# D-Link DMS-1250 Multi Gigabit Layer 2 Smart Managed Switch

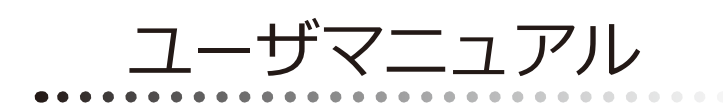

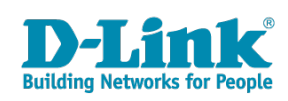

# <span id="page-1-0"></span>**安全にお使いいただくために**

ご自身の安全を確保し、システムを破損から守るために、以下に記述する安全のための指針をよくお読みください。

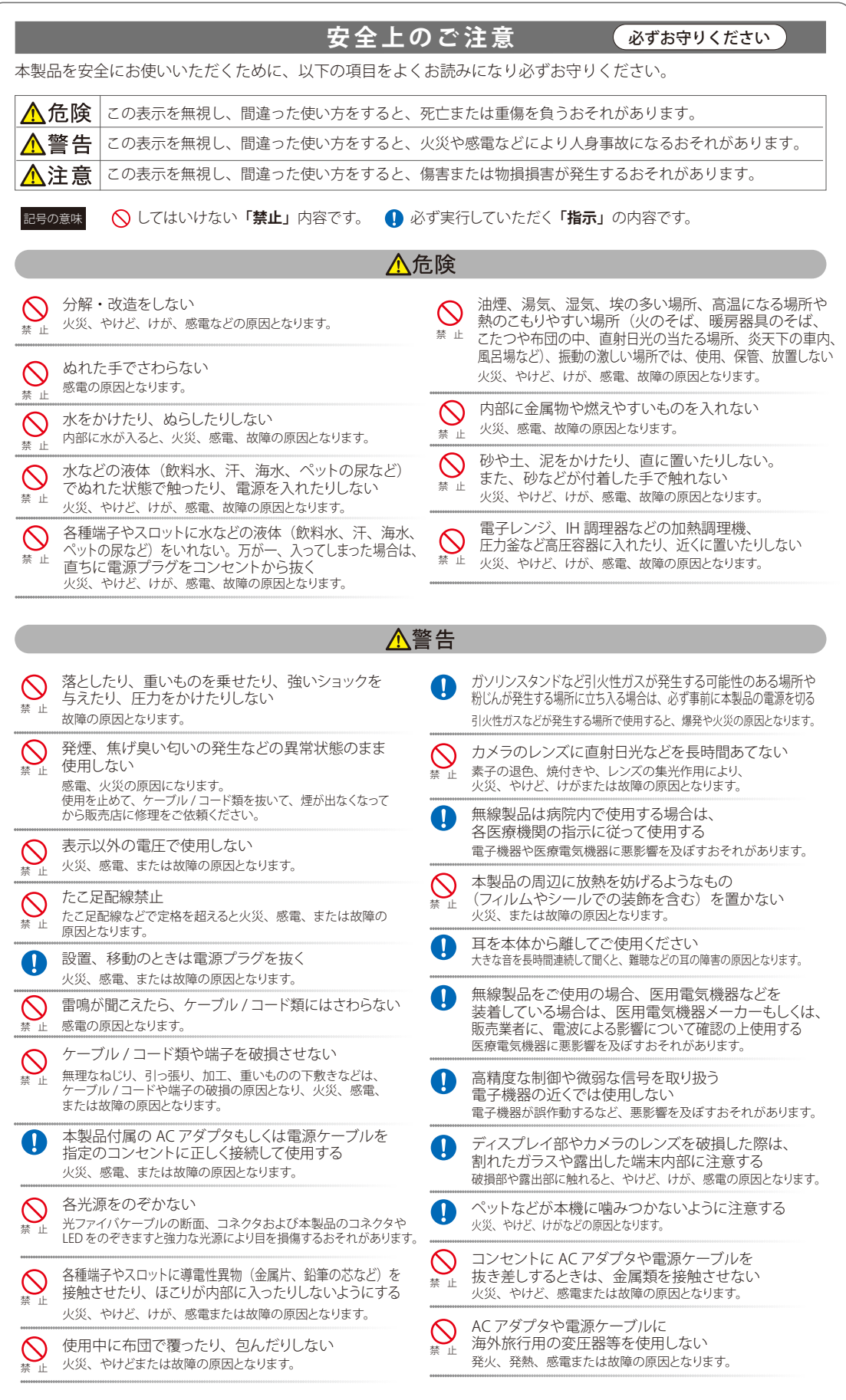

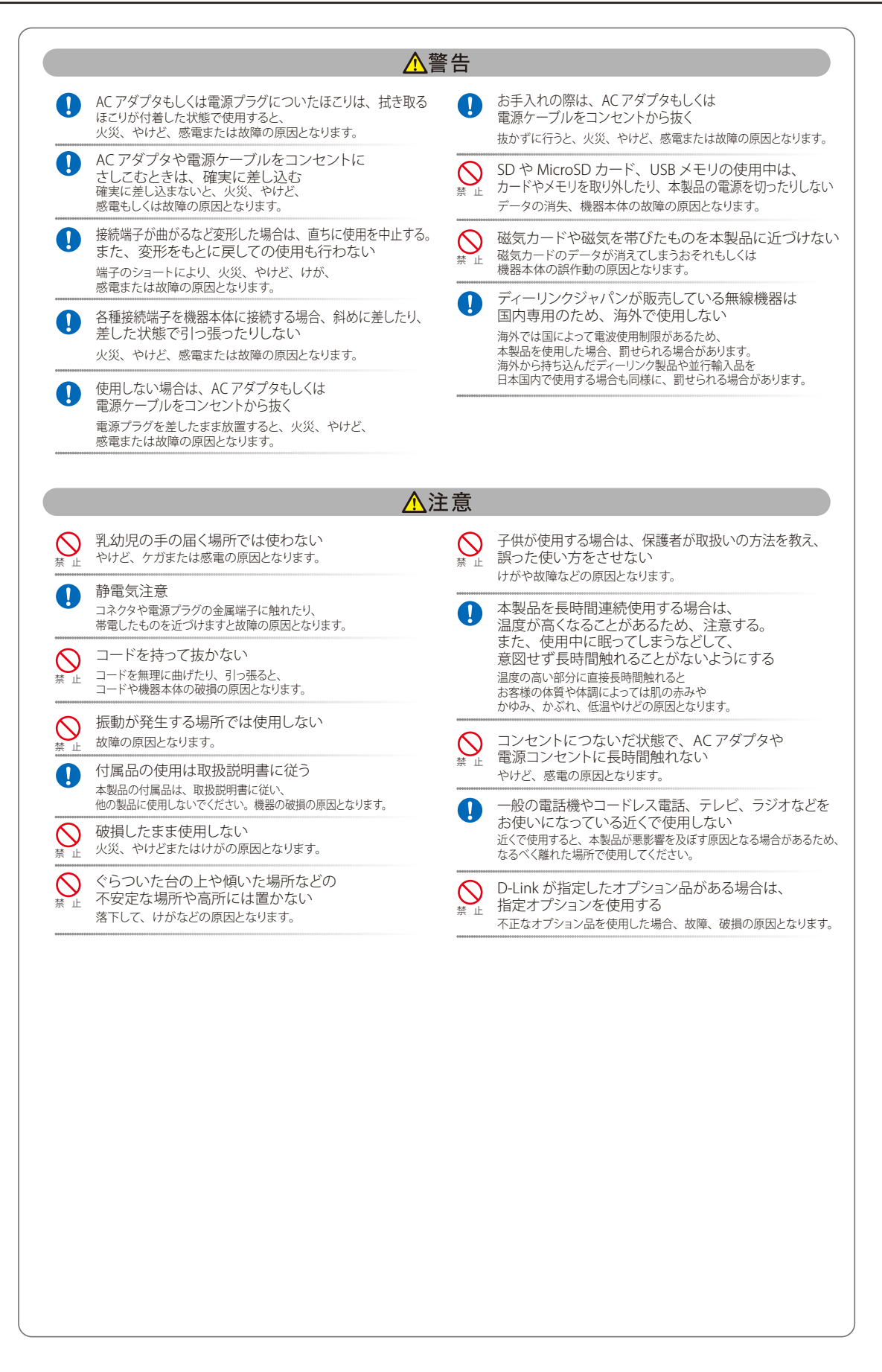

**電波障害自主規制について**

この装置は、クラスA機器です。この装置を住宅環境で使用すると電波妨害を引き起こすことがあります。この場合には使用者が適切な対策を講ず るよう要求されることがあります。

VCCI - A

### <span id="page-3-0"></span>**ご使用上の注意**

けがや感電、火災および装置の破損のリスクを減らすために、以下の注意事項を遵守してください。

- マニュアルなどに記載されている以外の方法でのご使用はやめてください。
- 食べ物や飲み物が本製品にかからないようにしてください。また、水気のある場所での運用は避けてください。
- 本製品の開口部に物をさしこまないでください。火事や感電を引き起こすことがあります。
- 付属の AC アダプタもしくは電源ケーブルのみを使用してください。
- 感電を防止するために、本製品と周辺機器の電源ケーブルは、正しく接地された雷気コンセントに接続してください。
- やむなく延長コードや電源分岐回路を使用する場合においても、延長コードと電源分岐回路の定格を守ってください。延長コードまたは電源分 岐回路に差し込まれているすべての製品の合計定格アンペア数が、その延長コードまたは、電源分岐回路の定格アンペア限界の 8 割を超えない ことを確認してください。
- 一時的に急激に起こる電力の変動から本製品を保護するためには、サージサプレッサ、回線調整装置、または無停電電源装置(UPS)を使用し てください。
- ケーブルと電源コードは慎重に取り付けてください。踏みつけられたり躓いたりしない位置に、ケーブルと電源コードを配線し、コンセントに 差し込んでください。また、ケーブル上に物を置いたりしないようにしてください。
- 電源ケーブルや電源プラグを改造しないでください。
- システムに対応しているホットプラグ可能な電源装置に電源を接続したり、切り離したりする際には、以下の注意を守ってください。
	- 電源装置を取り付ける場合は、電源装置を取り付けてから、電源ケーブルを電源装置に接続してください。
	- 電源装置を取り外す場合は、事前に電源ケーブルを抜いておいてください。
	- システムに複数の電源がある場合、システムから電源を切り離すには、すべての電源ケーブルを電源装置から抜いておいてください。
- 抜け防止機構のあるコンセントをご使用の場合、そのコンセントの取り扱い説明書に従ってください。
- 本製品は動作中に高温になる場合があります。本製品の移動や取り外しの際には、ご注意ください。
- 本製品は動作中に高温になる場合がありますが、手で触れることができる温度であれば故障ではありません。ただし長時間触れたまま使用しな いでください。低温やけどの原因になります。
- 市販のオプション品や他社製品を使用する場合、当社では動作保証は致しませんので、予めご了承ください。
- 製品に貼られているラベルや「Warranty Void Sticker」(シール)をはがさないでください。はがしてしまうとサポートを受けられなくなります。 ※当社出荷時に「Warranty Void Sticker」(シール)が貼られていない製品もあります。

### **静電気障害を防止するために**

静電気は、本製品内部の精密なコンポーネントを損傷する恐れがあります。静電気による損傷を防ぐため、本製品に触れる前に、身体から静電気を 逃がしてください。

さらに、静電気放出(ESD)による損傷を防ぐため、以下の手順を実行することをお勧めします。

- 機器を箱から取り出すときは、機器をシステム等に取り付ける準備が完了するまで、本製品を静電気防止包装から取り出さないでください。静 電気防止包装から取り出す直前に、必ず身体の静電気を逃がしてください。
- 2. 静電気に敏感な部品を運ぶ場合、最初に必ず静電気対策を行ってください。
- 3. 静電気に敏感な機器の取り扱いは、静電気のない場所で行います。可能であれば、静電気防止床パッド、作業台パッド、および帯電防止接地ス トラップを使用してください。

### **電源の異常**

万一停電などの電源異常が発生した / する場合は、必ず本スイッチの電源プラグを抜いてください。電源が再度供給できる状態になってから電源プ ラグを再度接続します。

このたびは、弊社製品をお買い上げいただきありがとうございます。 本書は、製品を正しくお使いいただくための取扱説明書です。 必要な場合には、いつでもご覧いただけますよう大切に保管してください。 また、必ず本書、設置マニュアル、および弊社 WEB に掲載された製品保証規程をよくお読みいただき、内容をご理解いただいた上で、記載事項に従っ てご使用ください。

製品保証規定は以下を参照ください。

https://www.dlink-jp.com/support/info/product-assurance-provision.html

お意 本製品に貼られているラベルや「Warranty Void Sticker」(シール)をはがさないでください。はがしてしまうとサポートを受けられなくなります。 ※当社出荷時に「Warranty Void Sticker」(シール)が貼られていない製品もあります。

- 本書の記載内容に逸脱した使用の結果発生した、いかなる障害や損害において、弊社は一切の責任を負いません。あらかじめご了承ください。
- 弊社製品の日本国外でご使用の際のトラブルはサポート対象外になります。
- 弊社は、予告なく本書の全体または一部を修正·改訂することがあります。
- 弊社は改良のため製品の仕様を予告なく変更することがあります。

なお、本製品の最新情報やファームウェアなどを弊社ホームページにてご提供させていただく場合がありますので、ご使用の前にご確認ください。 製品保証、保守サービス、テクニカルサポートご利用について、詳しくは弊社ホームページのサポート情報をご確認ください。 https://www.dlink-jp.com/support

| 警告| 本書の内容の一部、または全部を無断で転載したり、複写することは固くお断りします。

# 目次

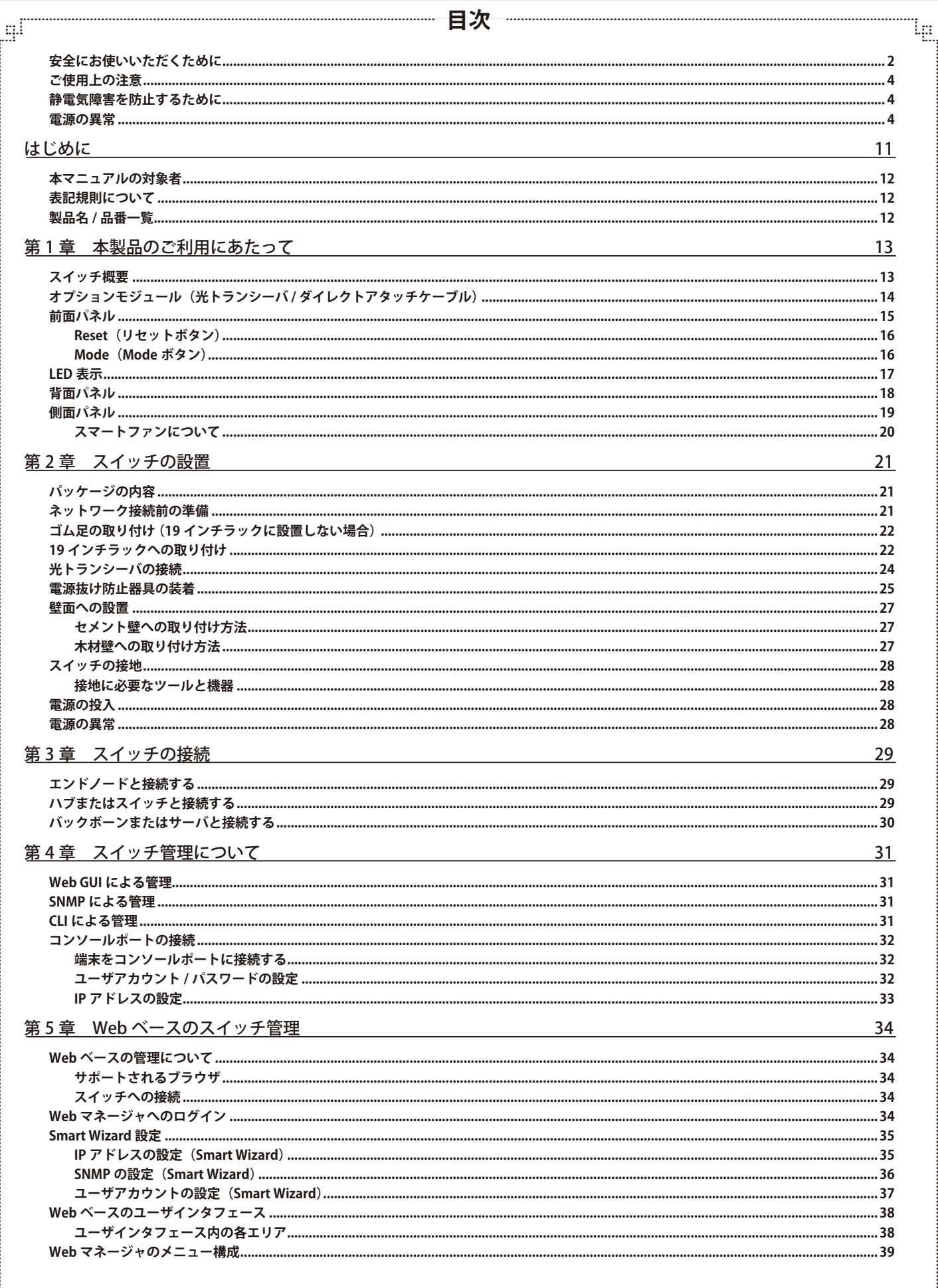

ŗËΪ

 $6\,$ 

급

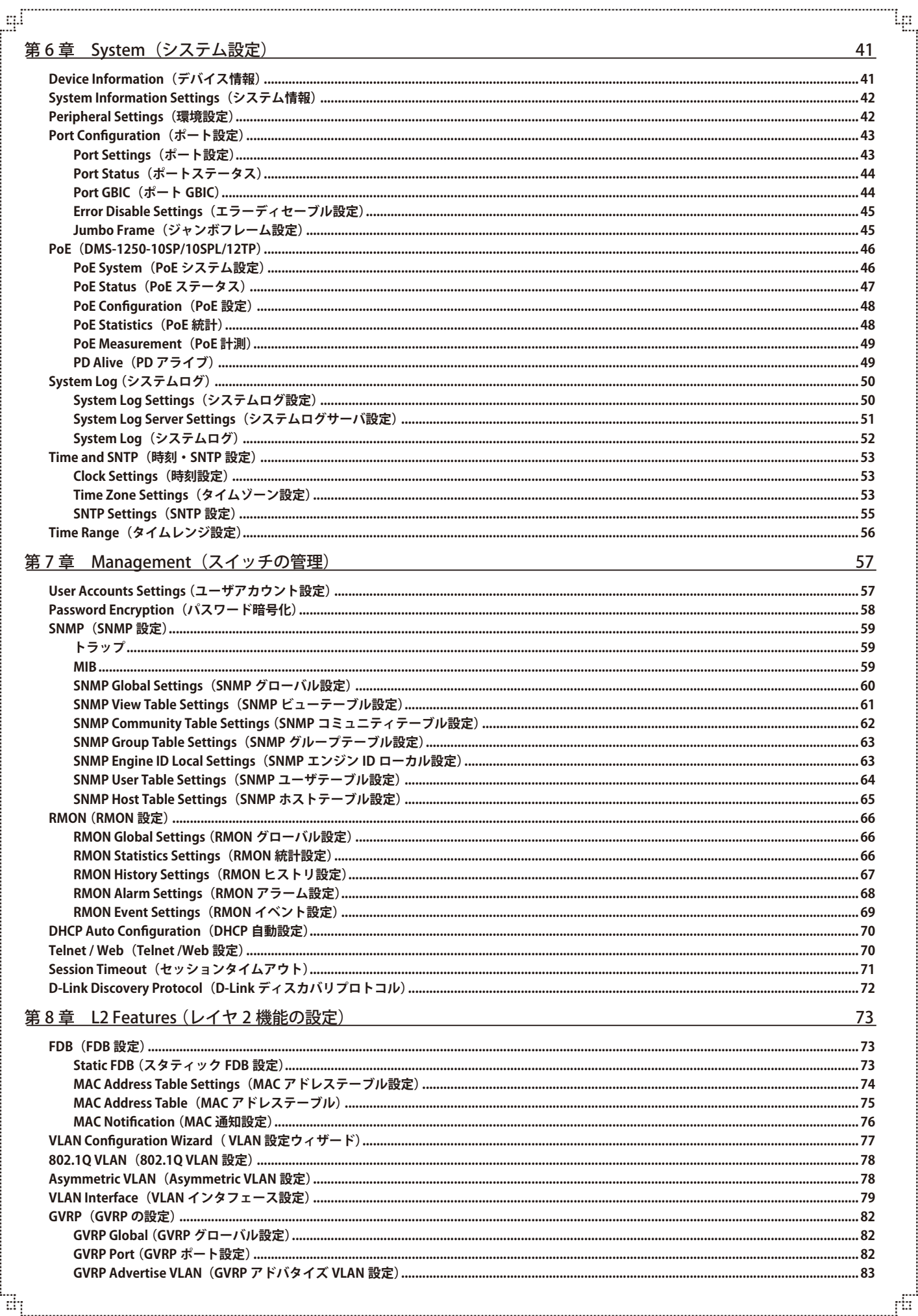

급

 $\overline{7}$ 

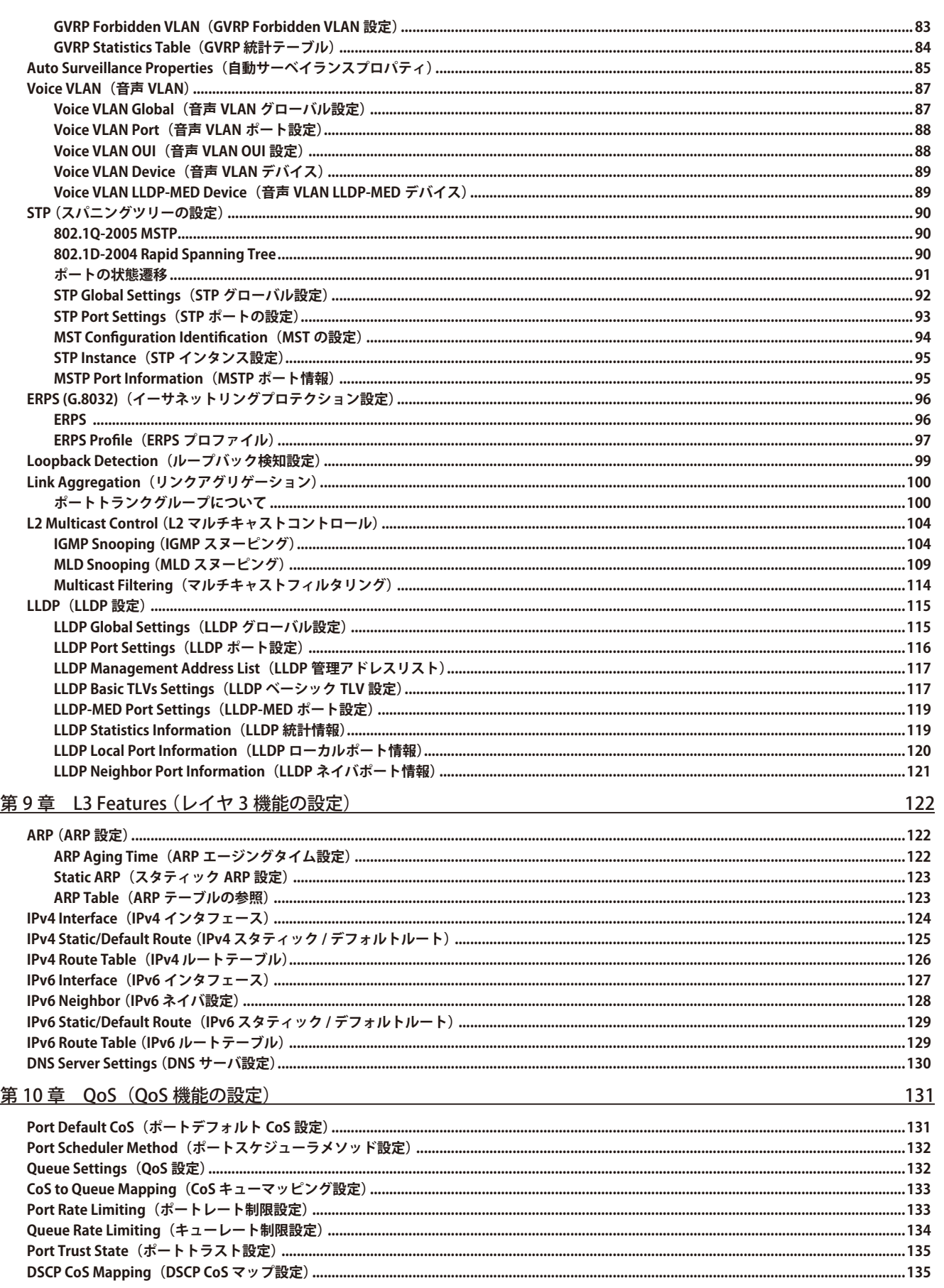

Ļп

ŗБ

급

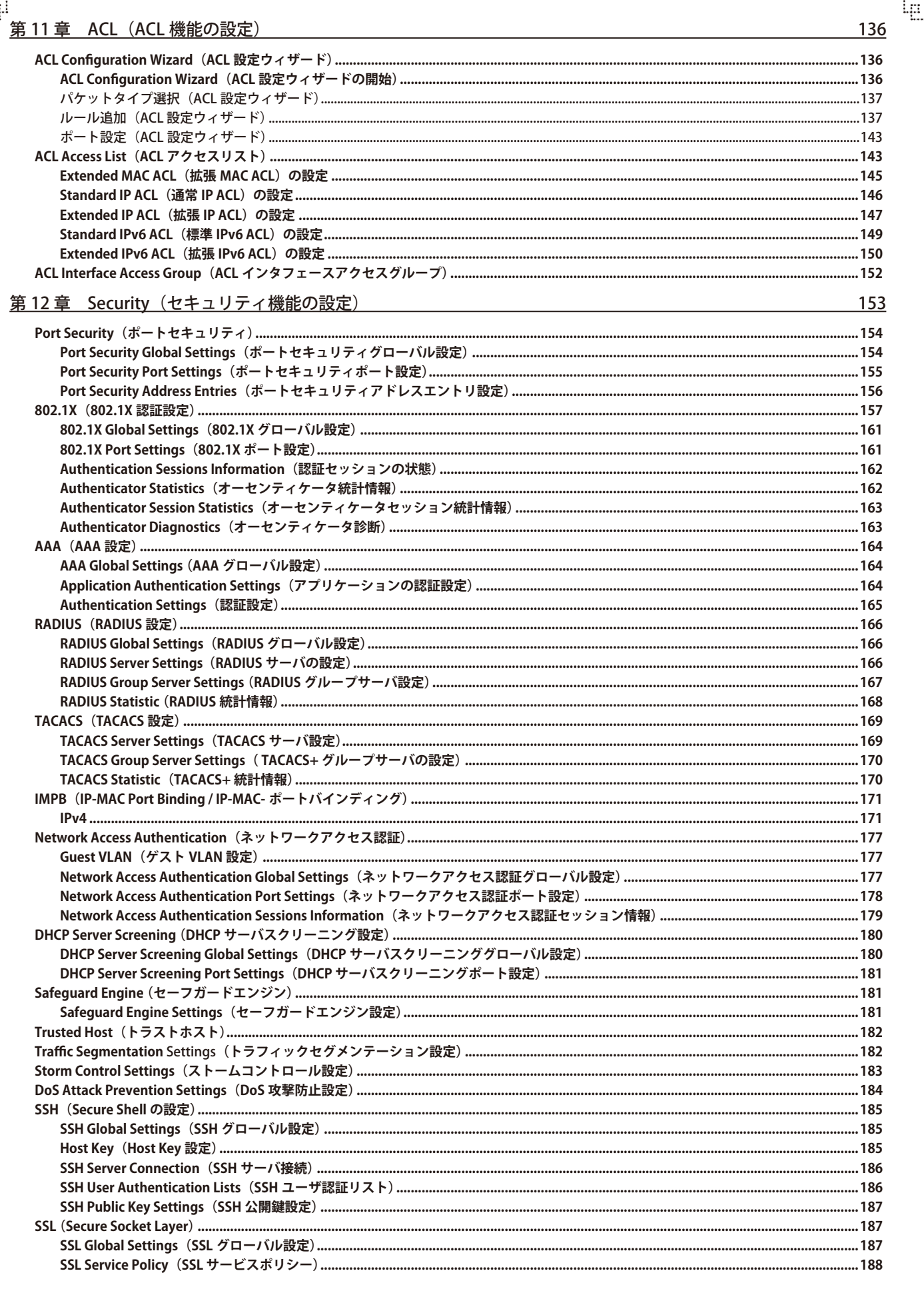

 $\ddot{c}$ 

Ŧ

 $\mathbb{F}^1$ 

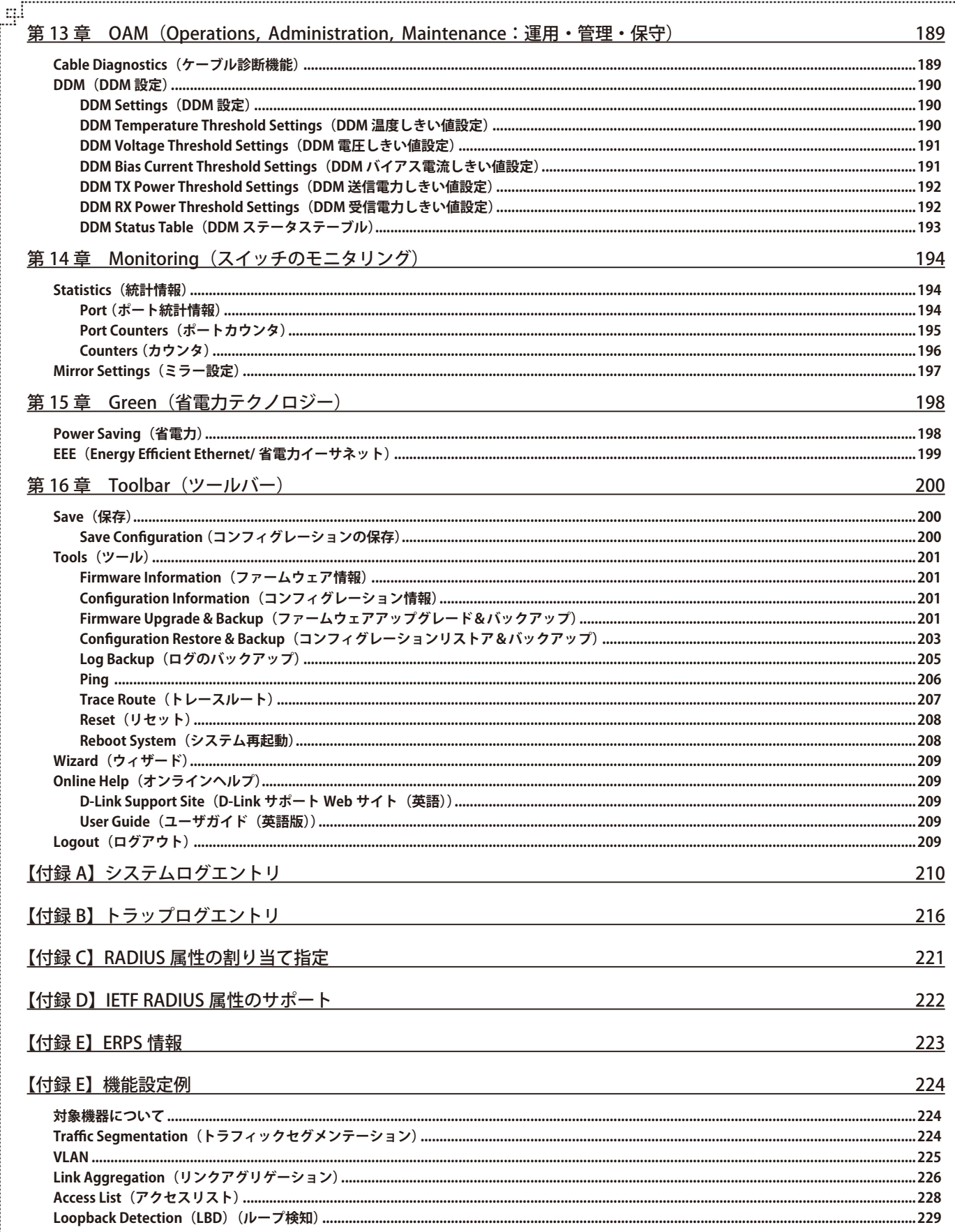

Ļп

ŗБ

급

# <span id="page-10-0"></span>**はじめに**

DMS-1250 シリーズユーザマニュアルは、本シリーズの設置方法および操作方法について記載しています。

● 第1章 本製品のご利用にあたって

- 本スイッチの概要と前面、背面、側面の各パネル、LED 表示について説明します。

● 第2章 スイッチの設置

- システムの基本的な設置方法および電源接続の方法について紹介します。

● 第3章 スイッチの接続

- スイッチをご使用のイーサネットに接続する方法を説明します。

- 第4章 スイッチ管理について
	- パスワード設定、IP アドレス割り当て、および各種デバイスからの本スイッチへの接続など基本的なスイッチの管理について説明します。
- 第5章 Webベースのスイッチ管理

- Web ベースの管理機能への接続方法および使用方法について説明します。

● 第6章 System (システム設定)

- デバイス情報の確認、環境設定、ポートの設定、システムログの設定と管理、システム時刻の設定について説明します。

● 第7章 Management (スイッチの管理)

- ユーザアカウント設定など、スイッチの管理について説明します。

● 第8章 L2 Features (レイヤ 2 機能の設定)

- FDB 設定、VLAN 設定、スパニングツリーの設定、ループバック検知設定など L2 機能について説明します。

**● [第 9 章 L3 Features \(レイヤ 3 機能の設定\)](#page-121-1)** 

- ARP 設定、IPv4/IPv6 インタフェース、IPv4/IPv6 ルート設定などの L3 機能について説明します。

- 第10章 QoS (QoS 機能の設定)
	- QoS 機能について説明します。帯域制御、QoS スケジューリング、802.1p デフォルトプライオリティなどの機能を含みます。
- 第11章 ACL (ACL 機能の設定)

- アクセスコントロールリスト (ACL) 関連の設定について説明します。

● 第12章 Security (セキュリティ機能の設定)

- ポートセキュリティ、802.1X 認証、AAA、RADIUS 設定などのセキュリティの設定について説明します。

- 第13章 OAM (Operations, Administration, Maintenance: 運用・管理・保守)
	- ケーブル診断、DDM 機能について解説します。
- 第14章 Monitoring (スイッチのモニタリング)
	- パケットエラーおよびパケットサイズ等のポート統計情報について表示します。
- 第 15 章 Green (省電力テクノロジー)
	- 本スイッチの省電力、EEE について設定、表示します。
- 第16章 Toolbar $(y \mu/\tilde{\lambda} -)$ 
	- Web インタフェース画面上部のツールバーにあるメニューを使用してスイッチの管理・設定を行います。 また、設定の保存、再起動などスイッチのユーティリティ機能について説明します。
- **[【付録 A】システムログエントリ](#page-209-1)** 
	- ログエントリとそれらの意味について説明します。
- **[【付録 B】トラップログエントリ](#page-215-1)** 
	- トラップログとそれらの意味について説明します。
- [【付録 C】RADIUS 属性の割り当て指定](#page-220-1)
	- スイッチの RADIUS 属性の割り当てについて説明します。
- [【付録 D】IETF RADIUS 属性のサポート](#page-221-1)
	- 本スイッチがサポートする RADIUS 属性一覧です。
- **[【付録 F】機能設定例](#page-223-1)** 
	- 機能設定例ついて説明します。

# <span id="page-11-0"></span>**本マニュアルの対象者**

本マニュアルは、本製品の設置および管理についての情報を記載しています。また、ネットワーク管理の概念や用語に十分な知識を持っているネッ トワーク管理者を対象としています。

### **表記規則について**

- 本項では、本マニュアル中での表記方法について説明します。
- 

お注意<br>お意味をする、特長や技術についての詳細情報を記述します。

■ キ 警告では、設定の組み合わせ、イベントや手順によりネットワークの接続状態やセキュリティなどに悪影響を及ぼす恐れのある事項につい て説明します。

植足 補足では、特長や技術についての詳細情報について説明します。

表 1 に、本マニュアル中での字体、・記号についての表記規則を表します。

#### 表 1 字体・記号の表記規則

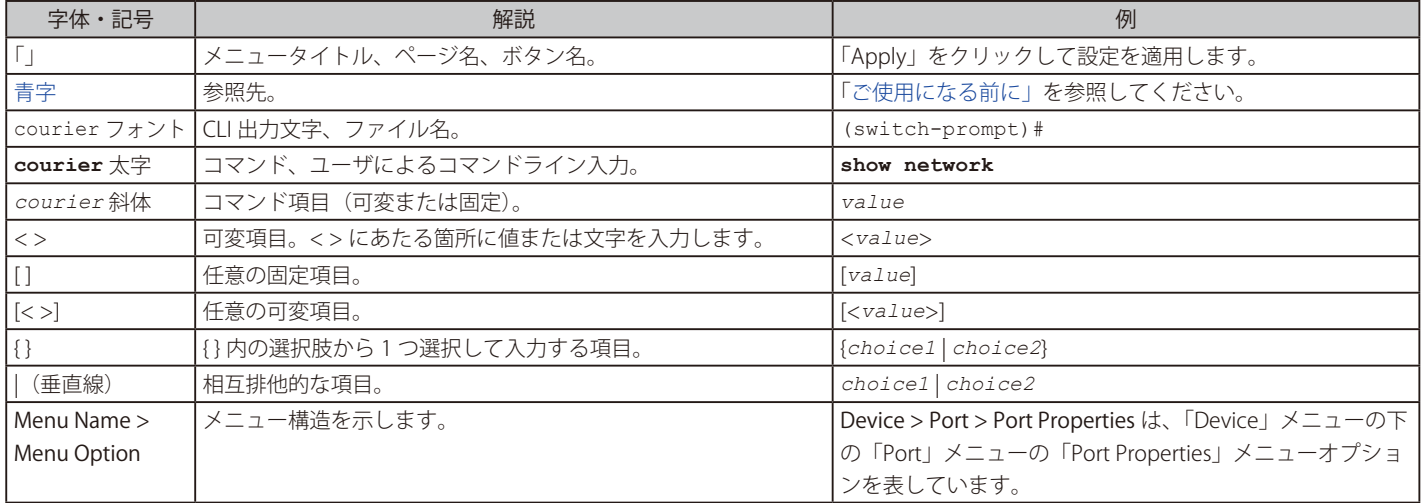

### **製品名 / 品番一覧**

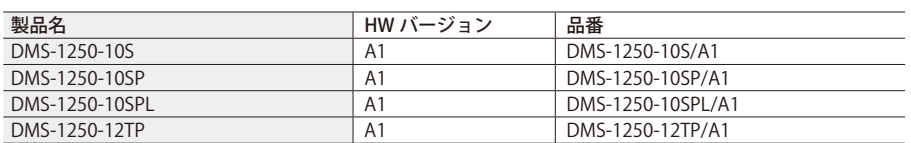

# <span id="page-12-1"></span><span id="page-12-0"></span>**第 1 章 本製品のご利用にあたって**

- [スイッチ概要](#page-12-2)
- オプションモジュール (光トランシーバ/ダイレクトアタッチケーブル)
- [前面パネル](#page-14-1)
- [LED 表示](#page-16-1)
- [背面パネル](#page-17-1)
- [側面パネル](#page-18-1)

DMS-1250 シリーズは、 コストパフォーマンスに優れたマルチギガビットスマートマネージドスイッチです。Web GUI や CLI など複数の管理機能、充実 した L2 機能により、既存のビジネスネットワークをフレキシブルに拡張することができます。10/100/1000/2.5G BASE-T ポートや SFP+ スロットを搭載 しており、ご利用の環境に応じて最適なメディアタイプを選択することが可能です。また、DMS-1250-10SP/12TP は IEEE802.3af/at 準拠の PoE 給電機能、 DMS-1210-10SPL は IEEE802.3af/at/bt 準拠の PoE 給電機能もサポートしています。

### <span id="page-12-2"></span>**スイッチ概要**

DMS-1250 シリーズは、以下のポートを搭載したギガビット L2 スマートスイッチです。

- DMS-1250-10S:10/100/1000/2.5G BASE-T ポート x 8 ポート、10G SFP+ スロット x 2 ポート
- DMS-1250-10SP: 10/100/1000/2.5G BASE-T ポート x 8 ポート (PoE 給電: 8)、10G SFP+ スロット x 2 ポート
- DMS-1250-10SPL: 10/100/1000/2.5G BASE-T ポート x 8 ポート (PoE 給電:8 <sup>※</sup>)、10G SFP+ スロット x 2 ポート
- DMS-1250-12TP:10/100/1000/2.5G BASE-T ポート x 8 ポート(PoE 給電:8)、100/1000/2.5G/5G/10G BASE-T ポート x 2 ポート、10G SFP+ スロッ ト x 2 ポート

※ポート 1-2:802.3bt 規格対応、ポート 3-8:802.3at 規格対応

DMS-1250 シリーズについて、区別する必要がある場合を除き、本マニュアル上では単に "スイッチ" あるいは "DMS-1250" と記載します。

# <span id="page-13-1"></span><span id="page-13-0"></span>**オプションモジュール(光トランシーバ / ダイレクトアタッチケーブル)**

本シリーズには SFP + スロットが搭載されており、以下のモジュールを使用することができます。

■ 光トランシーバ

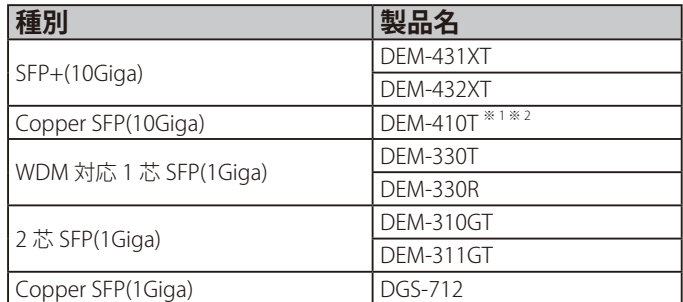

※ 1 DEM-410T を使用する場合、環境温度(室温)が 40℃までの環境での利用のみをサポートします。そのため、この場合のスイッチの動作温度範囲も 0~40℃までとなりますので、十分にご 注意ください。

※ 2 DMS-1250-12TP のみサポートされます。

※ スイッチ /SFP モジュールのハードウェアバージョンの組み合わせによっては、接続できない場合があります。サポートされる SFP モジュールのハードウェアバージョンについては、弊社 Web ページで公開されている「光トランシーバ対応製品一覧」をご確認ください。

#### ■ ダイレクトアタッチケーブル

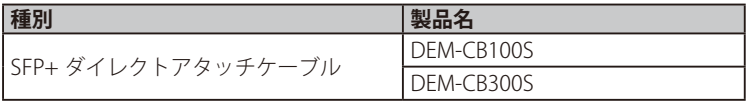

光トランシーバを使用する場合、使用する対向のスイッチの機種により、双方向で受光しないとリンクアップしない場合と、片方向でもリ ンクアップする場合がありますのでご注意ください。

# <span id="page-14-1"></span><span id="page-14-0"></span>**前面パネル**

本シリーズの前面パネルの各部名称は、以下の通りです。

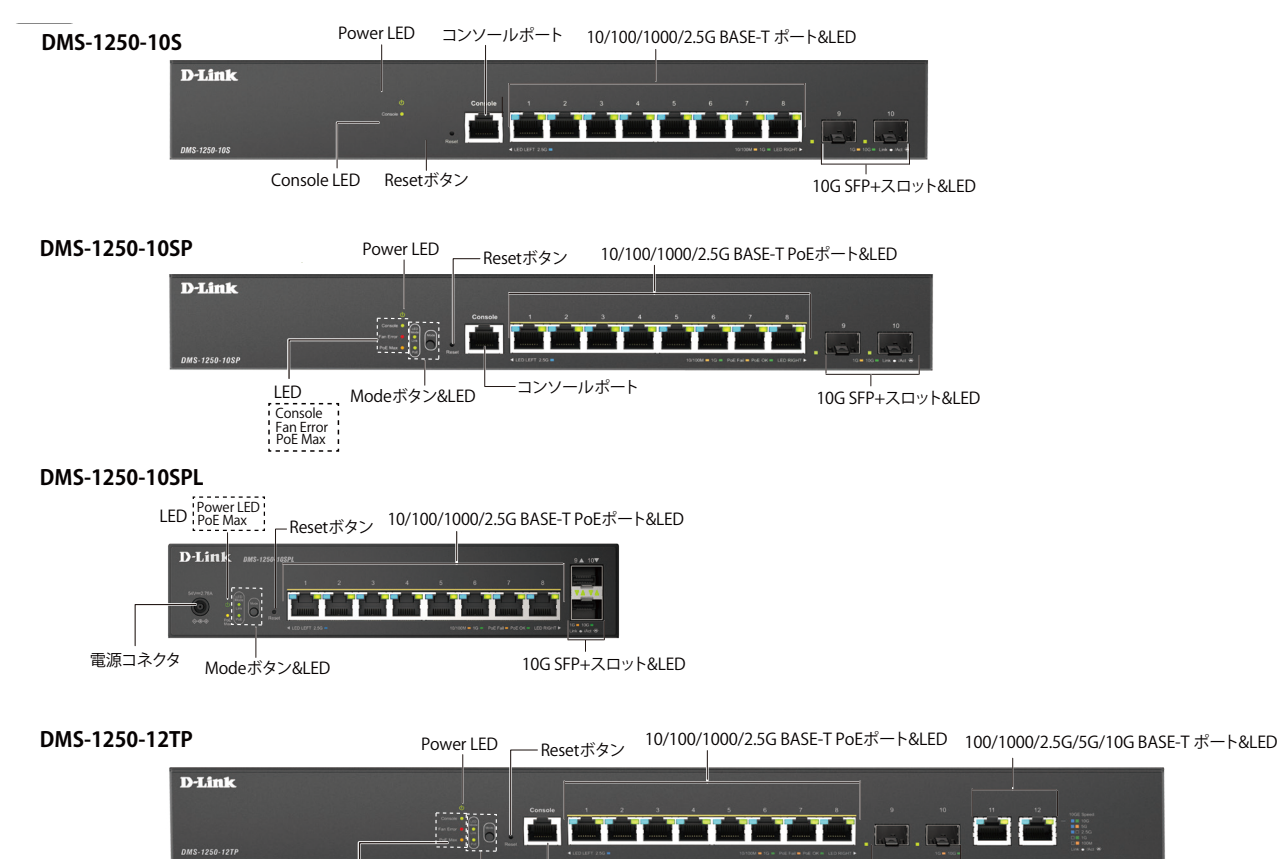

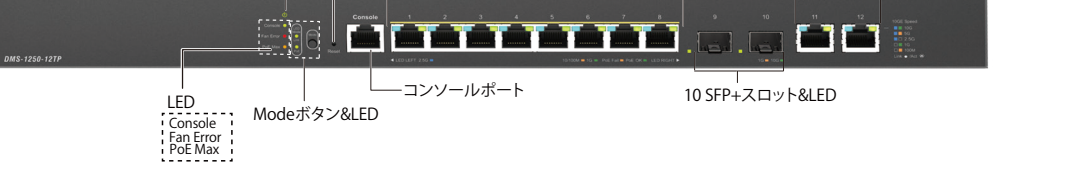

図 1-1 DMS-1250 前面パネル

各コンポーネントの説明は以下の通りです。

#### DMS-1250-10S

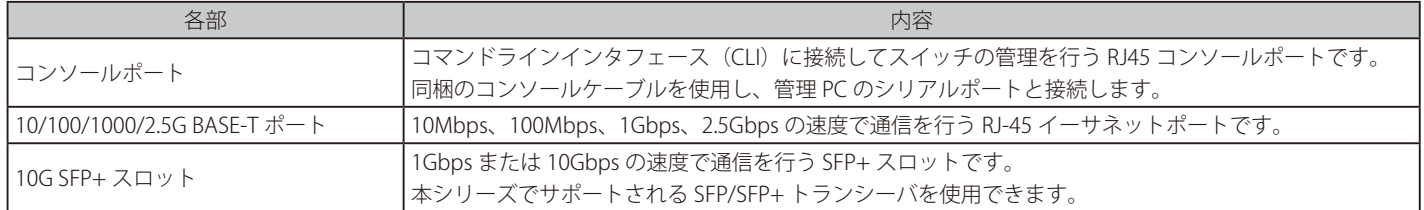

#### DMS-1250-10SP

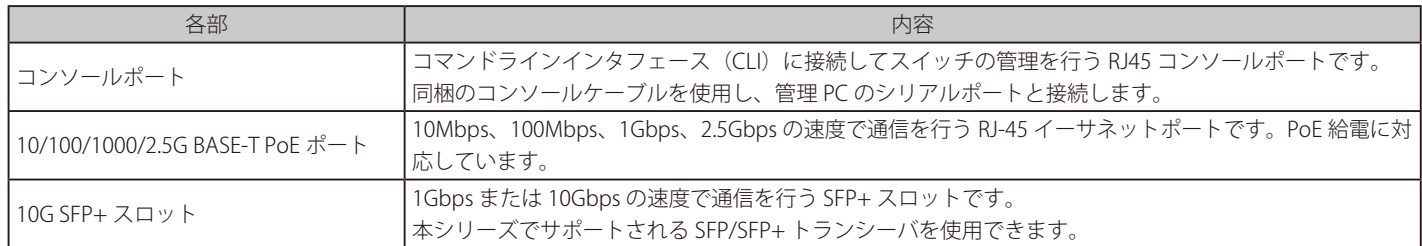

#### <span id="page-15-0"></span>DMS-1250-10SPL

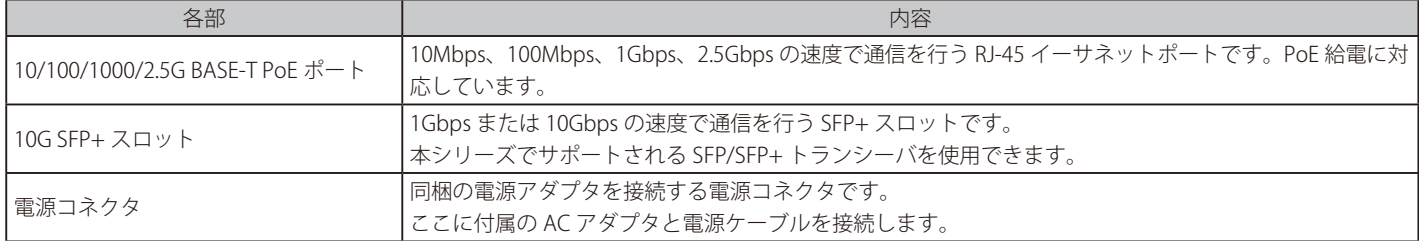

補足 DMS-1250-10SPL にはコンソールポートが搭載されていません。CLI は、Telnet または SSH 接続で利用可能です。

#### DMS-1250-12TP

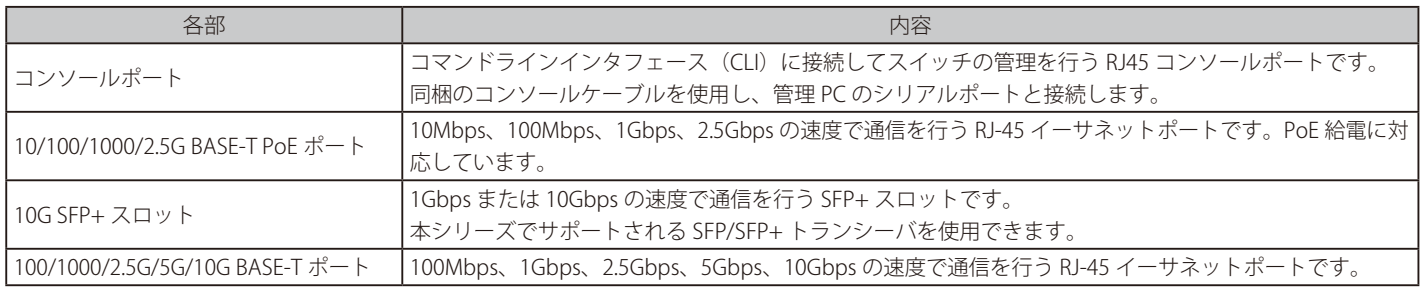

### **Reset(リセットボタン)**

スイッチの前面パネルにはリセットボタン (Reset) があります。押下する秒数により、再起動または工場出荷値へのリセットが実行されます。

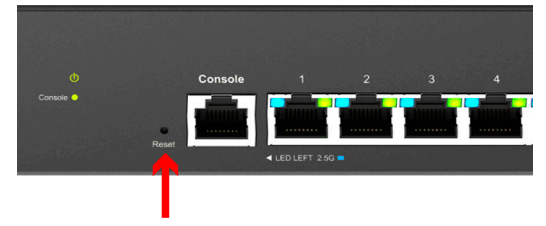

図 1-2 リセットボタン(DMS-1250-10S)

#### **リセットボタンを使用したリセット方法(再起動方法)**

#### 再起動

• リセットボタンを 5 秒未満押下する(5 秒経過する前にボタンを離す)とスイッチは再起動します。 保存していない設定は破棄されます。

#### 工場出荷時の状態にリセット

• リセットボタンを 5 秒以上押下する (6 - 10 秒のあいだにボタンを離す)と、スイッチの設定内容は工場出荷時の状態にリセットされます。 全てのポート LED が 2 秒間「橙」に点灯し、リセットが開始されます。

#### **Mode(Mode ボタン)**

DMS-1250-10SP/10SPL/12TP の前面パネルには Mode ボタンがあります。 Mode ボタンを押下することにより、LED ステータスが異なる以下の 2 つのモードの切り替えを行うことができます。

- Link/Act/Speed モード
- PoE モード

モードを変更するには、0.5 秒以上 Mode ボタンを押下する必要があります。 各モードにより、LED の点灯状態が異なります。詳細は[「LED 表示」の](#page-16-1)説明をご確認ください。

# <span id="page-16-1"></span><span id="page-16-0"></span>**LED 表示**

前面パネルに搭載されている LED 表示について説明します。

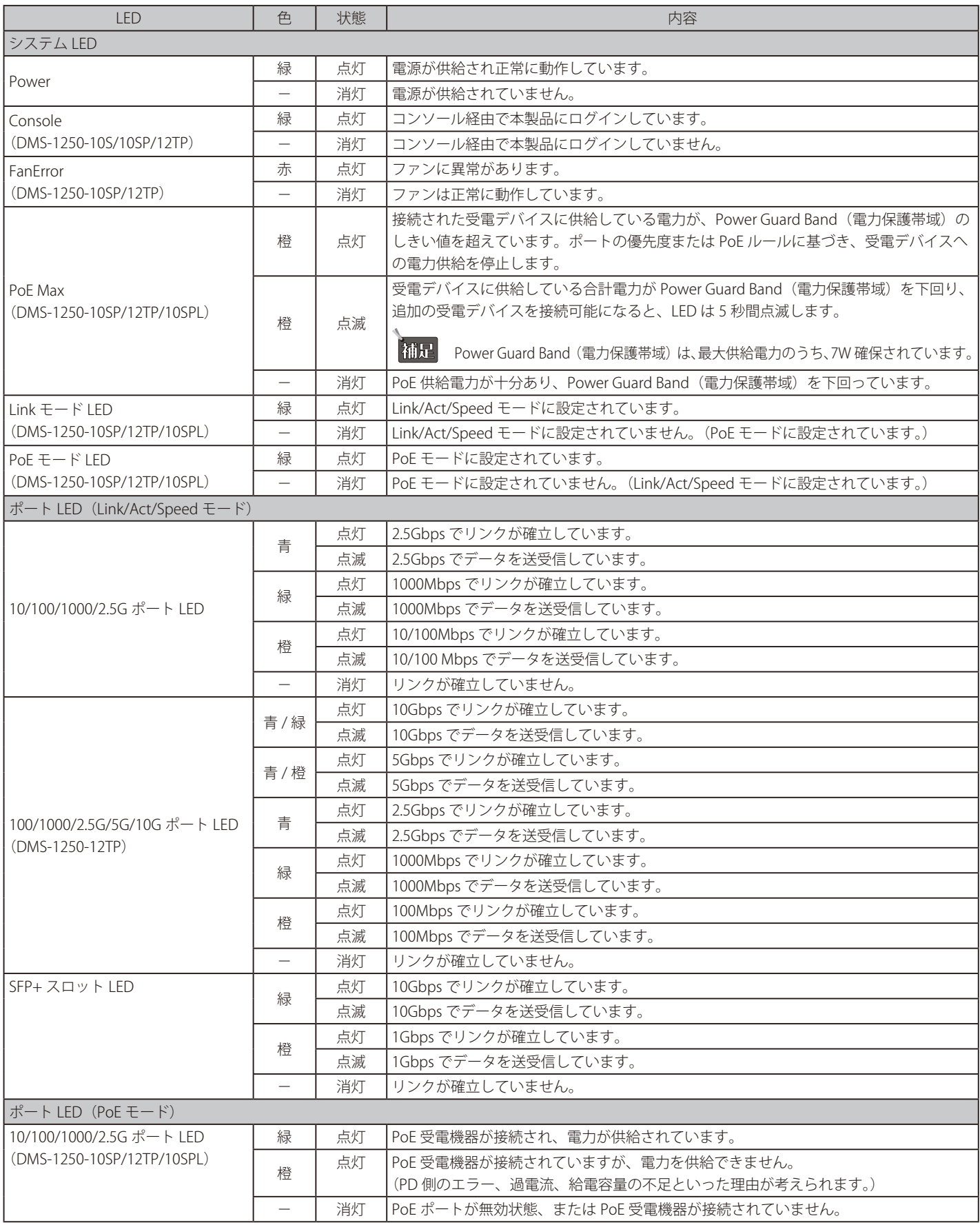

### <span id="page-17-1"></span><span id="page-17-0"></span>**背面パネル**

本シリーズの背面パネルの各部名称は、以下の通りです。

Fan Error PoE Max

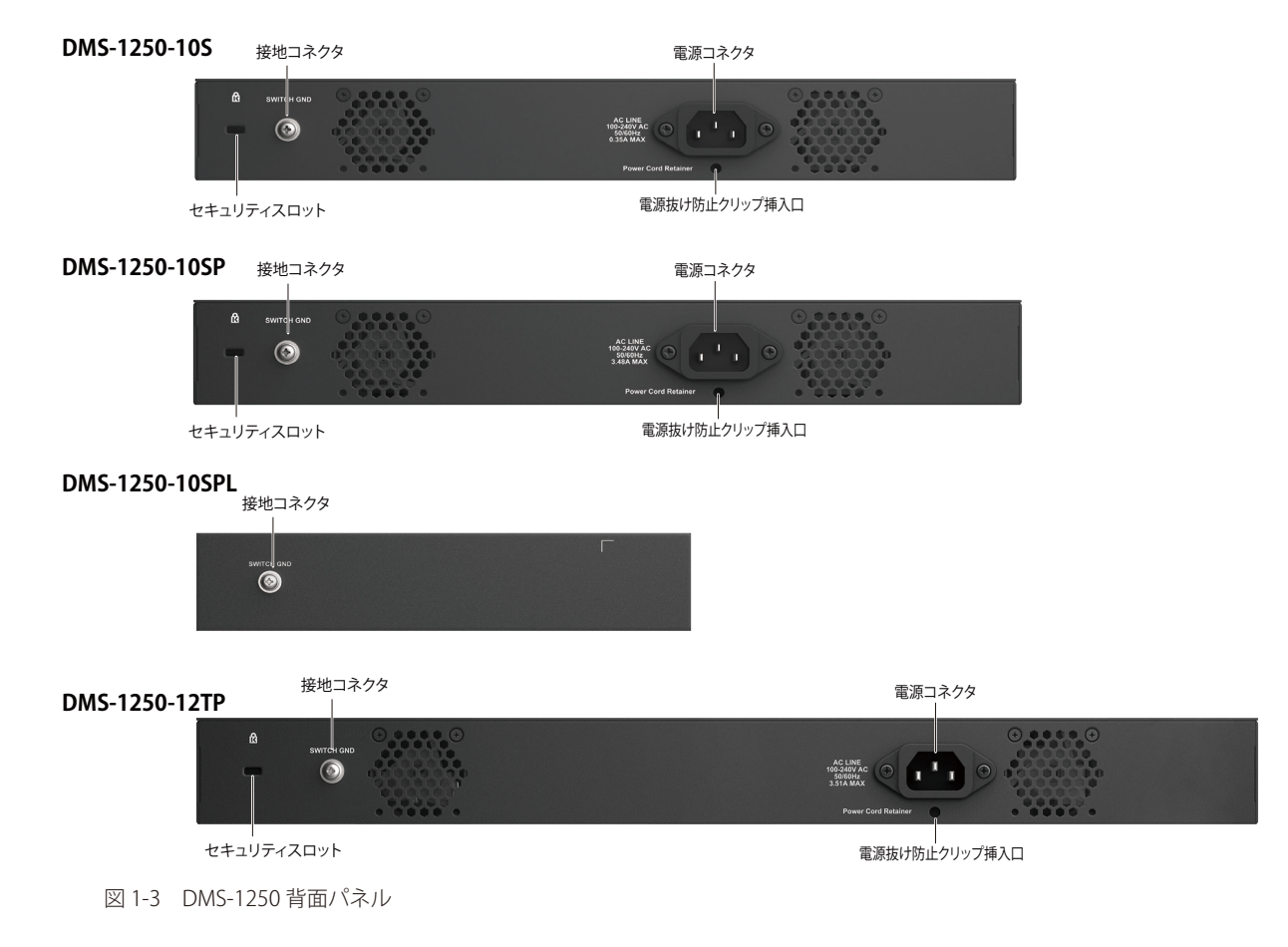

 $\overline{\phantom{a}}$ 

各コンポーネントの説明は以下の通りです。

#### DMS-1250-10S/10SP/12TP

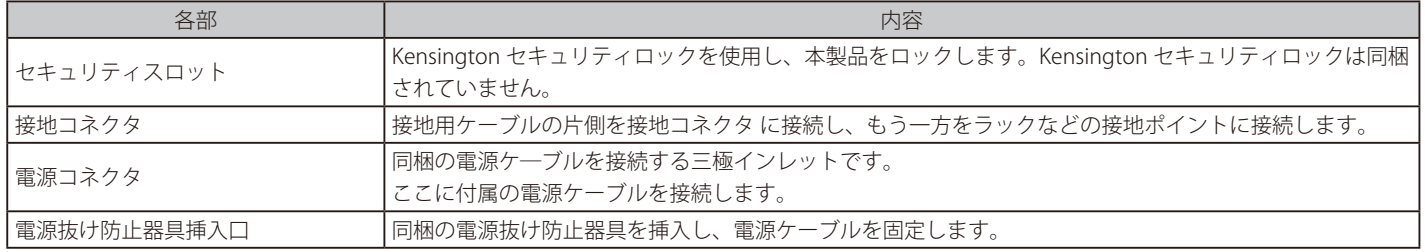

#### DMS-1250-10SPL

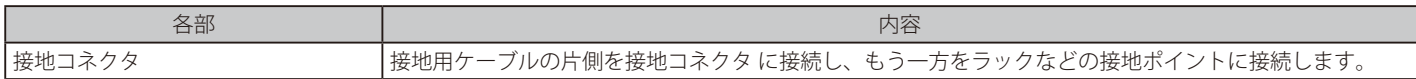

# <span id="page-18-1"></span><span id="page-18-0"></span>**側面パネル**

側面パネルには、通気口、ファン、ラック取り付けネジ穴などがあります。

| 警告 | 側面パネルにある通気口には、スイッチが持つ熱を放出する役割があります。通気口をふさがないようにご注意ください。 適切な換気のため、スイッチの側面には 10cm 以上のスペースを確保してください。 最適な熱放出、空気の循環をしないとシステム障害や部品の激しい損傷を引き起こす場合がありますのでご注意ください。

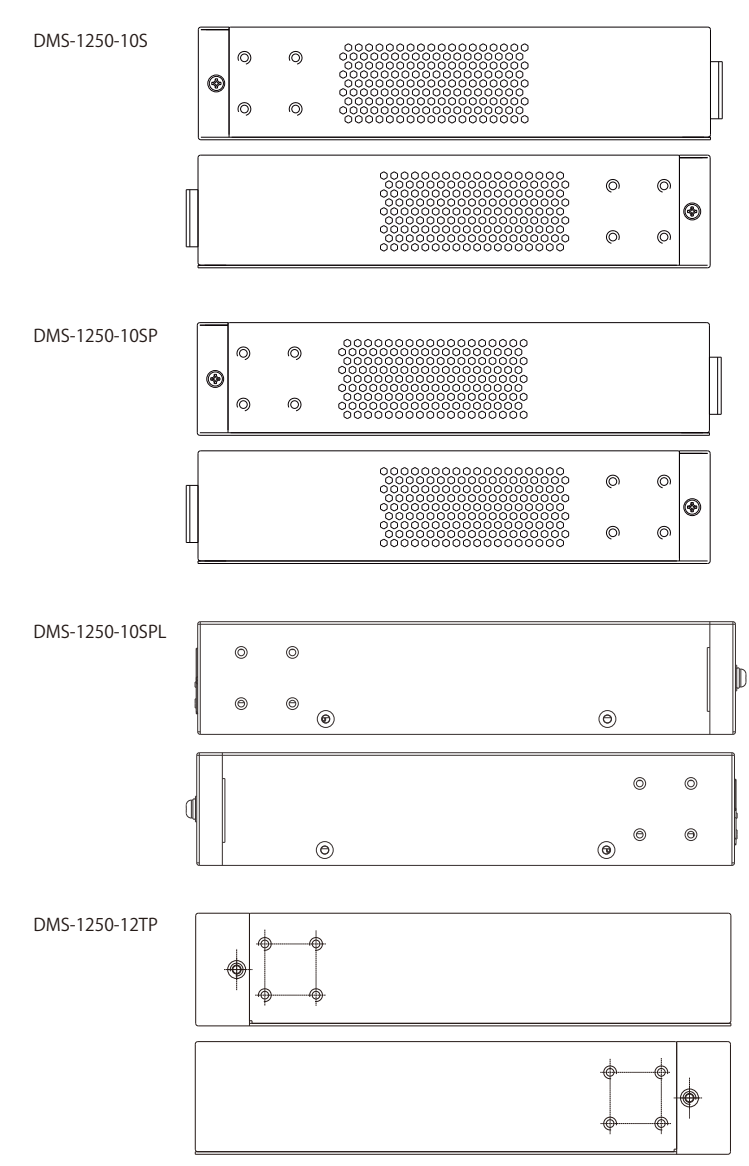

図 1-4 DMS-1250 側面パネル

### <span id="page-19-0"></span>**スマートファンについて**

DMS-1250-10SP と DMS-1250-12TP は、ハードウェアに内蔵されたセンサによってスイッチ内部の温度を検出し、自動的にファンのスピードを調整 する「スマートファン」を搭載しています。

各機種のスマートファンによるスピード調整基準は以下のとおりです。

#### 「Normal」モードの動作(初期値)

「Normal」モードでは、内部温度により 5 段階のファン速度で動作します。

#### DMS-1250-10SP

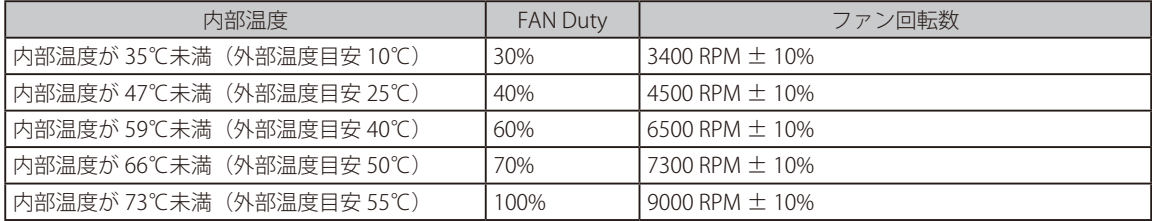

#### DMS-1250-12TP

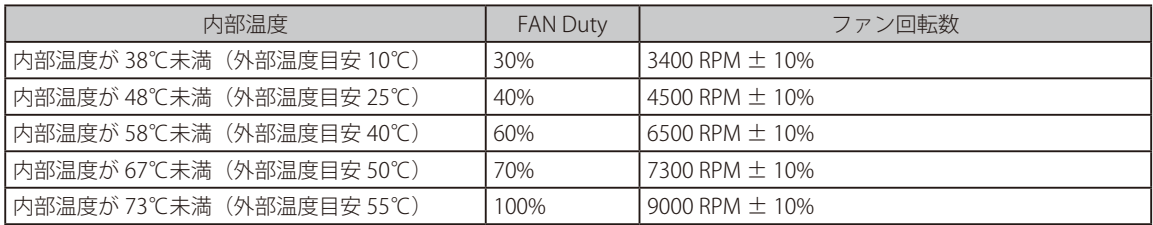

### 「Off」「Quiet」モードの動作

「Off」モードではスマートファン機能を無効にし、「Quiet」モードではファンは 30%で動作します。 温度や PoE の基準値を超えた場合、「Normal」モードに戻ります。

#### DMS-1250-10SP

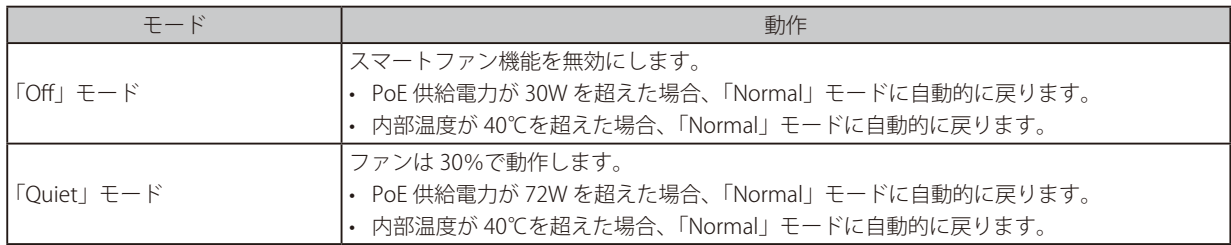

※「Normal」モードに変更されると、「Off」「Quiet」モードには戻りません。

#### DMS-1250-12TP

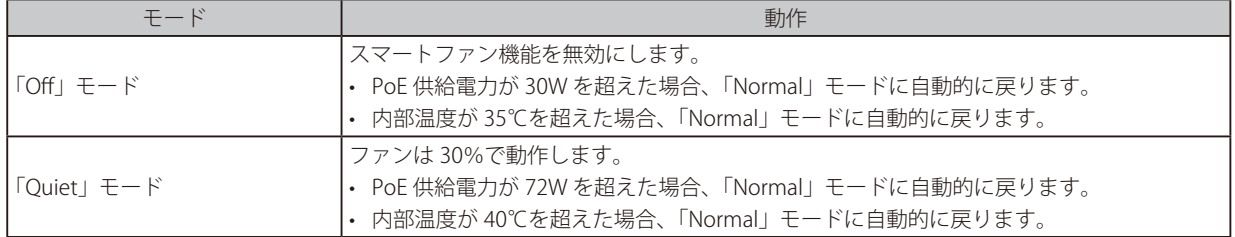

※「Normal」モードに変更されると、「Off」「Quiet」モードには戻りません。

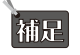

ファンの動作モードは WebUI や CLI で設定することが可能です。詳細[は「Peripheral Settings\(環境設定\)」](#page-41-1)の説明をご確認ください。

補足 DMS-1250-10S/10SPL はファンレス仕様です。

# <span id="page-20-1"></span><span id="page-20-0"></span>**第 2 章 スイッチの設置**

- [パッケージの内容](#page-20-2)
- [ネットワーク接続前の準備](#page-20-3)
- [ゴム足の取り付け \(19 インチラックに設置しない場合\)](#page-21-1)
- [19 インチラックへの取り付け](#page-21-2)
- [光トランシーバの接続](#page-23-1)
- [電源抜け防止器具の装着](#page-24-1)
- [電源の投入](#page-27-1)
- [電源の異常](#page-27-2)

### <span id="page-20-2"></span>**パッケージの内容**

ご購入いただいたスイッチの梱包箱を開け、同梱物を注意して取り出してください。以下のものが同梱されています。

#### DMS-1250-10S/10SP/12TP

- 本体 x 1
- AC 電源ケーブル (100V 用) x 1
- RJ-45/RS-232C コンソールケーブル x 1
- 19 インチラックマウントキット 1 式
- 電源抜け防止クリップ x 1
- ゴム足 x 4
- PL シート x 1

#### DMS-1250-10SPL

- 本体 x 1
- AC 電源アダプタ x 1
- 19 インチラックマウントキット 1 式
- 壁掛けキット x 1
- ゴム足 x 4
- PL シート x 1

万一、不足しているものや損傷などがありましたら、ご購入頂いた販売代理店までご連絡ください。

### <span id="page-20-3"></span>**ネットワーク接続前の準備**

スイッチの設置場所が性能に大きな影響を与えます。以下のガイドラインに従って本製品を設置してください。

- スイッチは、しっかりとした水平面で、耐荷重性のある場所に設置してください。また、スイッチの上に重いものを置かないでください。
- 本スイッチから 1.82m 以内の電源コンセントを使用してください。
- 電源ケーブルが電源コネクタにしっかり差し込まれているか確認してください。
- 本スイッチの周辺で熱の放出と充分な換気ができることを確認してください。換気のためには少なくとも製品の前後 10cm 以上の空間を保つよう にしてください。
- スイッチは動作環境範囲内の温度と湿度を保つことができる、なるべく涼しくて乾燥した場所に設置してください。
- スイッチは強い電磁場が発生するような場所(モータの周囲など)や、振動、ほこり、および直射日光を避けて設置してください。
- スイッチを水平面に設置する際は、スイッチ底面に同梱のゴム足を取り付けてください。ゴム足はスイッチのクッションの役割を果たし、筐体自 体や他の機器に傷がつくのを防止します。

# <span id="page-21-1"></span><span id="page-21-0"></span>**ゴム足の取り付け(19 インチラックに設置しない場合)**

机や棚の上に設置する場合は、まずスイッチに同梱されているゴム製足をスイッチの裏面の四隅に取り付けます。 スイッチの周囲に十分な通気を確保するようにしてください。

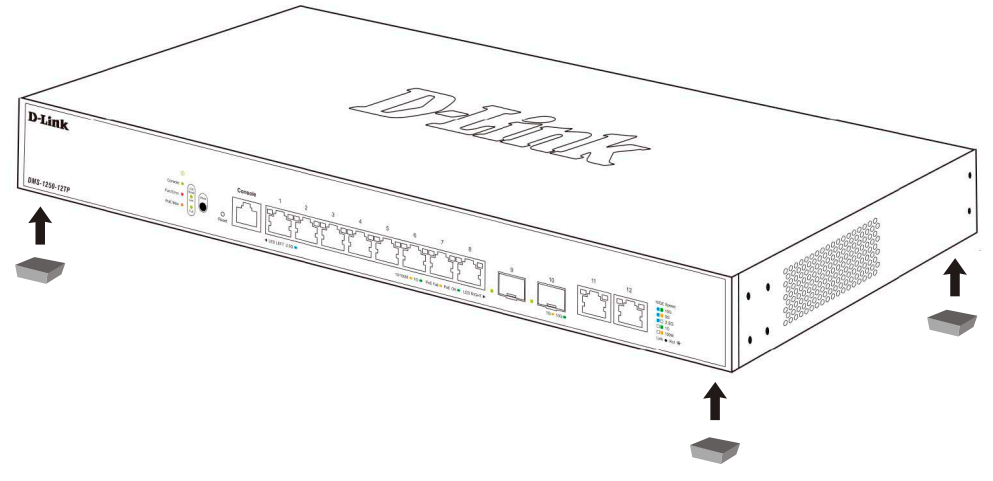

図 2-1 ゴム足の取り付け

### <span id="page-21-2"></span>**19 インチラックへの取り付け**

【警告】 前面、側面にスタビライザを取り付けないで製品を設置すると、ラックが転倒し、場合によっては人身事故を引き起こすことがあります。 そのため、ラック内に製品を取り付ける前に必ずスタビライザを取り付けてください。ラックにシステム / コンポーネントを取り付けた後 は、一度にスライド・アセンブリに乗せて引き出すコンポーネントは 1 つだけとしてください。2 つ以上のコンポーネントが引き出される と、ラックがバランスを失い、倒れて重大な事故につながる恐れがあります。

以下の手順に従って本スイッチを標準の 19 インチラックに設置します。

- 1. 電源ケーブルおよびケーブル類が本体に接続されていないことを確認します。
- 2. 付属のネジで、スイッチ両側面にブラケットを取り付けます。

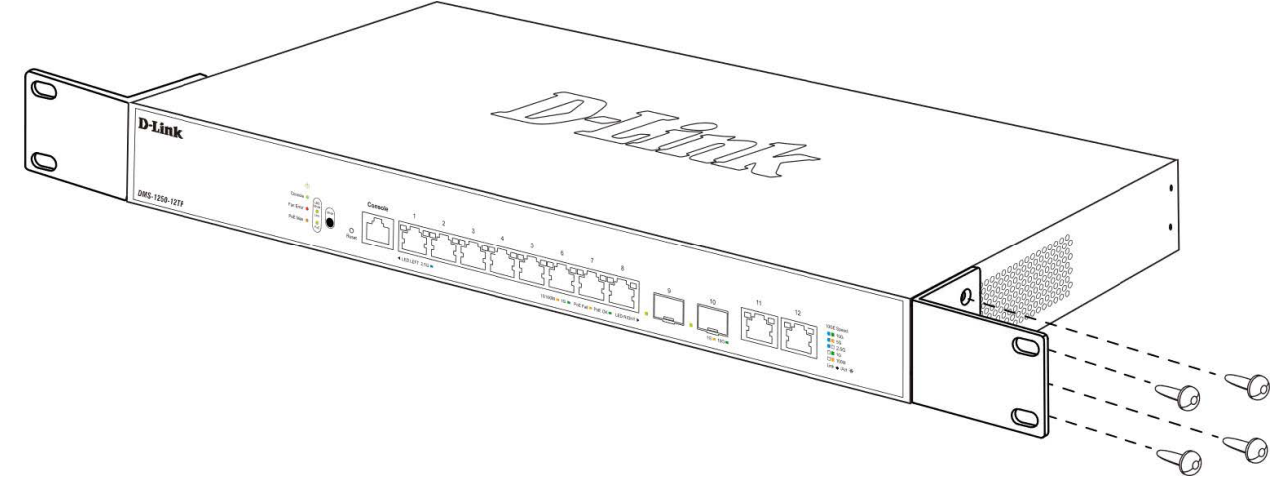

図 2-2 ブラケットの取り付け

3. 19 インチラックに付属のネジを使用し、シャーシをラックに固定します。

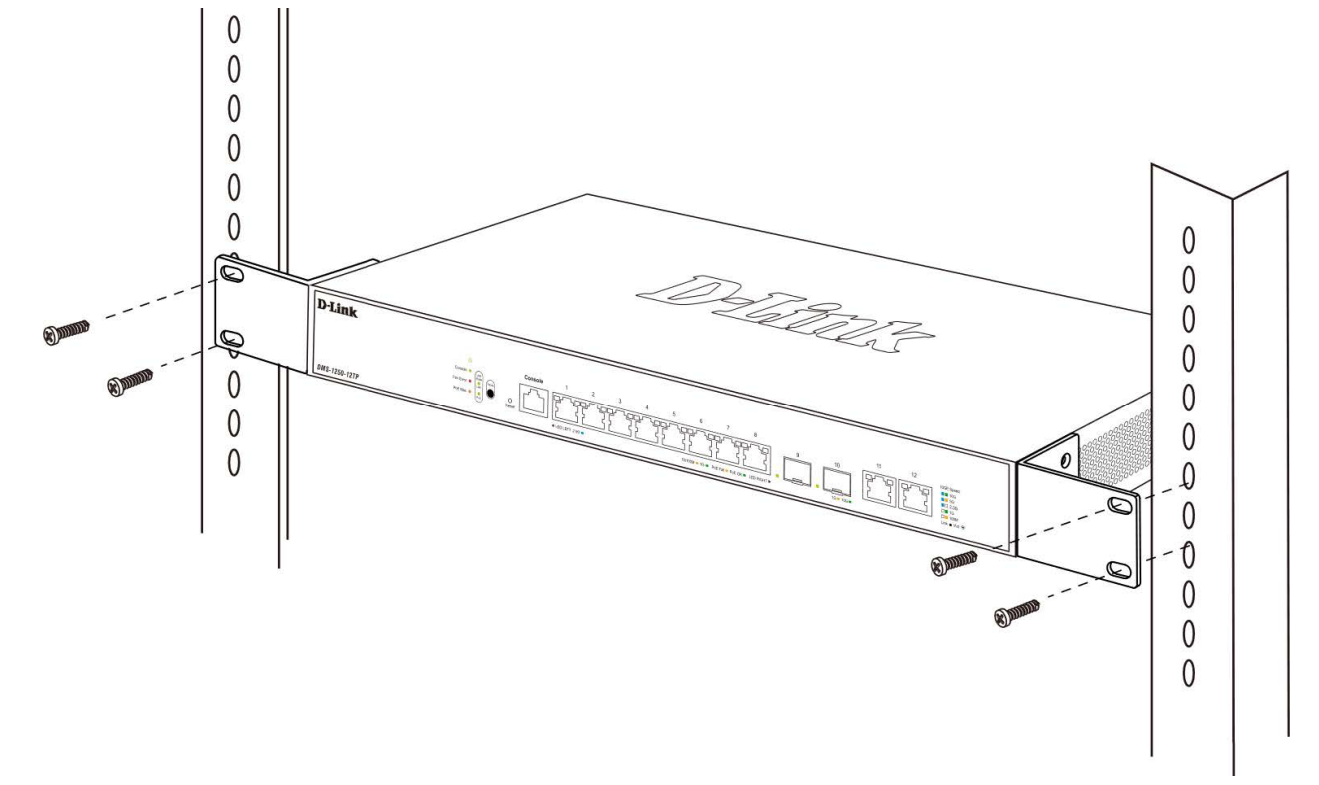

図 2-3 19 インチラックへの設置

お意味スイッチのエアフロー、換気、熱放出を考慮し、スイッチの周りに適切なスペースを確保してください。

# <span id="page-23-1"></span><span id="page-23-0"></span>**光トランシーバの接続**

本シリーズには SFP/SFP+ スロットが搭載されており、光トランシーバを接続できます。 SFP/SFP+ スロットを使用して、標準の RJ45 接続をサポートしないさまざまなネットワークデバイスをスイッチに接続することができます。 これらのスロットは通常、光ファイバ通信に接続するために使用され、長距離接続に対応することができます。 RJ45 接続の最大到達距離は 100 メー トル、光ファイバ接続は最大数キロメートルとなります。

以下に、スイッチの SFP+ スロットに 光トランシーバを挿入した例を図に示します。

### ■ SFP+ スロットに光トランシーバを挿入

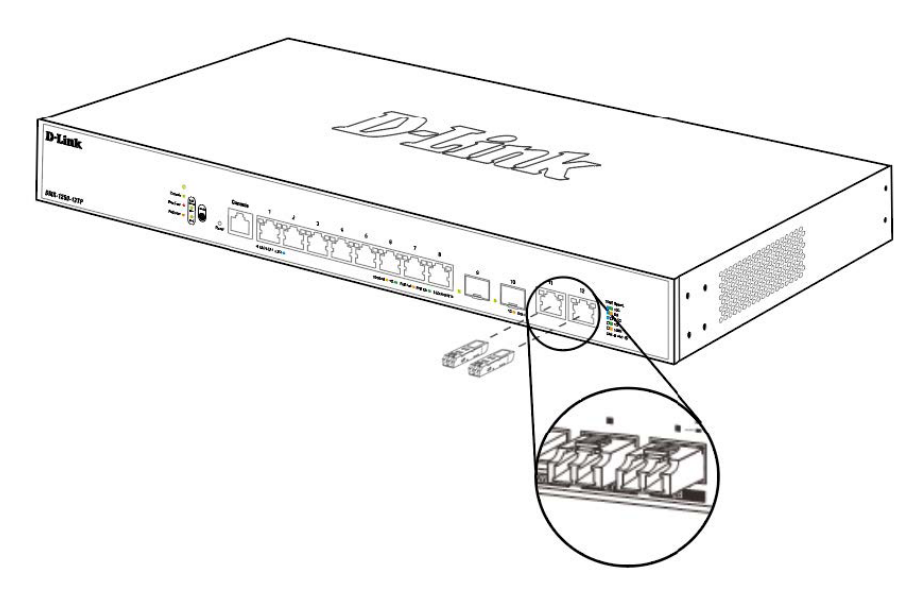

図 2-4 SFP+ スロットに光トランシーバを挿入

- [注意] サポートしている光トランシーバについては、「オプションモジュール(光トランシーバ/ダイレクトアタッチケーブル)」を参照してくだ さい。
- お意図光トランシーバ及びダイレクトアタッチケーブルは、ディーリンクジャパンが販売するものをご使用ください。他社製品や並行輸入品など、 弊社がご提供しているもの以外の製品を使用した場合、サポート対象外となります。

### <span id="page-24-1"></span><span id="page-24-0"></span>**電源抜け防止器具の装着**

アクシデントにより AC 電源コードが抜けてしまうことを防止するために、スイッチに電源抜け防止器具を装着します。 以下の手順に従って電源抜け防止器具を装着します。

1. スイッチの背面の電源プラグの下にある穴に、付属の電源抜け防止クリップのタイラップ(挿し込み先のあるバンド)を下記の図のように差し 込みます。

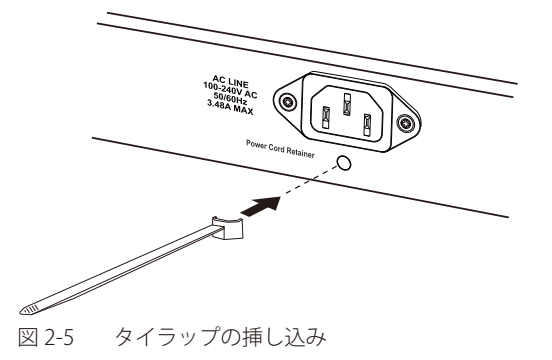

2. AC 電源コードをスイッチの電源プラグに挿し込みます。

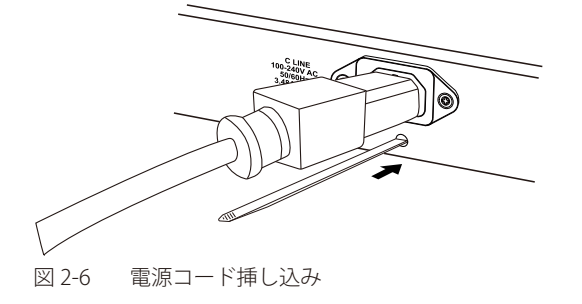

3. 以下の図のように挿し込んだタイラップにリテイナー(固定具)をスライドさせ装着します。

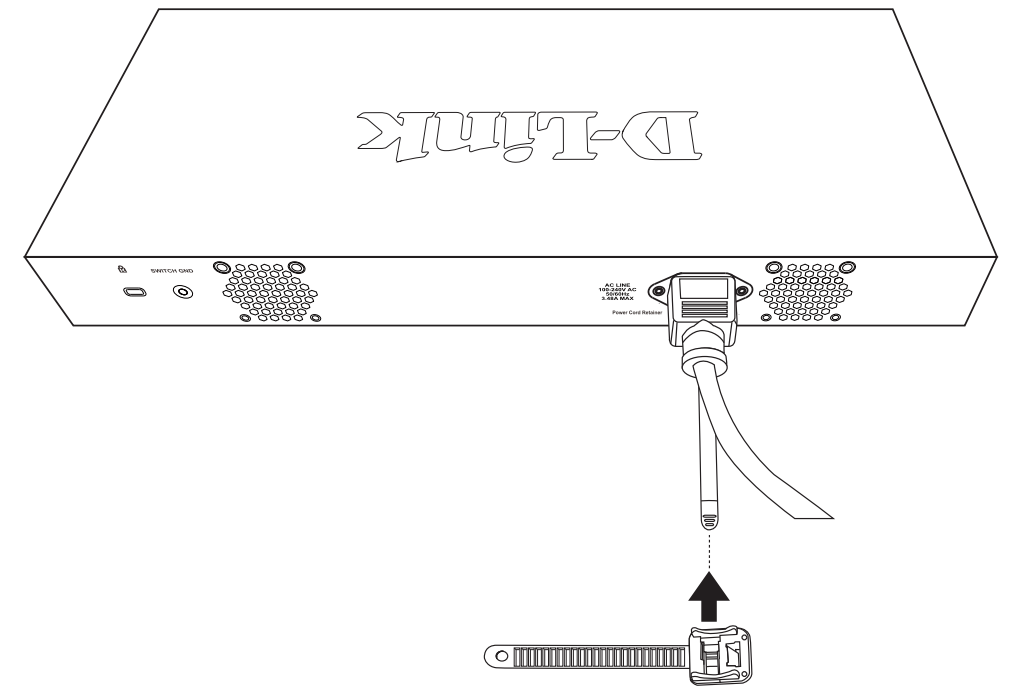

図 2-7 リテイナー (固定具)のスライド

4. 以下の図のようにリテイナーを電源コードに巻き付け、リテイナーのロック部分に挿し込みます。

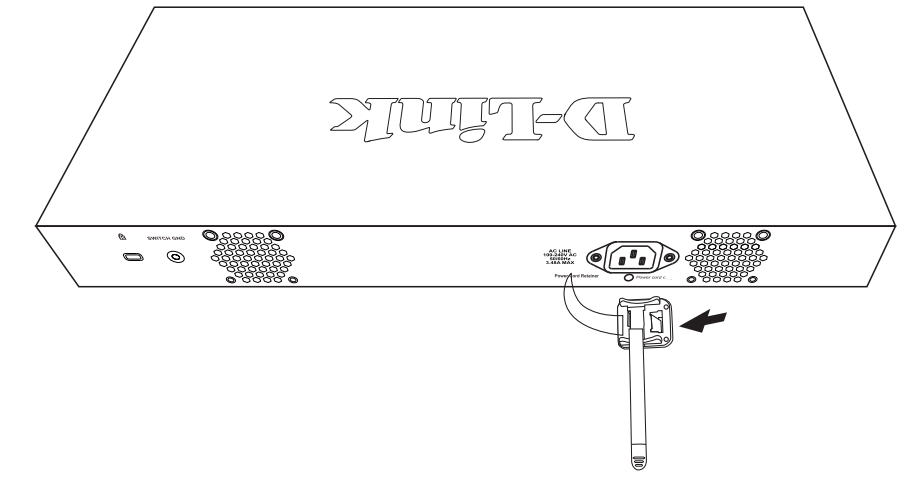

図 2-8 リテイナーの巻き付け、固定

5. リテイナーを電源コードにしっかりと巻き付けた後、電源コードが抜けないか確認します。

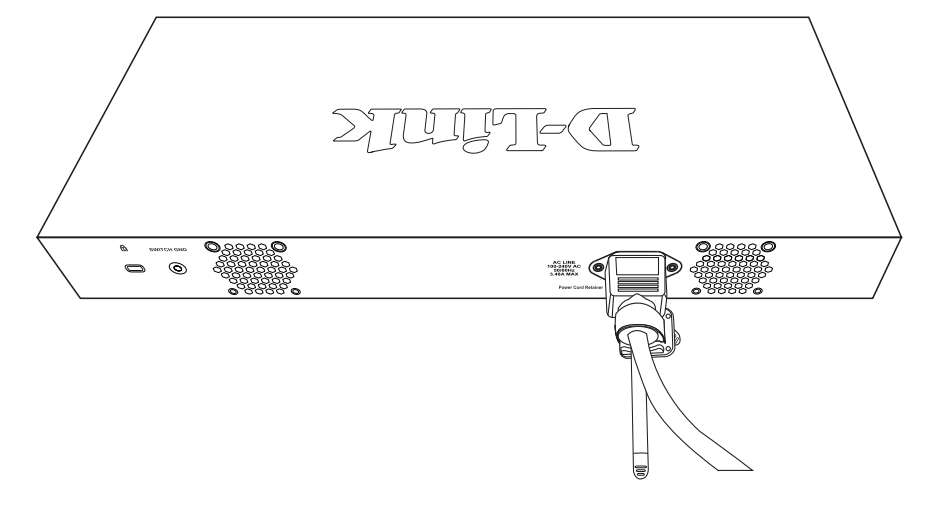

図 2-9 電源抜け防止クリップの固定確認

### <span id="page-26-0"></span>**壁面への設置**

付属の壁掛けキットを利用して壁面に設置することも可能です。以下の手順で壁面に設置します。

初足 DMS-1250-10SPL のみ壁面への設置に対応しています。

■ 本製品を壁面に設置する際は、本製品の重さや壁面の強度、材質などを勘案し、落下などに十分注意した上で設置してください。

■ 本製品の壁面への取り付けは、技能を持つ専門家が行ってください。

### **セメント壁への取り付け方法**

- 1. アンカーを打ち込む2箇所に、あらかじめドリルなどで深さ2cm程度の穴を開けます。
- 2. 金槌などでアンカーを、奥までしっかり打ち込みます。
- 3. プラスドライバを使用して、壁面設置用ネジをアンカーに固定します。
- 4. 取り付けた壁面設置用ネジを、本製品背面の穴に引っ掛けてください。

### **木材壁への取り付け方法**

- 1. プラスドライバを使用して、壁面設置用ネジを壁面に打ち込みます。
- 2. 取り付けた壁面設置用ネジを、本製品背面の穴に引っ掛けてください。

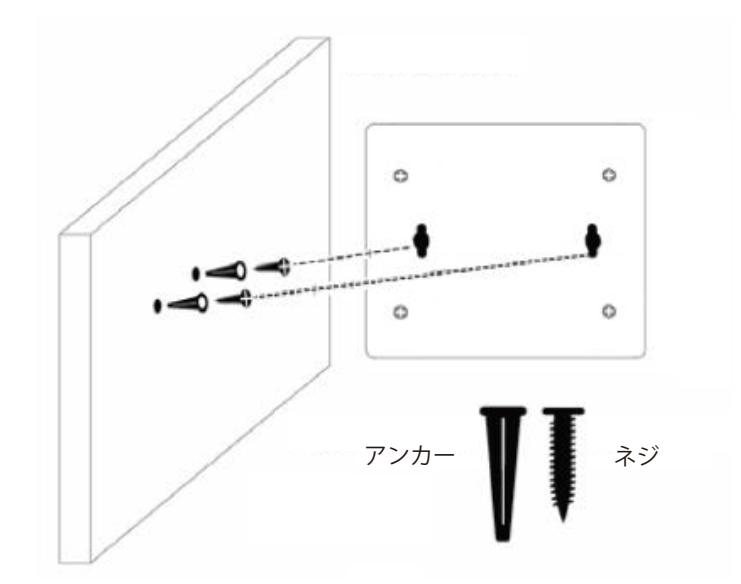

図 2-10 アンカー / ネジの挿入と本体の設置(DMS-1250-10SPL)

注音 設置の際、壁面に取り付けたネジが本体背面の穴にしっかりと引っかかっている事をご確認ください。

### <span id="page-27-0"></span>第2章 スイッチの設置

### **スイッチの接地**

本スイッチを接地する方法について説明します。

お意味スイッチの電源をオンにする前に、本手順を完了する必要があります。

#### **接地に必要なツールと機器**

- 接地用ネジ(製品背面に付属のネジ)
- リング型ラグ端子付接地線
- スクリュードライバ

オーラ リング型ラグ端子付接地線 / スクリュードライバは、本製品の同梱物には含まれていません。

[注意] 接地線は国の設置必要条件に従ったサイズにする必要があります。商用に利用可能な 6 - 12 AWG の範囲から適した接地線の使用をお勧め します。また、ケーブル長は適切な接地設備とスイッチとの距離に従います。

以下の手順でスイッチを保安用接地に接続します。

- 1. システムの電源がオフであることを確認します。
- 2. 接地ケーブルを使用して、以下の図のように、オープン状態の接地ネジ穴の上に# 8 リング型ラグ端子を置きます。
- 3. 接地ネジ穴に接地端子を插入します。
- 4. ドライバを使用して、接地ネジをしめて、スイッチに接地ケーブルを固定します。
- 5. スイッチが設置されるラック上の適切な設置スタッドまたはボルトに接地線の一端にあるリング型ラグ端子を取り付けます。
- 6. スイッチとラック上の設置コネクタの接続がしっかりと行われていることを確認します。

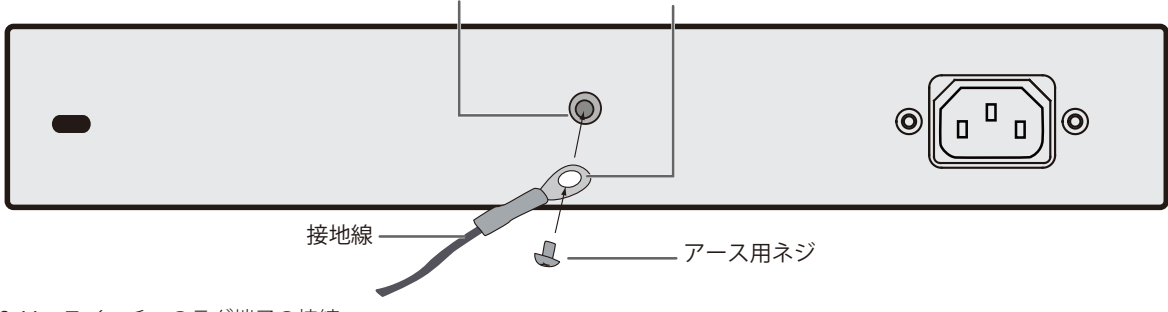

#### アース用端子を開けた状態 #8 リング型ラグ端子

図 2-11 スイッチへのラグ端子の接続

### <span id="page-27-1"></span>**電源の投入**

- 1. 電源ケーブルを本スイッチの電源コネクタに接続します。電源ケーブルのプラグを電源コンセントに接続します。
- 2. 本スイッチに電源が供給されると、Power LED が緑色に点灯します。

### <span id="page-27-2"></span>**電源の異常**

AC 電源に異常が発生した / する場合(停電等)、スイッチから電源ケーブルを抜いてください。電力の回復後に再接続します。

# <span id="page-28-1"></span><span id="page-28-0"></span>**第 3 章 スイッチの接続**

- [エンドノードと接続する](#page-28-2)
- [ハブまたはスイッチと接続する](#page-28-3)
- [バックボーンまたはサーバと接続する](#page-29-1)

あく すべてのポートは Auto MDI/MDI-X 接続をサポートしています。

# <span id="page-28-2"></span>**エンドノードと接続する**

UTP /STP ケーブルを使用して DMS-1250 シリーズとエンドノードを接続します。

エンドノードとは、RJ45 ネットワークポートを装備した PC やルータの総称です。接続が正常に確立されると、対応するポート LED が点灯・点滅し、 そのポートでデータの送受信が行われていることを示します。

以下の図は、本デバイスに接続されている一般的なエンドノードを示しています。

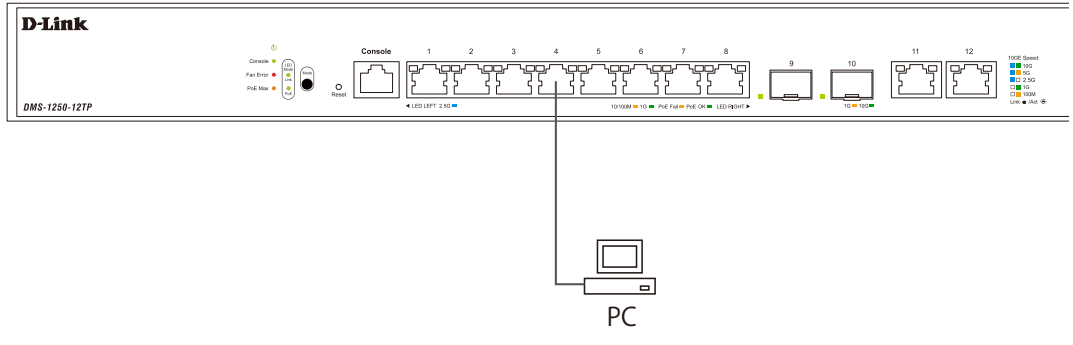

図 3-1 エンドノードとの接続図

# <span id="page-28-3"></span>**ハブまたはスイッチと接続する**

本製品は、ネットワーク内の他のスイッチやハブに接続できます。 使用するケーブルによって以下のように接続します。

- カテゴリ 3/4/5 の UTP/STP ケーブル : 10BASE-T スイッチポートと接続します。
- カテゴリ 5 の UTP/STP ケーブル : 100BASE-TX スイッチポートと接続します。
- カテゴリ 5e の UTP/STP ケーブル : 1000BASE-T スイッチポートと接続します。
- カテゴリ 6a の UTP/STP ケーブル : 10GBASE-T スイッチポートと接続します。
- 光ファイバケーブル : SFP+ ポート経由で光ファイバをサポートするスイッチにアップリンクします。

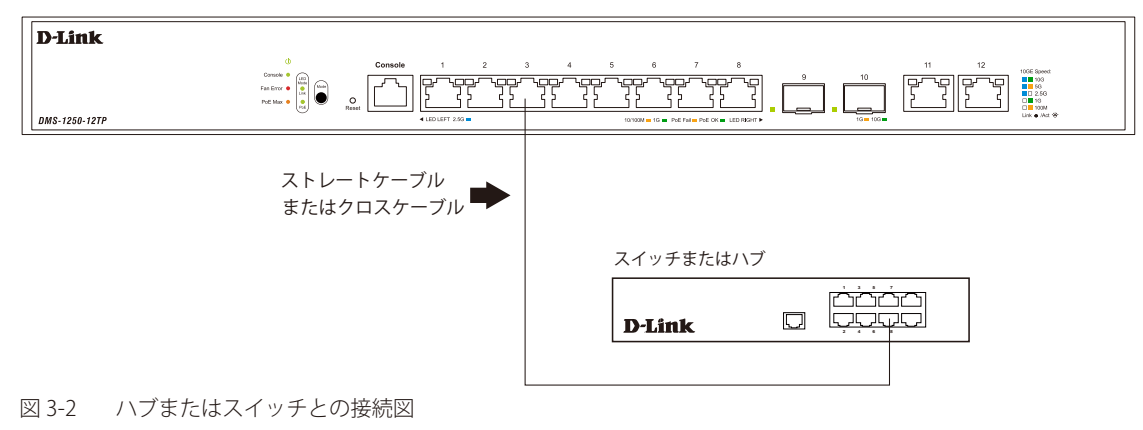

# <span id="page-29-1"></span><span id="page-29-0"></span>**バックボーンまたはサーバと接続する**

DMS-1250 シリーズは、ネットワークバックボーン、サーバ、サーバファームへ接続できます。

各ポートは以下の速度で動作します。

- RJ45 ポート:100 Mbps/1G/2.5G/5G/10G ※
- SFP+ スロット:1/10Gbps

※ 5G/10G 通信は DMS-1250-12TP のみサポート

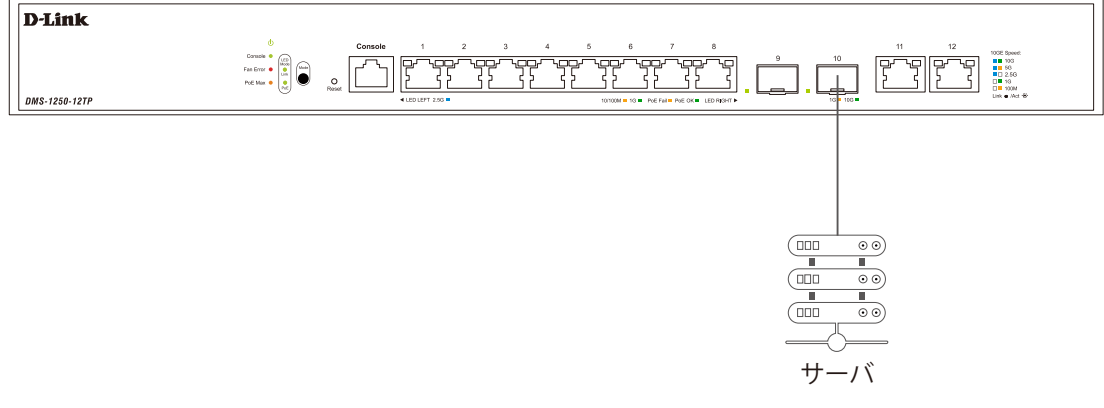

図 3-3 サーバとの接続図

# <span id="page-30-1"></span><span id="page-30-0"></span>**第 4 章 スイッチ管理について**

- [Web GUI による管理](#page-30-2)
- [SNMP による管理](#page-30-3)
- [CLI による管理](#page-30-4)
- [コンソールポートの接続](#page-31-1)

### <span id="page-30-2"></span>**Web GUI による管理**

標準的な Web ブラウザを使用して、本製品の設定をグラフィカルに表示し、管理することができます。 Web GUI の詳細については「第5章 Web ベースのスイッチ管理」を参照してください。

### <span id="page-30-3"></span>**SNMP による管理**

SNMP (Simple Network Management Protocol)は、OSI 参照モデルの第7層(アプリケーション層)のプロトコルです。ネットワークに接続され た通信機器の管理や監視を行います。

SNMP の詳細については「SNMP (SNMP 設定)」を参照してください。

# <span id="page-30-4"></span>**CLI による管理**

スイッチのモニタリングと設定のために、RJ-45 コンソールポートを搭載しています。コンソールポートを使用した CLI 接続手順について[は「コンソー](#page-31-1) [ルポートの接続」](#page-31-1)を参照してください。

### <span id="page-31-1"></span><span id="page-31-0"></span>**コンソールポートの接続**

スイッチのモニタリングと設定のために、RJ-45 コンソールポートを搭載しています。コンソールポートを使用するためには、以下をご用意ください。

- ターミナルソフトを操作するシリアルポート搭載の端末またはコンピュータ
- 同梱の RJ-45/RS-232C コンソールケーブル

|補足| DMS-1250-10SPL はコンソール非対応です。

### **端末をコンソールポートに接続する**

#### ケーブルの接続

- 1. RJ-45/RS-232C コンソールケーブルの RS-232C コネクタを、シリアルポート搭載の端末またはコンピュータに接続します。
- 2. RJ-45/RS-232C コンソールケーブルの RJ-45 コネクタを、本製品のコンソールポートに接続します。

#### ターミナルソフトの設定

- 1. VT100 のエミュレーションが可能なターミナルソフトを起動します。
- 2. 適切なシリアルポート (COM 1など) を選択します。
- 3. ターミナルソフトの設定をスイッチのシリアルポートの設定に合わせます。 スイッチのシリアルポートの設定は以下の通りです。
	- スピード:「115200」
	- データ:「8bit」
	- パリティ:「なし (none)」
	- ストップビット :「1bit」
	- フロー制御:「なし (none)」

#### ログインとログアウト

- 1. 本製品と管理 PC をケーブルで接続後、本製品の電源をいれます。
- 2. 管理 PC とスイッチが正しく接続されると、画面に「Press any key to login...」というメッセージが表示されます。 キーボード上のいずれかのキーを押します。
- 3. 設定済みのユーザ名とパスワードがある場合は、設定したユーザ名とパスワードを入力し「Enter」を押します。 初期値のアカウントおよびパスワードは「admin」です。
- う注意 パスワードの大文字と小文字は区別されます。
- 4. コマンドを入力し、必要な設定を行います。

コマンドの多くは管理者レベルのアクセス権が必要です。 管理者レベルのアカウント作成については[「ユーザアカウント / パスワードの設定」を](#page-31-2)参照してください。 CLI の詳細及びコマンドリストについては、CLI マニュアルを参照してください。

5. ログアウトする場合は、logout コマンド使用するか、ターミナルソフトを終了します。

### <span id="page-31-2"></span>**ユーザアカウント / パスワードの設定**

管理者レベルのユーザアカウントとパスワードを設定する方法について説明します。

|注意| 工場出荷時のユーザアカウントおよびパスワードは「admin」です。 はじめてログインした際は、本スイッチに対する不正アクセスを防ぐために、ユーザ名に対して必ず新しいパスワードを設定してください。 このパスワードは忘れないように記録しておいてください。

- 1. 「configure terminal」コマンドを入力し、Global Configuration モードに入ります。
- 2. 「username NewUser password 12345」コマンドを入力し、ユーザ名「NewUser」、パスワード「12345」を指定します。

Switch# configure terminal Switch(config)# username NewUser password 12345 Switch(config)#

<span id="page-32-0"></span>オ意 パスワードの大文字と小文字は区別されます。 ユーザ名とパスワードは 32 文字以内の半角英数字で指定してください。

■注意 パスワードは 8-32 文字以内で、アルファベットの大文字小文字、数字、記号を含める必要があります。

お意図CLI の設定コマンドは実行中の設定ファイルの編集でありスイッチが再起動した場合、設定は保存されません。 設定内容変更の安全な保存については、「copy running-config startup-config」コマンドを使用して、実行中の設定ファイルをス タート時の設定ファイルとしてコピーする必要があります。詳しくは CLI マニュアルを参照してください。

### **IP アドレスの設定**

CLI を使用してスイッチの IP アドレスを設定する方法について説明します。

- IP アドレスの初期値: 10.90.90.90/8
- 1. 「configure terminal」コマンドを入力し、Global Configuration モードに入ります。
- 2. 「interface vlan 1」コマンドを入力し、デフォルト VLAN の VLAN Configuration モードに入り、「VLAN 1」を指定します。

3. 「ip address xxx.xxx.xxx.xxx yyy.yyy.yyy.yyy」を入力し、IP アドレスを変更します。 xxx.xxx.xxx.xxx : IP アドレス yyy.yyy.yyy.yyy : IP アドレスに対応するサブネットマスク

Switch# configure terminal Switch(config)# interface vlan 1 Switch(config-if)# ip address xxx.xxx.xxx.xxx yyy.yyy.yyy.yyy Switch(config-if)#

# <span id="page-33-1"></span><span id="page-33-0"></span>**第 5 章 Web ベースのスイッチ管理**

- [Web ベースの管理について](#page-33-2)
- [Web マネージャへのログイン](#page-33-3)
- [Smart Wizard 設定](#page-34-1)
- [Web ベースのユーザインタフェース](#page-37-1)
- [Web マネージャのメニュー構成](#page-38-1)

### <span id="page-33-2"></span>**Web ベースの管理について**

本スイッチのソフトウェア機能は、実装されている Web ベース (HTML) インタフェース経由で管理、設定およびモニタできます。標準的な Web ブ ラウザを使用して、HTTP または HTTPS(SSL)プロトコル経由で Web ベースの管理画面にアクセスします。

#### **サポートされるブラウザ**

- Firefox
- Google Chrome
- Safari
- Microsoft Edge

ブラウザの仕様により互換性が確保されない場合があります。

### **スイッチへの接続**

デバイスの Web ベース管理を開始するには、次の準備が必要です。

- RJ-45 イーサネット接続のある PC
- 標準イーサネットケーブル

イーサネットケーブルを、スイッチの前面パネルの任意のポートと PC のイーサネットポートに接続します。

### <span id="page-33-3"></span>**Web マネージャへのログイン**

スイッチの管理を行うには、はじめにコンピュータでブラウザを起動し、本スイッチに定義した IP アドレスを入力します。ブラウザのアドレスバー に以下のように URL を入力します。例 : http://10.90.90.90(10.90.90.90 はスイッチの IP アドレス。)

← → C ▲ 保護されていない通信 | 10.90.90.90

図 5-1 URL の入力

注意 工場出荷時設定では IP アドレス「10.90.90.90」、サブネットマスク「255.0.0.0」が設定されています。端末側の IP インタフェースを本スイッ チに合わせるか、本スイッチを端末側の IP インタフェースに合わせてください。

以下のユーザ認証画面が表示されます。

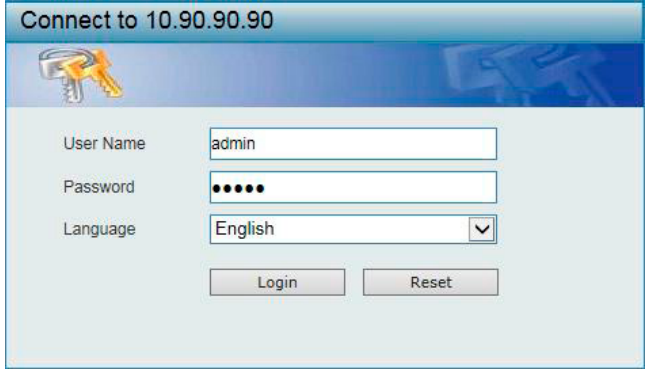

図 5-2 ログイン画面

ユーザ名とパスワードを入力してログインします。 工場出荷時設定ではユーザ名「admin」、パスワード「admin」が設定されています。

注意 セキュリティのため、ユーザ名とパスワードを設定することを強くお勧めします。 <span id="page-34-0"></span>1. スマートウィザード画面が表示されます。 スマートウィザードを使用する場合は「Next」、スマートウィザードを使用しない場合は、 「Exit」 をクリックします。

ウィザード画面では、IP アドレス・パスワード・SNMP などの設定を行うことができます。 ウィザードを使用して設定する場合は[、「Smart Wizard 設定」を](#page-34-1)参照してください。

### <span id="page-34-1"></span>**Smart Wizard 設定**

補足

「Smart Wizard」で Web モードの選択や基本的なシステム設定(IP アドレス、パスワード、SNMP)を行います。

Web マネージャメイン画面の「Smart Wizard」から、Smart Wizard 画面に移動できます。

「Ignore the wizard next time」にチェックをいれた場合は、次回のログイン時に Smart Wizard 画面が表示されません。

### **IP アドレスの設定(Smart Wizard)**

1. IP アドレスの設定を行います。

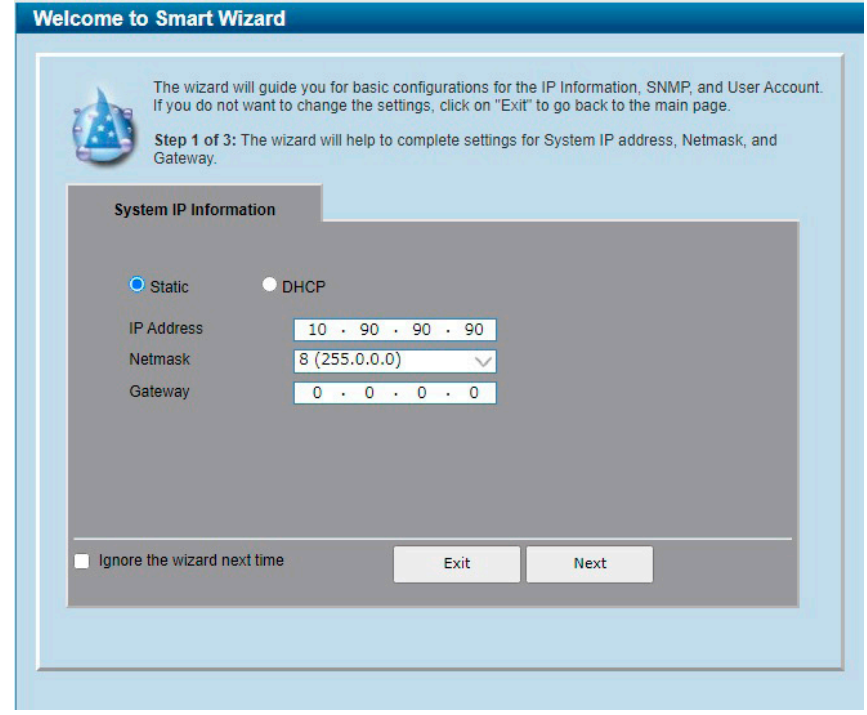

図 5-3 System IP Information 画面

- 1. 「Static」「DHCP」のいずれかを選択します。
	- 「Static」:固定 IP アドレスを手動で設定します。
	- 「DHCP」:DHCP サーバから IPv4 アドレスを自動的に取得します。

「Static」を選択した場合は、「IP Address」「Netmask」「Gateway」を入力します。 IPv4 アドレスのみ設定可能です。

2. 「Next」をクリックします。

設定内容、変更を破棄し Web GUI へ戻る場合は、「Exit」をクリックします。

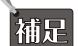

スイッチの IP アドレスを変更すると、現在の PC とスイッチの接続が切断します。 Web ブラウザに正しい IP アドレスを入力して、必ずご使用のコンピュータをスイッチと同じサブネットに設定してください。

### <span id="page-35-0"></span>**SNMP の設定(Smart Wizard)**

2. SNMP の設定を行います。

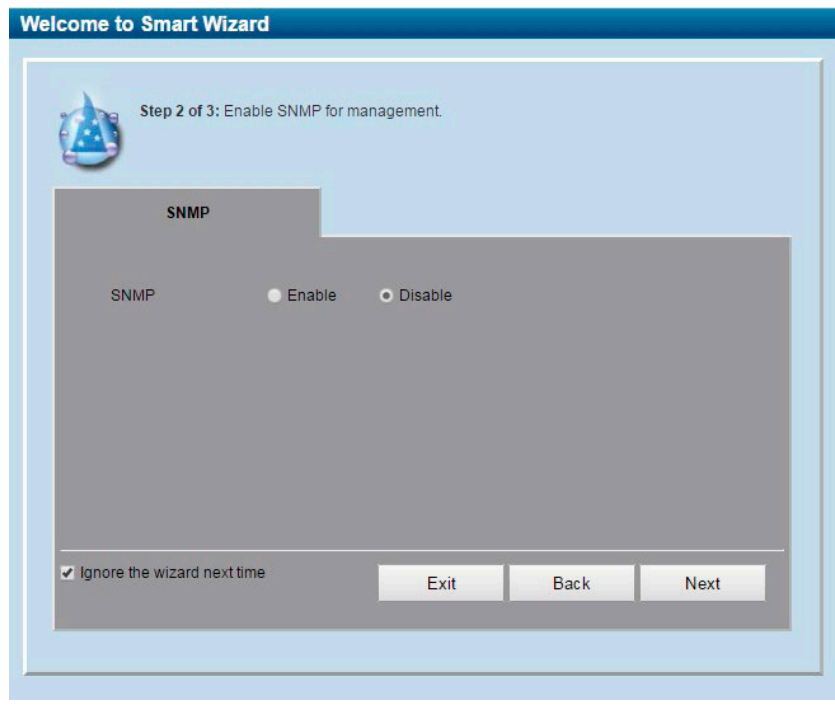

図 5-4 SNMP 画面

- 1. 「Enabled」(有効)または「Disabled」(無効)を選択します。
- 2. 「Apply & Save」をクリックします。

設定内容、変更を破棄し Web GUI へ戻る場合は、「Exit」をクリックします。 前のページへ戻る場合は、「Back」をクリックします。
# **ユーザアカウントの設定(Smart Wizard)**

3. ユーザアカウントの設定を行います。

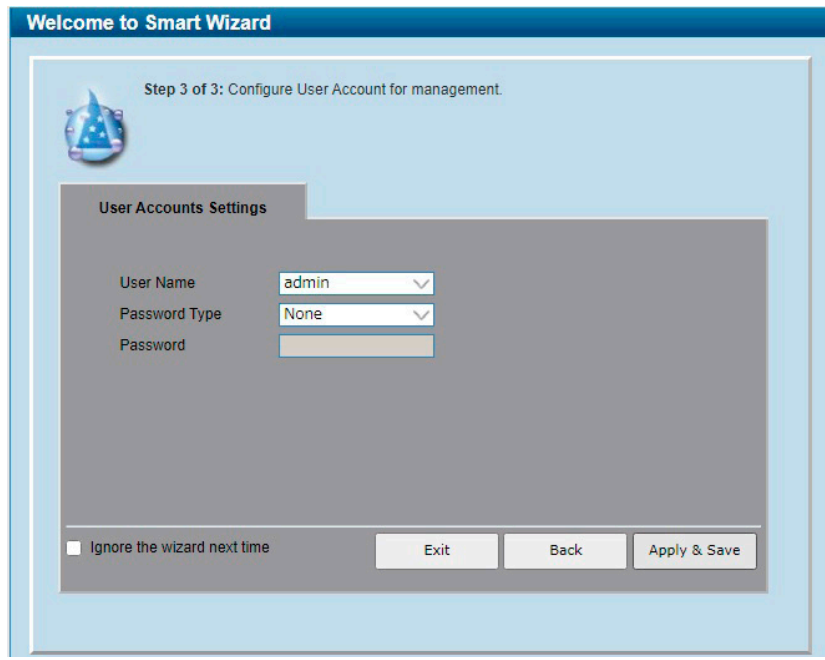

図 5-5 User Accounts Settings

#### 画面に表示される項目:

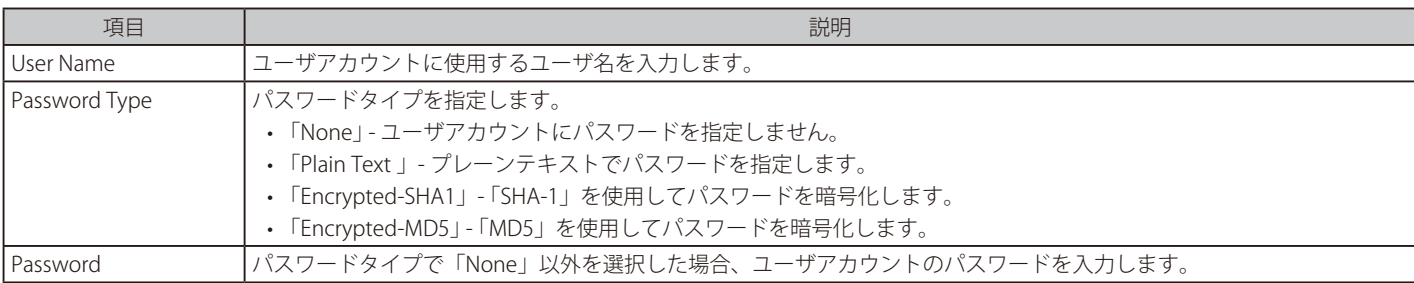

設定内容、変更を破棄し Web GUI へ戻る場合は、「Exit」をクリックします。 前のページへ戻る場合は、「Back」をクリックします。

# **Web ベースのユーザインタフェース**

Web ユーザインタフェースではスイッチの設定を行うほか、パフォーマンス状況やシステム状態をグラフィック表示で参照できます。

## **ユーザインタフェース内の各エリア**

Web ベースインタフェースの「Device Information」画面では以下の情報を参照することができます。

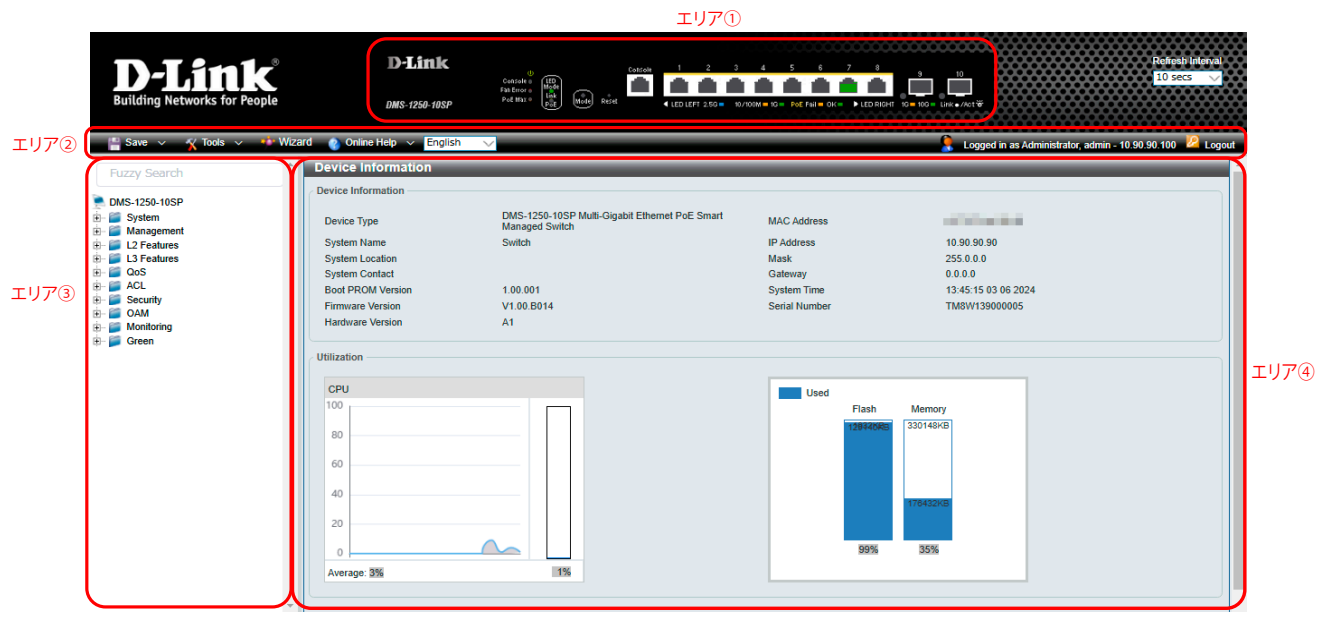

図 5-6 Device Information 画面

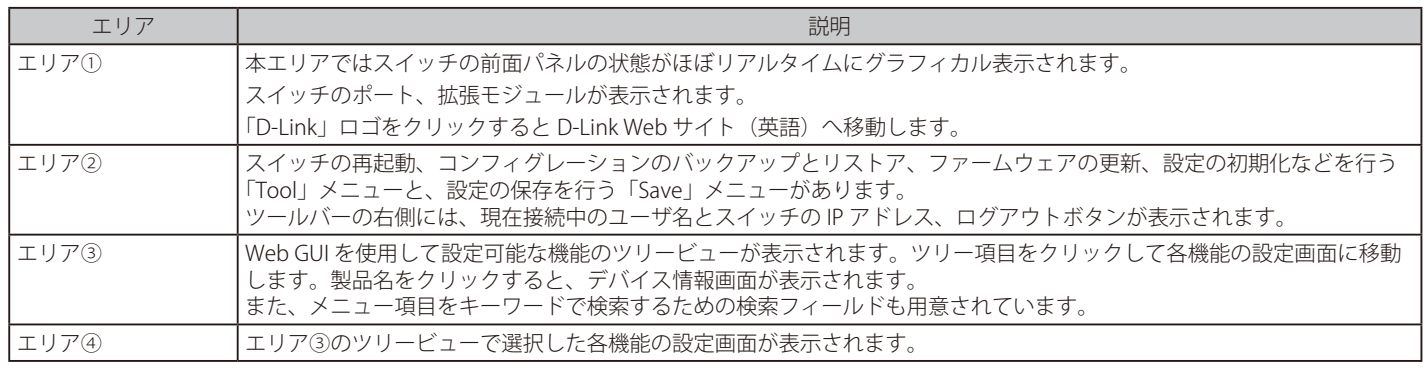

お意 スイッチ設定を変更した場合、Web GUI ツールバーの「Save」メニューで設定を保存する必要があります。

お意 「Logout」ボタンをクリックせずにブラウザを閉じた場合、セッションは残ったままとなります。

注意 既知の問題により Web GUI がスタックする場合があります。この場合、F5 を押下して Web 画面を更新してください。

# **Web マネージャのメニュー構成**

Web マネージャで本スイッチに接続し、ログイン画面でユーザ名とパスワードを入力して本スイッチの管理モードにアクセスします。 Web マネージャで設定可能な機能を次に説明します。

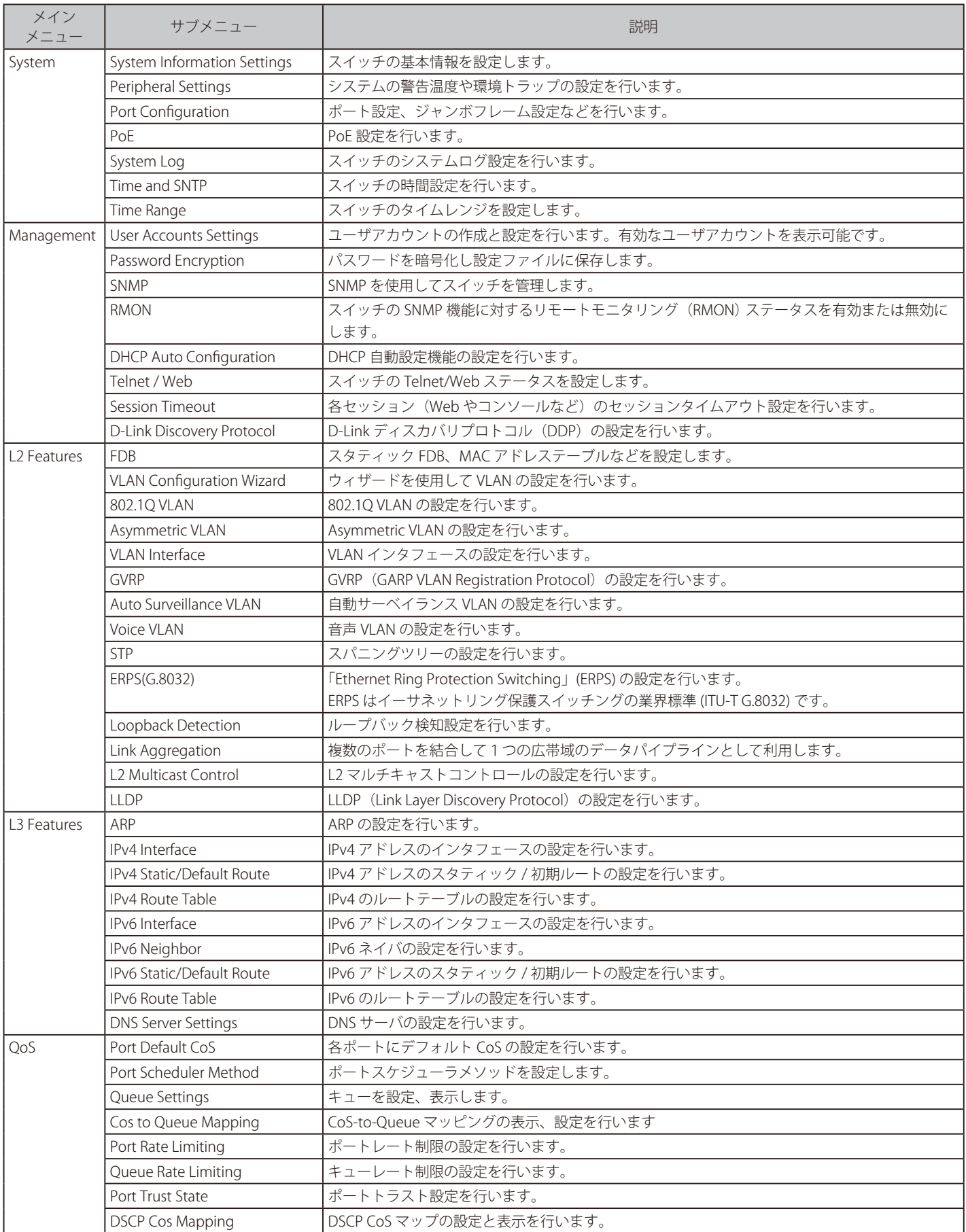

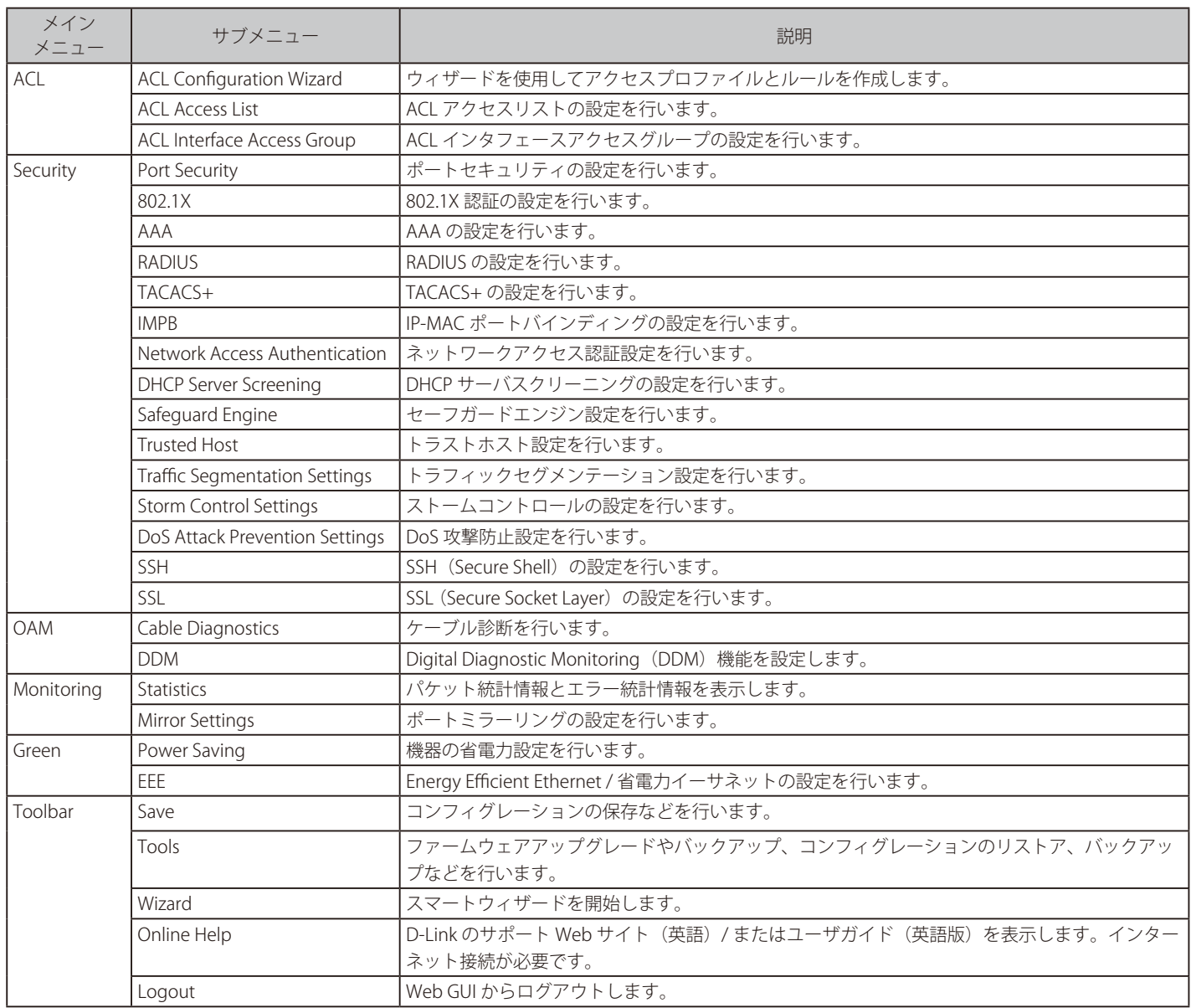

# **第 6 章 System(システム設定)**

| サブメニュー                               | 説明                                       |  |  |
|--------------------------------------|------------------------------------------|--|--|
| Device Information (デバイス情報)          | スイッチの主な設定情報を表示します。                       |  |  |
| System Information Settings (システム情報) | スイッチの基本情報を表示します。                         |  |  |
| Peripheral Settings (環境設定)           | スイッチの環境設定を行います。                          |  |  |
| Port Configuration (ポート設定)           | ポート設定、ジャンボフレーム設定などを行います。                 |  |  |
| PoE (DMS-1250-10SP/10SPL/12TP)       | PoEの設定を行います。(DMS-1250-10SP/12TP/10SPLのみ) |  |  |
| System Log (システムログ)                  | システムログの設定を行います。                          |  |  |
| Time and SNTP (時刻 · SNTP 設定)         | スイッチに時刻を設定します。                           |  |  |
| Time Range (タイムレンジ設定)                | スイッチの ACL 機能などで使用するスケジュールを定義します。         |  |  |

以下は、System サブメニューの説明です。必要に応じて、設定 / 変更 / 修正を行ってください。

# <span id="page-40-0"></span>**Device Information (デバイス情報)**

ログイン時に最初に表示されるスイッチのシステム情報です。他の画面から「Device Information」画面に戻る場合は、製品名をクリックします。 「Device Information」画面にはデバイスの一般的な情報(システム名、場所、システム MAC アドレス、システム時刻、IP アドレス、ファームウェア、 およびハードウェアのバージョン情報など)が表示されます。

ツリービューの製品名をクリックし、以下の画面を表示します。

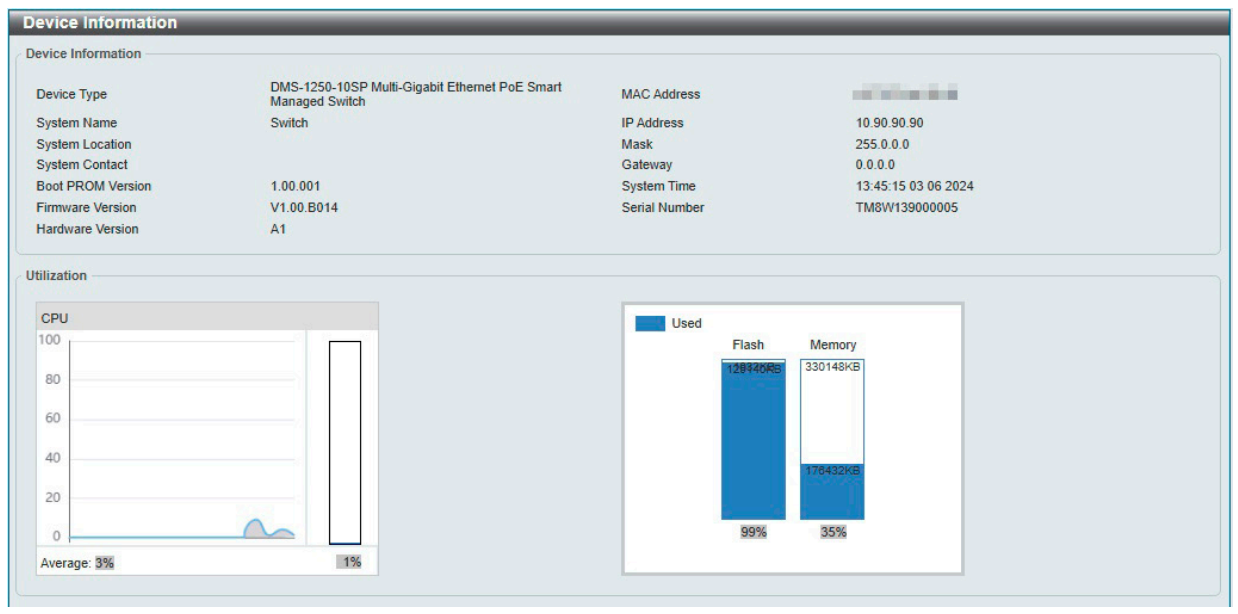

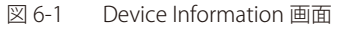

#### 画面に表示される項目:

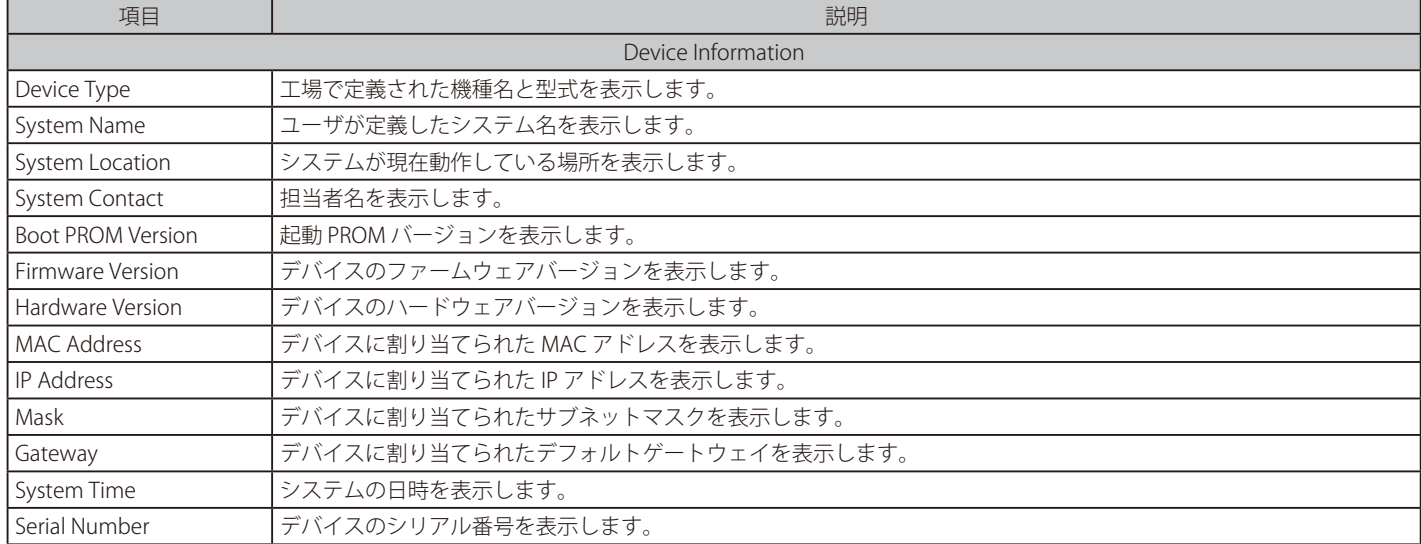

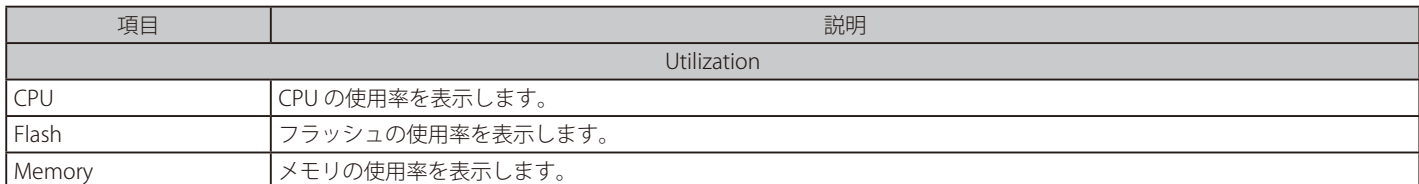

# <span id="page-41-0"></span>**System Information Settings(システム情報)**

システム情報設定画面では、システム情報の設定を行います。

System > System Information Settings の順にクリックし、以下の画面を表示します。

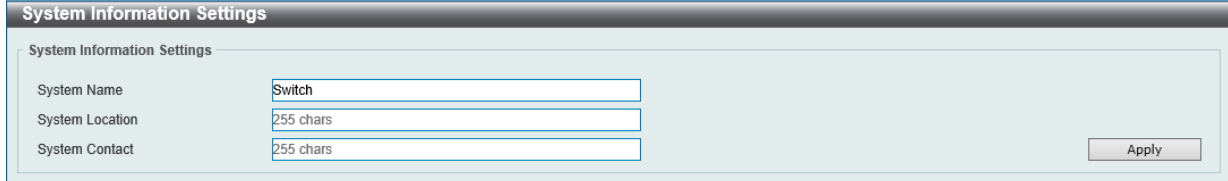

図 6-2 System Information Settings 画面

画面に表示される項目:

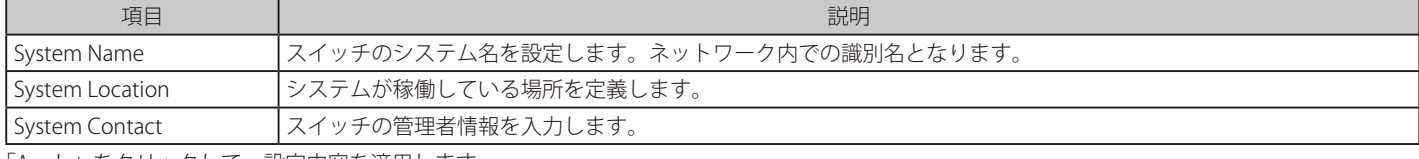

「Apply」をクリックして、設定内容を適用します。

# <span id="page-41-1"></span>**Peripheral Settings(環境設定)**

システムの警告温度や環境トラップの設定を行います。

System > Peripheral Settings の順にクリックし、以下の画面を表示します。

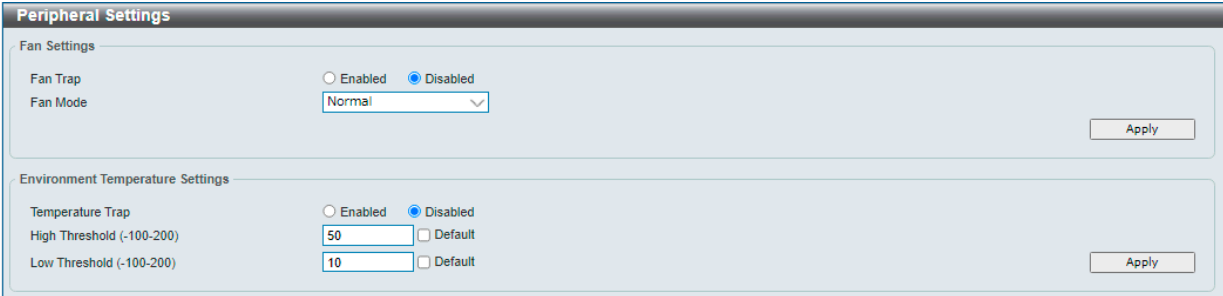

図 6-3 Peripheral Settings 画面

画面に表示される項目:

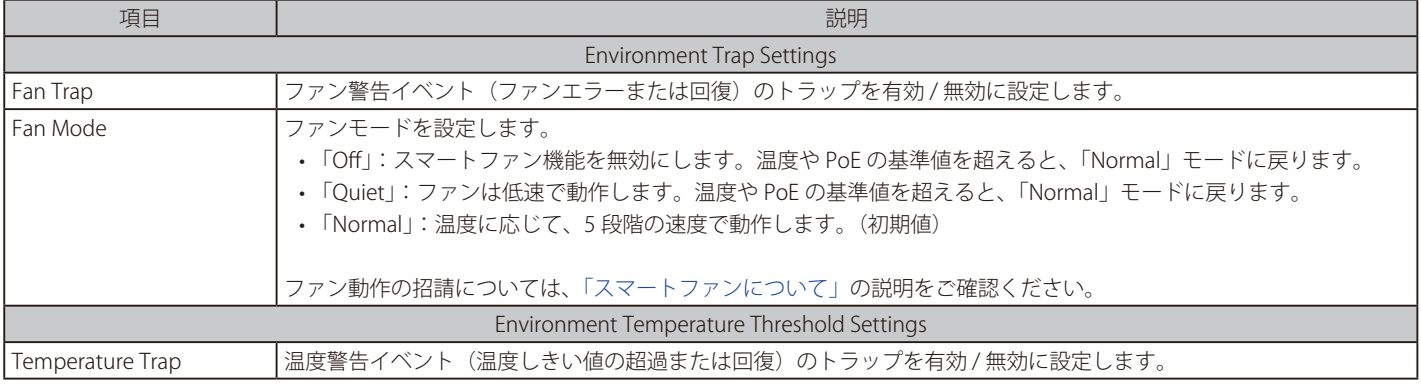

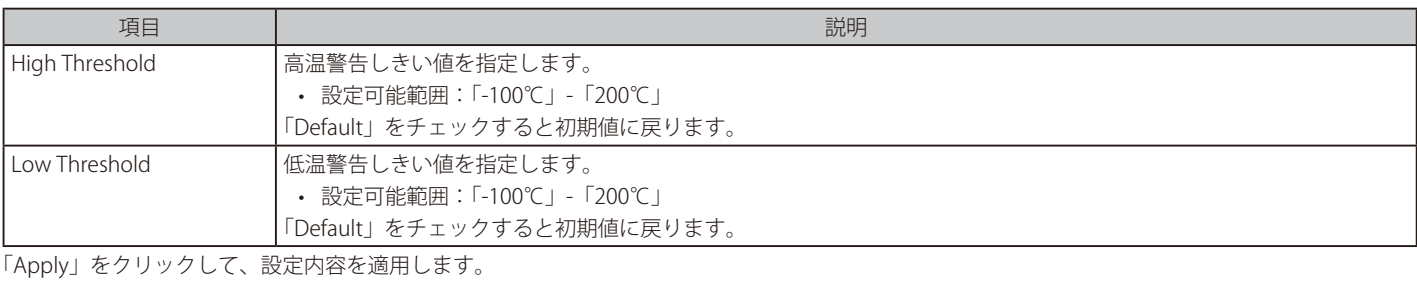

# <span id="page-42-0"></span>**Port Configuration (ポート設定)**

各ポートの設定を行います。

# **Port Settings** (ポート設定)

ポートの詳細を設定します。

System > Port Configuration > Port Settings の順にクリックし、以下の画面を表示します。

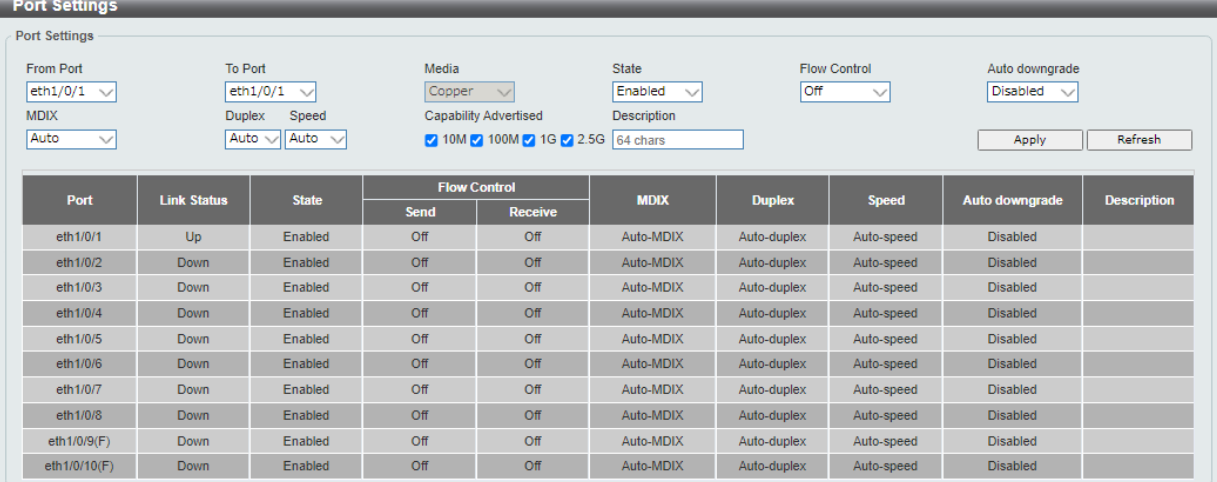

図 6-4 Port Settings 画面

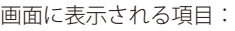

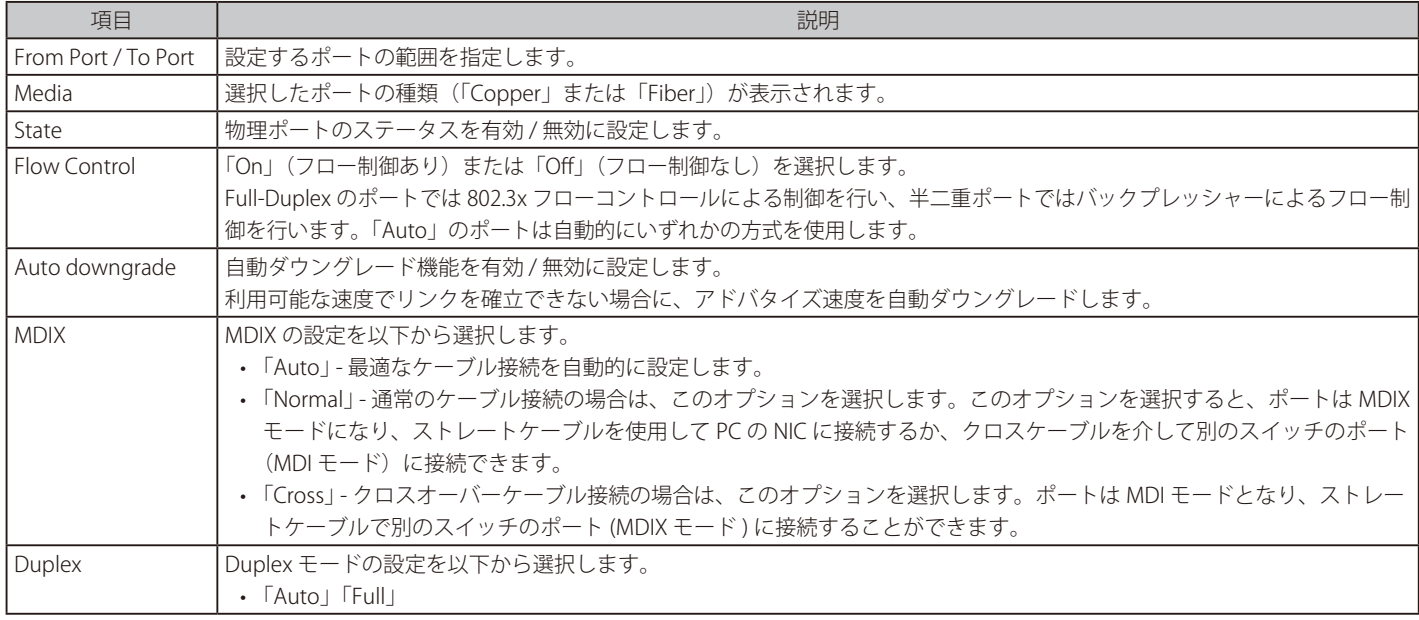

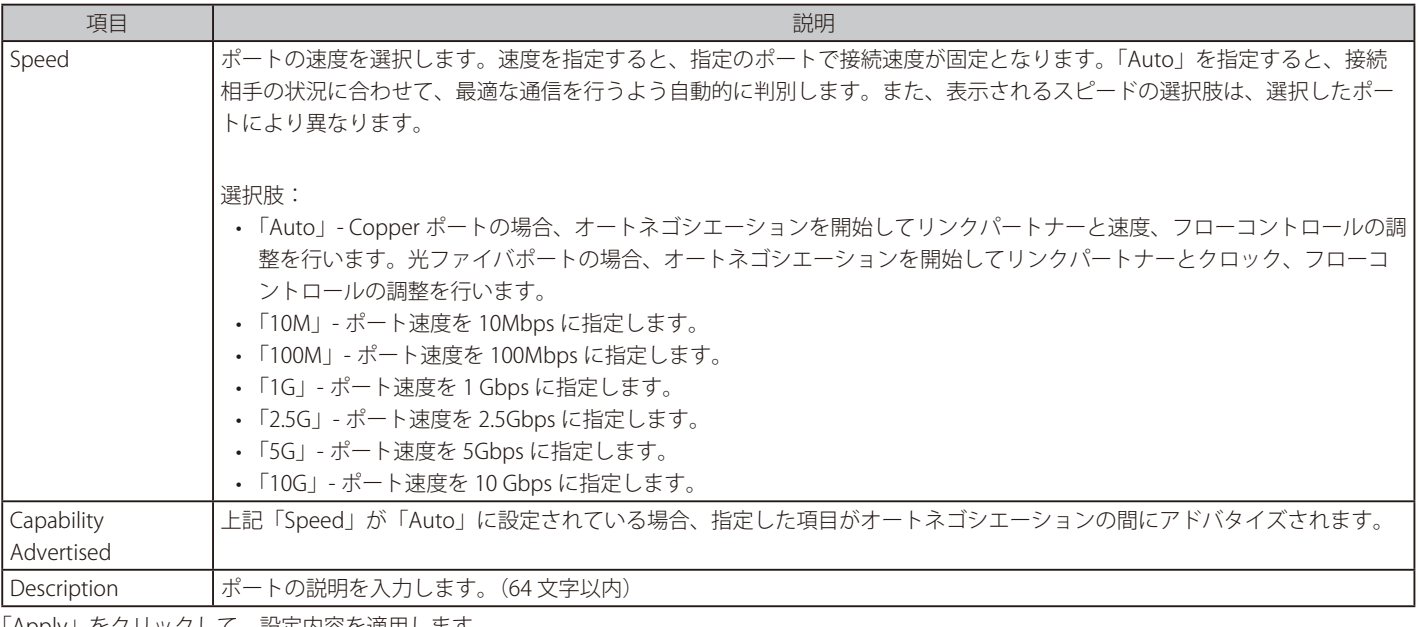

「Apply」をクリックして、設定内容を適用します。

## **Port Status(ポートステータス)**

各ポートの状態、設定について表示します。

System > Port Configuration > Port Status の順にクリックし、以下の画面を表示します。

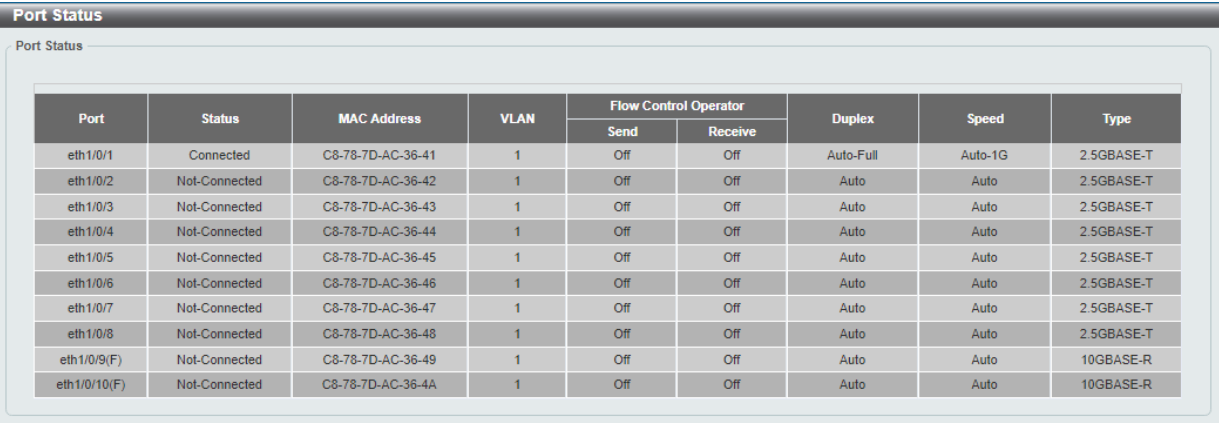

図 6-5 Port Status 画面

## **Port GBIC(ポート GBIC)**

各ポートの GBIC 情報について表示します。

System > Port Configuration > Port GBIC の順にクリックし、以下の画面を表示します。

| <b>Port GBIC</b> |            |  |
|------------------|------------|--|
| Port GBIC        |            |  |
|                  |            |  |
| eth1/0/1         |            |  |
| Interface Type   | 2.5GBASE-T |  |
| eth1/0/2         |            |  |
| Interface Type   | 2.5GBASE-T |  |
| eth1/0/3         |            |  |
| Interface Type   | 2.5GBASE-T |  |
| eth1/0/4         |            |  |
| Interface Type   | 2.5GBASE-T |  |
| eth1/0/5         |            |  |
| Interface Type   | 2.5GBASE-T |  |
| eth1/0/6         |            |  |
| Interface Type   | 2.5GBASE-T |  |
| eth1/0/7         |            |  |
| Interface Type   | 2.5GBASE-T |  |
| eth1/0/8         |            |  |
| Interface Type   | 2.5GBASE-T |  |

図 6-6 Port GBIC 画面

## **Error Disable Settings(エラーディセーブル設定)**

エラーディセーブル は、ループバック検出などのエラーが発生したポートを Disable (無効)状態にする機能です。 本画面では、エラーの原因や Disable 状態のポートのリカバリ間隔の設定などを行います。

System > Port Configuration > Error Disable Settings の順にクリックし、以下の画面を表示します。

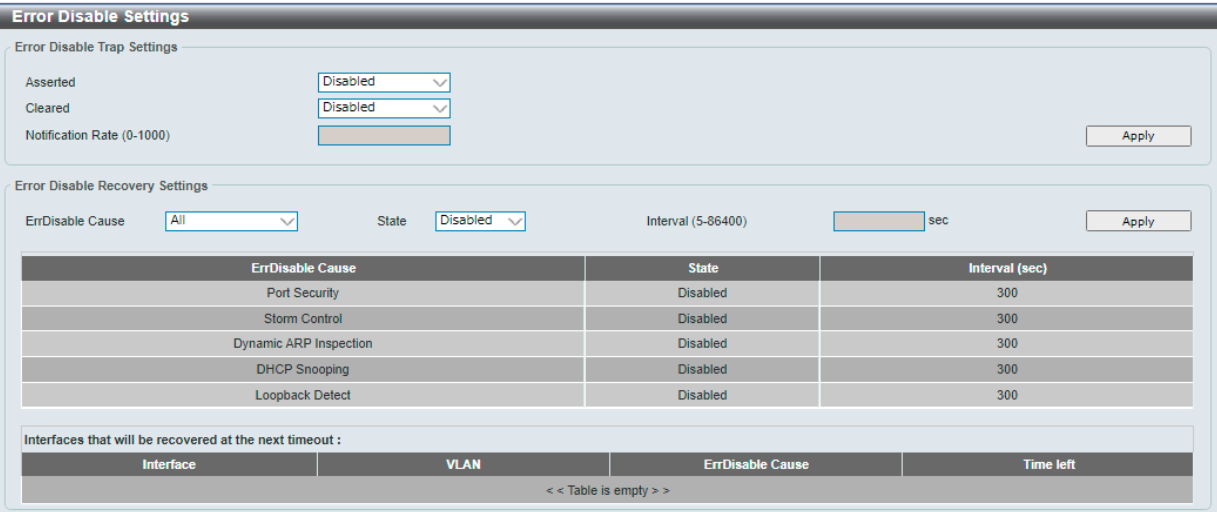

図 6-7 Error Disable Settings 画面

#### 画面に表示される項目:

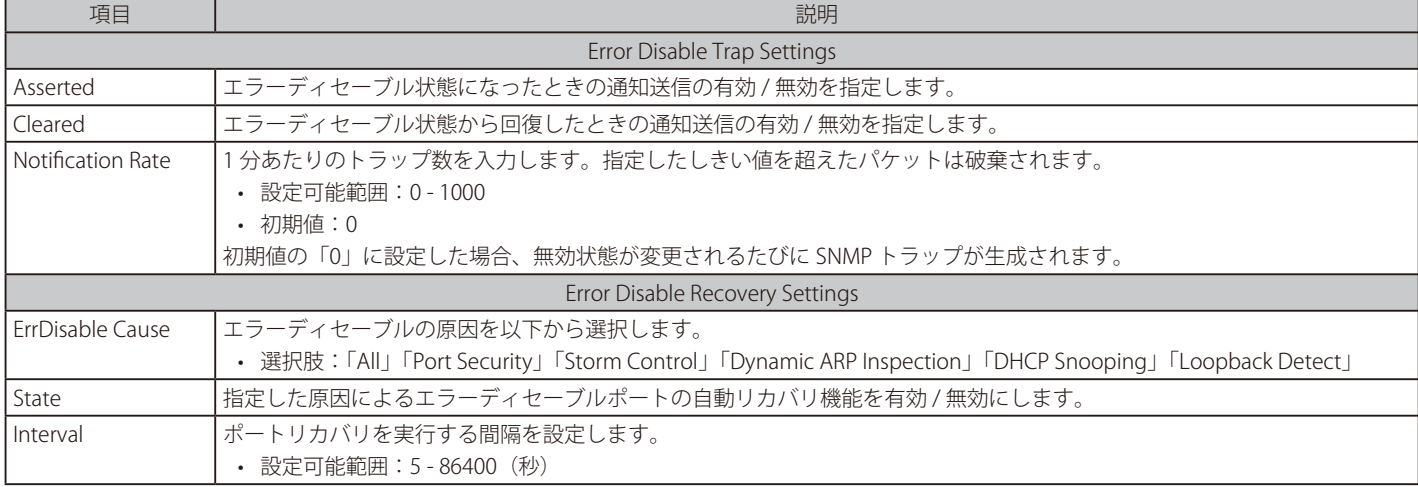

「Apply」をクリックして、設定内容を適用します。

## **Jumbo Frame(ジャンボフレーム設定)**

ジャンボフレームは、1,518Byte を超えるフレームサイズを意味します。ジャンボフレームにより、同じデータを少ないフレームで転送することが できます。本シリーズでは、最大フレームサイズが 12,288 バイトまでのジャンボフレームをサポートしています。

System > Port Configuration > Jumbo Frame の順にクリックし、以下の画面を表示します。

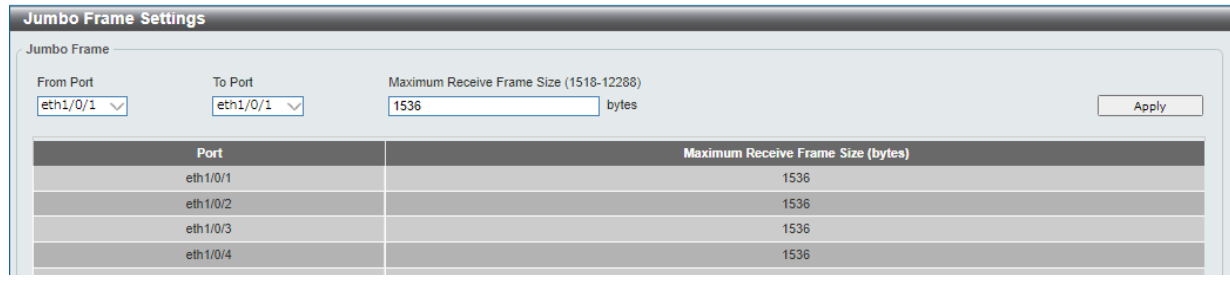

図 6-8 Jumbo Frame 画面

画面に表示される項目:

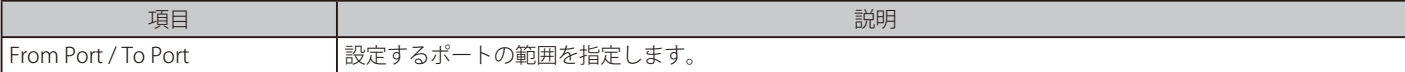

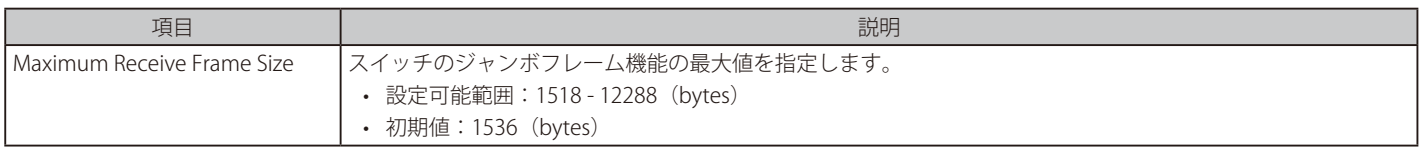

「Apply」をクリックして、設定内容を適用します。

補足 Port-channel の Jumbo Frame は、物理インタフェースに対して設定します。

# <span id="page-45-0"></span>**PoE(DMS-1250-10SP/10SPL/12TP)**

DMS-1250-10SP/10SPL/12TP は、IEEE802.3af 規格および IEEE802.3at 規格の PoE 機能をサポートしています。 また、DMS-1250-10SPL は、IEEE802.3bt もサポートしています。

本スイッチでは以下の PoE 機能を使用できます。

- Auto-discovery 機能で PD(受電機器)の接続を自動的に認識し、電力を供給します。
- ポートの電流が 400 ~ 450mA を超えた場合に、自動的にポートを無効にします。他のポートはアクティブなままとなります。
- Active circuit protection 機能は、電力の短絡が生じた場合に自動的にポートを無効にする機能です。他のポートはアクティブなままとなります。

802.3af/at /bt 準拠の受電機器の最大受信電力一覧

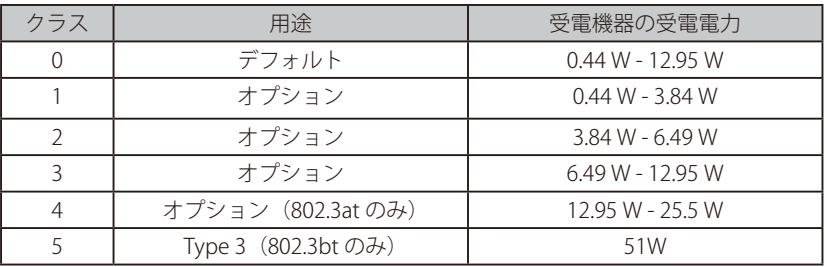

PoE 最大供給電力は以下の通りです。

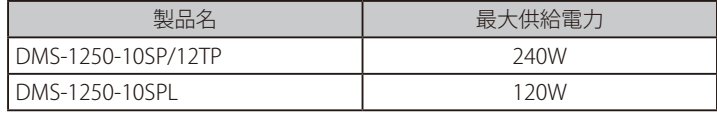

## **PoE System (PoE システム設定)**

デバイスの PoE 情報を参照および変更します。

#### PoE System Settings

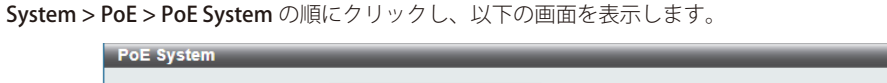

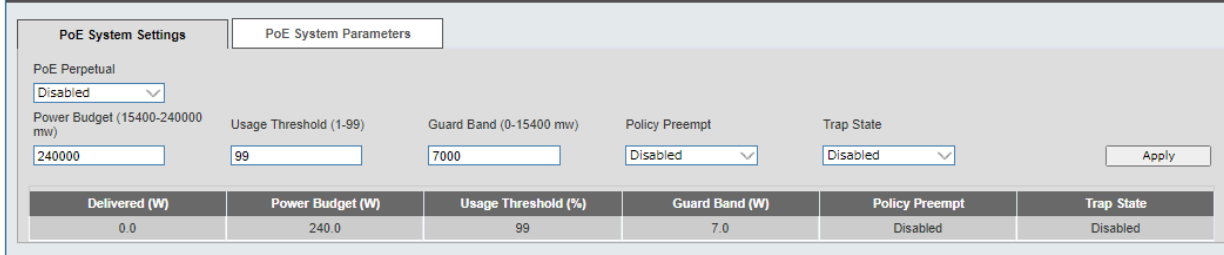

図 6-9 PoE System 画面 - PoE System Settings タブ

画面に表示される項目:

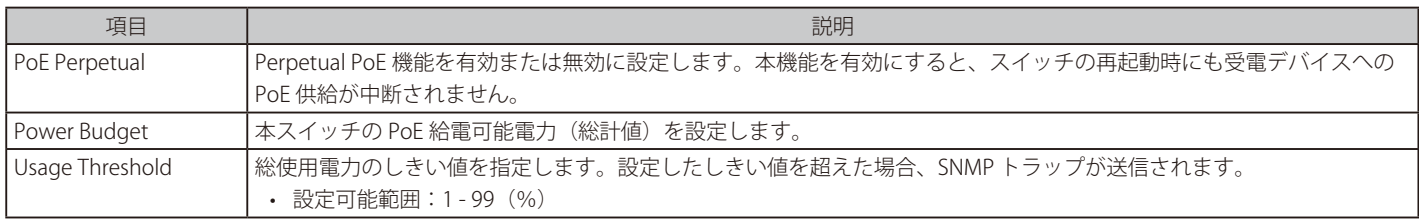

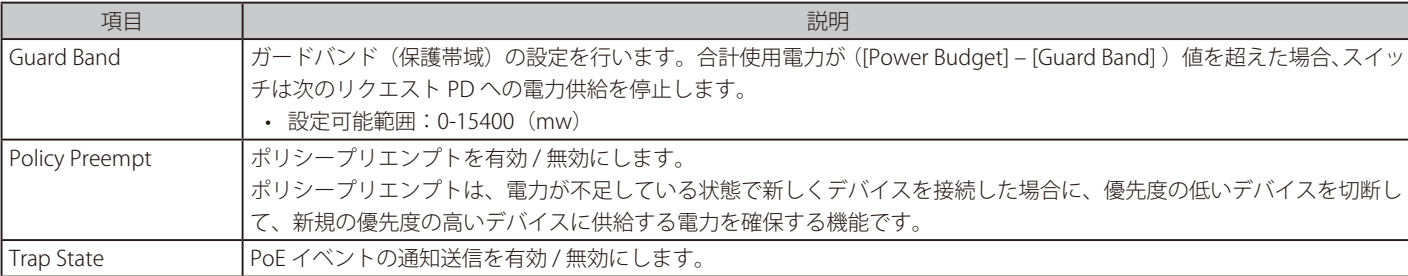

「Apply」をクリックして、設定内容を適用します。

本スイッチは Fast PoE と Perpetual PoE をサポートしています。Fast PoE はデフォルトで有効、設定を変更することはできません。 補足

- Fast PoE は、スイッチの OS 起動完了を待たずに起動途中から PD への給電を開始する機能です。
- Perpetual PoE は、スイッチが再起動している間も PD への給電を継続する機能です。

#### PoE System Parameters

「PoE System Parameters」タブをクリックし、以下の画面を表示します。

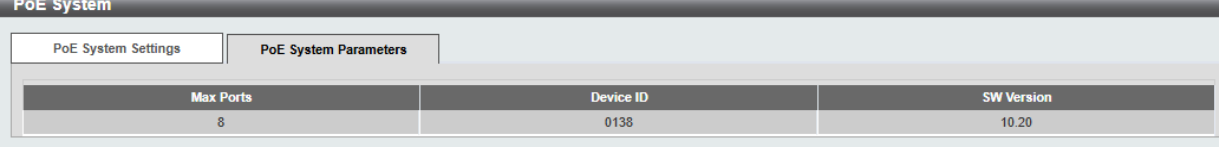

図 6-10 PoE System 画面 - PoE System Parameters タブ

## **PoE Status(PoE ステータス)**

各ポートの PoE ステータスを表示します。

System > PoE > PoE Status の順にクリックし、以下の画面を表示します。

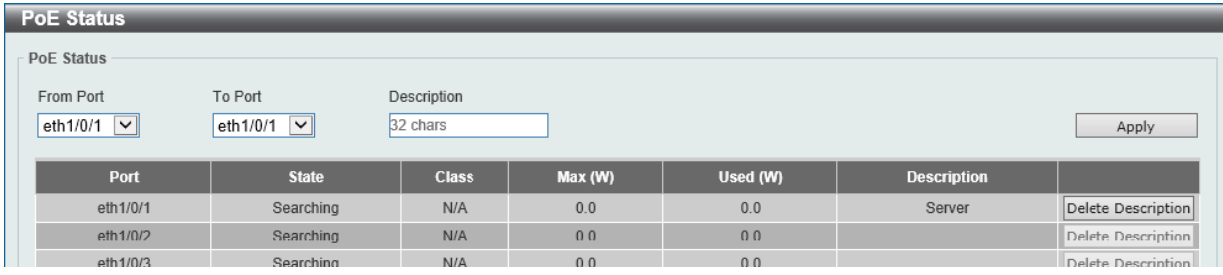

図 6-11 PoE Status 画面

以下の項目を設定します。

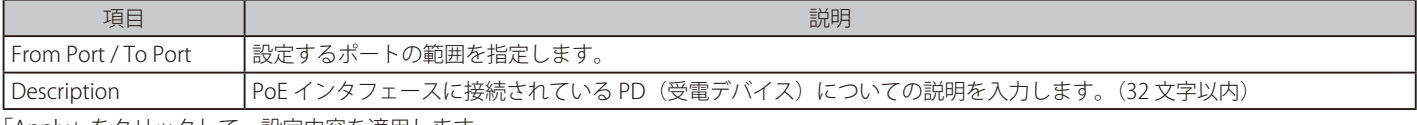

「Apply」をクリックして、設定内容を適用します。 「Delete Description」をクリックして、説明を削除します。

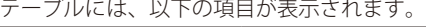

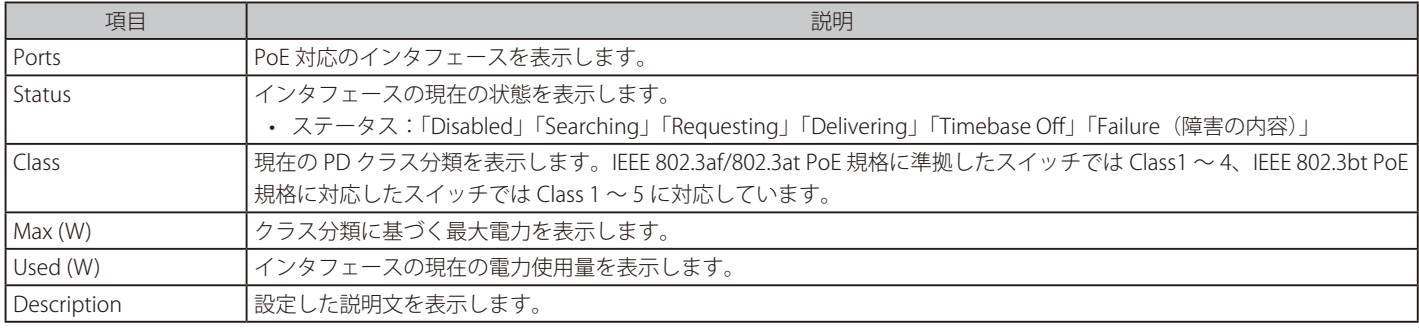

お意 レガシー PD に対して電力供給を行った場合、「class 0」と表示されます。

## **PoE Configuration (PoE 設定)**

PoE ポートの優先度、電力量、タイムレンジなど、PoE の設定を行います。

System > PoE > PoE Configuration の順にクリックし、以下の画面を表示します。

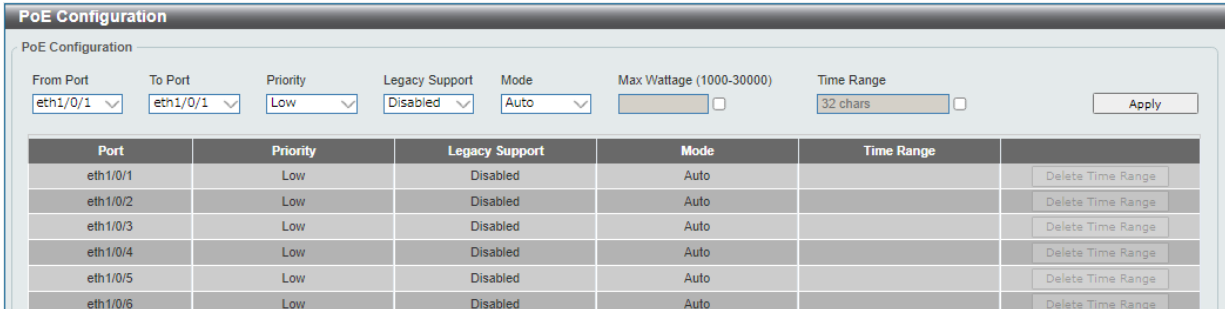

図 6-12 PoE Configuration 画面

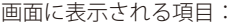

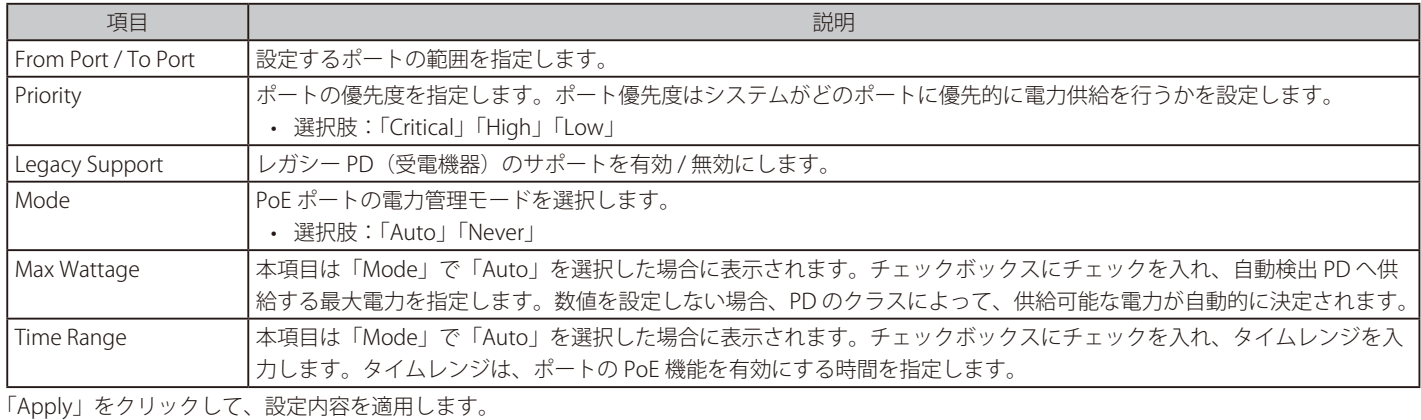

「Delete Time Range」をクリックするとタイムレンジが削除されます。

### **PoE Statistics(PoE 統計)**

PoE の統計情報を表示します。

System > PoE > PoE Statistics の順にクリックし、以下の画面を表示します。

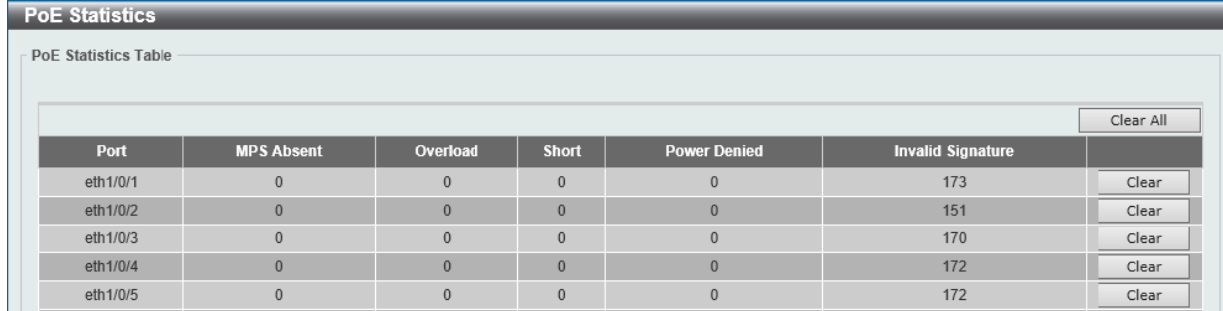

図 6-13 PoE Statistics 画面

「Clear All」をクリックすると全ポートの PoE 統計情報が消去されます。 「Clear」をクリックすると対象ポートの PoE 統計情報が消去されます。

### **PoE Measurement(PoE 計測)**

PoE の計測情報を表示します。

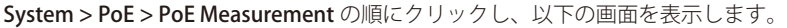

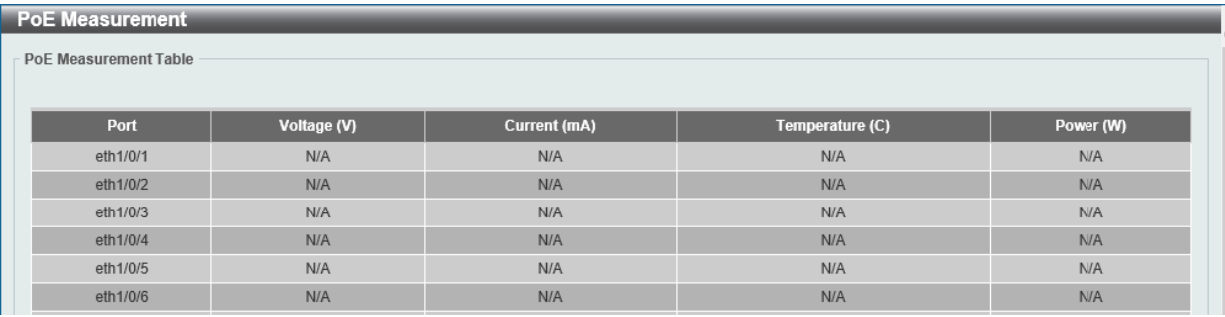

図 6-14 PoE Measurement 画面

# **PD Alive(PD アライブ)**

PD アライブ機能の設定を行います。PoE ポートに接続している PD (受電機器) の状態を「Ping」を使用して確認します。PD が動作していない場合、 PoE ポートのリセット、通知などを行います。

System > PoE > PD Alive Settings の順にクリックし、以下の画面を表示します。

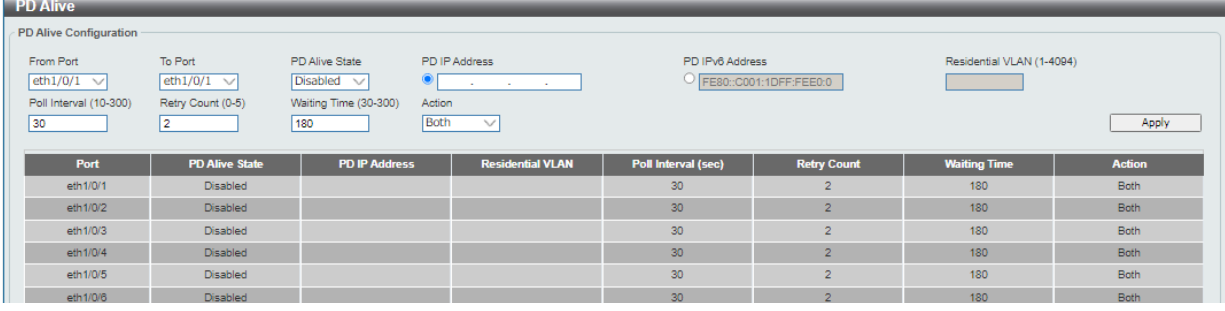

図 6-15 PD Alive 画面

#### 画面に表示される項目:

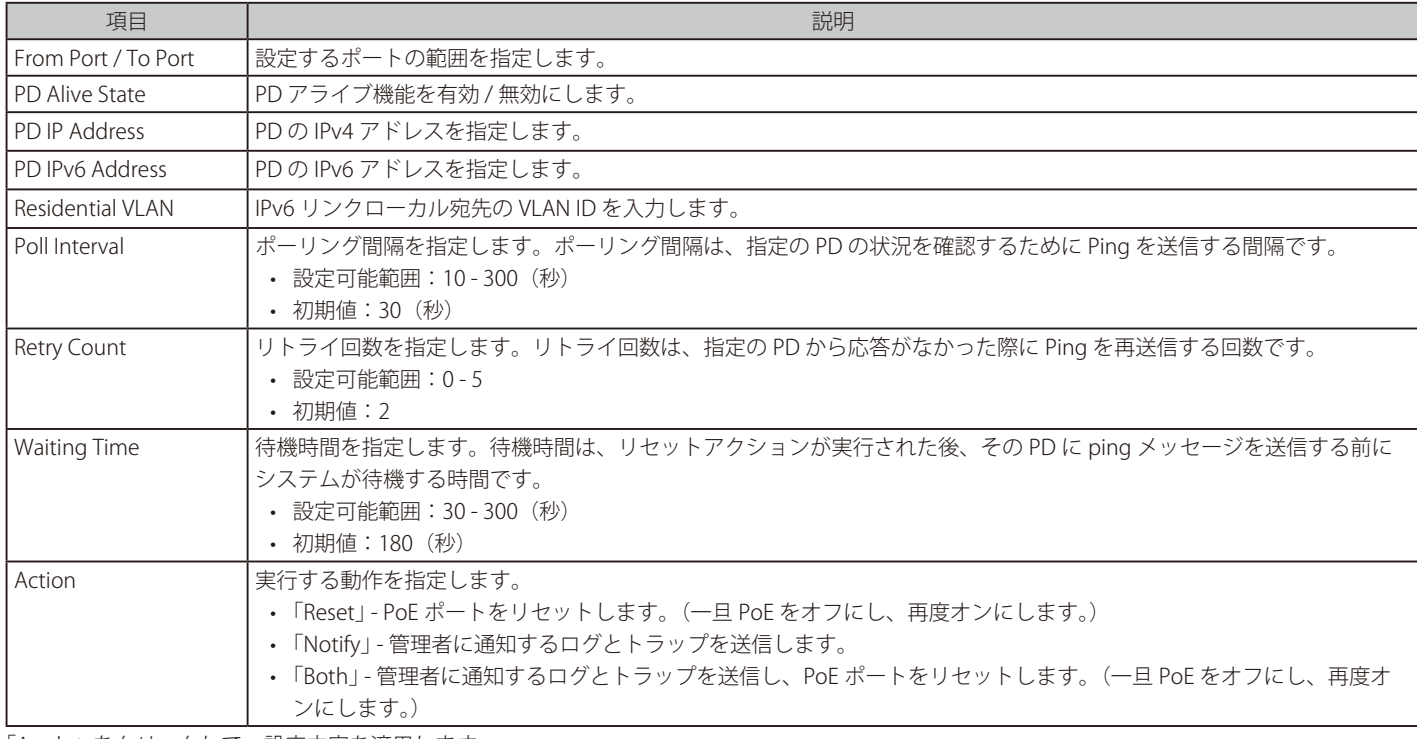

# <span id="page-49-0"></span>**System Log(システムログ)**

システムログの設定を行います。

## **System Log Settings(システムログ設定)**

システムログ機能のステータスや、ログの保存方法などを設定します。

## System > System Log > System Log Settings の順にクリックし、以下の画面を表示します。

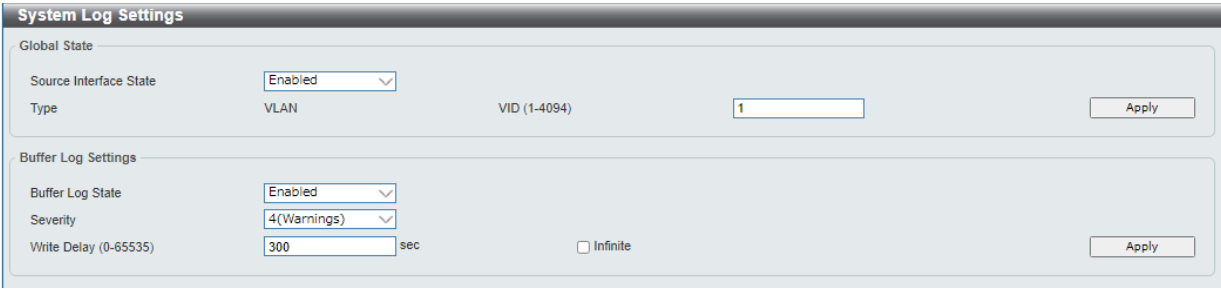

図 6-16 System Log Settings 画面

#### 画面に表示される項目:

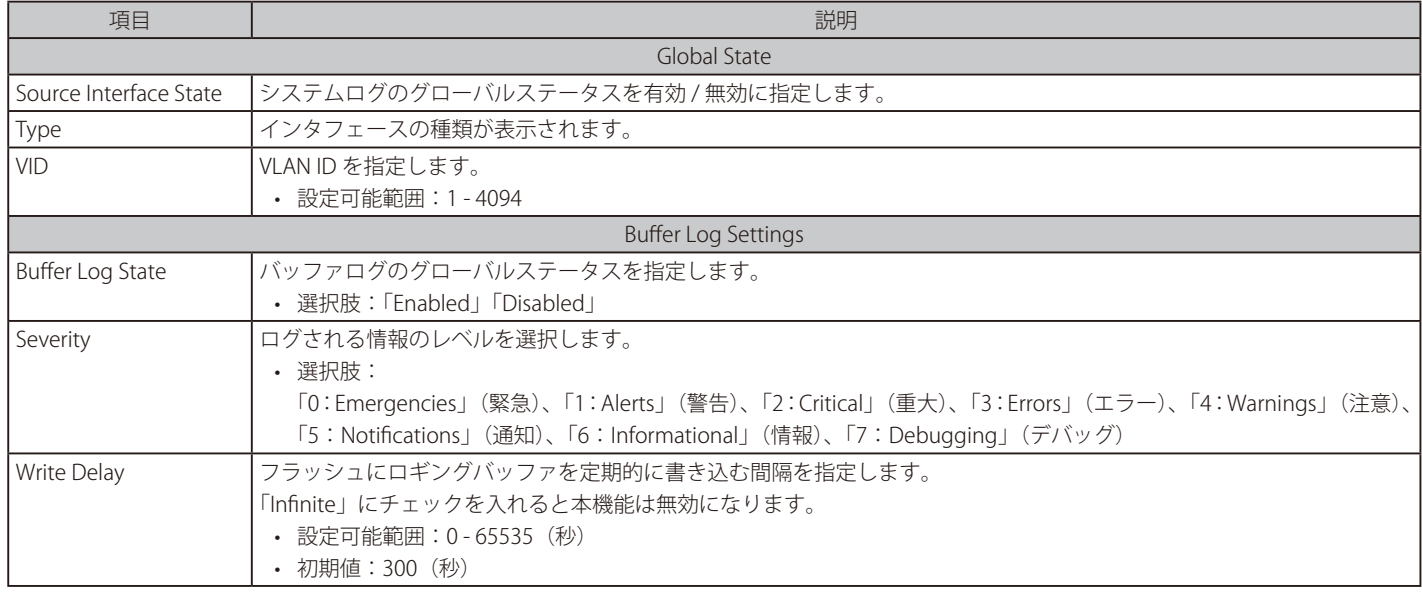

# **System Log Server Settings(システムログサーバ設定)**

システムログの設定を行います。

System > System Log > System Log Server Settings の順にクリックし、以下の画面を表示します。

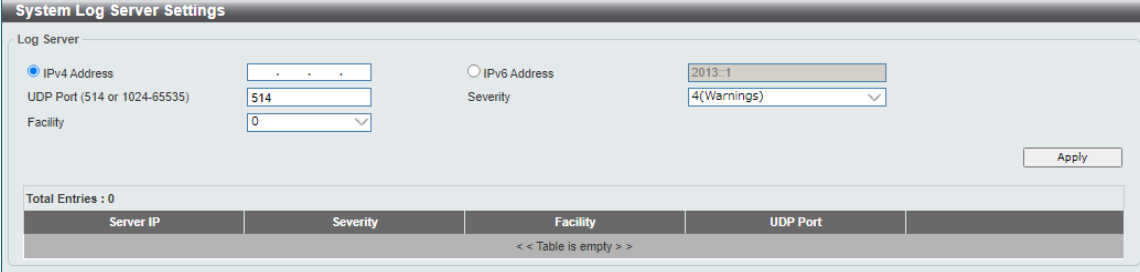

図 6-17 System Log Server Settings 画面

| 画面に表示される項目: |
|-------------|
|-------------|

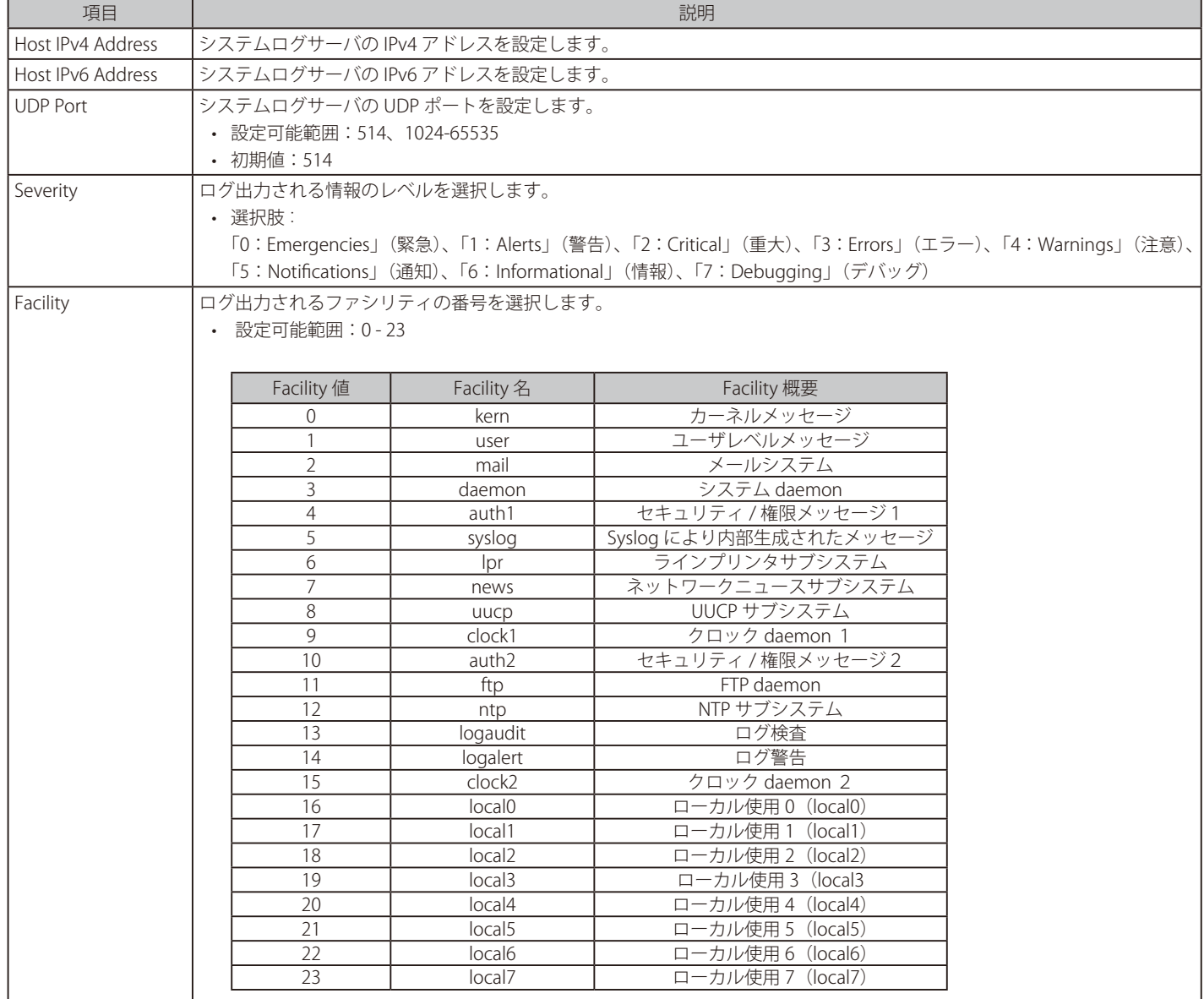

「Apply」をクリックして、設定内容を適用します。

「Delete」をクリックすると指定のエントリが削除されます。

# **System Log(システムログ)**

システムログの閲覧 / 消去を行います。

System > System Log > System Log の順にクリックし、以下の画面を表示します。

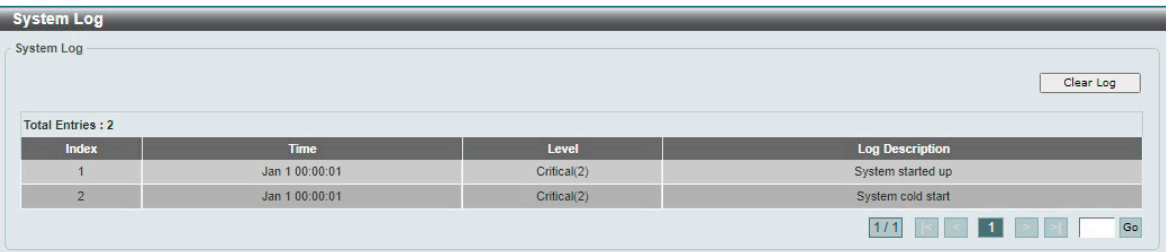

図 6-18 System Log 画面

「Clear Log」をクリックして、ログエントリをクリアします。 複数のページが存在する場合、ページ番号を指定して「Go」をクリックすることで特定のページへ移動できます。

## <span id="page-52-0"></span>**Time and SNTP(時刻・SNTP 設定)**

スイッチの時刻設定を行います。手動または SNTP サーバにより時刻を設定することができます。

本シリーズはリアルタイムクロック(RTC)を持っていないため、手動で設定する場合は、再起動後に時刻を再設定する必要があります。

## **Clock Settings(時刻設定)**

スイッチの時刻設定を行います。

System > Time and SNTP > Clock Settings の順にクリックし、以下の画面を表示します。

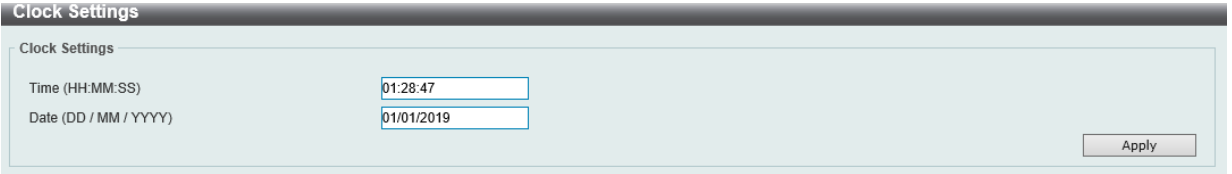

図 6-19 Clock Settings 画面

#### 画面に表示される項目:

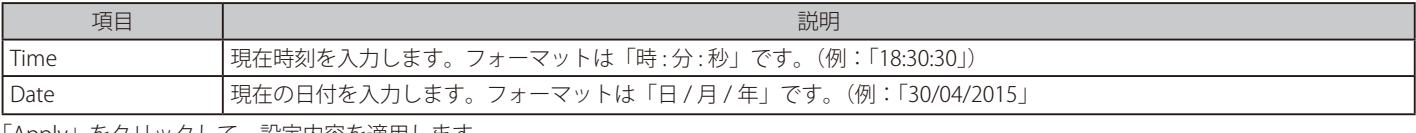

「Apply」をクリックして、設定内容を適用します。

## **Time Zone Settings(タイムゾーン設定)**

SNTP のタイムゾーンとサマータイム (Daylight Saving Time) の設定を行います。

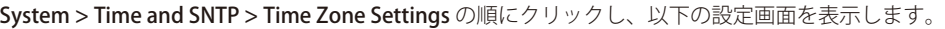

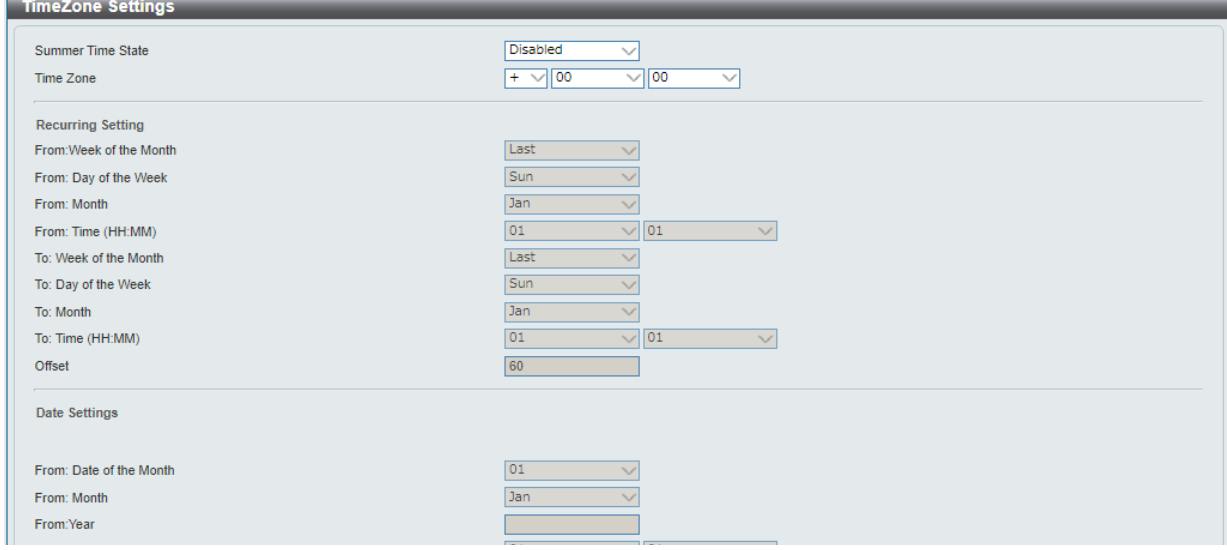

図 6-20 Time Zone Settings 画面

#### 画面に表示される項目:

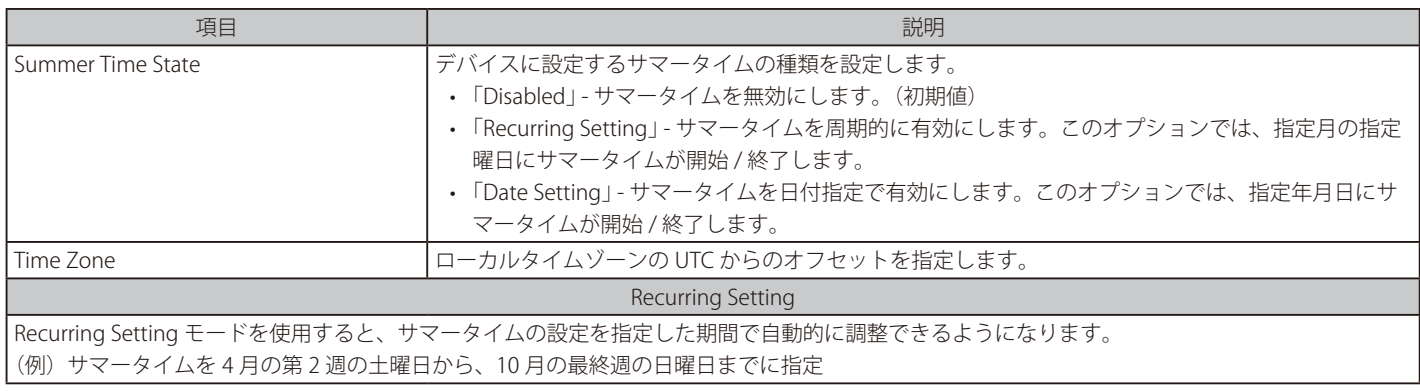

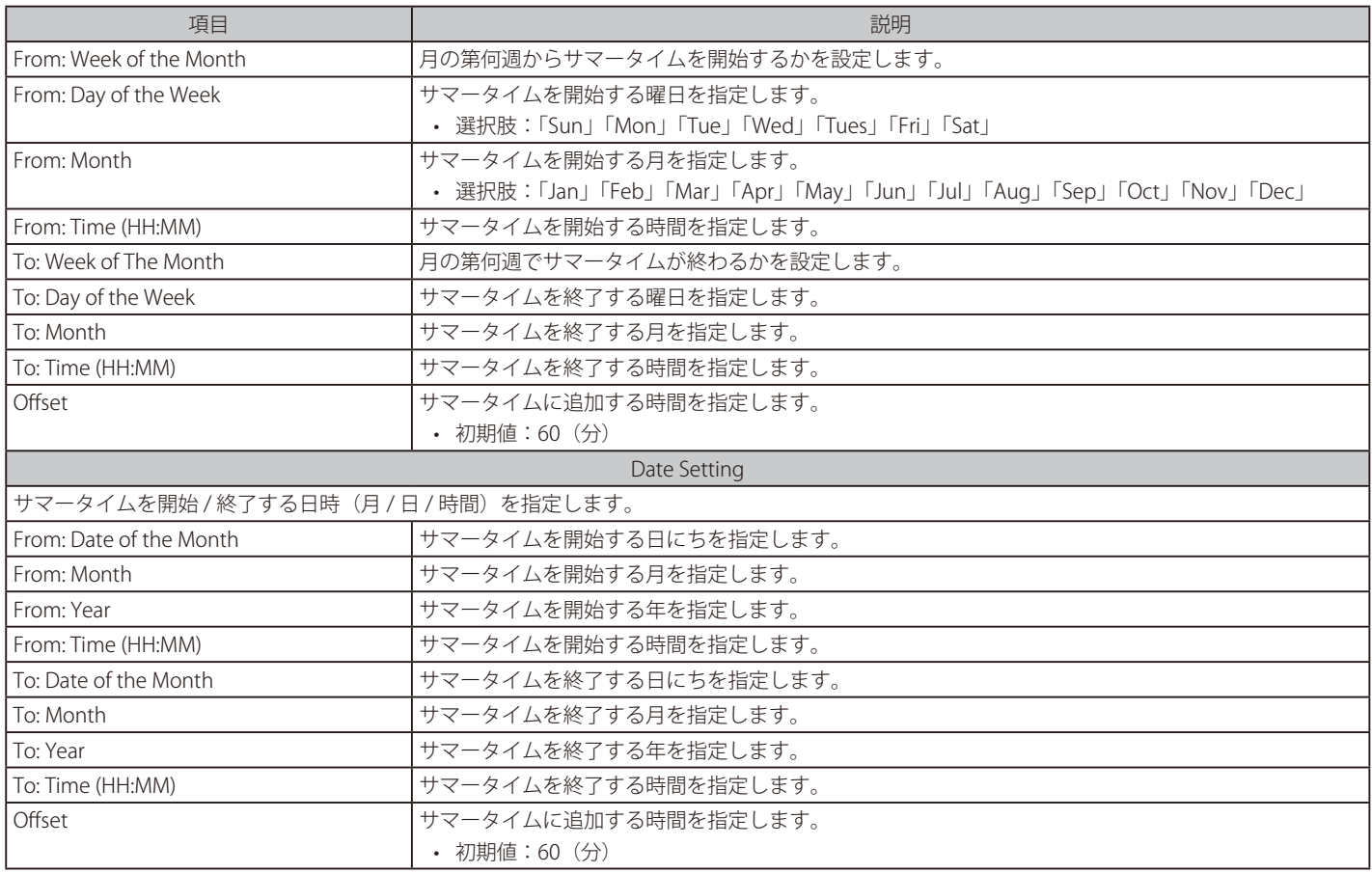

## **SNTP Settings(SNTP 設定)**

スイッチの SNTP 設定を行います。

SNTP (Simple Network Time Protocol) は、インターネット経由でコンピュータのクロックに同期するプロトコルです。

System > Time and SNTP > SNTP Settings の順にクリックし、以下の画面を表示します。

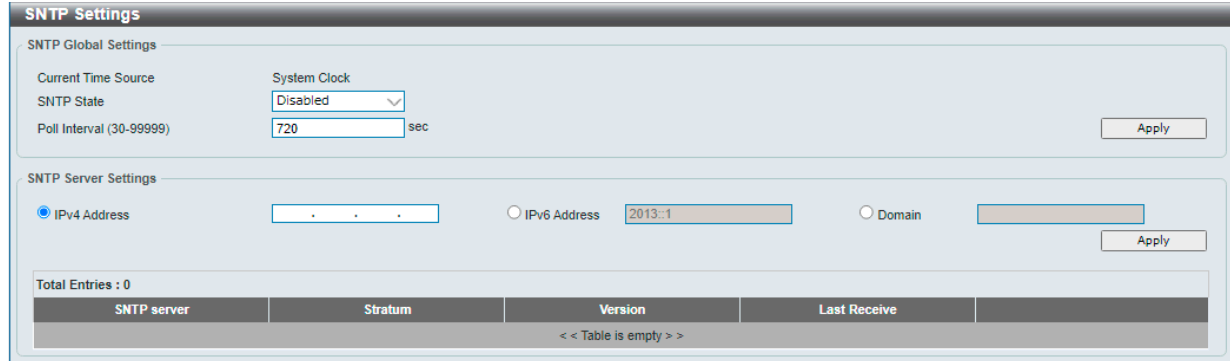

図 6-21 SNTP Settings 画面

画面に表示される項目:

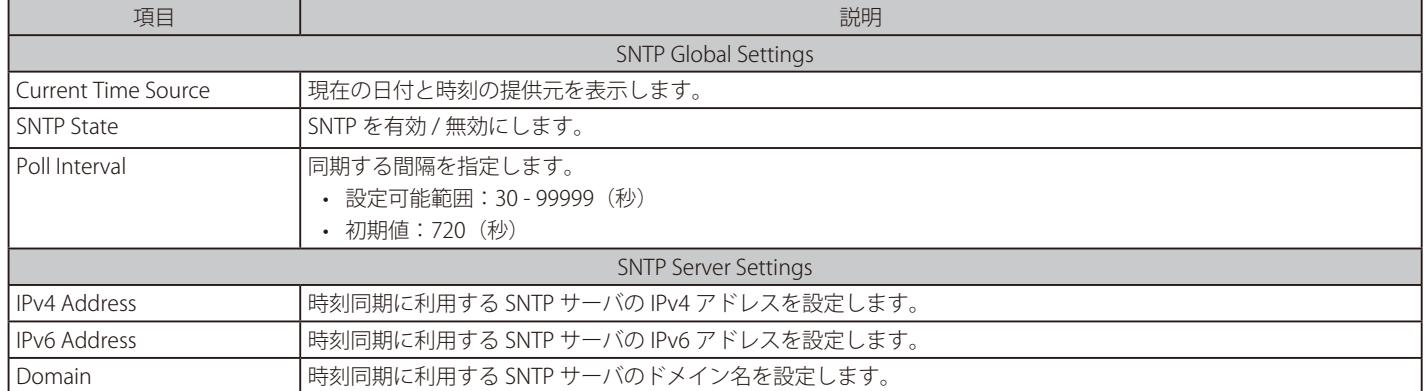

「Apply」をクリックして、設定内容を適用します。

「Delete」をクリックして指定のエントリを削除します。

注意

「Poll Interval」は、正常応答時に適用されます。正常な応答がない場合、RFC4330 に従い、exponential-backoff algorithm に基づき再送間 隔を伸ばします。

|注意| SNTP の設定について、DNS を使用し、FQDN で SNTP サーバを指定する場合、AAAA レコードはサポートされません。

# <span id="page-55-0"></span>**Time Range(タイムレンジ設定)**

スイッチのタイムレンジを設定します。

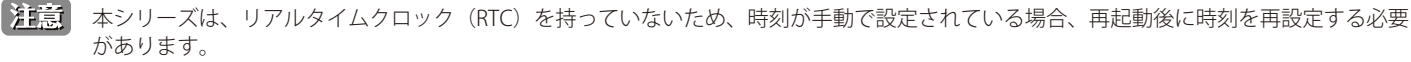

System > Time Range の順にクリックし、以下の画面を表示します。

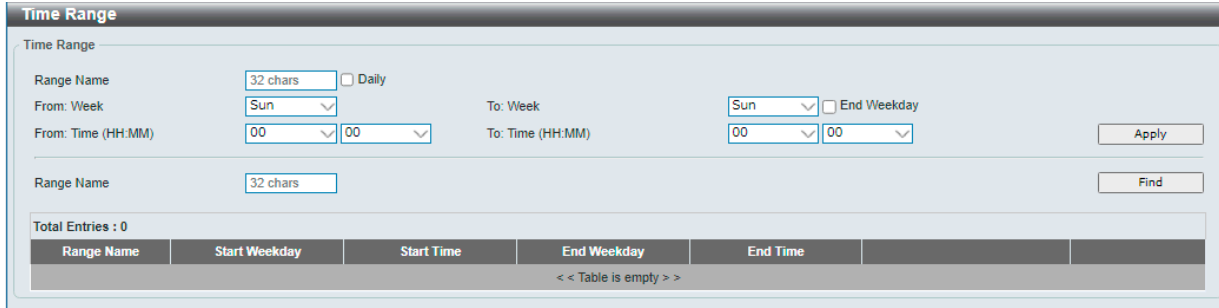

図 6-22 Time Range 画面

画面に表示される項目:

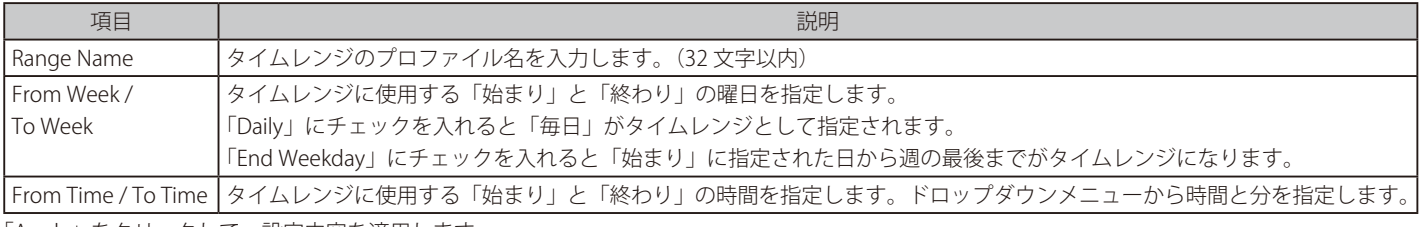

「Apply」をクリックして、設定内容を適用します。

複数のページが存在する場合、ページ番号を指定して「Go」をクリックすることで特定のページへ移動できます。 関連情報を入力して「Find」をクリックすると指定のエントリを検索できます。

#### エントリの削除

削除するエントリ横の「Delete」をクリックすると該当エントリは削除されます。 削除するエントリ横の「Delete Periodic」をクリックすると定期エントリは削除されます。

# 第7章 Management (スイッチの管理)

以下は、Management サブメニューです。必要に応じて、設定 / 変更 / 修正を行ってください。

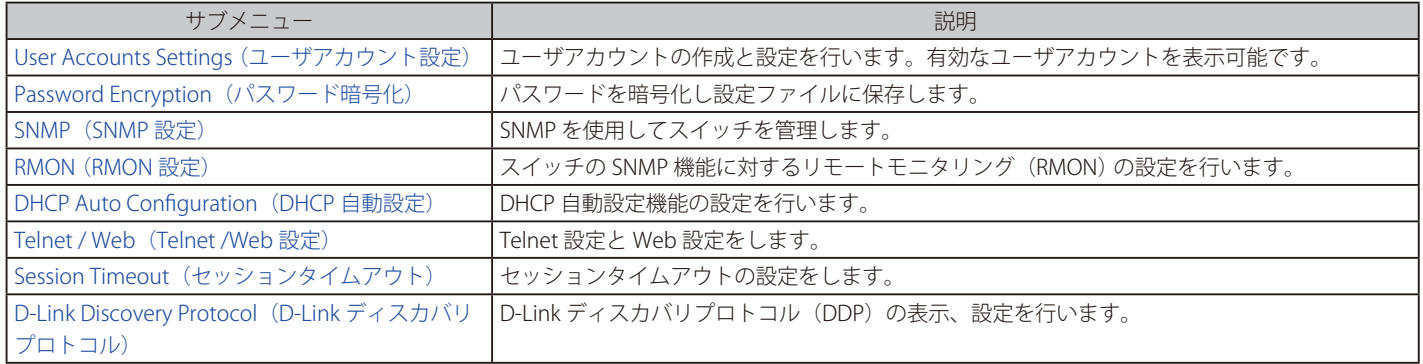

# <span id="page-56-0"></span>**User Accounts Settings(ユーザアカウント設定)**

ユーザアカウントの作成と更新を行います。アクティブなユーザのセッションを確認することもできます。 Web GUI で利用可能な設定オプションは、アカウントの権限レベルによって異なります。

### Management > User Accounts Settings の順にクリックし、次の画面を表示します。

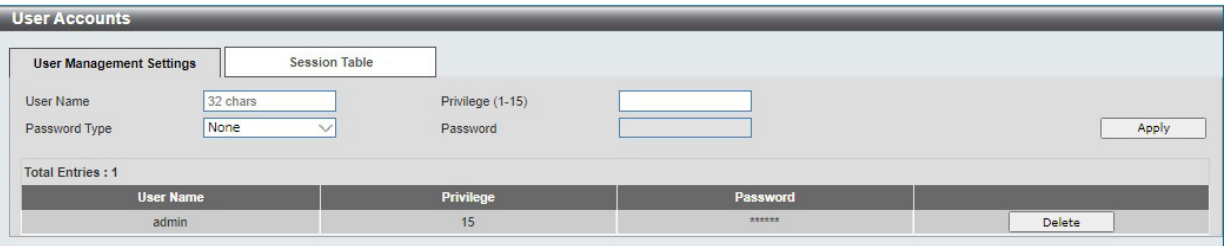

図 7-1 User Accounts Settings - User Management Settings 画面

画面に表示される項目:

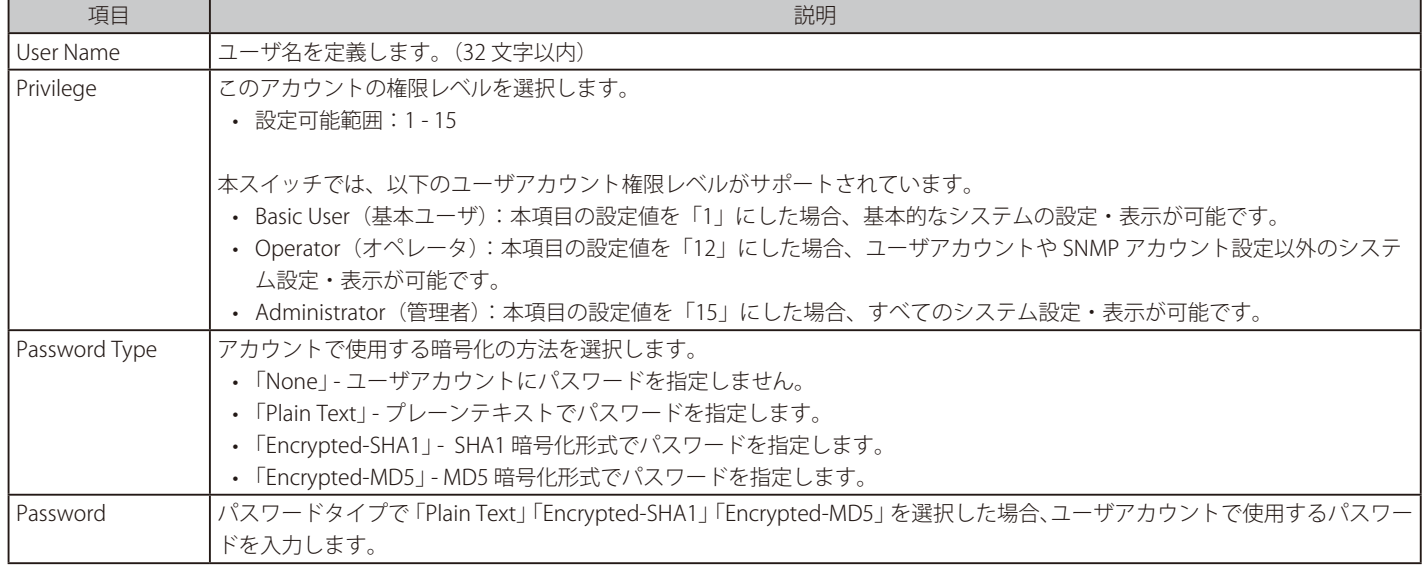

「Apply」をクリックして、設定内容を適用します。

削除するエントリ横の「Delete」をクリックすると該当エントリは削除されます。

補足

パスワードの入力ルールは以下の通りです。

- 8 30 文字以内の UTF-8 文字(Unicode Hex 範囲 0x0021 0x007e)
- アルファベットの大文字小文字、数字、記号をそれぞれ 1 つ以上含める必要があります。
- ユーザ名と同じにすることはできません。
- 非連続文字でなければなりません。
- デフォルトのログインアカウントとデフォルトの IP アドレスを含めることはできません。

#### ■ Session Table

「Session Table」タブをクリックするとユーザアカウントの現在の状況が表示されます。

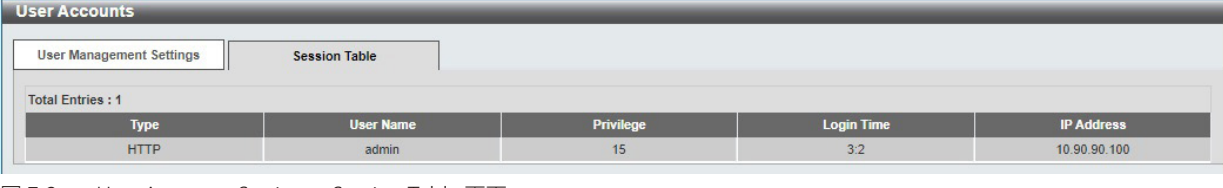

図 7-2 User Accounts Settings - Session Table 画面

# <span id="page-57-0"></span>Password **Encryption** (パスワード暗号化)

パスワードを暗号化して設定ファイルに保存します。

Management > Password Encryption の順にクリックし、次の画面を表示します。

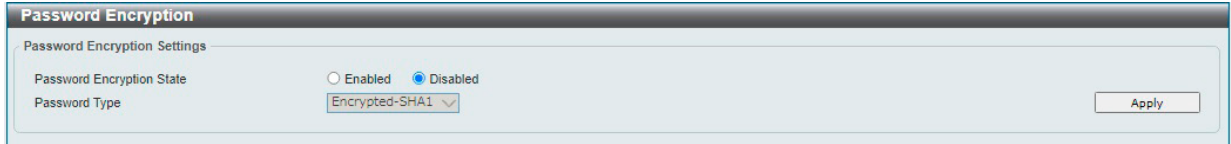

図 7-3 Password Encryption 画面

画面に表示される項目:

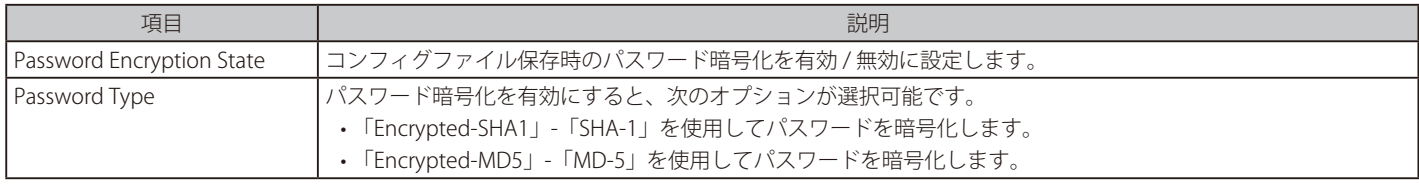

## <span id="page-58-0"></span>**SNMP(SNMP 設定)**

SNMP (Simple Network Management Protocol)は、OSI 参照モデルの第7層(アプリケーション層)のプロトコルです。ネットワークに接続され た通信機器の管理や監視を行います。

SNMP によって、ネットワーク管理ステーションはゲートウェイやルータなどのネットワークデバイスの設定状態の確認・変更をすることができま す。適切な動作のためにシステム機能を設定、パフォーマンスを監視し、スイッチやスイッチグループおよびネットワークの潜在的な問題を検出し ます。

SNMP をサポートするデバイスは、SNMP エージェントと呼ばれるソフトウェアを実装しています。

定義された変数(管理対象オブジェクト)が SNMP エージェントに保持され、デバイスの管理に使用されます。これらの管理オブジェクトは MIB (Management Information Base)内に定義され、SNMP エージェントにより管理される情報表示の基準を管理ステーションに伝えます。 SNMP は、MIB の仕様フォーマット、およびネットワーク経由で情報にアクセスするために使用するプロトコルの両方を定義しています。

#### ■ SNMP のバージョンについて

SNMP には、「SNMPv1」「SNMPv2c」「SNMPv3」の 3 つのバージョンがあります。 これらの 3 つのバージョンでは、ネットワーク管理ステーションとネットワークデバイス間に適用されるセキュリティのレベルが異なります。

本製品がサポートしている SNMP のバージョンは v1、v2c、v3 です。

#### ● SNMPv1 と SNMPv2c

SNMPv1 と SNMPv2c では、SNMP のコミュニティ名を使用して認証を行います。 リモートユーザの SNMP アプリケーションとスイッチの SNMP は同じコミュニティ名を使用する必要があります。認証が行われていない SNMP パ ケットを受信した場合、そのパケットは破棄されます。

SNMPv1 と SNMP v2c を使用する場合、初期値のコミュニティ名は以下のとおりです。

- public : 管理ステーションは、MIB オブジェクトの読み取りができます。
- private : 管理ステーションは、 MIB オブジェクトの読み取りと書き込みができます。

#### ● SNMP<sub>v3</sub>

SNMPv3 では、2 つのパートで構成される、より高度な認証を行います。 最初のパートは SNMP マネージャとして動作することのできるユーザとその属性を掲載したリストを保持しています。次のパートではリスト上の ユーザの SNMP マネージャとしての権限を記載しています。

ユーザのグループをリストにまとめ、権限を設定できます。また、リスト上の SNMP マネージャのグループに対して、SNMP バージョン情報を登録 可能です。「SNMPv1 を使用して読み取り専用の情報とトラップの受信のみを可能にするグループ」や、「SNMPv3 を使用して高いセキュリティレベ ルを与え、読み書き可能にするグループ」など、グループごとに異なる設定を登録することができます。

個別のユーザや SNMP マネージャグループに SNMPv3 を使用すると、特定の SNMP 管理機能を許可または制限できるようになります。 管理機能の可否は各 MIB に関連付けられる OID(Object Identifier)を使用して定義します。SNMPv3 では SNMP メッセージを暗号化することにより、 さらに強固なセキュリティを実現できます。

#### **トラップ**

トラップは、スイッチ上で発生したイベントをネットワーク管理者に警告するためのメッセージです。

イベントには、再起動(誤ってスイッチの電源を切ってしまった)などの重大なものから、ポートの状態変化を知らせる軽微なものまで幅広い種類 があります。スイッチはトラップを生成し、事前に設定された IP アドレスに送信します。トラップの例には、認証の失敗、トポロジの変化などがあ ります。

#### **MIB**

MIB (Management Information Base) には、管理情報およびカウンタ情報が格納されています。

本製品は標準 MIB-II モジュールを使用し、MIB オブジェクトの値を SNMP ベースのネットワーク管理ソフトウェアにより取得します。本製品は、標 準 MIB-II に加えて、拡張 MIB としてベンダ固有の MIB もサポートしています。MIB OID の指定によってもベンダ固有の MIB を取得することができます。 MIB の値には「読み取り専用」「読み書き可能」があります。

# **SNMP Global Settings(SNMP グローバル設定)**

SNMP グローバル設定とトラップ設定を行います。

Management > SNMP > SNMP Global Settings の順にクリックし、以下の画面を表示します。

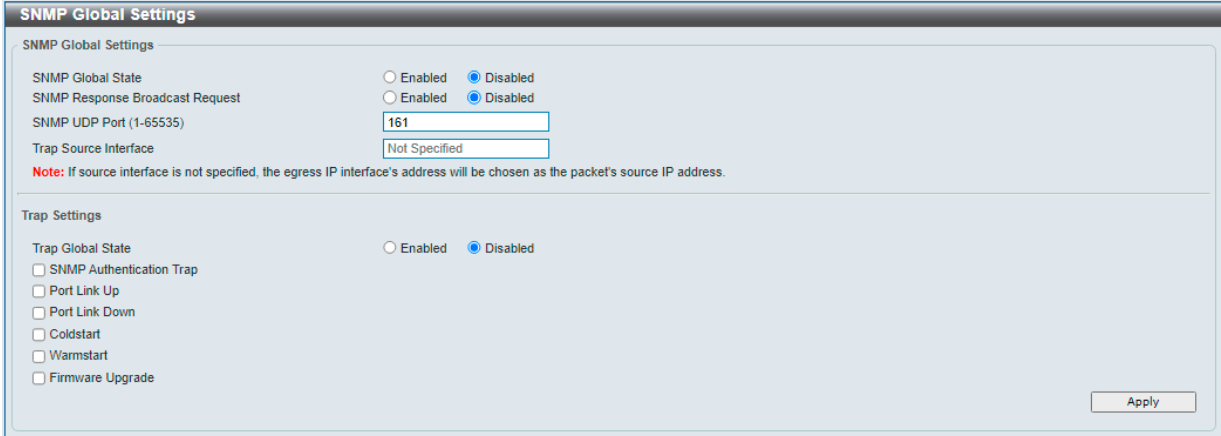

図 7-4 SNMP Global Settings 画面

#### 画面に表示される項目:

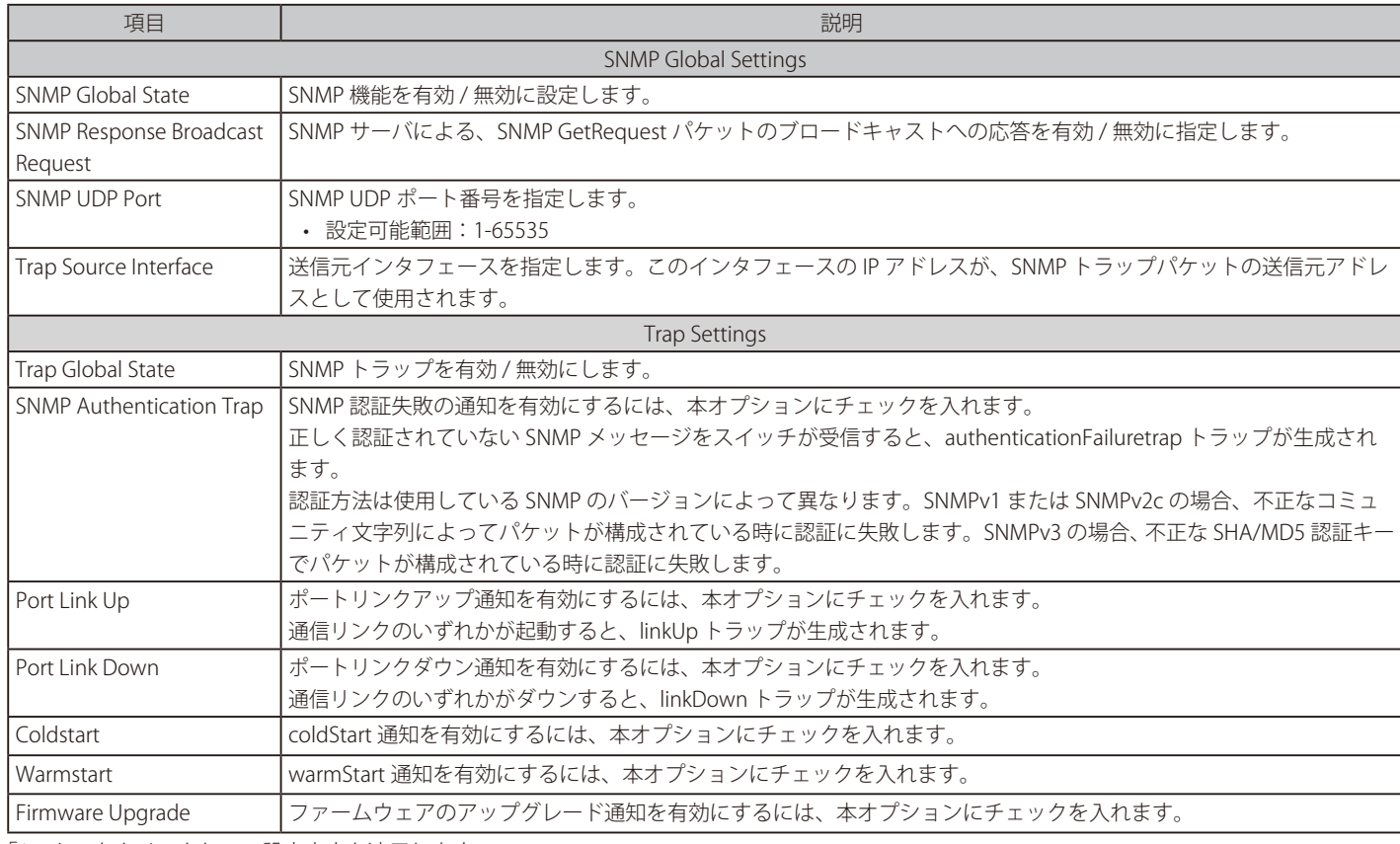

## **SNMP View Table Settings(SNMP ビューテーブル設定)**

SNMP ビューを定義し、リモート SNMP マネージャがアクセスできる MIB オブジェクトを管理します。

Management > SNMP > SNMP View Table Settings の順にクリックし、以下の画面を表示します。

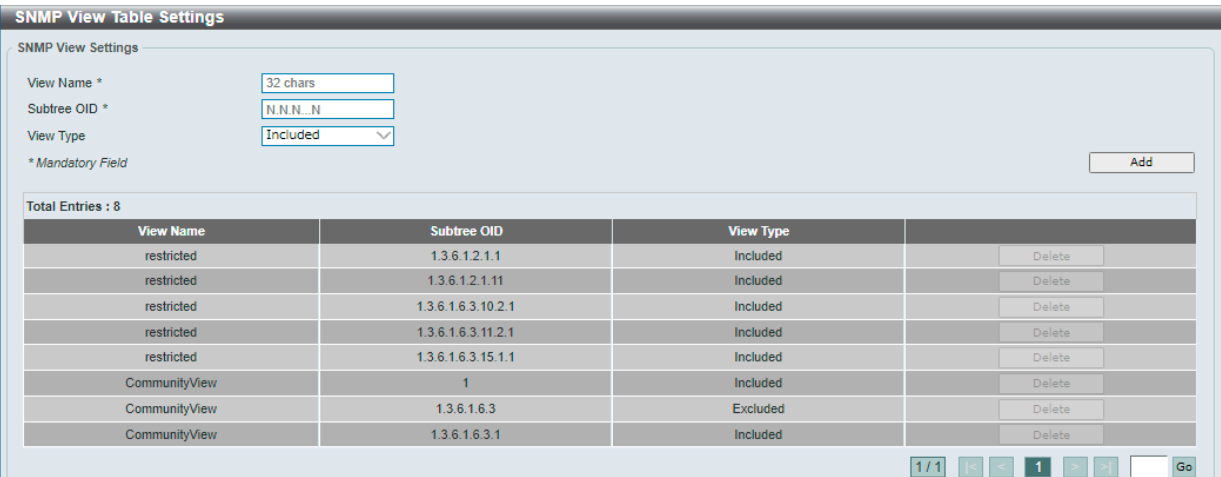

図 7-5 SNMP View Table Settings 画面

画面に表示される項目:

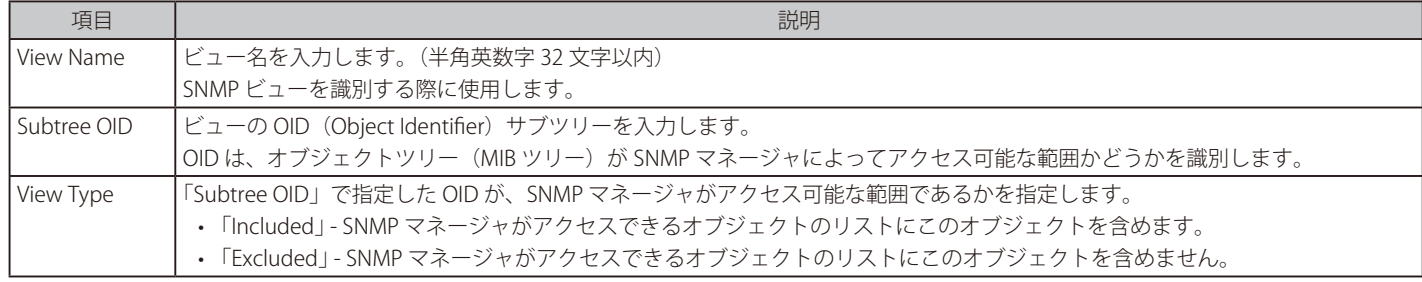

「Add」をクリックして SNMP ビューを追加します。

「Delete」をクリックすると指定のエントリが削除されます。

## **SNMP Community Table Settings(SNMP コミュニティテーブル設定)**

SNMP コミュニティ名を設定します。

コミュニティ名は、スイッチのエージェントへのアクセスを行う際のパスワードの役割を担います。

Management > SNMP > SNMP Community Table Settings の順にクリックし、以下の画面を表示します。

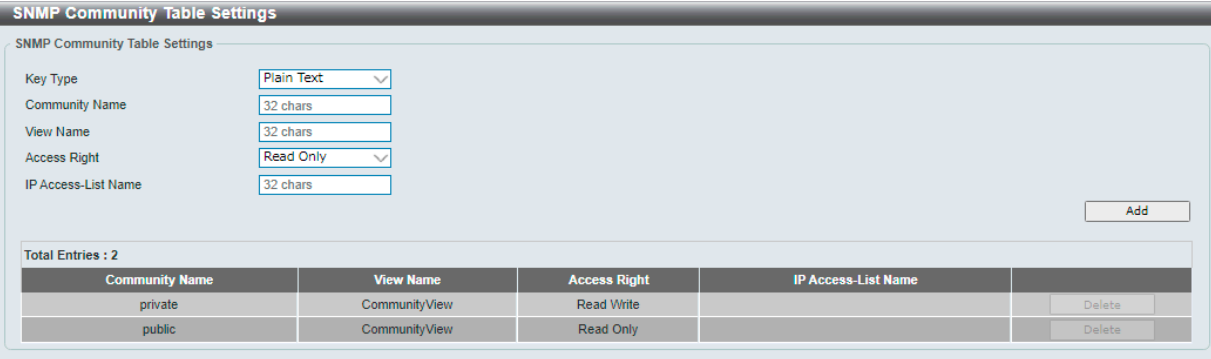

図 7-6 SNMP Community Table Settings 画面

画面に表示される項目:

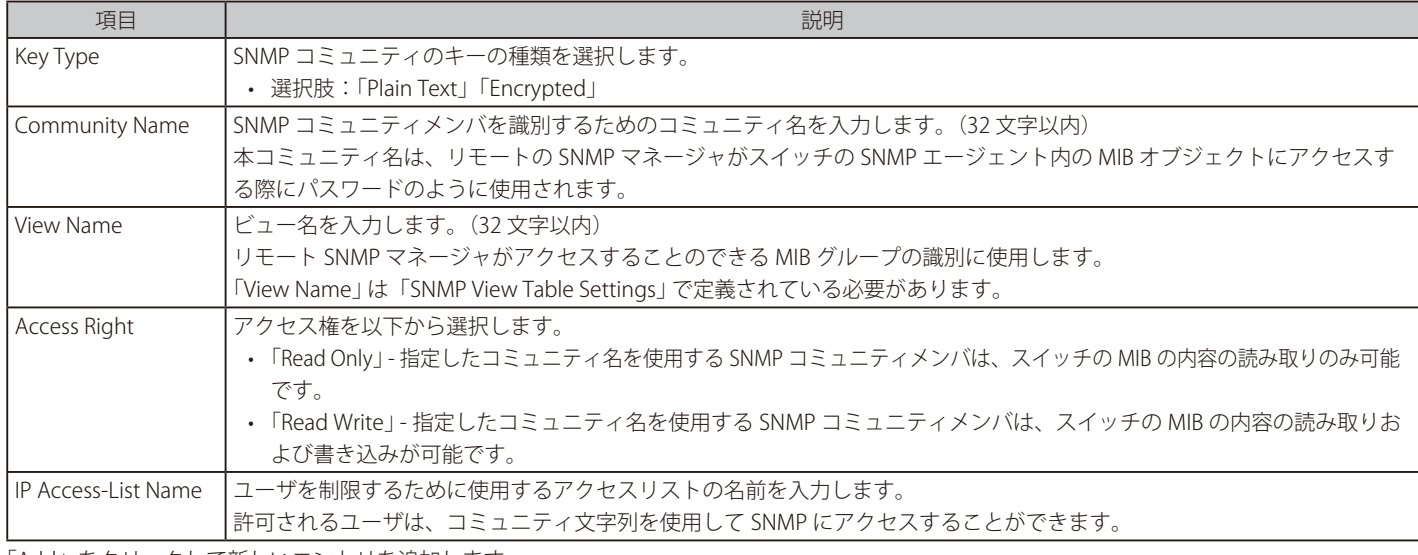

「Add」をクリックして新しいエントリを追加します。 「Delete」をクリックして、エントリを削除します。

|注意| 既定の SNMP Community("public"、"private") を無効に設定する事はできません。

## **SNMP Group Table Settings(SNMP グループテーブル設定)**

SNMP グループを登録します。グループ毎に、アクセス可能な OID やセキュリティポリシーを設定することができます。

Management > SNMP > SNMP Group Table Settings の順にクリックし、以下の画面を表示します。

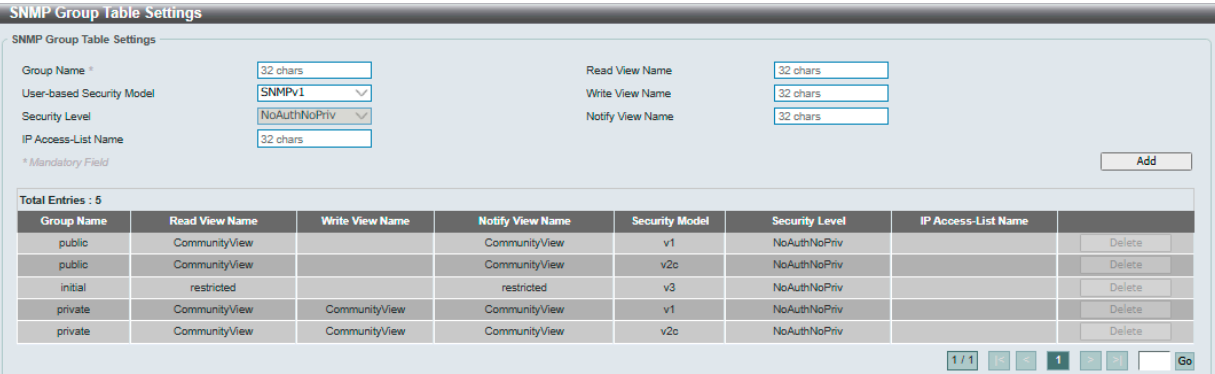

図 7-7 SNMP Group Table Settings 画面

画面に表示される項目:

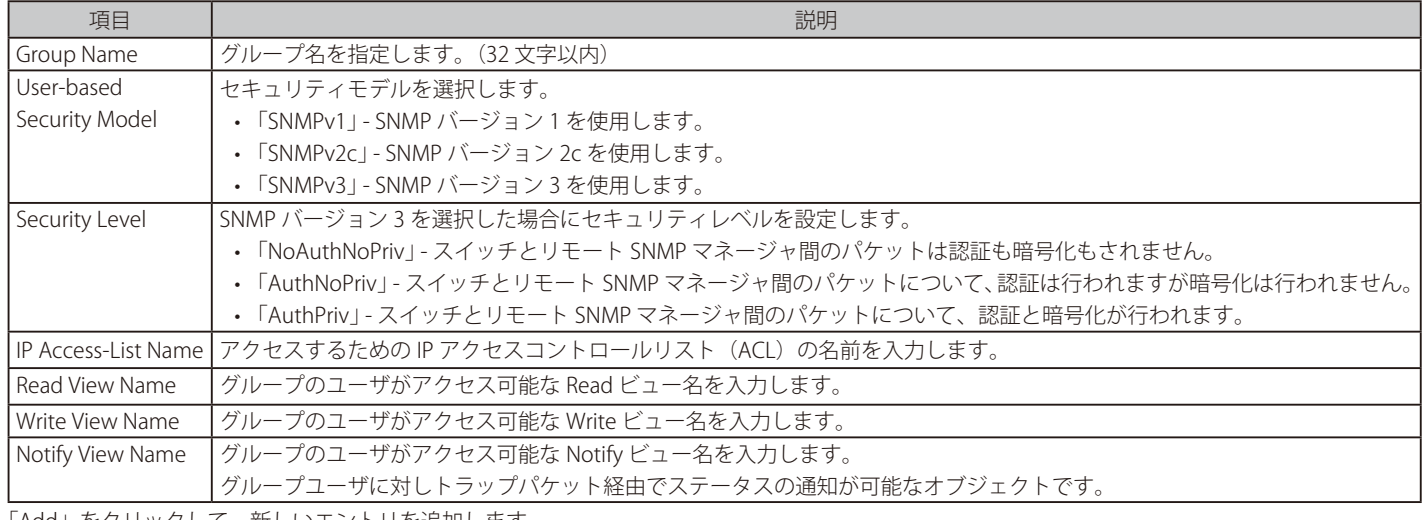

「Add」をクリックして、新しいエントリを追加します。 「Delete」をクリックして、エントリを削除します。

### **SNMP Engine ID Local Settings(SNMP エンジン ID ローカル設定)**

エンジン ID は、SNMP バージョン 3 で使用される固有の識別名です。

Management > SNMP > SNMP Engine ID Local Settings の順にクリックし、以下の画面を表示します。

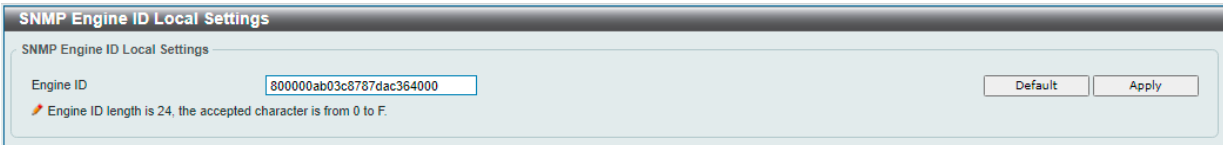

図 7-8 SNMP Engine ID Local Settings 画面

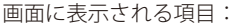

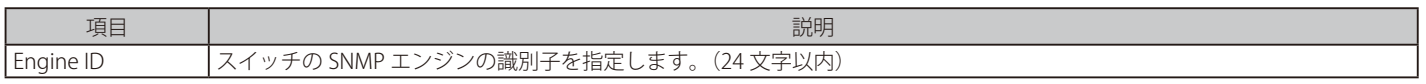

新しいエンジン ID を入力し、「Apply」をクリックします。

「Default」をクリックするとエンジン ID は初期値に戻ります。

## **SNMP User Table Settings(SNMP ユーザテーブル設定)**

SNMP ユーザの登録、表示を行います。

Management > SNMP > SNMP User Table Settings の順にクリックし、以下の画面を表示します。

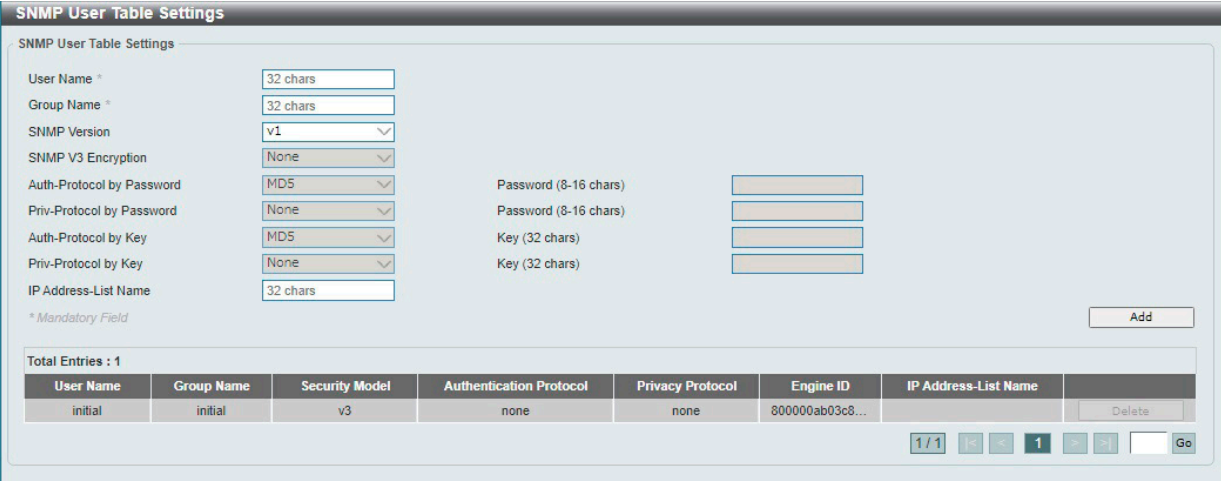

図 7-9 SNMP User Table Settings 画面

#### 画面に表示される項目:

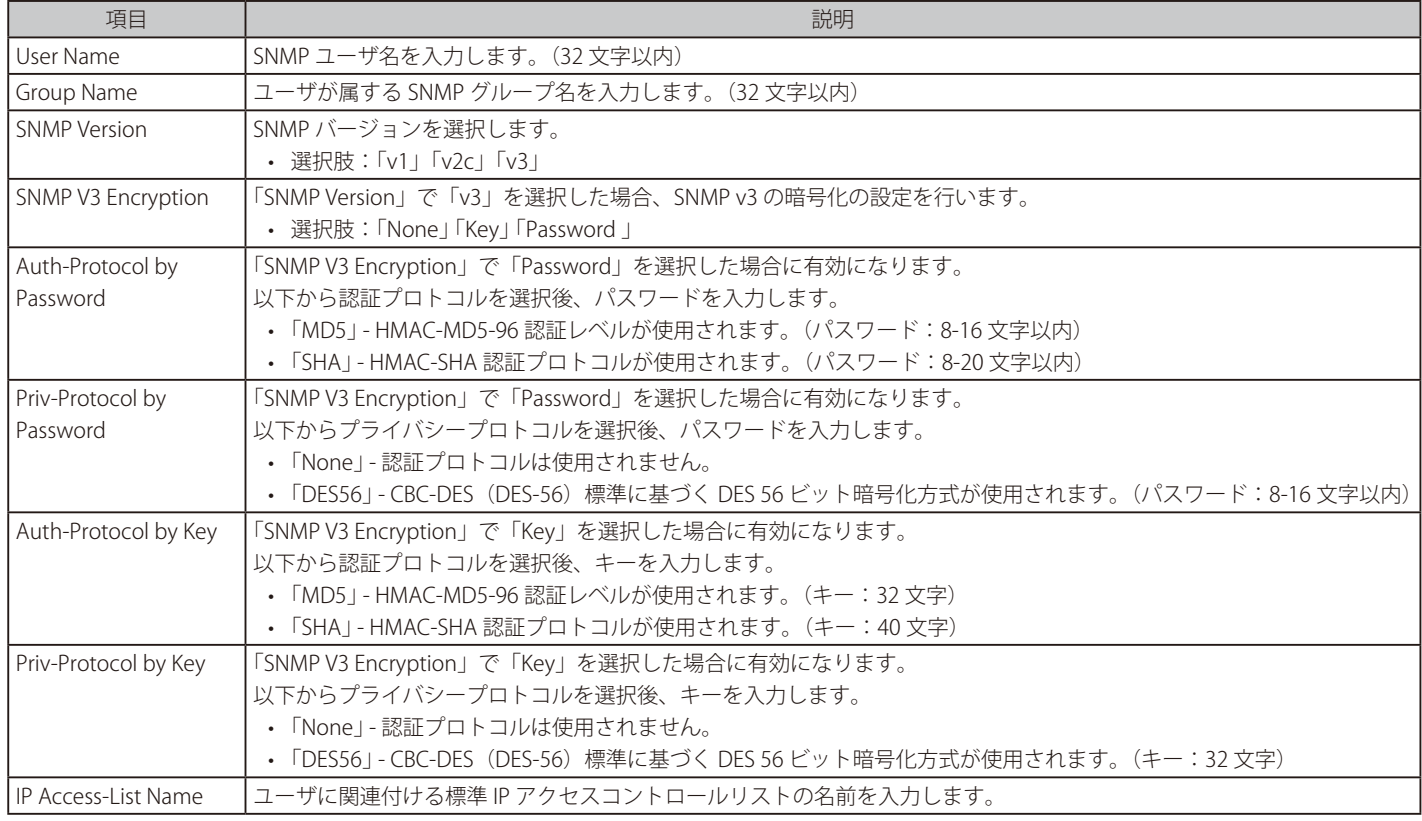

「Add」をクリックして新しいエントリを追加します。 「Delete」をクリックして、エントリを削除します。

# **SNMP Host Table Settings(SNMP ホストテーブル設定)**

SNMP トラップの送信先を登録します。

Management > SNMP Settings > SNMP Host Table Settings の順にクリックし、以下の画面を表示します。

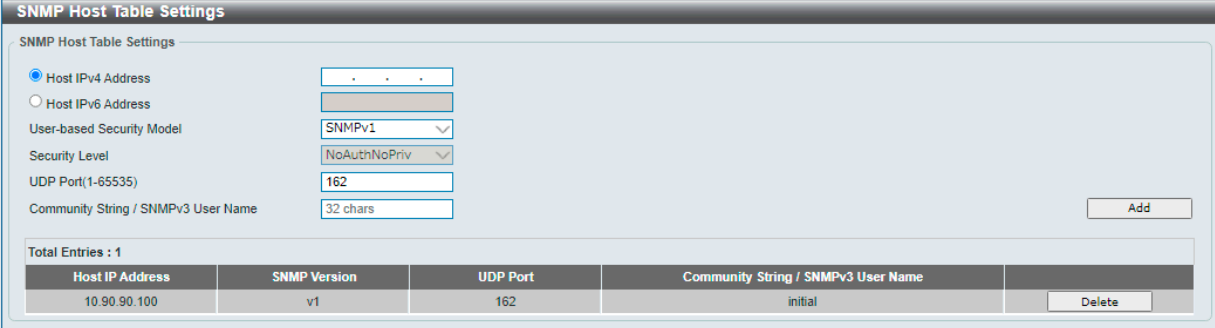

図 7-10 SNMP Host Table Settings 画面

画面に表示される項目:

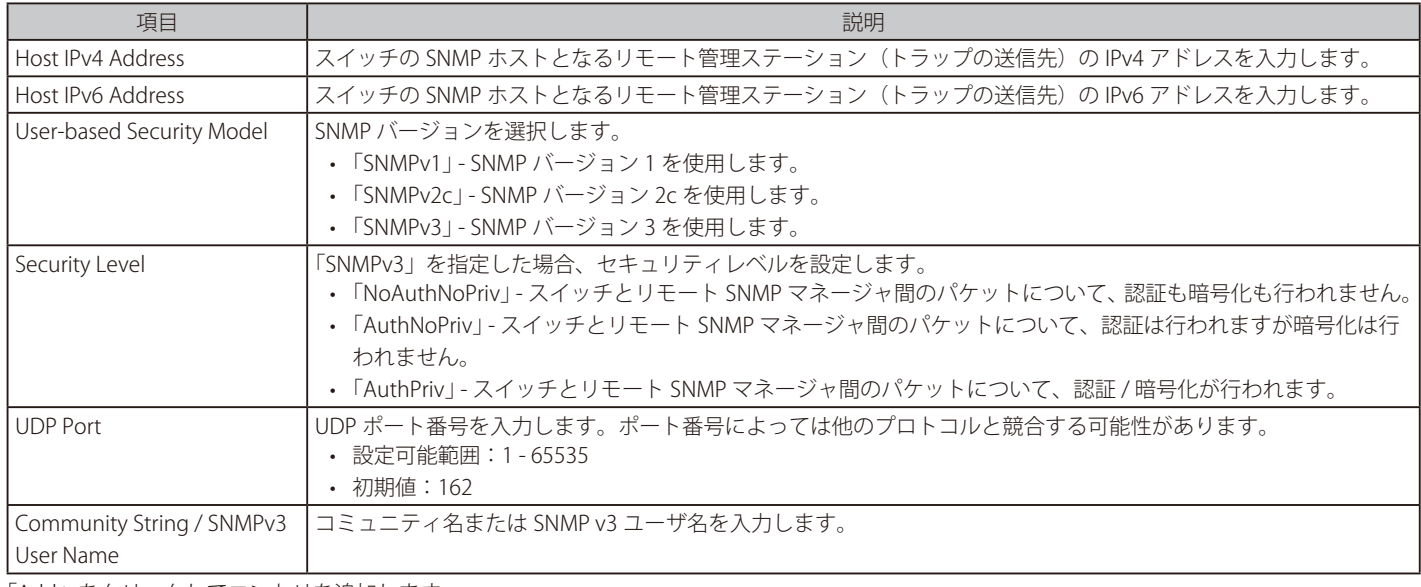

「Add」をクリックしてエントリを追加します。

「Delete」をクリックしてエントリを削除します。

## <span id="page-65-0"></span>**RMON(RMON 設定)**

スイッチの SNMP 機能に対する上昇 / 下降しきい値トラップのリモートモニタリング (RMON) ステータスを有効または無効にします。

### **RMON Global Settings(RMON グローバル設定)**

Management > RMON > RMON Global Settings の順にクリックし、以下の画面を表示します。

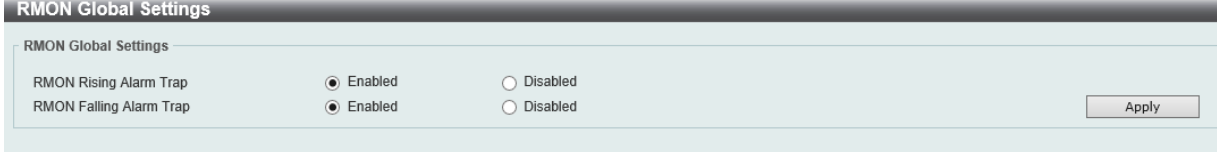

図 7-11 RMON Global Settings 画面

#### 画面に表示される項目:

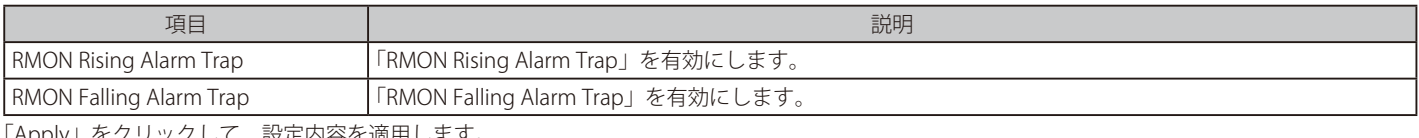

「Apply」をクリックして、設定内容を適用します。

## **RMON Statistics Settings(RMON 統計設定)**

RMON 統計情報を表示、設定します。

Management > RMON > RMON Statistics Settings の順にメニューをクリックし、以下の画面を表示します。

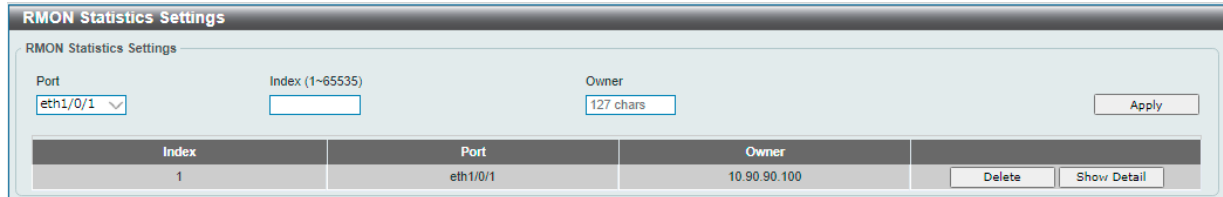

図 7-12 RMON Statistics Settings 画面

#### 画面に表示される項目:

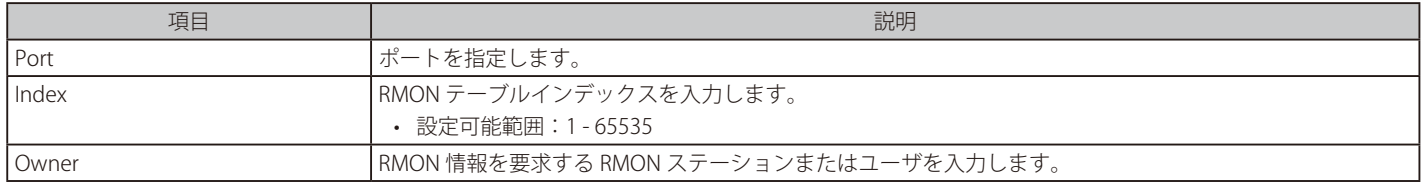

「Add」をクリックしてエントリを追加します。 「Delete」をクリックしてエントリを削除します。

#### 指定ポートの統計情報を表示する場合

「Show Detail」をクリックします。以下の画面が表示されます。

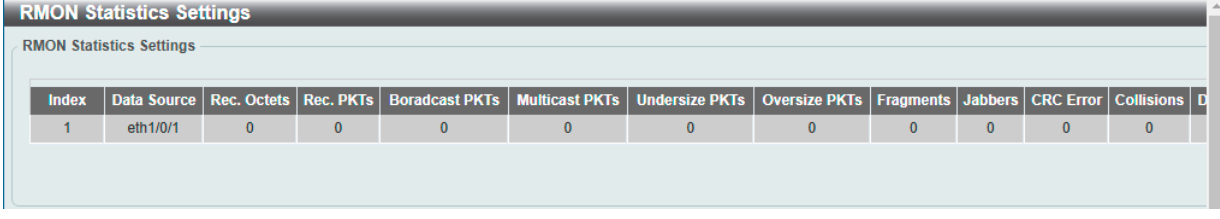

図 7-13 RMON Statistics Settings - Show Detail 画面

## **RMON History Settings(RMON ヒストリ設定)**

ポートで収集された RMON MIB のヒストリ(履歴)統計を表示、設定します。

Management > RMON > RMON History Settings の順にクリックし、以下の画面を表示します。

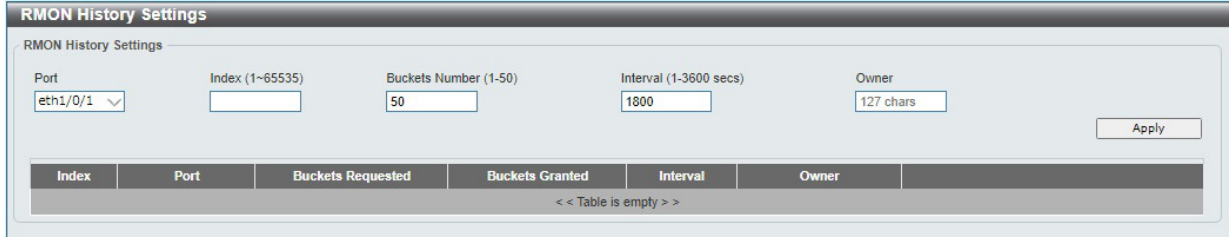

図 7-14 RMON History Settings 画面

#### 画面に表示される項目:

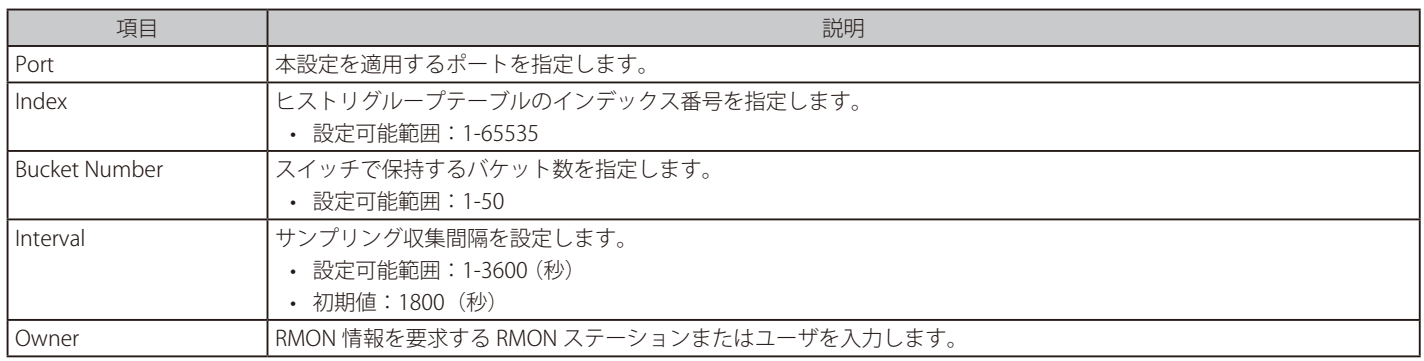

「Apply」をクリックしてエントリを追加します。

「Delete」をクリックしてエントリを削除します。

#### 指定ポートの履歴情報を表示する場合

「Show Detail」をクリックします。以下の画面が表示されます。

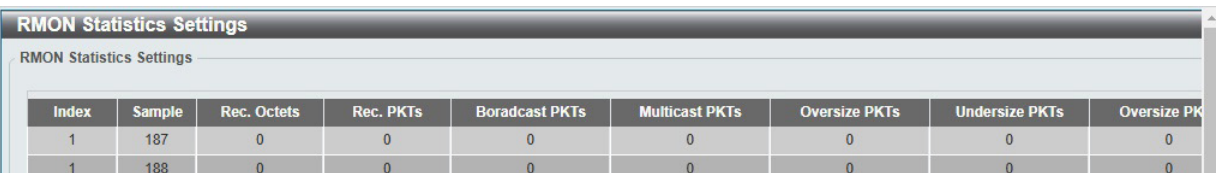

図 7-15 RMON History Settings (Show Detail) 画面

前の画面に戻るには、「Back」をクリックします。

## **RMON Alarm Settings(RMON アラーム設定)**

ネットワークアラームを設定します。ネットワークの問題またはイベントが検出されると、ネットワークアラームが発生します。

Management > RMON > RMON Alarm Settings の順にクリックし、以下の画面を表示します。

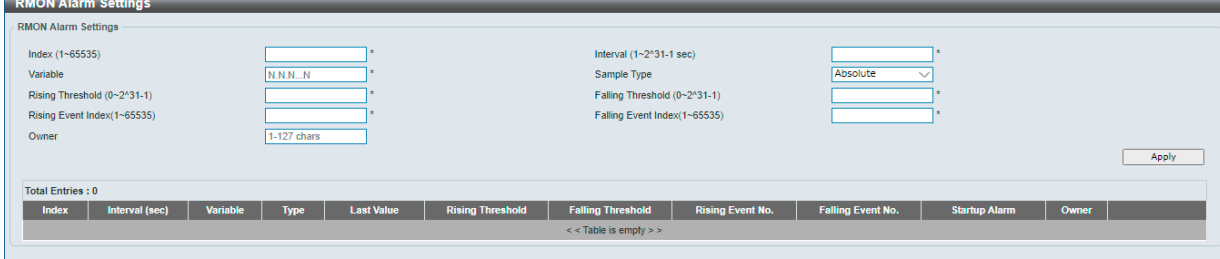

図 7-16 RMON Alarm Settings 画面

#### 画面に表示される項目:

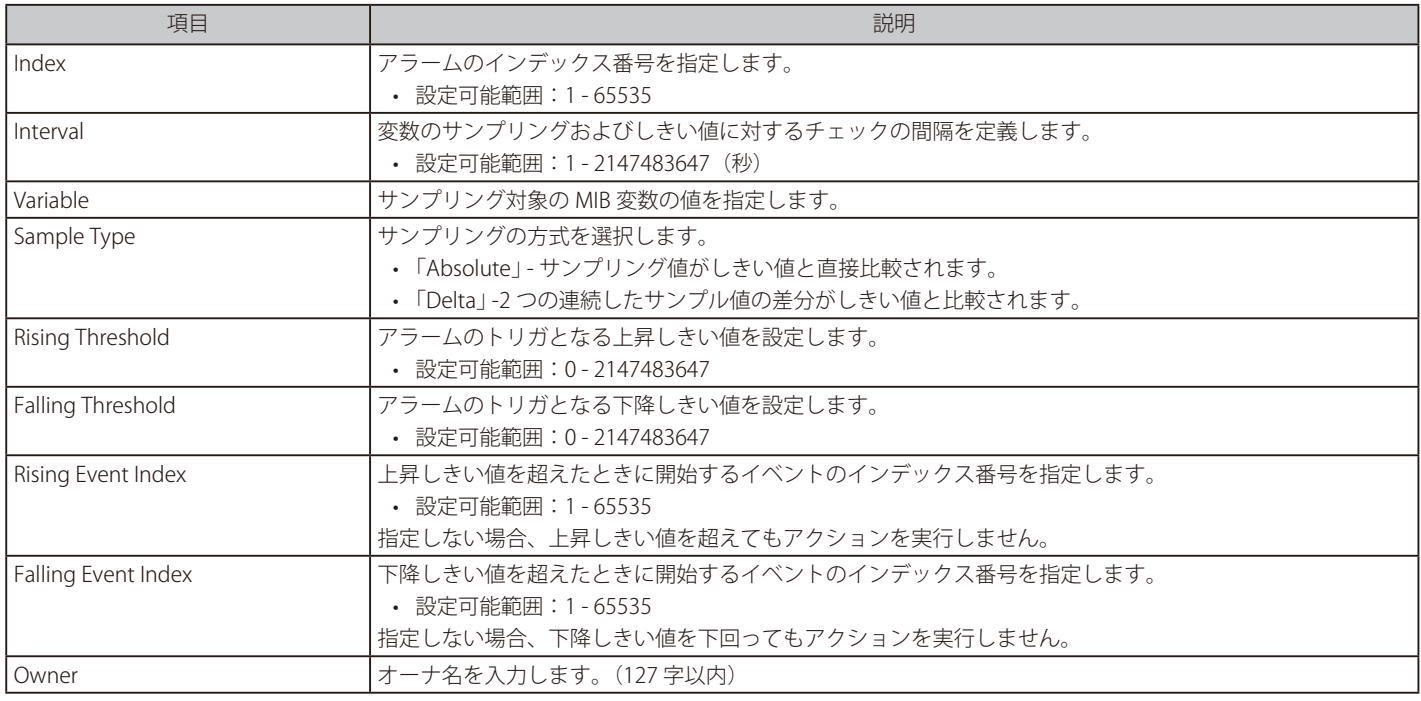

「Apply」をクリックしてエントリを追加します。

「Delete」をクリックしてエントリを削除します。

# **RMON Event Settings(RMON イベント設定)**

RMON イベントの設定を行います。

Management > RMON > RMON Event Settings の順にクリックし、以下の画面を表示します。

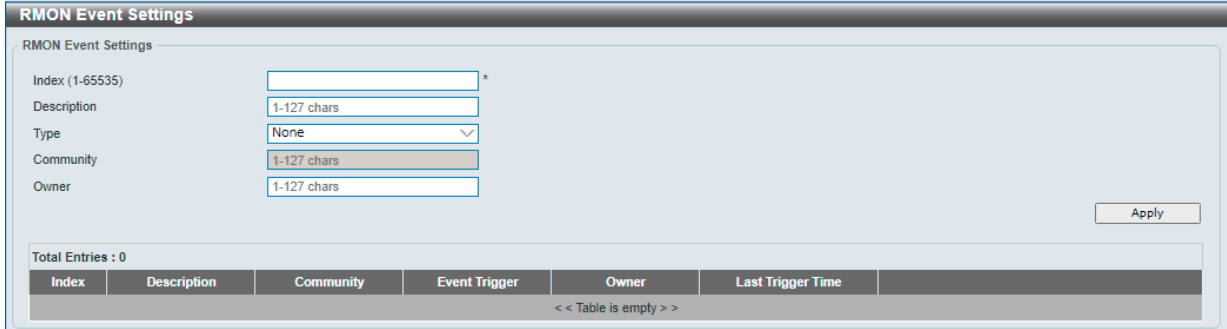

図 7-17 RMON Event Settings 画面

#### 画面に表示される項目:

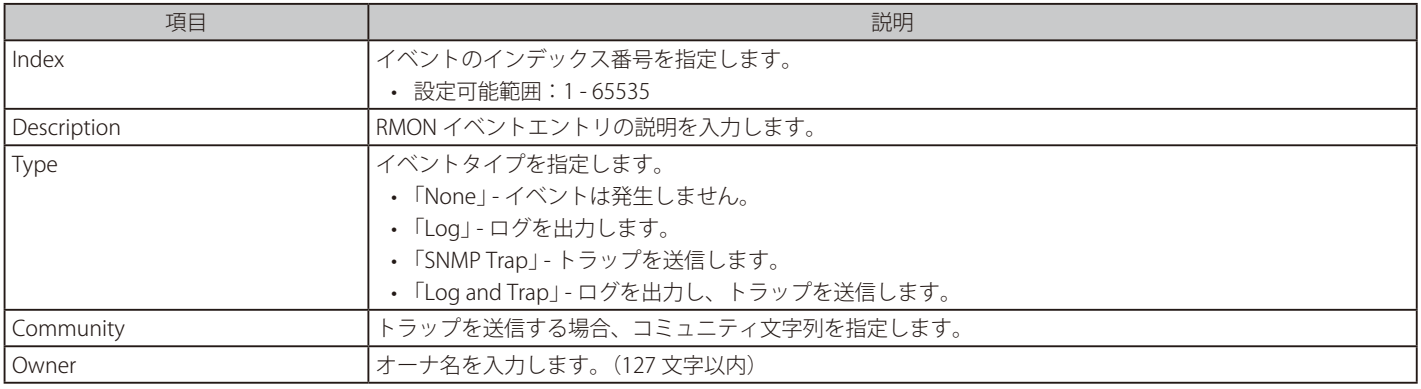

「Apply」をクリックしてエントリを追加します。

「Delete」をクリックしてエントリを削除します。

#### 指定エントリのログ情報を表示する場合

「View Logs」をクリックすると、以下の画面が表示されます。

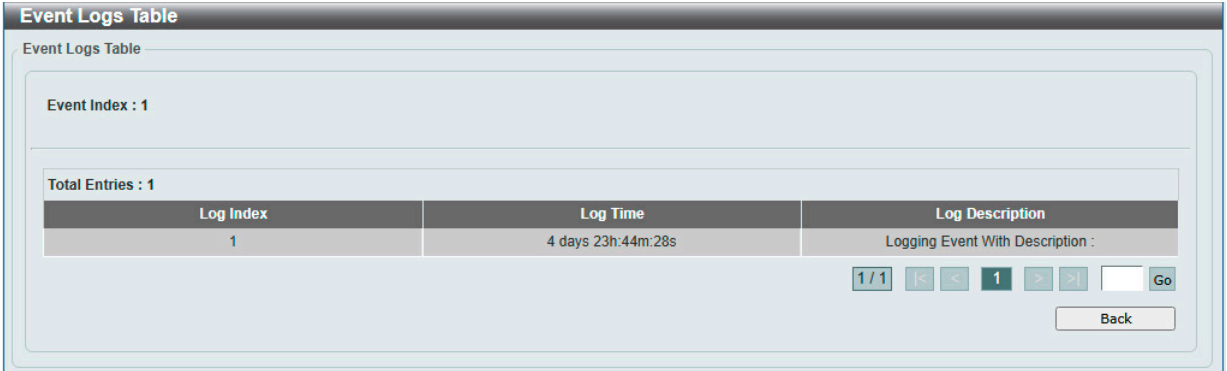

図 7-18 Event Logs Table 画面

前の画面に戻るには、「Back」をクリックします。

# <span id="page-69-0"></span>**DHCP Auto Configuration(DHCP 自動設定)**

DHCP 自動コンフィグ機能の設定を行います。

本機能では、DHCP サーバを介してコンフィグレーションファイルを自動的に取得することができます。

Management > DHCP > DHCP Auto Configuration の順にクリックし、以下の画面を表示します。

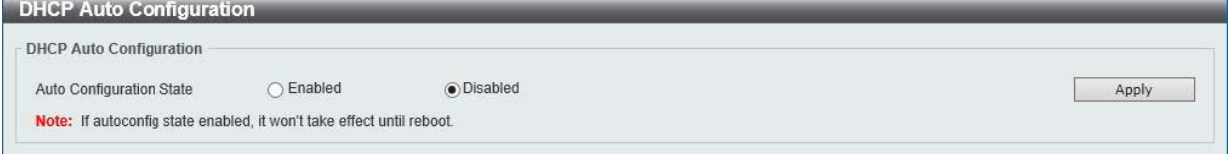

図 7-19 DHCP Auto Configuration 画面

画面に表示される項目:

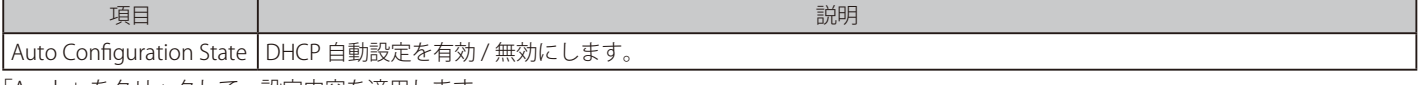

「Apply」をクリックして、設定内容を適用します。

# <span id="page-69-1"></span>**Telnet / Web(Telnet /Web 設定)**

スイッチの Telnet/Web 設定を行います。

Management > Telnet/Web の順にクリックし、以下の画面を表示します。

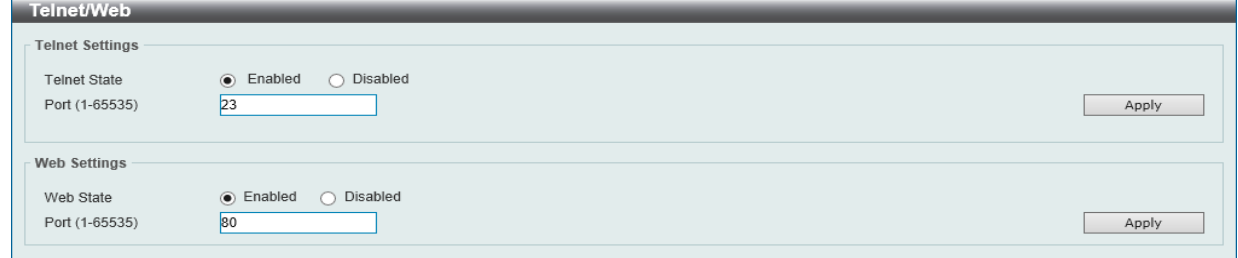

図 7-20 Telnet/Web 画面

画面に表示される項目:

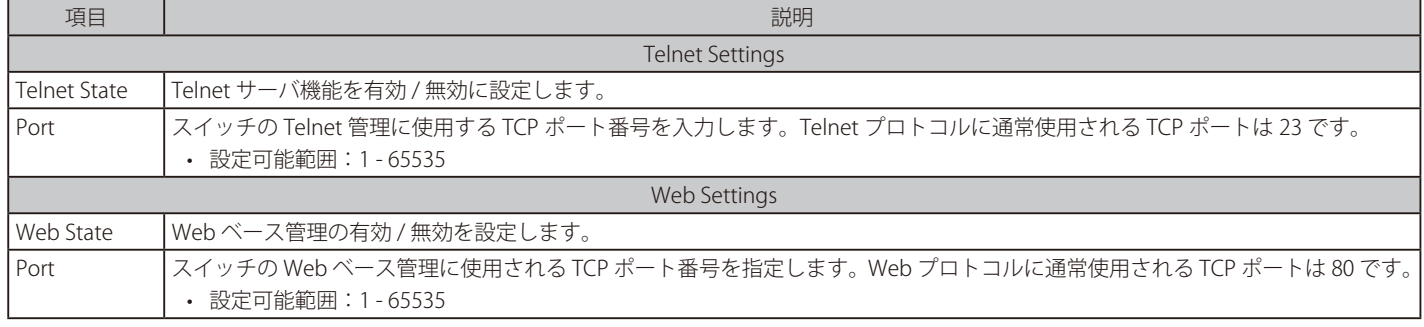

# <span id="page-70-0"></span>**Session Timeout(セッションタイムアウト)**

各セッション(Web、コンソール、Telnet、SSH)のタイムアウトの設定をします。

Management > Session Timeout の順にクリックし、以下の画面を表示します。

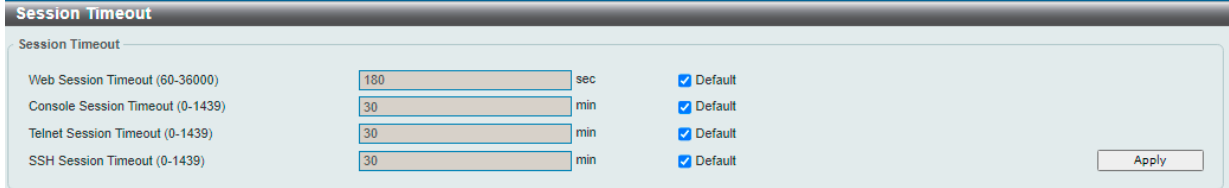

図 7-21 Session Timeout 画面

#### 画面に表示される項目:

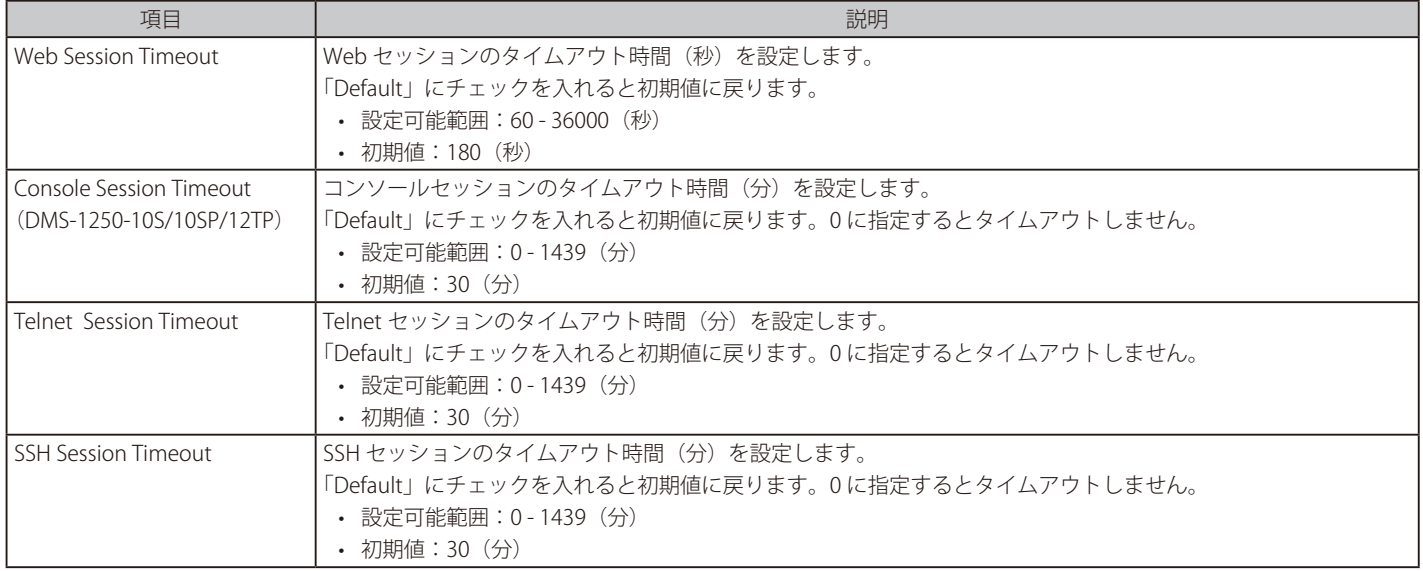

「Apply」をクリックして、設定内容を適用します。

Telnet のセッション数は最大 4、SSH のセッション数は最大 2 となります。補足

# <span id="page-71-0"></span>**D-Link Discovery Protocol(D-Link ディスカバリプロトコル)**

D-Link ディスカバリプロトコル (DDP)の表示、設定を行います。

Management > D-Link Discovery Protocol の順にクリックし、以下の画面を表示します。

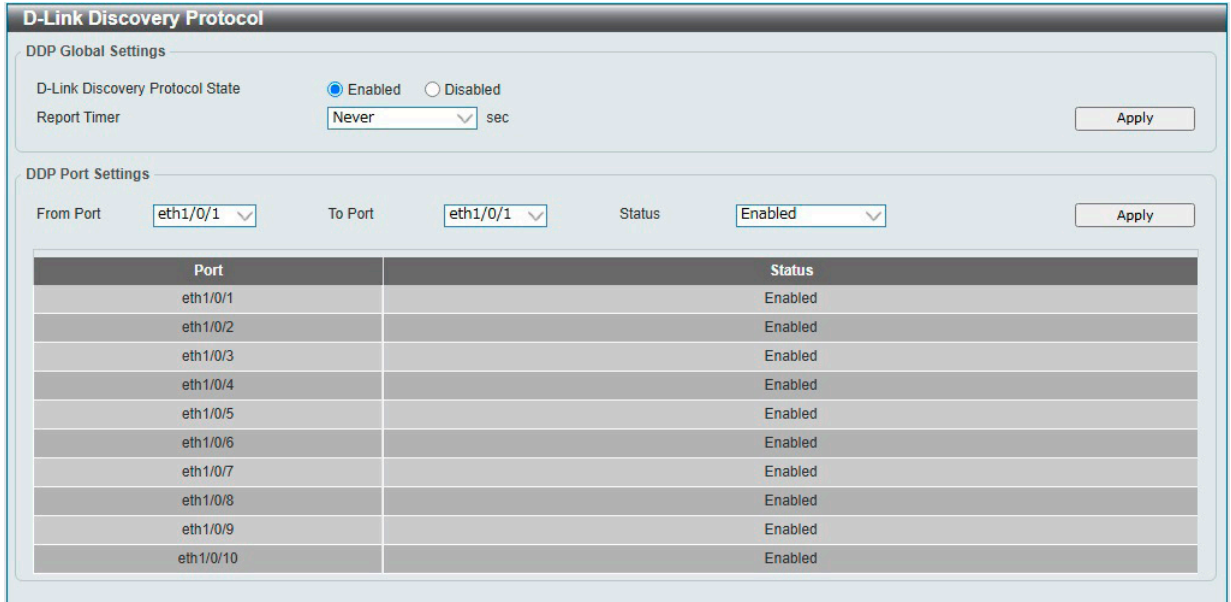

図 7-22 D-Link Discovery Protocol 画面

| 画面に表示される項目: |  |
|-------------|--|
|-------------|--|

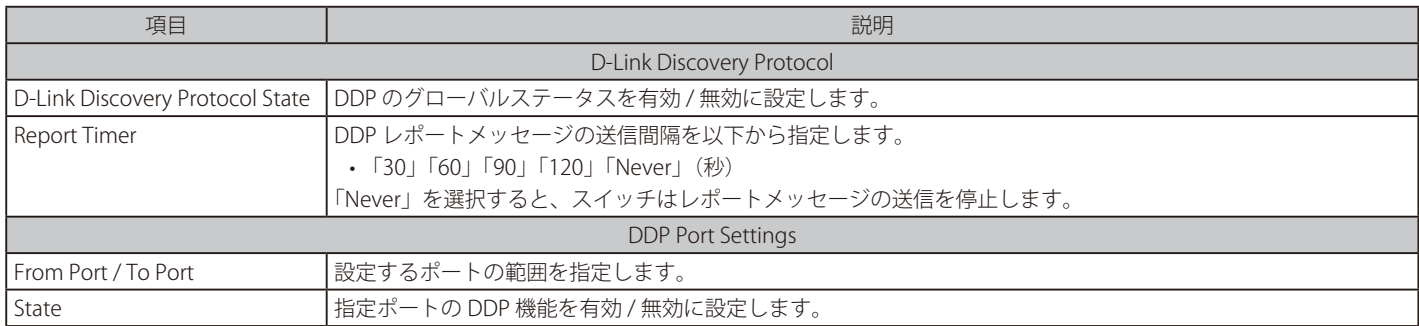
# **第 8 章 L2 Features(レイヤ 2 機能の設定)**

L2 Features メニューを使用し、本スイッチにレイヤ 2 機能を設定することができます。

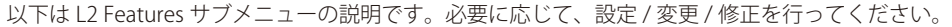

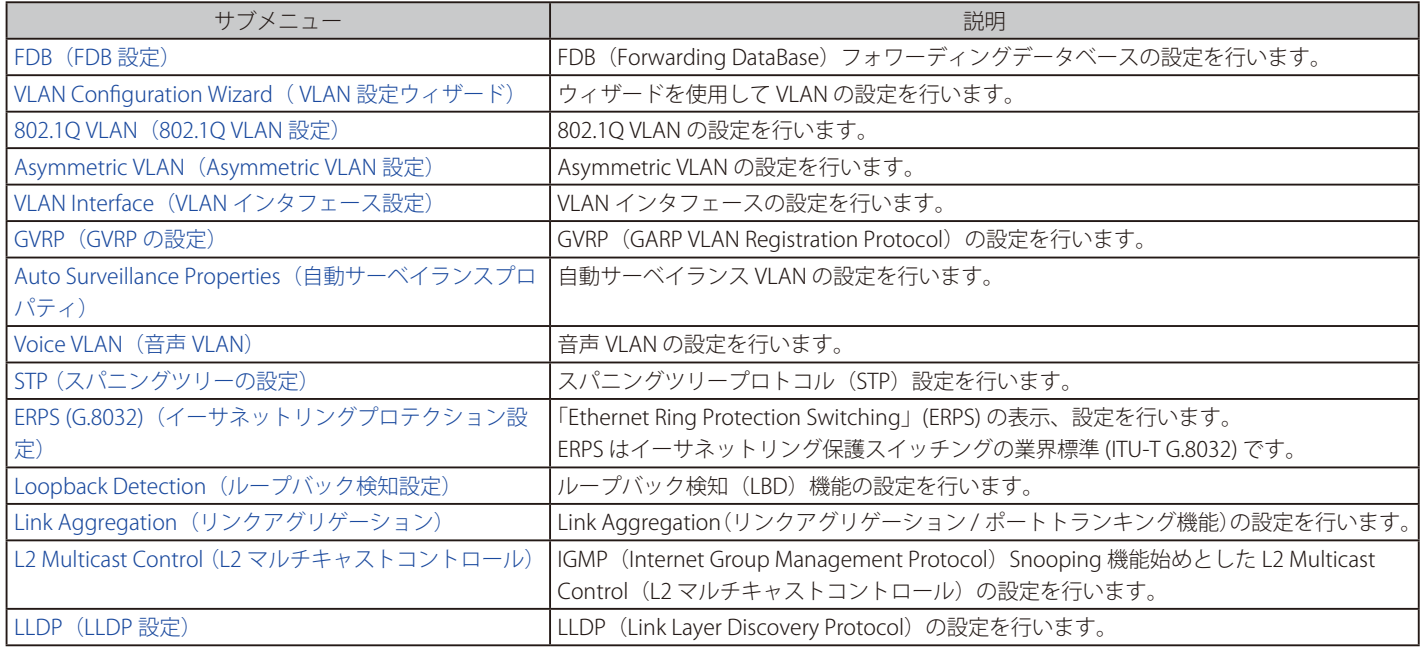

## <span id="page-72-0"></span>**FDB(FDB 設定)**

FDB (Forwarding DataBase/ フォワーディングデータベース)の設定を行います。

補足

FDB で登録可能な MAC アドレス数は 16K です。

## **Static FDB(スタティック FDB 設定)**

## Unicast Static FDB(ユニキャストスタティック FDB 設定)

スイッチにスタティックなユニキャストフォワーディングを設定します。

(注意) 既知の問題により、ポートの PVID の変更後に MAC アドレステーブル内の手動で登録された MAC アドレスが削除される場合があります。 ポートの VLAN を変更した場合は、再度 MAC アドレスを登録しなおしてください。

L2 Features > FDB > Static FDB > Unicast Static FDB の順にクリックし、以下の画面を表示します。

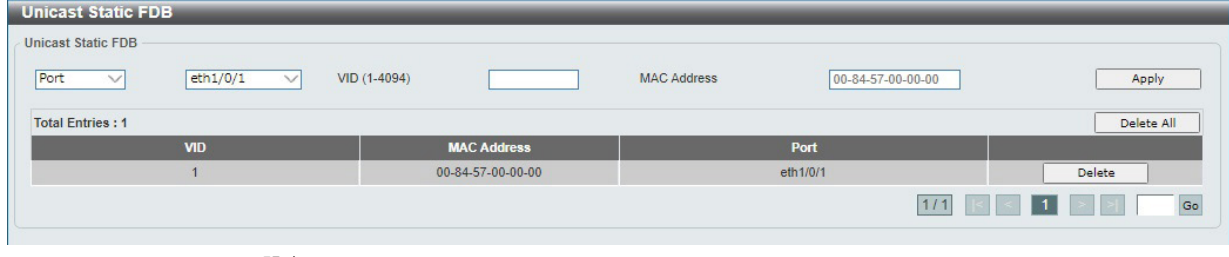

図 8-1 Unicast Static FDB 設定

画面に表示される項目:

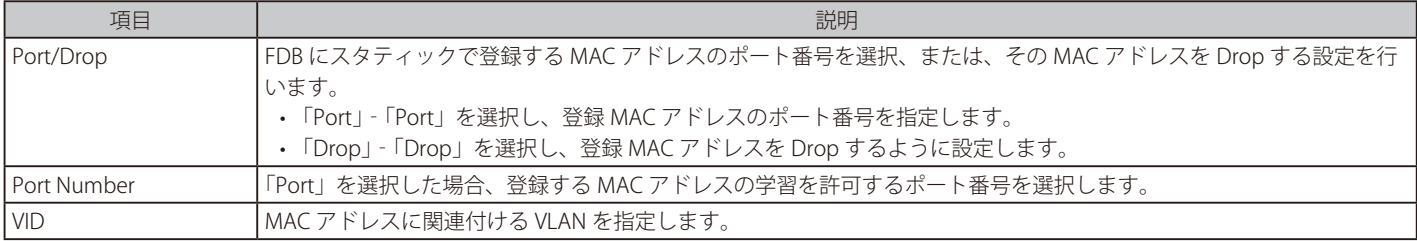

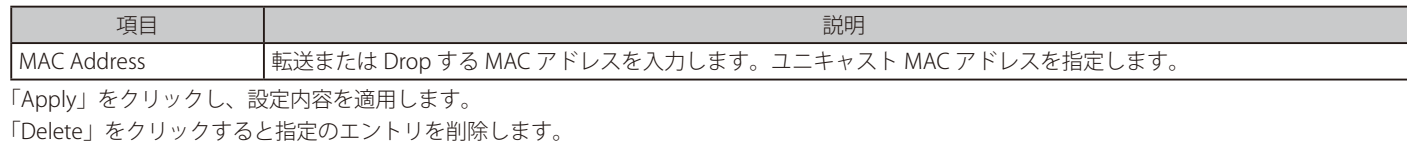

「Delete All」をクリックするとすべてのエントリを削除します。

複数のページが存在する場合、ページ番号を指定して「Go」をクリックすることで特定のページへ移動できます。

#### Multicast Static FDB(マルチキャストスタティック FDB 設定)

スイッチにスタティックなマルチキャストフォワーディングを設定します。

L2 Features > FDB > Static FDB > Multicast Static FDB の順にクリックし、以下の画面を表示します。

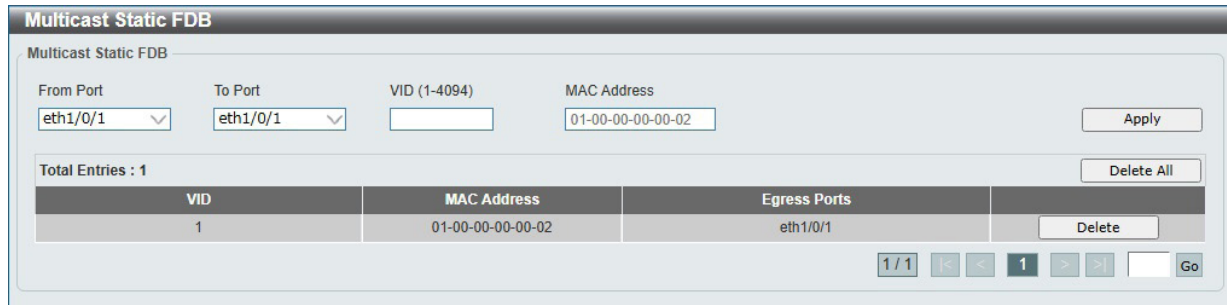

図 8-2 Multicast Static FDB 設定

画面に表示される項目:

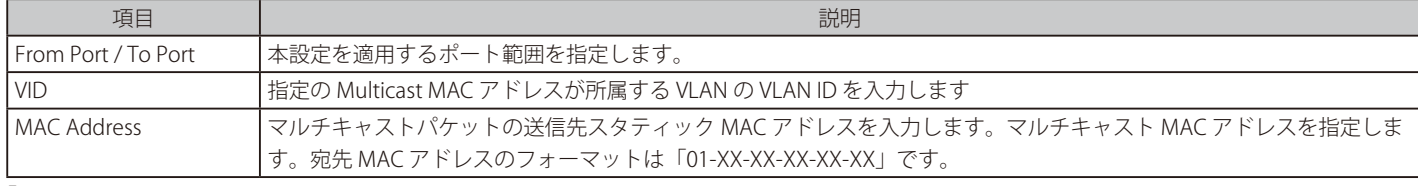

「Apply」をクリックし、設定内容を適用します。 「Delete」をクリックすると指定のエントリを削除します。 「Delete All」をクリックするとすべてのエントリを削除します。

## **MAC Address Table Settings(MAC アドレステーブル設定)**

スイッチの MAC アドレステーブルの設定を行います。

L2 Features > FDB > MAC Address Table Settings の順にメニューをクリックし、以下の画面を表示します。

## Global Settings(グローバル設定タブ)

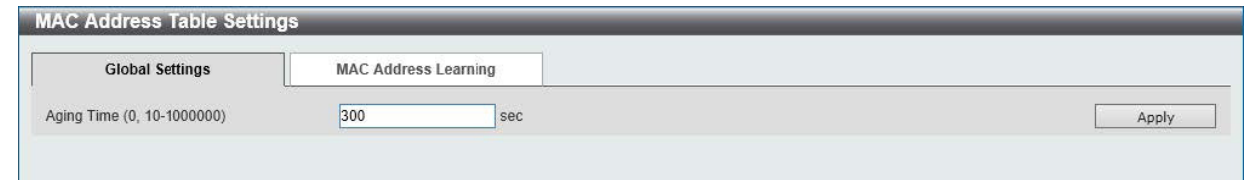

図 8-3 MAC Address Table Settings - Global Settings 画面

#### 画面に表示される項目:

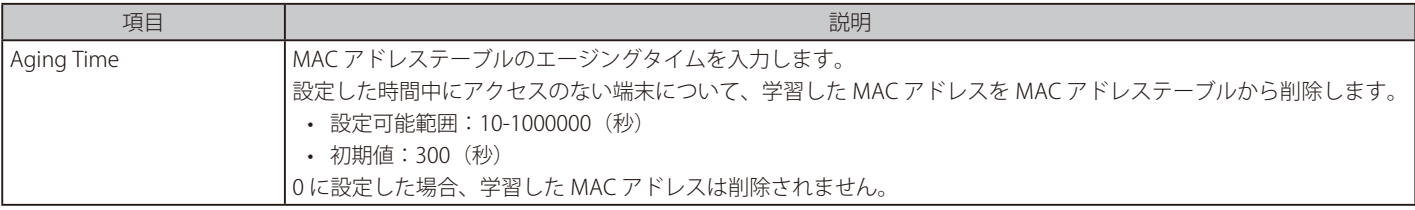

「Apply」をクリックして、設定内容を適用します。

#### MAC Address Port Learning (MAC アドレスポートラーニングタブ)

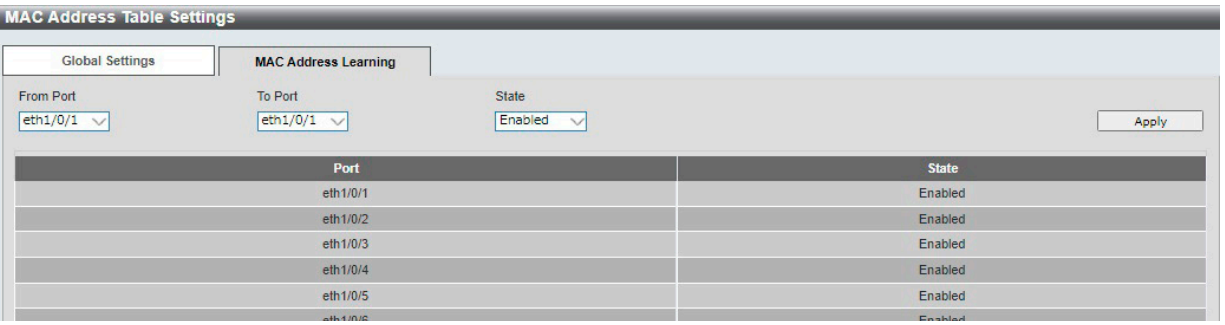

図 8-4 MAC Address Table Settings - MAC Address Port Learning 画面

#### 画面に表示される項目:

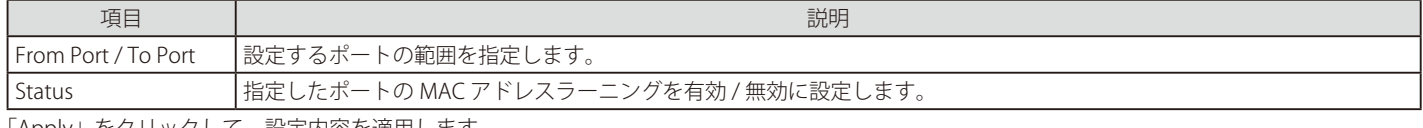

「Apply」をクリックして、設定内容を適用します。

MAC アドレス学習が無効の場合、学習済み MAC アドレスは即時削除、未登録 MAC アドレスからの通信は遮断されます。

## **MAC Address Table(MAC アドレステーブル)**

スイッチの MAC アドレスフォワーディングテーブルを参照します。

L2 Features > FDB > MAC Address Table の順にメニューをクリックし、以下の画面を表示します。

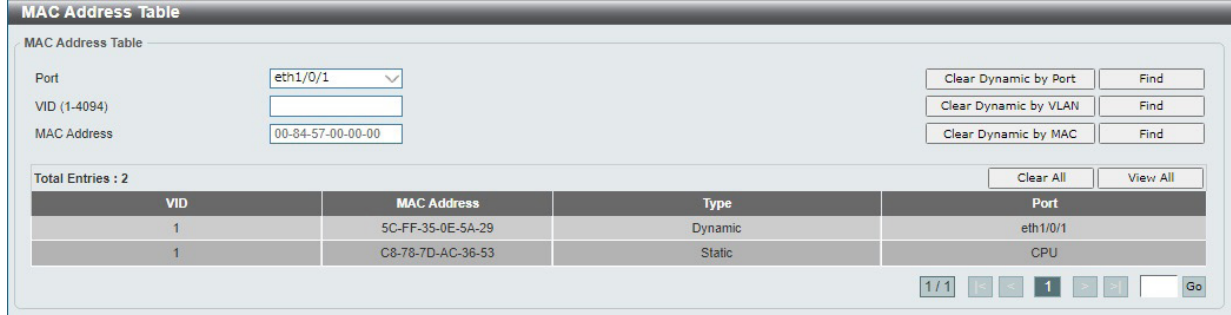

図 8-5 MAC Address Table 画面

#### 画面に表示される項目:

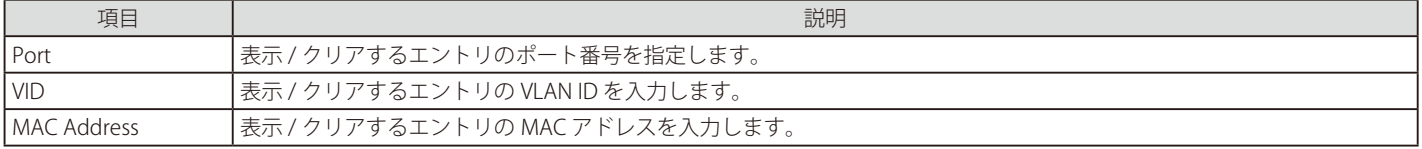

#### エントリの検索 / 表示

「Find」をクリックして、指定したポート、VLAN または MAC アドレスをキーとして検索します。 「View All」をクリックして、アドレステーブルのすべてのエントリを表示します。

#### ダイナミックエントリの削除

「Clear Dynamic Entries(by Port/by VLAN/by MAC)」をクリックして、アドレステーブルのダイナミックエントリを削除します。 「Clear All」をクリックして、アドレステーブルのすべてのエントリを削除します。

複数のページが存在する場合、ページ番号を指定して「Go」をクリックすることで特定のページへ移動できます。

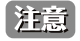

Asymmetric VLAN 有効時、MAC アドレステーブルの VID は N/A 表示となります。

|注意| インタフェースを作成すると、システム MAC 値に基づいて MAC アドレスが順番に自動的に割り振られます。そのため、複数の VLAN を 作成⇒一部を削除などの操作を行った場合、最初に割り振られた MAC アドレスから変更される場合があります。

## **MAC Notification(MAC 通知設定)**

MAC Notification (通知)の表示、設定を行います。新しい MAC エントリを学習したときに通知が行われます。

L2 Features > FDB > MAC Notification の順にメニューをクリックし、以下の画面を表示します。

| <b>MAC Notification</b>                                                                                                    |                                     |                                               |                                 |                     |
|----------------------------------------------------------------------------------------------------|-------------------------------------|-----------------------------------------------|---------------------------------|---------------------|
| <b>MAC Notification Settings</b>                                                                                                    | <b>MAC Notification History</b>     |                                               |                                 |                     |
| <b>MAC Notification Global Settings</b><br><b>MAC Address Notification</b><br>Interval (1-2147483647)<br>History Size (0-500)<br><b>MAC Notification Trap State</b> | $O$ Enabled<br>$O$ Enabled          | <b>O</b> Disabled<br><b>O</b> Disabled        |                                 | Apply               |
| <b>From Port</b><br>eth1/0/1<br>$\checkmark$                                                                                                    | To Port<br>eth1/0/1<br>$\checkmark$ | <b>Added Trap</b><br>Disabled<br>$\checkmark$ | Removed Trap<br>Disabled $\vee$ | Apply               |
| Port                                                                                                    |                                     | <b>Added Trap</b>                             |                                 | <b>Removed Trap</b> |
| eth1/0/1                                                                                                    |                                     | <b>Disabled</b>                               |                                 | <b>Disabled</b>     |
| eth1/0/2                                                                                                    |                                     | <b>Disabled</b>                               |                                 | <b>Disabled</b>     |
| eth1/0/3                                                                                                    |                                     | <b>Disabled</b>                               |                                 | <b>Disabled</b>     |
| eth1/0/4                                                                                                    |                                     | <b>Disabled</b>                               |                                 | <b>Disabled</b>     |
| eth1/0/5                                                                                                    |                                     | <b>Disabled</b>                               |                                 | <b>Disabled</b>     |
| eth1/0/6                                                                                                    |                                     | <b>Disabled</b>                               |                                 | <b>Disabled</b>     |
| eth1/0/7                                                                                                    |                                     | <b>Disabled</b>                               |                                 | <b>Disabled</b>     |
| eth1/0/8                                                                                                    |                                     | <b>Disabled</b>                               |                                 | <b>Disabled</b>     |
| eth1/0/9                                                                                                    |                                     | <b>Disabled</b>                               |                                 | <b>Disabled</b>     |
| eth1/0/10                                                                                                    |                                     | <b>Disabled</b>                               |                                 | <b>Disabled</b>     |

図 8-6 MAC Notification - MAC Notification Settings 画面

#### 画面に表示される項目:

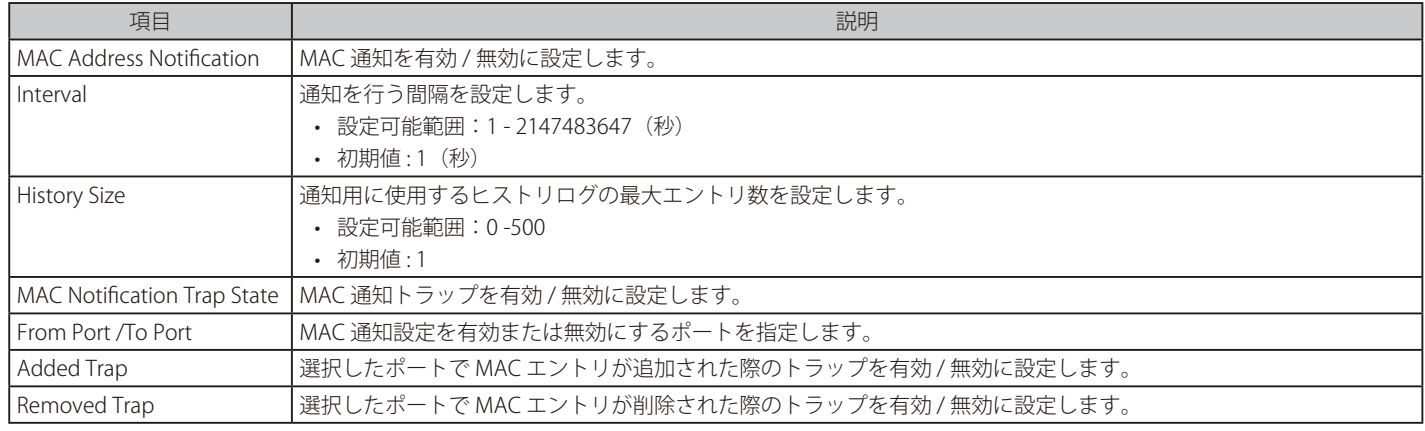

「Apply」をクリックして、設定内容を適用します。

## MAC Notification History タブ

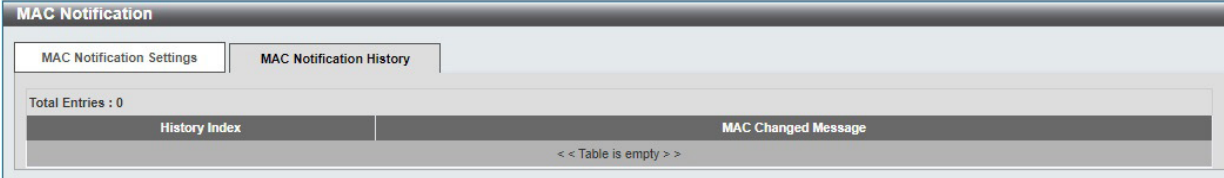

図 8-7 MAC Notification - MAC Notification History 画面

MAC 通知メッセージの履歴が表示されます。

# <span id="page-76-0"></span>**VLAN Configuration Wizard( VLAN 設定ウィザード)**

ウィザードを使用して VLAN の作成と設定を行います。

L2 Features > VLAN Configuration Wizard の順にクリックし、次の画面を表示します。

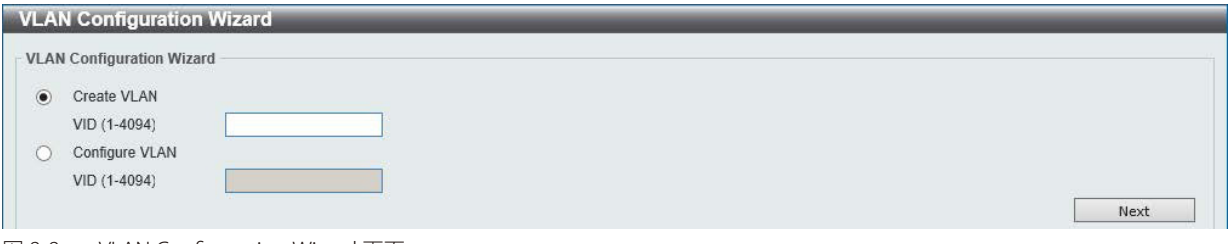

図 8-8 VLAN Configuration Wizard 画面

#### 画面に表示される項目:

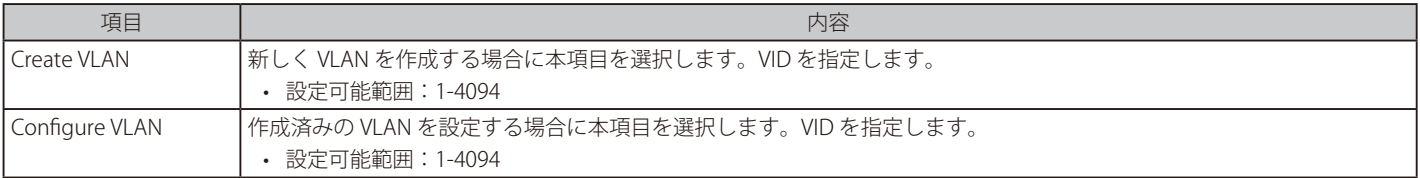

## 「Next」をクリックし、以下の画面で設定を行います。

| 10<br><b>VLANID</b><br><b>VLAN0010</b><br><b>VLAN Name</b>                                                                                                    |                   |           |                         |                         |           |           |           |           |           |           |                 |
|----------------------------------------------------------------------------------------------------|-------------------|-----------|-------------------------|-------------------------|-----------|-----------|-----------|-----------|-----------|-----------|-----------------|
| Port                                                                                                    | <b>Select All</b> | г         | $\overline{\mathbf{2}}$ | $\overline{\mathbf{3}}$ | 4         | 5         | 6         | 7         | 8         | 9         | 10 <sub>1</sub> |
| Tagged                                                                                                    | All               | O         | $\circ$                 | $\circ$                 | O         | $\circ$   | $\circ$   | $\circ$   | O         | $\circ$   | $\circ$         |
| Untagged                                                                                                    | All               | L.        | Ω                       | U                       | u         |           |           | I.        | U         | o         | o               |
| Not Member                                                                                                    | All               | $\bullet$ | $\bullet$               | $\bullet$               | $\bullet$ | $\bullet$ | $\bullet$ | $\bullet$ | $\bullet$ | $\bullet$ | $\bullet$       |
| Native VLAN(PVID)                                                                                                    | All               | П         | п                       | п                       | п         | п         |           | n         | n         | п         | о               |
| <b>VLAN Mode</b>                                                                                                    |                   | H         | H                       | H                       | H         | H         | H         | H         | H         | H         | H               |
| A-Access: H-Hybrid; T-Trunk;<br>Note: The selected member port(s) will be mandatory configured to Hybrid mode.<br>Access Mode: The port will be an untagged member of VLAN.<br>Trunk Mode: The port is either a tagged port or an untagged member port of it's native VLAN and can be a tagged member of other VLANs configured.<br>Hybrid Mode: The port can be an untagged or a tagged member of all VLANs configured. |                   |           |                         |                         |           |           |           |           |           |           |                 |

図 8-9 VLAN Configuration Wizard 画面

#### 画面に表示される項目:

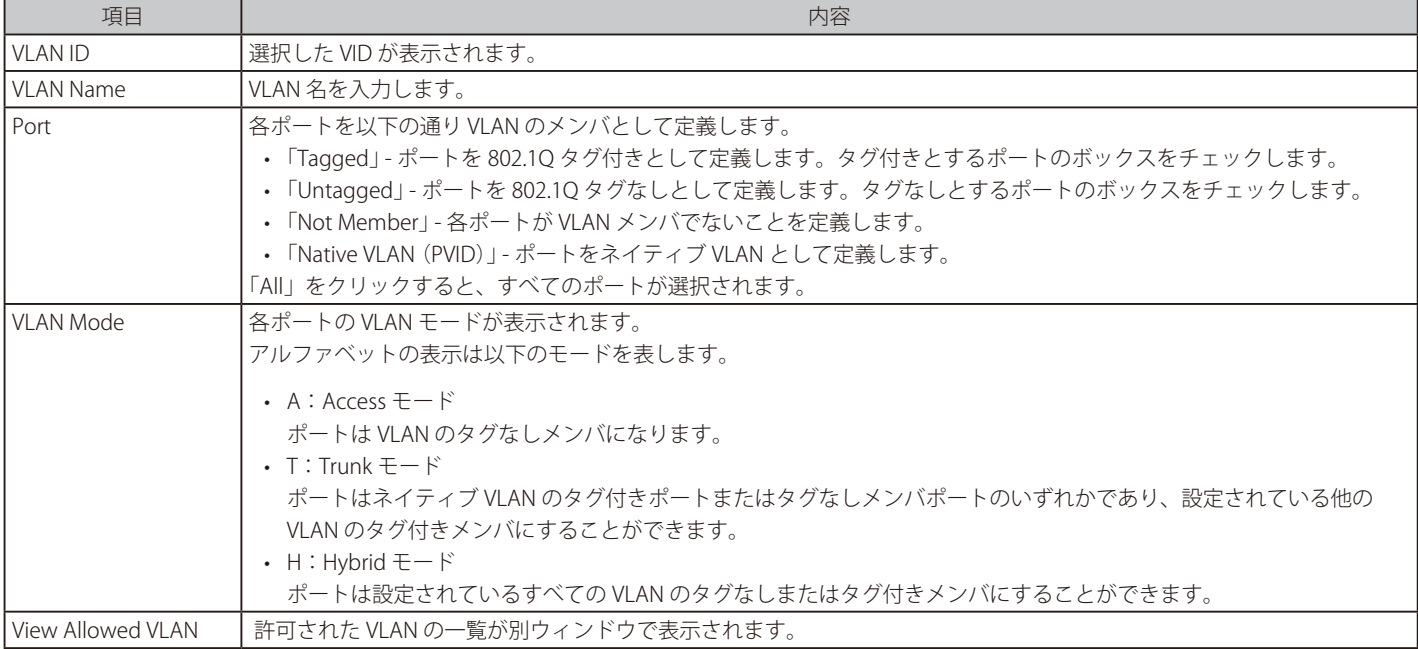

「Apply」をクリックし、設定を適用します。 「Back」をクリックすると前の画面に戻ります。

# <span id="page-77-0"></span>**802.1Q VLAN(802.1Q VLAN 設定)**

802.1Q VLAN を設定します。

#### L2 Features > 802.1Q VLAN の順にクリックし、 次の画面を表示します。

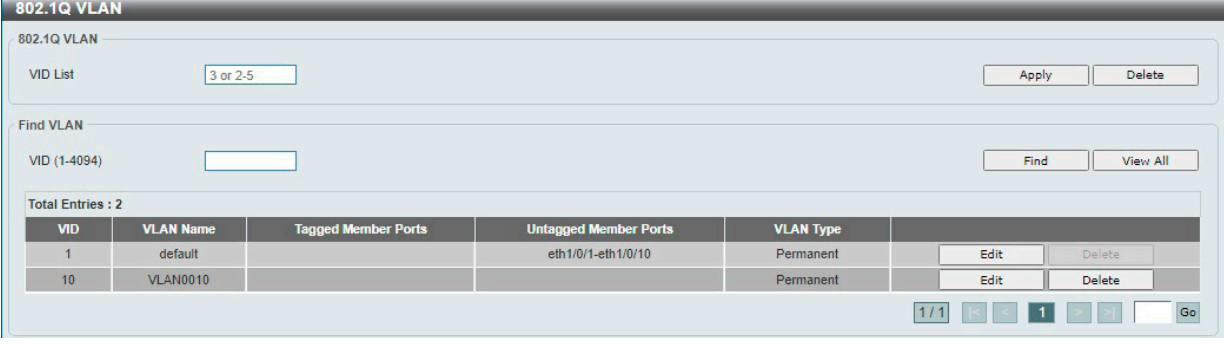

図 8-10 802.1Q VLAN 画面

画面に表示される項目:

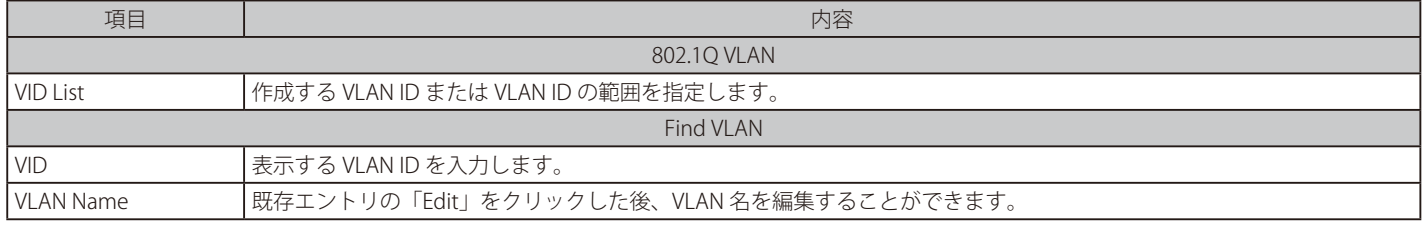

「Apply」をクリックして、VLAN エントリを作成します。

「Delete」をクリックすると指定のエントリを削除します。

「Find」をクリックして、入力した情報に基づく特定のエントリを検出します。

「View All」をクリックして、すべてのエントリを表示します。

設定エントリページが複数ある場合、ページ番号を指定して「Go」をクリックすると当該のページへ移動します。

# <span id="page-77-1"></span>**Asymmetric VLAN(Asymmetric VLAN 設定)**

Asymmetric VLAN (非対称 VLAN)の設定を行います。 Asymmetric VLAN は、それぞれ異なった VLAN に所属するクライアントから、サーバやファイアウォールなどのリソースを共有させる機能です。

#### L2 Features > Asymmetric VLAN の順にクリックし、次の画面を表示します。

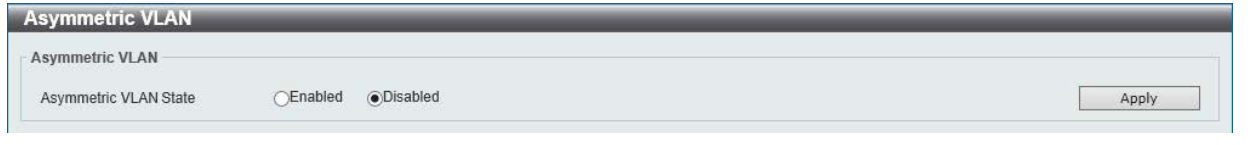

図 8-11 Asymmetric VLAN 画面

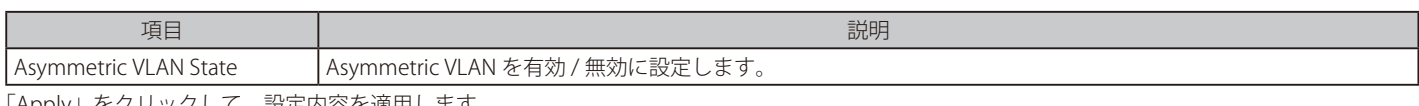

「Apply」をクリックして、設定内容を適用します。

## <span id="page-78-0"></span>**VLAN Interface(VLAN インタフェース設定)**

VLAN インタフェースの設定を行います。

L2 Features > VLAN Interface の順にメニューをクリックします。

本画面には、「VLAN Interface Settings」タブと「Port Summary」タブがあります。

#### VLAN Interface ( VLAN インタフェース設定)

「VLAN Interface Settings」タブでは、各ポートの VLAN インタフェース設定の表示、編集を行うことができます。

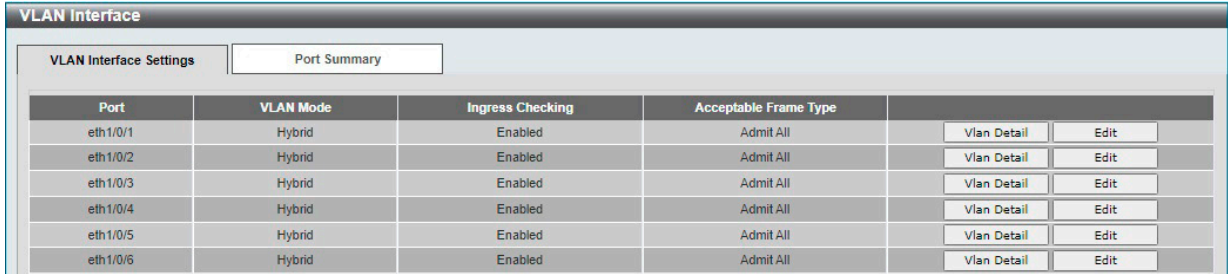

図 8-12 VLAN Interface 画面

「View Detail」をクリックして、指定インタフェースの VLAN について詳細情報について表示します。 「Edit」をクリックして、指定エントリの編集をします。

#### ■ VLAN 詳細情報の表示

「View Detail」をクリックすると、以下の画面で各ポートの VLAN インタフェース設定を確認できます。

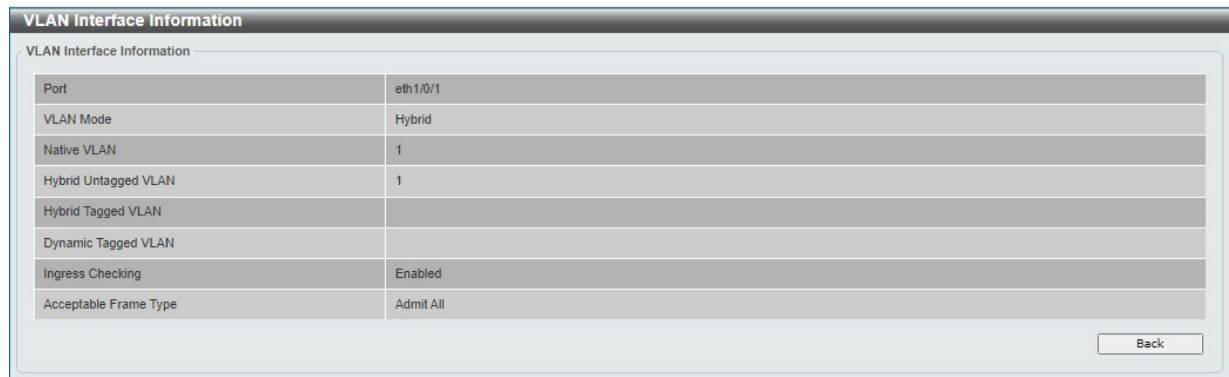

図 8-13 VLAN Interface Information 画面

「Back」をクリックすると前画面に戻ります。

### ■ Edit (VLAN インタフェース設定の編集)

「Edit」をクリックすると、各ポートの VLAN インタフェース設定を編集できます。

画面に表示される項目は、「VLAN Mode」で設定した VLAN モードによって異なります。 選択できる VLAN モードは以下です。

- 「Access」「Hybrid」「Trunk」
- VLAN モード「Access」を選択した場合:

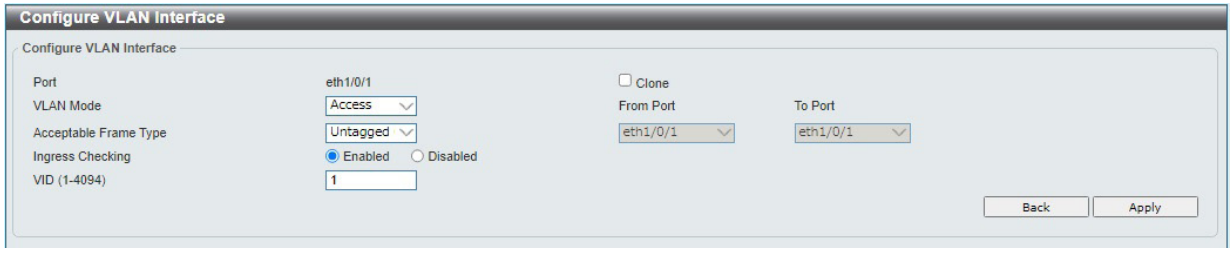

図 8-14 Configure VLAN Interface - Access 画面

## 画面に表示される項目:

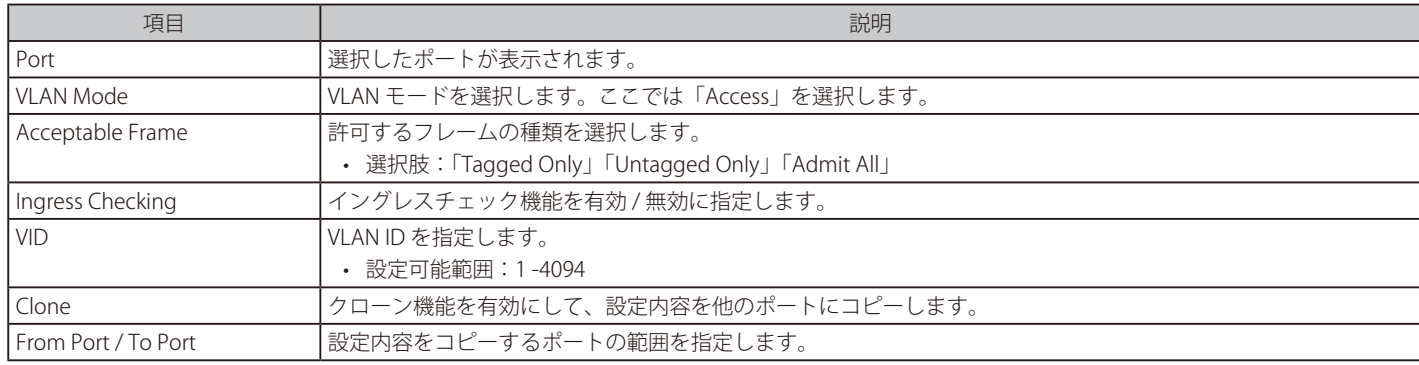

「Apply」をクリックして、設定内容を適用します。

「Back」をクリックすると前画面に戻ります。

## ● VLAN モード「Hybrid」を選択した場合:

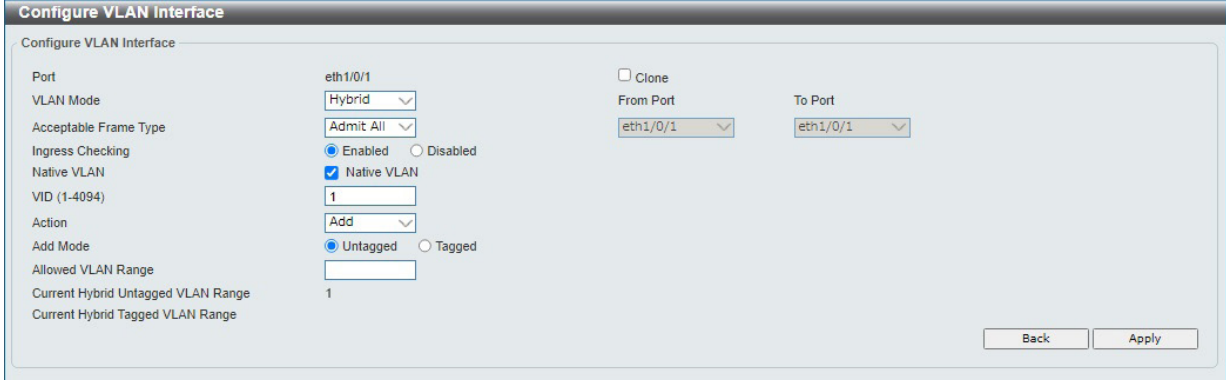

図 8-15 Configure VLAN Interface - Hybrid 画面

### 画面に表示される項目:

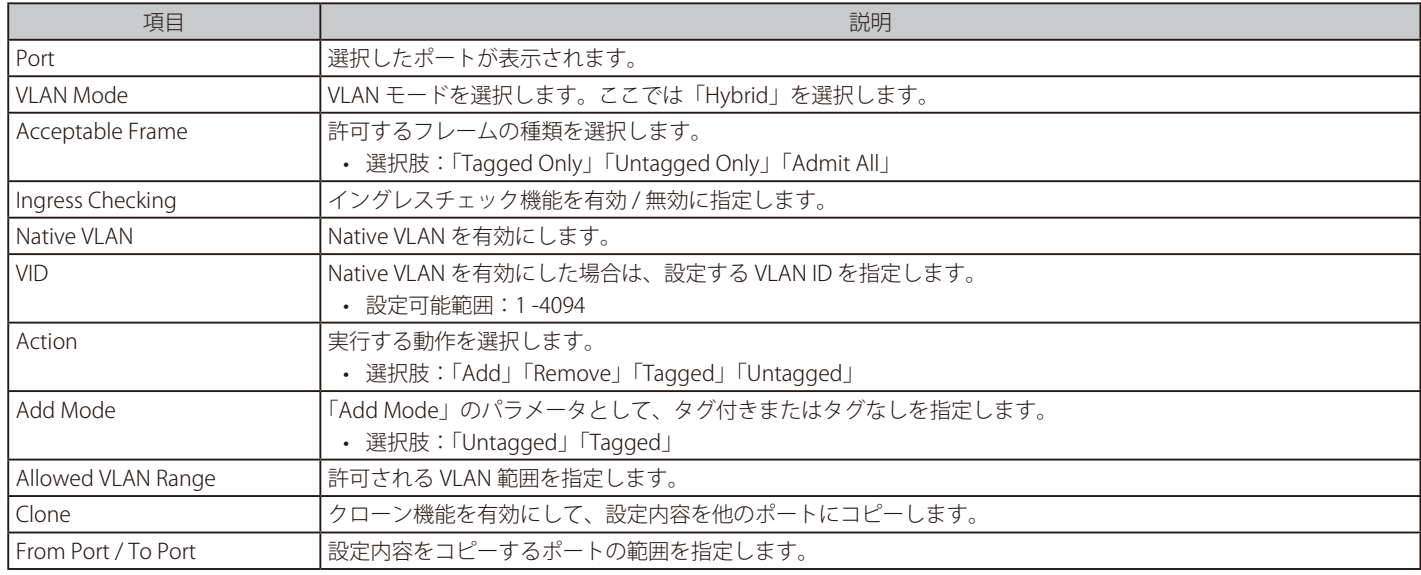

「Apply」をクリックして、設定内容を適用します。

「Back」をクリックすると前画面に戻ります。

### ● VLAN モード「Trunk」を選択した場合:

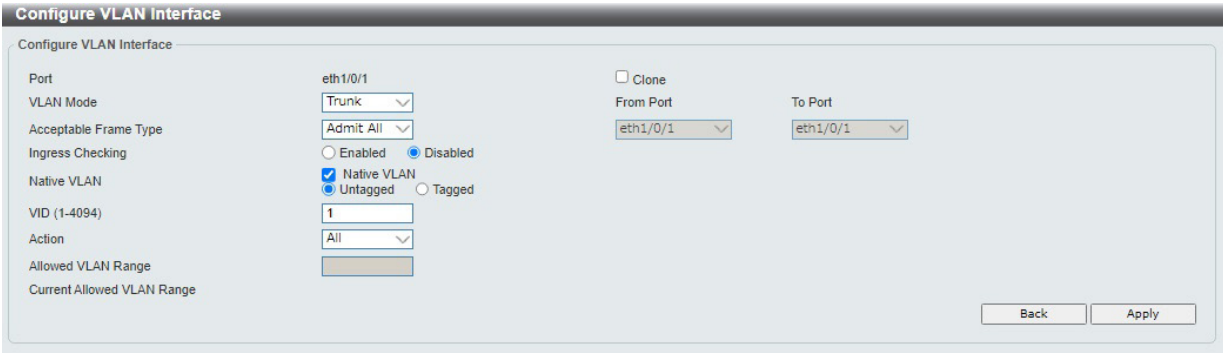

図 8-16 Configure VLAN Interface - Trunk 画面

| 画面に表示される項目: |  |
|-------------|--|
|-------------|--|

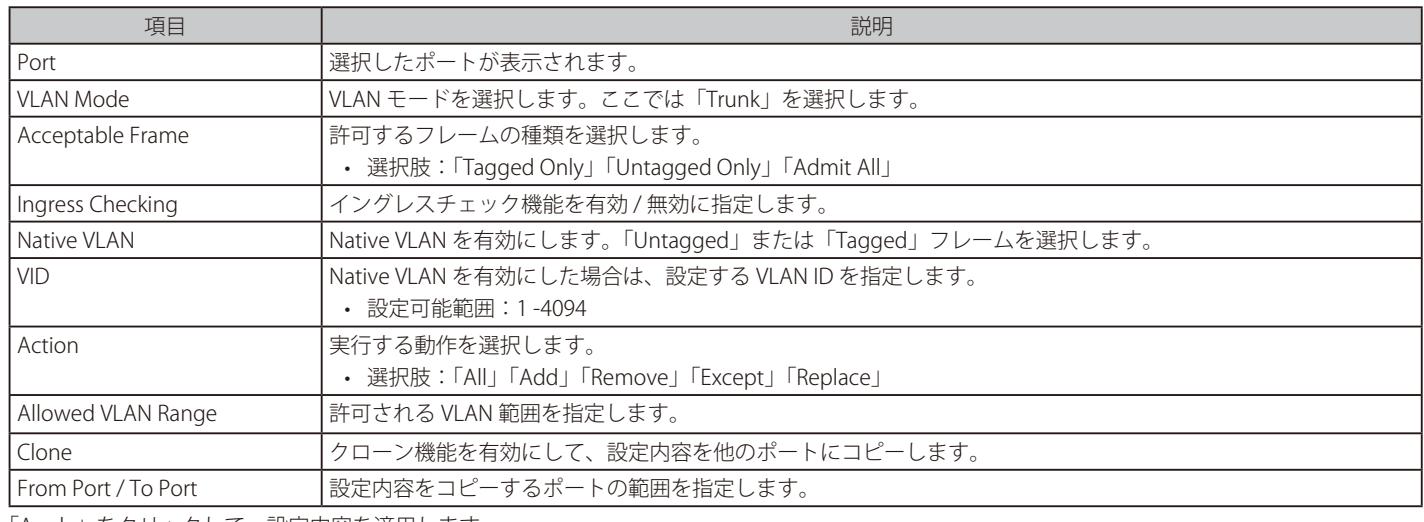

「Apply」をクリックして、設定内容を適用します。 「Back」をクリックすると前画面に戻ります。

## Port Summary(ポートサマリ)

「Port Summary」タブでは、各ポートの VLAN インタフェース設定を確認できます。

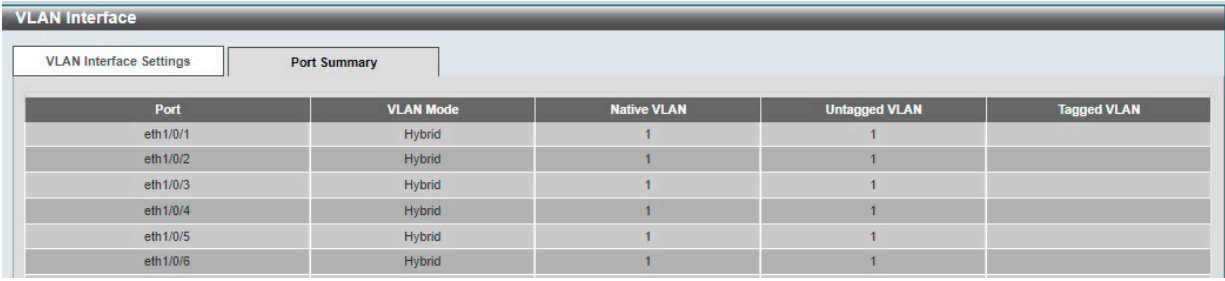

図 8-17 VLAN Interface - Port Summary 画面

# <span id="page-81-0"></span>**GVRP(GVRP の設定)**

## **GVRP Global(GVRP グローバル設定)**

GVRP(GARP VLAN Registration Protocol)の設定を行います。

本機能では、スイッチが他の GARP VLAN Registration Protocol (GVRP)対応スイッチと VLAN コンフィグレーション情報を共有するかどうかを設定 できます。

L2 Features > GVRP > GVRP Global の順にクリックし、以下の画面を表示します。

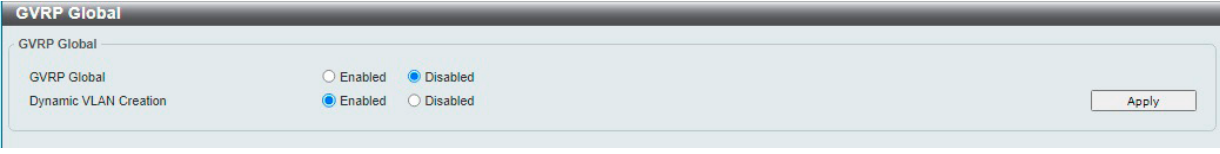

図 8-18 GVRP Global 画面

画面に表示される項目:

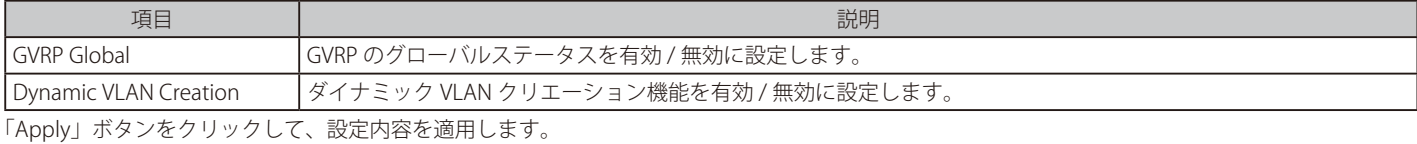

## **GVRP Port(GVRP ポート設定)**

ポート毎に GVRP のパラメータを設定します。

L2 Features > GVRP Settings > GVRP Port の順にクリックし、以下の画面を表示します。

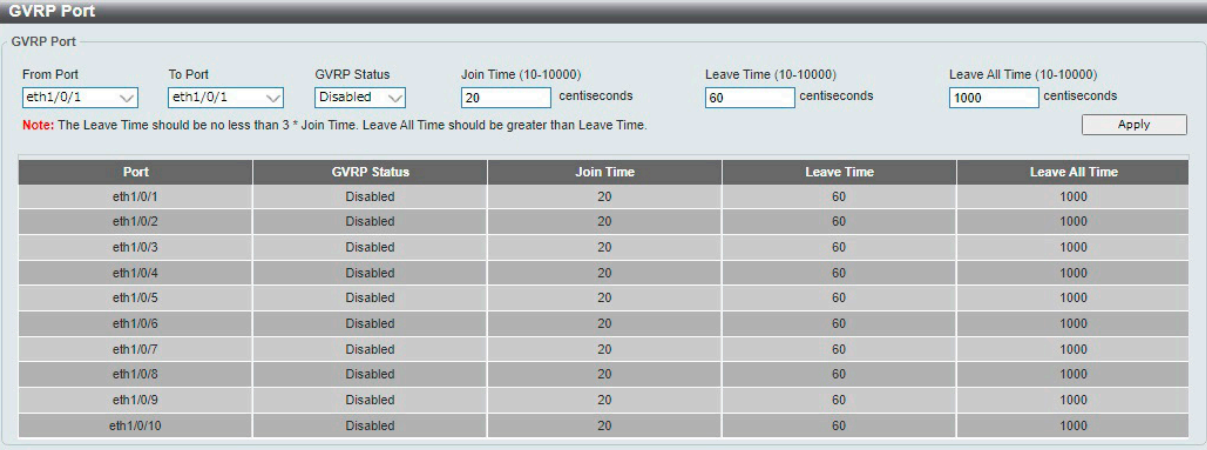

図 8-19 GVRP Port 画面

#### 画面に表示される項目:

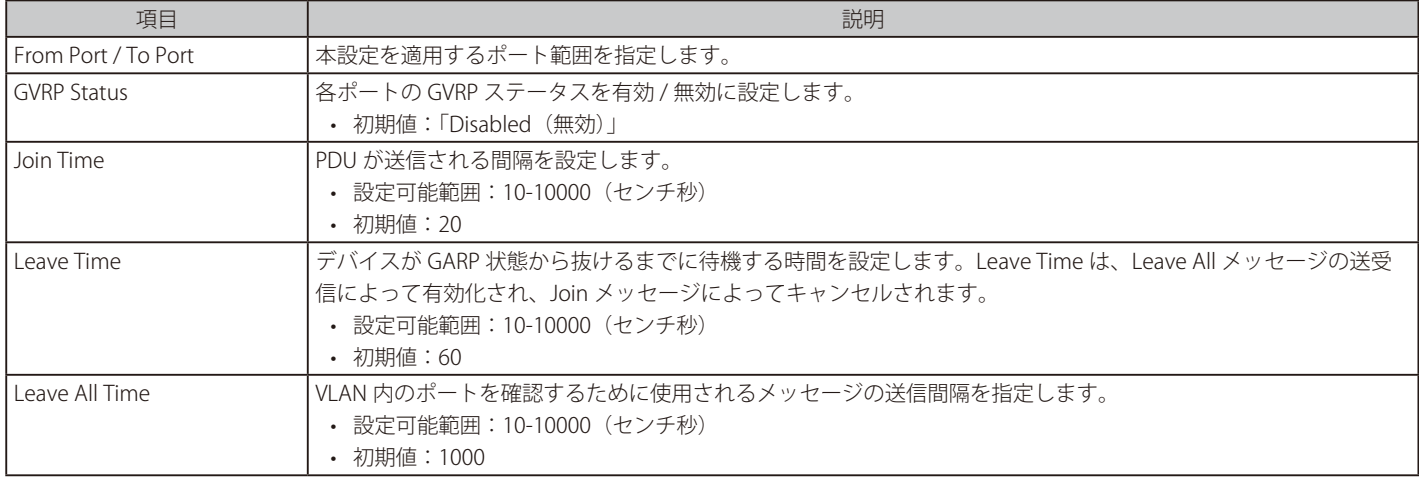

「Apply」ボタンをクリックして、設定内容を適用します。

## **GVRP Advertise VLAN(GVRP アドバタイズ VLAN 設定)**

GVRP アドバタイズ VLAN の設定、表示を行います。

#### L2 Features > GVRP > GVRP Advertise VLAN の順にクリックし、以下の画面を表示します。

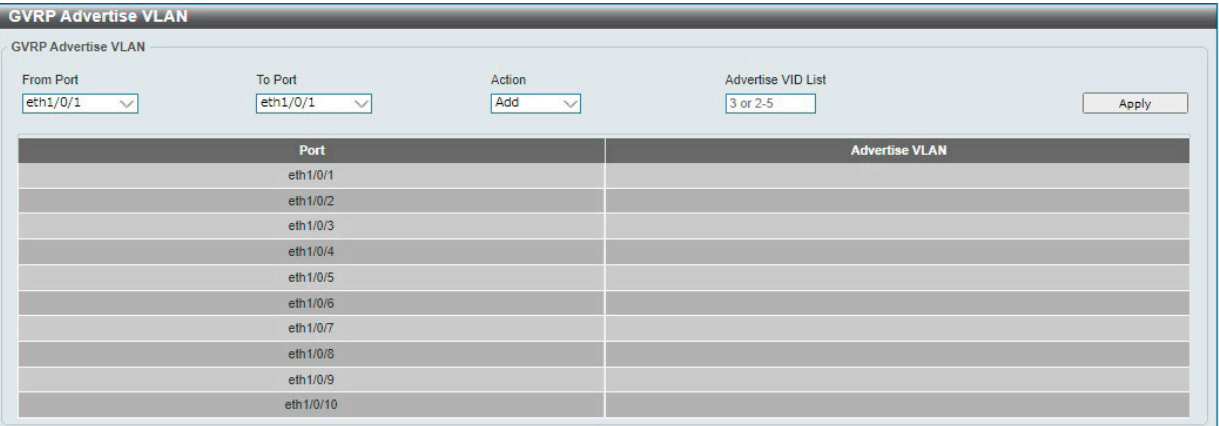

#### 図 8-20 GVRP Advertise VLAN 画面

#### 画面に表示される項目:

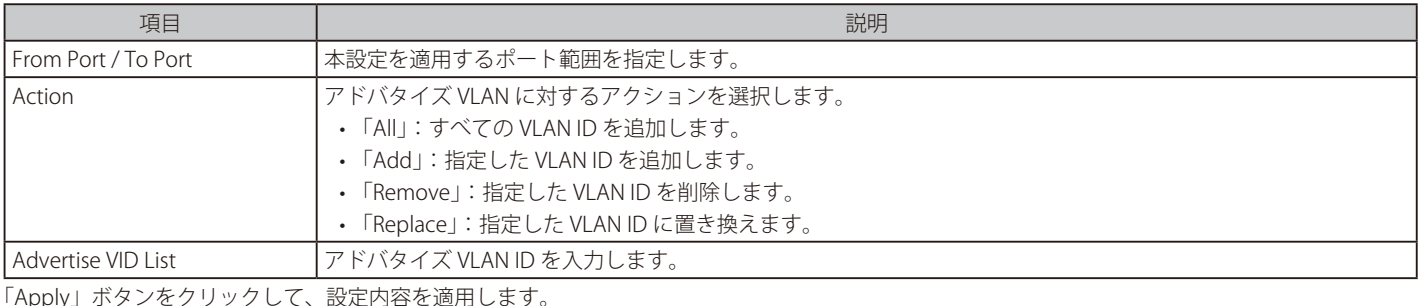

「Apply」ボタンをクリックして、設定内容を適用します。

## **GVRP Forbidden VLAN(GVRP Forbidden VLAN 設定)**

GVRP Forbidden VLAN の設定、表示を行います。

## L2 Features > GVRP > GVRP Forbidden VLAN の順にクリックし、以下の画面を表示します。

| <b>GVRP Forbidden VLAN</b>                   |                                     |                               |                                |       |
|----------------------------------------------|-------------------------------------|-------------------------------|--------------------------------|-------|
| <b>GVRP Forbidden VLAN</b>                   |                                     |                               |                                |       |
| <b>From Port</b><br>eth1/0/1<br>$\checkmark$ | To Port<br>eth1/0/1<br>$\checkmark$ | Action<br>Add<br>$\checkmark$ | Forbidden VID List<br>3 or 2-5 | Apply |
|                                              | Port                                |                               | <b>Forbidden VLAN</b>          |       |
|                                              | eth1/0/1                            |                               |                                |       |
|                                              | eth 1/0/2                           |                               |                                |       |
|                                              | eth1/0/3                            |                               |                                |       |
|                                              | eth1/0/4                            |                               |                                |       |
|                                              | eth1/0/5                            |                               |                                |       |
|                                              | eth1/0/6                            |                               |                                |       |
|                                              | eth1/0/7                            |                               |                                |       |
|                                              | eth1/0/8                            |                               |                                |       |
|                                              | eth1/0/9                            |                               |                                |       |
|                                              | eth1/0/10                           |                               |                                |       |

図 8-21 GVRP Forbidden VLAN 画面

#### 画面に表示される項目:

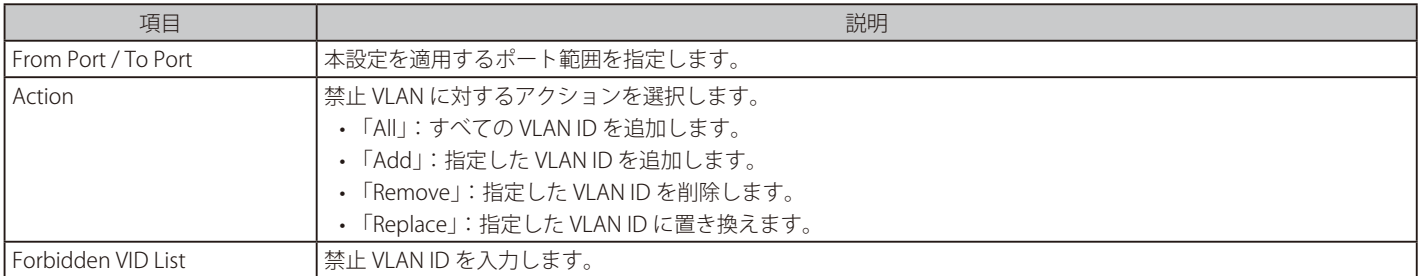

「Apply」ボタンをクリックして、設定内容を適用します。

## **GVRP Statistics Table(GVRP 統計テーブル)**

GVRP の統計情報を表示します。

#### L2 Features > GVRP > GVRP Statistics Table の順にクリックし、以下の画面を表示します。

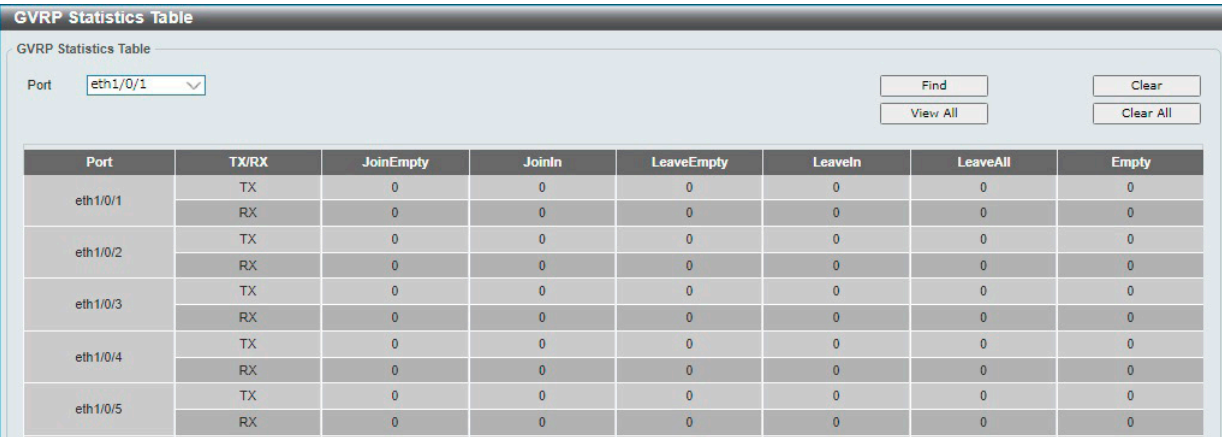

図 8-22 GVRP Statistics Table 画面

画面に表示される項目:

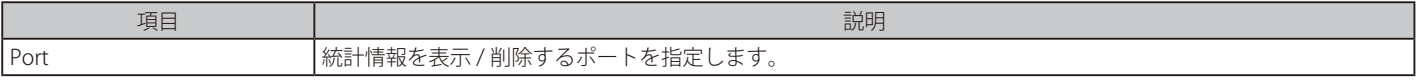

#### エントリの検索

「Find」ボタンをクリックして、エントリを検索します。 「View All 」ボタンをクリックして、すべてのエントリを表示します。

#### エントリの削除

「Clear」ボタンをクリックして、指定ポートのエントリを削除します。 「Clear All 」ボタンをクリックして、すべてのエントリを削除します。

# <span id="page-84-0"></span>**Auto Surveillance Properties(自動サーベイランスプロパティ)**

自動サーベイランス VLAN 設定を行います。

L2 Features > Auto Surveillance VLAN > Auto Surveillance Properties の順にクリックし、 次の画面を表示します。

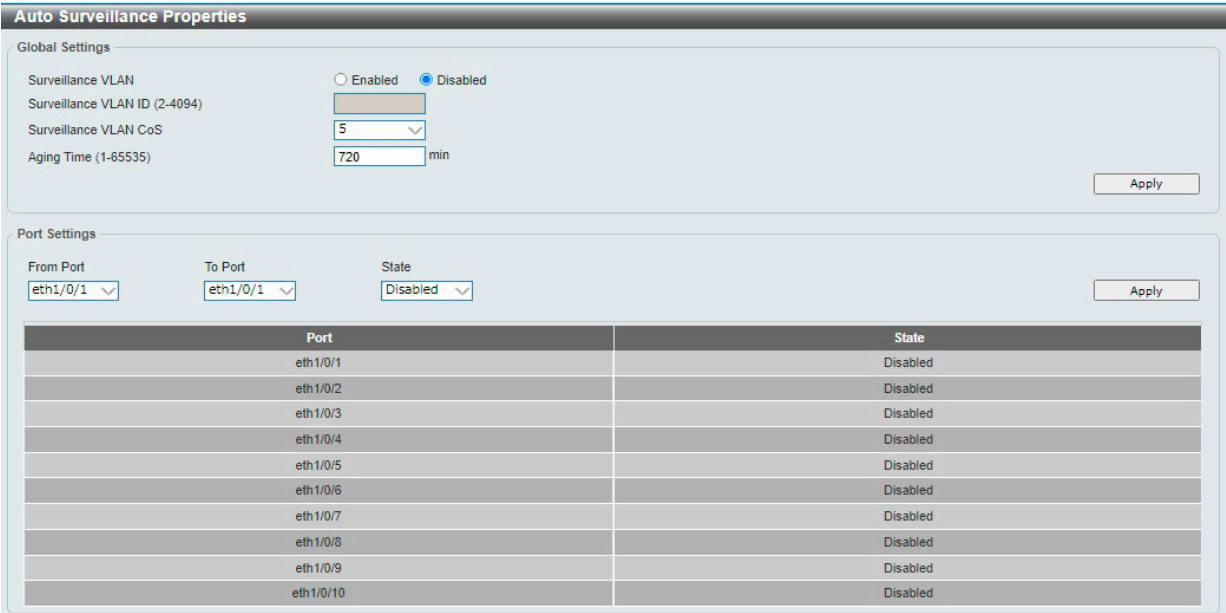

図 8-23 Auto Surveillance Properties 画面

#### 画面に表示される項目:

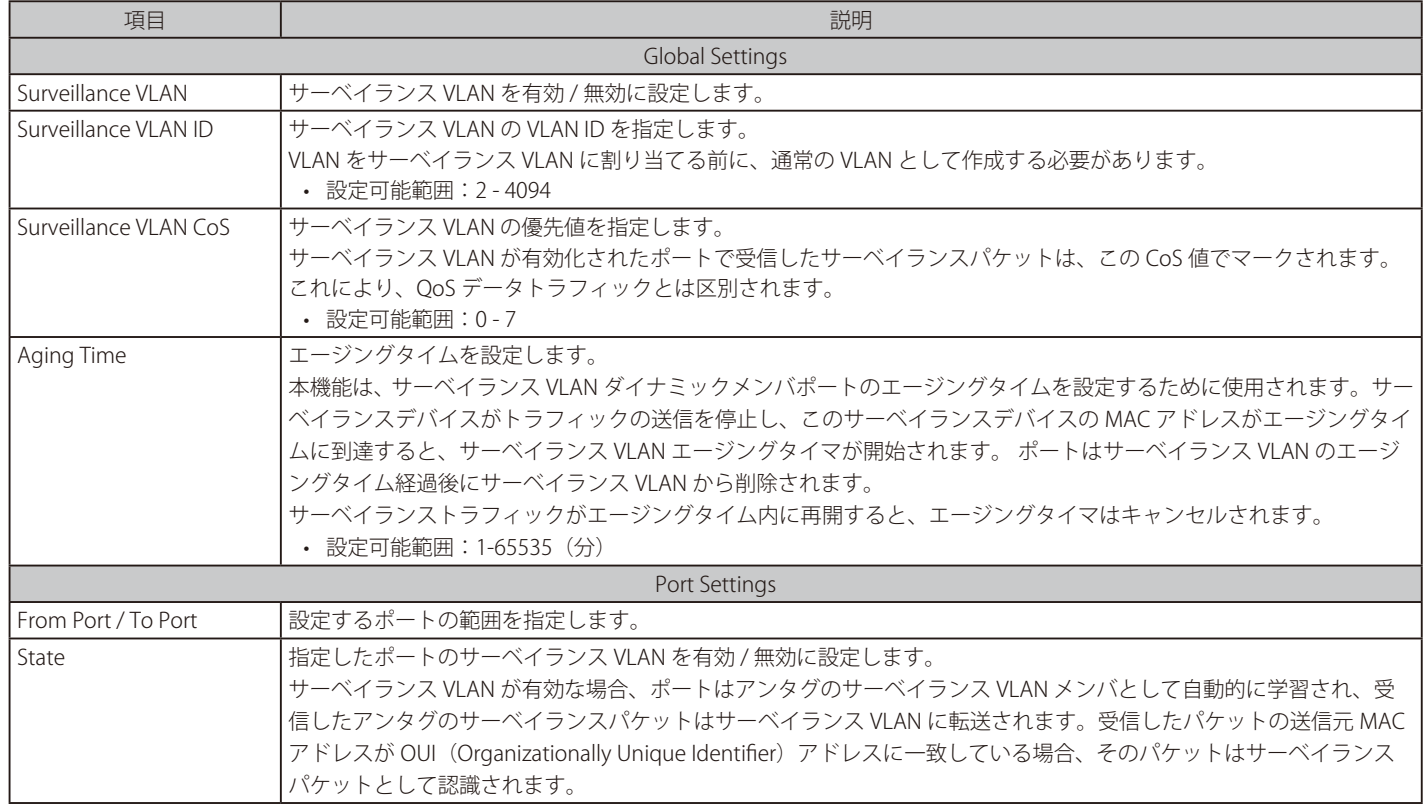

「Apply」をクリックして、設定内容を適用します。

## MAC Settings and Surveillance Device (MAC 設定 & サーベイランスデバイス設定)

サーベイランスデバイス OUI の設定とサーベイランス VLAN 情報の表示を行います。

L2 Features > Auto Surveillance VLAN > MAC Settings and Surveillance Device の順にクリックして以下の画面を表示します。

| <b>User-defined MAC Settings</b>          |                                               | Auto Surveillance VLAN Summary                                                           |                                         |                                  |        |
|-------------------------------------------|-----------------------------------------------|------------------------------------------------------------------------------------------|-----------------------------------------|----------------------------------|--------|
|                                           |                                               | To add more device(s) for Auto Surveillance VLAN by user-defined configuration as below. |                                         |                                  |        |
| <b>Component Type</b>                     | V <sub>ms</sub>                               | <b>Description</b>                                                                       | 32 chars                                |                                  |        |
| <b>MAC Address</b>                        | 00-01-02-03-00-00                             | Mask                                                                                     |                                         |                                  | Apply  |
|                                           |                                               |                                                                                          |                                         |                                  |        |
|                                           |                                               |                                                                                          |                                         |                                  |        |
|                                           |                                               |                                                                                          |                                         |                                  |        |
| ID                                        | <b>Component Type</b><br><b>D-Link Device</b> | <b>Description</b><br><b>IP Surveilance Device</b>                                       | <b>MAC Address</b><br>28:10:7B:00:00:00 | <b>Mask</b><br>FF:FF:FF:E0:00:00 | Delete |
| $\overline{2}$                            | <b>D-Link Device</b>                          | <b>IP Surveilance Device</b>                                                             | 28:10:7B:20:00:00                       | FF:FF:FF:F0:00:00                | Delete |
| <b>Total Entries: 4</b><br>$\overline{3}$ | <b>D-Link Device</b>                          | <b>IP Surveilance Device</b>                                                             | B0:C5:54:00:00:00                       | FF:FF:FF:80:00:00                | Delete |

図 8-24 MAC Settings and Surveillance Device - User-defined MAC Settings 画面

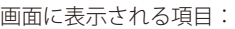

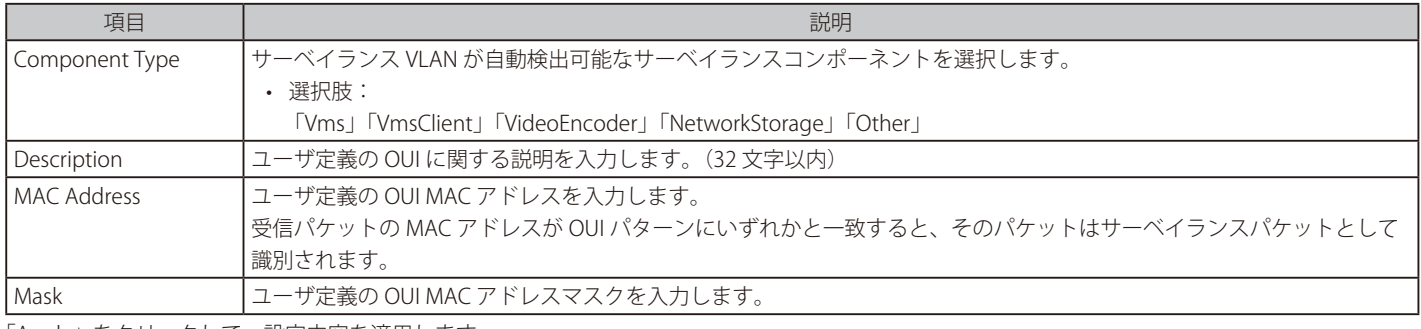

「Apply」をクリックして、設定内容を適用します。

「Delete」をクリックして、指定エントリを削除します。

## 自動サーベイランス VLAN サマリの表示

「Auto Surveillance VLAN Summary」タブをクリックして、以下の画面を表示します。

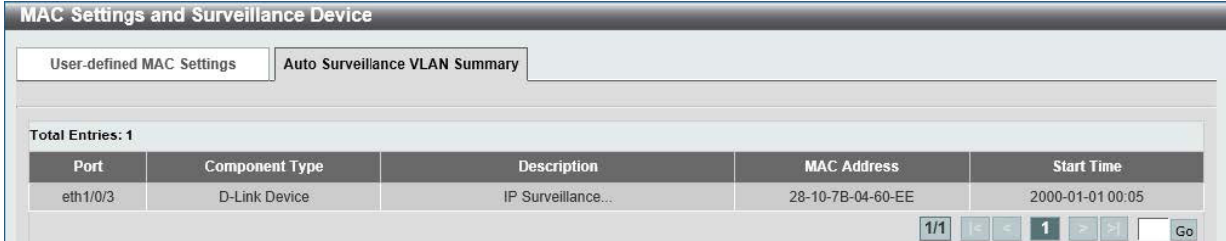

図 8-25 MAC Settings and Surveillance Device - Auto Surveillance VLAN Summary 画面

# <span id="page-86-0"></span>**Voice VLAN(音声 VLAN)**

## **Voice VLAN Global(音声 VLAN グローバル設定)**

#### 音声 VLAN の設定を行います。

音声 VLAN は、IP フォンから音声トラフィックを伝送するために使用される VLAN です。Voice over IP の音質は遅延の影響を受けやすいため、音声 トラフィックの QoS(Quality of Service)を設定して、音声トラフィックがより高い優先順位で処理されるようにする必要があります。

スイッチは、受信したパケットが音声パケットであるかどうかを、その送信元 MAC アドレスをチェックすることによって判断します。パケットの 送信元 MAC アドレスが、システムによって設定された組織的に一意な識別子 (OUI) アドレスに準拠している場合、パケットは音声パケットとして 識別され、音声 VLAN で送信されます。

#### L2 Features > Voice VLAN > Voice VLAN Global の順にメニューをクリックし、以下の画面を表示します。

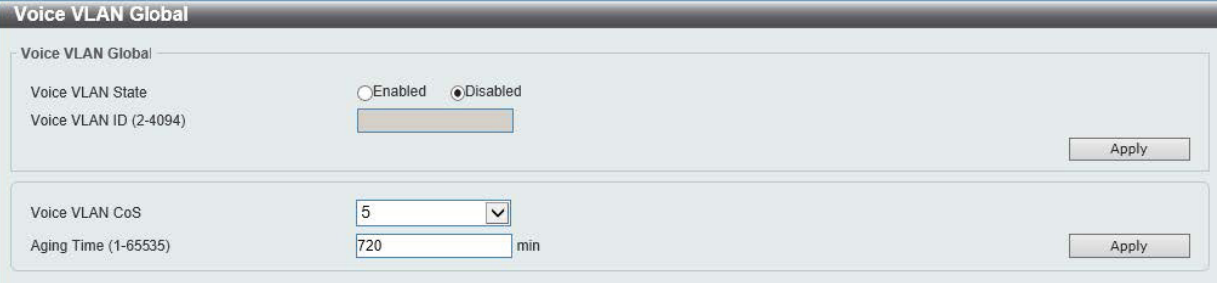

図 8-26 Voice VLAN Global 画面

画面に表示される項目:

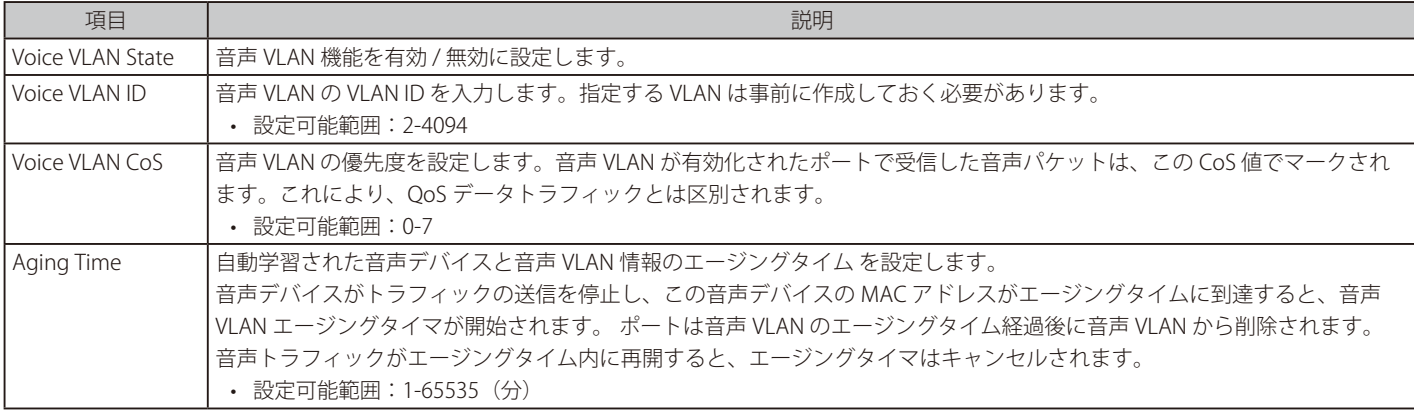

「Apply」をクリックして、設定内容を適用します。

お意 音声 VLAN で処理されるトラフィックにおいて、最初のパケットは音声 VLAN から除外されます。

## **Voice VLAN Port(音声 VLAN ポート設定)**

ポートの音声 VLAN 設定を行います。

L2 Features > Voice VLAN > Voice VLAN Port の順にメニューをクリックし、以下の画面を表示します。

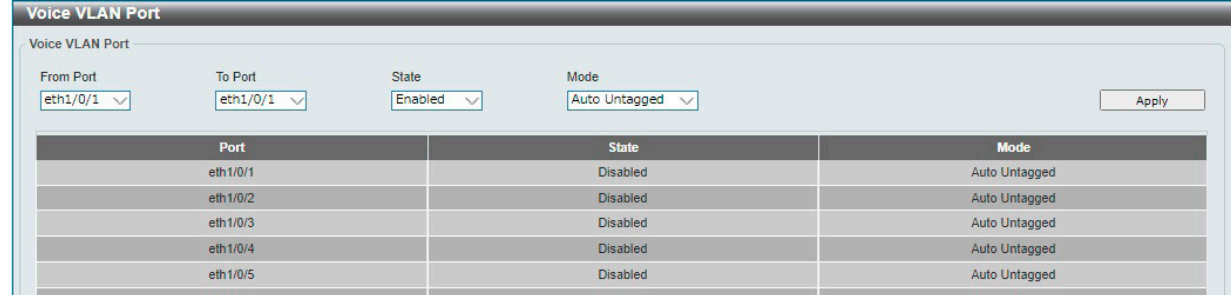

図 8-27 Voice VLAN Port 画面

画面に表示される項目:

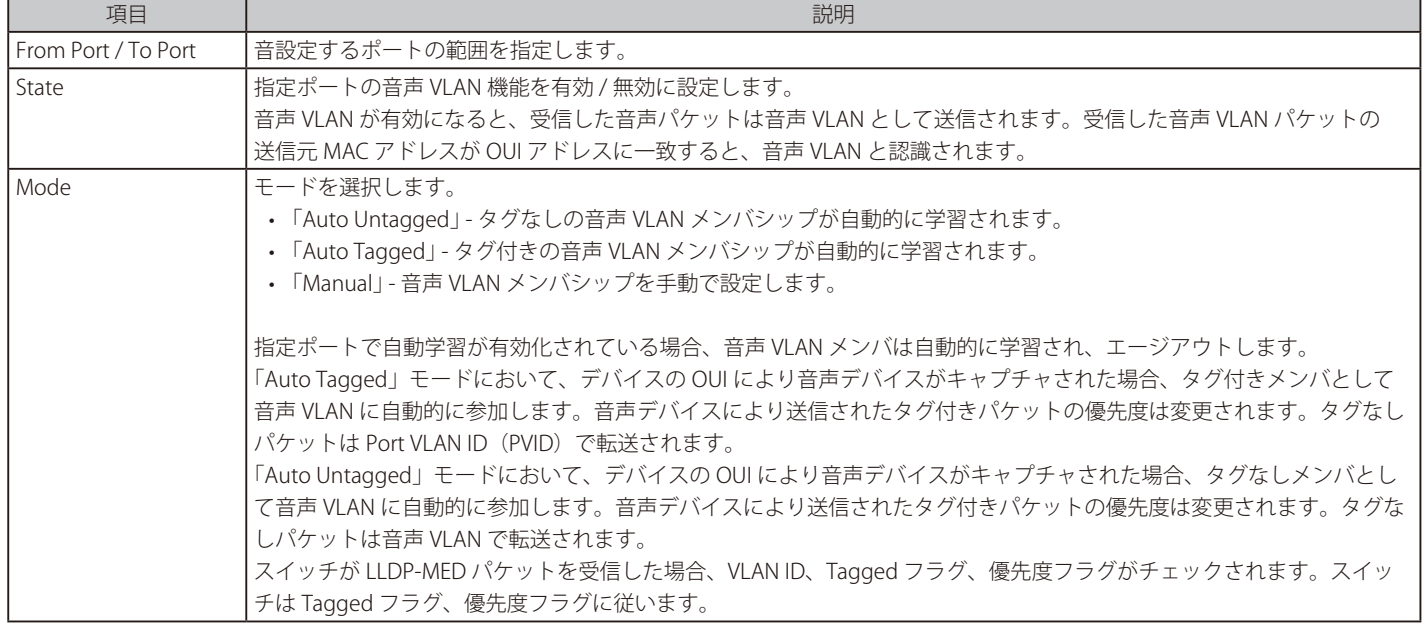

「Apply」をクリックして、設定内容を適用します。

## **Voice VLAN OUI(音声 VLAN OUI 設定)**

ユーザ定義の音声トラフィックの OUI を設定します。

OUI は音声トラフィックを識別するために使用されます。多くの定義済み OUI があり、必要に応じてユーザ定義の OUI を設定できます。 ユーザ定義 OUI は定義済みの OUI と同じとすることはできません。また、定義済み OUI の削除はできません。

#### L2 Features > Voice VLAN > Voice VLAN OUI の順にメニューをクリックし、以下の画面を表示します。

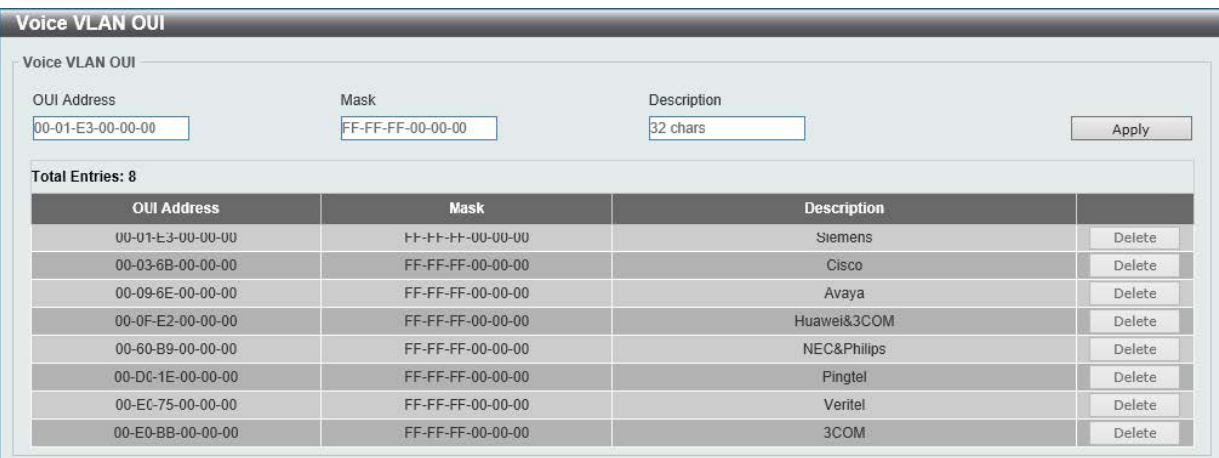

図 8-28 Voice VLAN OUI 画面

画面に表示される項目:

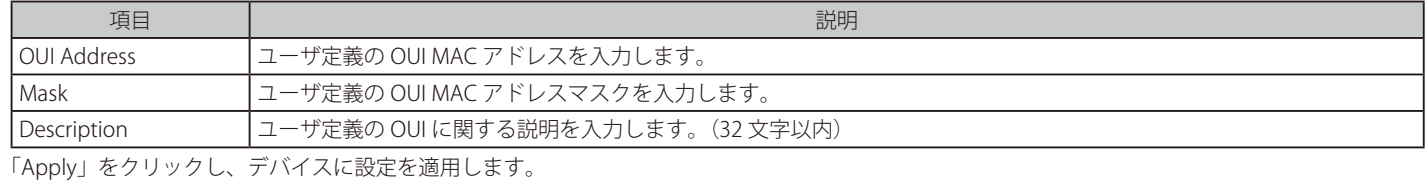

「Delete」をクリックして、指定エントリを削除します。

## **Voice VLAN Device(音声 VLAN デバイス)**

ポートに接続する音声デバイスを表示します。

「Start Time」はデバイスがポートで検出された時間、「Status」はポートの音声 VLAN ステータスを表示します。

L2 Features > Voice VLAN > Voice VLAN Device の順にメニューをクリックし、以下の画面を表示します。

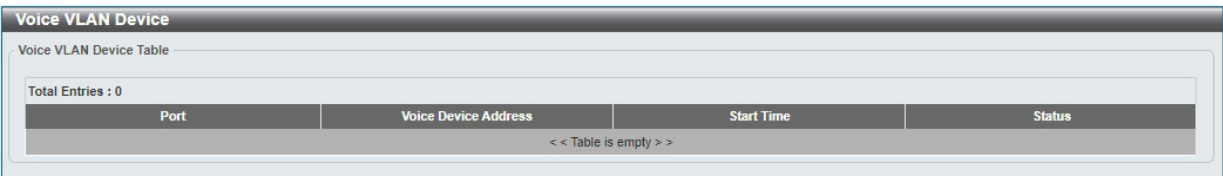

図 8-29 Voice VLAN Device 画面

## **Voice VLAN LLDP-MED Device(音声 VLAN LLDP-MED デバイス)**

スイッチに接続する音声 VLAN LLDP-MED 音声デバイスを表示します。

L2 Features > Voice VLAN > Voice VLAN LLDP-MED Device の順にメニューをクリックし、以下の画面を表示します。

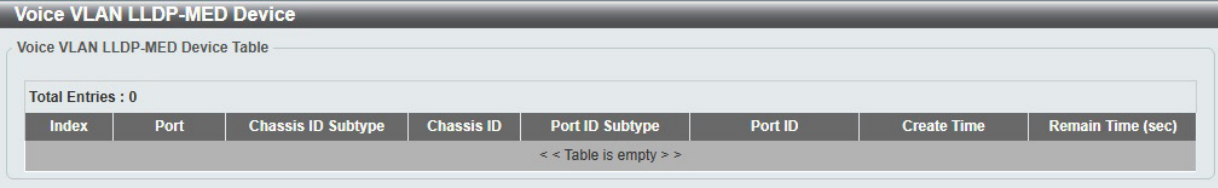

図 8-30 Voice VLAN LLDP-MED Device 画面

## <span id="page-89-0"></span>**STP(スパニングツリーの設定)**

本スイッチは 3 つのバージョンのスパニングツリープロトコル (IEEE 802.1D-1998 STP、 IEEE 802.1D-2004 Rapid STP、および IEEE 802.1Q-2005 MSTP) をサポートしています。ネットワーク管理者の間では IEEE 802.1D-1998 STP が最も一般的なプロトコルとして認識されていますが、D-Link のマネジ メントスイッチには IEEE 802.1D-2004 RSTP と IEEE 802.1Q-2005 MSTP も導入されています。これらの技術について、以下に概要を紹介します。また、 802.1D-1998 STP、 802.1D-2004 RSTP および 802.1Q-2005 MSTP の設定方法についても説明します。

## **802.1Q-2005 MSTP**

MSTP(Multiple STP Protocol)は IEEE 委員会により定義された標準規格で、複数の VLAN を1つのスパニングツリーインスタンスにマッピングし、ネッ トワーク上に複数の経路を提供します。ロードバランシングが可能となるため、1つのインスタンスに障害が発生した場合でも、広い範囲に影響を 与えないようにすることができます。障害発生時には、障害が発生したインスタンスに代わって新しいトポロジが素早く収束されます。

VLAN が指定されたフレームは、これらの3つのスパニングツリープロトコル (STP、RSTP、MSTP) のいずれかを使用し、相互接続されたブリッジ を介して素早く適切に処理されます。

MSTI ID (MST インスタンス ID) は、これらのインスタンスをクラス分けする ID です。MSTP では、複数のスパニングツリーを CIST (Common and Internal STP)で接続します。CIST は自動的に各 MSTP リージョンとその最大範囲を判定し、1つのスパニングツリーを構成する1つの仮想ブリッジ のように見せかけます。そのため、VLAN が割り当てられた各フレームは、定義 VLAN の誤りや対応するスパニングツリーに関係なくシンプルで完 全なフレーム処理が保持されたまま、ネットワーク上で管理用に設定されたリージョン内において異なるデータ経路を通ることができます。

ネットワーク上で MSTP を使用しているスイッチは、以下の 3 つの属性を持つ 1 つの MSTP で構成されています。

- 1. 32 文字までの半角英数字で定義された「Configuration 名」(「MST Configuration Identification」画面の「Configuration Name」で設定)。
- **2.** 「Configuration Revision 番号」(「MST Configuration Identification」画面の「Revision Level」で設定)。
- 3. 4094 エレメントテーブル (「MST Configuration Identification」画面の「VID List」で設定)。スイッチがサポートする 4094 件までの VLAN とイ ンスタンスとの関連付けです。

スイッチ上で MSTP 機能を利用するためには、以下の手順を実行してください。

- 1. スイッチに MSTP 設定を行います。(「STP Global Settings」画面の「STP Mode」で設定)
- 2. MSTP インスタンスに適切なスパニングツリープライオリティを設定します。(「MSTP Port Information」画面の「Priority」で設定)
- 3. 共有する VLAN を MSTP Instance ID に追加します。(「MST Configuration Identification」画面の「VID List」で設定)

## **802.1D-2004 Rapid Spanning Tree**

本スイッチは、IEEE 802.1Q-2005 に定義される MSTP (Multiple STP Protocol)、IEEE 802.1D-2004 に定義される RSTP (Rapid STP Protocol)、および 802.1D-1998 で定義される STP (STP Protocol)の3 つのプロトコルを実装しています。RSTP は IEEE 802.1D-1998 をサポートするレガシー機器との 併用が可能ですが、その場合 RSTP を使用する利点は失われます。本項では、スパニングツリーの新しいコンセプトと、これらのプロトコル間の主 な違いについて説明します。

## **ポートの状態遷移**

3 つのプロトコル間の根本的な相違点は、ポートがどのように Forwarding 状態に遷移するかという点と、この状態遷移がトポロジ内でのポートの 役割(Forwarding/Not Forwarding)にどのように対応するかという点にあります。802.1D-1998 規格で使用されていた 3 つの状態「Disabled」「Blocking」 「Listening」が、MSTP 及び RSTP では「Discarding」という 1 つの状態に統合されました。いずれの場合も、ポートはパケットの送信を行わない状態です。 STP の「Disabled」「Blocking」「Listening」であっても、RSTP/MSTP の「Discarding」であっても、ネットワークトポロジ内では「非アクティブ状態」 であり、機能の差はありません。以下の表では、3 つのプロトコルにおけるポートの状態遷移の違いを示しています。

トポロジの計算については、3 つのすべてのプロトコルにおいて同様に行われます。各セグメントにはルートブリッジへのパスが 1 つ存在し、すべ てのブリッジで BPDU パケットをリッスンします。RSTP/MSTP では、ルートブリッジから BPDU を受信しなくても BPDU パケットが Hello パケット 送信毎に送信されます。ブリッジ間の各リンクはリンクの状態を素早く検知することができるため、リンク断絶時の素早い検出とトポロジの調整が 可能となります。802.1D-1998 規格では、隣接するブリッジ間においてこのような素早い状態検知が行われません。

### ポート状態の比較

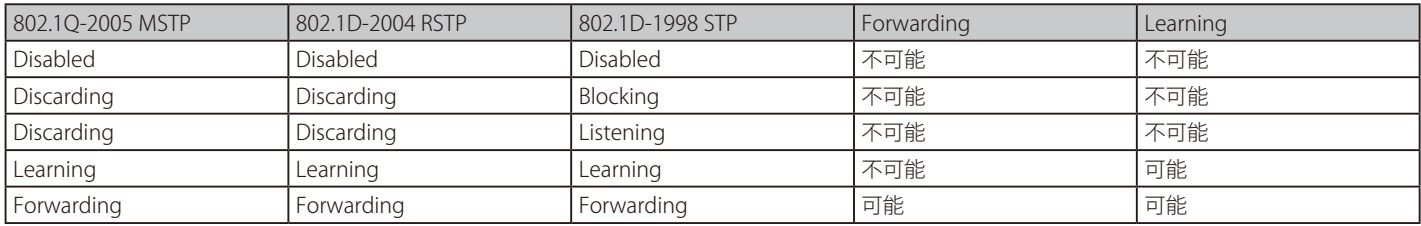

RSTP では、タイマ設定への依存がなくなり、Forwarding 状態への高速な遷移が可能になりました。RSTP 準拠のブリッジは、他の RSTP に準拠するブリッ ジリンクのフィードバックを素早く検知します。ポートはトポロジの安定を待たずに Forwarding 状態へ遷移することができます。こうした高速な 状態遷移を実現するために、RSTP プロトコルでは以下の2つの新しい変数(Edge Port と P2P Port)が使用されています。

### **Edge Port**

エッジポートは、ループが発生しないセグメントに直接接続しているポートに対して設定することができます。例えば、1 台のワークステーション に接続しているポートがこれに該当します。エッジポートとして指定されたポートは、Listening 及び Learning の段階を経ずに、直接 Forwarding 状態に遷移します。エッジポートは BPDU パケットを受け取った時点でそのステータスを失い、通常のスパニングツリーポートに変わります。

#### **P2P Port**

P2P ポートにおいても高速な状態遷移が可能です。P2P ポートは他のブリッジとの接続に使用されます。RSTP と MSTP では、手動で設定の変更が行 われていない限り、全二重モードで動作しているすべてのポートは P2P ポートと見なされます。

#### **802.1D-1998/802.1D-2004/802.1Q-2005 の互換性**

RSTP や MSTP はレガシー機器と相互運用が可能で、必要に応じて BPDU パケットを 802.1D-1998 形式に自動的に変換することができます。ただし、 802.1D-1998 STP を使用しているセグメントでは、MSTP や RSTP の利点である高速な状態遷移やトポロジ変更の検出を享受することはできません。 また、これらのプロトコルでは、セグメント上でレガシー機器の更新により RSTP や MSTP を使用する場合に必要となる変数が用意されており、マ イグレーションの際に使用されます。

## **2 つのレベルで動作するスパニングツリープロトコル**

- 1. スイッチレベルでは、設定はグローバルに実行されます。
- 2. ポートレベルでは、設定はポートベースのユーザ定義のグループに対して実行されます。

## **STP Global Settings(STP グローバル設定)**

STP をグローバルに設定します。

L2 Features > STP > STP Global Settings の順にメニューをクリックし、以下に示す画面を表示します。

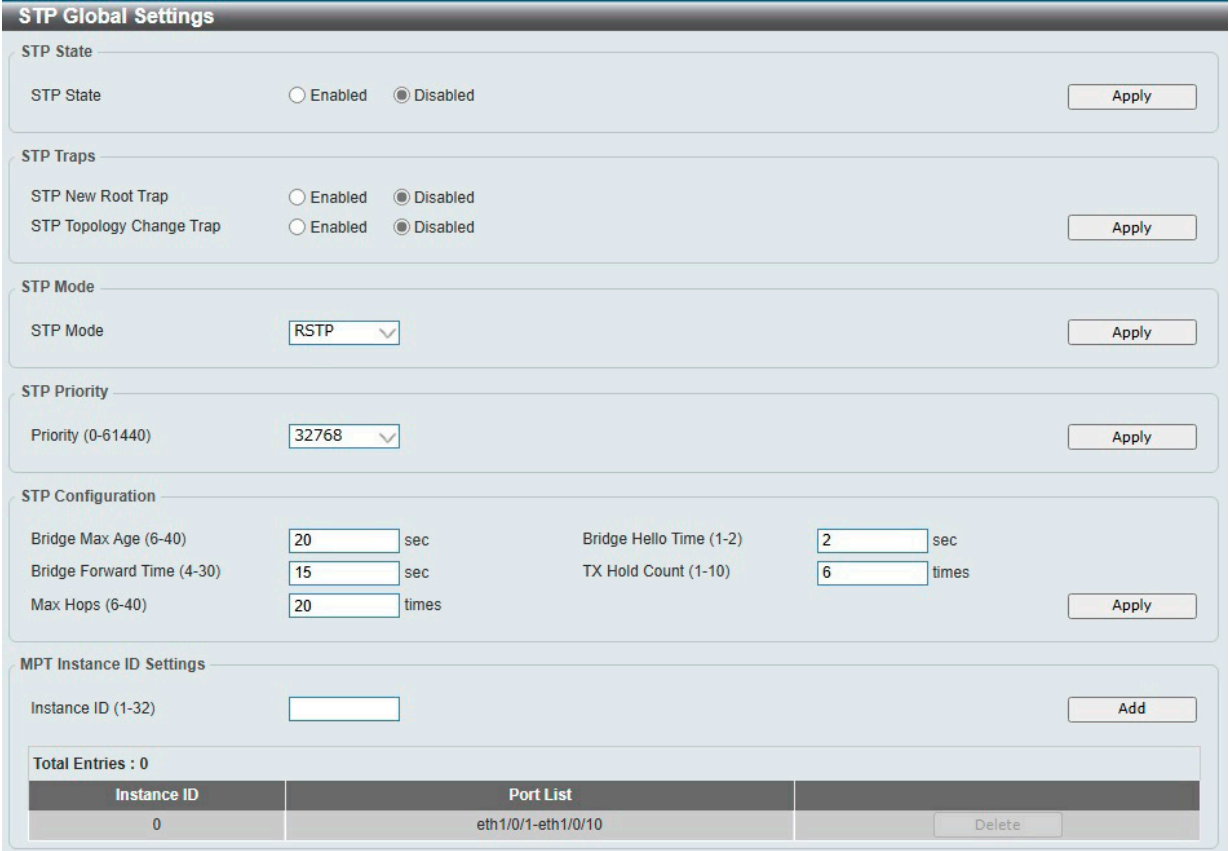

図 8-31 STP Global Settings 画面

**補足** STP 機能は、ERPS、LBD 機能と併用することはできません。

#### 画面に表示される項目:

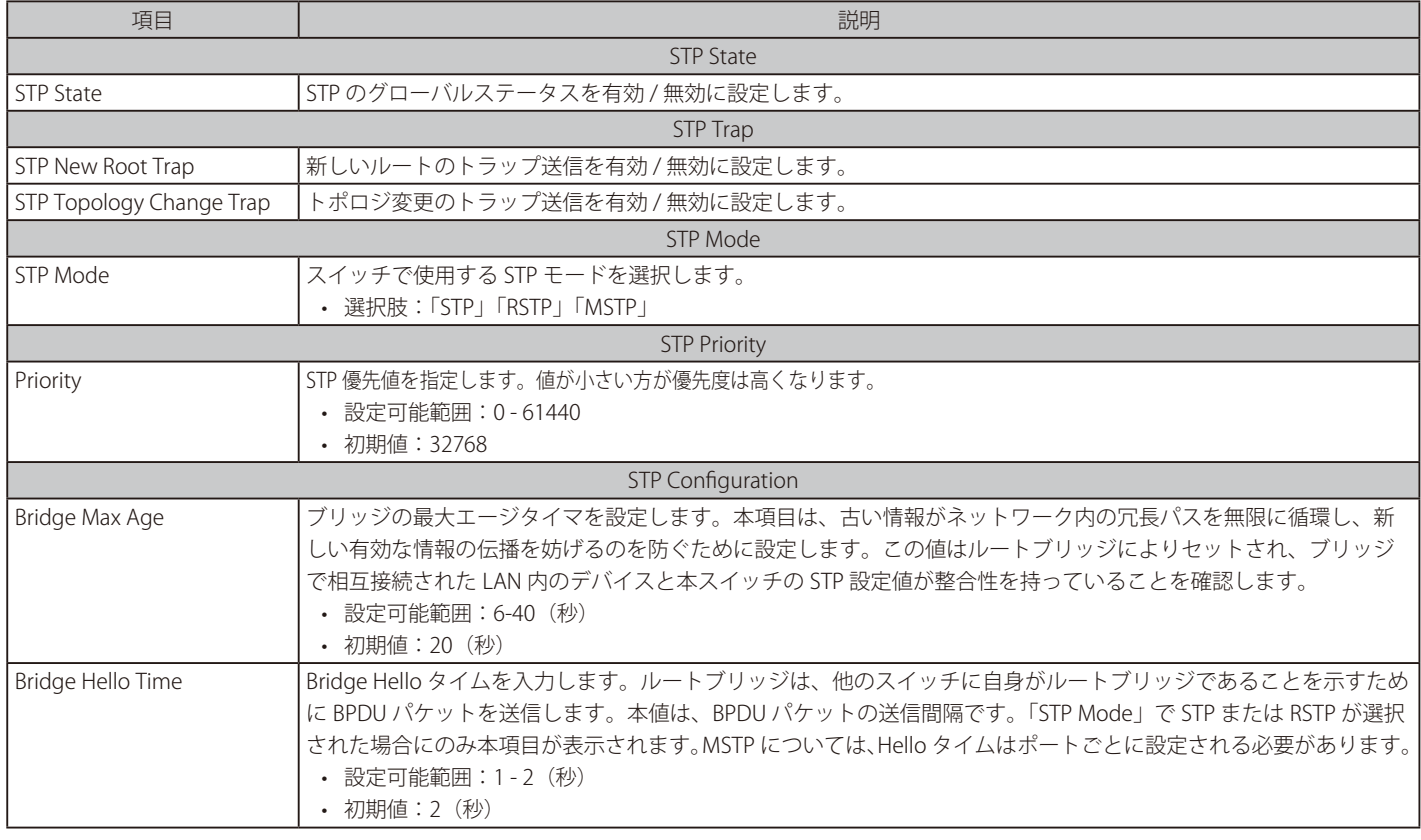

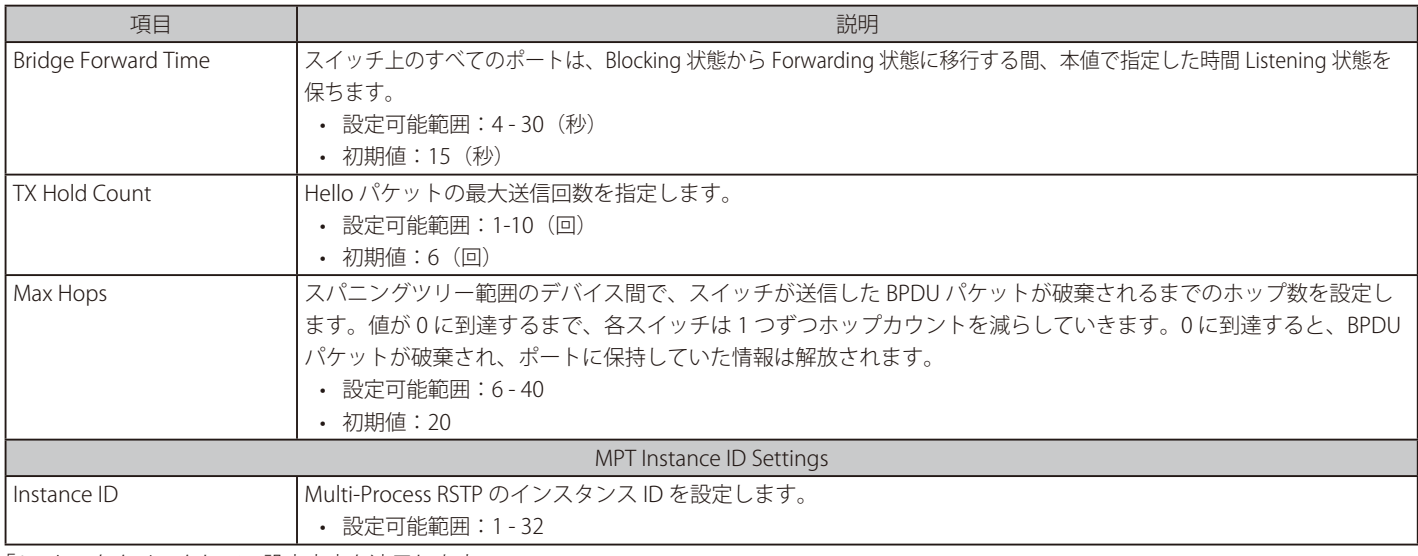

「Apply」をクリックして、設定内容を適用します。

## **STP Port Settings(STP ポートの設定)**

スイッチ全体での STP パラメータの設定に加えて、ポート毎の設定も可能です。 ポートグループにはそれぞれ STP インスタンスや構成が設定されています。

ポートレベルのスパニングツリーはスイッチレベルのスパニングツリーと同じように機能しますが、ルートブリッジはルートポートに置き換えられ ます。ルートポートはポートプライオリティとポートコストに基づいて選出され、STP グループにおけるネットワークへの接続部となります。

スイッチレベルで冗長リンクがブロックされるのと同様に、ポートレベルにおいても冗長リンクはブロックされます。スイッチレベルの STP は、ス イッチ間の冗長リンクをブロックします。ポートレベルの STP は、STP グループ内の冗長リンクをブロックします。

L2 Features > STP > STP Port Settings の順にクリックし、以下の画面を表示します。

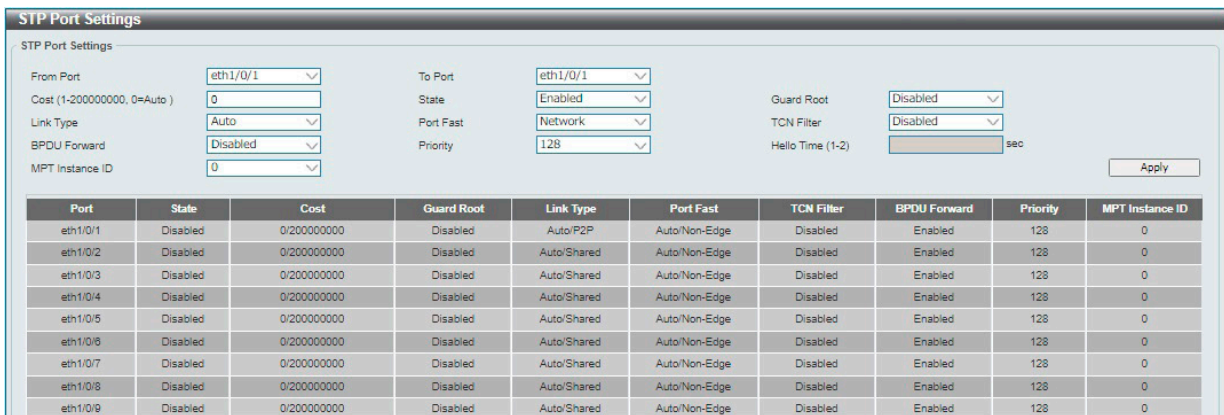

図 8-32 STP Port Setting 画面

本画面に表示される項目:

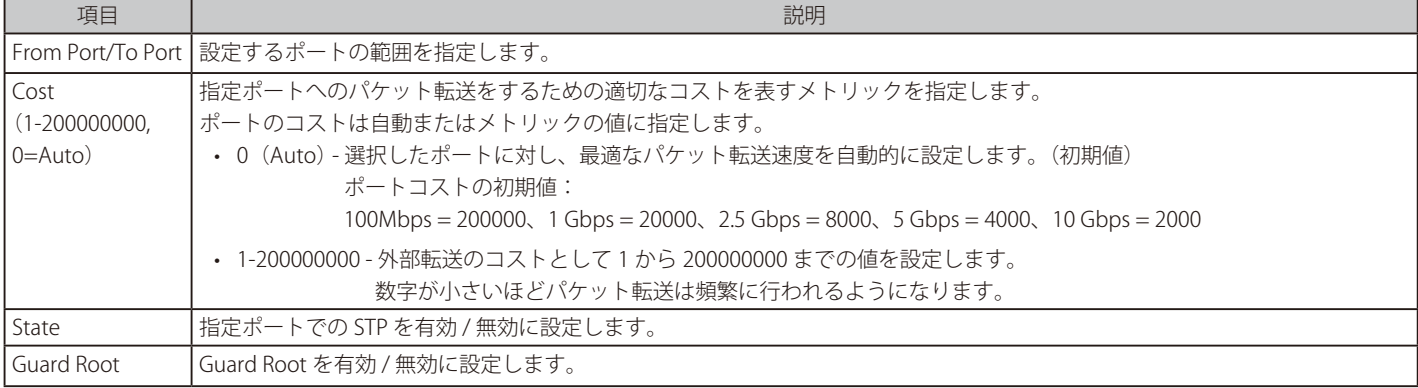

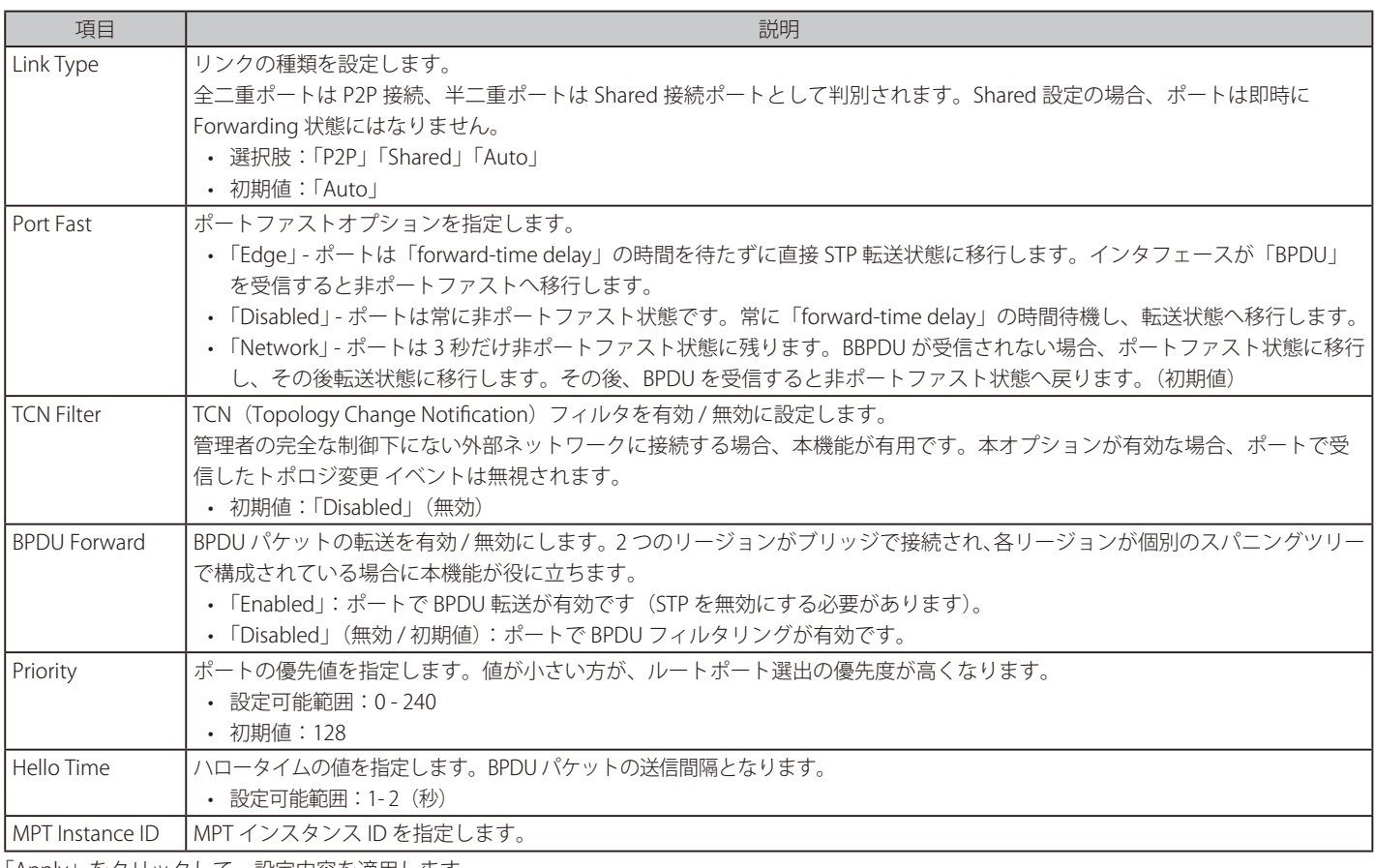

「Apply」をクリックして、設定内容を適用します。

## **MST Configuration Identification(MST の設定)**

マルチプルスパニングツリー (MSTP) は、複数の VLAN を単一のスパニングツリーインスタンスにマッピングし、ネットワーク全体に複数のパス を提供することで、さまざまなロードバランシングシナリオを提供します。たとえば、ポート A が特定の STP インスタンスでブロックされている間、 このポートは別の STP インスタンスでフォワーディング状態になることができます。

L2 Features > STP > MST Configuration Identification の順にメニューをクリックし、以下の画面を表示します。

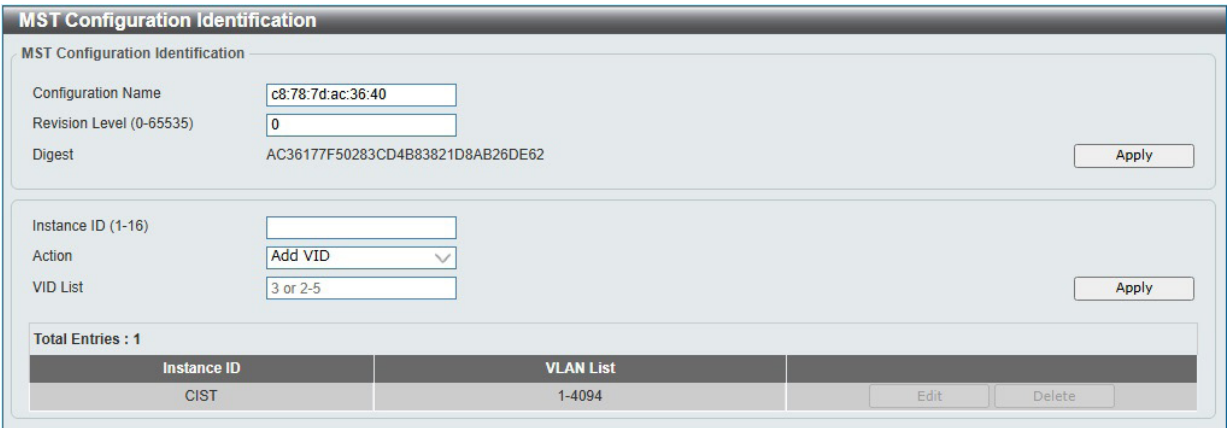

図 8-33 MST Configuration Identification 画面

画面に表示される項目:

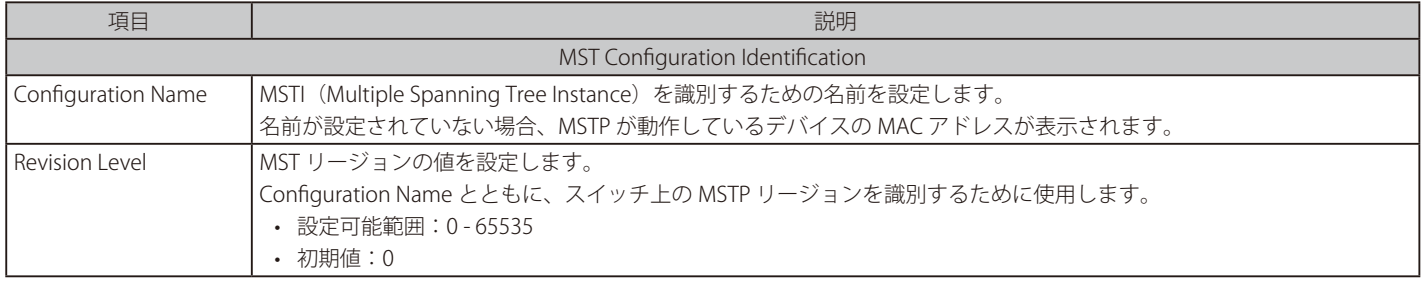

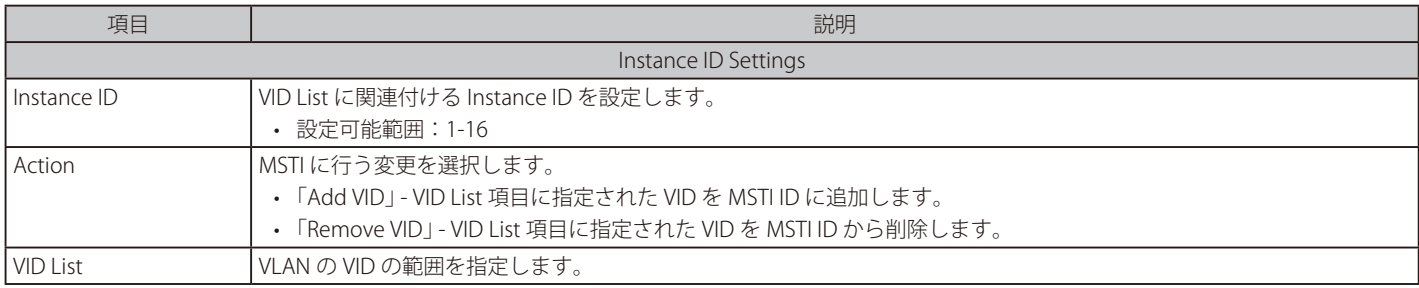

「Apply」をクリックして、設定内容を適用します。

「Delete」をクリックすると指定のエントリを削除します。

「Edit」をクリックして、指定エントリの編集を行います。

### **STP Instance (STP インタンス設定)**

STP インスタンスの設定を変更します。

```
L2 Features > STP > STP Instance をクリックし、以下の画面を表示します。
```
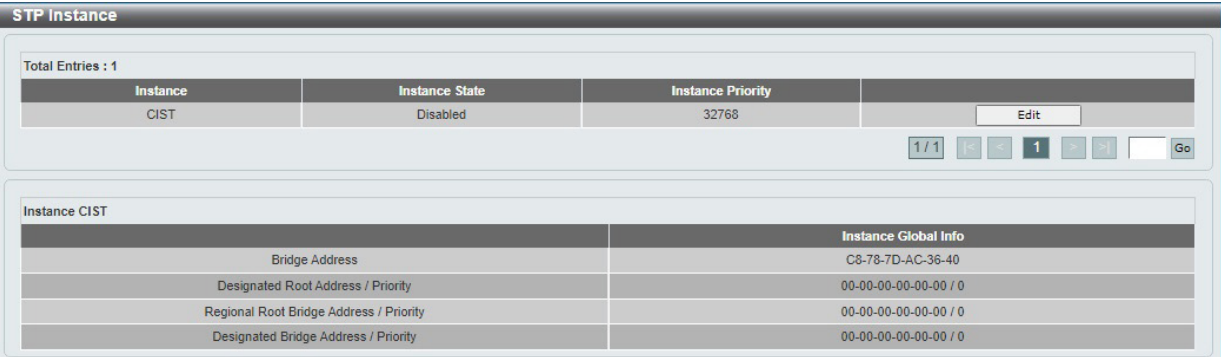

図 8-34 STP Instance 画面

#### 画面に表示される項目:

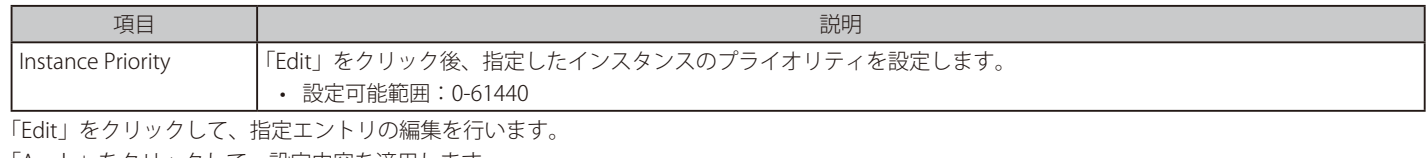

「Apply」をクリックして、設定内容を適用します。

複数のページが存在する場合、ページ番号を指定して「Go」をクリックすることで特定のページへ移動できます。

## **MSTP Port Information(MSTP ポート情報)**

現在の MSTP ポート情報の表示、設定を行います。

各ポートに MSTP の設定を行うには、L2 Features > STP > MSTP Port Information の順にメニューをクリックし、以下の画面を表示します。

| <b>MSTP Port Information</b>     |              |                 |               |                         |      |
|----------------------------------|--------------|-----------------|---------------|-------------------------|------|
| eth1/0/1                         | $\checkmark$ |                 |               | Clear Detected Protocol | Find |
|                                  |              |                 |               |                         |      |
| eth1/0/1 Settings<br>Instance ID | Cost         | <b>Priority</b> | <b>Status</b> | <b>Role</b>             |      |

図 8-35 MSTP Port Information 画面

画面に表示される項目:

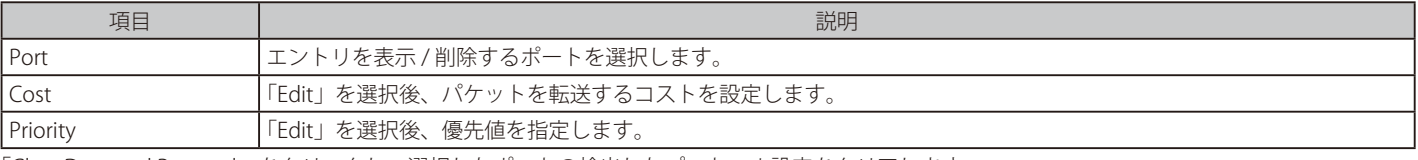

「Clear Detected Protocol」をクリックし、選択したポートの検出したプロトコル設定をクリアします。

「Find」をクリックして、特定ポートの MSTP 設定を参照します。

「Edit」を選択して、特定のエントリを再設定します。「Apply」をクリックして、設定内容を適用します。

設定エントリページが複数ある場合、ページ番号を指定して「Go」をクリックすると当該のページへ移動します。

# <span id="page-95-0"></span>**ERPS (G.8032)(イーサネットリングプロテクション設定)**

ERPS(Ethernet Ring Protection Switching)はイーサネットリング保護スイッチングの業界標準 (ITU-T G.8032) です。これは、イーサネットリングネッ トワークに対して十分に考慮されたイーサネット操作、管理、およびメンテナンス機能と簡単な APS (automatic protection switching) プロトコル を統合することによって実行されます。ERPS はリングトポロジ内のイーサネットトラフィックに sub-50ms 保護を提供します。これにより、イーサ ネットレイヤにループが形成されないことを保証します。

リング内の 1 つのリンクが、ループを回避するためにブロックされます(RPL : Ring Protection Link)。障害が発生すると、保護スイッチングは障害 のあるリンクをブロックして RPL のブロックを解除します。障害が解決すると、保護スイッチングは再度 RPL をブロックして、障害が解決したリン クのブロックを解除します。

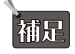

各製品の処理方法については、[「【付録 E】ERPS 情報」](#page-222-0)をご確認ください。

### **ERPS**

スイッチの ERPS 機能を有効にします。

L2 Features > ERPS (G.8032) > ERPS の順にメニューをクリックし、以下の画面を表示します。

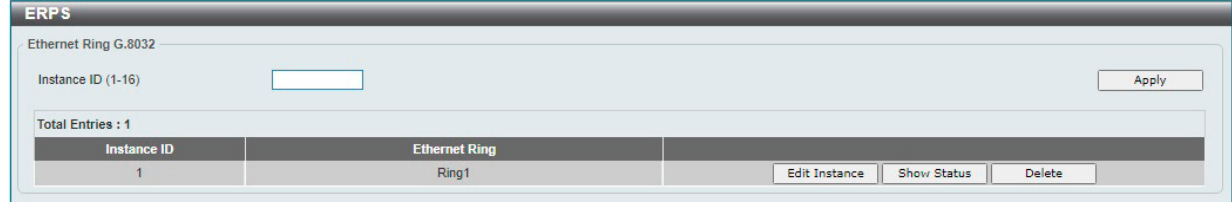

図 8-36 ERPS 画面 - ERPS Status タブ

画面に表示される項目:

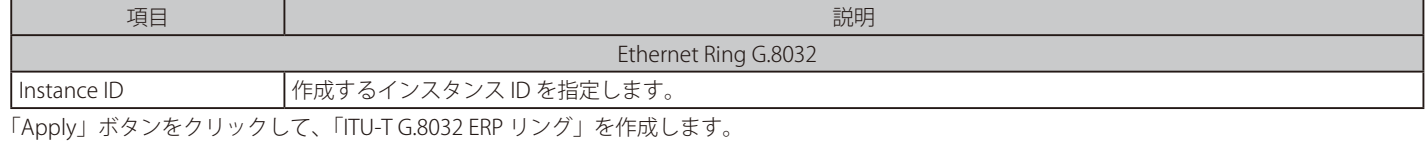

「Edit Instance」ボタンをクリックして、ERPS インスタンスを編集します。 「Show Status」ボタンをクリックして、「ITU-T G.8032 ERP リング」の情報について表示します。 「Delete」ボタンをクリックして、指定の「ITU-T G.8032 ERP リング」を削除します。

補足

ERPS 機能は、STP、LBD 機能と併用することはできません。

## ■ インスタンスの編集

「Edit Instance」ボタンをクリックすると、以下の設定画面が表示されます。

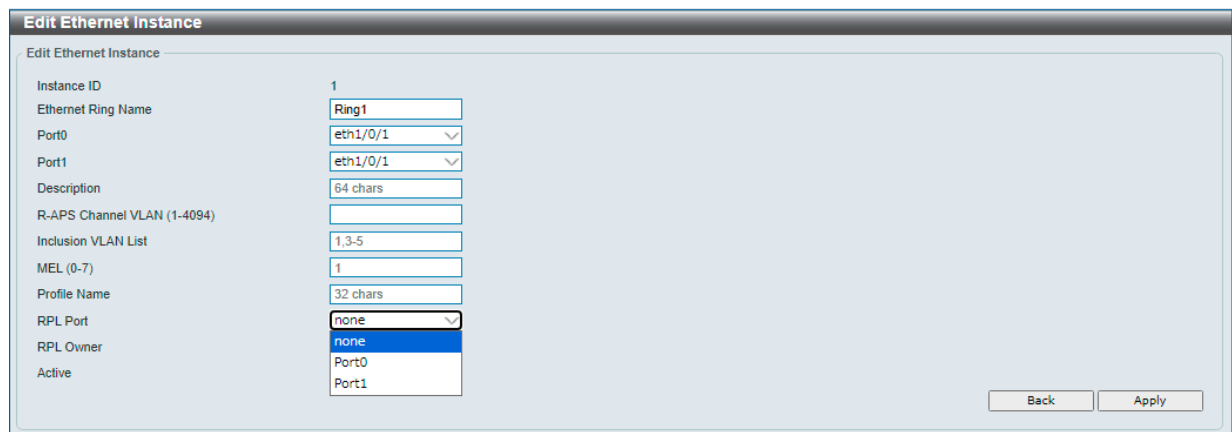

図 8-37 ERPS (Edit) - Edit Ethernet Instance 画面

画面に表示される項目:

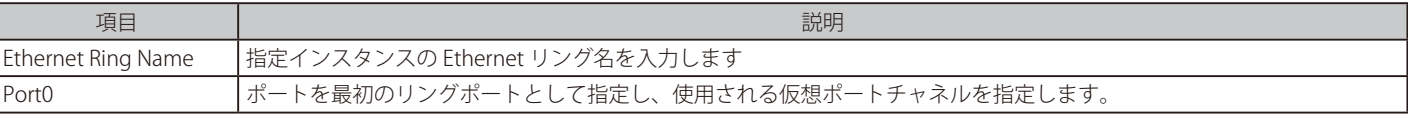

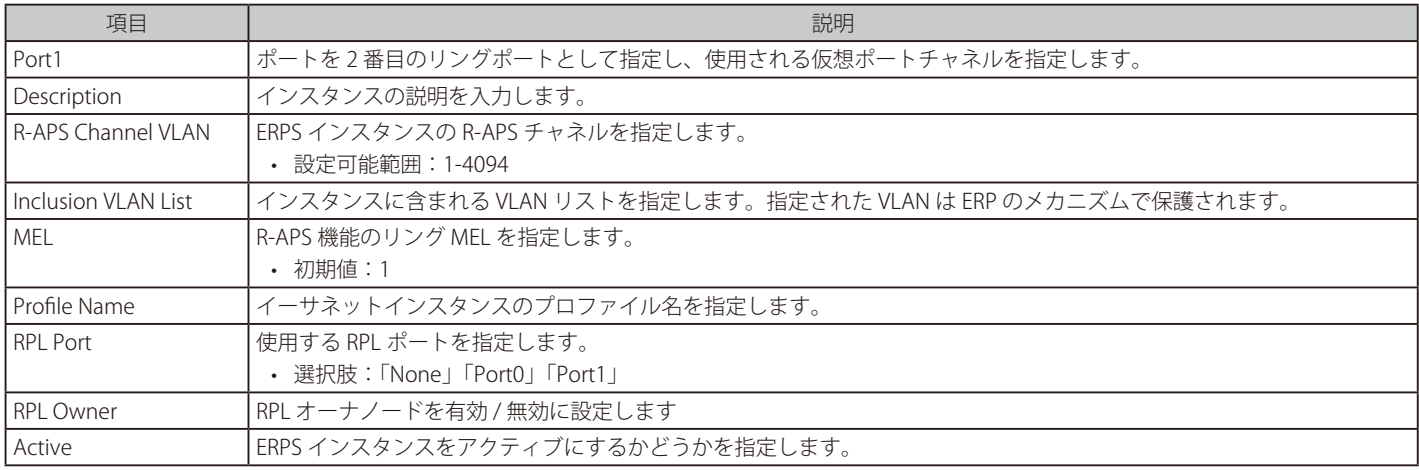

「Apply」ボタンをクリックして、設定内容を適用します。 前の画面に戻るには、「Back」ボタンをクリックします。

#### ERP リング詳細情報の表示

「Show Status」ボタンをクリックすると、以下の詳細画面が表示されます。

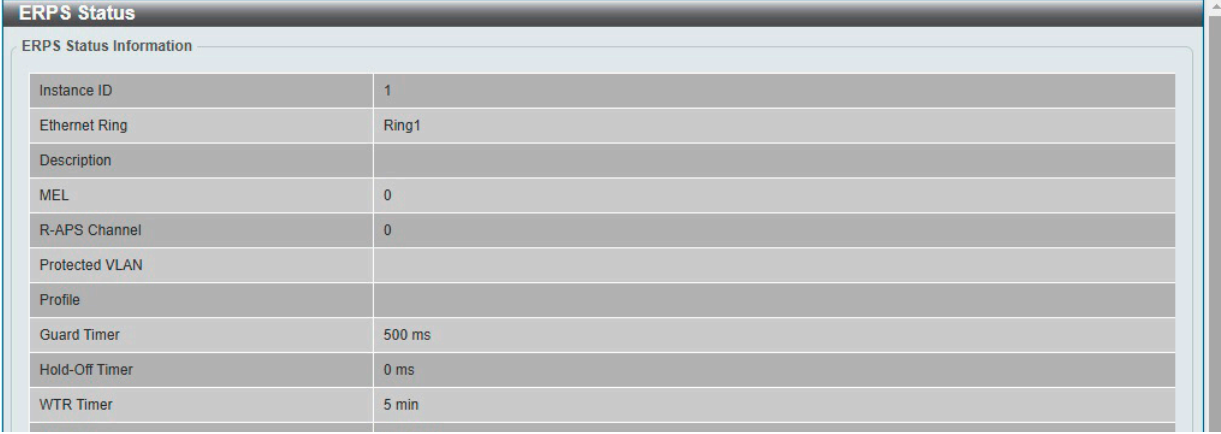

図 8-38 ERPS Status 画面

前の画面に戻るには、「Back」ボタンをクリックします。

## **ERPS Profile(ERPS プロファイル)**

ERPS プロファイル設定を行います。

L2 Features > ERPS (G.8032) > ERPS Profile の順にメニューをクリックし、以下の画面を表示します。

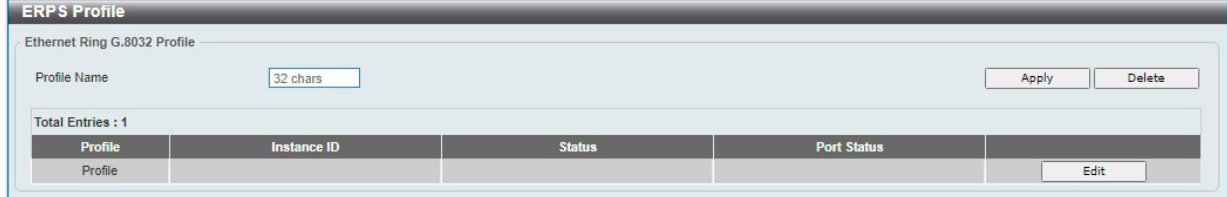

図 8-39 ERPS Profile 画面

画面に表示される項目:

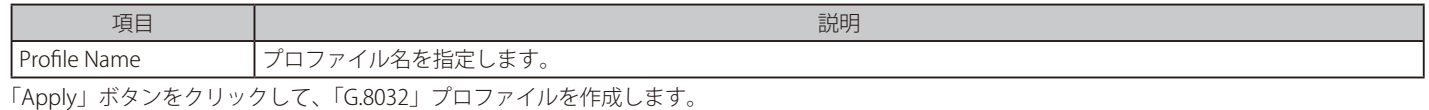

「Delete」ボタンをクリックして、指定の「G.8032」プロファイルを削除します。 「Edit」ボタンをクリックして、「G.8032」プロファイルを編集します。

作成したプロファイルはインスタンスに紐づけることができます。

## ■ 「G.8032」プロファイルの編集

「Edit 」ボタンをクリックすると、以下の設定画面が表示されます。

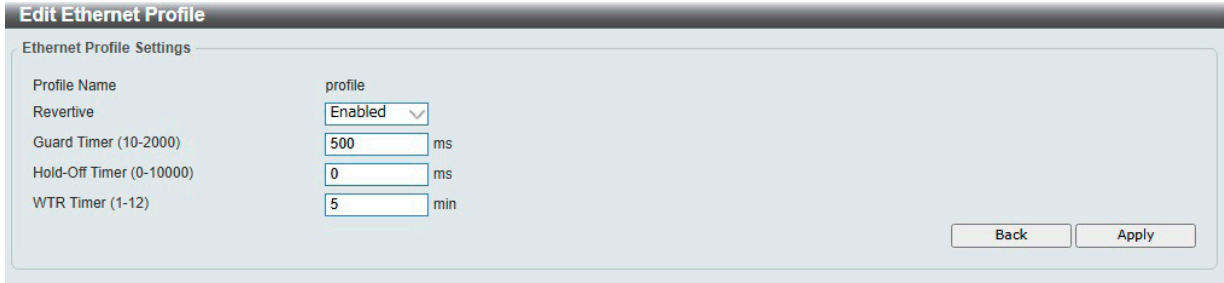

図 8-40 ERPS Profile (Edit) - Edit Ethernet Profile 画面

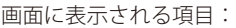

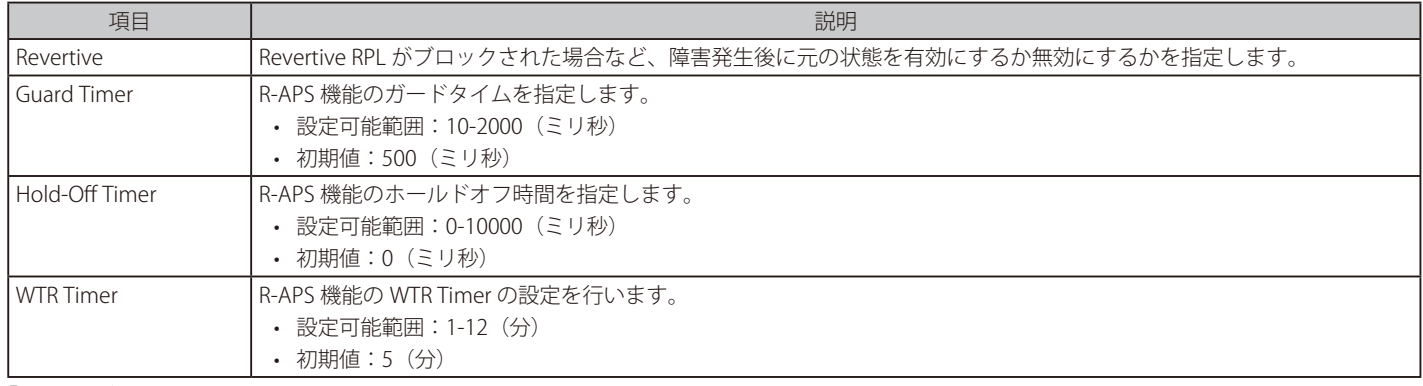

「Apply」ボタンをクリックして、設定内容を適用します。 前の画面に戻るには、「Back」ボタンをクリックします。

# <span id="page-98-0"></span>**Loopback Detection (ループバック検知設定)**

ループバック検知(LBD)機能は、特定のポートに生成されるループを検出するために使用されます。

本機能は、CTP(Configuration Testing Protocol) パケットがスイッチにループバックすると、ネットワークにループバックが発生していると認識し、 スイッチのポートを一時的にシャットダウンします。「Error Disable Recovery Setting」の「Interval」がタイムアウトになると、ループバック検知ポー トは再起動(Normal 状態へ遷移) を行います。

補足 LBD 機能は、STP、ERPS と併用することはできません。また、ポートチャネルに対しては適用できません。

#### L2 Features > Loopback Detection の順にメニューをクリックし、以下の画面を表示します。

| <b>Loopback Detection</b>                                                           |                                                                                      |                                                                                               |                        |
|-------------------------------------------------------------------------------------|--------------------------------------------------------------------------------------|-----------------------------------------------------------------------------------------------|------------------------|
| <b>Loopback Detection Global Settings</b>                                           |                                                                                      |                                                                                               |                        |
| <b>Loopback Detection State</b><br><b>Enabled VLAN ID List</b><br><b>Trap State</b> | <b>Disabled</b><br>Mode<br>$\checkmark$<br>1-4094<br><b>Disabled</b><br>$\checkmark$ | Port-based<br>$\checkmark$<br>Interval (1-32767)<br>10<br>Shut-down<br>Action<br>$\checkmark$ | Apply                  |
| <b>Loopback Detection Port Settings</b>                                             |                                                                                      |                                                                                               |                        |
| <b>To Port</b><br><b>From Port</b><br>eth1/0/1<br>eth1/0/1<br>$\checkmark$          | <b>State</b><br>Disabled<br>$\checkmark$                                             | $\checkmark$                                                                                  | Apply                  |
| Port                                                                                | <b>Loopback Detection State</b>                                                      | <b>Result</b>                                                                                 | <b>Time Left (sec)</b> |
| eth <sub>1/0/1</sub>                                                                | <b>Disabled</b>                                                                      | Normal                                                                                        | $\bf{0}$               |
| eth1/0/2                                                                            | <b>Disabled</b>                                                                      | Normal                                                                                        | $\bf{0}$               |
| eth1/0/3                                                                            | <b>Disabled</b>                                                                      | Normal                                                                                        | $\bf 0$                |
| eth1/0/4                                                                            | <b>Disabled</b>                                                                      | Normal                                                                                        | $\mathbf{0}$           |
| eth1/0/5                                                                            | <b>Disabled</b>                                                                      | Normal                                                                                        | $\bf{0}$               |
| eth1/0/6                                                                            | <b>Disabled</b>                                                                      | Normal                                                                                        | $\mathbf{0}$           |
| eth1/0/7                                                                            | <b>Disabled</b>                                                                      | Normal                                                                                        | $\bf{0}$               |
| eth1/0/8                                                                            | <b>Disabled</b>                                                                      | Normal                                                                                        | $\bf{0}$               |
| eth1/0/9                                                                            | <b>Disabled</b>                                                                      | Normal                                                                                        | $\mathbf{0}$           |
| eth1/0/10                                                                           | <b>Disabled</b>                                                                      | Normal                                                                                        | $\mathbf{0}$           |

図 8-41 Loopback Detection 画面

## 画面に表示される項目:

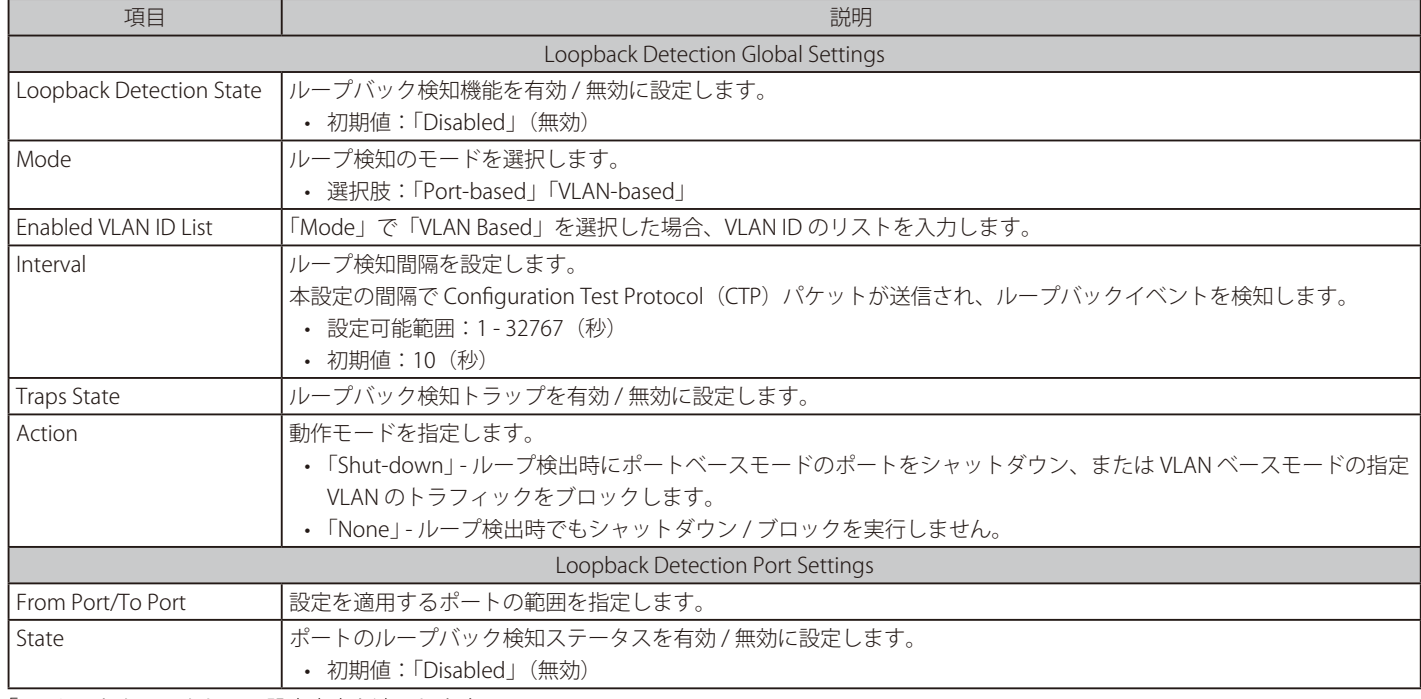

「Apply」をクリックして、設定内容を適用します。

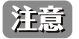

LBD を VLAN-based モードでご利用の場合に、同時に検出可能な VLAN 数は検出順に 8 までに制限されます。

# <span id="page-99-0"></span>**Link Aggregation(リンクアグリゲーション)**

## **ポートトランクグループについて**

ポートトランクグループは、複数のポートを結合して1つの広帯域のデータパイプラインとして利用する機能です。トランクグループは最大 8 個ま で作成可能であり、各グループには最大 8 個までの物理ポートを割り当てることができます。

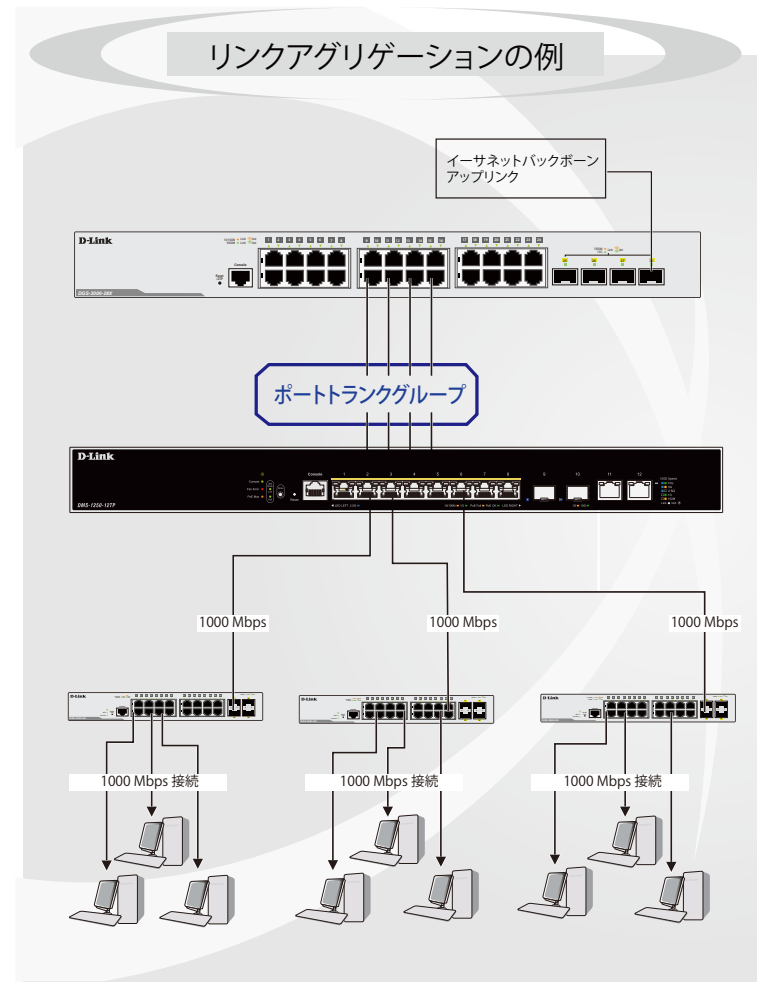

図 8-42 ポートトランクグループの例

トランクグループ内のすべてのポートは1つのポートと見なされます。あるホスト(宛先アドレス)へデータ転送が行われる際には、常にトランク グループ内の特定のポートが使用されるため、データは送信された順で宛先ホスト側に到着します。

リンクアグリゲーション機能により複数のポートが1つのグループとして束ねられ、1 つのリンクとして動作します。この時、1つのリンクの帯域 は束ねられたポート分拡張されます。

リンクアグリゲーションは、サーバなどの広帯域を必要とするネットワークデバイスをバックボーンネットワークに接続する際に広く利用されてい ます。

本スイッチでは、8個のリンク(ポート)から構成される最大 8個のリンクアグリゲーショングループの構築が可能です。各ポートは1つのリンク アグリゲーショングループにのみ所属することができます。グループ内のポート間では自動的にロードバランスが行われ、グループ内でのリンク断 が発生した場合、ネットワークトラフィックはグループ内の他のリンクに振り分けられます。

スパニングツリープロトコル (STP) は、リンクアグリゲーショングループを1つのリンクとして扱います。 スイッチに冗長化された2つのリンクアグリゲーショングループが設定されている場合、STP において片方のグループはブロックされます(冗長リ ンクを持つポートがブロックされるケースと同様)。

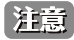

トランクグループ内のいずれかのポートが接続不可になると、そのポートが処理するパケットはリンクアグリゲーション(集約)グループ 内の他のポート間でロードシェアされます。

L2 Features > Link Aggregation の順にクリックし、以下の画面を表示します。

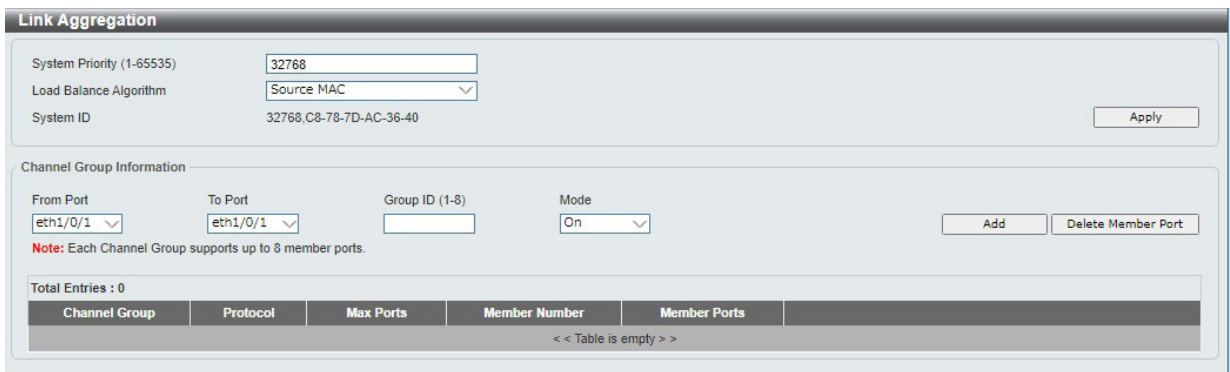

図 8-43 Link Aggregation 画面

| 画面に表示される項目: |  |
|-------------|--|
|-------------|--|

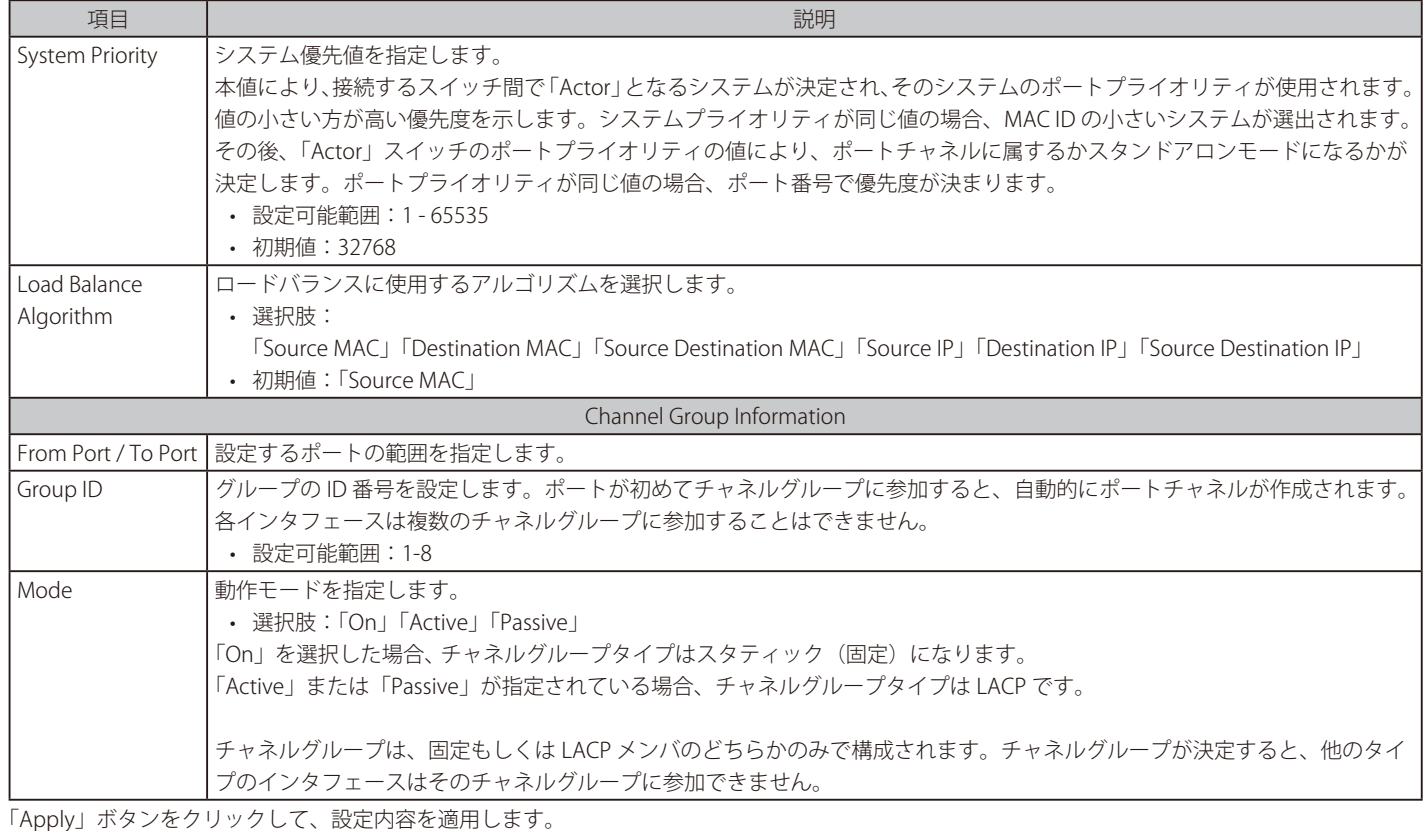

「Channel Group Information」で 各項目を設定後、「Add」をクリックしてチャネルグループを作成します。

「Delete Member Port」をクリックして、指定グループから指定メンバポートを削除します。

「Delete Channel」をクリックして、チャネルを削除します。

「Channel Detail」をクリックすると、チャネルの詳細情報が表示されます。

補足 リンクアグリゲーション設定は、LBD 機能を有効化したポートに適用することはできません。 Static プロトコルを選択した場合、「Show Detail」をクリックすると以下の画面が表示されます。

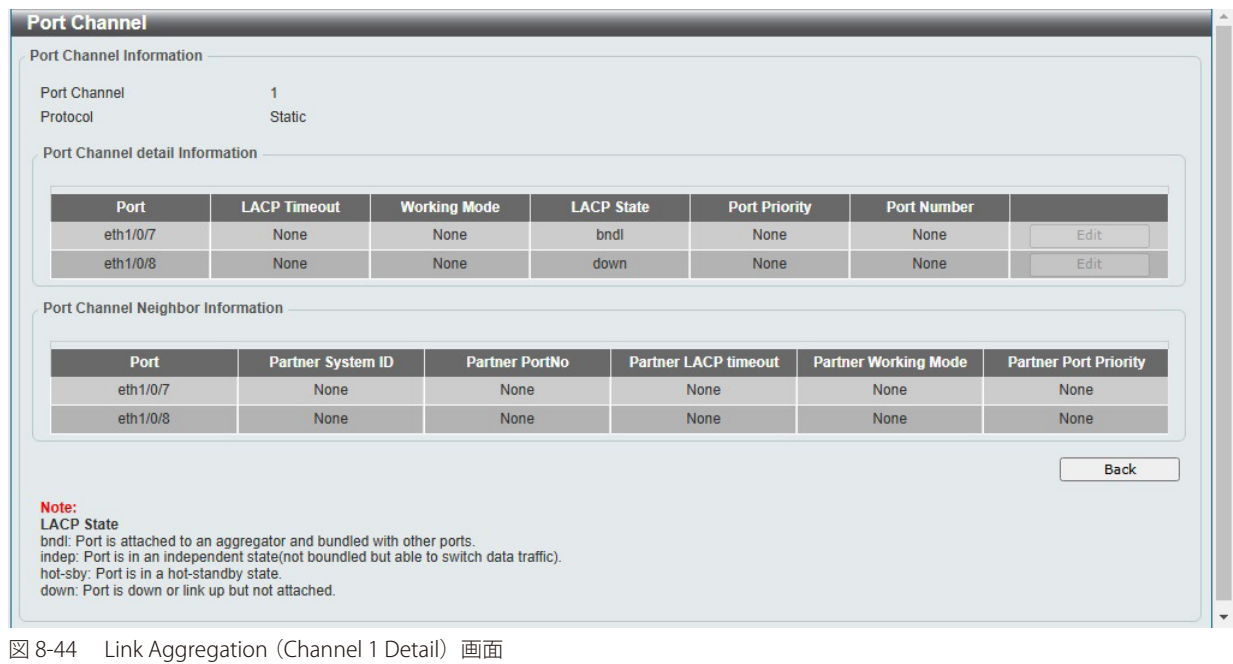

LACP プロトコルを選択した場合、「Show Detail」をクリックすると以下の画面が表示されます。

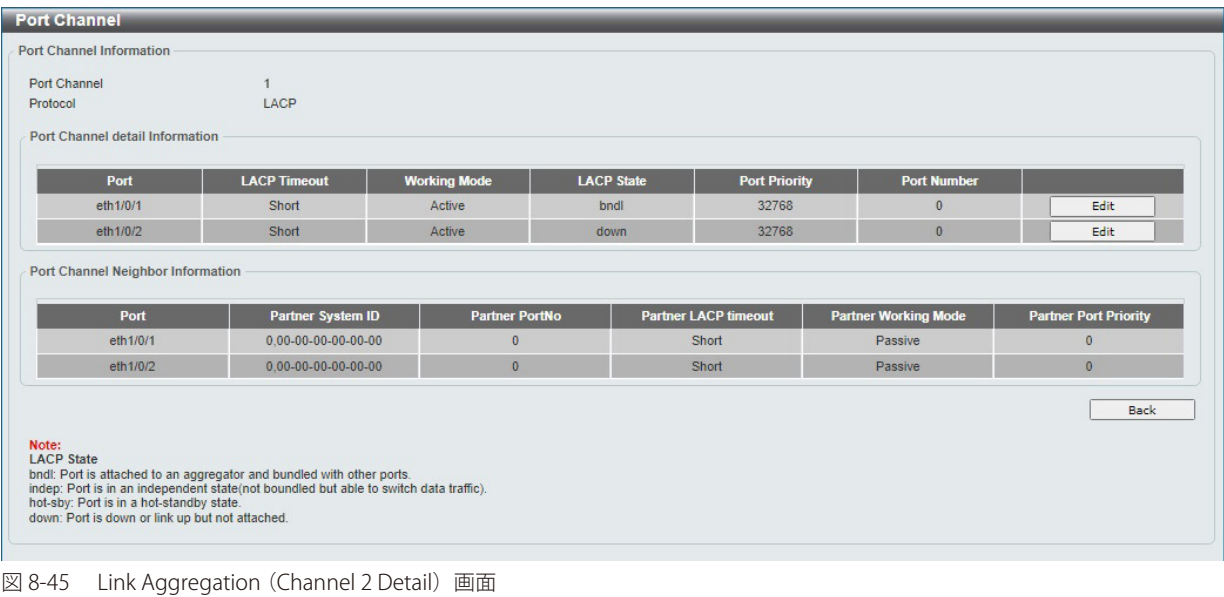

「Edit」をクリックすると、エントリを編集できます。 「Back」をクリックすると、前の画面に戻ります。

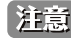

お意 既知の問題により、LACP のパートナー情報が適切に表示されない場合があります。

### ポートトランキンググループの編集

「Edit」をクリックし、以下の画面で編集を行います。

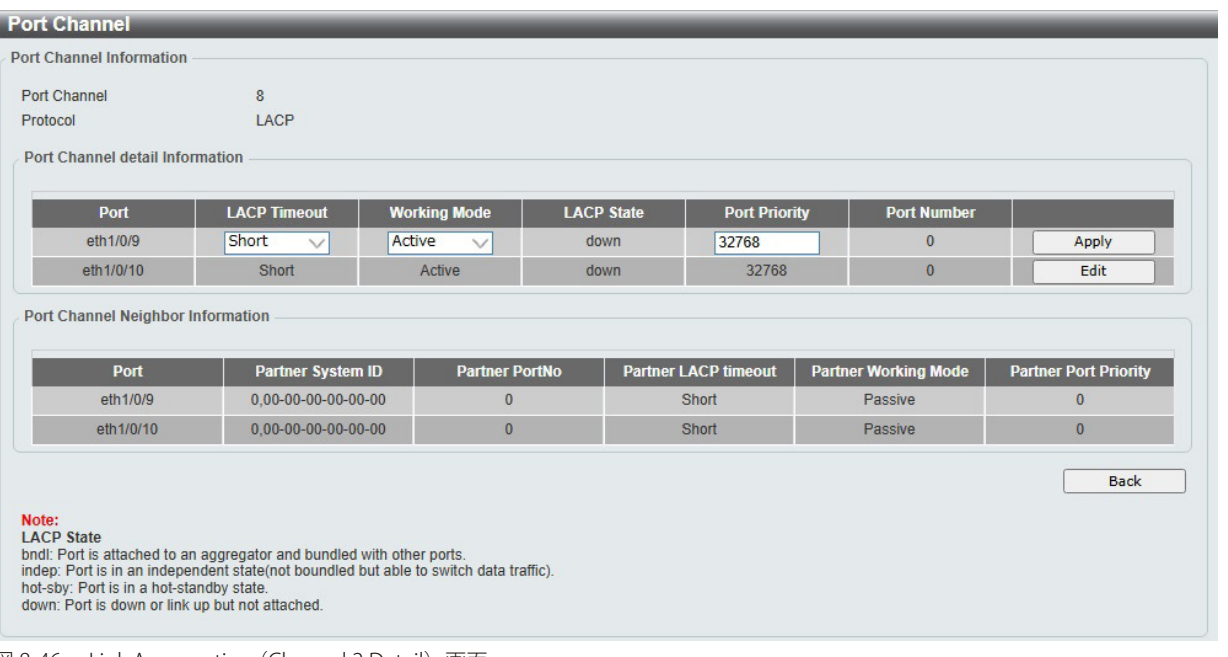

図 8-46 Link Aggregation (Channel 2 Detail) 画面

#### 画面に表示される項目:

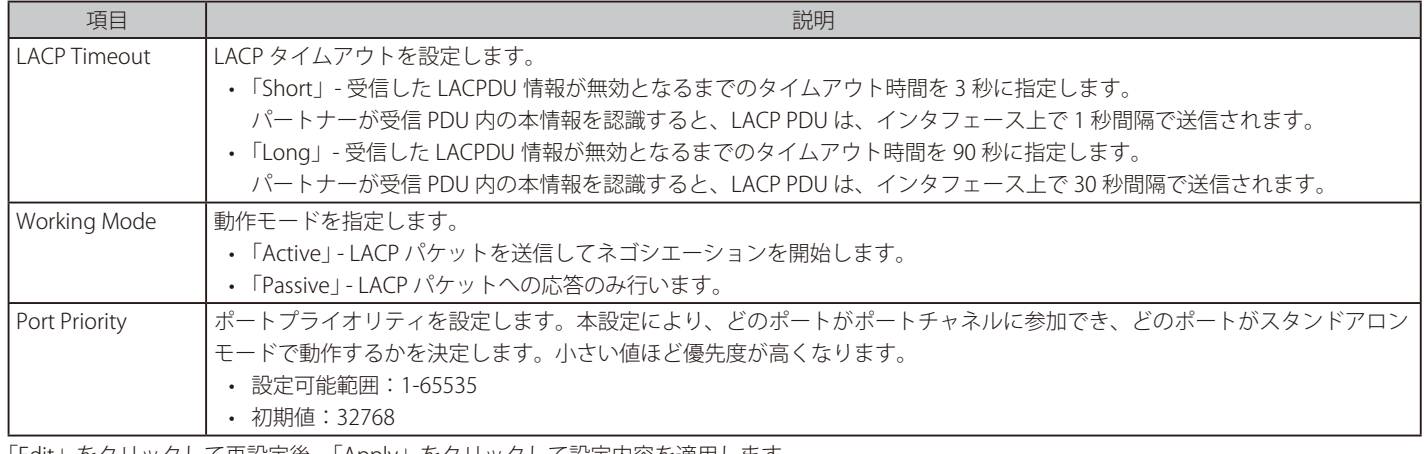

「Edit」をクリックして再設定後、「Apply」をクリックして設定内容を適用します。 「Back」をクリックし、前の画面に戻ります。

# <span id="page-103-0"></span>**L2 Multicast Control(L2 マルチキャストコントロール)**

IGMP (Internet Group Management Protocol) Snooping 機能を始めとした L2 Multicast Control (L2 マルチキャストコントロール) の設定を行います。

## **IGMP Snooping(IGMP スヌーピング)**

IGMP (Internet Group Management Protocol) Snooping 機能は、LAN 上の不要なトラフィックを減らすのに役立ちます。 IGMP スヌーピングをグローバルに有効にすると、グループメンバが繋がれている接続にのみマルチキャストトラフィックを転送します。IGMP スヌー ピングの設定は、VLAN ごとに設定します。

## IGMP Snooping Settings (IGMP スヌーピング設定)

L2 Features > L2 Multicast Control > IGMP Snooping > IGMP Snooping Settings の順にクリックし、以下の画面を表示します。

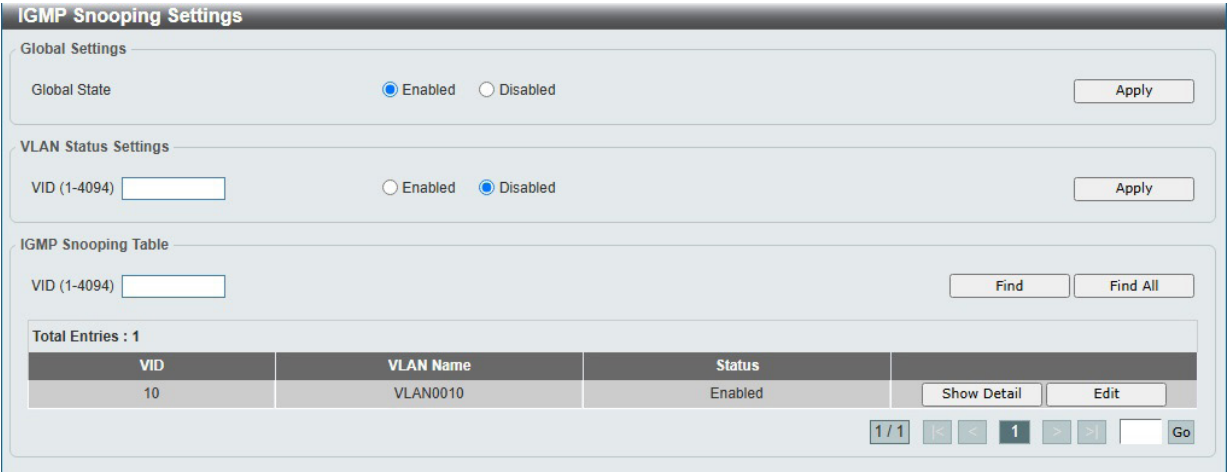

図 8-47 IGMP Snooping Settings 画面

| 画面に表示される項目: |  |
|-------------|--|
|-------------|--|

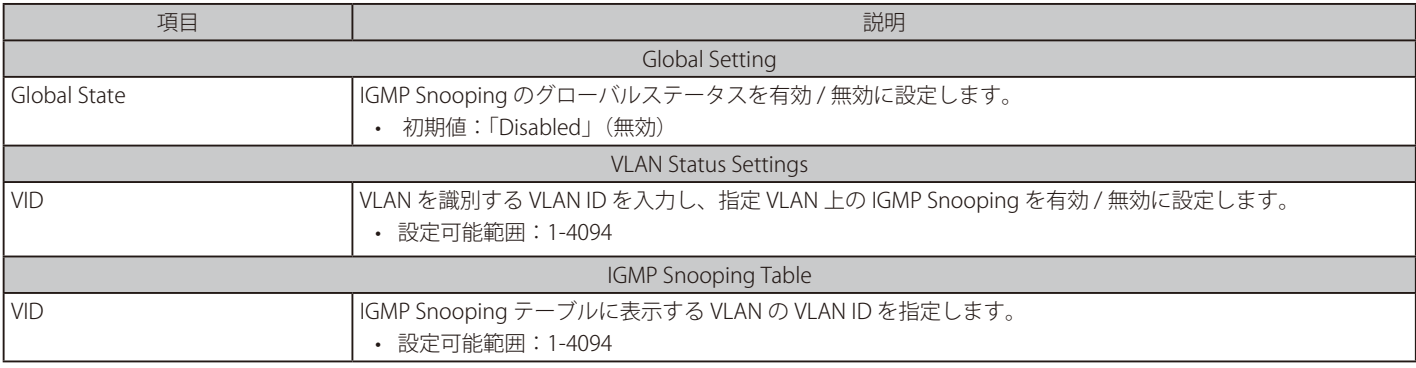

「Apply」をクリックして、設定内容を適用します。

「Find」をクリックして、指定した VLAN ID のエントリを表示します。 「Find All」をクリックして、IGMP Snooping Table 上のすべてのエントリを表示します。 「Show Detail」をクリックして、VLAN の詳細情報を表示します。 「Edit」をクリックして、エントリを再設定します。

|注意| IGMP Snooping 機能では、Router Port へ Multicast Stream をフラッディングしません。

#### IGMP Snooping VLAN の詳細情報表示

関連する VLAN エントリの「Show Detail」をクリックし、指定 VLAN の詳細情報を表示します。

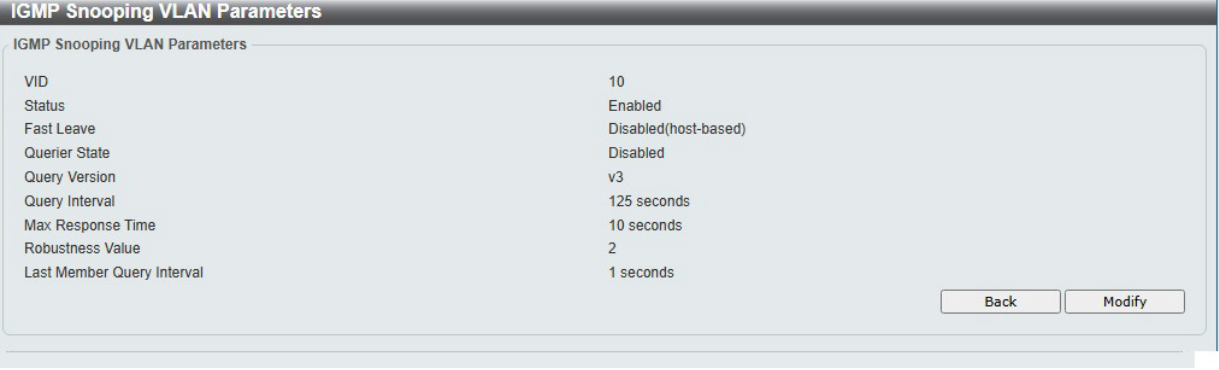

図 8-48 IGMP Snooping VLAN Parameters 画面

本画面の「Modify」をクリックすると「IGMP Snooping VLAN Settings」画面へ移動し、IGMP Snooping の VLAN 設定を行うことができます。

#### ■ IGMP Snooping 機能の詳細設定

関連する VLAN エントリの「Modify」または「Edit」をクリックし、以下の画面で各 VLAN に対して詳細な設定を行います。

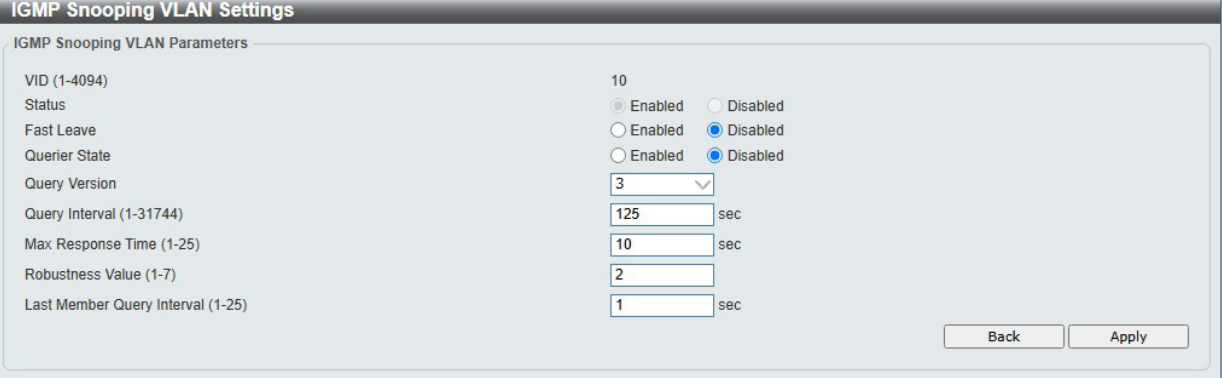

図 8-49 IGMP Snooping VLAN Settings(Edit)画面

#### 画面に表示される項目:

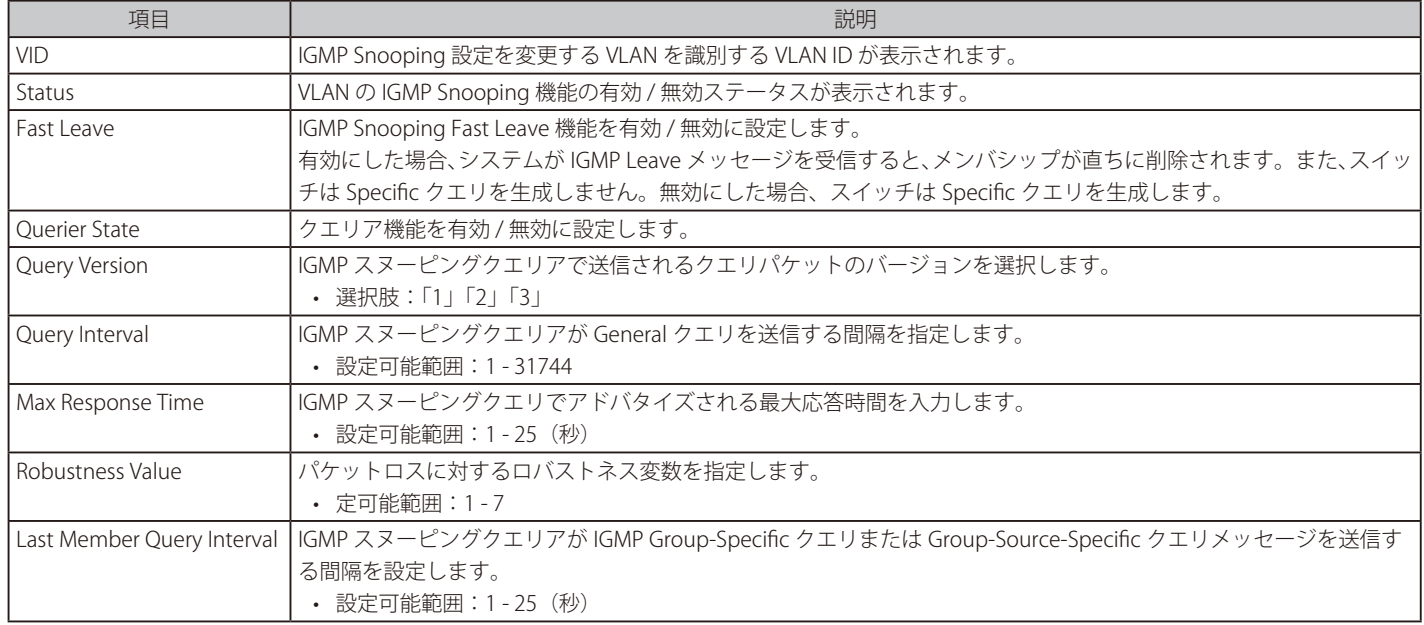

「Apply」をクリックして、設定内容を適用します。

[注意] IGMP Snooping は IGMPv1/v2 のみサポートします。

## IGMP Snooping Groups Settings (IGMP Snooping グループ設定)

IGMP スヌーピングスタティックグループの表示と設定、IGMP スヌーピンググループの表示を行います。

#### L2 Features > L2 Multicast Control > IGMP Snooping > IGMP Snooping Groups Settings をクリックして、以下の画面を表示します。

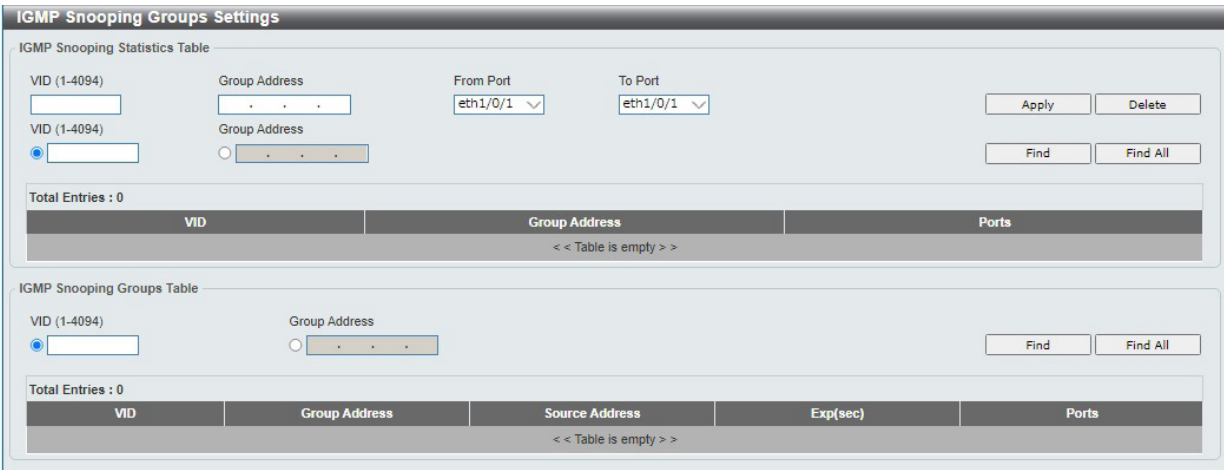

図 8-50 IGMP Snooping Groups Settings 画面

画面に表示される項目:

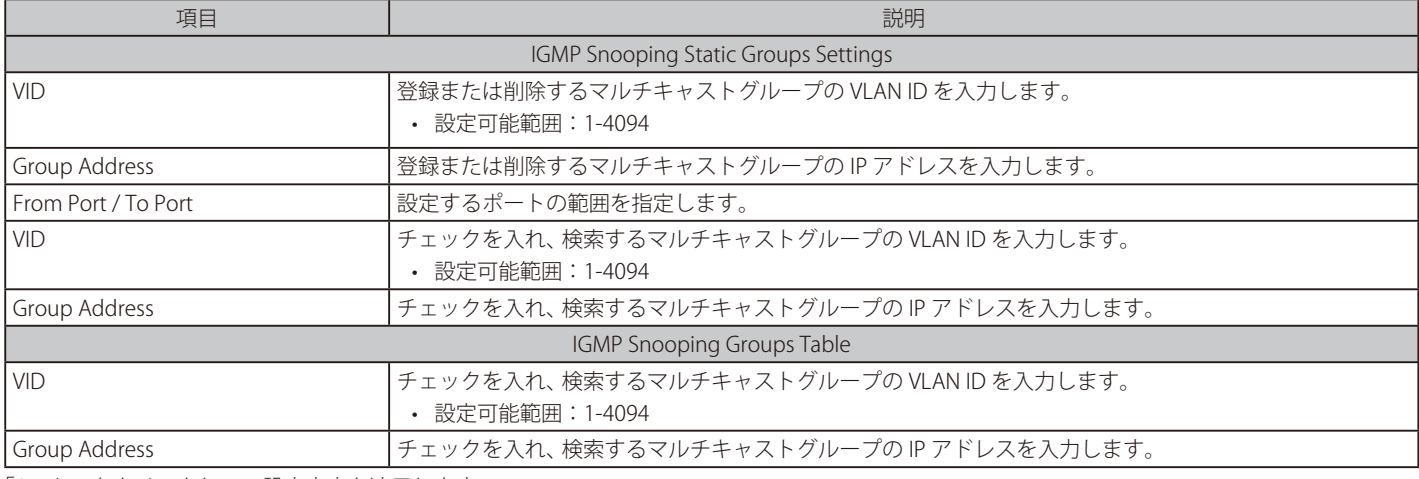

「Apply」をクリックして、設定内容を適用します。

「Delete」をクリックして、入力した情報に基づいて指定エントリを削除します。

「Find」をクリックして、入力した情報に基づく特定のエントリを検出します。 「Find All」をクリックして、すべての定義済みエントリを表示します。

## IGMP Snooping Mrouter Settings (IGMP Snooping マルチキャストルータ設定)

IGMP Snooping マルチキャストルータの設定を行います。

L2 Features > L2 Multicast Control > IGMP Snooping > IGMP Snooping Mrouter Settings をクリックし、以下の画面を表示します。

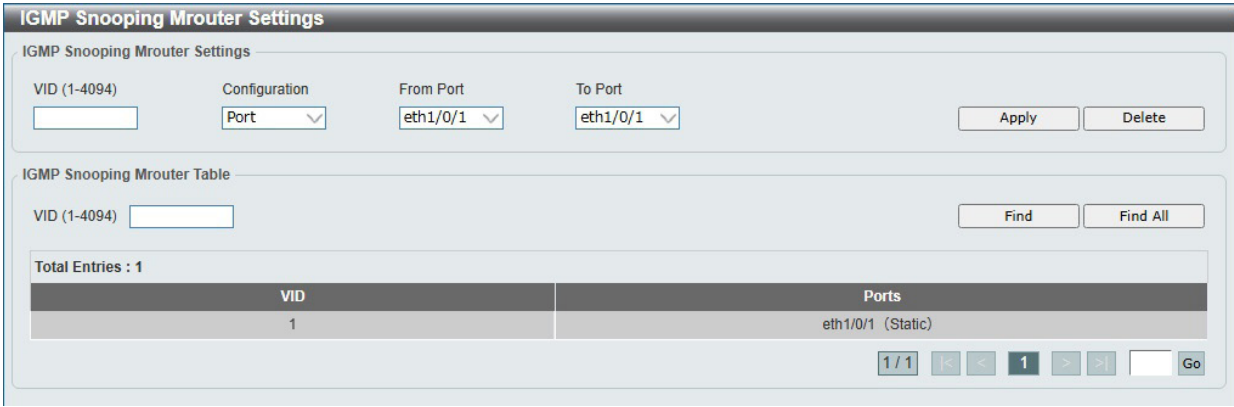

図 8-51 IGMP Snooping Mrouter Settings 画面

画面に表示される項目:

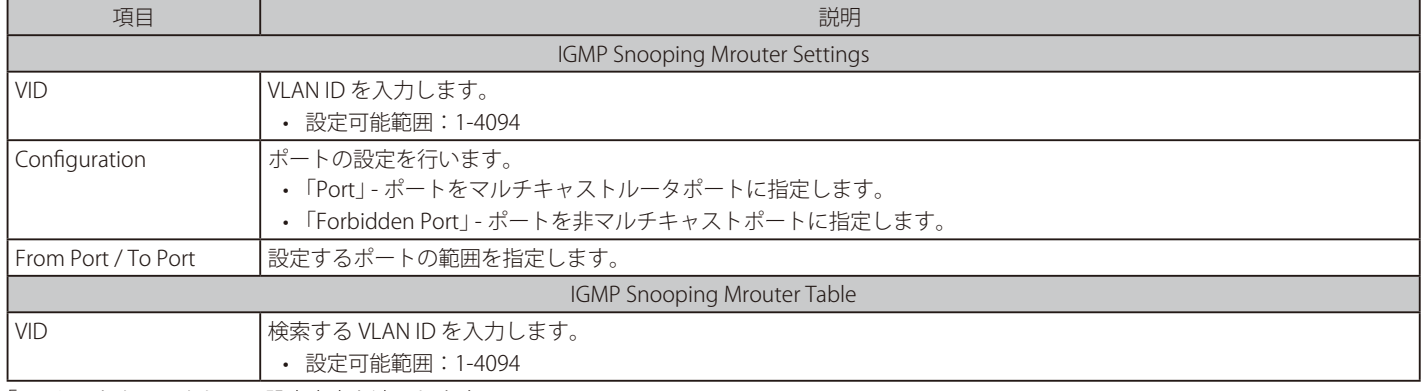

「Apply」をクリックして、設定内容を適用します。

「Delete」をクリックして、入力した情報に基づいて指定エントリを削除します。

「Find」をクリックして、入力した情報に基づく特定のエントリを検出します。 「Find All」をクリックして、すべての定義済みエントリを表示します。

## IGMP Snooping Statistics Settings (IGMP Snooping 統計設定)

IGMP Snooping の統計情報を表示します。

L2 Features > L2 Multicast Control > IGMP Snooping > IGMP Snooping Statistics Settings の順にメニューをクリックし、以下の画面を表示します。

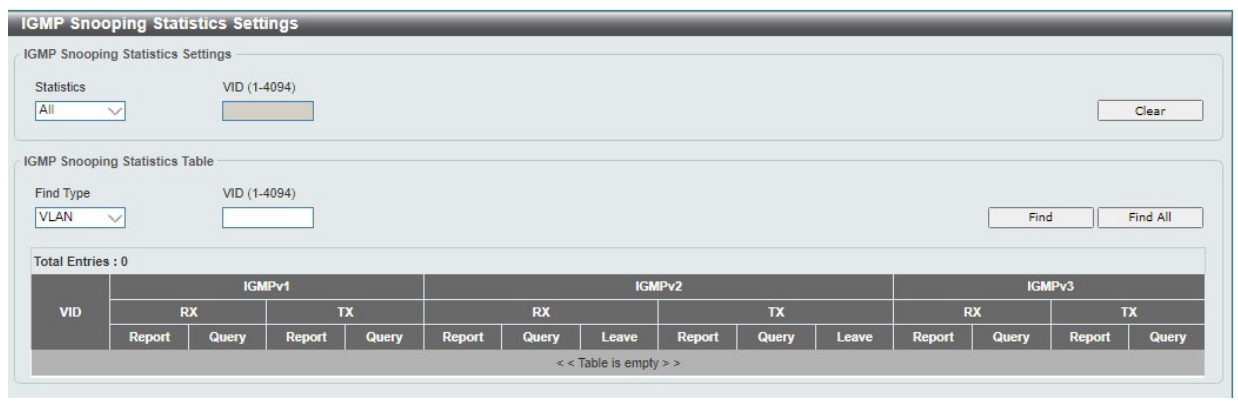

図 8-52 IGMP Snooping Statistics Settings 画面

画面に表示される項目:

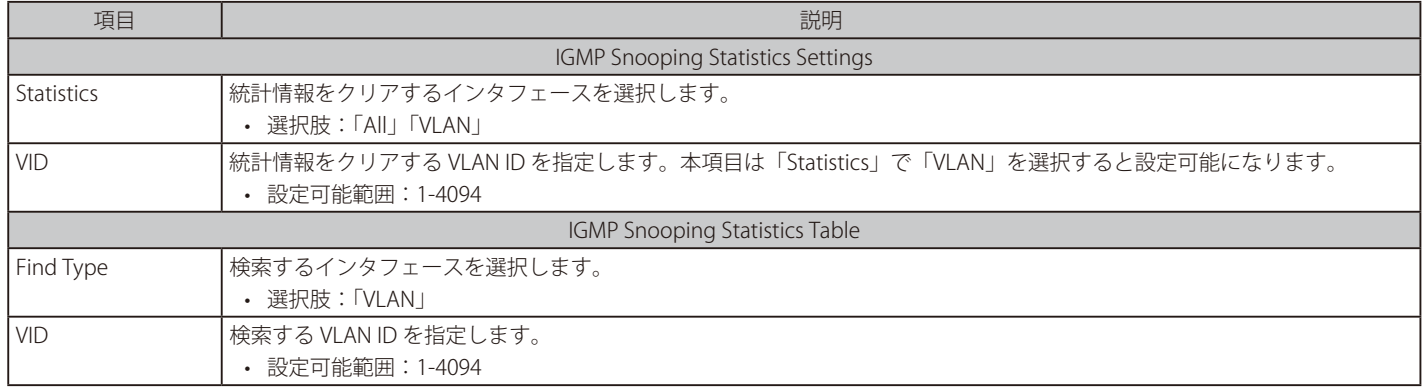

「Clear」をクリックすると表示された統計情報がクリアされます。

「Find」をクリックして、入力した情報に基づく特定のエントリを検出します。 「Find All」をクリックして、すべての定義済みエントリを表示します。
### **MLD Snooping(MLD スヌーピング)**

Multicast Listener Discovery (MLD) Snooping は、IPv4 の IGMP Snooping と同じ機能を持つ、IPv6 用のマルチキャストトラフィック制御機能です。

### MLD Snooping Settings(MLD スヌーピング設定)

MLD Snooping の設定を行います。

L2 Features > L2 Multicast Control > MLD Snooping > MLD Snooping Settings の順にクリックし、以下の画面を表示します。

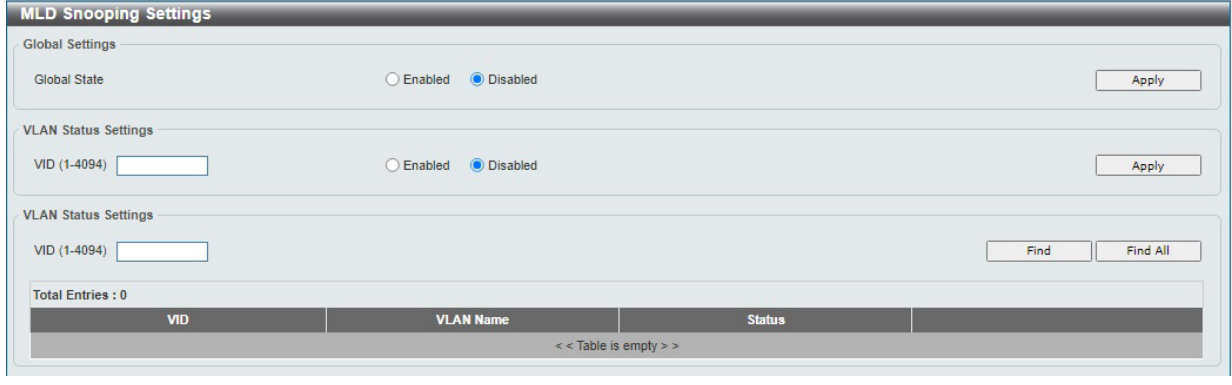

図 8-53 MLD Snooping Settings 画面

画面に表示される項目:

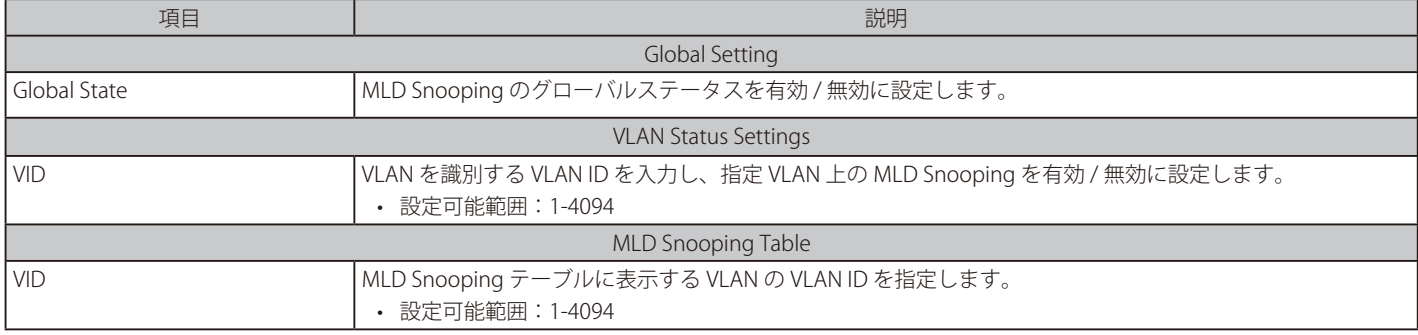

「Apply」をクリックして、設定内容を適用します。

「Find」をクリックして指定の VLAN ID を入力して指定のエントリを表示します。 「Find All」をクリックして MLD Snooping Table 上のすべてのエントリを表示します。 「Edit」をクリックしてエントリを編集します。

【注意】 MLD Snooping 機能では、Router Port へ Multicast Stream を フラッディングしません。

#### MLD Snooping VLAN の詳細情報表示

関連する VLAN エントリの「Show Detail」をクリックし、指定 VLAN の詳細情報を表示します。

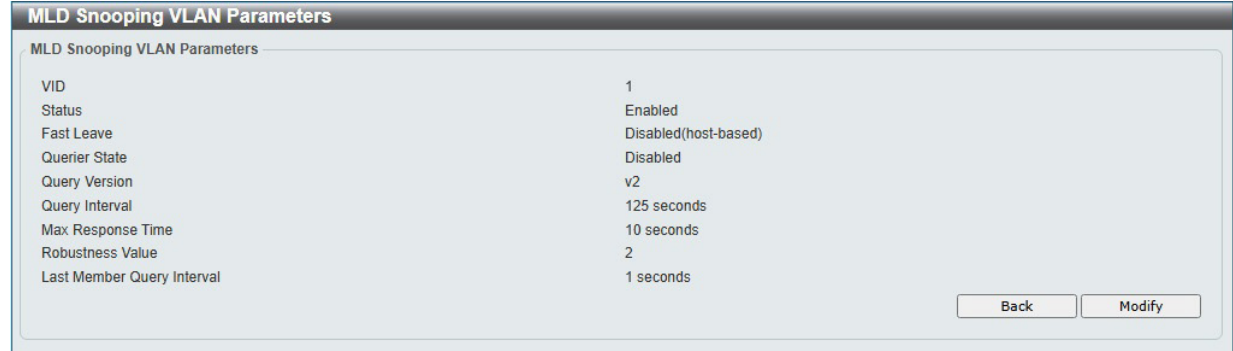

図 8-54 MLD Snooping VLAN Parameters 画面

本画面の「Modify」をクリックすると「MLD Snooping VLAN Settings」画面へ移動し、MLD Snooping の VLAN 設定を行うことができます。

### MLD Snooping 機能の詳細設定

関連する VLAN エントリの「Modify」または「Edit」をクリックし、以下の画面で各 VLAN に対して詳細な設定を行います。

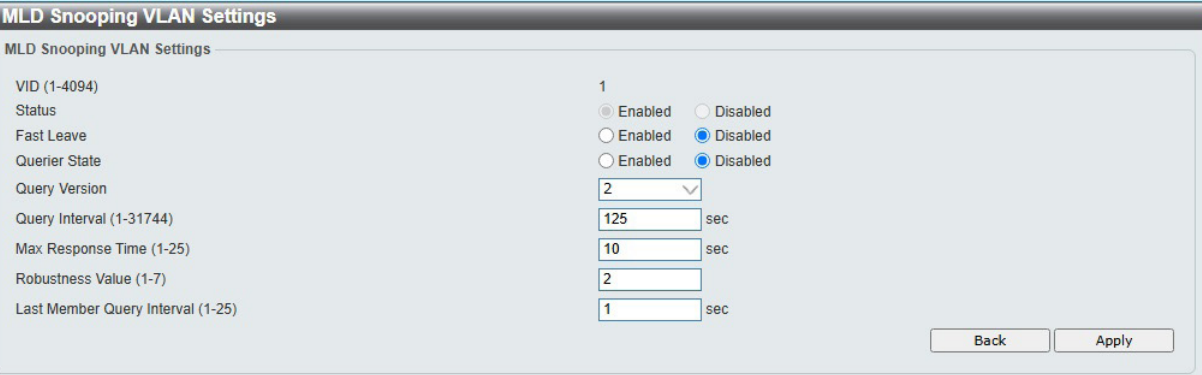

図 8-55 MLD Snooping VLAN Settings (Modify)画面

| 画面に表示される項目: |  |
|-------------|--|
|-------------|--|

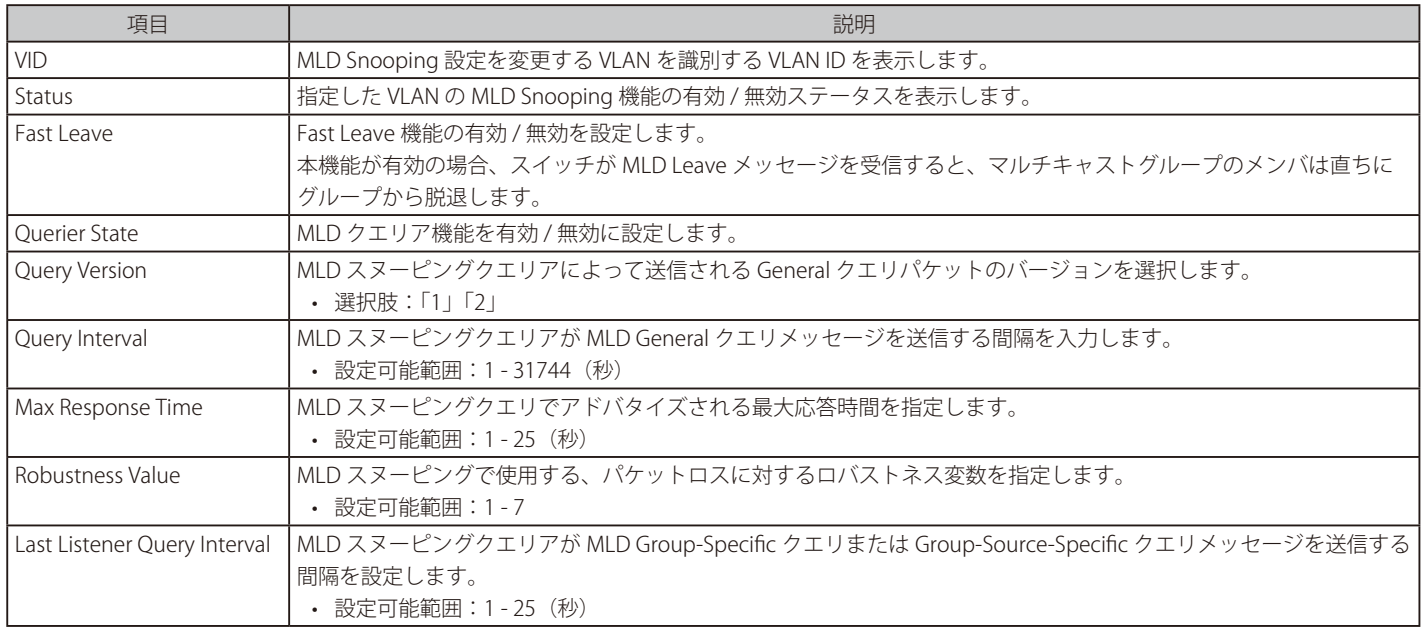

「Apply」をクリックして、設定内容を適用します。

注意 MLD Snooping は MLDv1 のみサポートします。

### MLD Snooping Groups Settings (MLD Snooping グループ設定)

MLD スヌーピングスタティックグループの表示と設定、および MLD スヌーピンググループの表示を行います。

### L2 Features > L2 Multicast Control > MLD Snooping > MLD Snooping Groups Settings をクリックし、以下の画面を表示します。

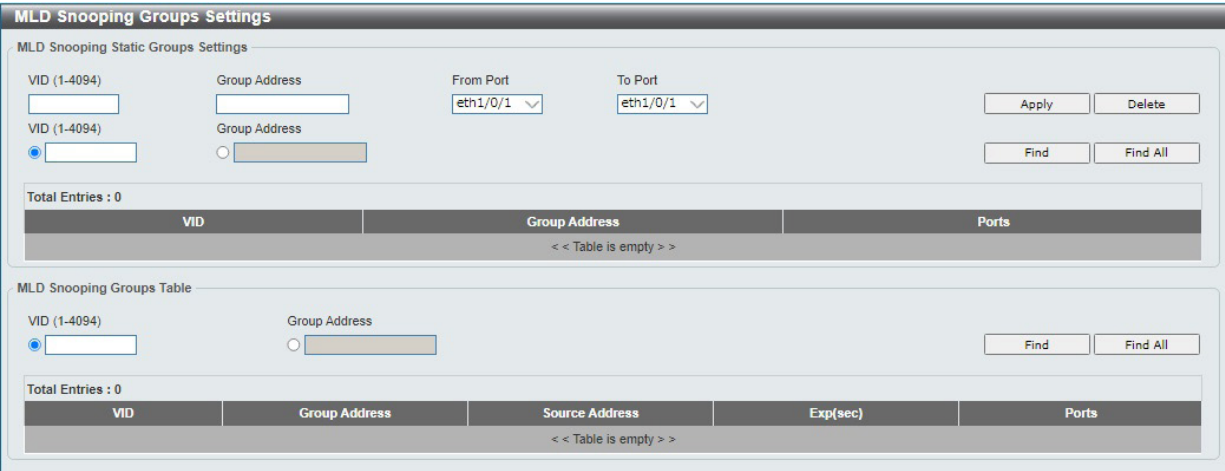

図 8-56 MLD Snooping Groups Settings 画面

画面に表示される項目:

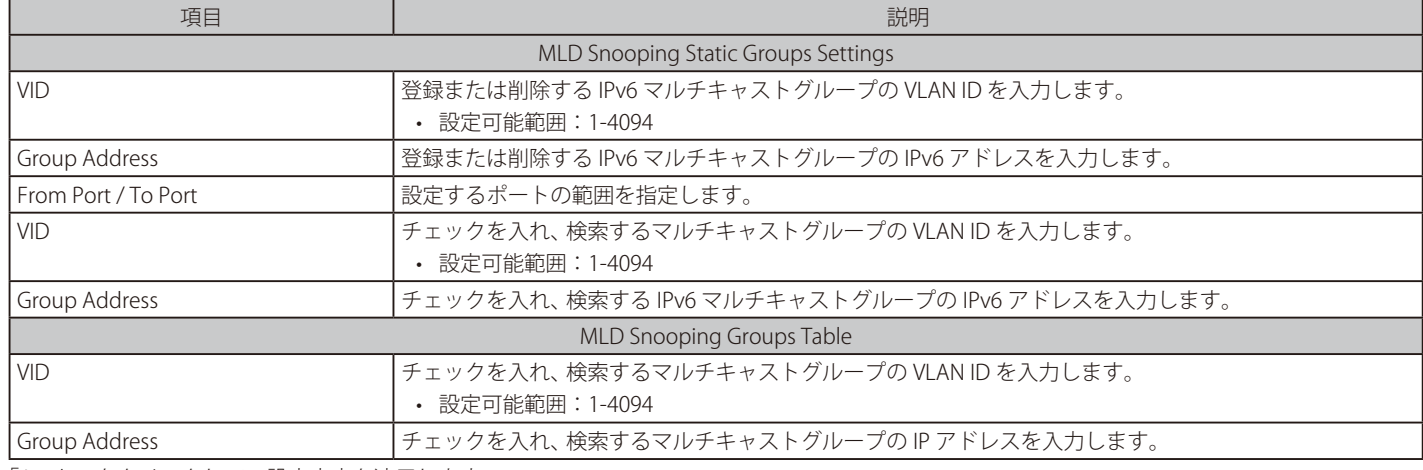

「Apply」をクリックして、設定内容を適用します。

「Delete」をクリックして、指定エントリを削除します。

「Find」をクリックして、入力した情報に基づく特定のエントリを検出します。 「Find All」をクリックして、すべての定義済みエントリを表示します。

### MLD Snooping Mrouter Settings (MLD Snooping マルチキャストルータ設定)

VLAN インタフェースでマルチキャストルータポートを指定します。

### L2 Features > L2 Multicast Control > MLD Snooping > MLD Snooping Mrouter Settings をクリックし、以下の画面を表示します。

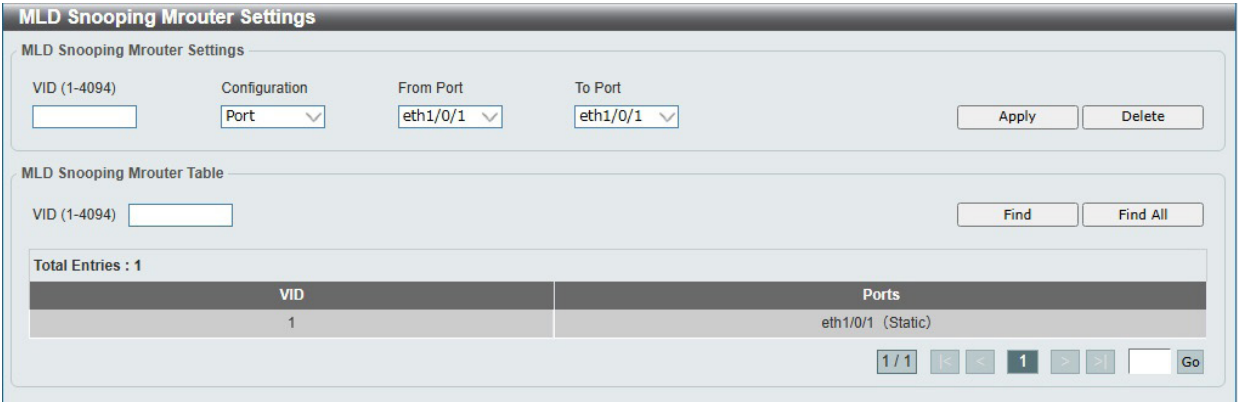

図 8-57 MLD Snooping Mrouter Settings 画面

#### 画面に表示される項目:

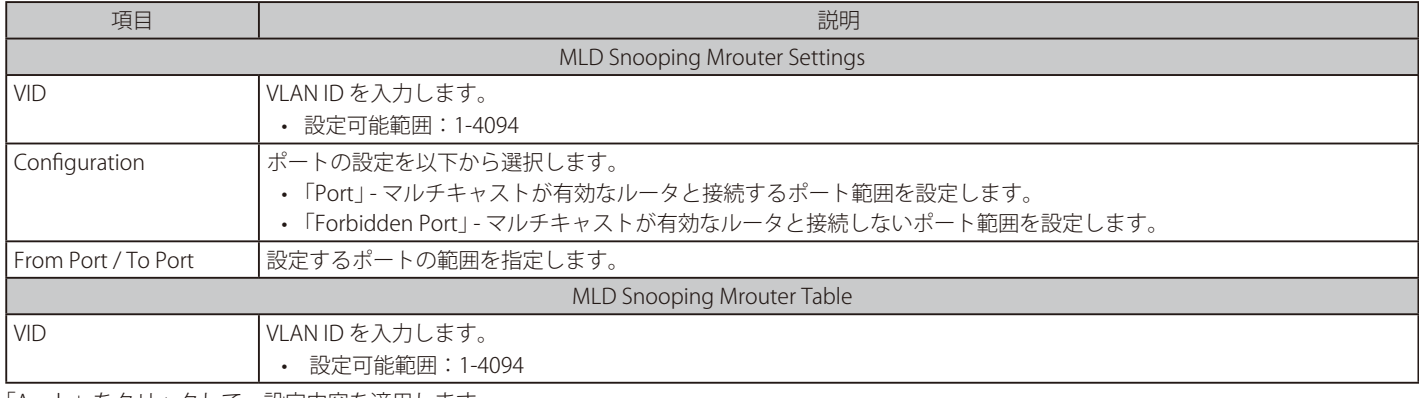

「Apply」をクリックして、設定内容を適用します。 「Delete」をクリックして、指定エントリを削除します。

「Find」をクリックして、入力した情報に基づく特定のエントリを検出します。 「Find All」をクリックして、すべての定義済みエントリを表示します。

### MLD Snooping Statistics Settings (MLD Snooping 統計設定)

MLD Snooping の統計情報を表示します。

L2 Features > L2 Multicast Control > MLD Snooping > MLD Snooping Statistics Settings の順にメニューをクリックし、以下の画面を表示します。

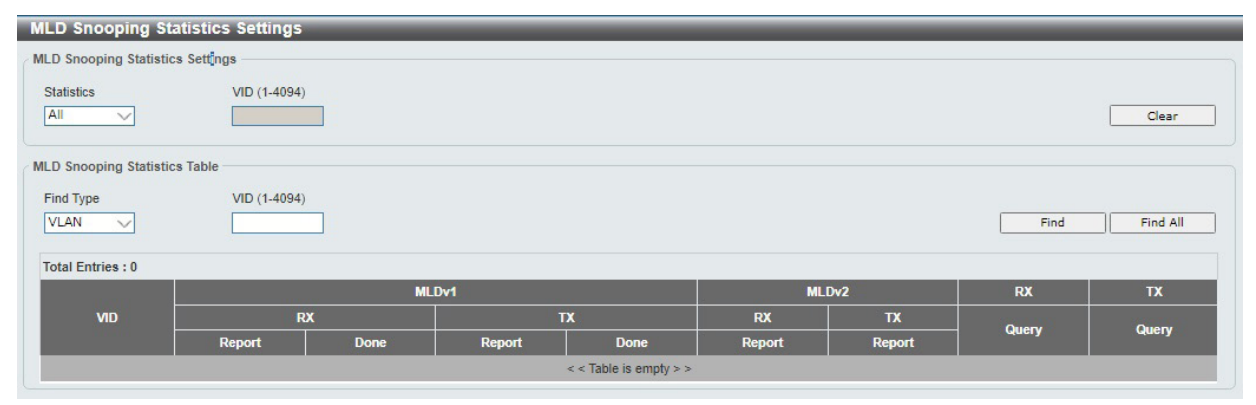

図 8-58 MLD Snooping Statistics Settings 画面

画面に表示される項目:

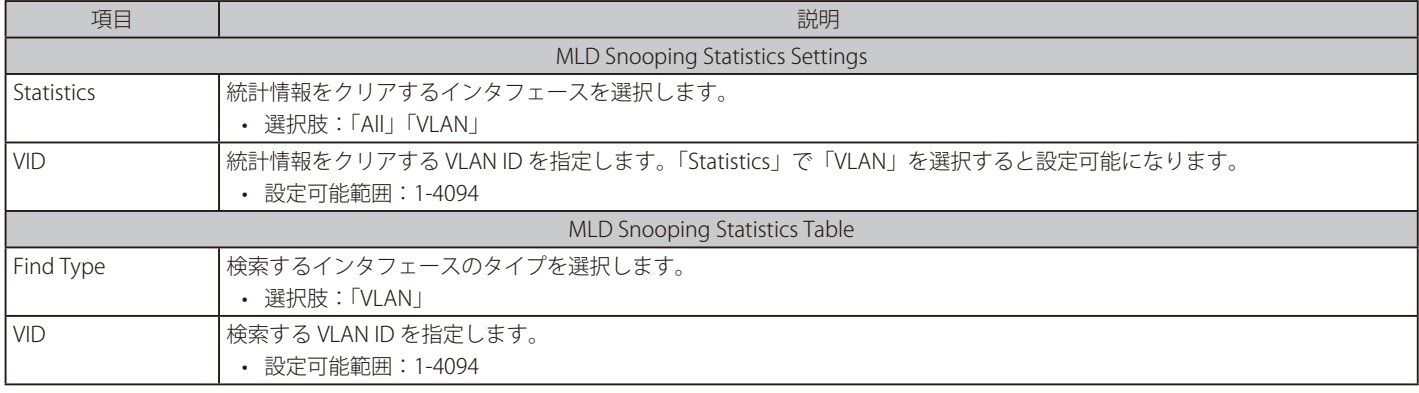

「Clear」をクリックすると表示された統計情報がクリアされます。

「Find」をクリックして、入力した情報に基づく特定のエントリを検出します。 「Find All」をクリックして、すべての定義済みエントリを表示します。

### **Multicast Filtering(マルチキャストフィルタリング)**

L2 マルチキャストフィルタリング設定を行います。

L2 Features > L2 Multicast Control > Multicast Filtering Mode をクリックし、以下の画面を表示します。

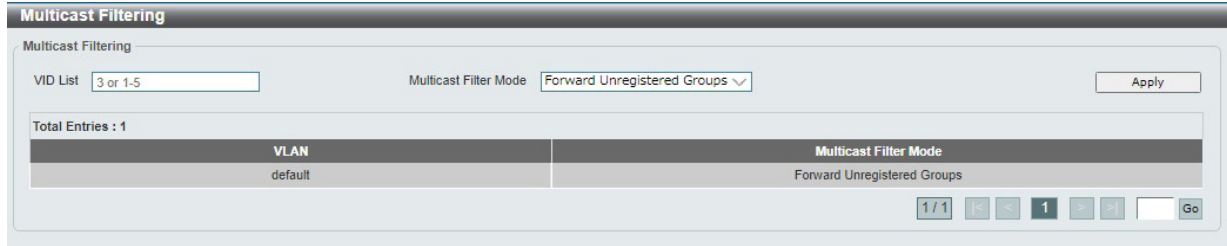

図 8-59 Multicast Filtering Mode 画面

| 画面に表示される項目: |  |  |
|-------------|--|--|
|-------------|--|--|

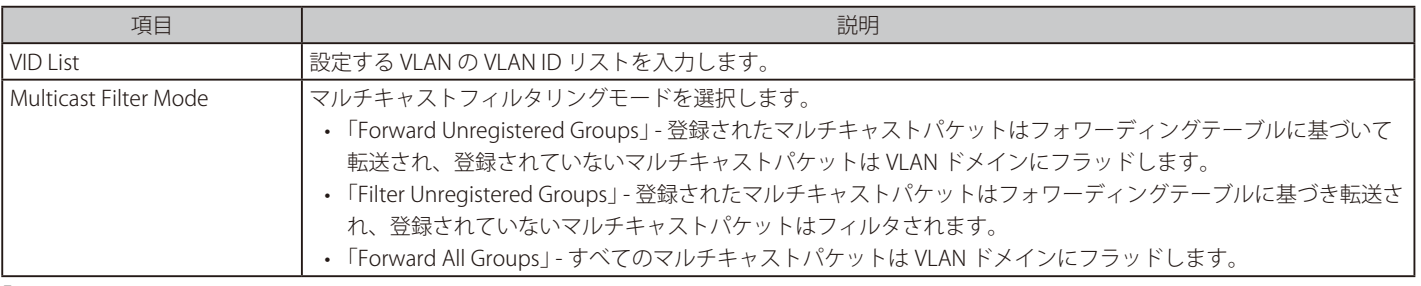

「Apply」をクリックして、設定内容を適用します。

複数のページが存在する場合、ページ番号を指定して「Go」をクリックすることで特定のページへ移動できます。

## **LLDP(LLDP 設定)**

LLDP (Link Layer Discovery Protocol) は、IEEE 802 ネットワークにおいて、自身の機器情報をアドバタイズしたり、隣接する機器の情報を収集した りするためのプロトコルです。

### **LLDP Global Settings(LLDP グローバル設定)**

L2 Features > LLDP > LLDP Global Settings の順にメニューをクリックし、以下の画面を表示します。

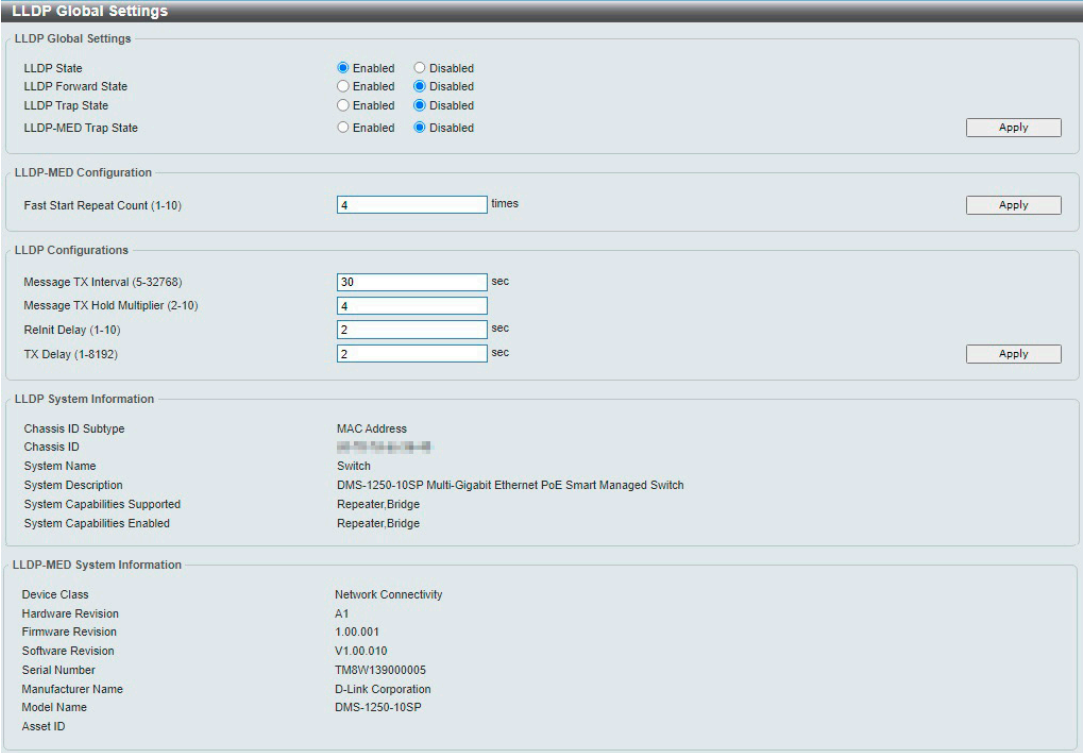

#### 図 8-60 LLDP Global Settings 画面

#### 画面に表示される項目:

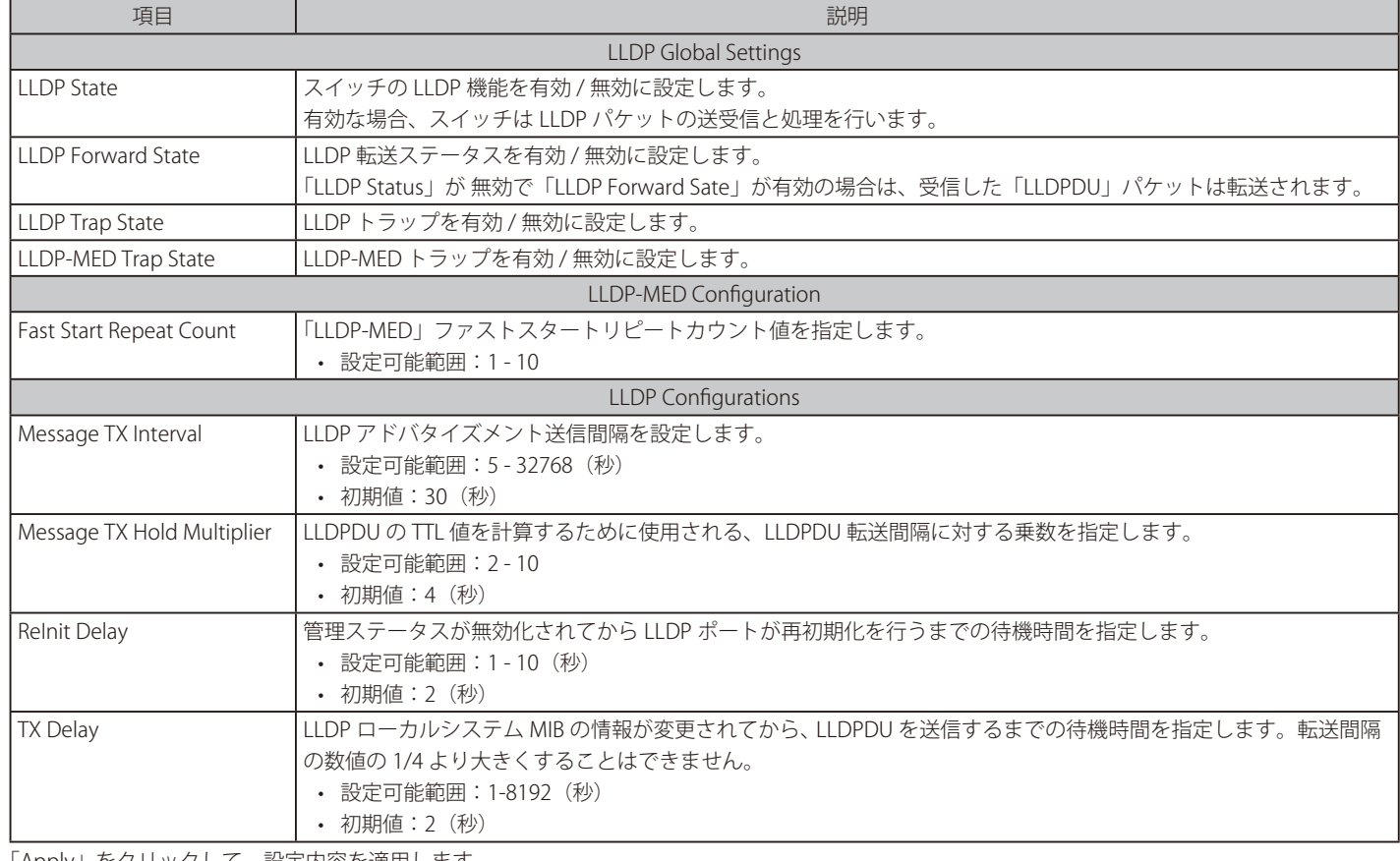

### **LLDP Port Settings(LLDP ポート設定)**

LLDP ポートパラメータを設定します。

L2 Features > LLDP > LLDP Port Settings の順にメニューをクリックし、以下の画面を表示します。

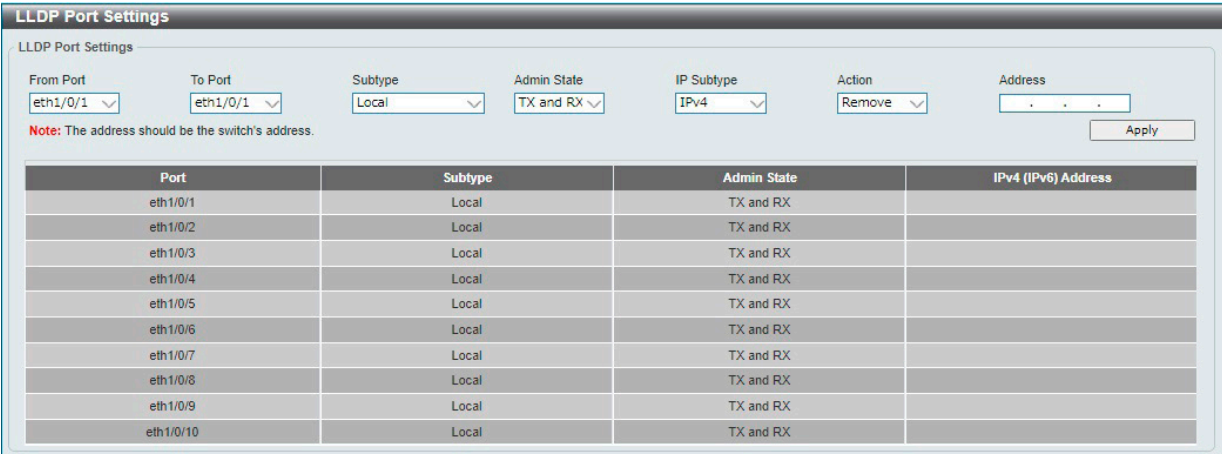

図 8-61 LLDP Port Settings 画面

画面に表示される項目:

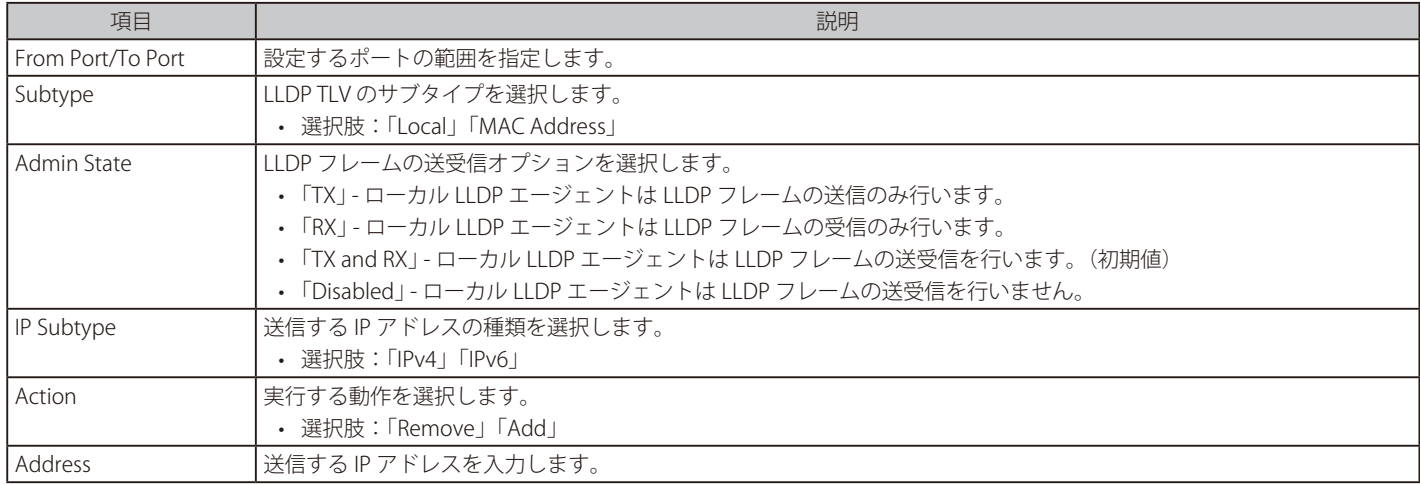

### **LLDP Management Address List(LLDP 管理アドレスリスト)**

LLDP 管理アドレスリストを表示します。

### L2 Features > LLDP > LLDP Management Address List の順にメニューをクリックし、以下の画面を表示します。

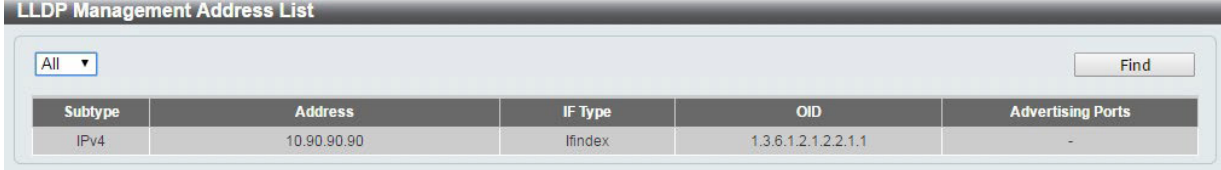

図 8-62 LLDP Management Address List 画面

#### 画面に表示される項目:

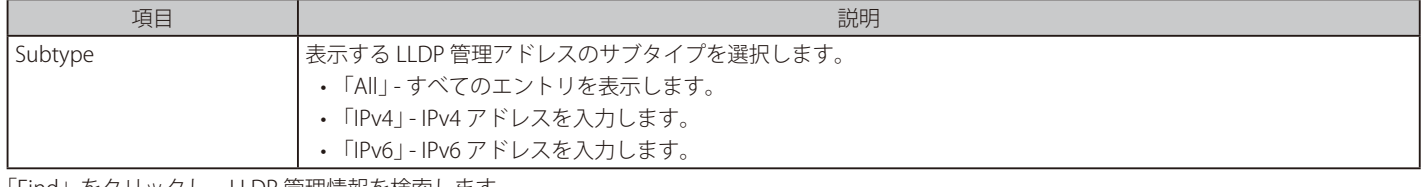

「Find」をクリックし、LLDP 管理情報を検索します。

### **LLDP Basic TLVs Settings(LLDP ベーシック TLV 設定)**

隣接デバイスに送信する LLDP の Type-Length-Value (TLV)設定を行います。 本画面では、基本情報セットのオプション項目を設定します。

### L2 Features > LLDP > LLDP Basic TLVs Settings の順にメニューをクリックし、以下の画面を表示します。

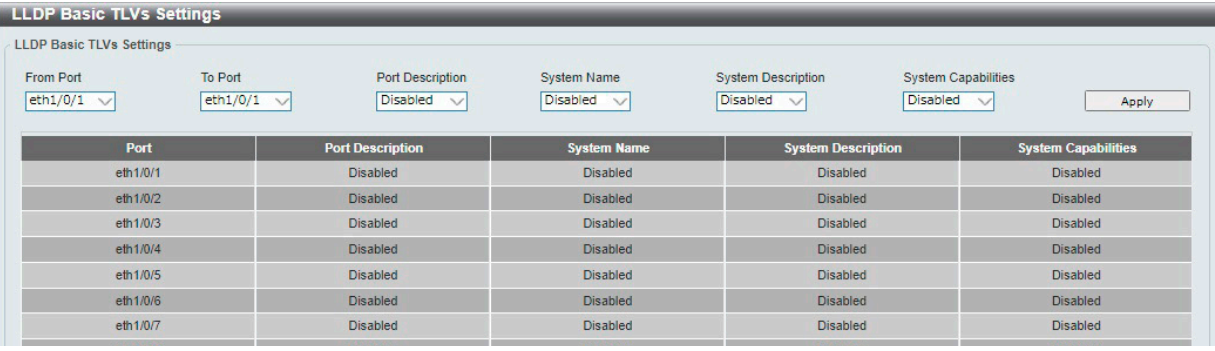

図 8-63 LLDP Basic TLVs Settings 画面

### 画面に表示される項目:

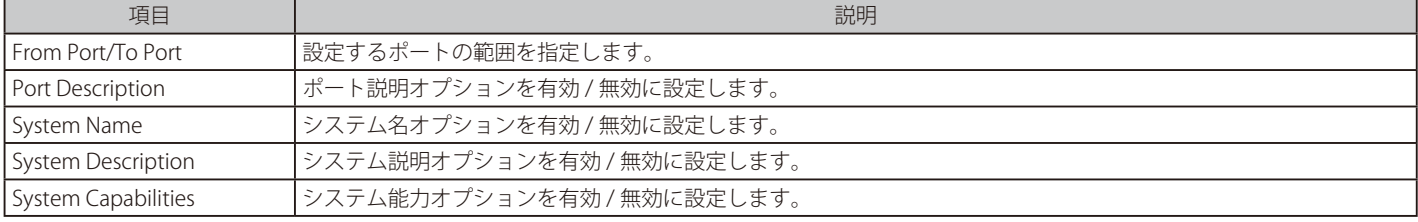

### LLDP Dot1 TLVs Settings (LLDP Dot1 TLV 設定)

LLDP で送信する IEEE802.1 Organizationally Specific TLV のオプション項目を設定します。

L2 Features > LLDP > LLDP Dot1 TLVs Settings の順にメニューをクリックし、以下の画面を表示します。

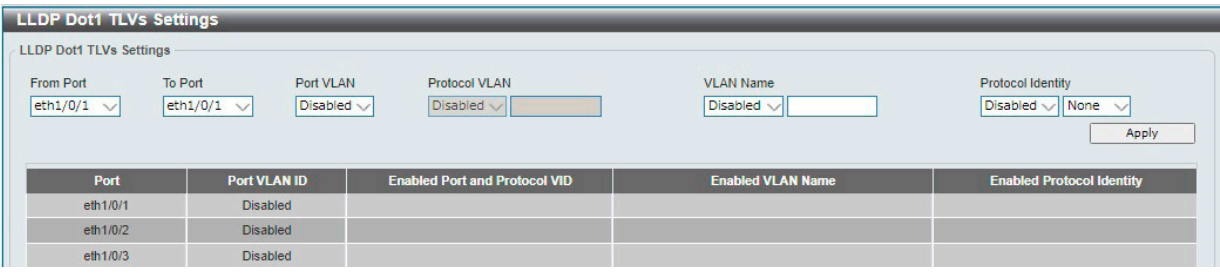

図 8-64 LLDP Dot1 TLVs Settings 画面

#### 画面に表示される項目:

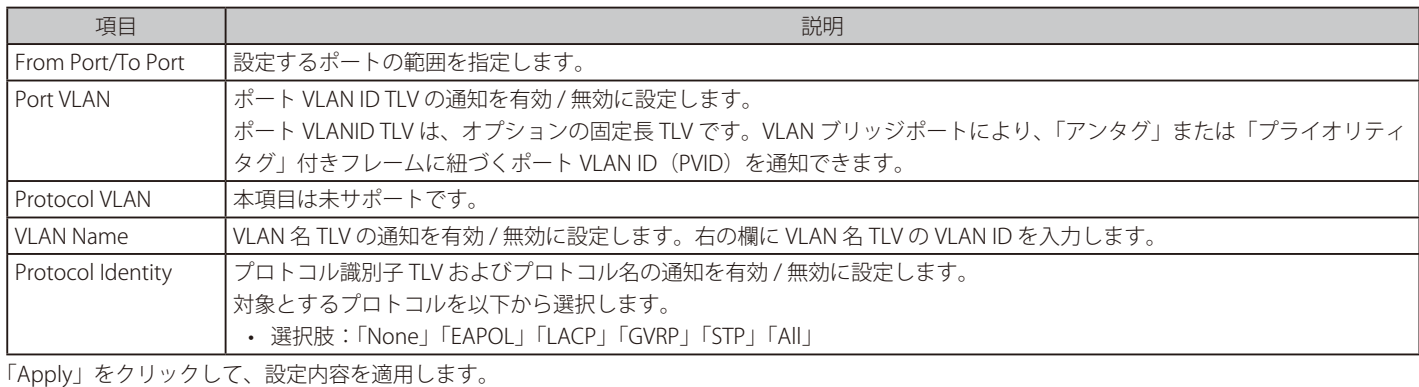

### LLDP Dot3 TLVs Settings (LLDP Dot3 TLV 設定)

LLDP で送信する IEEE 802.3 Organizationally Specific TLV のオプション項目を設定します。

### L2 Features > LLDP > LLDP Dot3 TLVs Settings の順にメニューをクリックし、以下の画面を表示します。

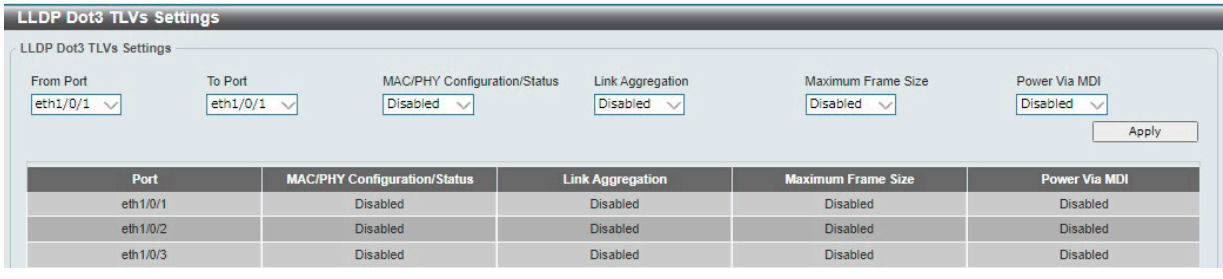

図 8-65 LLDP Dot3 TLVs Settings 画面

#### 画面に表示される項目:

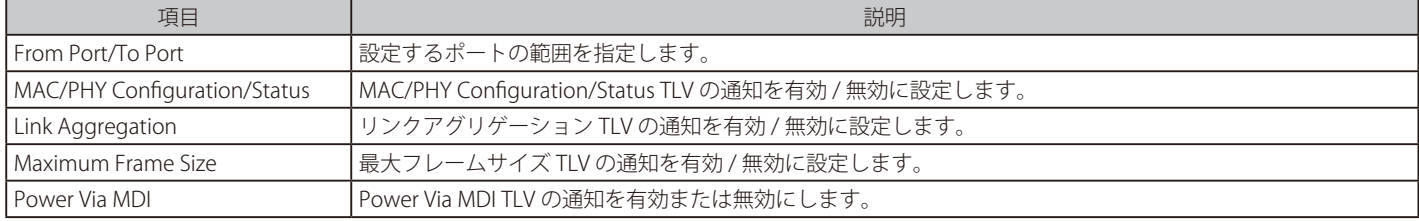

### **LLDP-MED Port Settings(LLDP-MED ポート設定)**

LLDP-MED TLV の送信を有効または無効に設定します。

### L2 Features > LLDP > LLDP-MED Port Settings の順にメニューをクリックし、以下の画面を表示します。

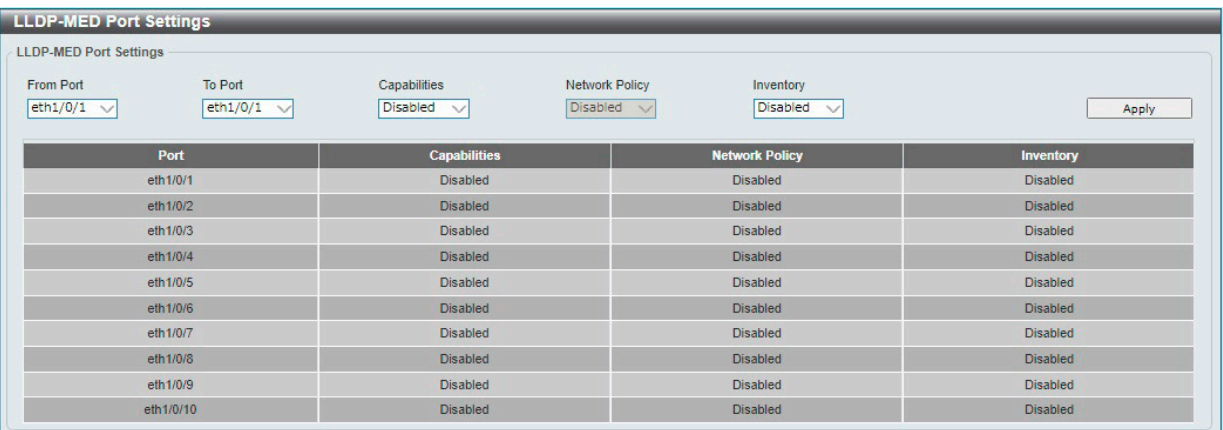

図 8-66 LLDP-MED Port Settings 画面

### 画面に表示される項目:

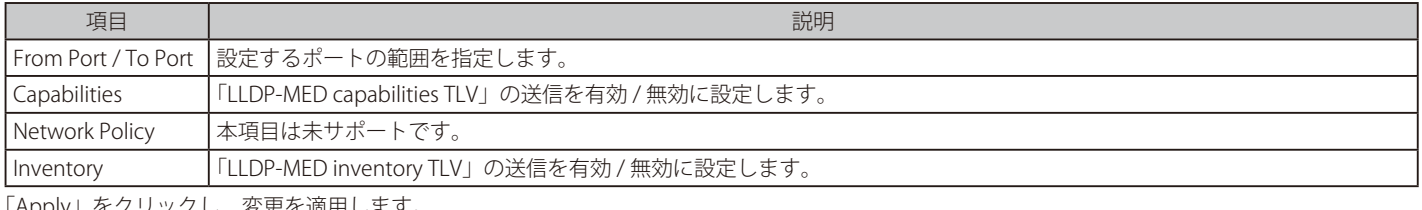

「Apply」をクリックし、変更を適用します。

### **LLDP Statistics Information(LLDP 統計情報)**

スイッチにおける LLDP 統計情報と各ポートの設定を参照できます。

### L2 Features > LLDP > LLDP Statistics Information の順にメニューをクリックし、以下の画面を表示します。

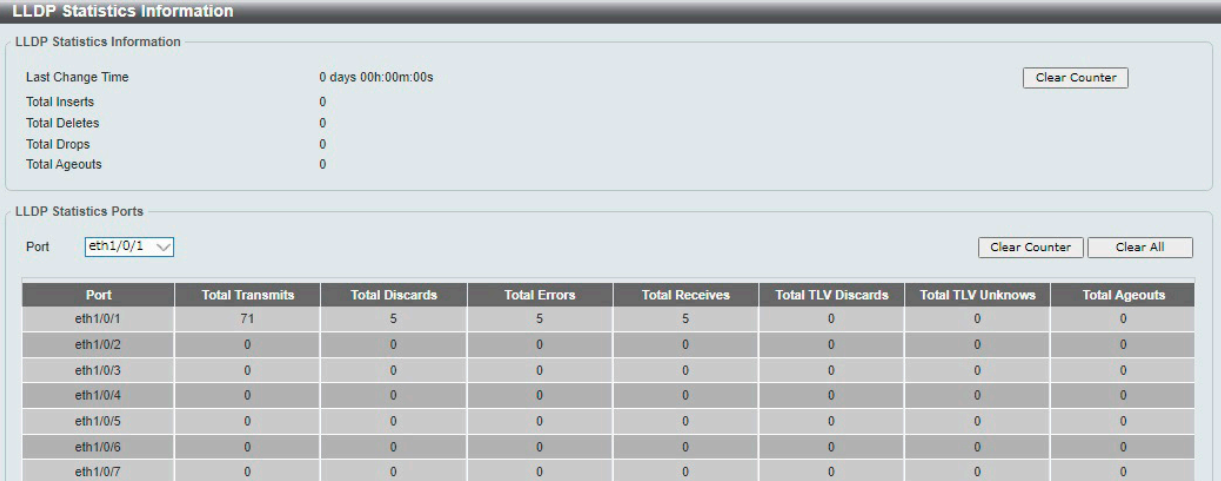

図 8-67 LLDP Statistics Information 画面

画面に表示される項目:

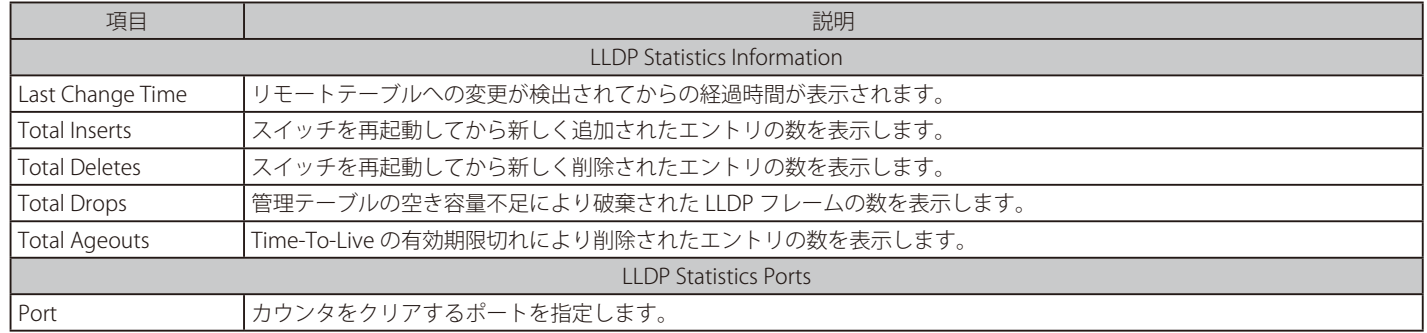

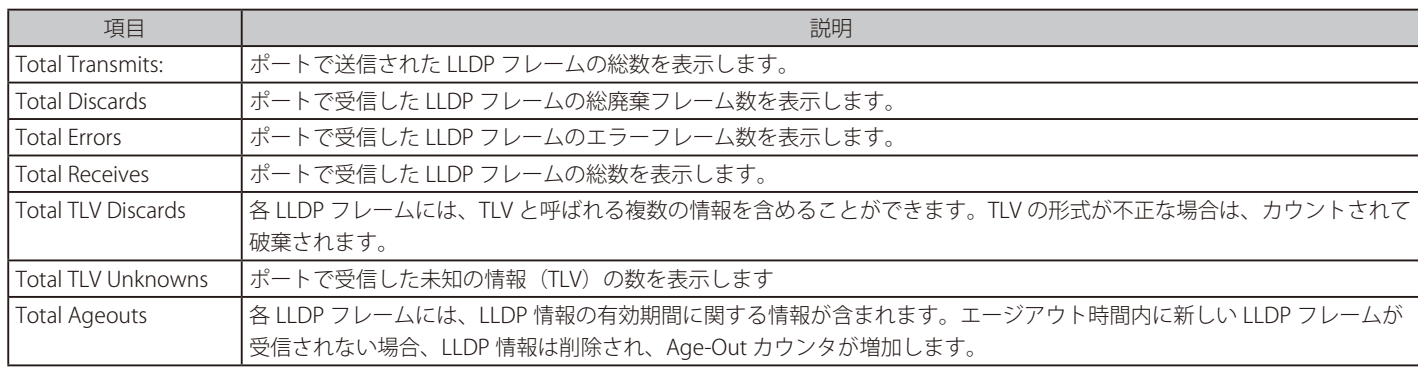

「LLDP Statistics Information」セクションの「Clear Counter」をクリックして、当該セクションの統計情報をクリアします。 「LLDP Statistics Ports」セクションの「Clear Counter」をクリックして、指定したポートの統計情報のカウンタ数をクリアします。 「Clear All」をクリックしてすべてのカウンタ数をクリアします。

### **LLDP Local Port Information (LLDP ローカルポート情報)**

LLDP ローカルポートの情報を表示します。

### L2 Features > LLDP > LLDP Local Port Information の順にメニューをクリックし、以下の画面を表示します。

| <b>LLDP Local Port Information</b> |                        |                     |                         |
|------------------------------------|------------------------|---------------------|-------------------------|
| <b>LLDP Local Port Brief Table</b> |                        |                     |                         |
| eth1/0/1<br>Port<br>$\checkmark$   |                        |                     | Show Detail<br>Find     |
| Port                               | <b>Port ID Subtype</b> | Port ID             | <b>Port Description</b> |
| eth1/0/1                           | Local                  | eth1/0/1            |                         |
| eth1/0/2                           | Local                  | eth1/0/2            |                         |
| eth1/0/3                           | Local                  | eth1/0/3            |                         |
| eth1/0/4                           | Local                  | eth1/0/4            |                         |
| eth1/0/5                           | Local                  | eth1/0/5            |                         |
| $11 - 4$ and $10$                  | <b>Contractor</b>      | <b>COLLEGE CALL</b> |                         |

図 8-68 LLDP Local Port Information 画面

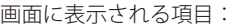

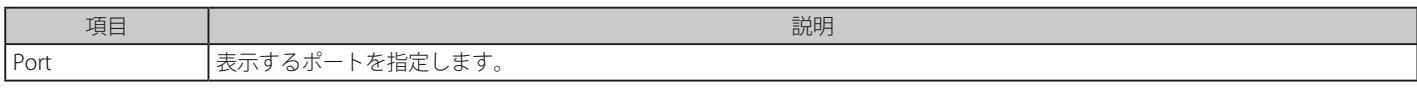

「Find」をクリックし、指定ポートの情報を表示します。

#### ■ 詳細情報の参照

「Show Detail」をクリックし、以下の画面を表示します。

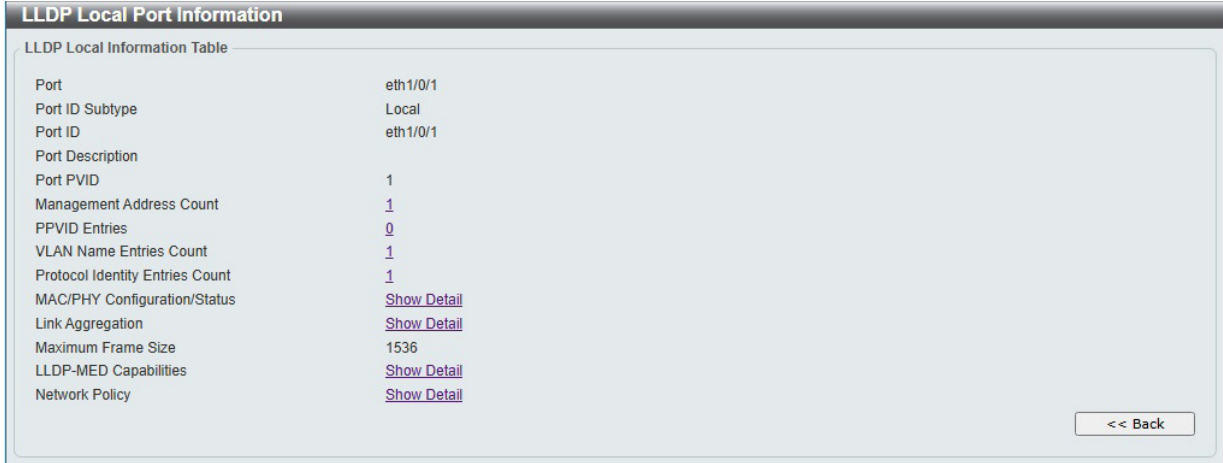

図 8-69 LLDP Local Port Information (Show Detail) 画面

各項目の「Show Detail」をクリックすると、関連する詳細情報が表示されます。 「Back」をクリックすると前画面に戻ります。

### **LLDP Neighbor Port Information(LLDP ネイバポート情報)**

隣接機器(ネイバ) から学習した LLDP 情報を表示します。

L2 Features > LLDP > LLDP Neighbor Port Information の順にメニューをクリックし、以下の画面を表示します。

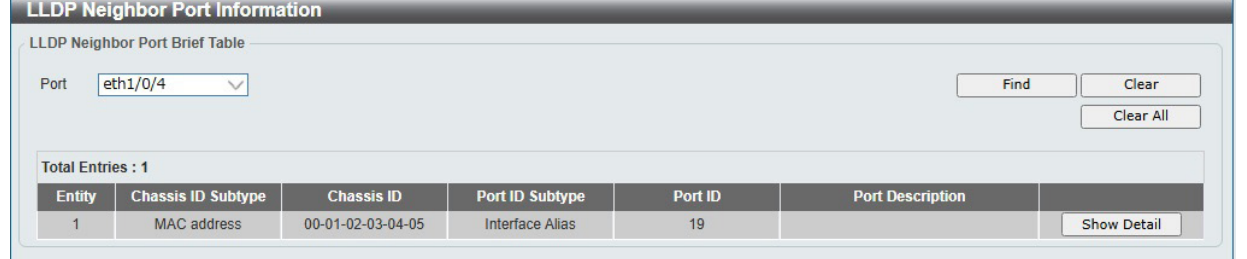

図 8-70 LLDP Neighbor Port Information 画面

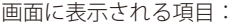

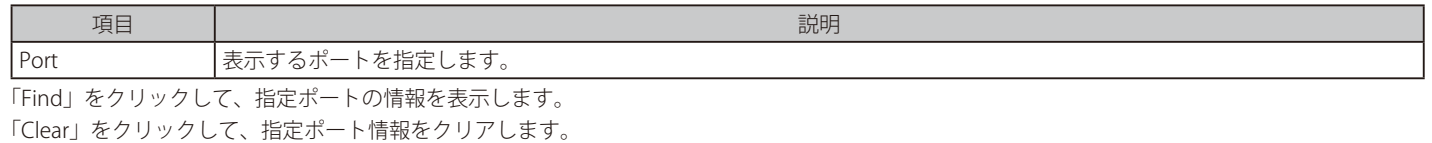

「Clear All」をクリックして、アドレステーブルのすべての情報をクリアします。

「Show Detail」をクリックすると該当ポートの詳細が表示されます。

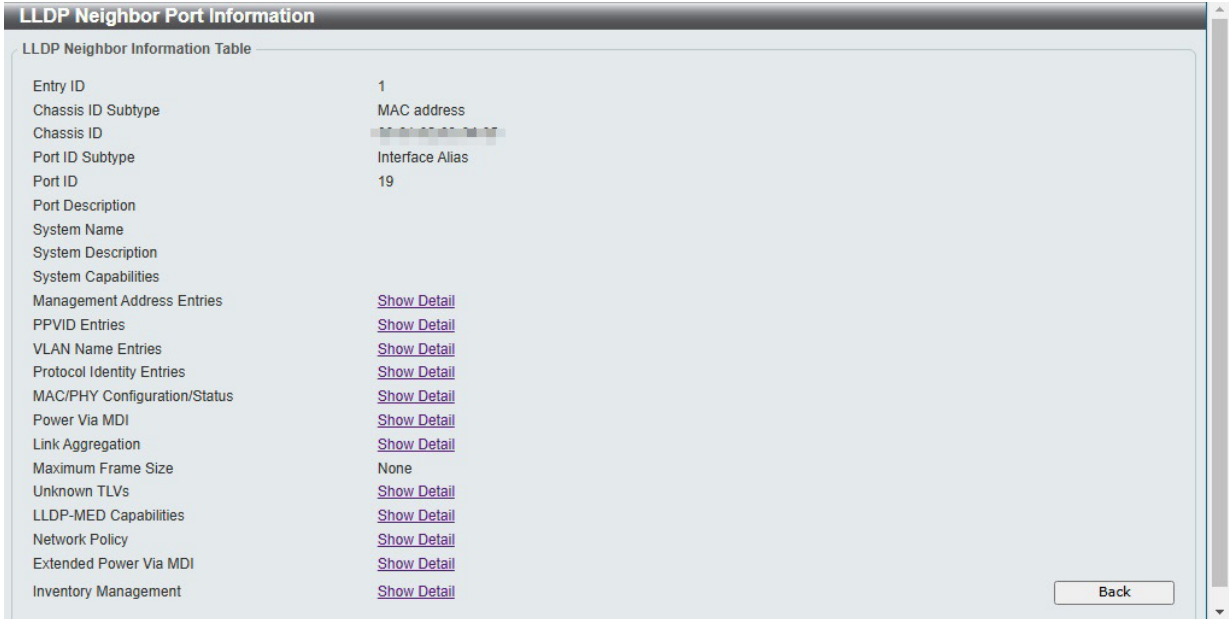

図 8-71 LLDP Neighbor Port Information (Show Detail) 画面

各項目の「Show Detail」をクリックすると、関連する詳細情報が画面下部に表示されます。 「Back」をクリックすると前画面に戻ります。

# **第 9 章 L3 Features(レイヤ 3 機能の設定)**

L3 Features メニューを使用し、本スイッチにレイヤ 3 機能を設定することができます。

以下は L3 Features サブメニューの説明です。

必要に応じて、設定 / 変更 / 修正を行ってください。

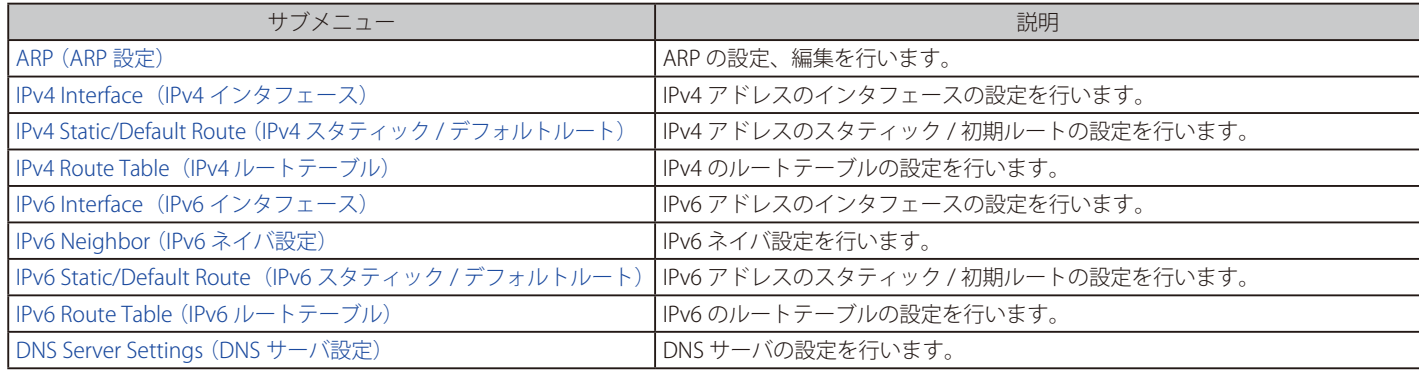

### <span id="page-121-0"></span>**ARP(ARP 設定)**

ARP (Address Resolution Protocol) は、IP アドレスによってネットワーク上のホストの MAC アドレスを得るためのアドレス解決プロトコルです。 特定のデバイスに対する ARP 情報を参照、編集および削除することができます。

### **ARP Aging Time(ARP エージングタイム設定)**

ARP エージングタイムの設定を行います。

L3 Features > ARP > ARP Aging Time の順にクリックし、以下の画面を表示します。

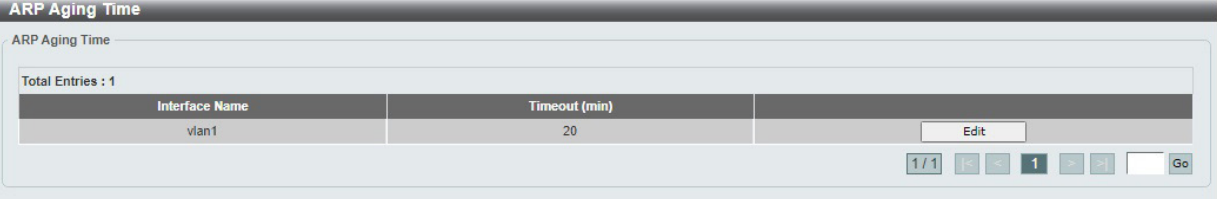

図 9-1 ARP Aging Time 画面

画面に表示される項目:

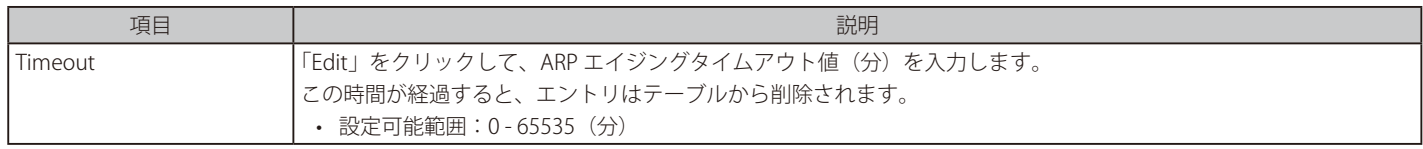

「Apply」をクリックして、設定を適用します。 「Edit」をクリックして、再設定を行います。

複数のページが存在する場合、ページ番号を指定して「Go」をクリックすることで特定のページへ移動できます。

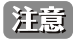

ARP のエージングタイムが MAC アドレステーブルのエージングタイムより長い場合、MAC アドレスのエージアウトにより対応する ARP エントリもエージアウトします。

### **Static ARP(スタティック ARP 設定)**

スタティック ARP エントリを ARP テーブルに定義します。

L3 Features > ARP > Static ARP の順にクリックし、以下の画面を表示します。

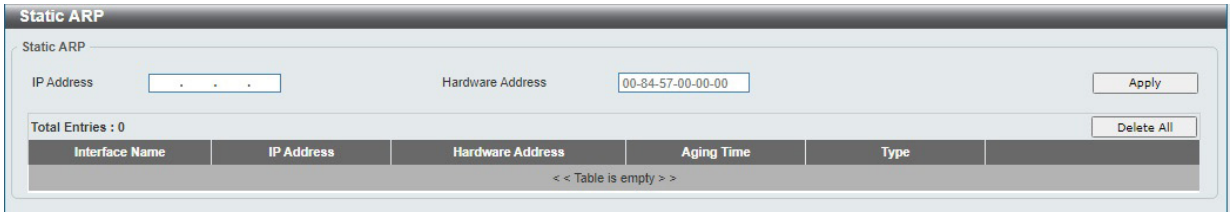

図 9-2 Static ARP 画面

#### 画面に表示される項目:

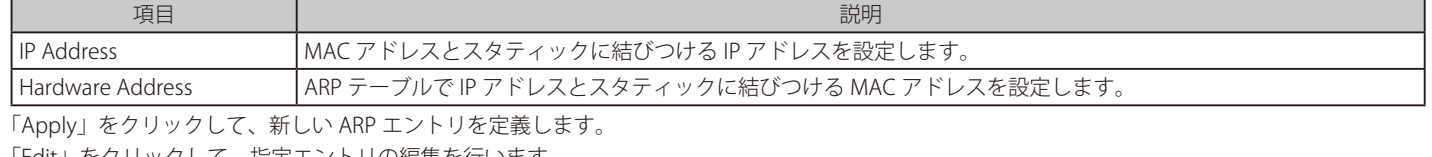

「Edit」をクリックして、指定エントリの編集を行います。

「Delete」をクリックして、エントリを削除します。

複数のページが存在する場合、ページ番号を指定して「Go」をクリックすることで特定のページへ移動できます。

### **ARP Table(ARP テーブルの参照)**

スイッチ上の現在の ARP エントリを表示します。

L3 Features > ARP > ARP Table の順にクリックし、以下の画面を表示します。

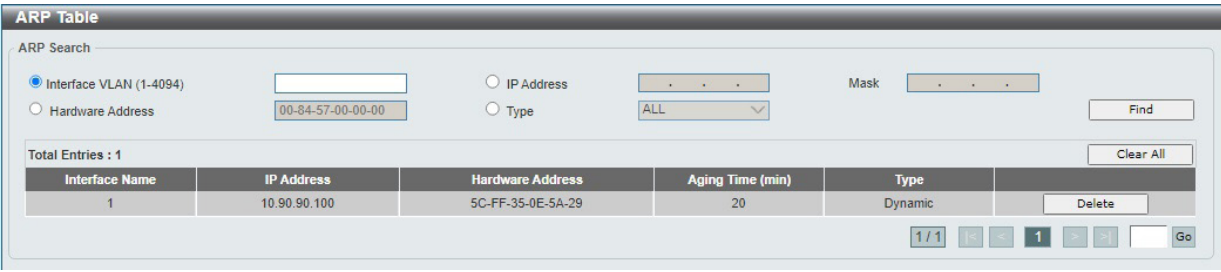

図 9-3 ARP Table 画面

### 画面に表示される項目:

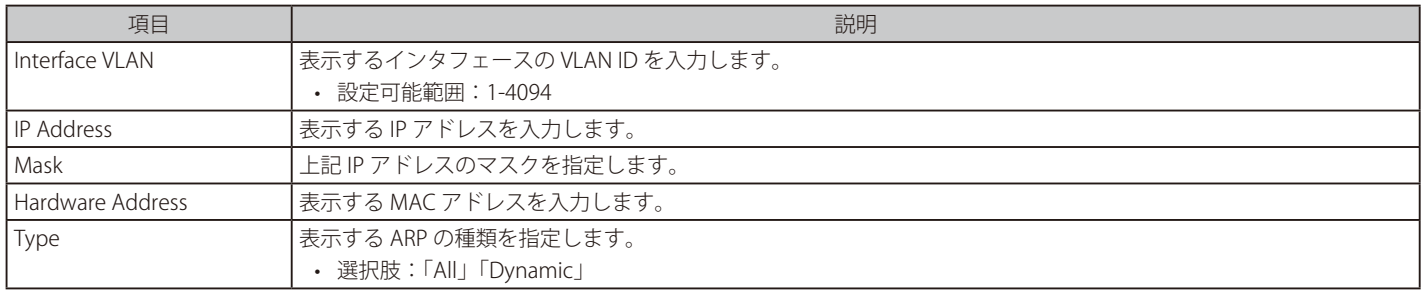

「Find」をクリックして、指定した情報に基づくエントリを検索します。 「Clear All」をクリックすると、テーブル上のエントリが全て消去されます。 削除するエントリの「Delete」をクリックすると、当該エントリが削除されます。

複数のページが存在する場合、ページ番号を指定して「Go」をクリックすることで特定のページへ移動できます。

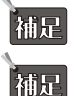

ARP エントリ数は最大 768 です。

Gratuitous ARP による ARP テーブルの更新には対応していません。

## <span id="page-123-0"></span>**IPv4 Interface(IPv4 インタフェース)**

IPv4 インタフェースの設定を行います。

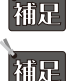

相足 設定可能なインタフェースは最大8つ (IPv4/IPv6共有)です。

DHCP Server、DHCP Relay をサポートしていません。

L3 Features > IPv4 Interface の順にメニューをクリックして、以下の画面を表示します。

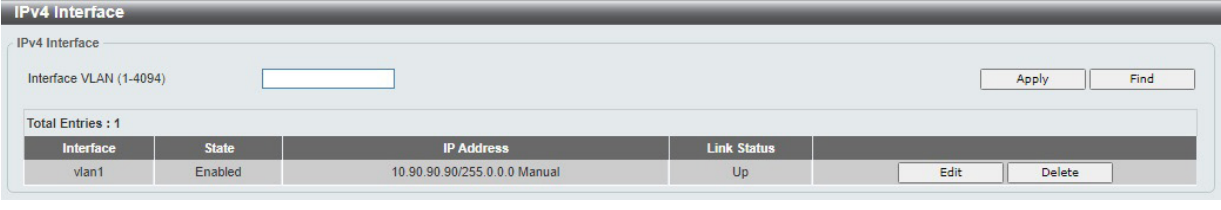

図 9-4 IPv4 Interface 画面

画面に表示される項目:

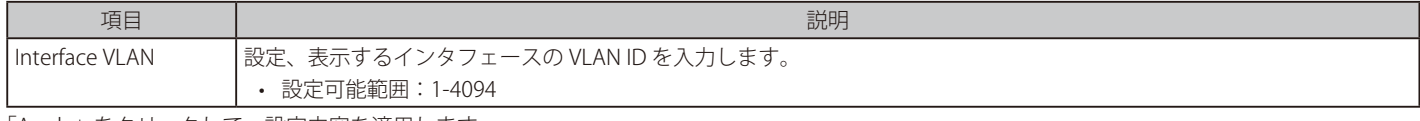

「Apply」をクリックして、設定内容を適用します。 「Find」をクリックして、入力した情報に基づく特定のエントリを検出します。 「Edit」をクリックして、指定エントリを編集します。 「Delete」をクリックして、指定エントリを削除します。

### ■ IPv4 インタフェースの編集 (IPv4 Interface Settings)

指定エントリの「Edit」をクリックして、以下の画面を表示します。

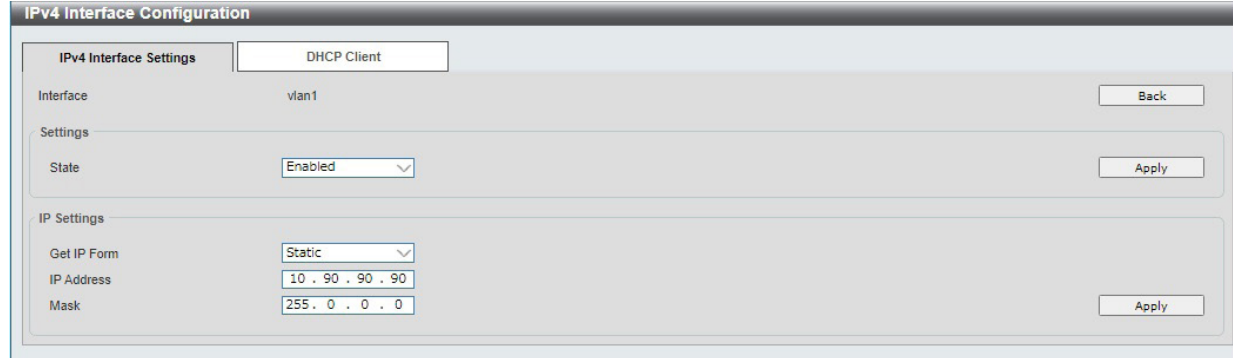

図 9-5 IPv4 Interface Configure - IPv4 Interface Settings 画面

#### 画面に表示される項目:

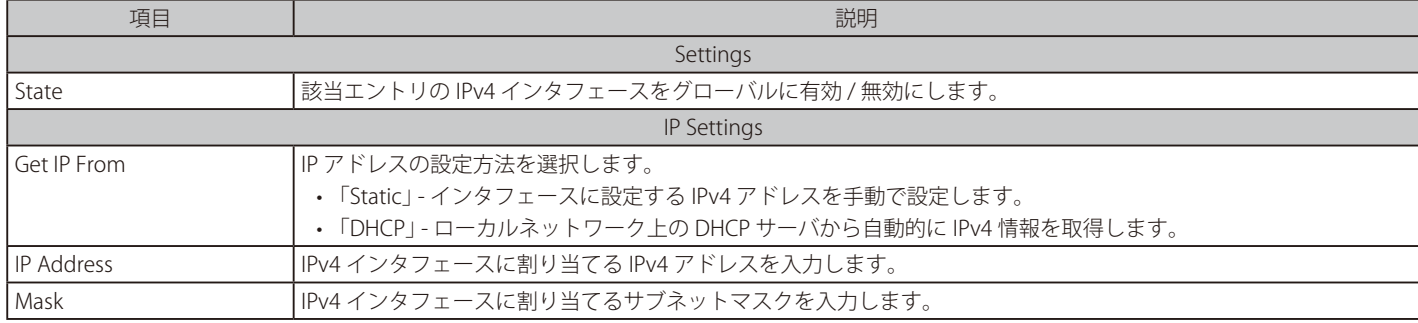

「Apply」をクリックして、設定内容を適用します。

「Back」をクリックすると、前の画面に戻ります。

### ■ IPv4 インタフェースの編集 (DHCP Client)

指定エントリの「Edit」をクリック → 「IPv4 Interface Configure」画面の「DHCP Client」タブをクリックして以下の画面を表示します。

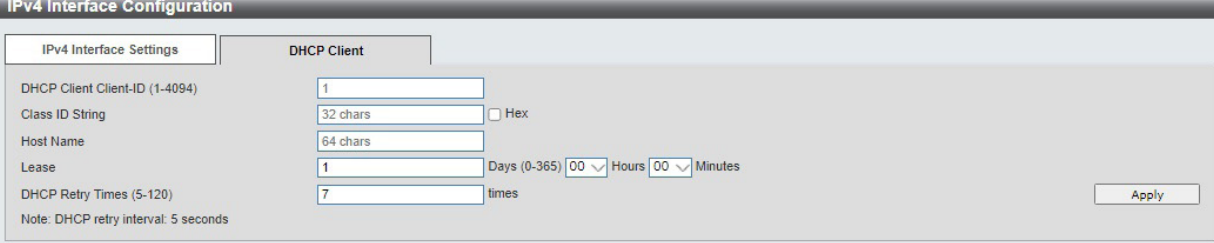

図 9-6 IPv4 Interface Configure - DHCP Client タブ 画面

#### 画面に表示される項目:

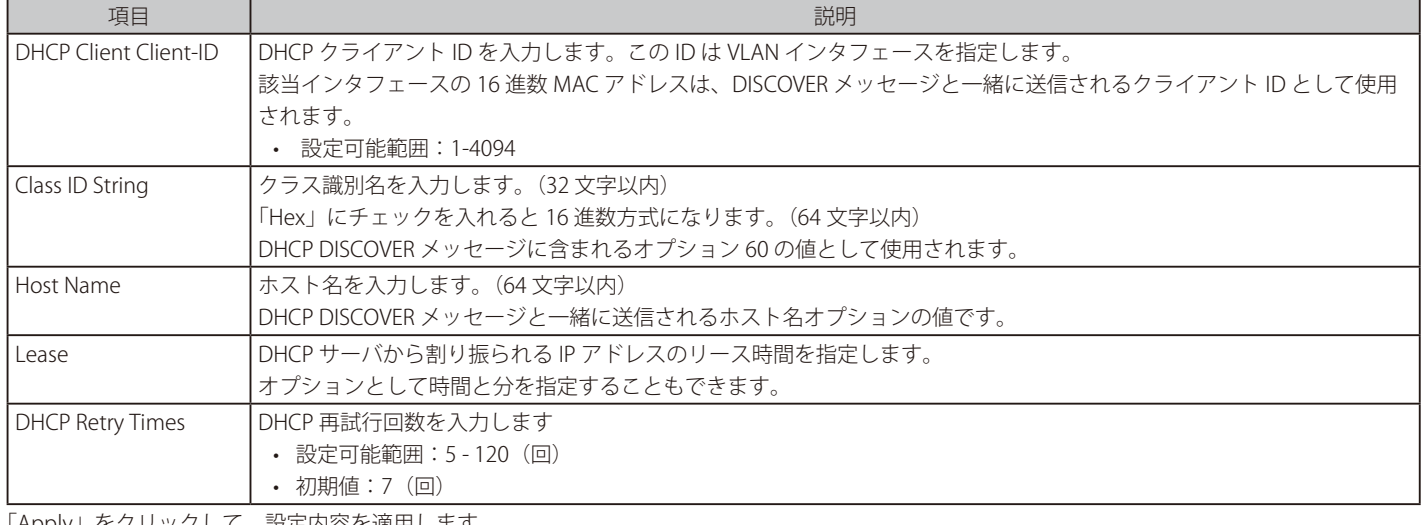

「Apply」をクリックして、設定内容を適用します。

# <span id="page-124-0"></span>**IPv4 Static/Default Route(IPv4 スタティック / デフォルトルート)**

IPv4 スタティックおよびデフォルトルートの設定を行います。

L3 Features > IPv4 Static/Default Route の順にメニューをクリックして、以下の画面を表示します。

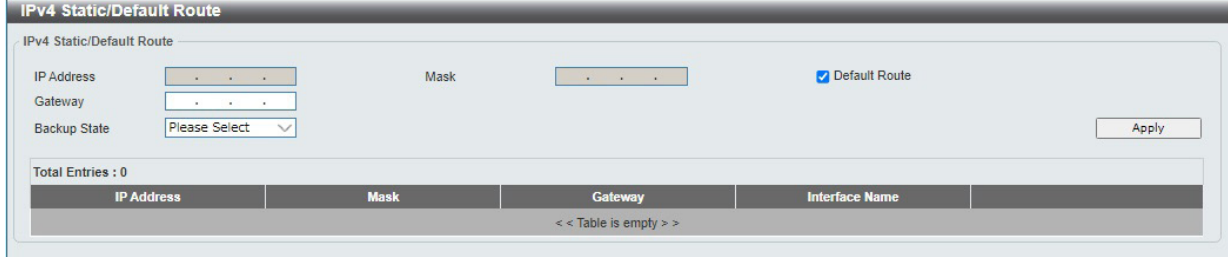

図 9-7 IPv4 Static/Default Route 画面

画面に表示される項目:

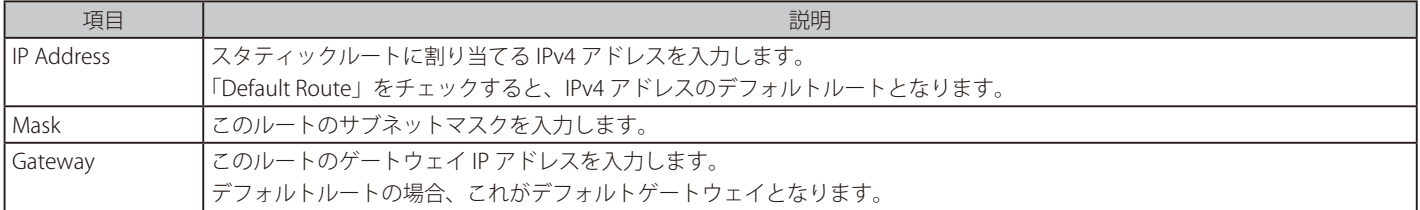

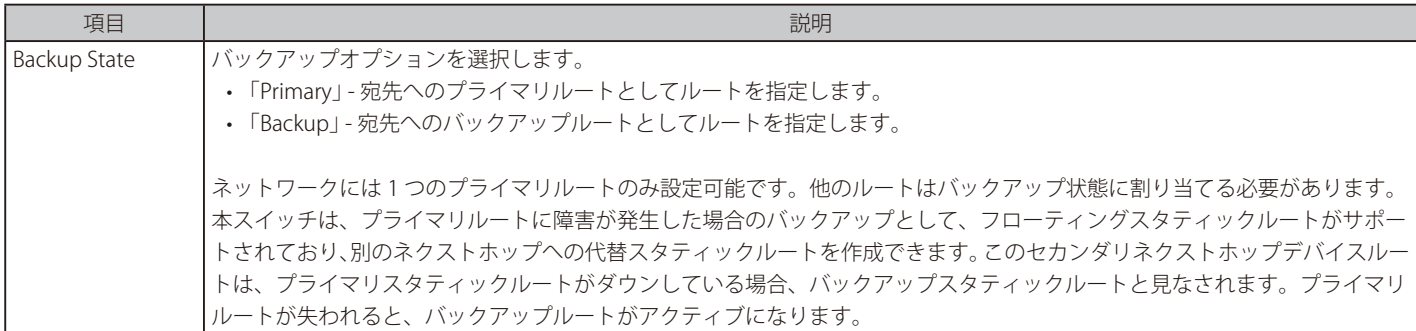

「Apply」をクリックして、設定内容を適用します。 「Delete」をクリックして、エントリを削除します。

# <span id="page-125-0"></span>**IPv4 Route Table(IPv4 ルートテーブル)**

IPv4 ルートテーブルの設定を行います。

L3 Features > IPv4 Route Table の順にメニューをクリックして、以下の画面を表示します。

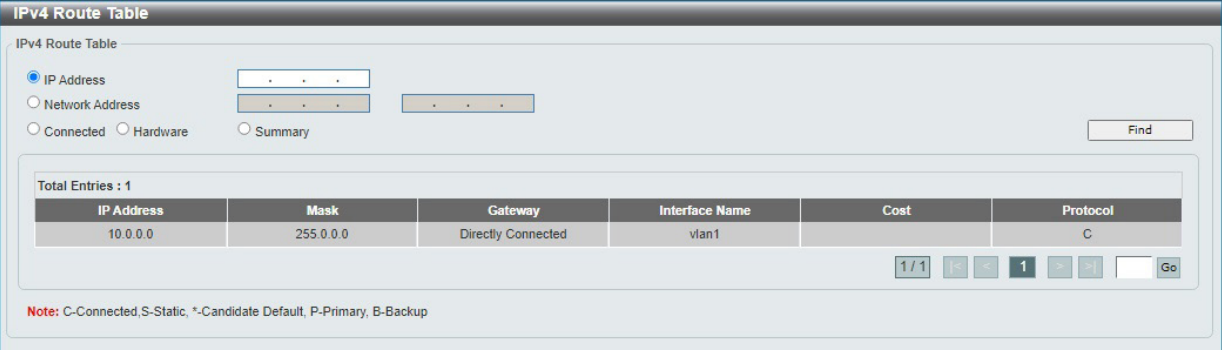

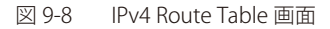

画面に表示される項目:

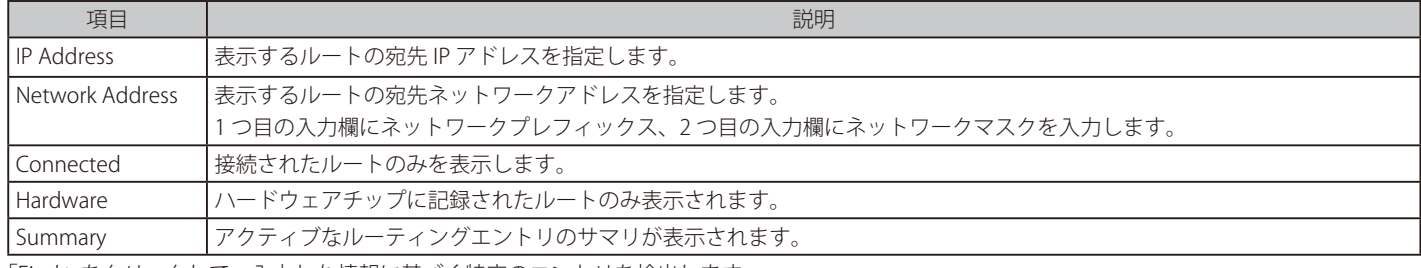

「Find」をクリックして、入力した情報に基づく特定のエントリを検出します。

複数のページが存在する場合、ページ番号を指定して「Go」をクリックすることで特定のページへ移動できます。

### <span id="page-126-0"></span>**IPv6 Interface(IPv6 インタフェース)**

IPv6 インタフェースの設定を行います。

補足

設定可能なインタフェースは最大 8 つ(IPv4/IPv6 共有)です。

L3 Features > Interface > IPv6 Interface の順にメニューをクリックして、以下の画面を表示します。

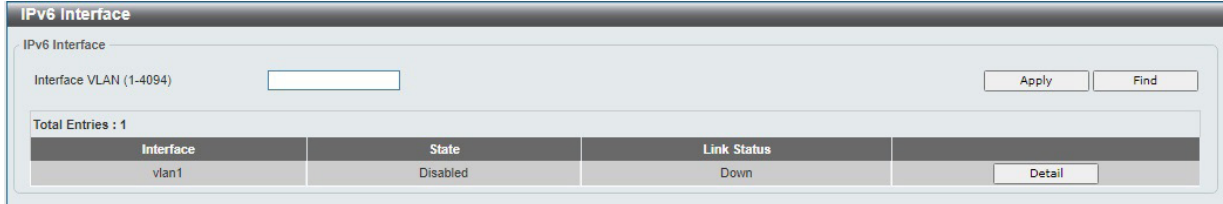

図 9-9 IPv6 Interface 画面

画面に表示される項目:

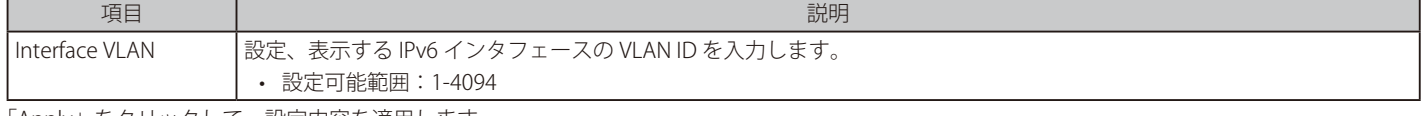

「Apply」をクリックして、設定内容を適用します。

「Find」をクリックして、入力した情報に基づく特定のエントリを検出します。 「Detail」をクリックして、IPv6 インタフェースエントリの詳細設定を行います。

複数のページが存在する場合、ページ番号を指定して「Go」をクリックすることで特定のページへ移動できます。

### IPv6 インタフェースの編集(IPv6 Interface Settings タブ)

指定エントリの「Detail」をクリックして、「IPv6 Interface Settings」タブを表示します。

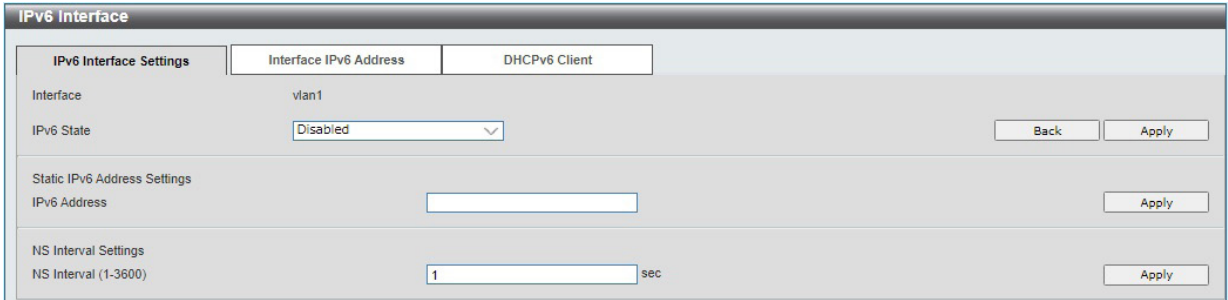

図 9-10 IPv6 Interface - IPv6 Interface Settings 画面

#### 画面に表示される項目:

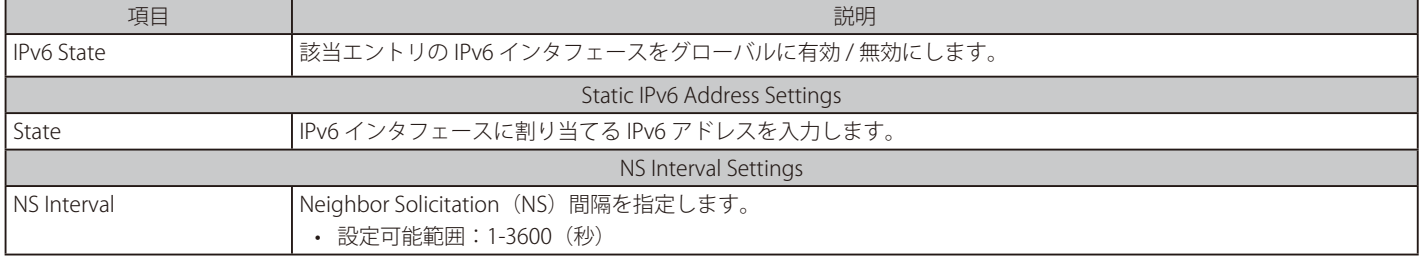

「Apply」をクリックして、設定内容を適用します。 「Back」をクリックすると、前の画面に戻ります。

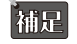

IPv6 アドレスはインタフェース毎に 1 つのみ設定可能です。

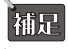

補足

/64 より長い Prefix 長に対応しています。

IPv6 RA の送信、Managed Flag、Other Flag には対応していません。

### IPv6 インタフェースの編集(Interface IPv6 Address タブ)

指定エントリの「Detail」をクリックして、「Interface IPv6 Address」タブを表示します。

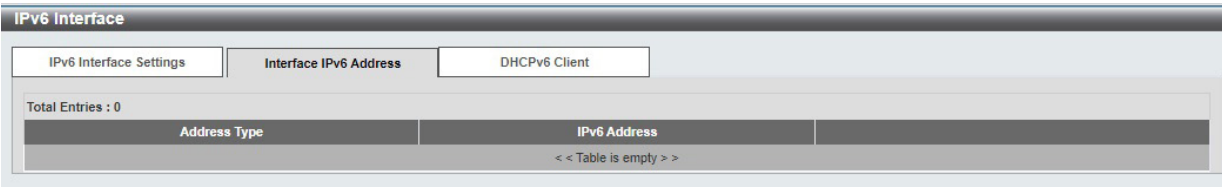

図 9-11 IPv6 Interface - Interface IPv6 Address 画面

「Delete」をクリックして、エントリを削除します。

### IPv6 インタフェースの編集(DHCPv6 Client タブ)

指定エントリの「Show Detail」をクリックして、「DHCPv6 Client」を表示します。

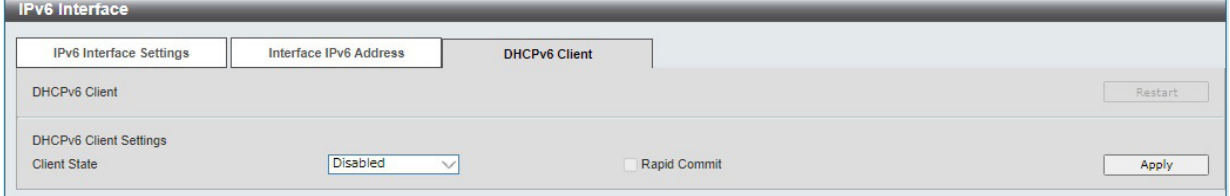

図 9-12 IPv6 Interface - DHCPv6 Client 画面

画面に表示される項目:

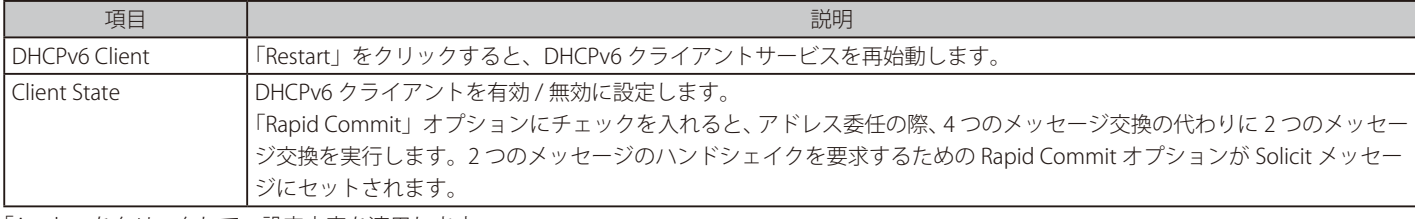

「Apply」をクリックして、設定内容を適用します。

### <span id="page-127-0"></span>**IPv6 Neighbor(IPv6 ネイバ設定)**

スイッチの IPv6 ネイバ設定を行います。

L3 Features > IPv6 Neighbor の順にメニューをクリックして、以下の画面を表示します。

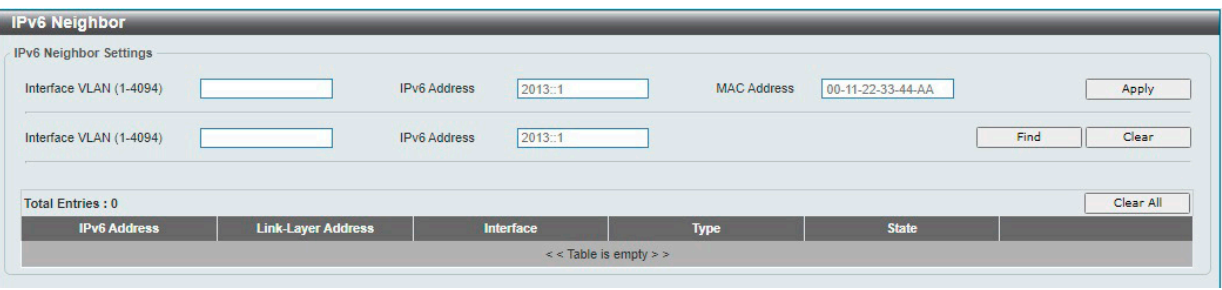

図 9-13 IPv6 Neighbor 画面

画面に表示される項目:

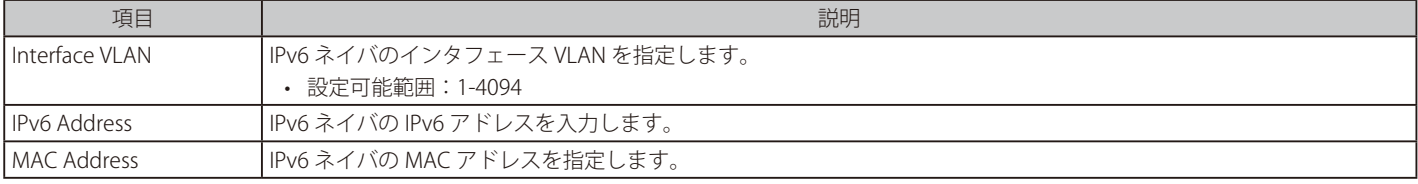

「Apply」をクリックして、設定内容を適用します。

「Find」をクリックして、入力内容を基にエントリを検索します。

「Clear」をクリックして、指定インタフェースのダイナミックネイバキャッシュを削除します。

「Clear All」をクリックして、テーブルのすべてのインタフェースのダイナミックネイバキャッシュを削除します。

「Delete」をクリックして、指定のエントリを削除します。

複数のページが存在する場合、ページ番号を指定して「Go」をクリックすることで特定のページへ移動できます。

### <span id="page-128-0"></span>**IPv6 Static/Default Route(IPv6 スタティック / デフォルトルート)**

IPv6 スタティック / デフォルトルートを表示、設定します。

L3 Features > IPv6 Static/Default Route の順にメニューをクリックして、以下の画面を表示します。

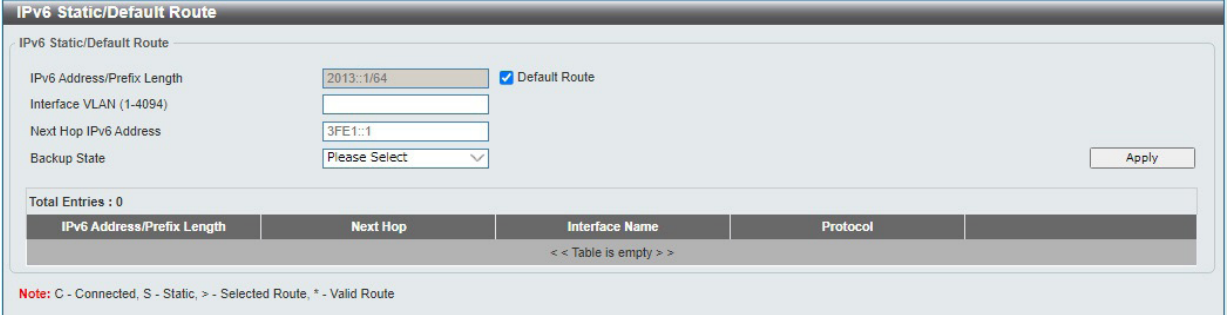

図 9-14 IPv6 Static/Default Route 画面

| 画面に表示される項目: |  |  |
|-------------|--|--|
|-------------|--|--|

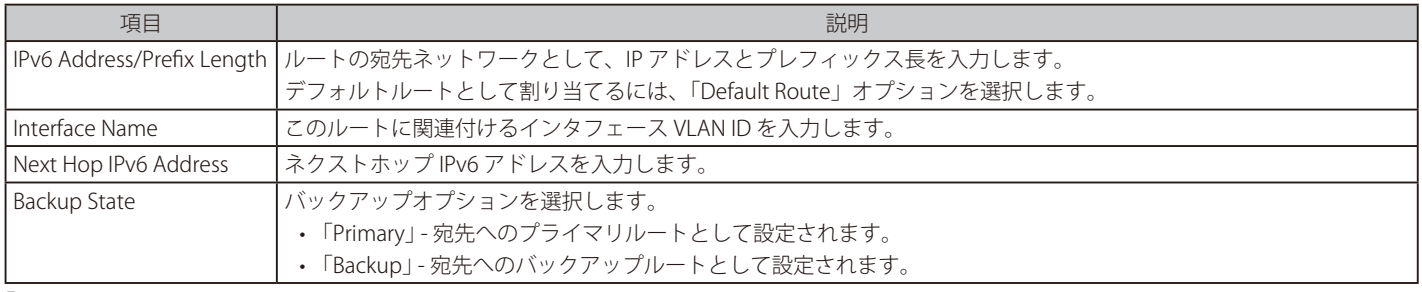

「Apply」をクリックして、設定内容を適用します。

「Delete」をクリックして、エントリを削除します。

複数のページが存在する場合、ページ番号を指定して「Go」をクリックすることで特定のページへ移動できます。

# <span id="page-128-1"></span>**IPv6 Route Table(IPv6 ルートテーブル)**

現在の IPv6 ルーティングテーブルを表示します。

L3 Features > IPv6 Route Table の順にメニューをクリックして、以下の画面を表示します。

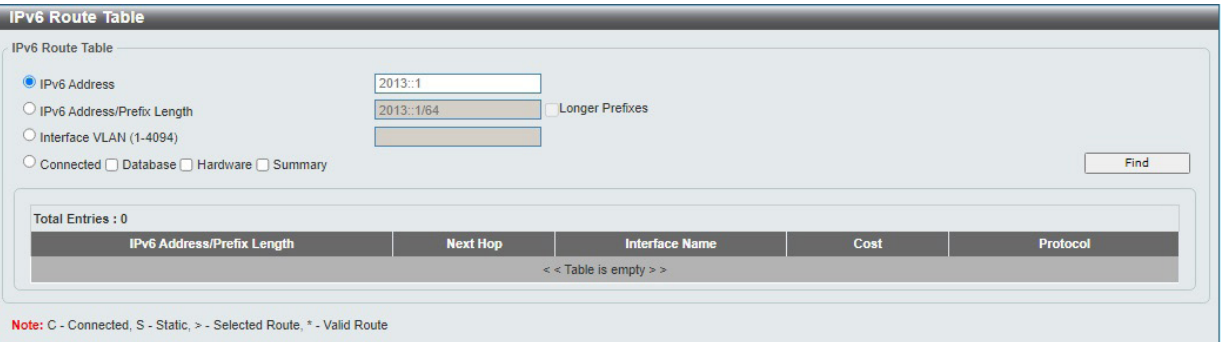

図 9-15 IPv6 Route Table 画面

| 画面に表示される項目: |  |  |
|-------------|--|--|
|             |  |  |

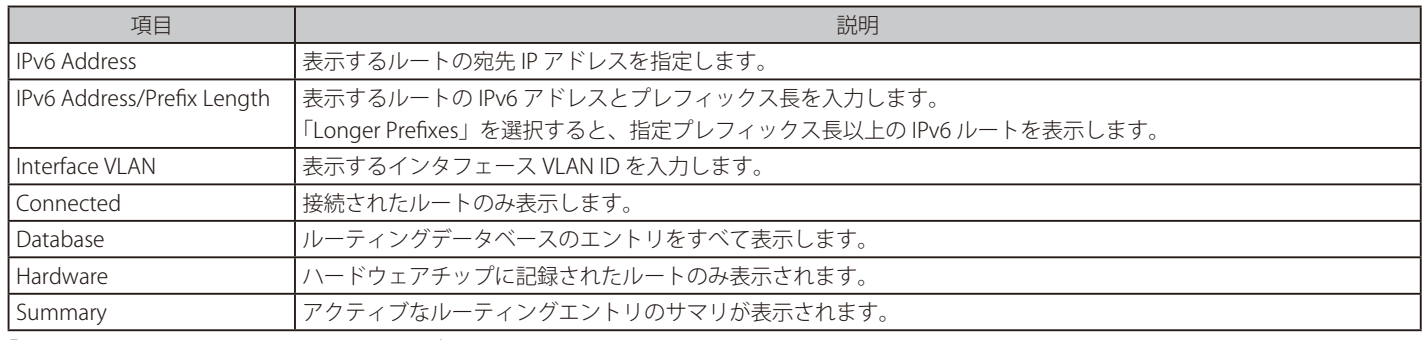

「Find」をクリックして、入力した情報に基づく特定のエントリを検出します。

# <span id="page-129-0"></span>**DNS Server Settings(DNS サーバ設定)**

DNS (Domain Name System) は、ドメイン名と IP アドレスの関連付けをコンピュータ間の通信で行います。本製品では、最大 3 つの DNS サーバ をサポートします。

L3 Features > DNS Server Settings の順にメニューをクリックして、以下の画面を表示します。

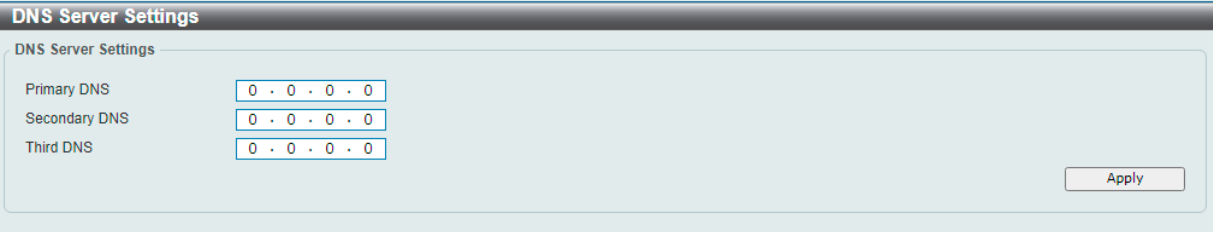

図 9-16 DNS Server Settings 画面

画面に表示される項目:

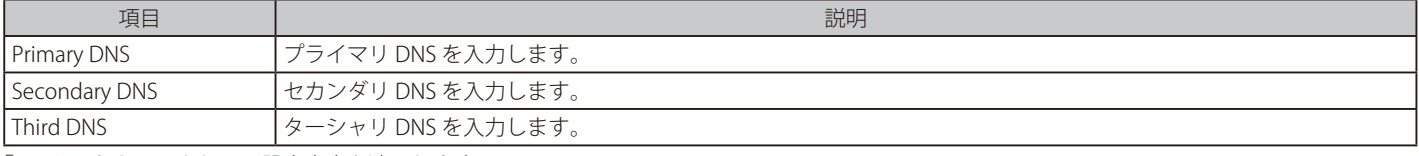

# **第 10 章 QoS(QoS 機能の設定)**

本スイッチは、802.1p キューイング QoS(Quality of Service)をサポートしています。

以下は QoS サブメニューの説明です。必要に応じて、設定 / 変更 / 修正を行ってください。

| サブメニュー                                                            | 説明                            |
|-------------------------------------------------------------------|-------------------------------|
| ┃Port Default CoS(ポートデフォルト CoS 設定)┃各ポートにデフォルト CoS の設定を行います。       |                               |
| Port Scheduler Method(ポートスケジューラ  ポートスケジューラメソッドを設定します。<br> メソッド設定) |                               |
| Queue Settings (QoS 設定)                                           | キューを設定、表示します。                 |
| CoS to Queue Mapping (CoS キューマッピン<br>グ設定)                         | CoS-to-Queue マッピングの表示、設定を行います |
| Port Rate Limiting (ポートレート制限設定)                                   | ポートレート制限の設定を行います。             |
| Queue Rate Limiting (キューレート制限設定)                                  | キューレート制限の設定を行います。             |
| Port Trust State (ポートトラスト設定)                                      | ポートトラスト設定を行います。               |
| DSCP CoS Mapping (DSCP CoS マップ設定)                                 | DSCP CoS マップの設定と表示を行います。      |

# <span id="page-130-0"></span>**Port Default CoS(ポートデフォルト CoS 設定)**

各ポートにデフォルト CoS の設定を行います。

QoS > Port Default CoS の順にメニューをクリックし、以下の画面を表示します。

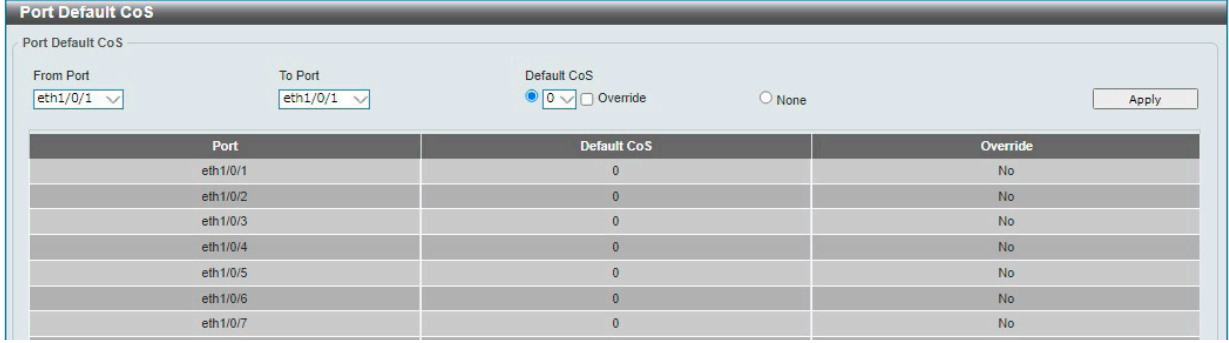

図 10-1 Port Default CoS 画面

画面に表示される項目:

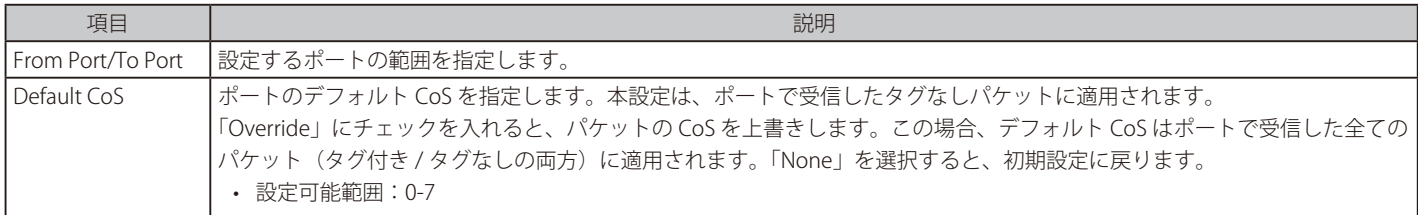

# **Port Scheduler Method(ポートスケジューラメソッド設定)**

ポートスケジューラメソッドを設定します。

QoS > Port Scheduler Method の順にクリックし、以下の画面を表示します。

| <b>Port Scheduler Method</b>          |                               |                                                       |                         |       |
|---------------------------------------|-------------------------------|-------------------------------------------------------|-------------------------|-------|
| <b>Port Scheduler Method</b>          |                               |                                                       |                         |       |
| <b>From Port</b><br>$eth1/0/1$ $\vee$ | To Port<br>eth1/0/1<br>$\vee$ | <b>Scheduler Method</b><br><b>WRR</b><br>$\checkmark$ |                         | Apply |
|                                       | Port                          |                                                       | <b>Scheduler Method</b> |       |
|                                       | eth 1/0/1                     |                                                       | <b>WRR</b>              |       |
|                                       | eth1/0/2                      |                                                       | <b>WRR</b>              |       |
|                                       | eth1/0/3                      |                                                       | <b>WRR</b>              |       |
|                                       | eth1/0/4                      |                                                       | <b>WRR</b>              |       |
|                                       | eth1/0/5                      |                                                       | <b>WRR</b>              |       |
|                                       | eth 1/0/6                     |                                                       | <b>WRR</b>              |       |
|                                       | eth1/0/7                      |                                                       | <b>WRR</b>              |       |
|                                       | eth1/0/8                      |                                                       | <b>WRR</b>              |       |
|                                       | eth1/0/9                      |                                                       | <b>WRR</b>              |       |

図 10-2 Port Scheduler Method 画面

画面に表示される項目:

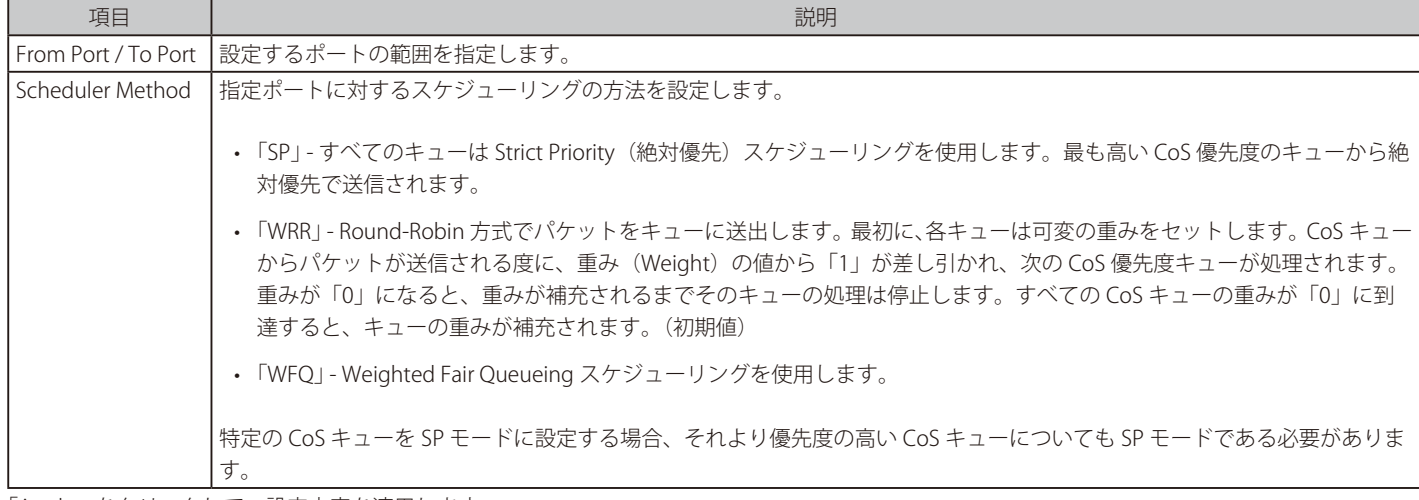

「Apply」をクリックして、設定内容を適用します。

# **Queue Settings(QoS 設定)**

キューを設定、表示します。

QoS > Queue Settings の順にクリックし、以下の画面を表示します。

| <b>Queue Settings</b>               |                                                                                |                    |                   |  |
|-------------------------------------|--------------------------------------------------------------------------------|--------------------|-------------------|--|
| <b>Queue Settings</b>               |                                                                                |                    |                   |  |
| From Port<br>eth $1/0/1$ $\sqrt{ }$ | Queue ID<br>To Port<br>$ $ eth $1/0/1$ $\sqrt{}$<br>$\sqrt{6}$<br>$\checkmark$ | WRR Weight (0-127) | Apply             |  |
| Port                                | Queue ID                                                                       |                    | <b>WRR Weight</b> |  |
|                                     | $\bf{0}$                                                                       |                    |                   |  |
|                                     | $\overline{1}$                                                                 |                    |                   |  |
|                                     | $\overline{2}$                                                                 |                    |                   |  |
| eth1/0/1                            | $\overline{3}$                                                                 |                    |                   |  |
|                                     | $\overline{4}$                                                                 |                    |                   |  |
|                                     | 5                                                                              |                    |                   |  |
|                                     | $6\phantom{.}$                                                                 |                    |                   |  |
|                                     | $\overline{7}$                                                                 |                    |                   |  |
|                                     | $\bf{0}$                                                                       |                    |                   |  |
|                                     | $\overline{1}$                                                                 |                    |                   |  |
|                                     | $\overline{c}$                                                                 |                    |                   |  |
|                                     | $\overline{3}$                                                                 |                    |                   |  |
| eth1/0/2                            |                                                                                |                    |                   |  |

図 10-3 Queue Settings 画面

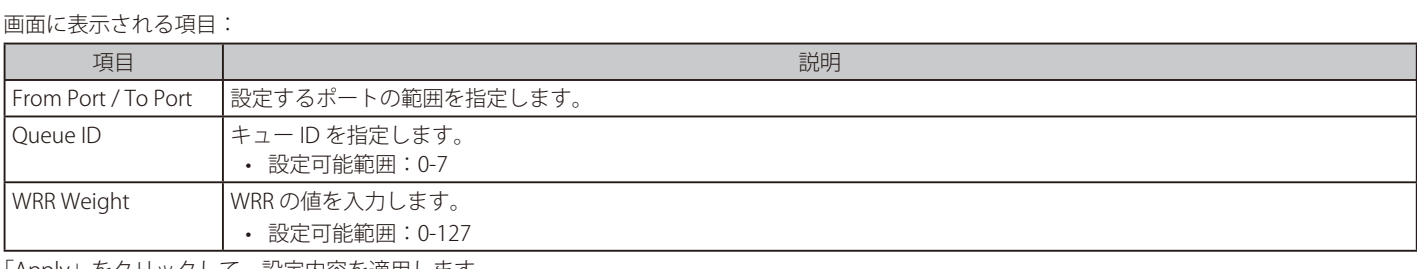

「Apply」をクリックして、設定内容を適用します。

# **CoS to Queue Mapping(CoS キューマッピング設定)**

CoS-to-Queue マッピングの表示、設定を行います。

QoS > CoS to Queue Mapping の順にクリックし、以下の画面を表示します。

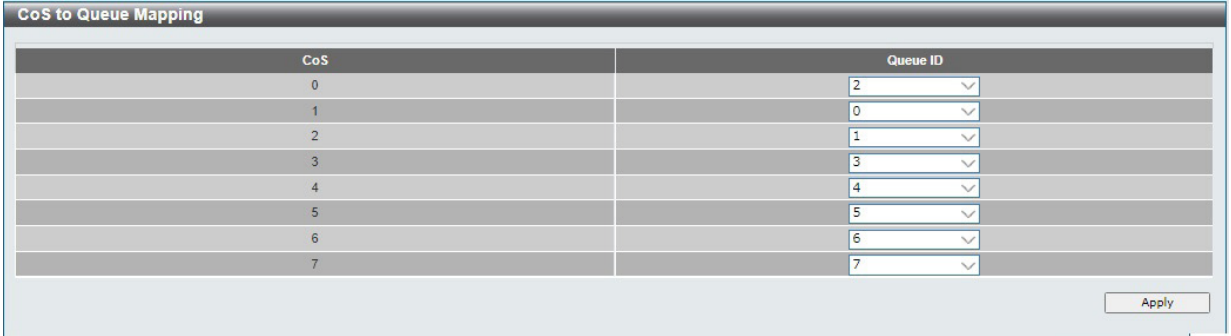

図 10-4 CoS to Queue Mapping 画面

### 画面に表示される項目:

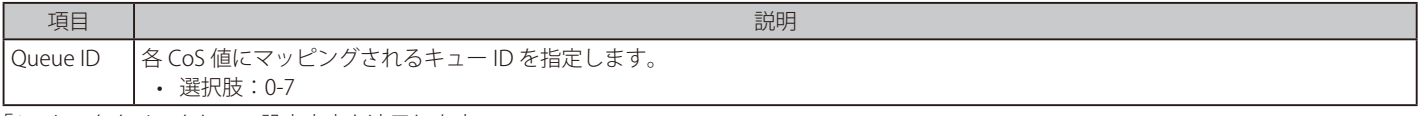

「Apply」をクリックして、設定内容を適用します。

# <span id="page-132-0"></span>**Port Rate Limiting(ポートレート制限設定)**

ポートレート制限の設定を行います。

QoS > Port Rate Limiting の順にメニューをクリックし、以下の画面を表示します。

| <b>Port Rate Limiting</b>                  |                                   |                                           |                                                                                      |                                |  |
|--------------------------------------------|-----------------------------------|-------------------------------------------|--------------------------------------------------------------------------------------|--------------------------------|--|
| Port Rate Limiting                         |                                   |                                           |                                                                                      |                                |  |
| <b>From Port</b><br>eth $1/0/1$ $\sqrt{ }$ | To Port<br>eth $1/0/1$ $\sqrt{ }$ | <b>Direction</b><br>Input<br>$\checkmark$ | Rate Limit<br>Bandwidth (64-10000000)<br>$\degree$ Percent(1-100)<br>$\bigcirc$ None | Kbps<br>$\frac{9}{6}$<br>Apply |  |
|                                            | Port                              |                                           | Input                                                                                | Output                         |  |
|                                            |                                   |                                           | Rate                                                                                 | Rate                           |  |
|                                            | eth1/0/1                          |                                           | No Limit                                                                             | No Limit                       |  |
|                                            | eth1/0/2                          |                                           | No Limit                                                                             | No Limit                       |  |
|                                            |                                   |                                           |                                                                                      |                                |  |

図 10-5 Port Rate Limiting 画面

#### 画面に表示される項目:

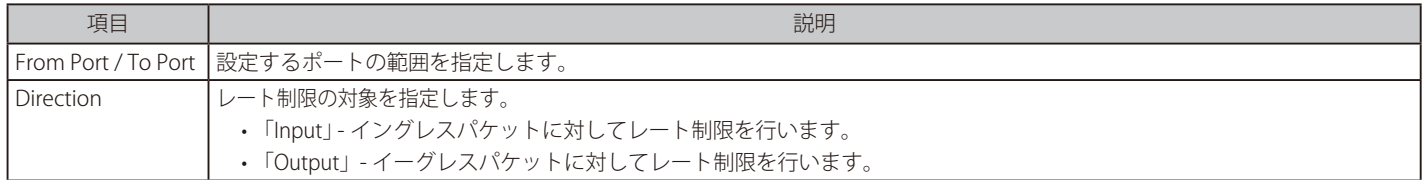

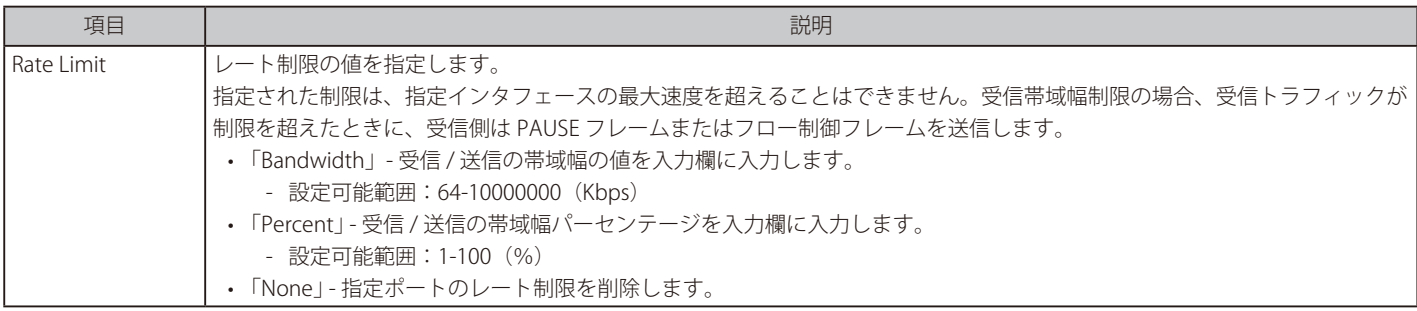

「Apply」をクリックして、設定内容を適用します。

# <span id="page-133-0"></span>**Queue Rate Limiting(キューレート制限設定)**

キューレートの制限設定をします。

QoS > Queue Rate Limiting の順にメニューをクリックし、以下の画面を表示します。

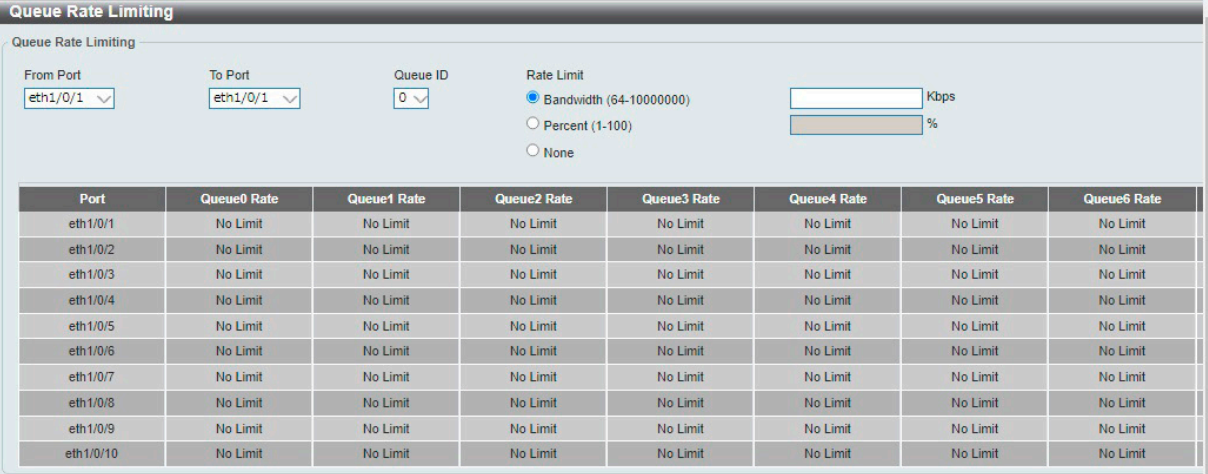

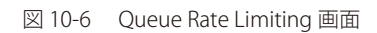

### 画面に表示される項目:

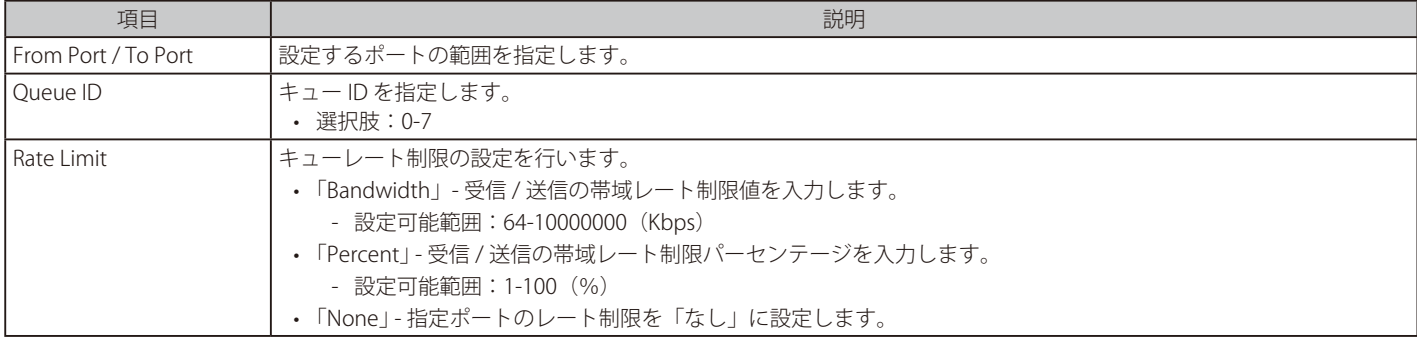

# <span id="page-134-0"></span>**Port Trust State(ポートトラスト設定)**

ポートトラスト設定を行います。

QoS > Port Trust State の順にメニューをクリックし、以下の画面を表示します。

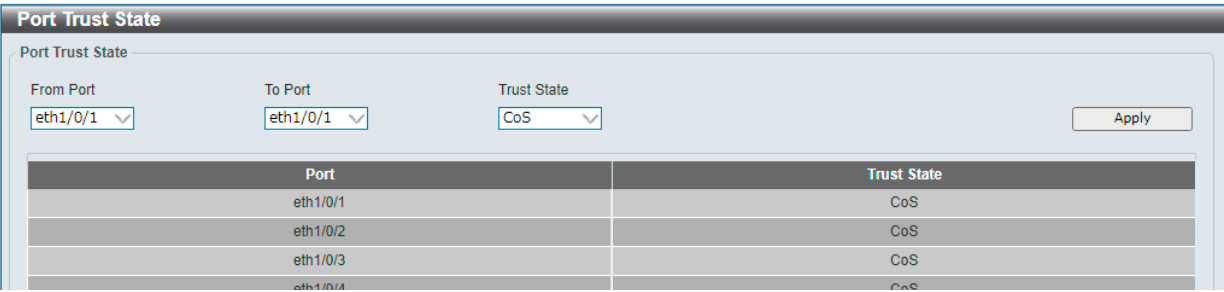

図 10-7 Port Trust State 画面

### 画面に表示される項目:

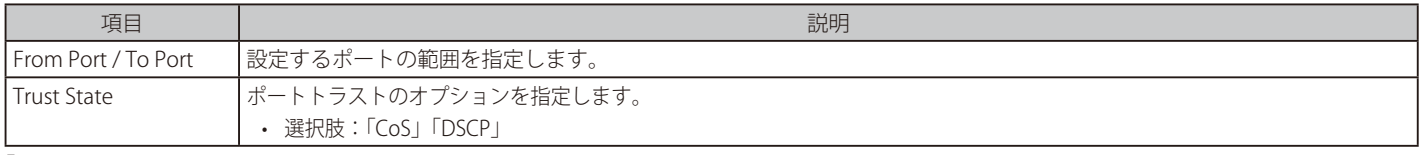

「Apply」をクリックして、設定内容を適用します。

# <span id="page-134-1"></span>**DSCP CoS Mapping(DSCP CoS マップ設定)**

本スイッチにおける DSCP CoS マップの設定と表示を行います。

```
QoS > DSCP CoS Mapping の順にメニューをクリックし、以下の画面を表示します。
```
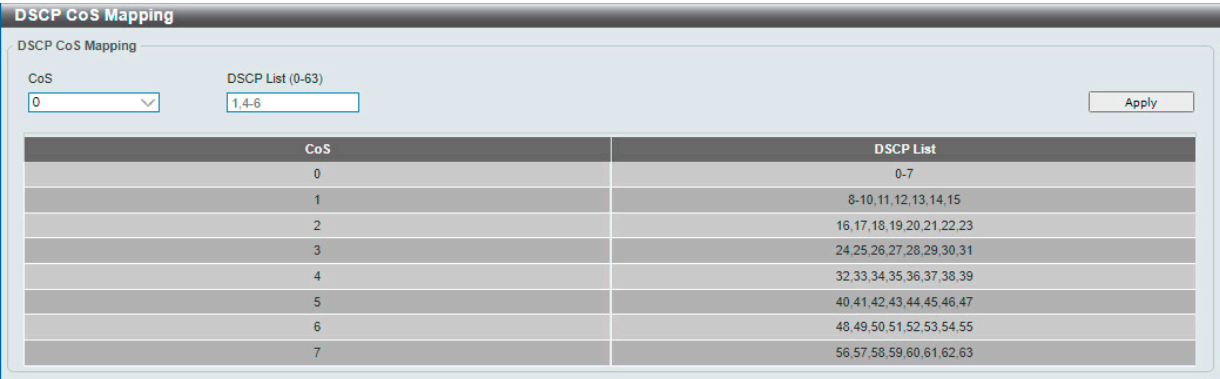

図 10-8 DSCP CoS Mapping 画面

画面に表示される項目:

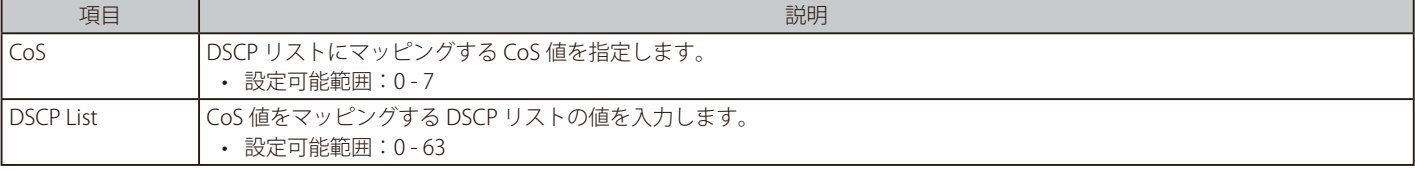

# **第 11 章 ACL(ACL 機能の設定)**

ACL メニューを使用し、本スイッチにアクセスプロファイルおよびルールの設定を行うことができます。

以下は、ACL サブメニューの説明です。

必要に応じて、設定 / 変更 / 修正を行ってください。

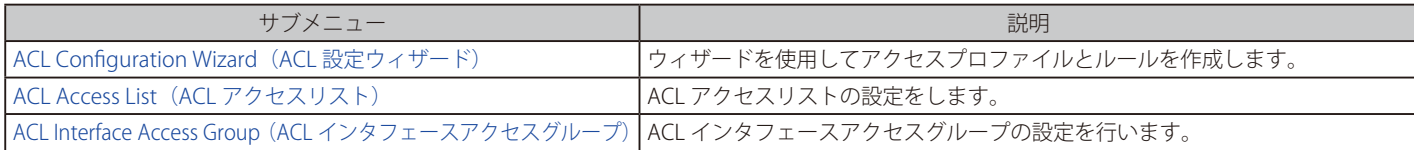

### <span id="page-135-0"></span>**ACL Configuration Wizard(ACL 設定ウィザード)**

### **ACL Configuration Wizard(ACL 設定ウィザードの開始)**

ACL 設定ウィザードは、アクセスプロファイルと ACL ルールの編集、新規作成を行います。

ACL > ACL Configuration Wizard の順にメニューをクリックし、以下の画面を表示します。

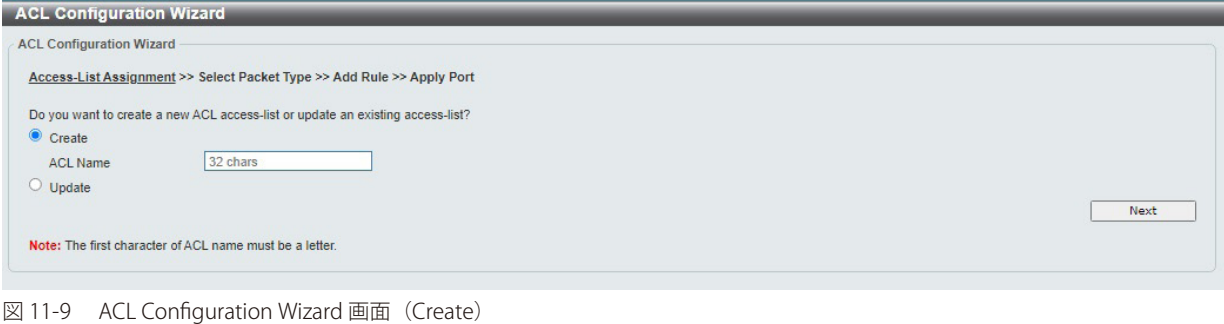

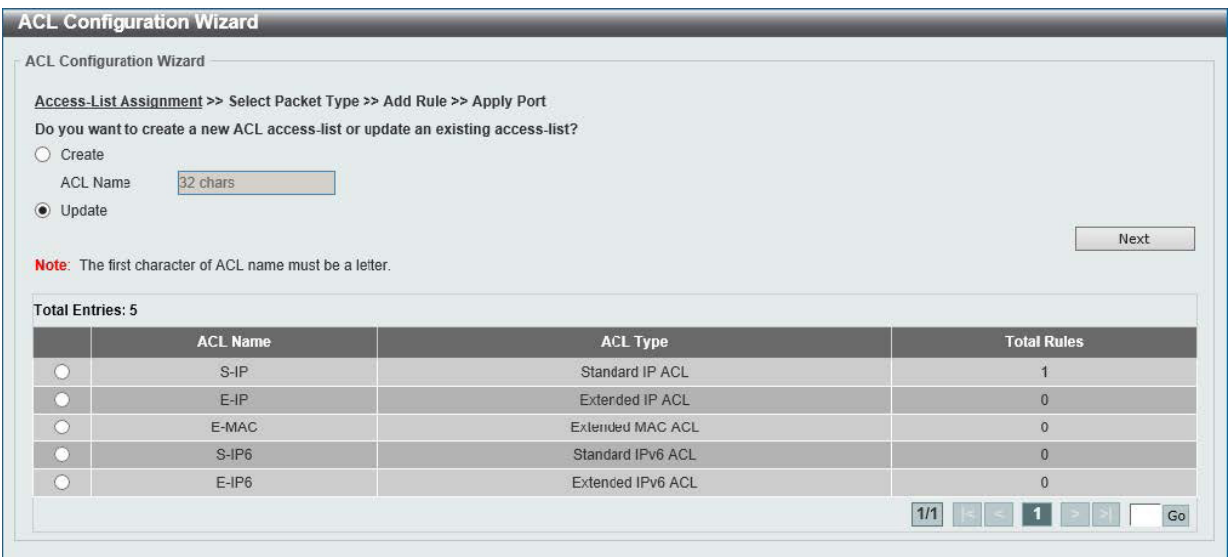

図 11-10 ACL Configuration Wizard 画面(Update)

画面に表示される項目:

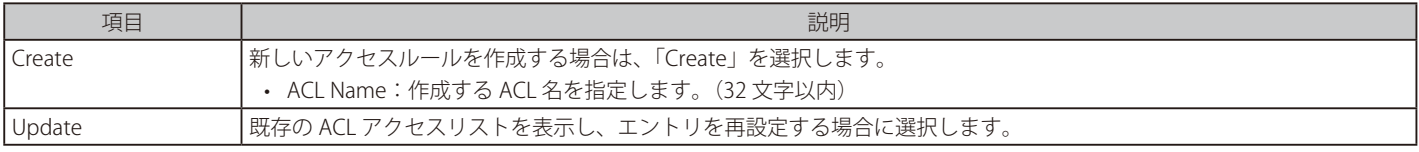

「Next」をクリックし、パケットタイプの選択を行います。

### パケットタイプ選択(ACL 設定ウィザード)

「ACL Configuration Wizard」にて設定する ACL エントリを指定した後、パケットタイプを指定します。

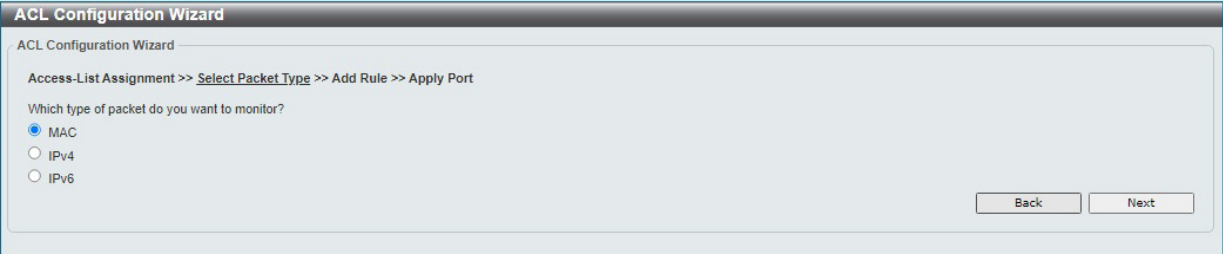

図 11-11 ACL Configuration Wizard (Select Packet Type) 画面

#### 画面に表示される項目:

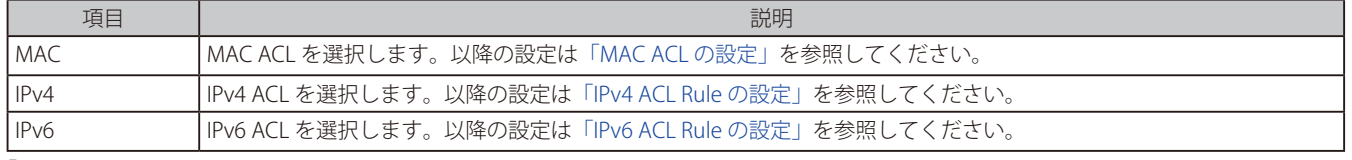

「Next」をクリックします。

選択したパケットの種類により、次に表示される画面が異なります。プロファイルの種類に合わせた設定方法に従い設定を行います。

### ルール追加(ACL 設定ウィザード)

「ACL Configuration Wizard」にて ACL のパケットタイプを指定した後、各パケットの ACL エントリにおける ACL ルールの追加設定を行います。

### <span id="page-136-0"></span>MAC ACL の設定

MAC ACL Rule を設定します。「MAC」を選択 →「Next」をクリックし、以下の画面で設定を行います。

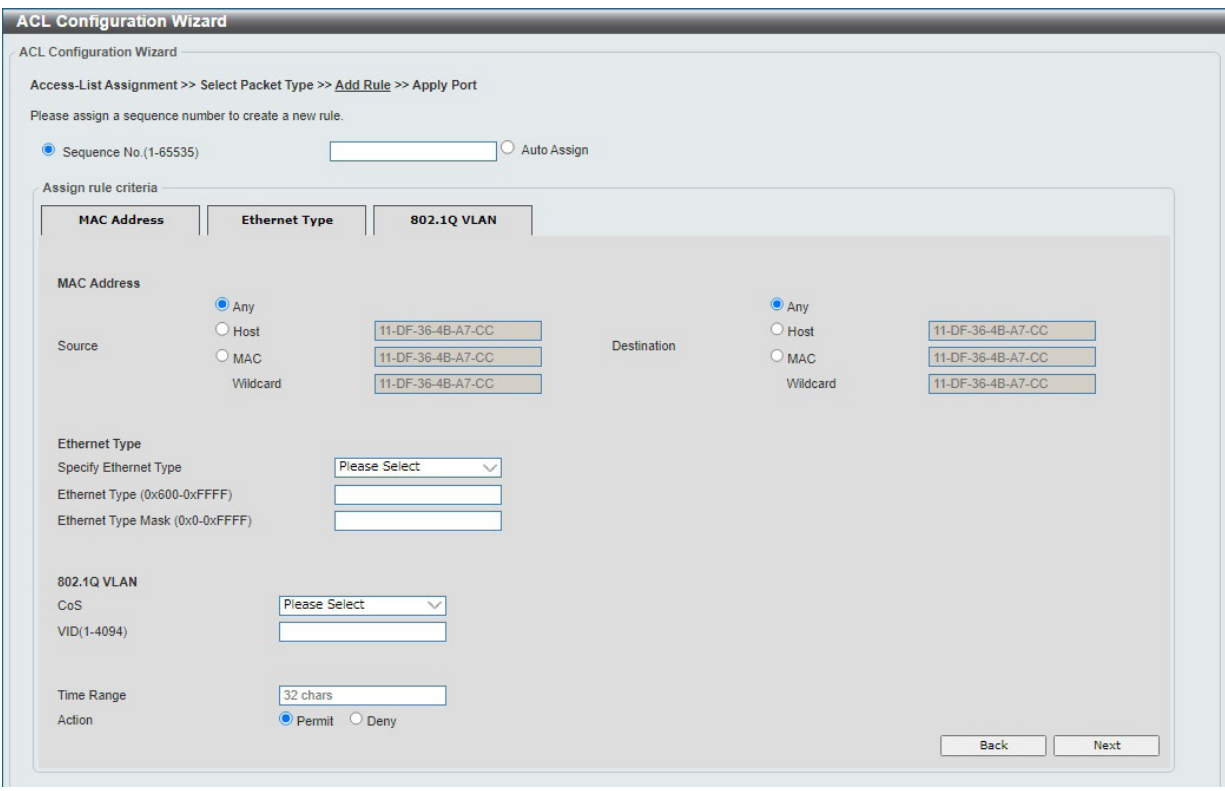

図 11-12 ACL Configuration Wizard 画面(Extended MAC ACL)

画面に表示される項目:

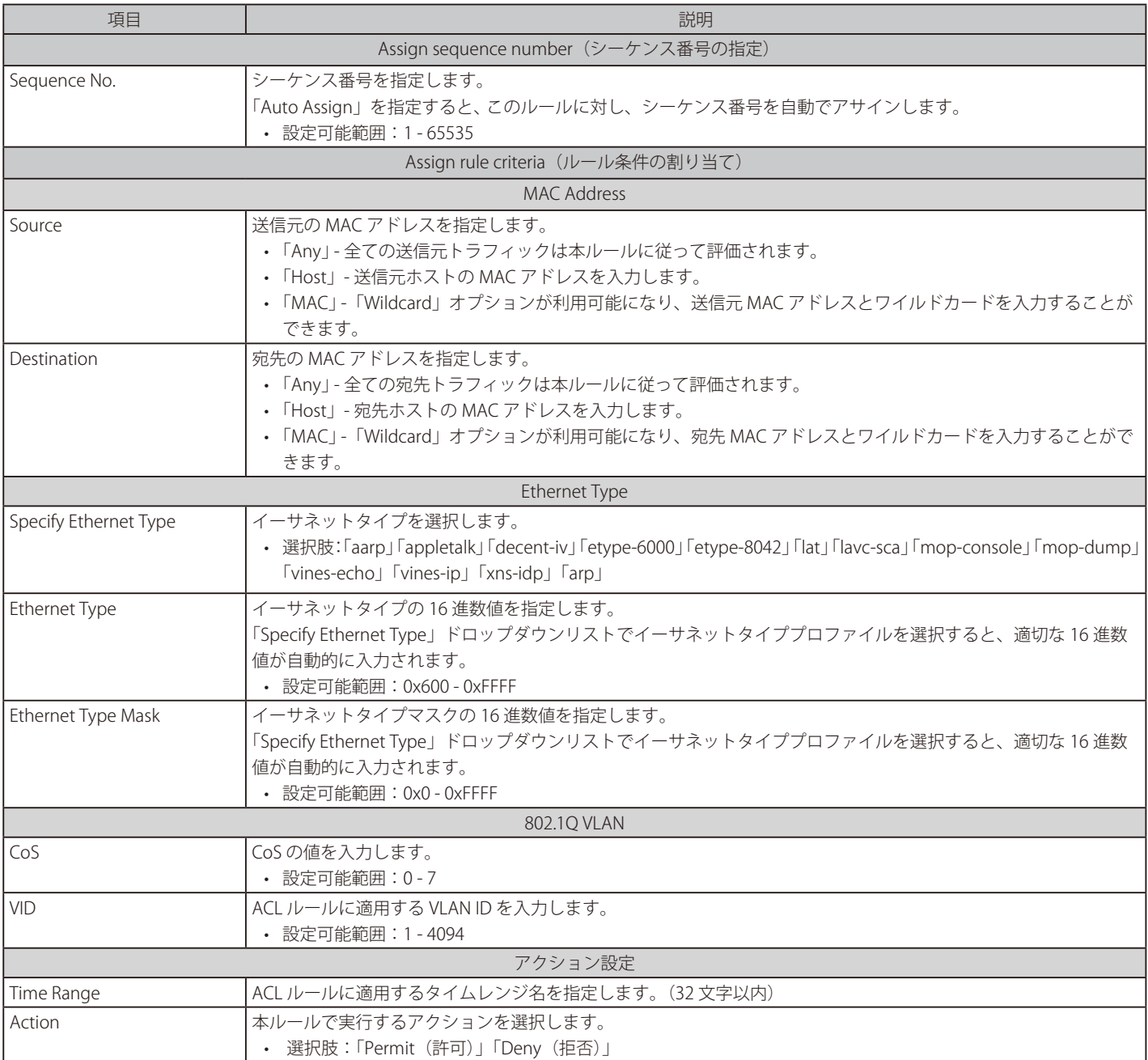

「Next」をクリックします。

「Back」をクリックすると前のページに戻ります。

### <span id="page-138-0"></span>IPv4 ACL Rule の設定

IPv4 ACL Rule を設定します。「IPv4」を選択 →「Next」をクリックし、以下の画面で設定を行います。

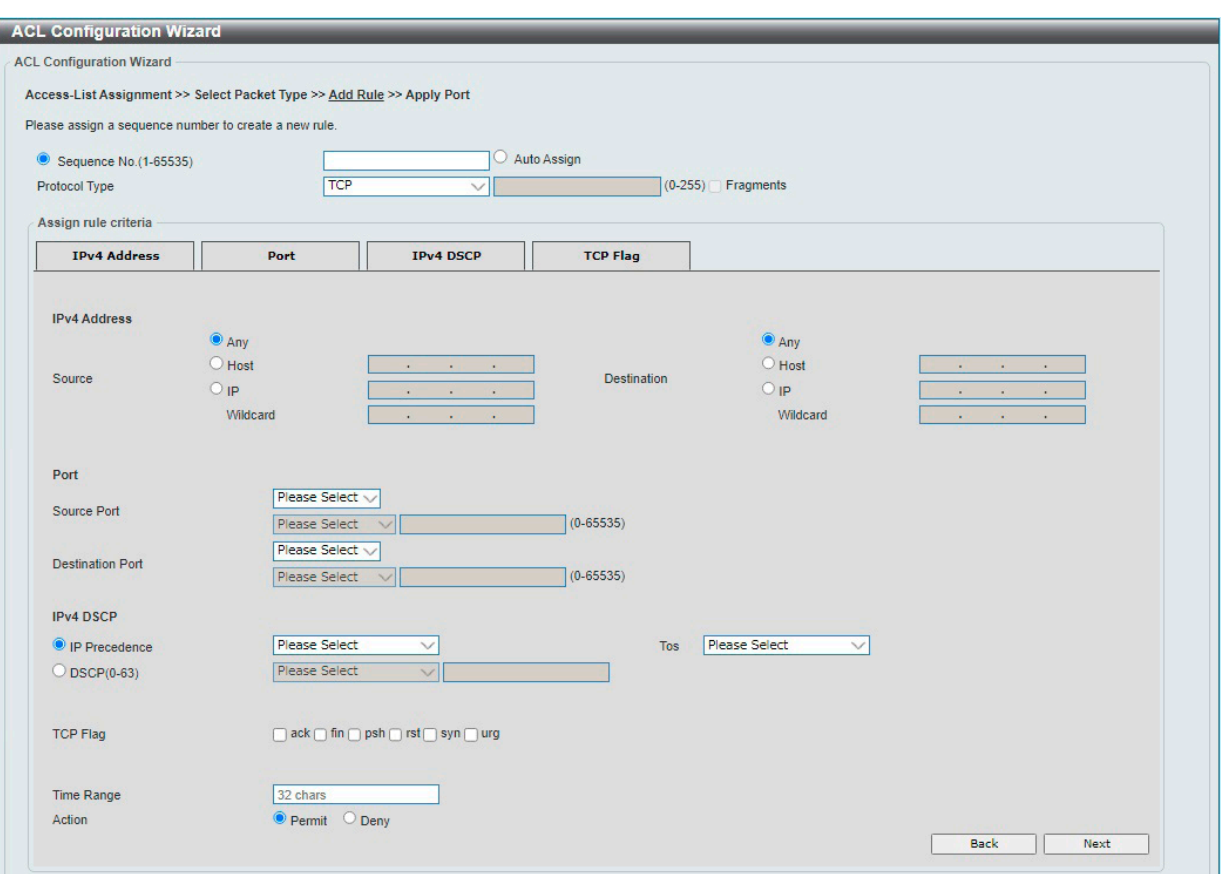

図 11-13 ACL Configuration Wizard 画面(Extended IPv4 ACL)

### 画面に表示される項目:

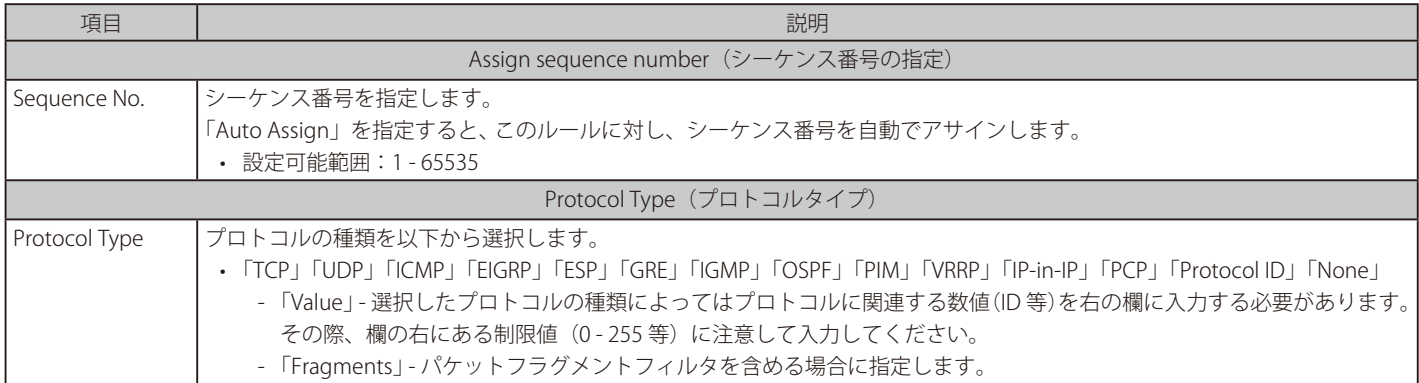

### 選択したプロトコルにより表示される項目が異なります。以下の表示項目を参照してください。

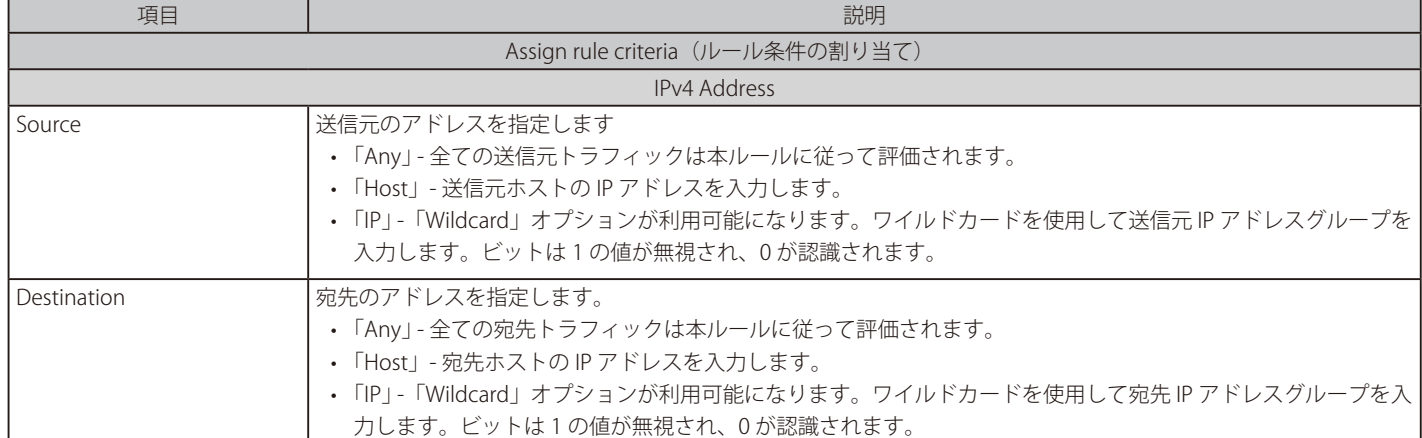

# 第11章 ACL(ACL機能の設定)

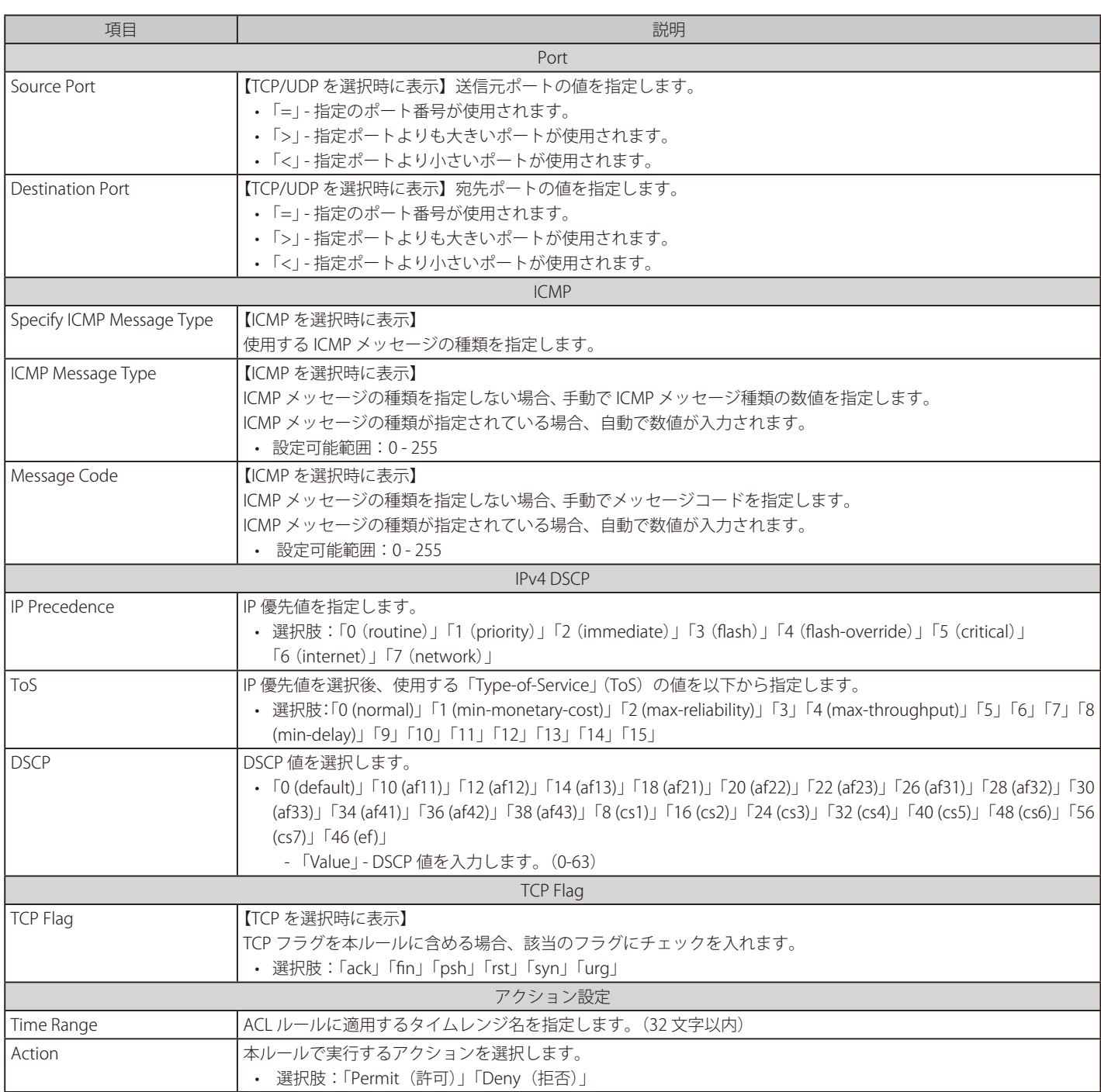

「Next」をクリックします。

「Back」をクリックすると前のページに戻ります。

### <span id="page-140-0"></span>IPv6 ACL Rule の設定

IPv6 ACL Rule を設定します。「IPv6」を選択 →「Next」をクリックし、以下の画面で設定を行います。

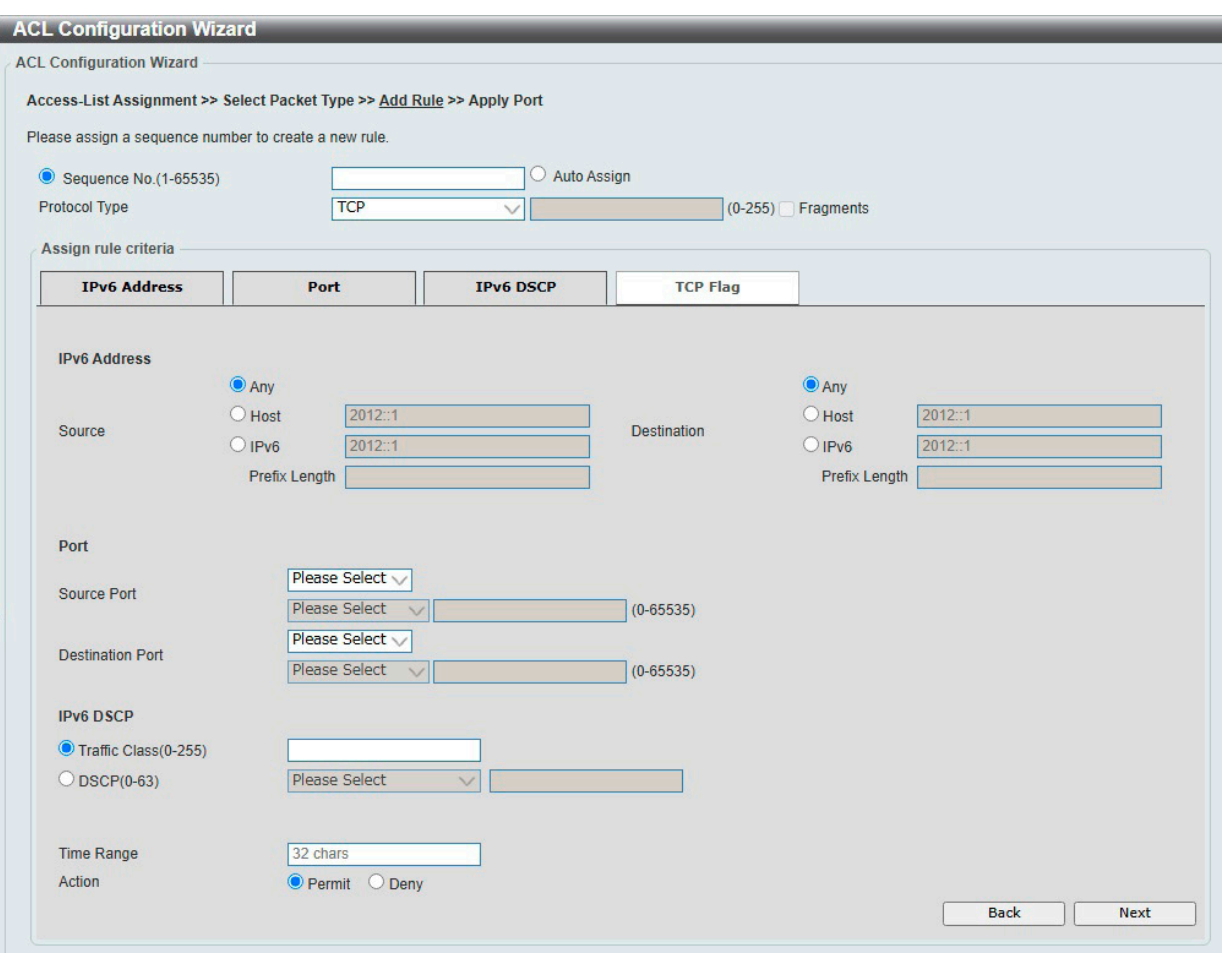

図 11-14 ACL Configuration Wizard 画面(Extended IPv6 ACL)

### 画面に表示される項目:

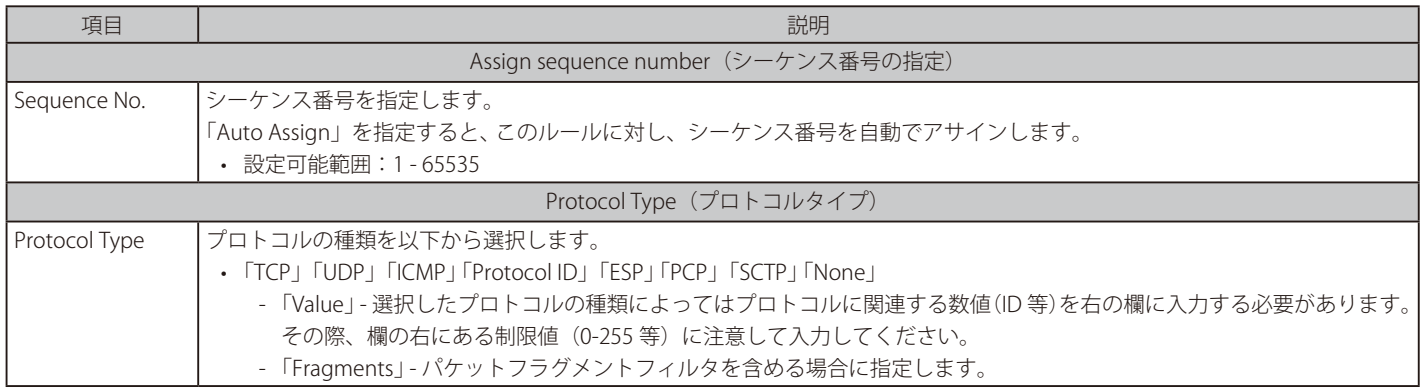

### 選択したプロトコルにより表示される項目が異なります。以下の表示項目を参照してください。

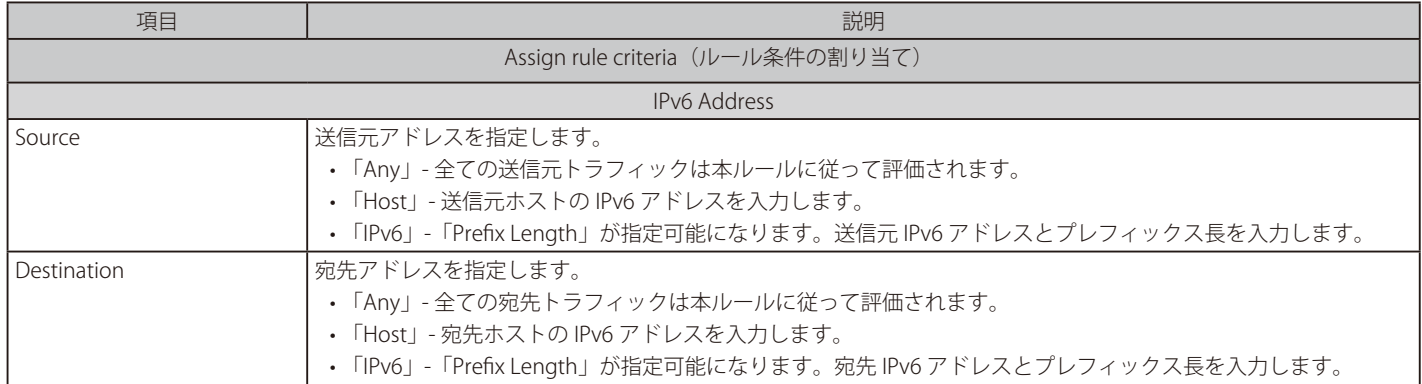

# 第11章 ACL(ACL機能の設定)

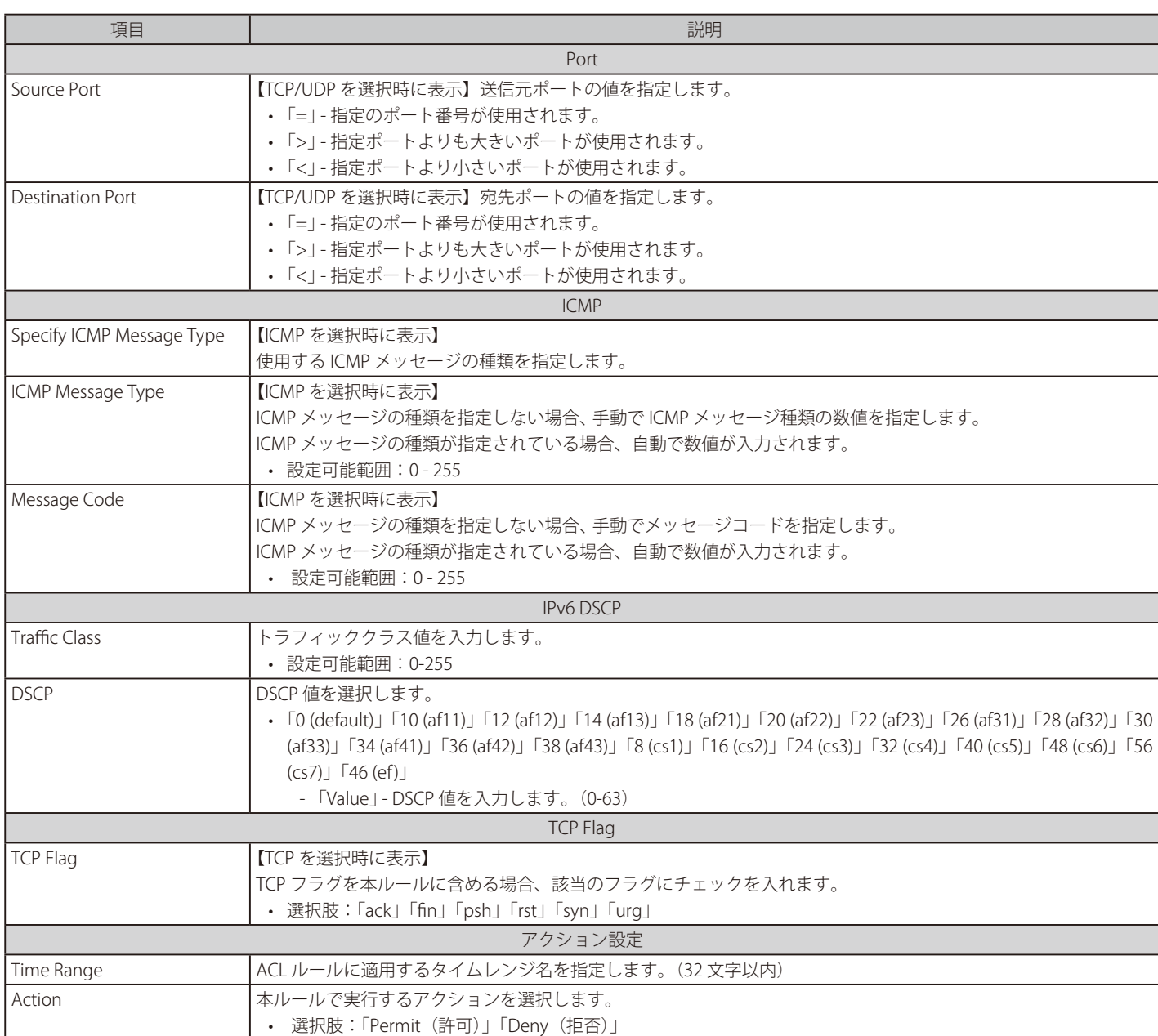

「Next」をクリックします。

「Back」をクリックすると前のページに戻ります。

### ポート設定(ACL 設定ウィザード)

「ACL Configuration Wizard」にて適用するポートの設定を行います。

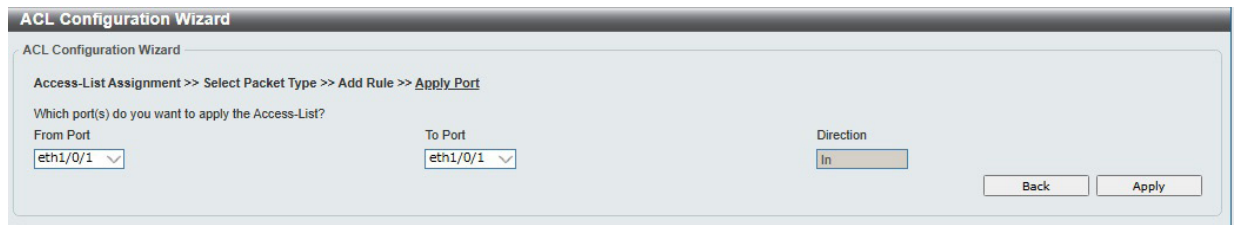

図 11-15 ACL Configuration Wizard 画面(Apply Port)

画面に表示される項目:

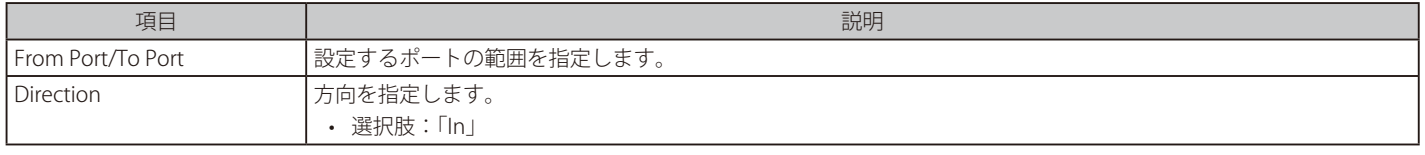

「Apply」をクリックして、設定内容を適用します。

# <span id="page-142-0"></span>**ACL Access List(ACL アクセスリスト)**

ACL アクセスリストの設定、表示を行います。

ACL > ACL Access List の順にメニューをクリックし、以下の画面を表示します。

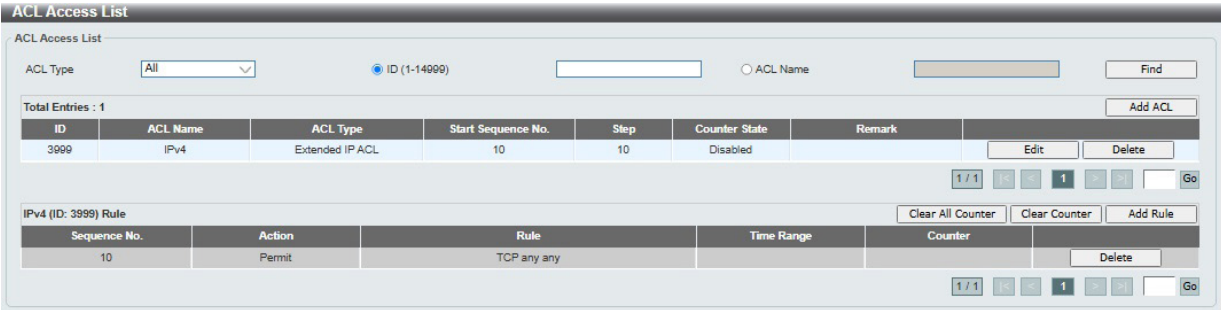

図 11-16 ACL Access List 画面

画面に表示される項目:

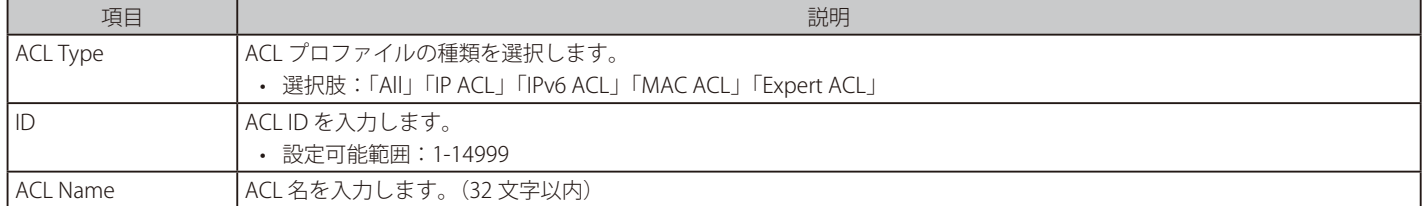

「Find」をクリックし、入力した情報を基にエントリを検索します。 「Add ACL」をクリックし、新しい ACL プロファイルを作成します。 「Edit」をクリックし、指定エントリの編集を行います。 「Delete」をクリックし、指定のエントリを削除します。

### ACL ルールの作成・カウンタの削除

「Clear All Counter」をクリックし、すべてのカウンタ情報を消去します。 「Clear Counter」をクリックし、表示された ACL ルールのカウンタ情報を消去します。 ACL プロファイルにルールを追加する場合、ACL プロファイルを選択後「Add Rule」をクリックします。

複数のページが存在する場合、ページ番号を指定して「Go」をクリックすることで特定のページへ移動できます。

### ACL の編集

既存の ACL を編集する場合は、アクセスリストの「Edit」をクリックし、以下の画面で編集を行います。

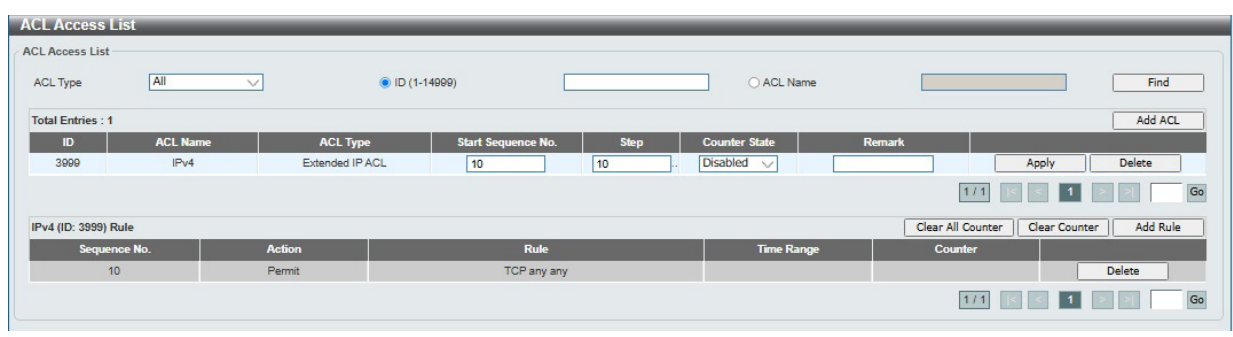

図 11-17 ACL Access List (Edit ACL) 画面

画面に表示される項目:

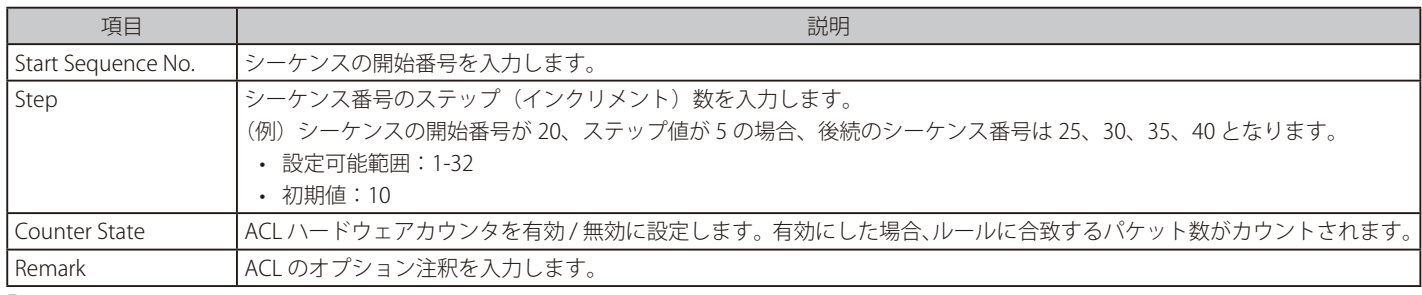

「Apply」をクリックし、設定を適用します。

### ACL プロファイルの作成

「Add ACL」をクリックすると、以下の画面が表示されます。

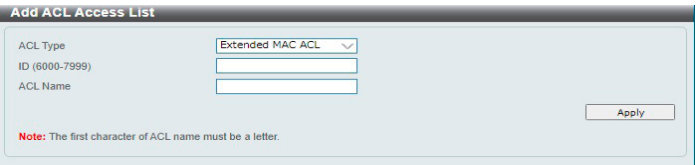

図 11-18 Add ACL Access List (Standard IP ACL) 画面

| 画面に表示される項目: |  |
|-------------|--|
|-------------|--|

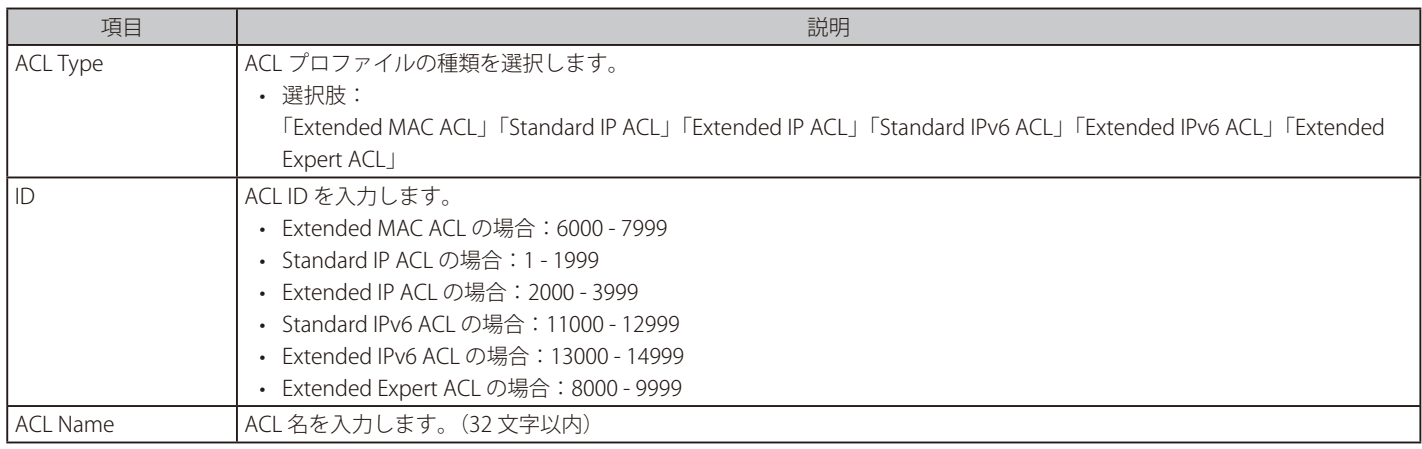
## **Extended MAC ACL(拡張 MAC ACL)の設定**

ACL プロファイルで「Extended MAC ACL」を選択した場合の設定について説明します。

ACL > ACL Access List 画面で、Extended MAC ACL のエントリを選択し、「Add Rule」をクリックします。

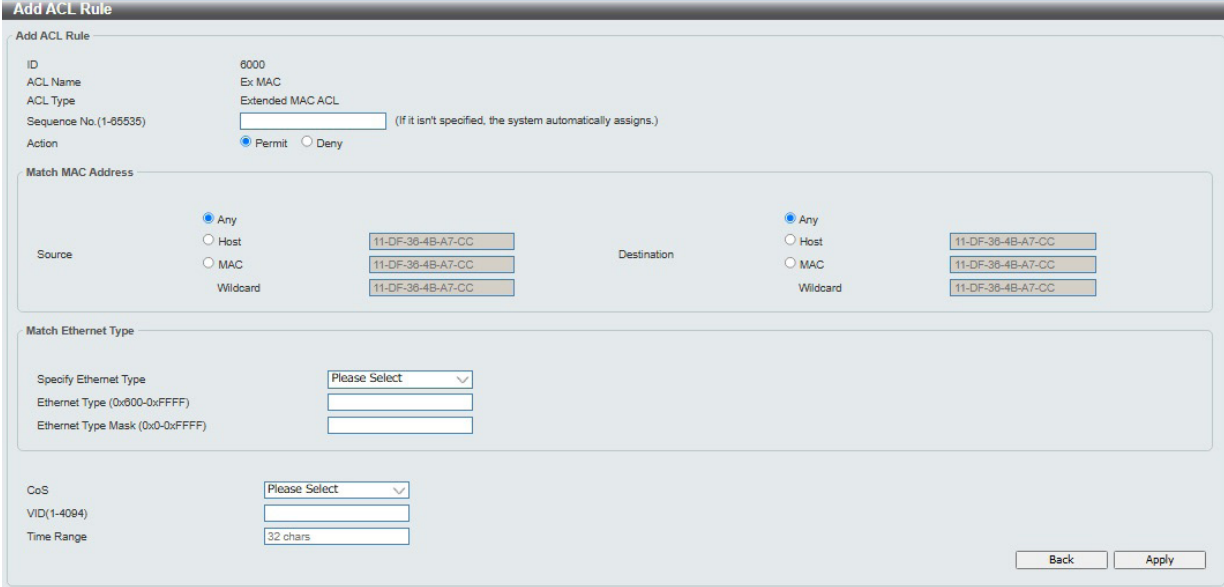

図 11-19 Add ACL Rule(Extended MAC ACL)画面

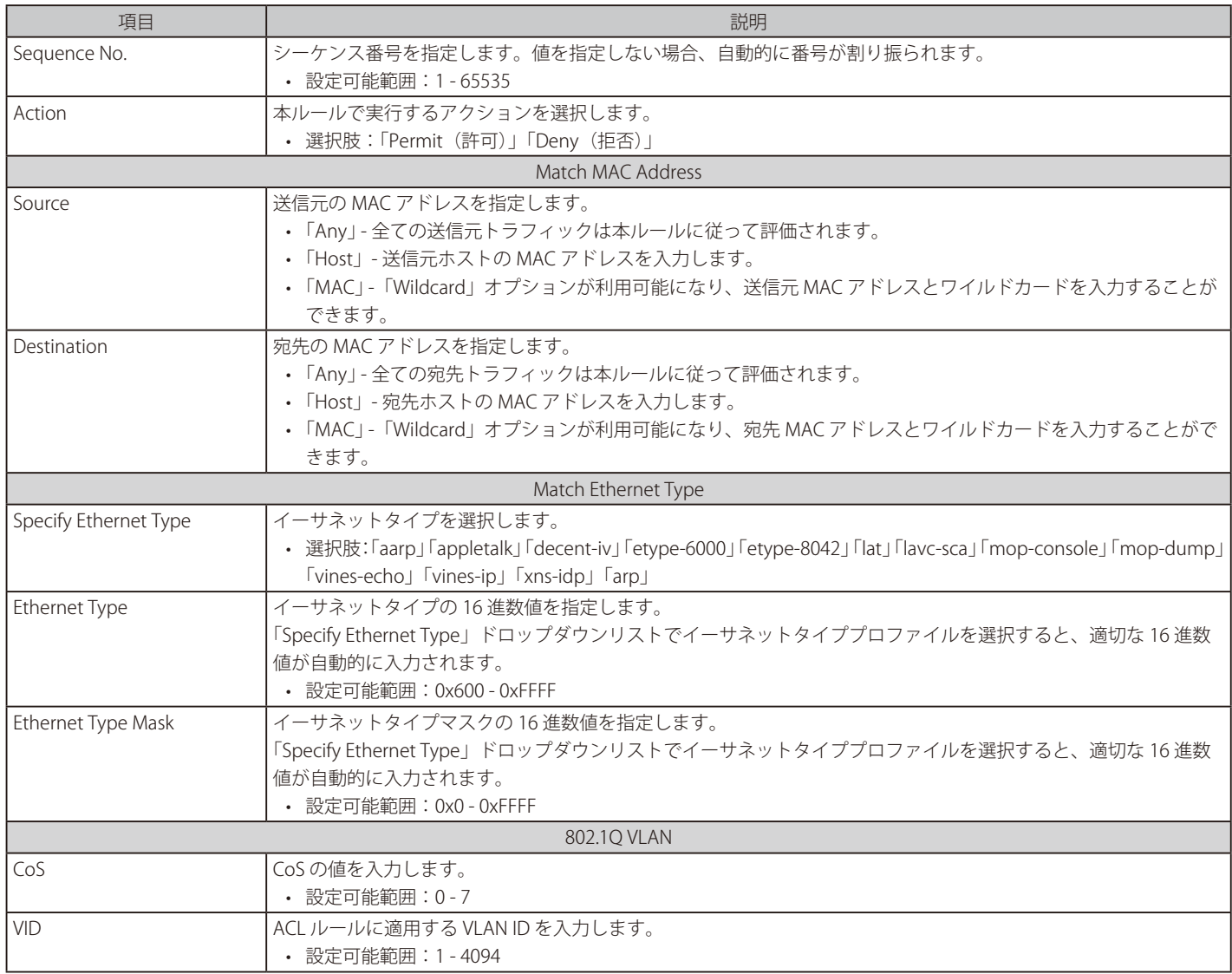

## 第11章 ACL(ACL機能の設定)

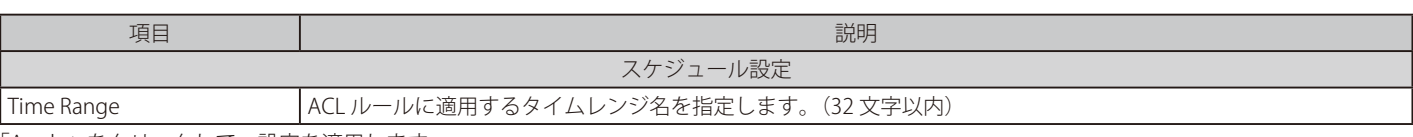

「Apply」をクリックして、設定を適用します。

## **Standard IP ACL(通常 IP ACL)の設定**

ACL プロファイルで「Standard IP ACL」を選択した場合の設定について説明します。

#### ACL > ACL Access List 画面で、Standard IP ACL エントリの「Add Rule」をクリックします。

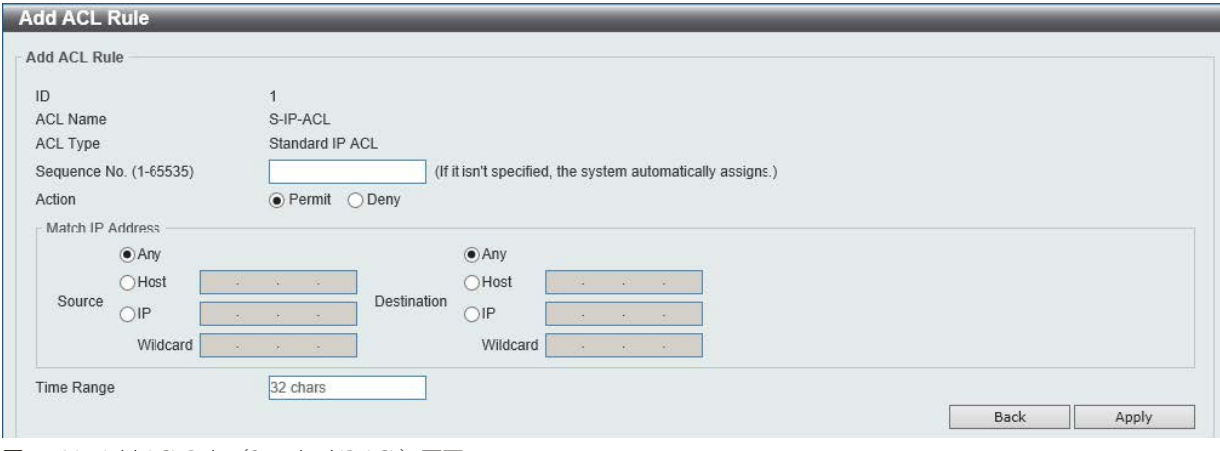

図 11-20 Add ACL Rule(Standard IP ACL)画面

| 画面に表示される項目: |  |
|-------------|--|
|-------------|--|

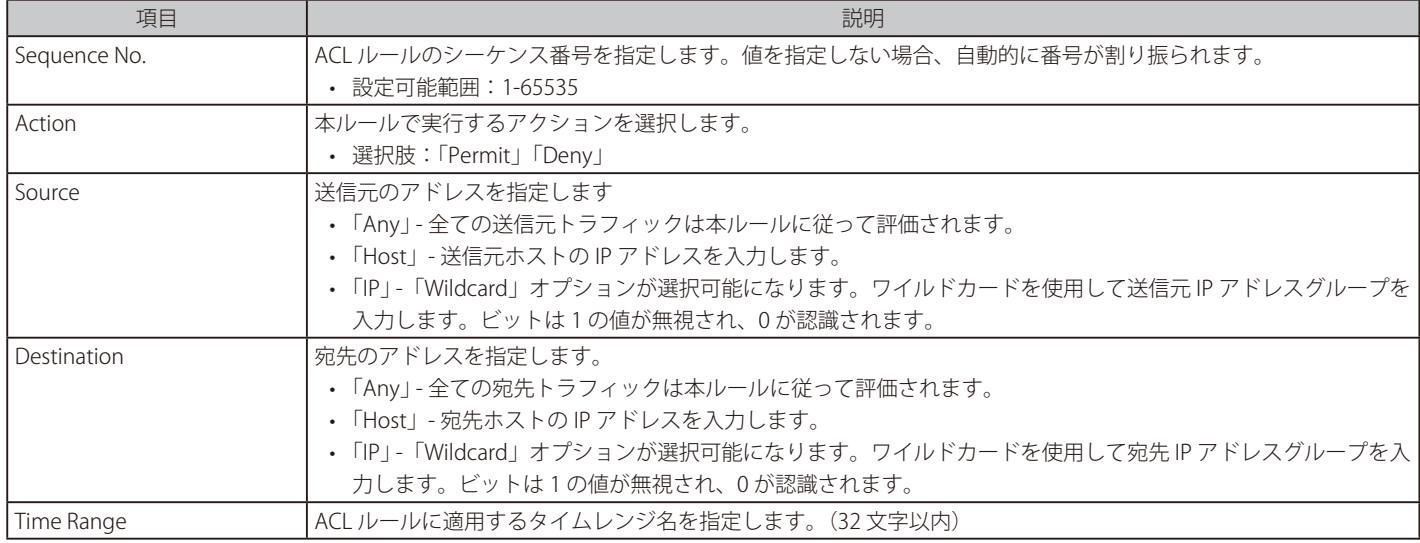

「Apply」をクリックして、設定を適用します。

## **Extended IP ACL(拡張 IP ACL)の設定**

ACL プロファイルで「Extended IP ACL」を選択した場合の設定について説明します。

ACL > ACL Access List 画面で、Extended IP ACL のエントリの「Add Rule」をクリックします。

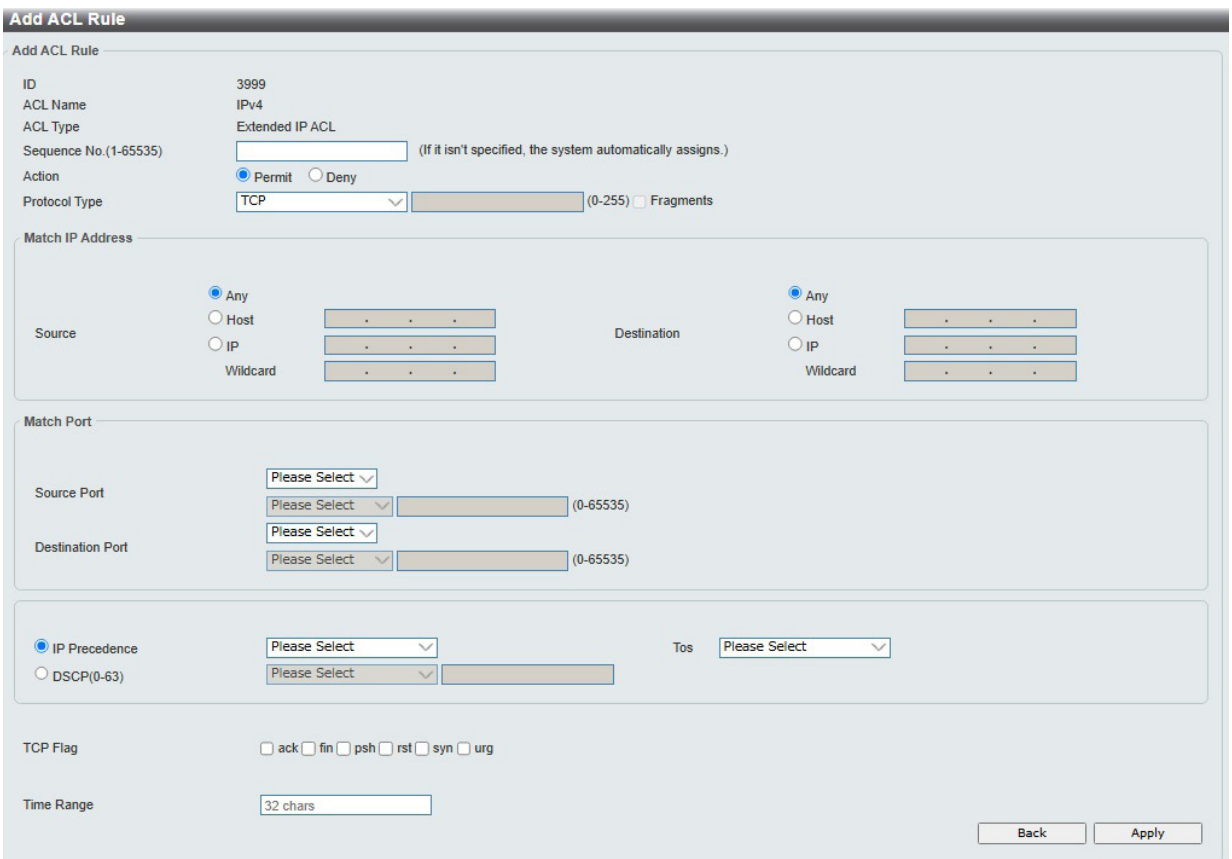

図 11-21 Add ACL Rule (Extended IP ACL) 画面

画面に表示される項目:

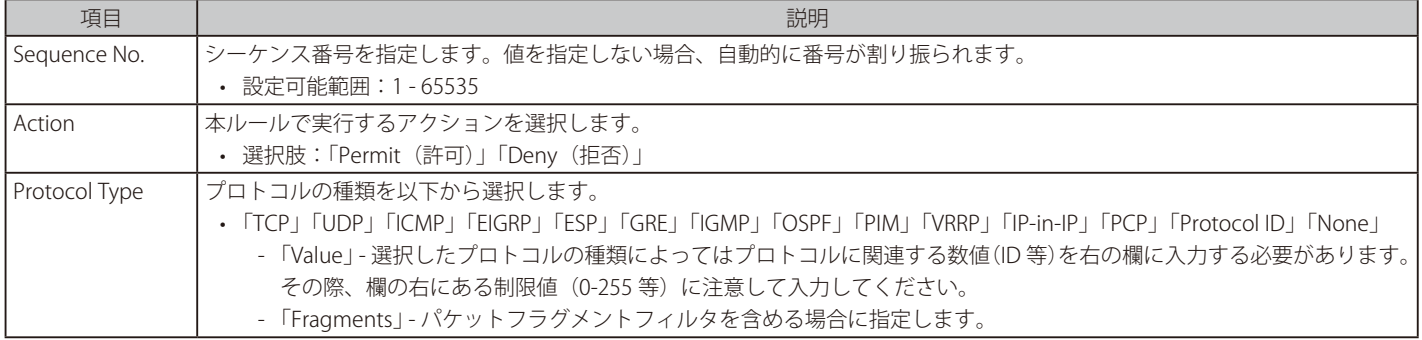

選択したプロトコルにより表示される項目が異なります。以下の表示項目を参照してください。

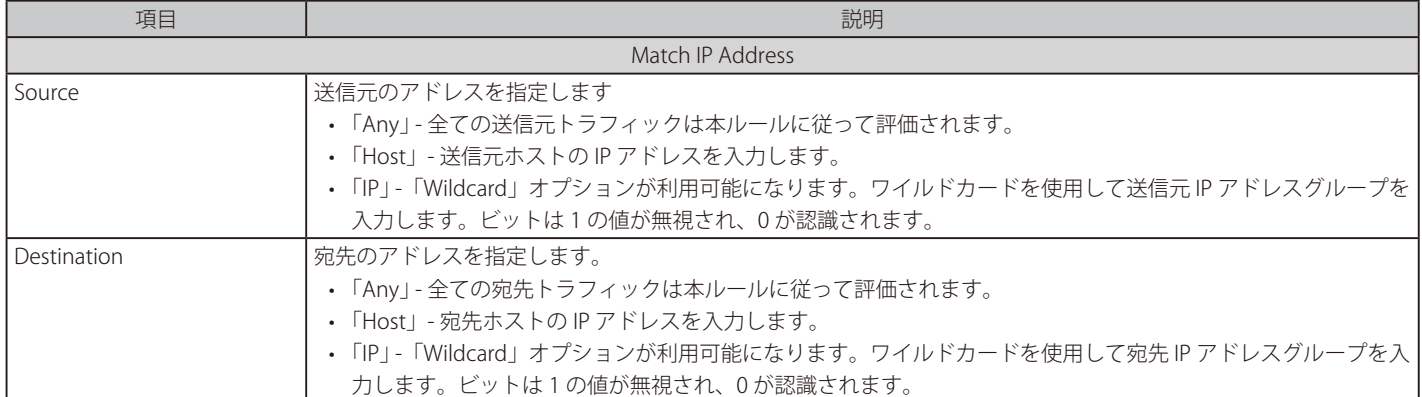

## 第11章 ACL(ACL機能の設定)

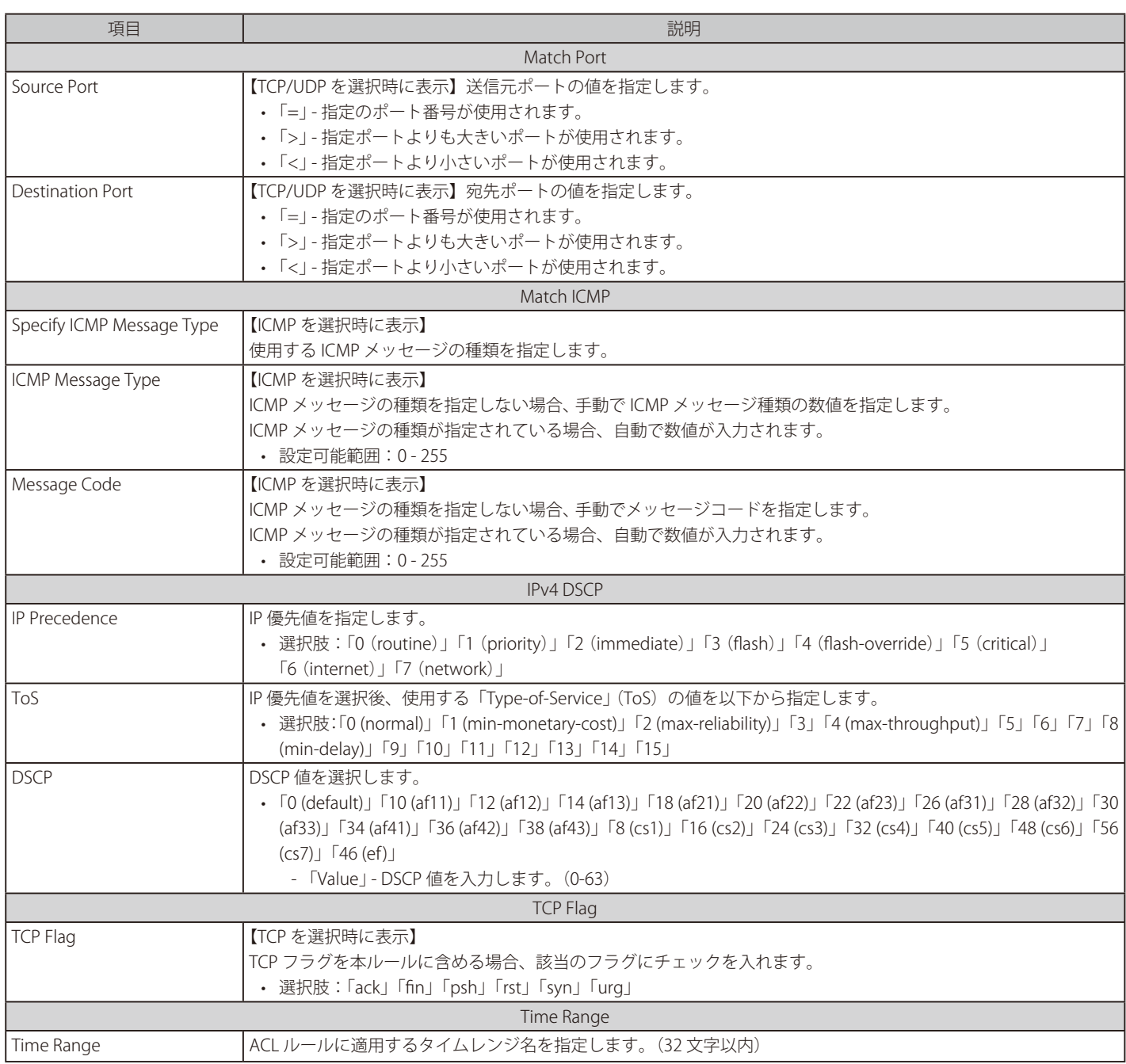

「Apply」をクリックして、設定を適用します。

## **Standard IPv6 ACL(標準 IPv6 ACL)の設定**

ACL プロファイルで「Standard IPv6 ACL」を選択した場合の設定について説明します。

ACL > ACL Access List 画面で、Standard IPv6 ACL のエントリの「Add Rule」をクリックします。

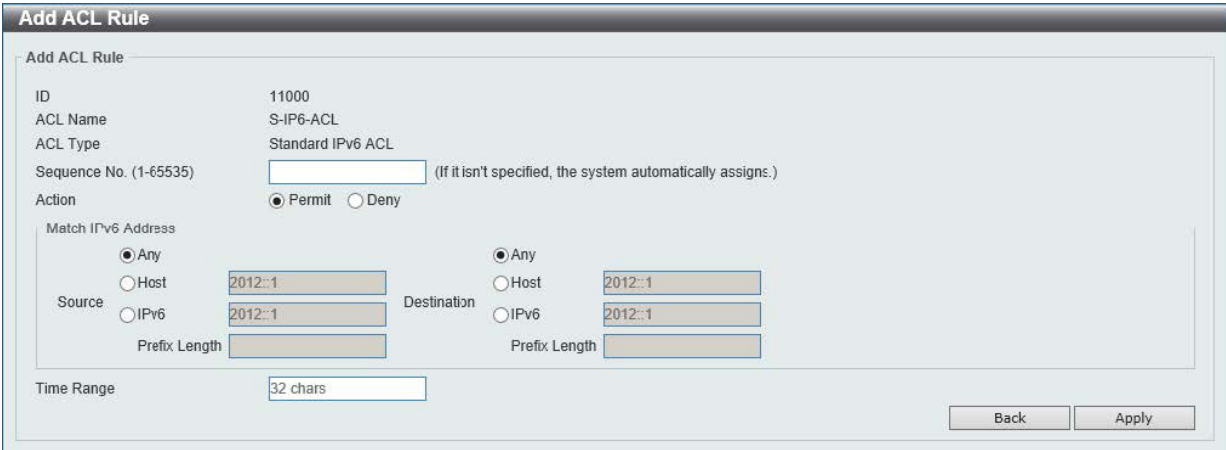

図 11-22 Add ACL Rule (Standard IPv6 ACL) 画面

#### 画面に表示される項目:

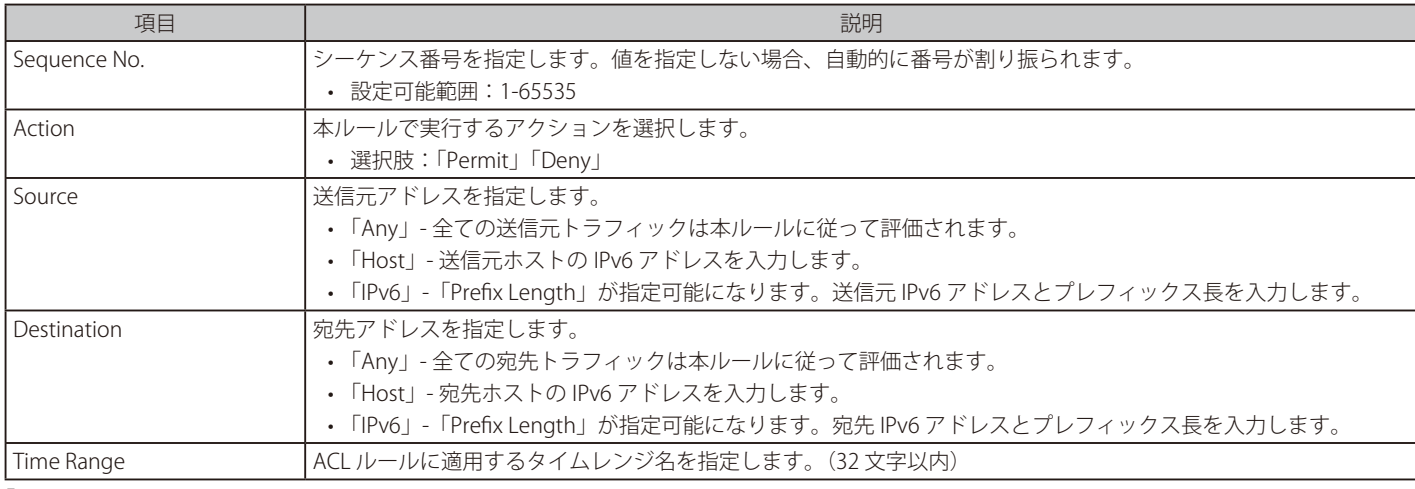

「Apply」をクリックして、設定内容を適用します。

## **Extended IPv6 ACL(拡張 IPv6 ACL)の設定**

ACL プロファイルで「Extended IPv6 ACL」を選択した場合の設定について説明します。

ACL > ACL Access List 画面で、Extended IPv6 ACL のエントリの「Add Rule」をクリックします。

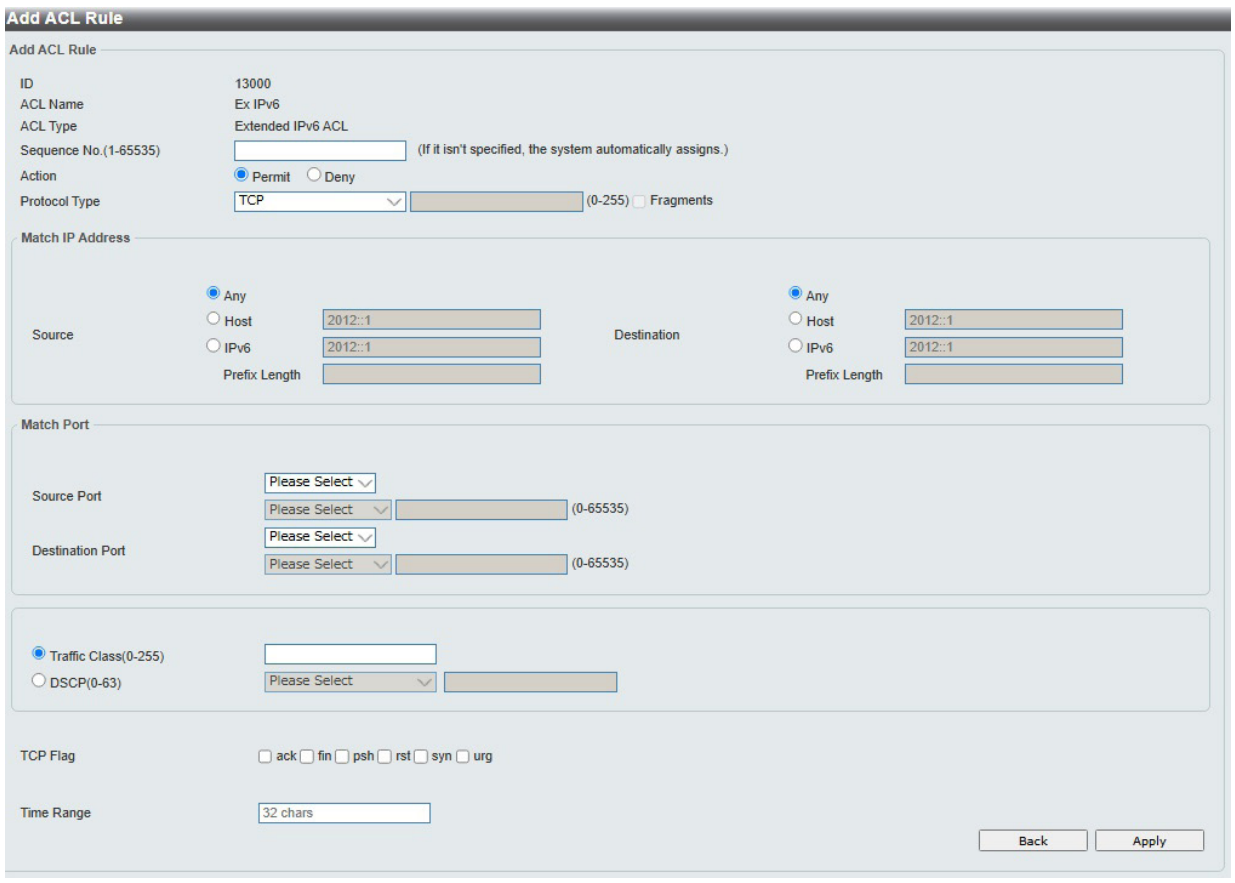

図 11-23 Add ACL Rule (Extended IPv6 ACL) 画面

#### 画面に表示される項目:

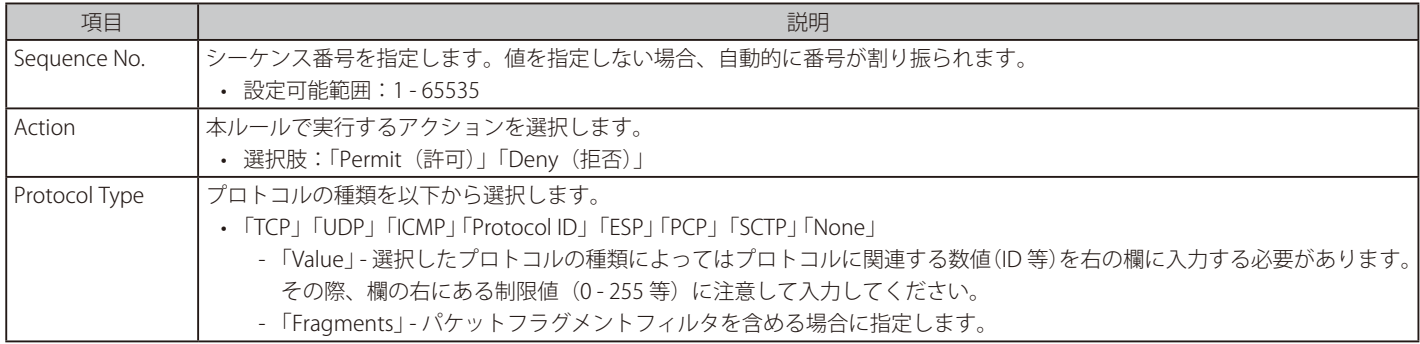

選択したプロトコルにより表示される項目が異なります。以下の表示項目を参照してください。

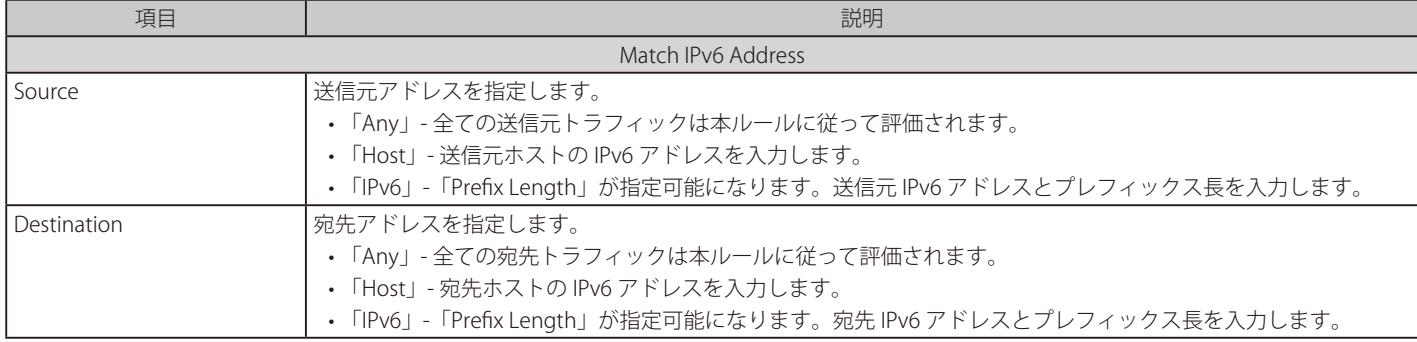

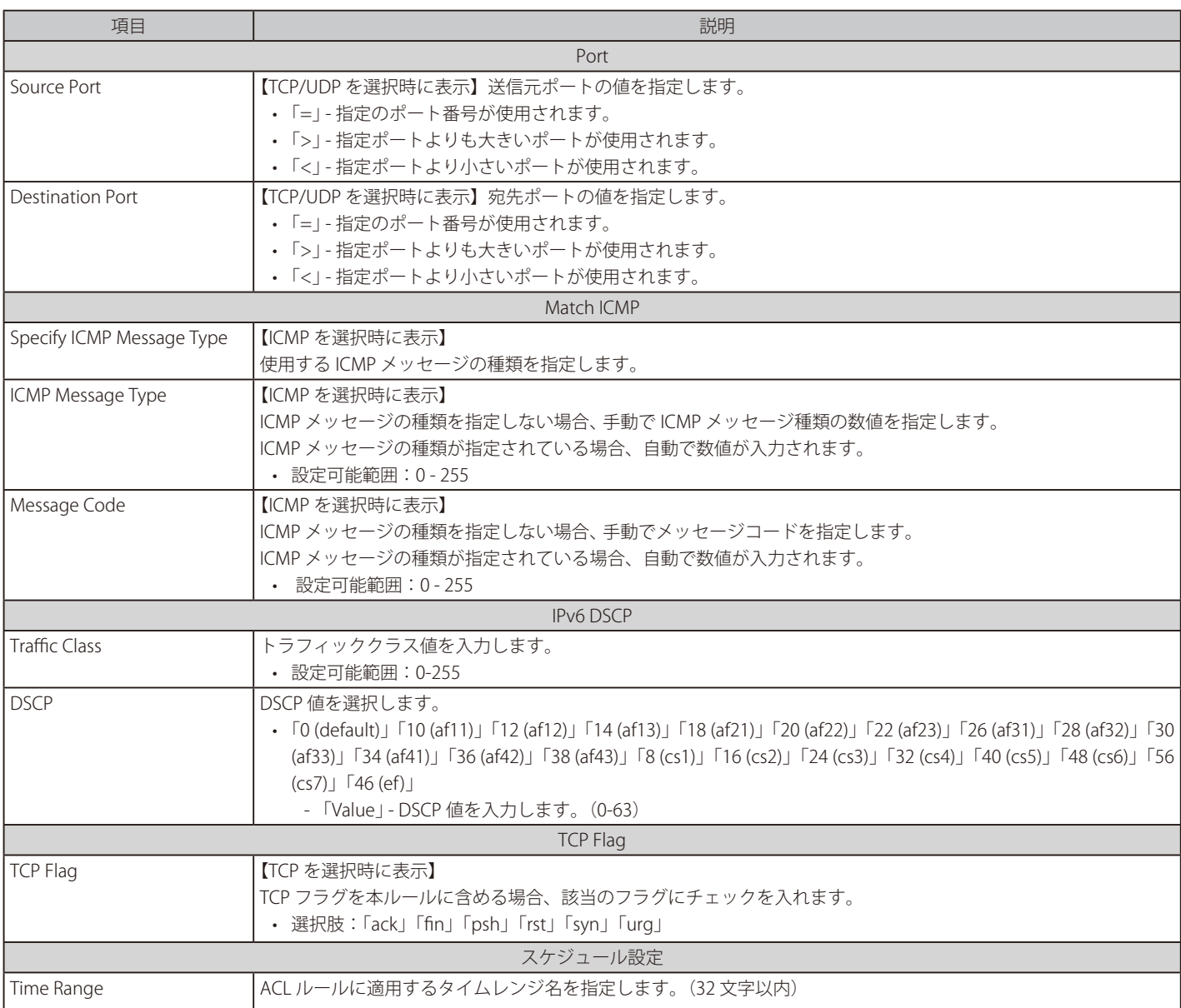

ー<br>「Apply」をクリックして、設定を適用します。

## **ACL Interface Access Group(ACL インタフェースアクセスグループ)**

ACL インタフェースアクセスグループの設定、表示を行います。

ACL > ACL Interface Access Group の順にメニューをクリックし、以下の画面を表示します。

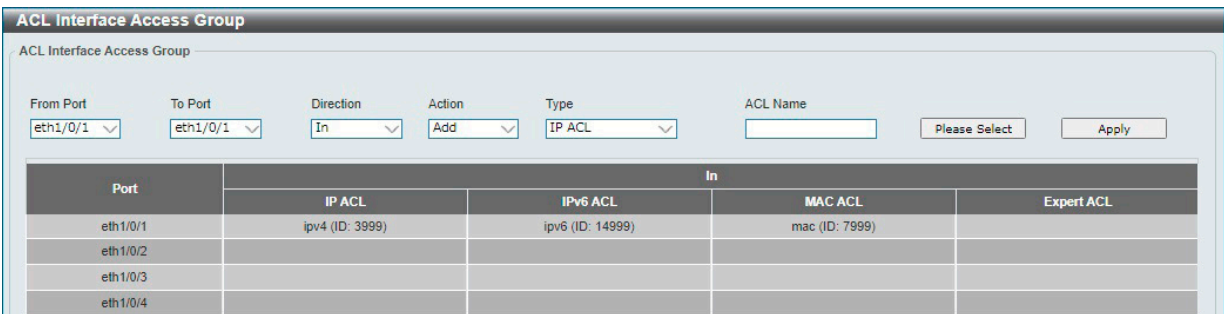

図 11-24 ACL Interface Access Group 画面

画面に表示される項目:

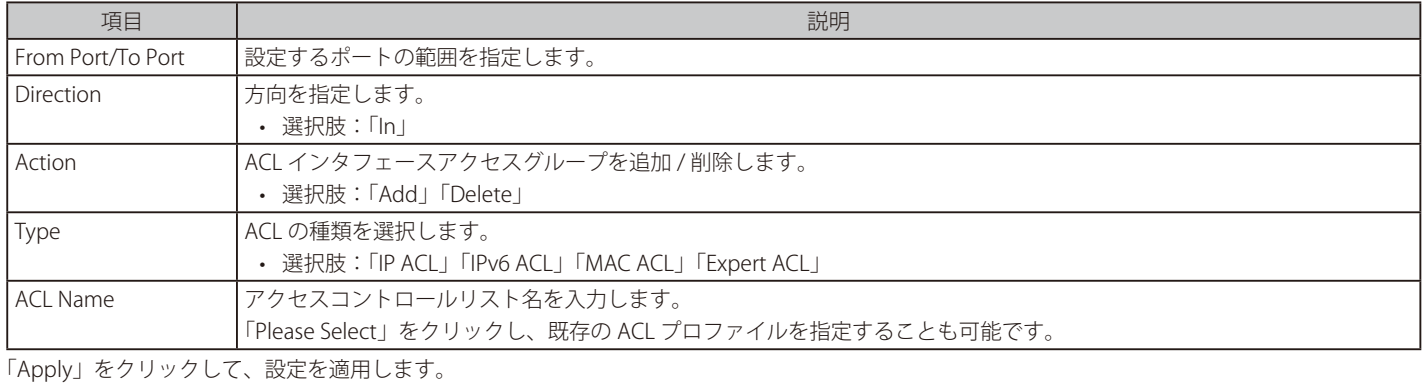

「Please Select」をクリックすると以下の画面が表示されます。作成した ACL プロファイルを選択します。

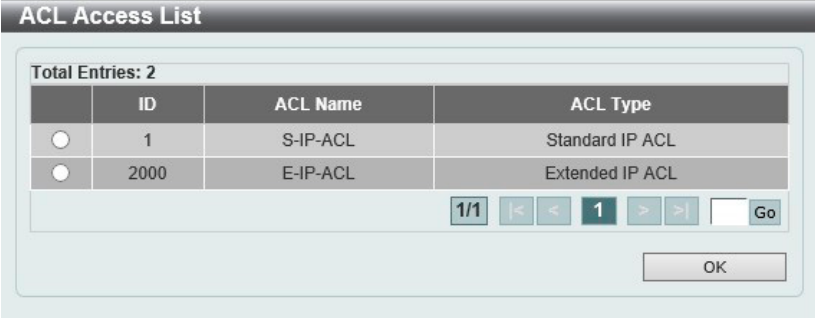

図 11-25 ACL Access List 画面

複数のページが存在する場合、ページ番号を指定して「Go」をクリックすることで特定のページへ移動できます。 設定するエントリを選択し「OK」をクリックします。

# **第 12 章 Security(セキュリティ機能の設定)**

本セクションではユーザアカウントを含むデバイスのセキュリティの設定について解説します。

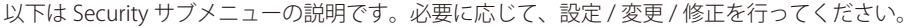

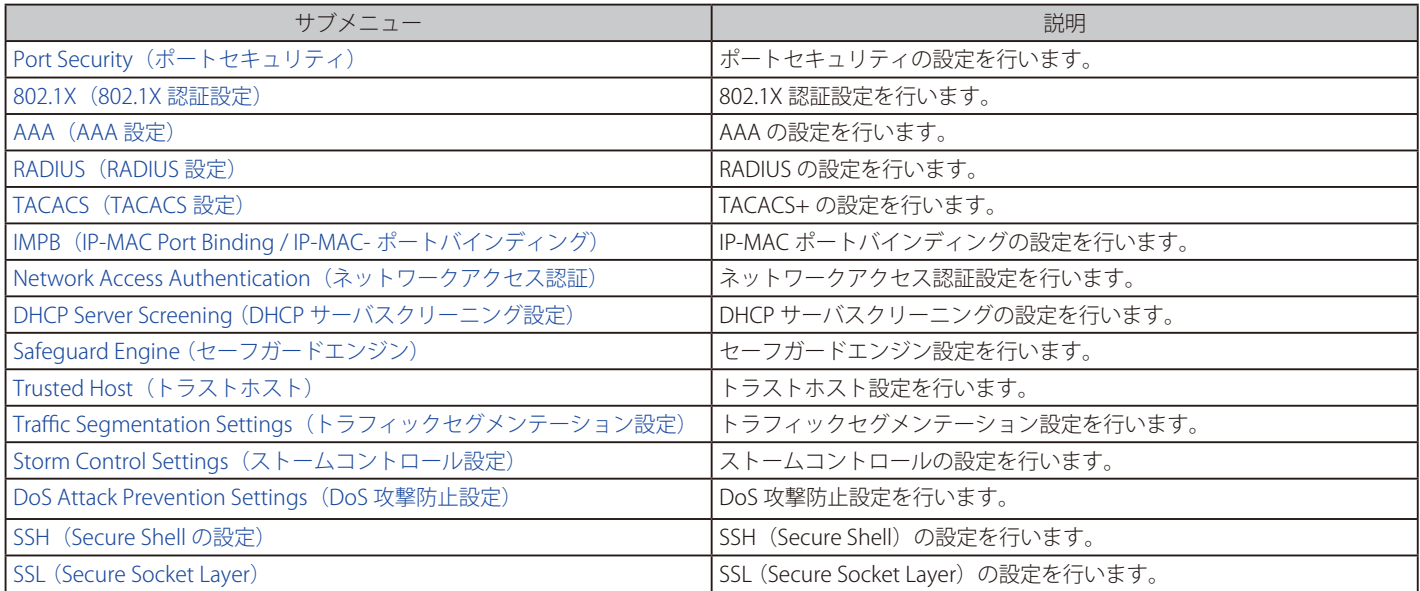

## <span id="page-153-0"></span>**Port Security(ポートセキュリティ)**

ポートセキュリティの設定を行います。

ポートセキュリティ機能では、送信元 MAC アドレスが未認証であるコンピュータについて、指定ポートからネットワークへアクセスすることを防 ぐことができます。

## **Port Security Global Settings(ポートセキュリティグローバル設定)**

ポートセキュリティのグルーバル設定を行います。

#### Security > Port Security > Port Security Global Settings の順にクリックし、以下の画面を表示します。

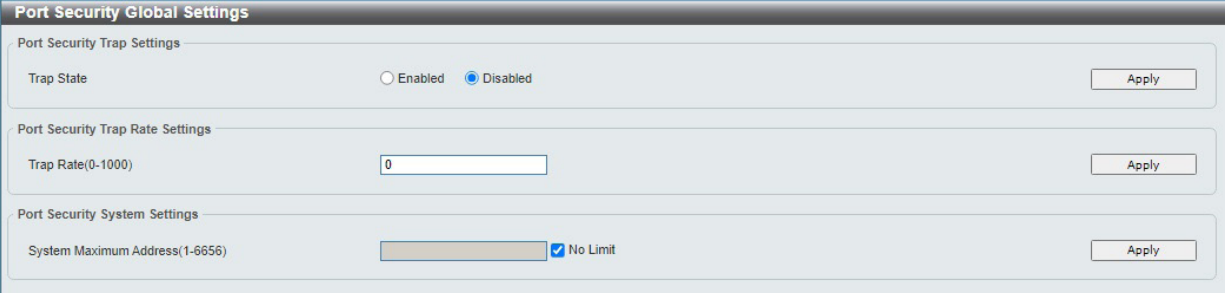

図 12-1 Port Security Global Settings 画面

画面に表示される項目:

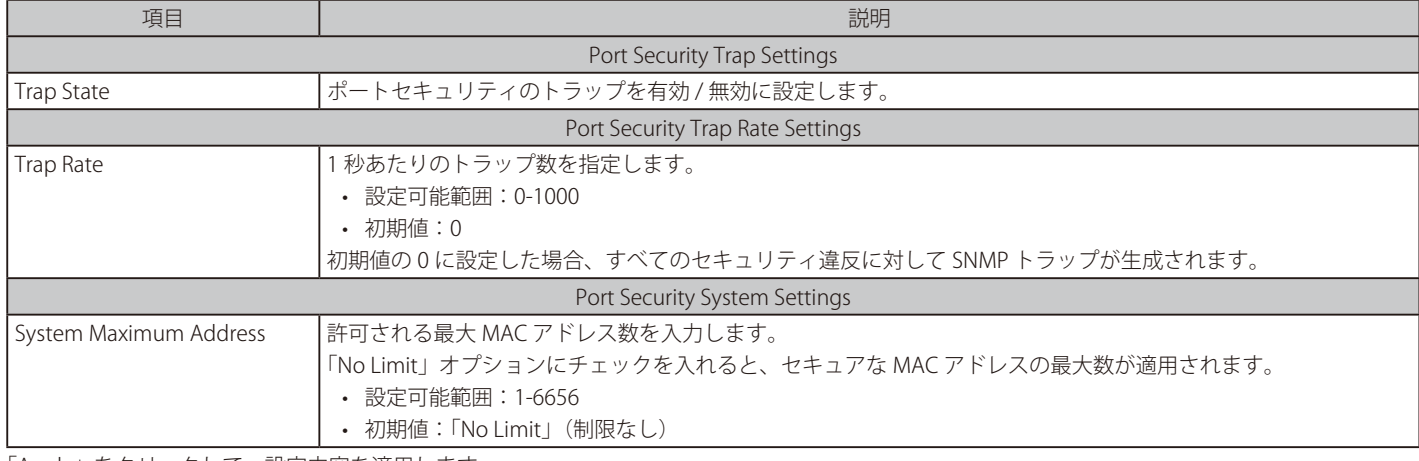

「Apply」をクリックして、設定内容を適用します。

## **Port Security Port Settings(ポートセキュリティポート設定)**

ポートセキュリティのポート設定と設定内容の表示を行います。

Security > Port Security > Port Security Port Settings の順にメニューをクリックして、以下の画面を表示します。

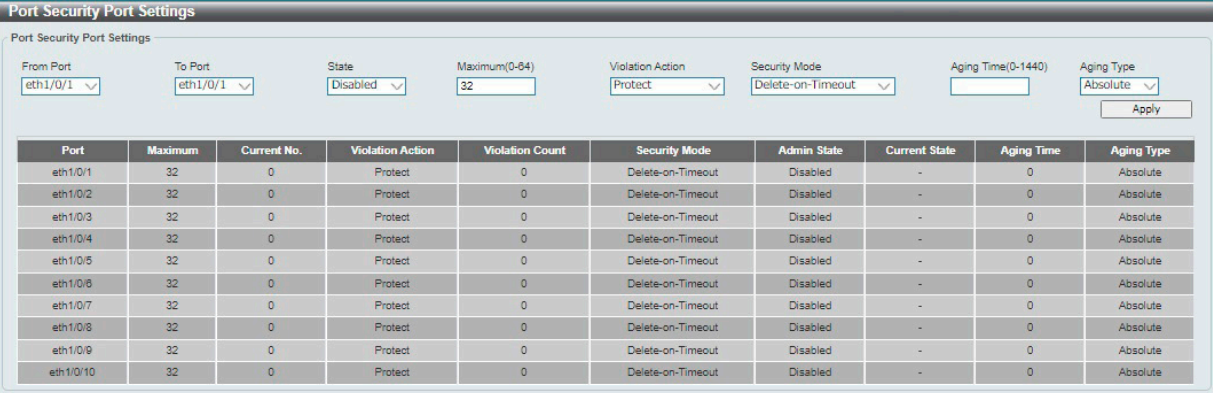

図 12-2 Port Security Port Settings 画面

画面に表示される項目:

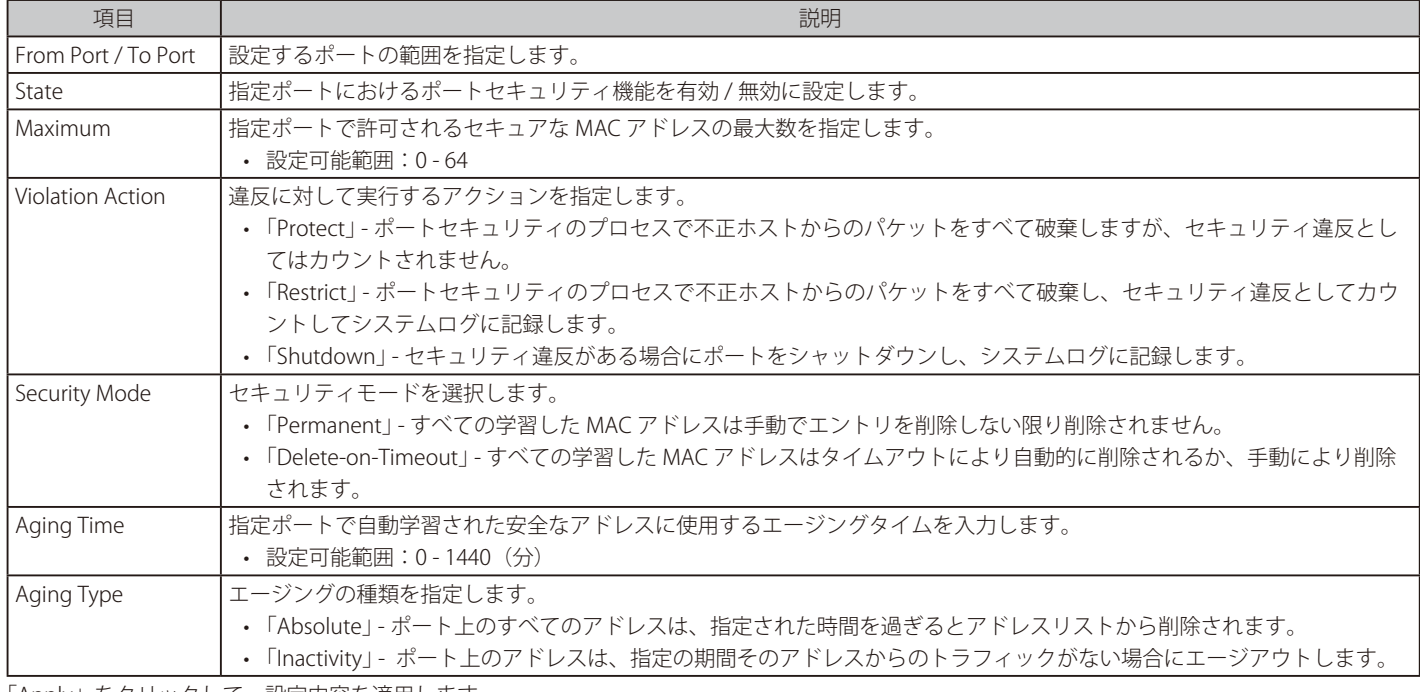

「Apply」をクリックして、設定内容を適用します。

## **Port Security Address Entries(ポートセキュリティアドレスエントリ設定)**

ポートセキュリティアドレスエントリの設定、表示を行います。

Security > Port Security > Port Security Address Entries の順にメニューをクリックして、以下の画面を表示します。

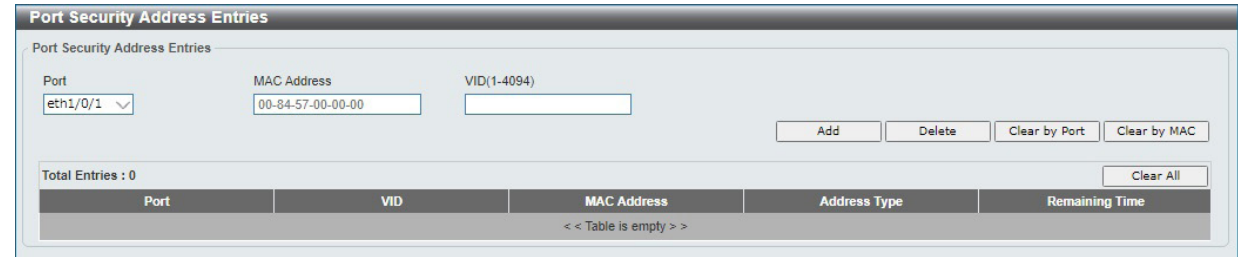

図 12-3 Port Security Address Entries 画面

| 画面に表示される項目: |
|-------------|
|-------------|

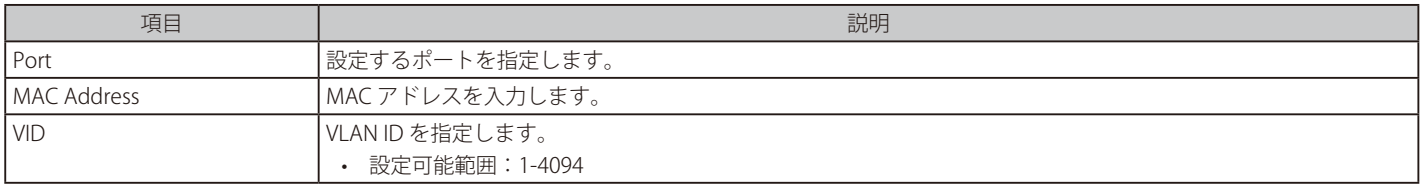

「Add」をクリックして、入力した情報に基づく新しいエントリを追加します。 「Delete」をクリックして、入力した情報に基づくエントリを削除します。

「Clear by Port」をクリックして、選択したポートに基づく情報を消去します。 「Clear by MAC」をクリックして、選択した MAC アドレスに基づく情報を消去します。 「Clear All」をクリックして、テーブル上のすべての情報を消去します。

複数のページが存在する場合、ページ番号を指定して「Go」をクリックすることで特定のページへ移動できます。

## <span id="page-156-0"></span>**802.1X(802.1X 認証設定)**

#### 802.1X(ポートベースおよびホストベースのアクセスコントロール)

IEEE 802.1X は、ユーザ認証を行うセキュリティの規格です。

クライアント / サーバベースのアクセスコントロールモデルを使用し、特定のローカルエリアネットワーク上の有線 / 無線デバイスへのアクセスを 許可および認証するために使用します。この認証方法は、ネットワークへアクセスするユーザの認証に RADIUS サーバを使用し、EAPOL(Extensible Authentication Protocol over LAN)と呼ばれるパケットをクライアント / サーバ間でリレーして実現します。

[注意]

802.1X 認証は、タグ付きの EAP/EAPOL に対応していません。

以下の図は、基本的な EAPOL パケットの構成です。

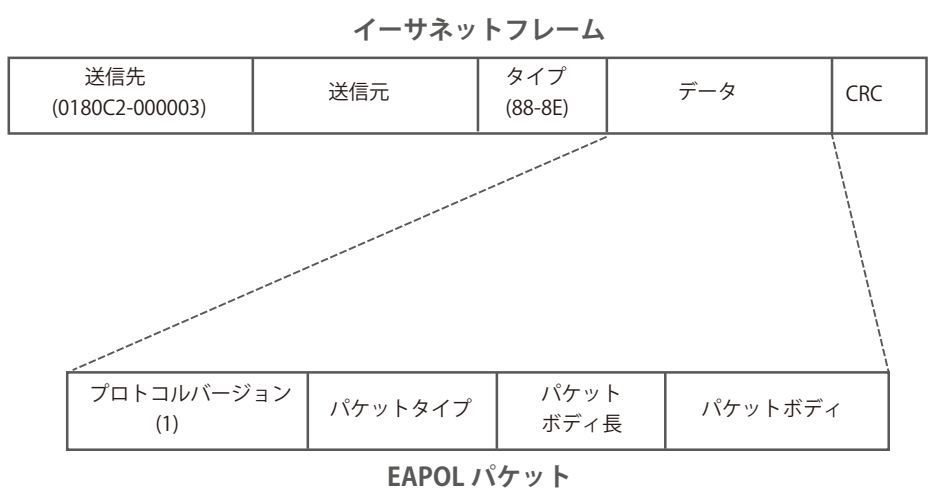

図 12-4 EAPOL パケット

IEEE 802.1X を使用すると、未認証のデバイスが接続ポート経由で LAN に接続することを制限できます。 EAPOL パケットは、承認完了前でも指定ポート経由で送受信できる唯一のトラフィックです。

802.1X アクセスコントロールには認証サーバ、オーセンティケータ、クライアントの3つの役割があります。 それぞれがアクセスコントロールセキュリティの作成、状態の維持、動作のために重要です。

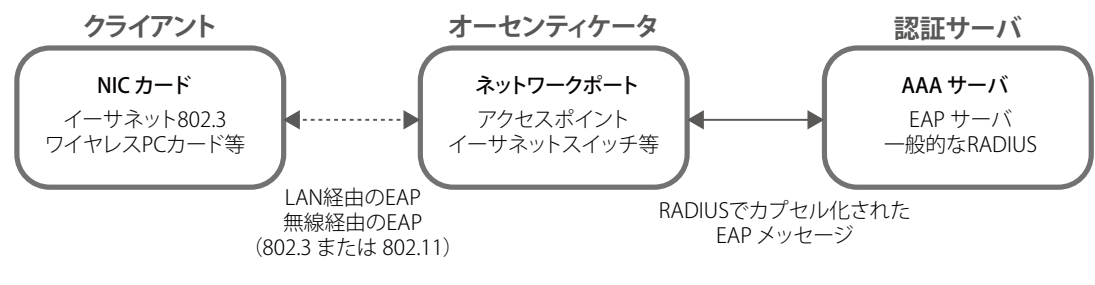

図 12-5 802.1X の 3 つの要素

以下の項では、クライアント、オーセンティケータ、および認証サーバのそれぞれの役割について詳しく説明します。

## 認証サーバ

認証サーバは、クライアントやオーセンティケータと同じネットワークに接続されるリモートデバイスです。

認証サーバ上で RADIUS サーバプログラムが実行され、認証サーバのデータがオーセンティケータ(スイッチ)に正しく登録されている必要があり ます。スイッチポートに接続しているクライアントは、LAN 上のスイッチが提供するサービスを使用する前に、認証サーバ (RADIUS)によって認 証される必要があります。

認証サーバの役割は、ネットワークにアクセスするクライアントの身元を証明することです。認証サーバ (RADIUS) とクライアントの間で EAPOL パケットによるセキュアな情報交換を行い、クライアントが「LAN やスイッチのサービスに対するアクセス許可があるか」をスイッチに通知します。

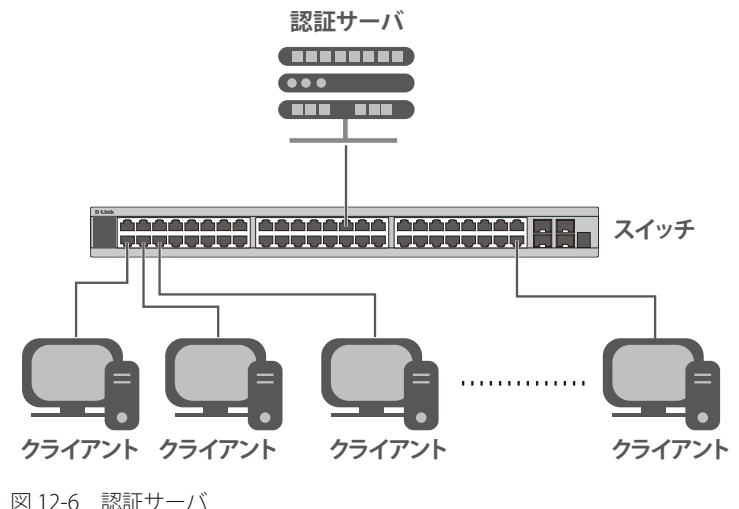

#### オーセンティケータ

オーセンティケータ(スイッチ)は、認証サーバとクライアントの間を仲介します。

802.1X を使用する場合、オーセンティケータには2つの役割があります。

- 1つ目の役割: クライアントに EAPOL パケットを通して認証情報を提出するよう要求することです。 EAPOL パケットはクライアントにアクセスが許可される前にオーセンティケータを通過することのできる唯一の情報です。
- 2 つ目の役割: クライアントから収集した情報を認証サーバに確認してもらい、その結果をクライアントに伝達することです。

スイッチをオーセンティケータとして設定するには、以下の手順を実行します。

- 1. スイッチの 802.1X 機能を有効にします。(**Security > 802.1X > 802.1X Global Settings**)
- 2. 対象ポートに 802.1X の設定を行います。(**Security > 802.1X > 802.1X Port Settings**)
- 3. スイッチに RADIUS サーバの設定を行います。(**Security > RADIUS > RADIUS Server Settings**)

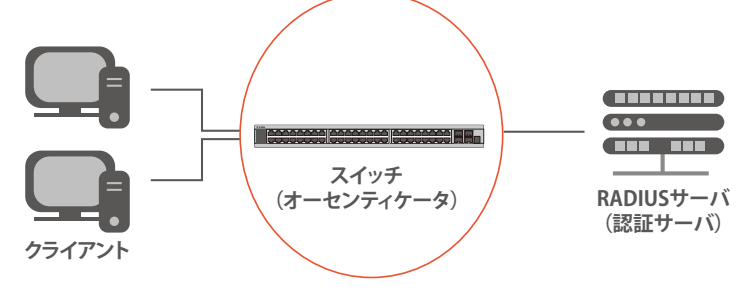

図 12-7 オーセンティケータ

### クライアント

クライアントとは、LAN やスイッチが提供するサービスへアクセスしようとする端末です。

クライアントとなる端末では、802.1X プロトコルに準拠したソフトウェアが起動している必要があります。一部の Windows OS のように、OS 内に 既にそのソフトウェアが組み込まれている場合がありますが、それ以外の OS をお使いの場合は、802.1X クライアントソフトウェアを別途用意する 必要があります。

クライアントは EAPOL パケットを使用して LAN へのアクセスを要求し、スイッチからの要求に応答します。

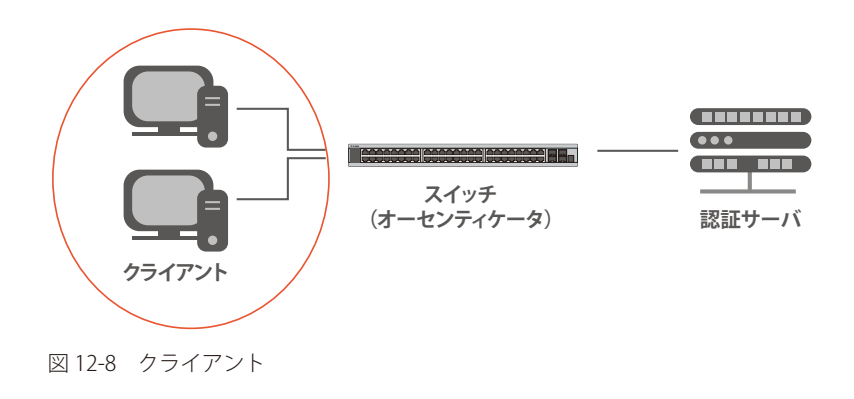

#### 認証プロセスについて

前述の「認証サーバ」「オーセンティケータ」「クライアント」により、802.1X プロトコルはネットワークへアクセスするユーザの認証を安定的かつ 安全に行います。

認証完了前には EAPOL トラフィックのみが特定のポートの通過を許可されます。このポートは、有効なユーザ名とパスワード (802.1X の設定によっ ては MAC アドレスも)を持つクライアントがアクセス権を取得してポートのロックが解除されるまで、ロック状態を保ちます。ロックが解除され ると、通常のトラフィックがポートを通過できるようになります。

本製品の 802.1X では、以下の 2 種類のアクセスコントロールが選択できます。

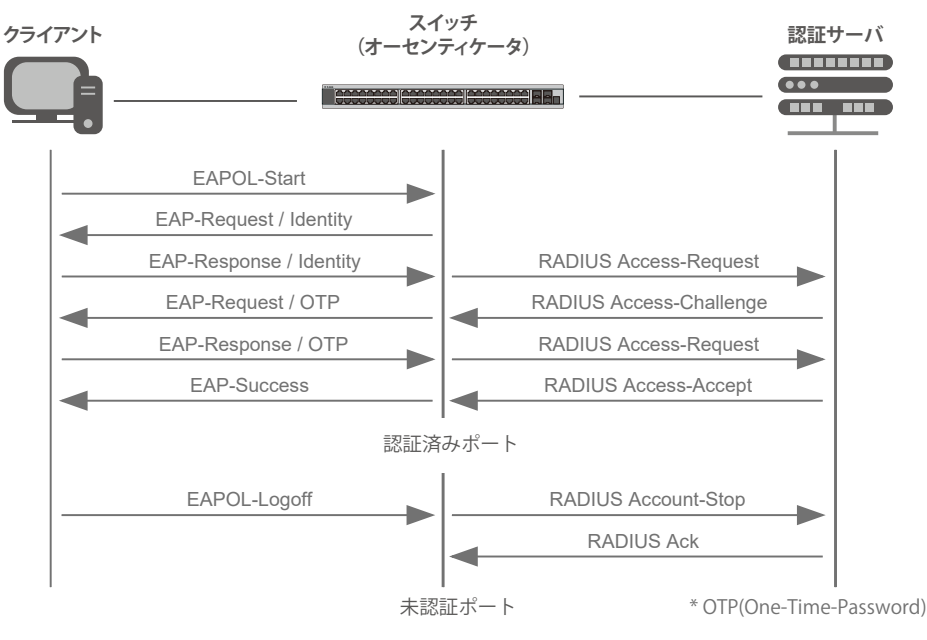

図 12-9 802.1X 認証プロセス

本製品の 802.1X 機能では、以下の2つのタイプのアクセスコントロールから選択することができます。

#### 1. ポートベースのアクセスコントロール

本方式では、リモート RADIUS サーバが、ポートごとに 1 人のユーザのみを認証することで、同じポート上の残りのユーザがネットワークにア クセスできるようにします。

2. ホストベースのアクセスコントロール

本方式では、スイッチはポートで最大 28 件までの MAC アドレスを自動的に学習してリストに追加します。 スイッチはリモート RADIUS サーバを使用して、ネットワークへのアクセスを許可する前に MAC アドレスごと(ユーザごと)の認証を行います。

### ポートベースのネットワークアクセスコントロール

802.1X は、元々は LAN 上で Point to Point プロトコルの特長を活用するために開発されました。

単一の LAN セグメントが 2 台より多くのデバイスを持たない場合、デバイスのどちらかがブリッジポートとなります。 ブリッジポートは、「リンクのリモートエンドにアクティブなデバイスが接続された」「アクティブなデバイスが非アクティブ状態になった」などのイベン トを検知します。これらのイベントをポートの認証状態の制御に利用し、ポートの許可がされていない接続デバイスの認証プロセスを開始します。これをポー トベースのアクセスコントロールと呼びます。

#### ■ ポートベースネットワークアクセスコントロール

接続デバイスが認証に成功すると、ポートは「Authorized」(認証済み)の状態になります。ポートが未認証になるようなイベントが発生するま で、ポート上のすべてのトラフィックはアクセスコントロール制限の対象になりません。

そのため、ポートが複数のデバイスが所属する共有 LAN セグメントに接続される場合、接続デバイスの1つが認証に成功すると共有セグメント 上のすべての LAN に対してアクセスを許可することになります。このような場合、ポートベースネットワークアクセスコントロールは脆弱であ るといえます。

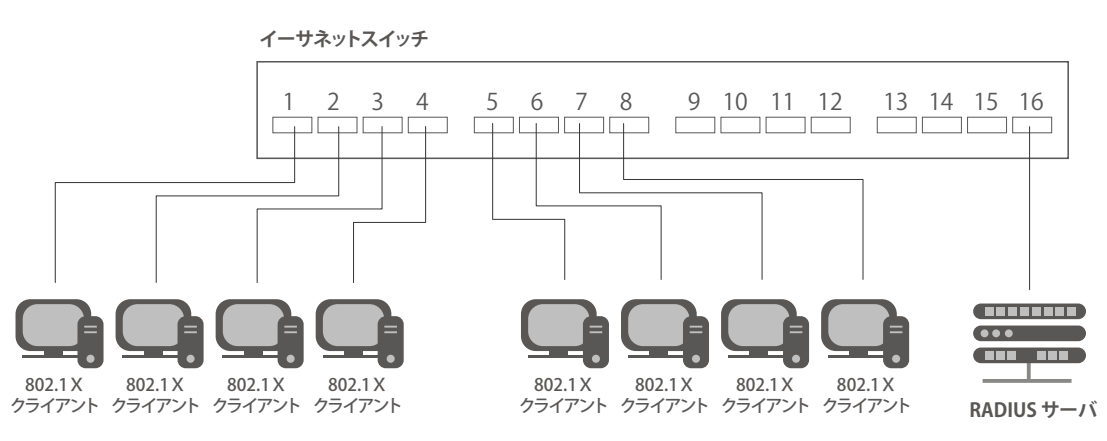

図 12-10 ポートベースアクセスコントロールのネットワーク構成例

### ■ ホストベースネットワークアクセスコントロール

共有 LAN セグメント内で 802.1X を活用するには、LAN へのアクセスを希望する各デバイスに論理ポートを定義する必要があります。

スイッチは、共有 LAN セグメントに接続する 1 つの物理ポートを異なる論理ポートの集まりであると認識し、それら論理ポートを EAPOL パケッ ト交換と認証状態に基づいて別々に制御します。スイッチは接続する各デバイスの MAC アドレスを学習し、それらのデバイスがスイッチ経由 で LAN と通信するための論理ポートを確立します。

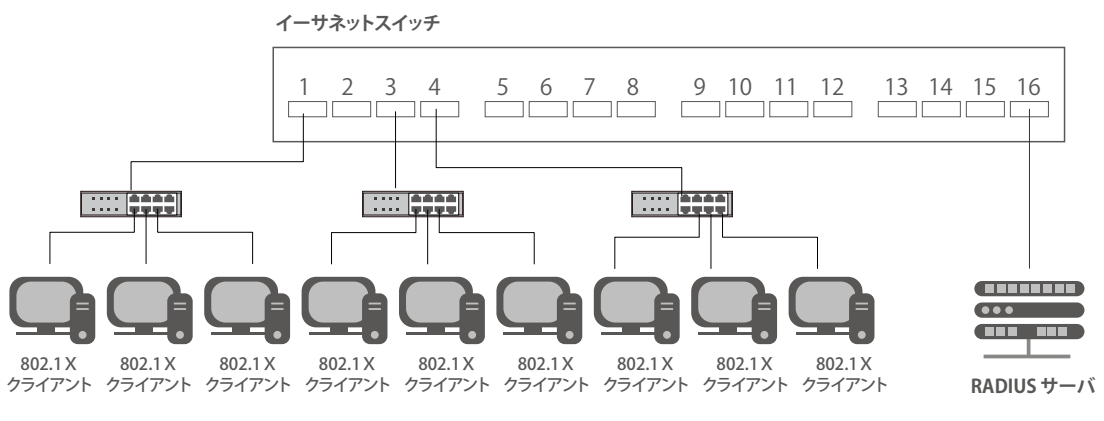

図 12-11 ホストベースアクセスコントロールのネットワーク構成例

## **802.1X Global Settings(802.1X グローバル設定)**

本画面では 802.1X グローバル設定を行います。

Security > 802.1X > 802.1X Global Settings の順にメニューをクリックします。

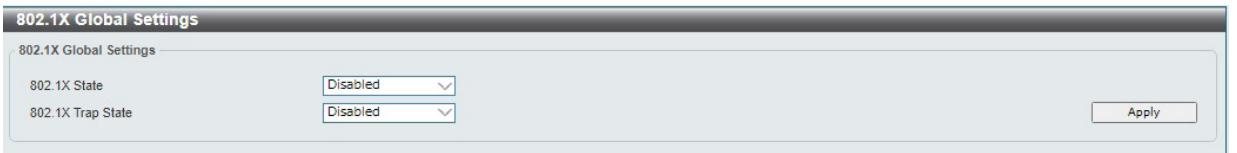

図 12-12 802.1X Global Settings 画面

画面に表示される項目:

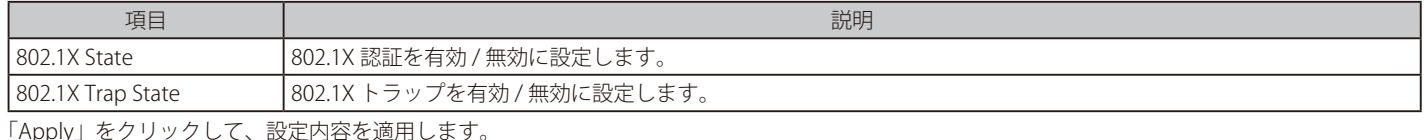

「Apply」をクリックして、設定内容を適用します。

## **802.1X Port Settings(802.1X ポート設定)**

802.1X 認証ポートを設定します。

Security > 802.1X > 802.1X Port Settings の順にメニューをクリックします。

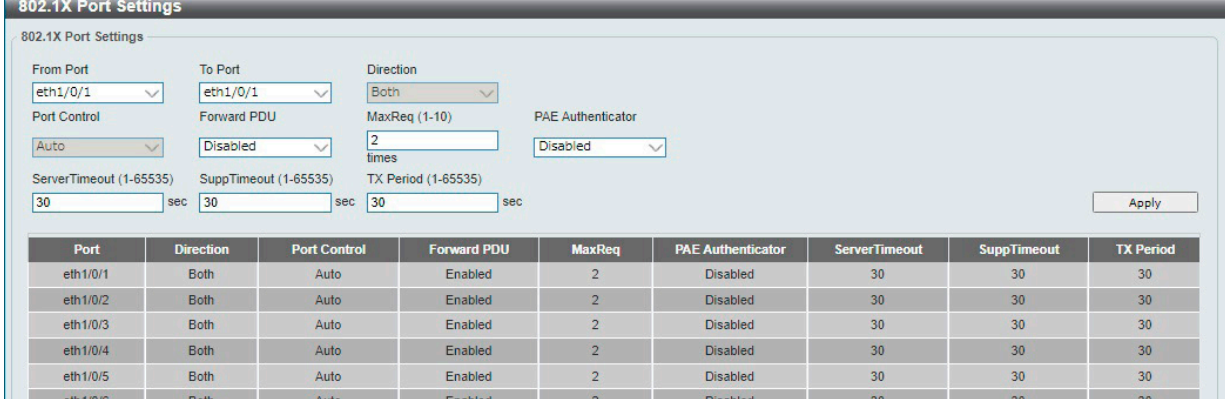

図 12-13 802.1X Port Settings 画面

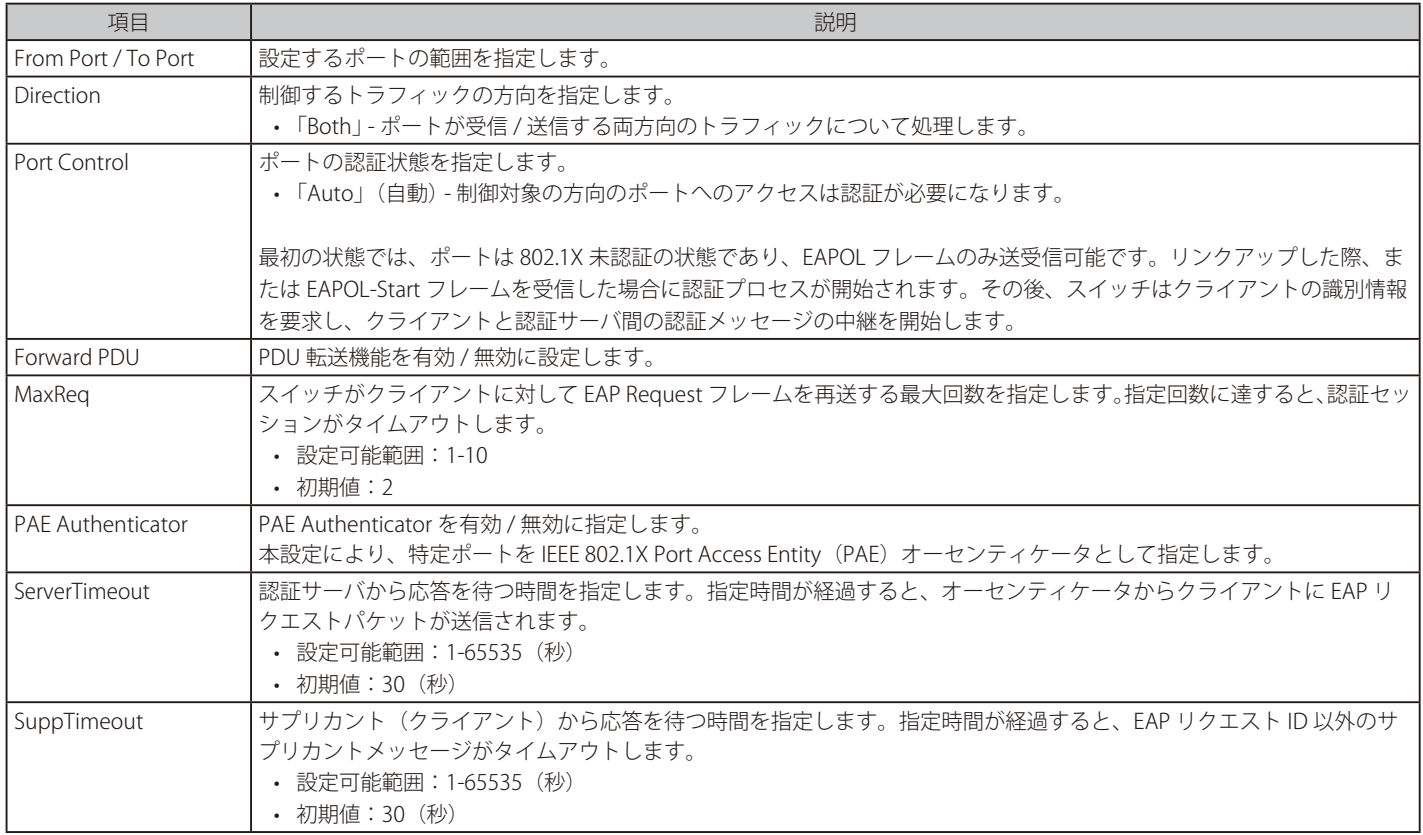

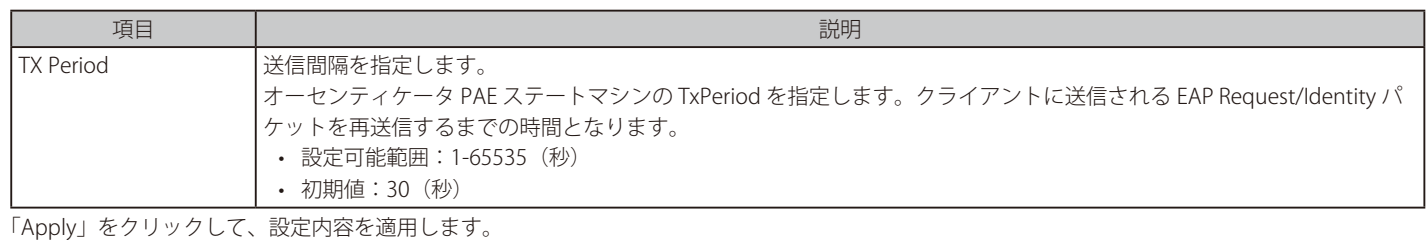

3回意 802.1X 機能において、定期的に EAP Request/Identity を送信する機能はありません。

注意 802.1X の機能において、Tag 付き EAP/EAPOL に対応しません。

### **Authentication Sessions Information(認証セッションの状態)**

認証セッションの状態を表示します。

Security > 802.1X > Authentication Sessions Information の順にメニューをクリックして、以下の画面を表示します。

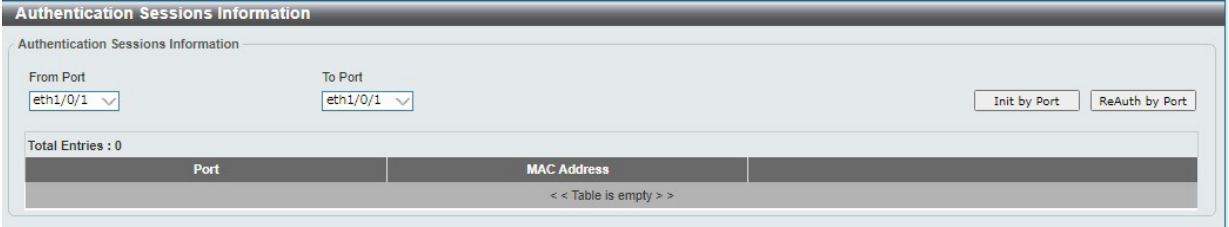

図 12-14 Authentication Session Information 画面

#### 画面に表示される項目:

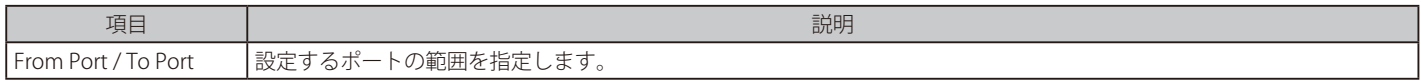

「Init by Port」をクリックして、指定ポートに基づくセッション情報の初期化を実行します。 「ReAuth by Port」をクリックして、指定ポートに基づくセッション情報の再認証(Re-Authenticate)を実行します。

「Init by MAC」をクリックして、指定 MAC アドレスに基づくセッション情報の初期化を実行します。 「ReAuth by MAC」をクリックして、指定 MAC アドレスに基づくセッション情報の再認証 (Re-Authenticate) を実行します。

複数のページが存在する場合、ページ番号を指定して「Go」をクリックすることで特定のページへ移動できます。

### **Authenticator Statistics(オーセンティケータ統計情報)**

オーセンティケータの統計情報を表示します。

#### Security > 802.1X > Authenticator Statistics の順にメニューをクリックして、以下の画面を表示します。

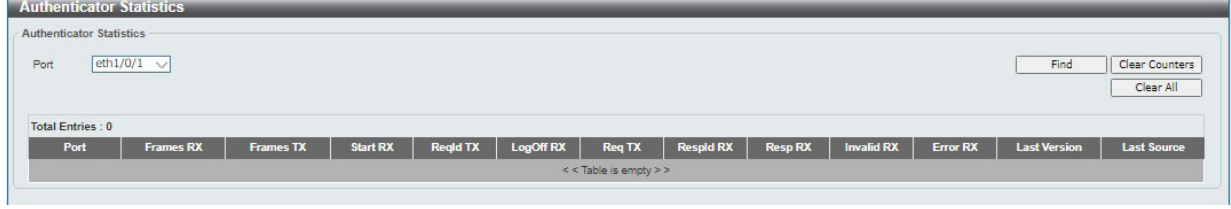

図 12-15 Authenticator Statistics 画面

| 画面に表示される項目: |  |
|-------------|--|
|             |  |

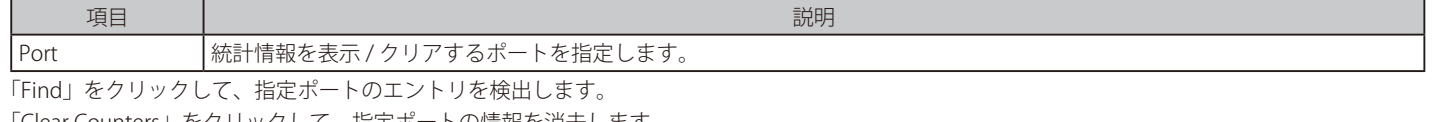

「Clear Counters」をクリックして、指定ポートの情報を消去します。 「Clear All」をクリックして、テーブル上のすべての情報を消去します。

複数のページが存在する場合、ページ番号を指定して「Go」をクリックすることで特定のページへ移動できます。

### **Authenticator Session Statistics(オーセンティケータセッション統計情報)**

オーセンティケータセッションの統計情報を表示します。

Security > 802.1X > Authenticator Session Statistics の順にメニューをクリックして、以下の画面を表示します。

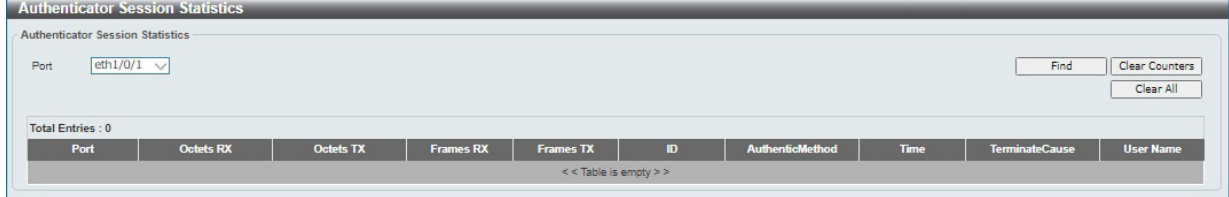

図 12-16 Authenticator Session Statistics 画面

#### 画面に表示される項目:

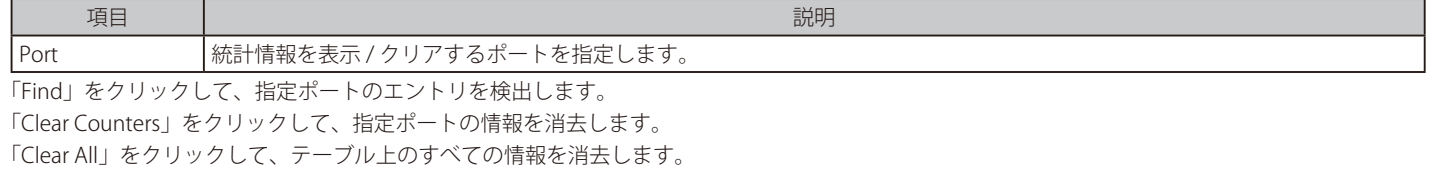

#### **Authenticator Diagnostics(オーセンティケータ診断)**

オーセンティケータ診断情報を表示します。

Security > 802.1X > Authenticator Diagnostics の順にメニューをクリックして、以下の画面を表示します。

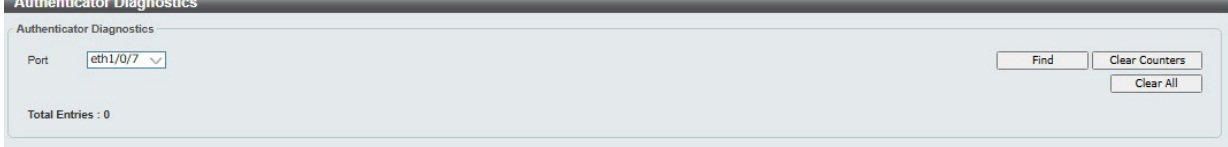

図 12-17 Authenticator Diagnostics 画面

画面に表示される項目:

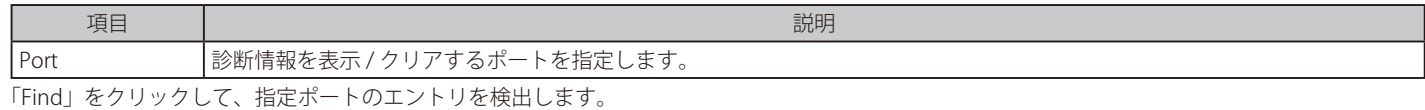

「Clear Counters」をクリックして、指定ポートの情報を消去します。 「Clear All」をクリックして、テーブル上のすべての情報を消去します。

複数のページが存在する場合、ページ番号を指定して「Go」をクリックすることで特定のページへ移動できます。

## <span id="page-163-0"></span>**AAA(AAA 設定)**

AAA (Authentication、Authorization、Accounting)の設定を行います。

本機能では、スイッチへのアクセスに対して管理者定義の認証ポリシーを有効にします。ユーザ認証の際、所定の Login Method List(ログイン認証 方式リスト)が使用されます。

### **AAA Global Settings(AAA グローバル設定)**

AAA (Authentication、Authorization、Accounting) をグローバルに有効 / 無効に設定します。

Security > AAA > AAA Global Settings の順にメニューをクリックして、以下の画面を表示します。

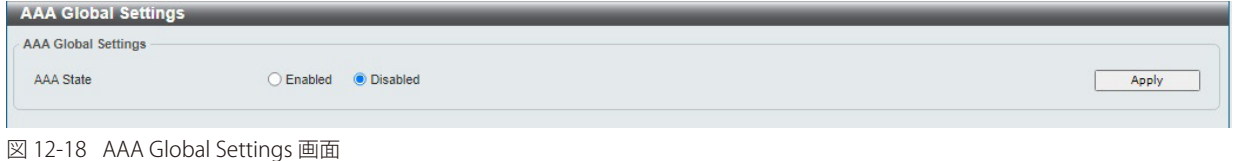

画面に表示される項目:

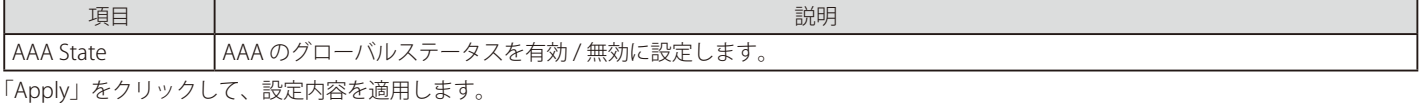

### **Application Authentication Settings(アプリケーションの認証設定)**

ログインする際に使用するスイッチの設定用アプリケーション(コンソール、Telnet、HTTP、SSH)に対し、ログイン方式リストを設定します。

コンソールは DMS-1250-10SPL ではサポートされません。 補足

Security > AAA > Application Authentication Settings の順にメニューをクリックして、以下の画面を表示します。

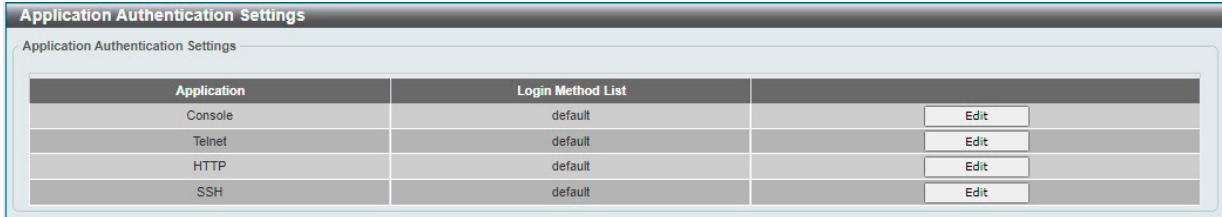

図 12-19 Application Authentication Settings 画面

指定エントリの「Edit」をクリックし編集を行います。

「Edit」をクリックすると、以下の画面が表示されます。

| <b>Application Authentication Settings</b> |                          |       |
|--------------------------------------------|--------------------------|-------|
| Application Authentication Settings        |                          |       |
| <b>Application</b>                         | <b>Login Method List</b> |       |
| Console                                    | default                  | Apply |
| Telnet                                     | default                  | Edit  |
| <b>HTTP</b>                                | default                  | Edit  |
| <b>SSH</b>                                 | default                  | Edit  |

図 12-20 Application Authentication Settings (Edit) 画面

画面に表示される項目:

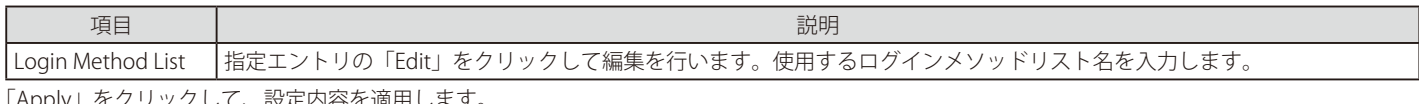

「Apply」をクリックして、設定内容を適用します。

## **Authentication Settings(認証設定)**

ネットワークと EXEC の認証方式の設定を行います。

### 「AAA Authentication Network」タブ

「AAA Authentication Network」タブ内の設定を行います。

Security > AAA > Authentication Settings の順にメニューをクリックして、以下の画面を表示します。

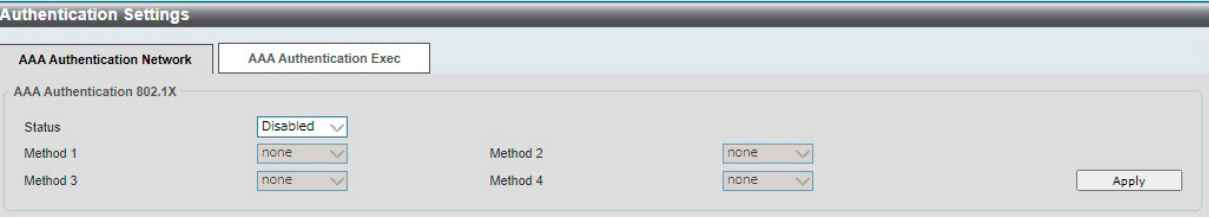

図 12-21 Authentication Settings 画面 -AAA Authentication Network タブ

画面に表示される項目:

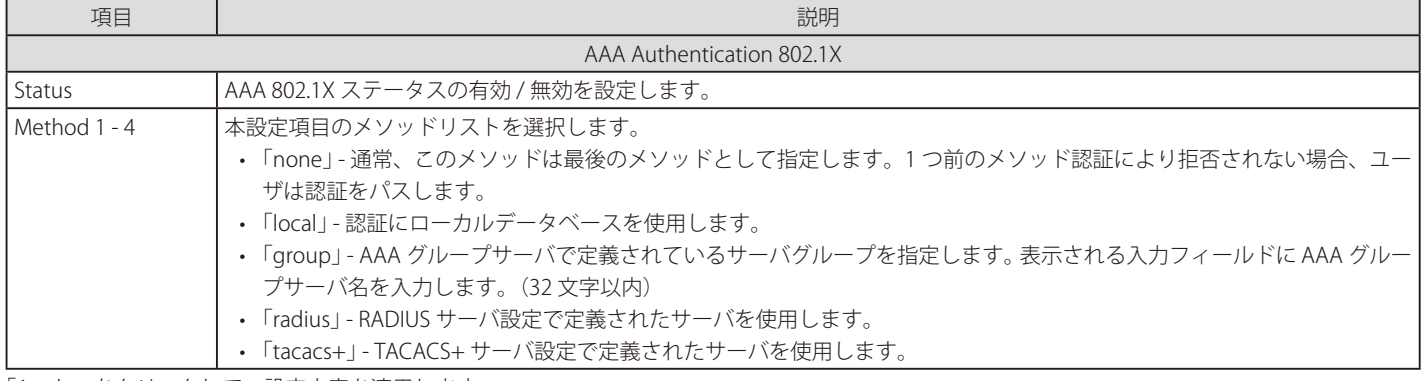

「Apply」をクリックして、設定内容を適用します。

2注意 802.1X の機能において、Local DB を指定した場合、EAP-MD5 のみをサポートします。

## 「AAA Authentication Exec」タブ

「AAA Authentication Exec」タブ内の設定を行います。

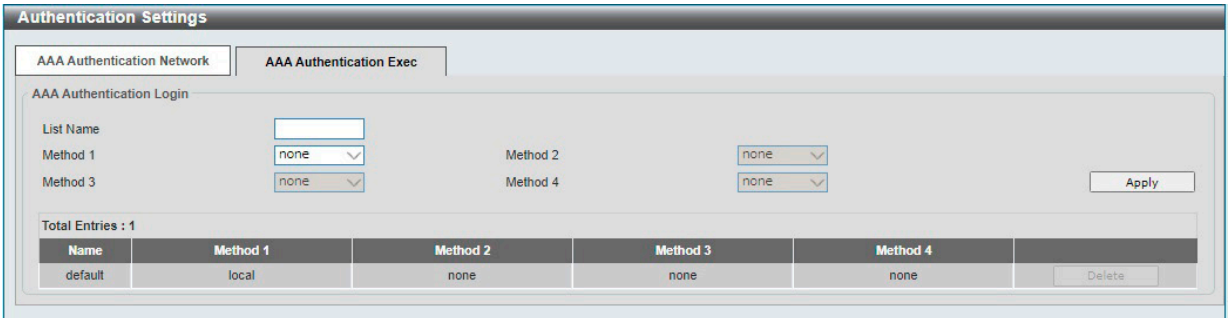

図 12-22 Authentication Settings 画面 -AAA Authentication Exec タブ画面

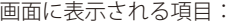

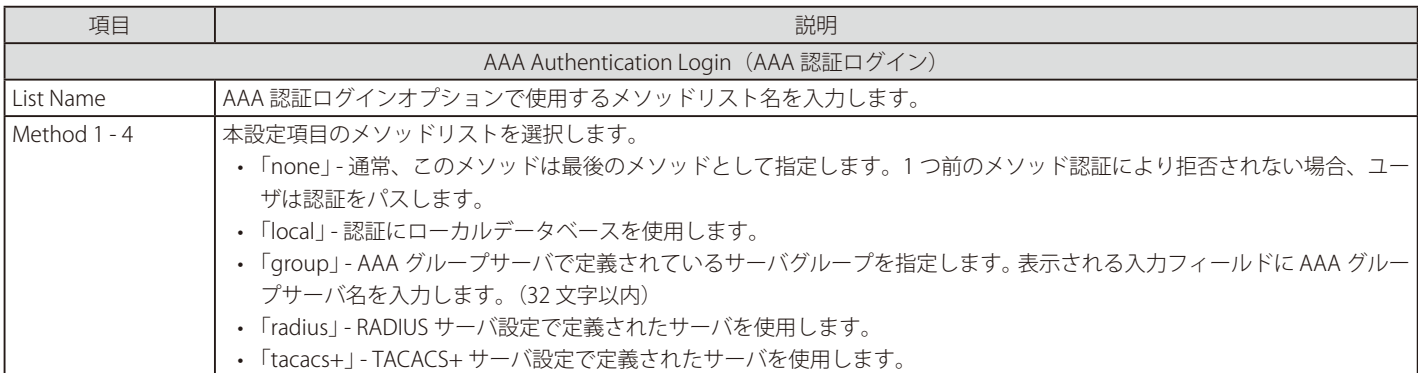

「Apply」をクリックして、設定内容を適用します。

## <span id="page-165-0"></span>**RADIUS(RADIUS 設定)**

RADIUS サーバの設定を行います。

## **RADIUS Global Settings(RADIUS グローバル設定)**

RADIUS サーバのグローバルステータスを設定します。

#### Security > RADIUS > RADIUS Global Settings の順にメニューをクリックして、以下の画面を表示します。

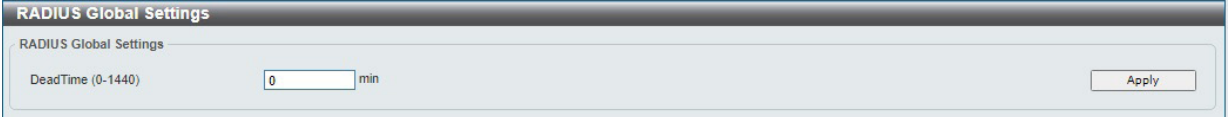

図 12-23 RADIUS Global Settings 画面

画面に表示される項目:

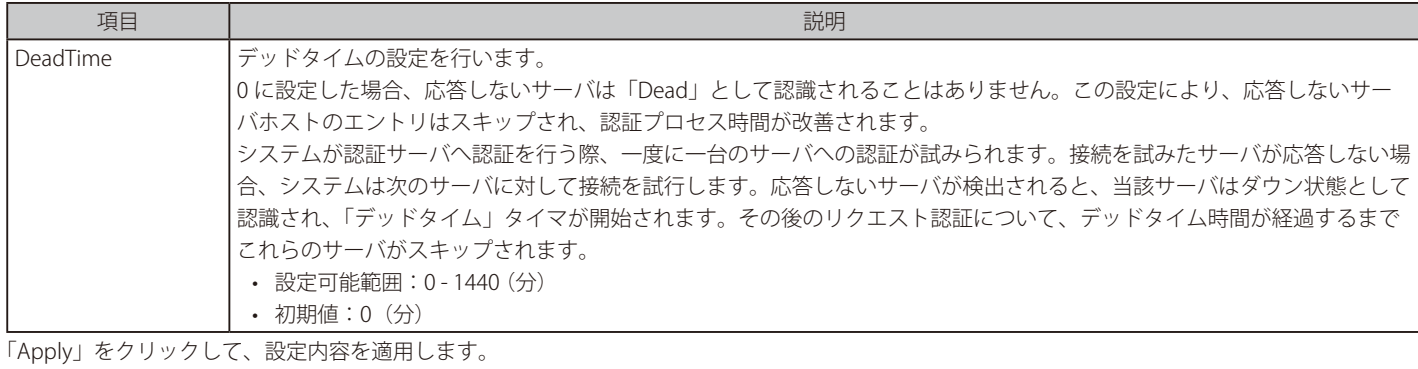

## **RADIUS Server Settings(RADIUS サーバの設定)**

RADIUS サーバ設定を行います。

#### Security > RADIUS > RADIUS Server Settings をクリックして、以下の画面を表示します。

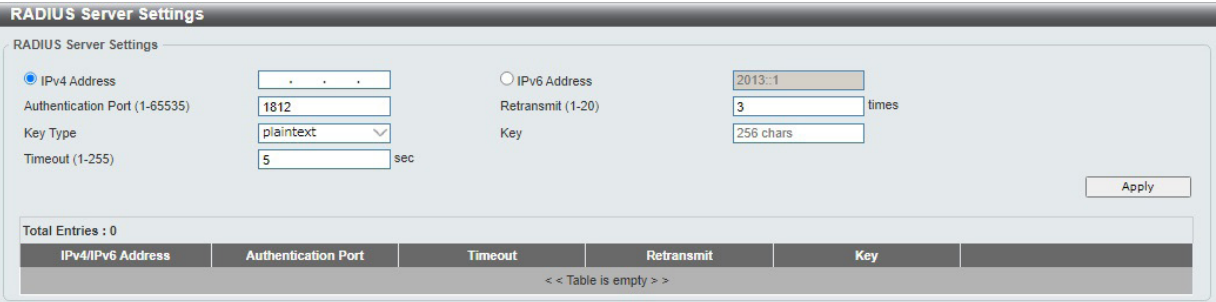

図 12-24 RADIUS Server Settings 画面

|  | 画面に表示される項目: |  |
|--|-------------|--|
|--|-------------|--|

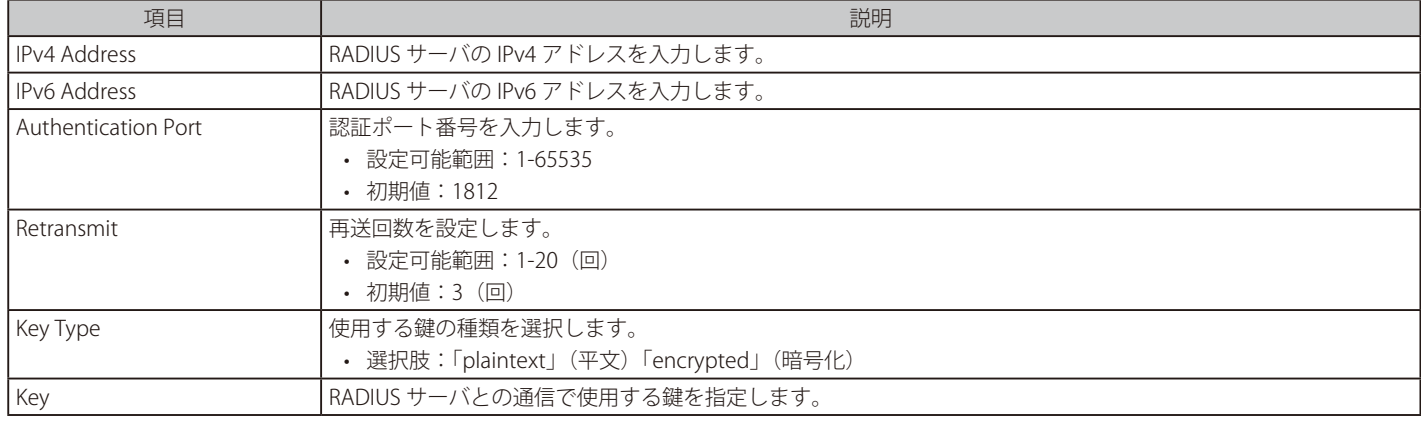

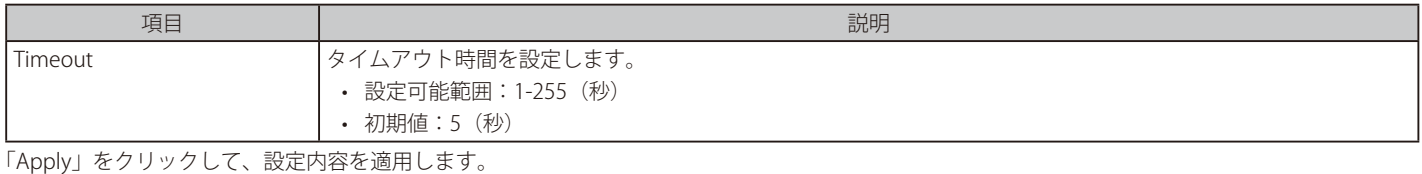

「Delete」をクリックして指定エントリを削除します。

## **RADIUS Group Server Settings(RADIUS グループサーバ設定)**

RADIUS グループサーバの表示、設定を行います。

Security > RADIUS > RADIUS Group Server Settings をクリックして、以下の画面を表示します。

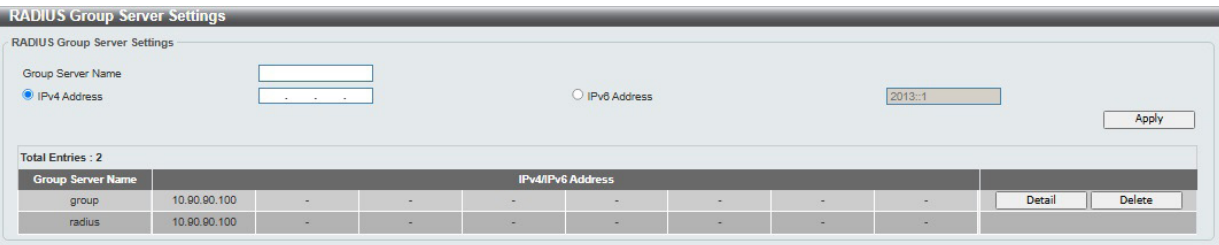

図 12-25 RADIUS Group Server Settings 画面

画面に表示される項目:

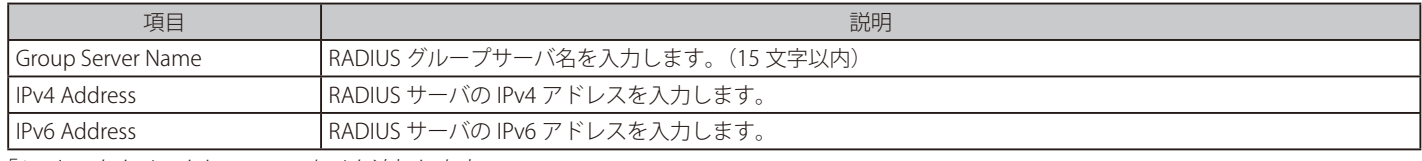

「Apply」をクリックして、エントリを追加します。

「Delete」をクリックして指定エントリを削除します。

#### エントリの詳細を表示

「Detail」をクリックすると RADIUS グループサーバの詳細情報について表示されます。

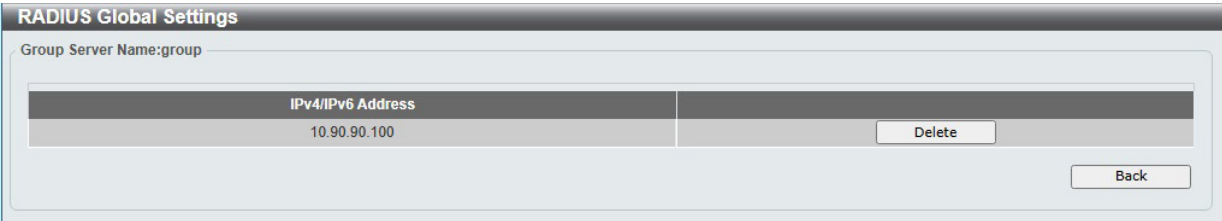

図 12-26 RADIUS Group Server Settings - Detail 画面

「Delete」をクリックして指定エントリを削除します。 「Back」をクリックして以前の画面に戻ります。

## **RADIUS Statistic(RADIUS 統計情報)**

RADIUS 統計情報を表示します。

Security > RADIUS > RADIUS Statistic をクリックして、以下の画面を表示します。

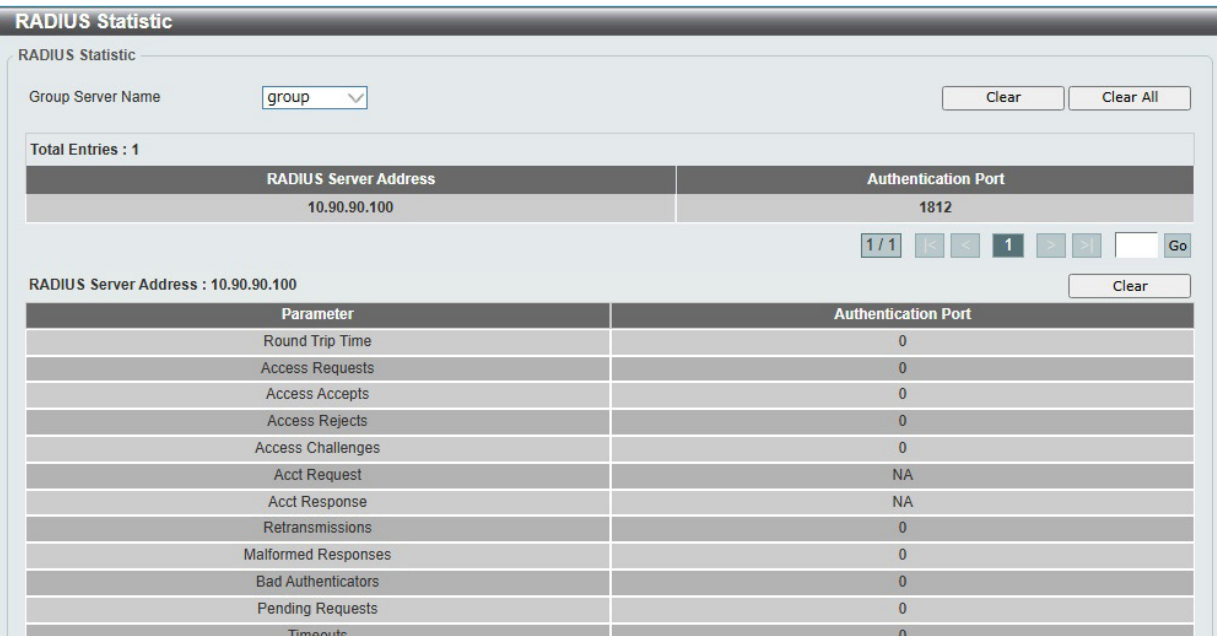

図 12-27 RADIUS Statistic 画面

テーブル上のエントリをクリックすると、画面下部にそのサーバの統計情報が表示されます。

#### 画面に表示される項目:

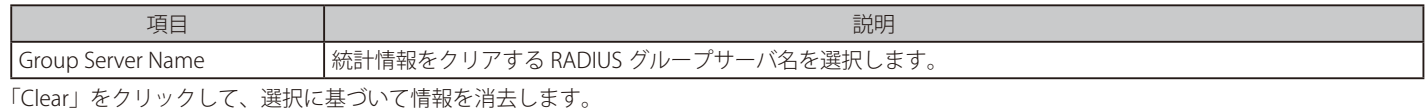

「Clear All」をクリックして、テーブル上のすべての情報を消去します。

複数のページが存在する場合、ページ番号を指定して「Go」をクリックすることで特定のページへ移動できます。

## <span id="page-168-0"></span>**TACACS(TACACS 設定)**

TACACS+ サーバの設定を行います。

## **TACACS Server Settings(TACACS サーバ設定)**

TACACS+ サーバの表示、設定を行います。

### Security > TACACS > TACACS Server Settings をクリックし、以下の画面を表示します。

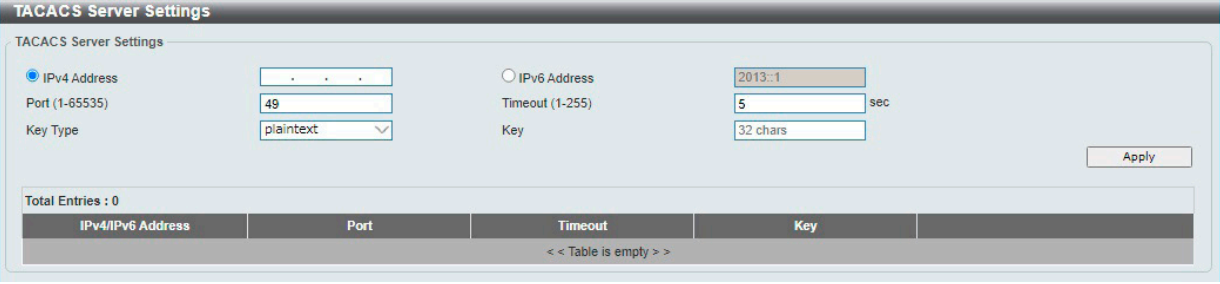

図 12-28 TACACS Server Settings 画面

画面に表示される項目:

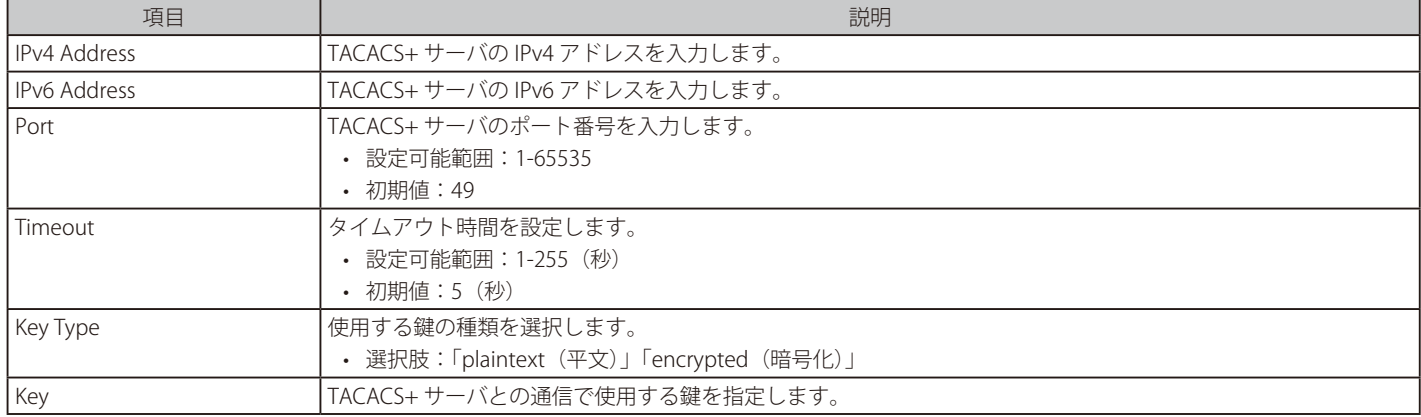

「Apply」をクリックして、エントリを追加します。

「Delete」をクリックして指定エントリを削除します。

## **TACACS Group Server Settings( TACACS+ グループサーバの設定)**

TACACS+ グループサーバの表示、設定を行います。

Security > TACACS > TACACS Group Server Settings をクリックし、以下の画面を表示します。

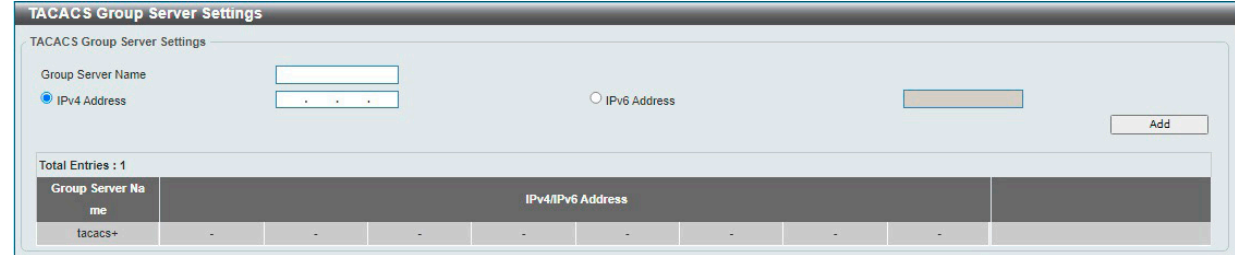

図 12-29 TACACS Group Server Settings 画面

画面に表示される項目:

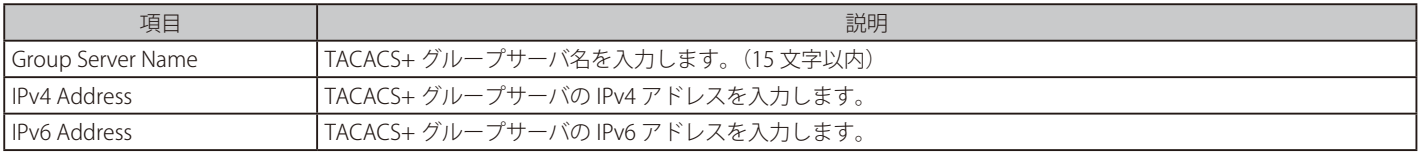

「Add」をクリックして、設定内容を適用します。

「Delete」をクリックして、指定エントリを削除します。

「Detail」をクリックして、TACACS+ グループサーバの詳細情報について表示します。

「Show Detail」をクリックすると、以下の画面が表示されます。

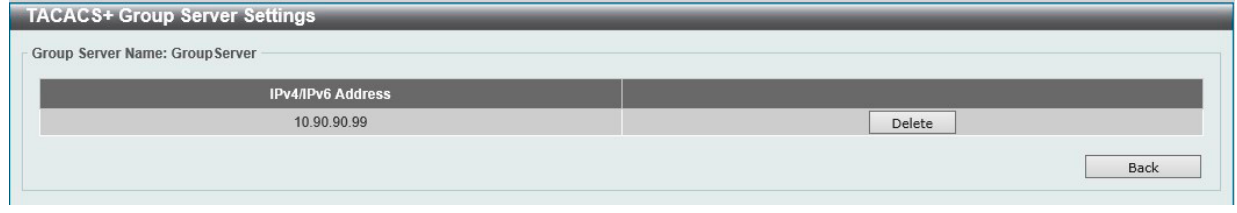

図 12-30 TACACS+ Group Server Settings (Show Detail) 画面

「Delete」をクリックして、指定エントリを削除します。 前の画面に戻るには、「Back」をクリックします。

## **TACACS Statistic(TACACS+ 統計情報)**

TACACS+ 統計情報を表示します。

Security > TACACS > TACACS Statistic をクリックし、以下の画面を表示します。

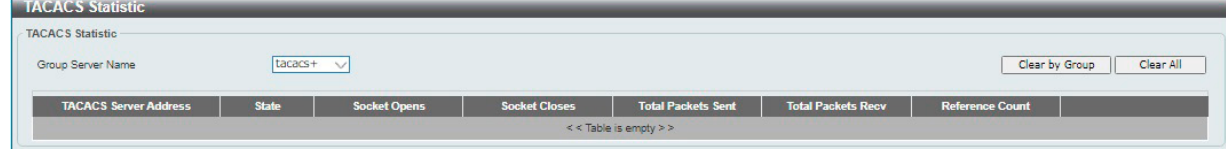

図 12-31 TACACS Statistic 画面

画面に表示される項目:

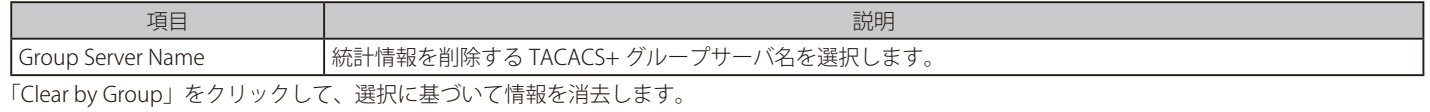

「Clear All」をクリックして、テーブル上のすべての情報を消去します。

テーブル内の「Clear」をクリックして、該当エントリの情報を消去します。

## <span id="page-170-0"></span>**IMPB(IP-MAC Port Binding / IP-MAC- ポートバインディング)**

IMPB(IP-MAC-Port Binding) の設定を行います。 IP-MAC バインディングにより、スイッチにアクセスするユーザを制限することができます。

#### **IPv4**

### DHCPv4 Snooping(DHCPv4 スヌーピング)

■ DHCP Snooping Global Settings (DHCP スヌーピンググローバル設定)

DHCP スヌーピングのグローバル設定を行います。

Security > IMPB > IPv4 > DHCPv4 Snooping > DHCP Snooping Global Settings の順にクリックし、以下の画面を表示します。

**DHCP Snooping Global Settings DHCP Snooping Global Settings** CEnabled **DHCP Snooping ODisabled** Information Option Allow Untrusted CEnabled **ODisabled** Source MAC Verification **OEnabled** Obisabled Station Move Deny CEnabled **ODisabled** Apply

図 12-32 DHCP Snooping Global Settings 画面

#### 画面に表示される項目:

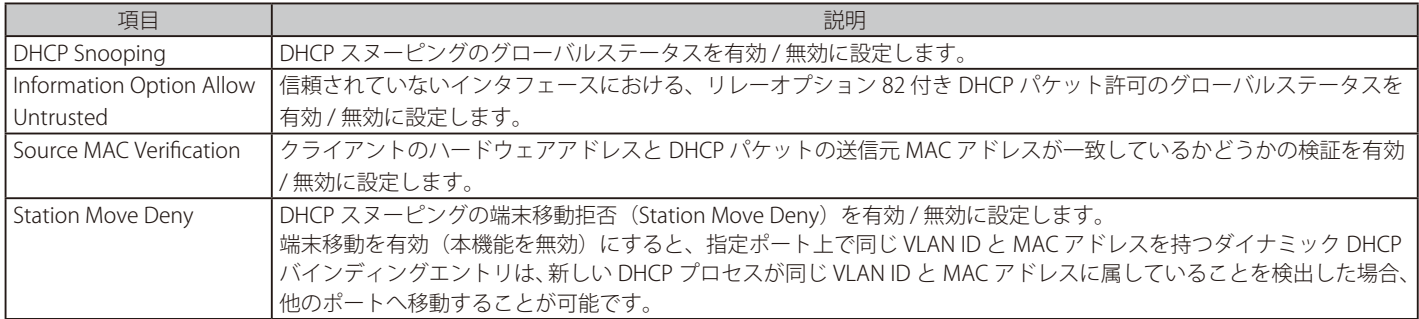

「Apply」をクリックして、設定内容を適用します。

### ■ DHCP Snooping Port Settings (DHCP スヌーピングポート設定)

DHCP スヌーピングポートの表示、設定を行います。

#### Security > IMPB > IPv4 > DHCPv4 Snooping > DHCP Snooping Port Settings の順にクリックし、以下の画面を表示します。

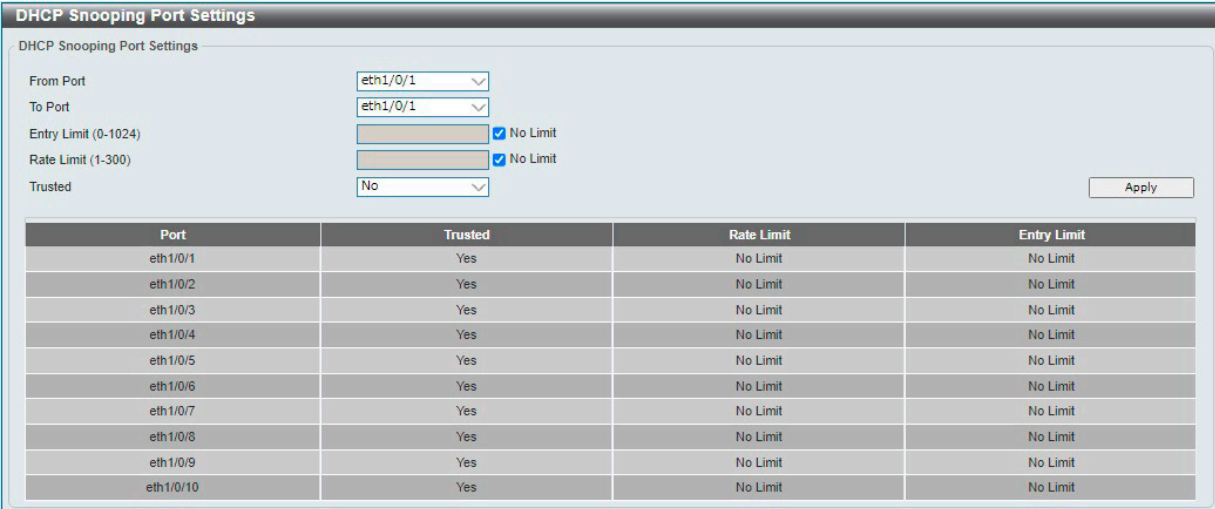

図 12-33 DHCP Snooping Port Settings 画面

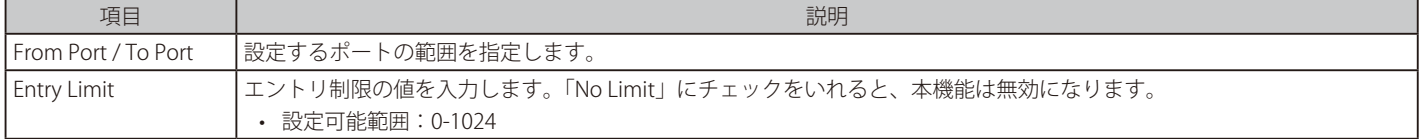

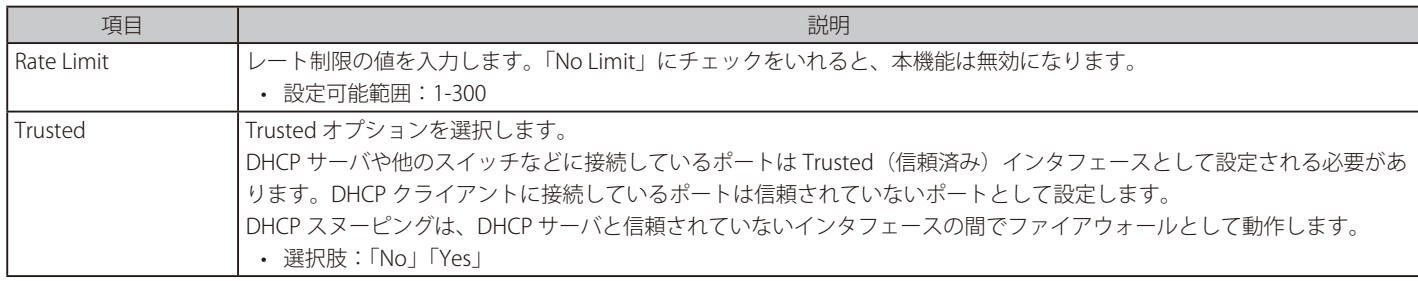

「Apply」をクリックして、設定内容を適用します。

#### ■ DHCP Snooping VLAN Settings (DHCP スヌーピング VLAN 設定)

DHCP スヌーピング VLAN の設定、表示を行います。

Security > IMPB > IPv4 > DHCPv4 Snooping > DHCP Snooping VLAN Settings の順にクリックし、以下の画面を表示します。

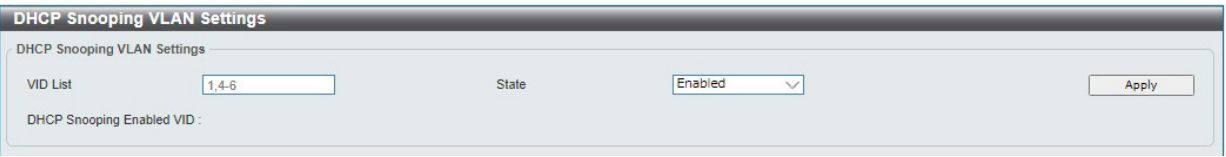

図 12-34 DHCP Snooping VLAN Settings 画面

画面に表示される項目:

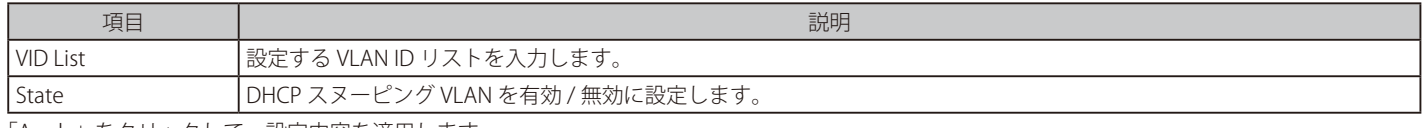

「Apply」をクリックして、設定内容を適用します。

#### ■ DHCP Snooping Database (DHCP スヌーピングデータベース)

DHCP スヌーピングデータベースの表示、設定を行います。

Security > IMPB > IPv4 > DHCPv4 Snooping > DHCP Snooping Database の順にクリックし、以下の画面を表示します。

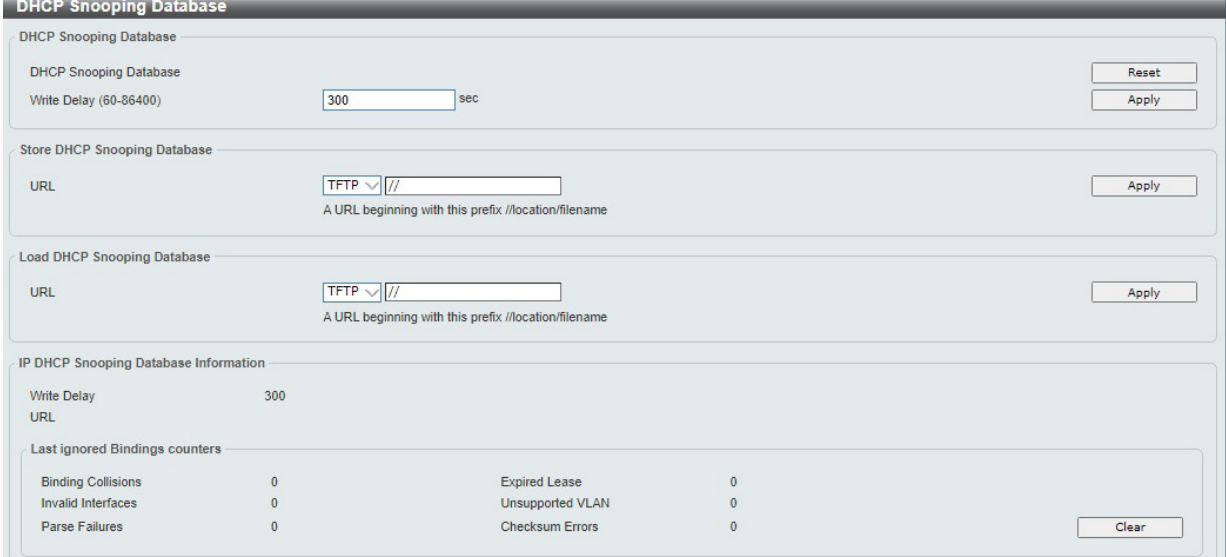

図 12-35 DHCP Snooping Database 画面

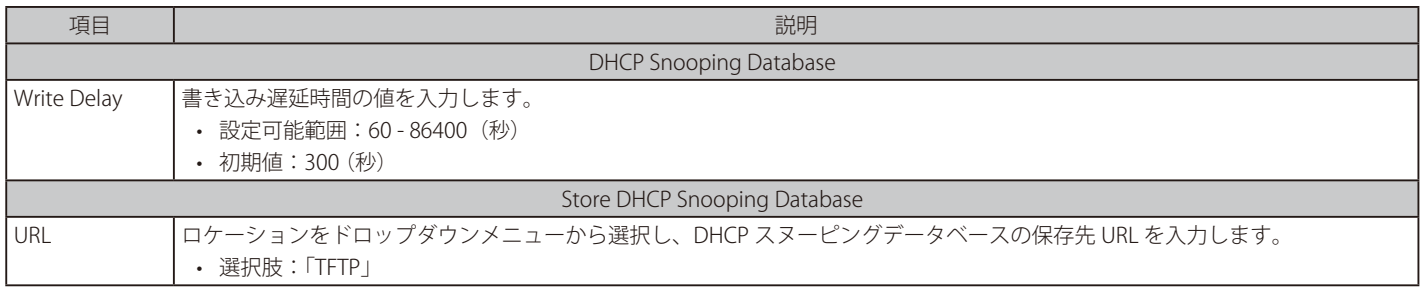

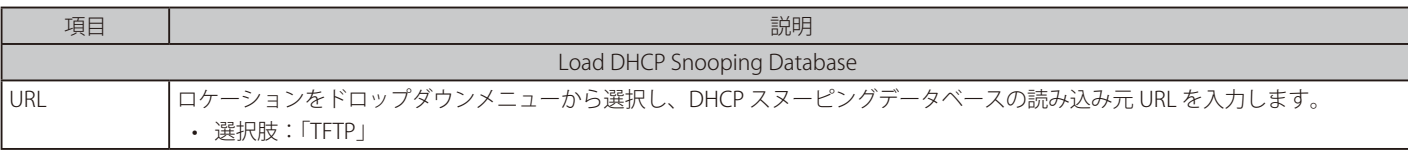

「Apply」をクリックして、設定内容を適用します。

「Clear」をクリックするとカウンタ情報が消去されます。

「Reset」をクリックすると、保存先 URL の値がリセットされます。

#### ■ DHCP Snooping Binding Entry (DHCP スヌーピングバインディングエントリ設定)

DHCP バインディングポートエントリの表示、設定を行います。

Security > IMPB > IPv4 > DHCPv4 Snooping > DHCP Snooping Binding Entry の順にクリックして画面を表示します。

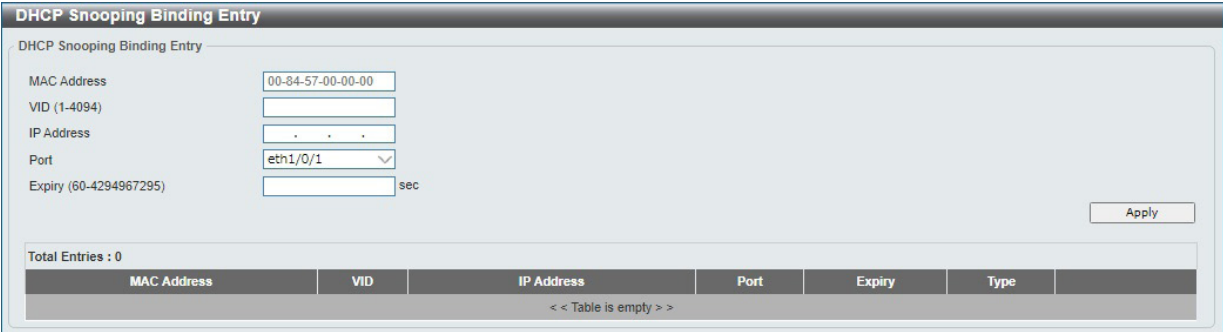

図 12-36 DHCP Snooping Binding Entry 画面

#### 画面に表示される項目:

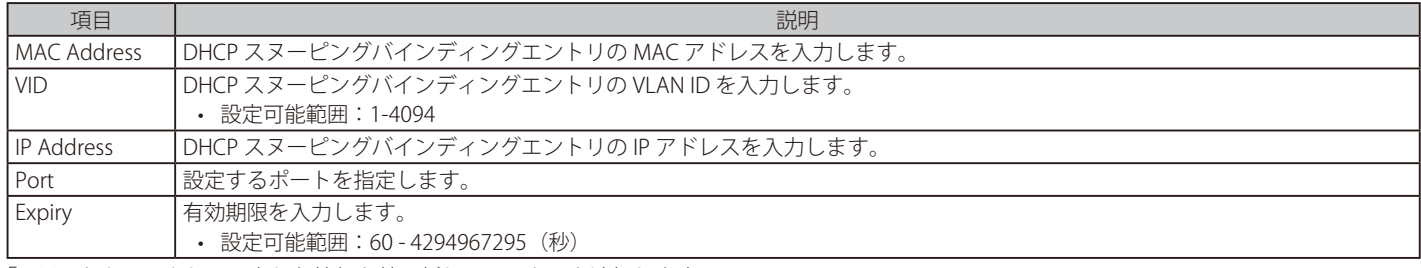

「Add」をクリックして入力した情報を基に新しいエントリを追加します。

「Delete」をクリックして指定エントリを削除します。

複数のページが存在する場合、ページ番号を指定して「Go」をクリックすることで特定のページへ移動できます。

#### Dynamic ARP Inspection (ダイナミック ARP インスペクション)

#### ■ ARP Access List (ARP アクセスリスト)

ARP アクセスリストの設定、表示を行います。

Security > IMPB > IPv4 > Dynamic ARP Inspection > ARP Access List の順にクリックし、以下の画面を表示します。

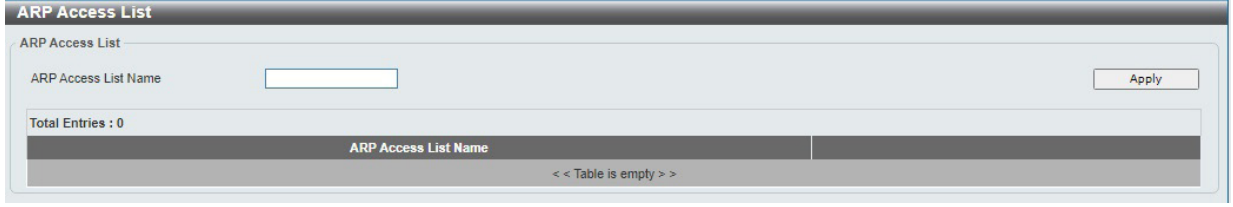

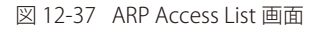

#### 画面に表示される項目:

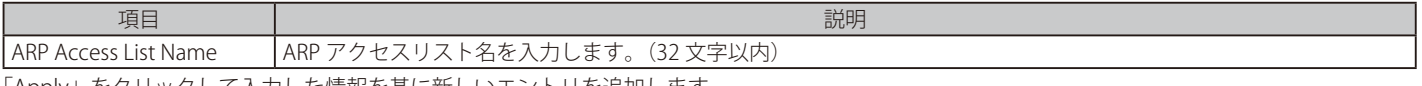

「Apply」をクリックして入力した情報を基に新しいエントリを追加します。 「Delete」をクリックして指定エントリを削除します。

### エントリの編集

「Edit」をクリックして、指定のエントリを編集します。以下の画面が表示されます。

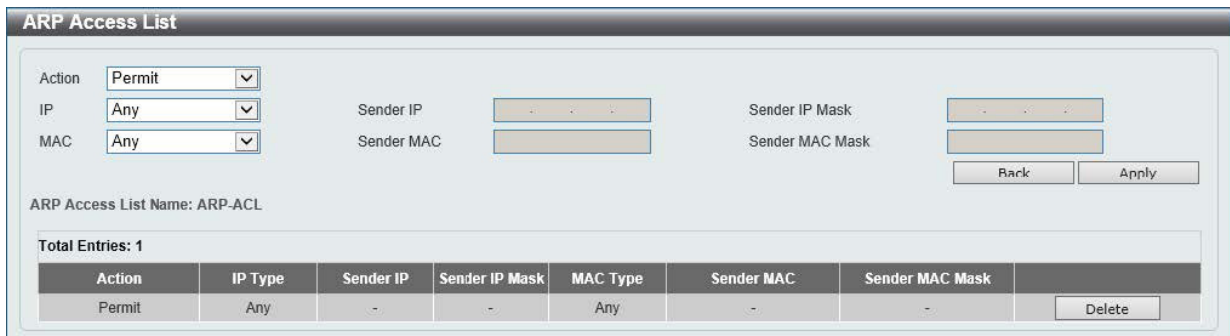

図 12-38 ARP Access List (Edit) 画面

#### 画面に表示される項目:

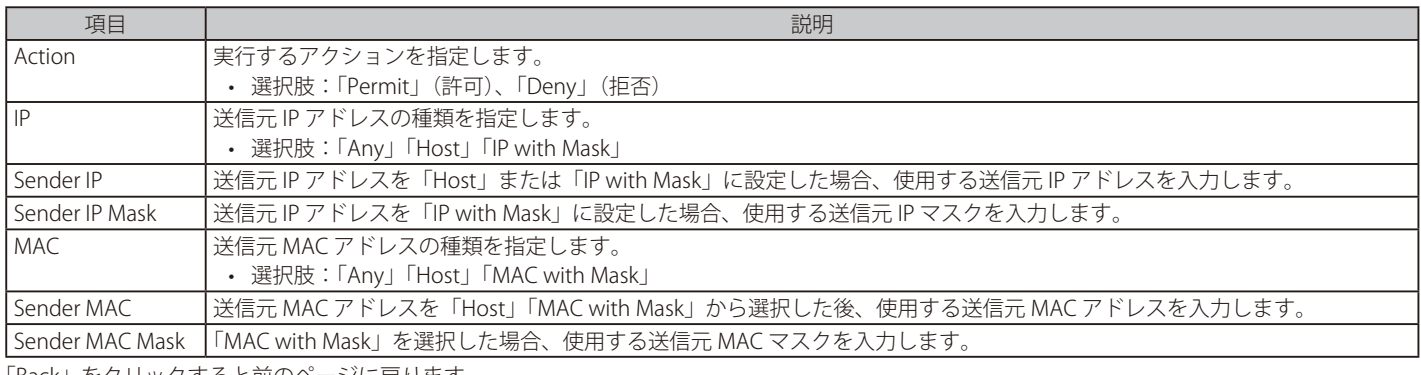

「Back」をクリックすると前のページに戻ります。

「Apply」をクリックして、設定内容を適用します。

「Delete」をクリックして指定エントリを削除します。

#### ■ ARP Inspection Settings (ARP インスペクション設定)

ARP インスペクションの設定、表示を行います。

Security > IMPB > IPv4 > Dynamic ARP Inspection > ARP Inspection Settings の順にクリックし、以下の画面を表示します。

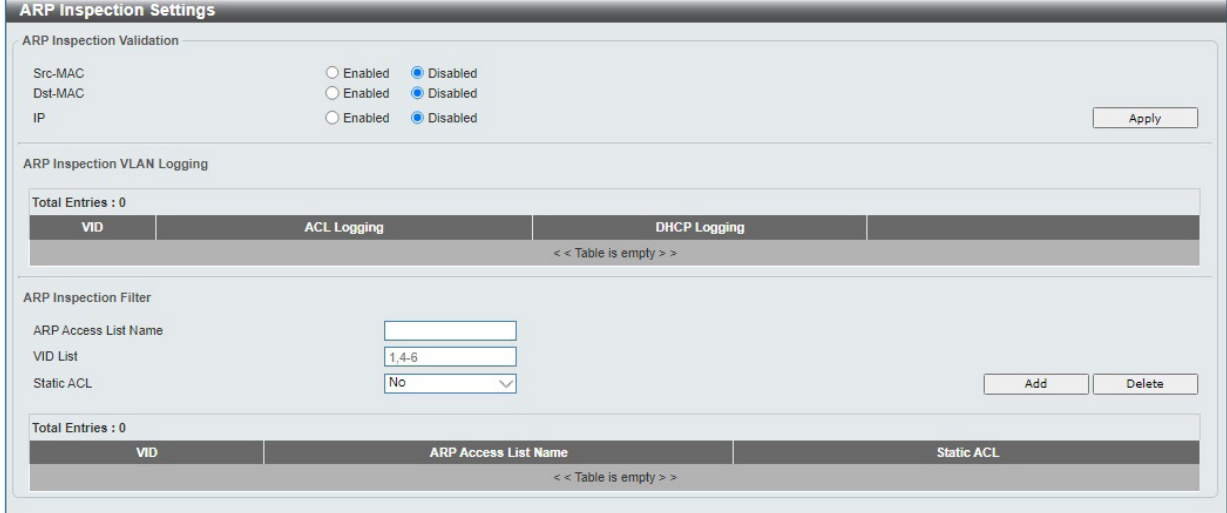

図 12-39 ARP Inspection Settings 画面

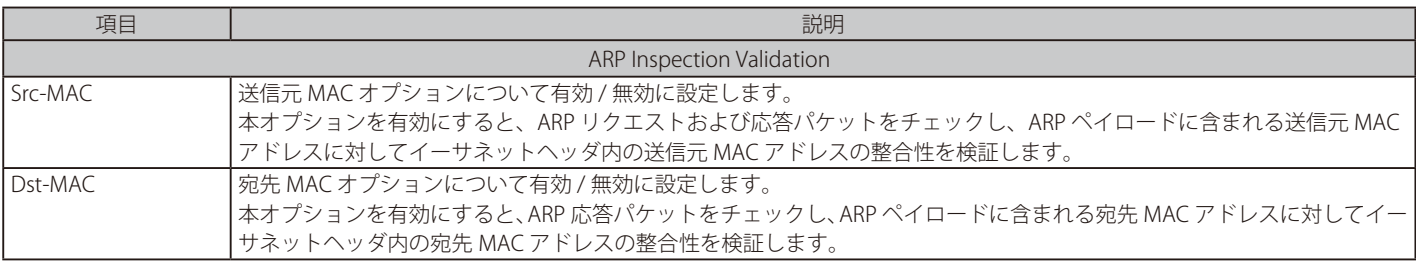

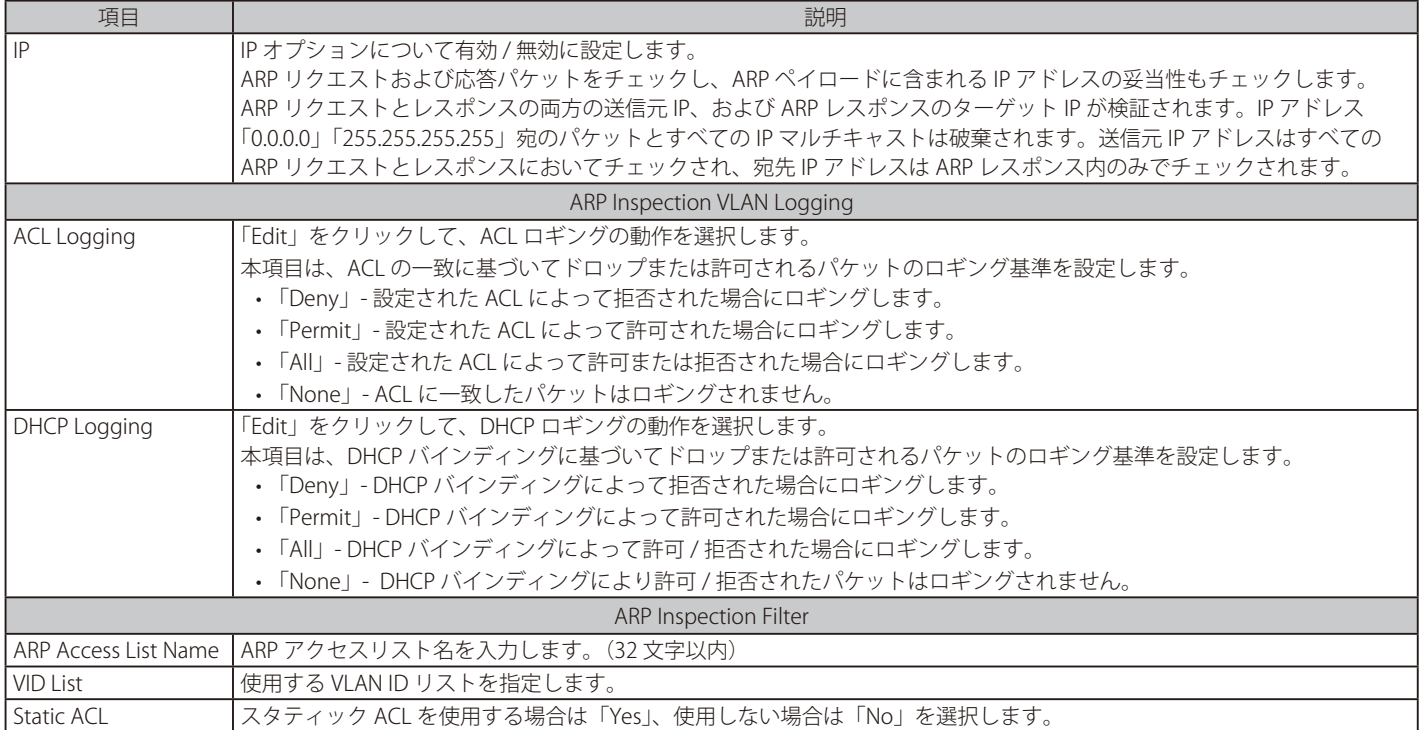

「Apply」をクリックして、設定内容を適用します。

「Add」をクリックして入力した情報を基に新しいエントリを追加します。

「Delete」をクリックして指定エントリを削除します。

#### ■ ARP Inspection Port Settings (ARP インスペクションポート設定)

ポートでの ARP インスペクションの設定、表示を行います。

Security > IMPB > IPv4 > Dynamic ARP Inspection > ARP Inspection Port Settings の順にクリックし、以下の画面を表示します。

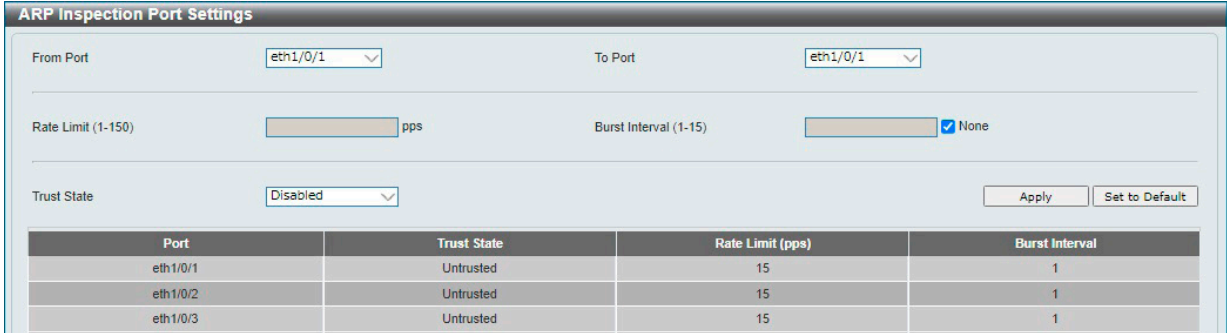

図 12-40 ARP Inspection Port Settings 画面

#### 画面に表示される項目:

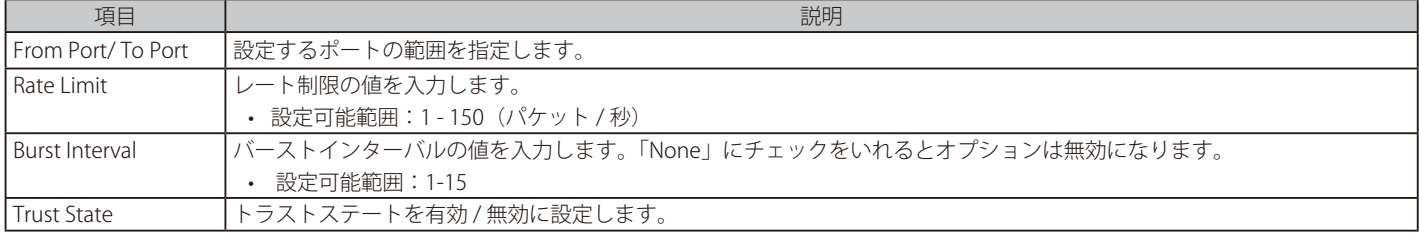

「Apply」をクリックして、設定内容を適用します。

「Set to Default」をクリックすると、設定内容は初期値になります。

#### ■ ARP Inspection VLAN (ARP インスペクション VLAN 設定)

VLAN での ARP インスペクションの設定、表示を行います。

Security > IMPB > IPv4 > Dynamic ARP Inspection > ARP Inspection VLAN の順にクリックし、以下の画面を表示します。

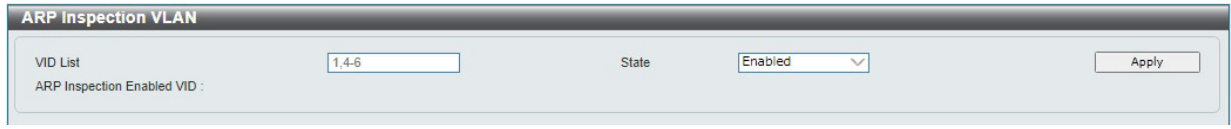

図 12-41 ARP Inspection VLAN 画面

#### 画面に表示される項目:

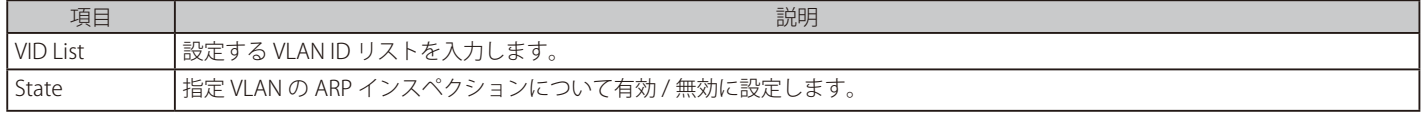

「Apply」をクリックして、設定内容を適用します。

#### ■ ARP Inspection Statistics (ARP インスペクション統計)

ARP インスペクションの統計情報の表示、消去を行います。

Security > IMPB > IPv4 > Dynamic ARP Inspection > ARP Inspection Statistics の順にクリックし、以下の画面を表示します。

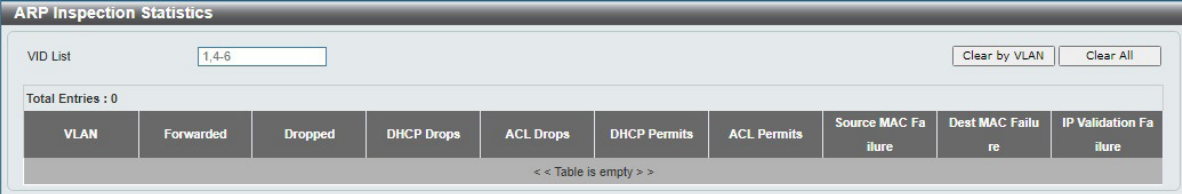

図 12-42 ARP Inspection Statistics 画面

#### 画面に表示される項目:

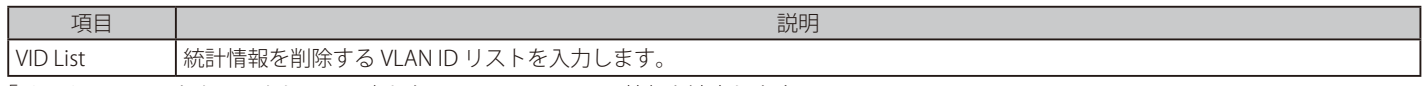

「Clear by VLAN」をクリックして、入力した VLAN ID についての情報を消去します。 「Clear All」をクリックして、テーブルのすべての情報を消去します。

#### ■ ARP Inspection Log (ARP インスペクションログ)

ARP インスペクションログ情報の表示、消去、設定を行います。

Security > IMPB > IPv4 > Dynamic ARP Inspection > ARP Inspection Log の順にクリックし、以下の画面を表示します。

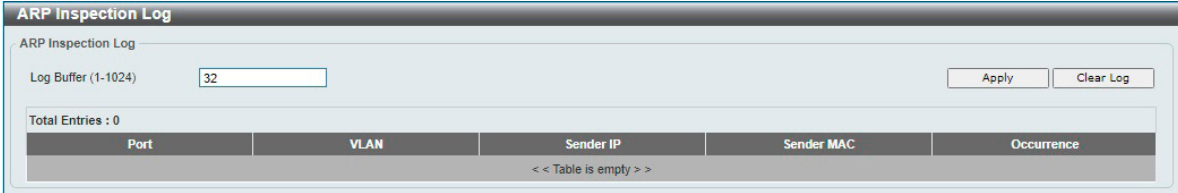

図 12-43 ARP Inspection Log 画面

画面に表示される項目:

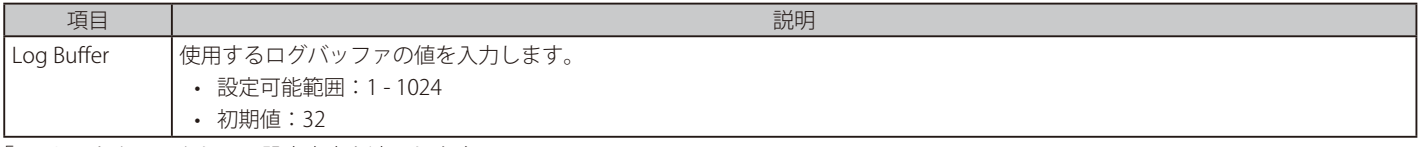

「Apply」をクリックして、設定内容を適用します。 「Clear Log」をクリックして、ログを消去します。

## <span id="page-176-0"></span>**Network Access Authentication(ネットワークアクセス認証)**

## **Guest VLAN(ゲスト VLAN 設定)**

ネットワークアクセス認証のゲスト VLAN の表示、設定を行います。

Security > Network Access Authentication > Guest VLAN の順にメニューをクリックして、以下の画面を表示します。

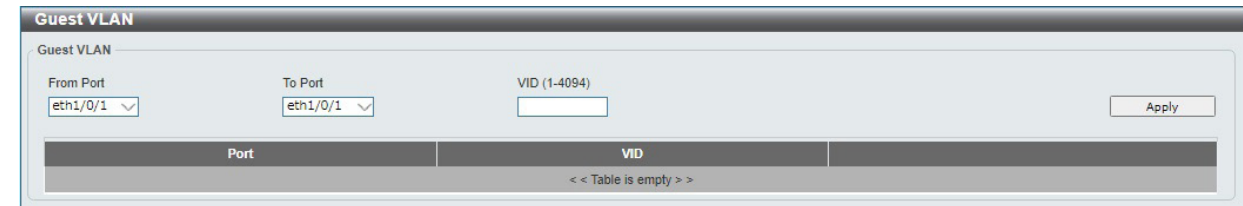

図 12-44 Guest VLAN 画面

#### 画面に表示される項目:

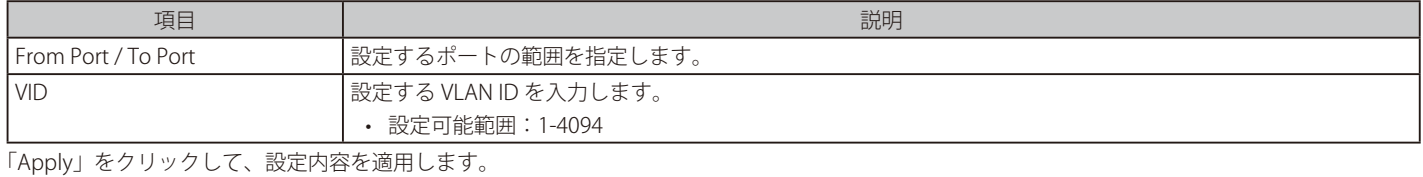

「Delete」をクリックして、指定エントリを削除します。

### **Network Access Authentication Global Settings(ネットワークアクセス認証グローバル設定)**

ネットワークアクセス認証のグローバルステータスを設定します。

Security > Network Access Authentication > Network Access Authentication Global Settings の順にメニューをクリックして、以下の画面を表示し ます。

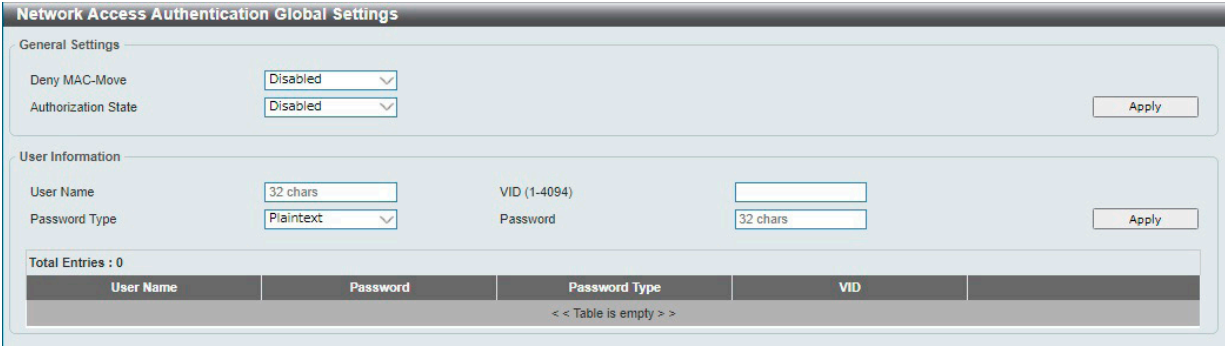

図 12-45 Network Access Authentication Global Settings 画面

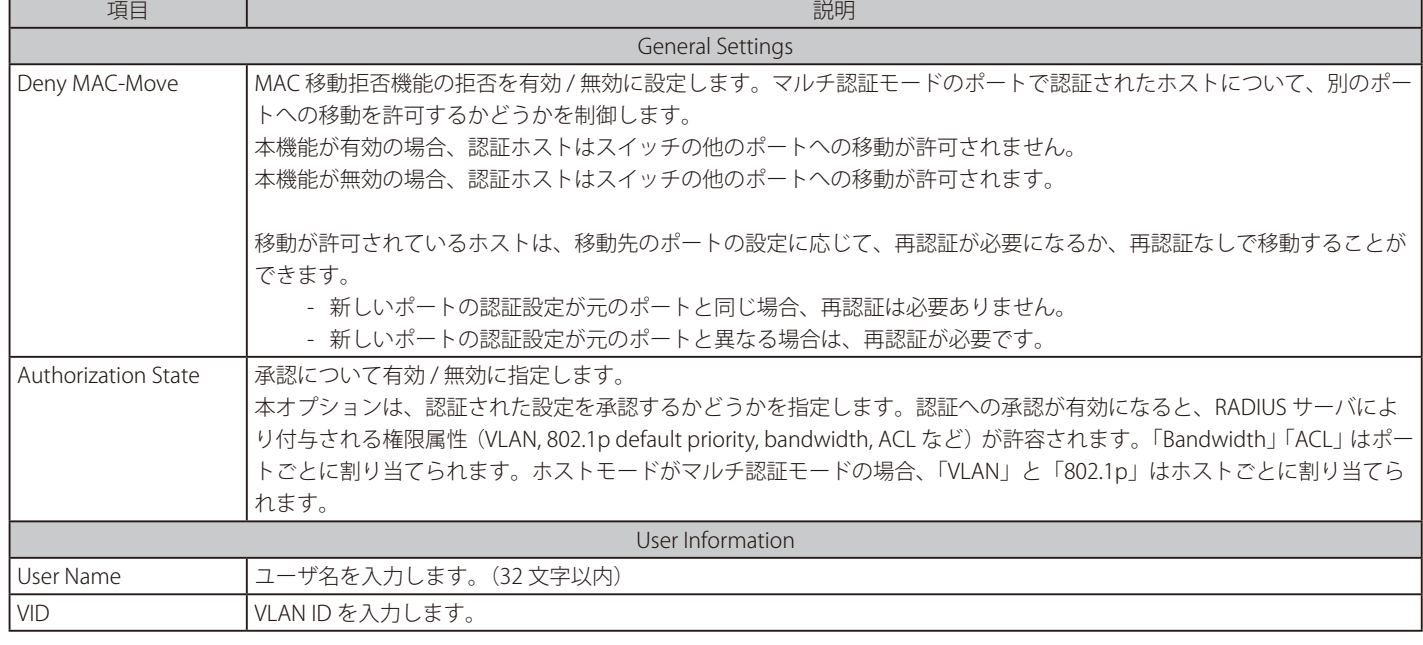

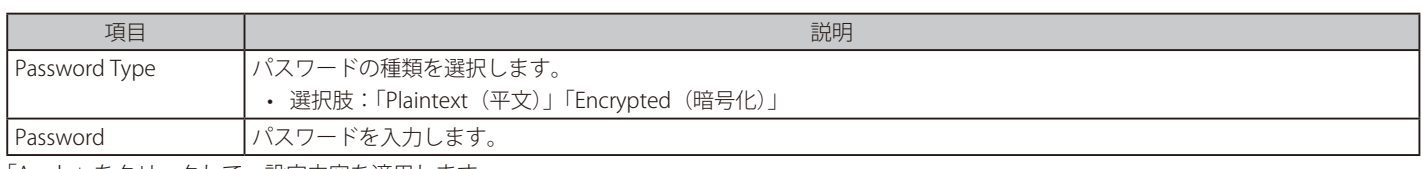

「Apply」をクリックして、設定内容を適用します。 「Delete」をクリックして、指定エントリを削除します。

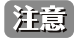

802.1X の機能において、ダイナミック VLAN を使用する場合、「Authorization State」を有効化(CLI の場合" no authorization disable" コ マンドを実行)し、認証への承認(VLAN の割り当て)を有効化してください。

## **Network Access Authentication Port Settings(ネットワークアクセス認証ポート設定)**

ネットワークアクセス認証のポート設定を行います。

Security > Network Access Authentication > Network Access Authentication Port Settingsの順にメニューをクリックして、以下の画面を表示します。

| <b>From Port</b>                     |                  | To Port                  |                 |                                 |                |
|--------------------------------------|------------------|--------------------------|-----------------|---------------------------------|----------------|
| eth1/0/1<br>$\checkmark$             |                  | eth1/0/1<br>$\checkmark$ |                 |                                 |                |
| <b>Host Mode</b>                     |                  | <b>VID List</b>          |                 | Periodic                        |                |
| Multi Auth<br>$\checkmark$           |                  | $1, 6-9$                 |                 | <b>Disabled</b><br>$\checkmark$ |                |
| ReAuth Timer (1-65535)               |                  | Restart (1-65535)        |                 |                                 |                |
| 3600<br>sec                          |                  | 60<br>sec                |                 |                                 |                |
|                                      |                  |                          |                 |                                 | Apply          |
|                                      |                  |                          |                 |                                 |                |
|                                      |                  |                          |                 |                                 |                |
|                                      |                  |                          |                 |                                 |                |
| Port                                 | <b>Host Mode</b> | <b>VID List</b>          | <b>Periodic</b> | <b>ReAuth</b>                   | <b>Restart</b> |
| eth1/0/1                             | Multi Auth       |                          | <b>Disabled</b> | 3600                            | 60             |
| eth1/0/2                             | Multi Auth       |                          | <b>Disabled</b> | 3600                            | 60             |
| eth1/0/3                             | Multi Auth       |                          | <b>Disabled</b> | 3600                            | 60             |
| eth1/0/4                             | Multi Auth       |                          | <b>Disabled</b> | 3600                            | 60             |
| eth1/0/5                             | Multi Auth       |                          | <b>Disabled</b> | 3600                            | 60             |
| <b>Total Entries: 10</b><br>eth1/0/6 | Multi Auth       |                          | <b>Disabled</b> | 3600                            | 60             |
| eth1/0/7                             | Multi Auth       |                          | <b>Disabled</b> | 3600                            | 60             |

図 12-46 Network Access Authentication Port Settings 画面

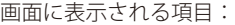

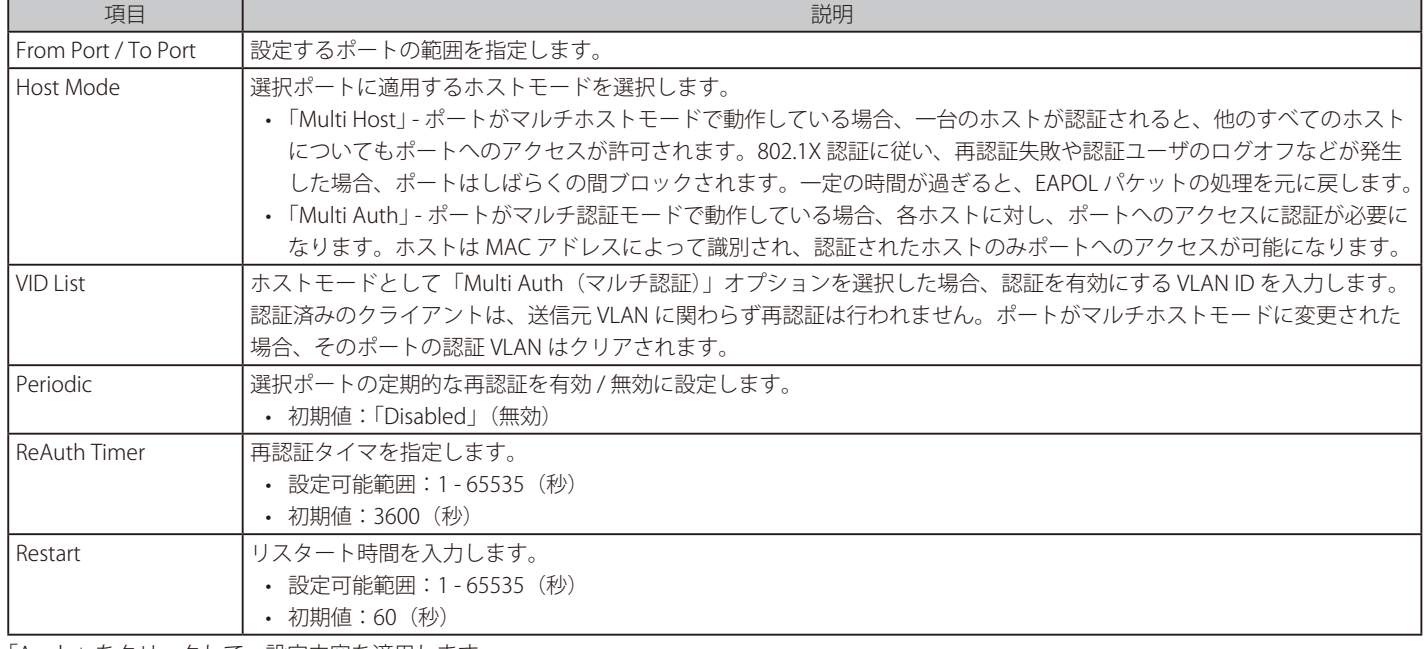

「Apply」をクリックして、設定内容を適用します。

|注意| 802.1X の機能において、ダイナミック VLAN は「Multi Host」モードのみサポートされます。

## **Network Access Authentication Sessions Information(ネットワークアクセス認証セッション情報)**

ネットワークアクセス認証セッションの情報表示、クリアを行います。

Security > Network Access Authentication > Network Access Authentication Sessions Information の順にメニューをクリックして、以下の画面を表 示します。

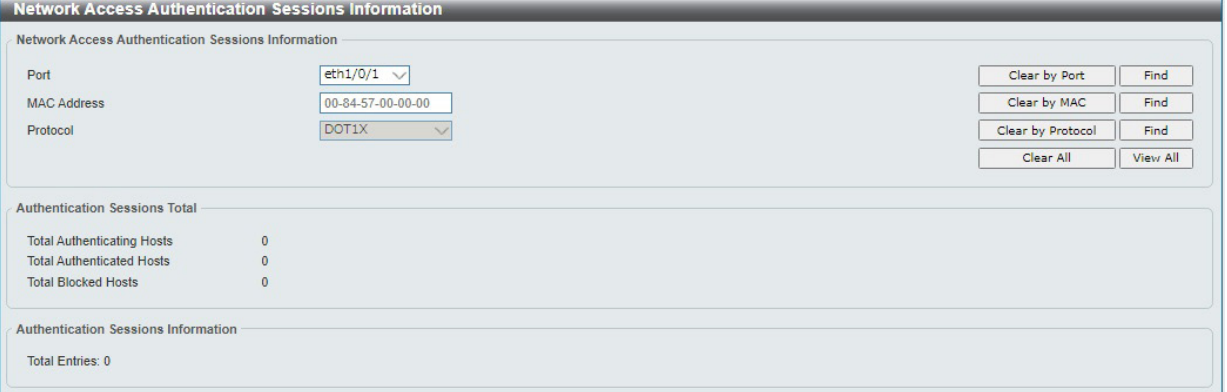

図 12-47 Network Access Authentication Sessions Information 画面

#### 画面に表示される項目:

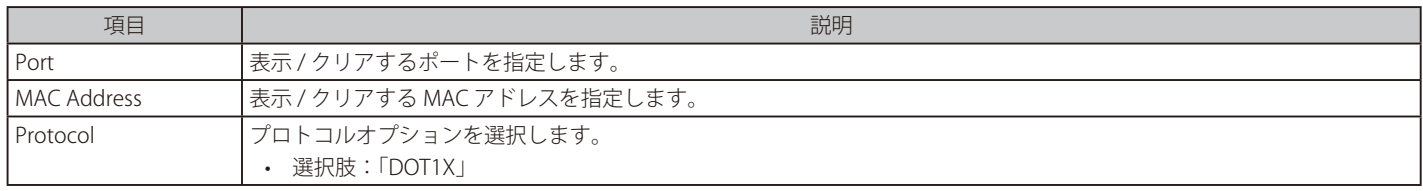

「Apply」をクリックして、設定内容を適用します。

#### 情報の消去

「Clear by Port」をクリックして、指定したポートに基づく情報を消去します。 「Clear by MAC」をクリックして、指定した MAC アドレスに基づく情報を消去します。 「Clear by Protocol」をクリックして、指定したプロトコルに基づく情報を消去します。 「Clear All」をクリックして、テーブル上のすべての情報を消去します。

#### エントリの検出 / 表示

「Find」をクリックして、指定した情報を基に指定のエントリを検出します。 「View All」をクリックして、すべてのエントリを表示します。

## <span id="page-179-0"></span>**DHCP Server Screening(DHCP サーバスクリーニング設定)**

DHCP サーバパケットの制限や、DHCP クライアントが指定の DHCP サーバパケットを受信するように設定します。複数の DHCP サーバがネットワー ク上に存在し、それぞれ異なる個別のクライアントグループに DHCP サービスを提供する場合に役立ちます。

## **DHCP Server Screening Global Settings(DHCP サーバスクリーニンググローバル設定)**

DHCP サーバスクリーニングのグローバル設定を行います。

#### Security > DHCP Server Screening > DHCP Server Screening Global Settings の順にメニューをクリックして画面を表示します。

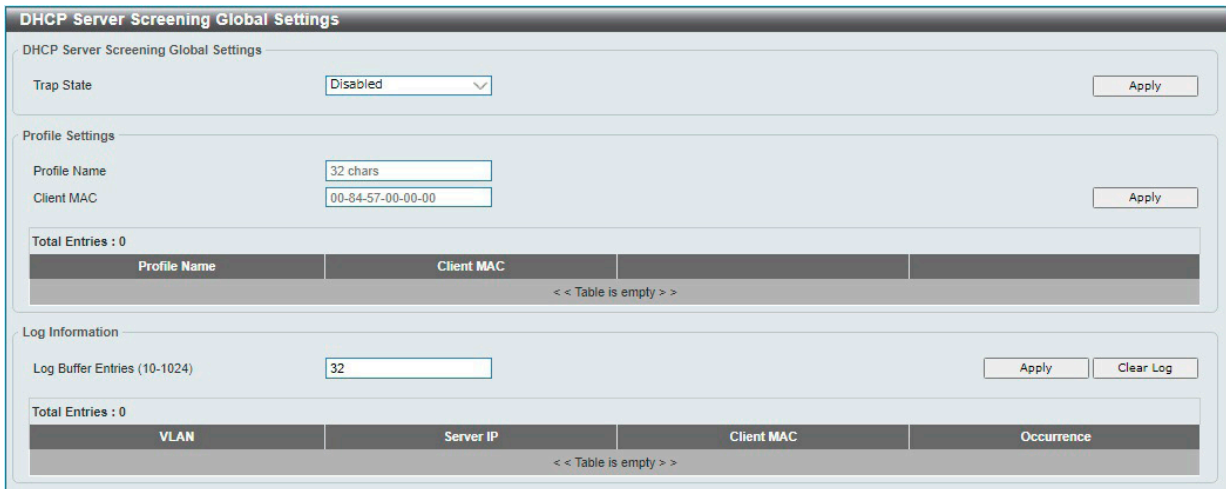

図 12-48 DHCP Server Screening Global Settings 画面

画面に表示される項目:

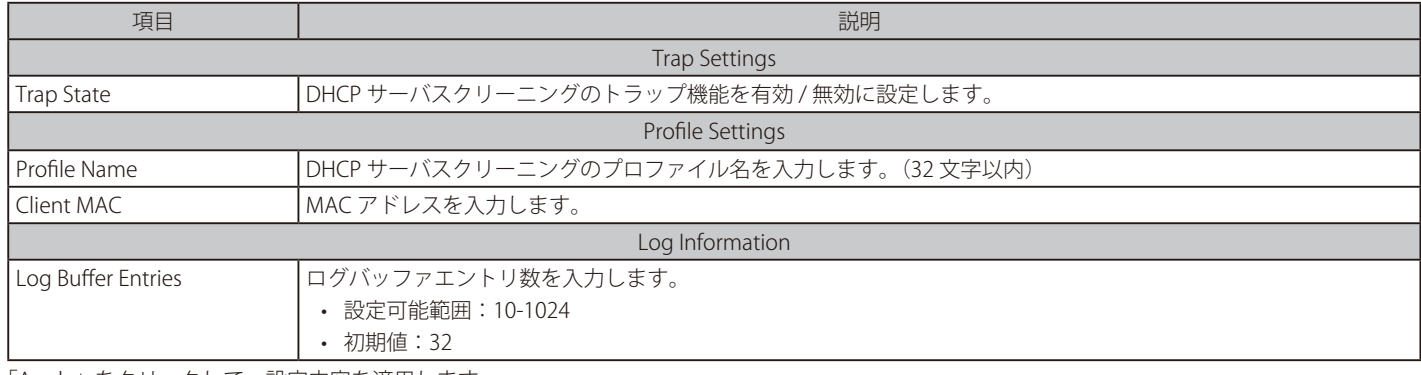

「Apply」をクリックして、設定内容を適用します。

「Delete」をクリックして指定エントリを削除します。

「Delete Profile」をクリックして指定プロファイルを削除します。

「Clear Log」をクリックしてログを消去します。
## **DHCP Server Screening Port Settings(DHCP サーバスクリーニングポート設定)**

DHCP サーバスクリーニングポートの表示、設定を行います。

Security > DHCP Server Screening > DHCP Server Screening Port Settings の順にクリックし、画面を表示します。

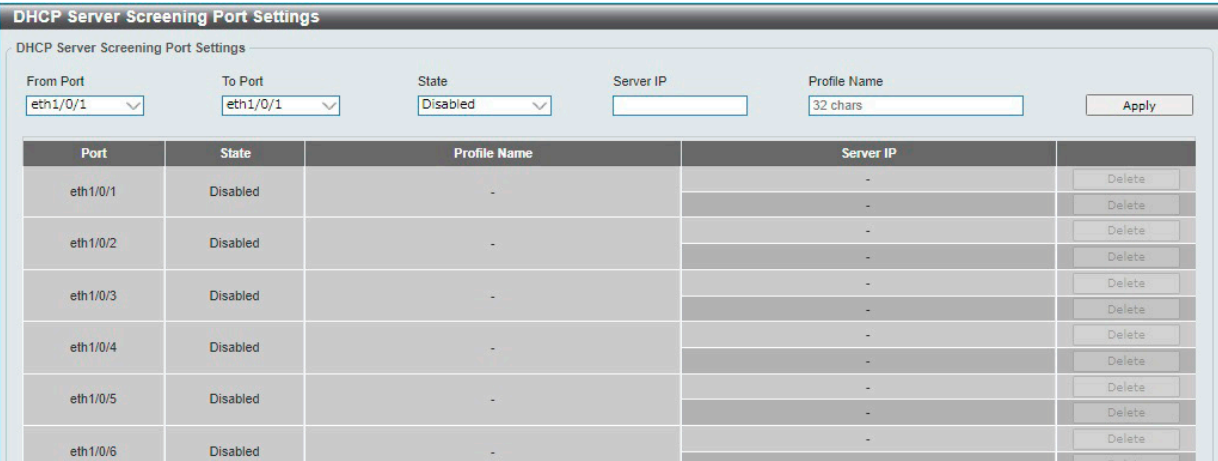

図 12-49 DHCP Server Screening Port Settings 画面

#### 画面に表示される項目:

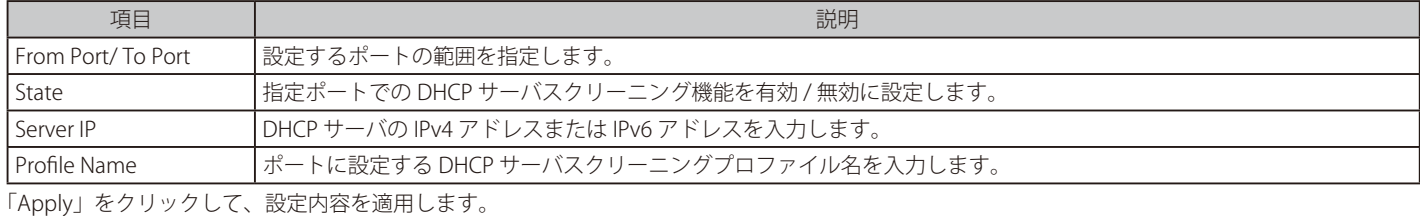

「Delete」をクリックして、指定エントリを削除します。

# **Safeguard Engine(セーフガードエンジン)**

セーフガードエンジンは、パケットフラッディングによるスイッチの CPU への影響を自動的に抑制する機能です。 悪意のあるウィルスやワームによる攻撃が スイッチの動作に影響を与えないように保護を行います。

## **Safeguard Engine Settings(セーフガードエンジン設定)**

スイッチにセーフガードエンジンの設定を行います。

Security > Safeguard Engine > Safeguard Engine Settings の順にクリックし、以下の画面を表示します。

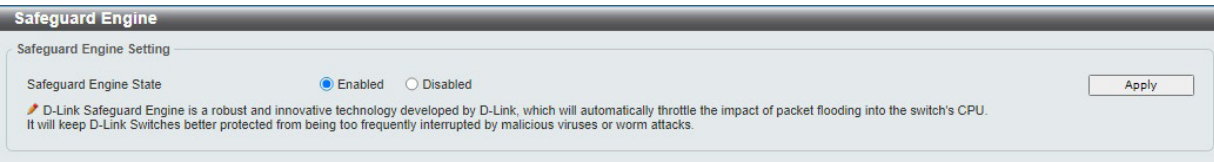

図 12-50 Safeguard Engine Settings 画面

画面に表示される項目:

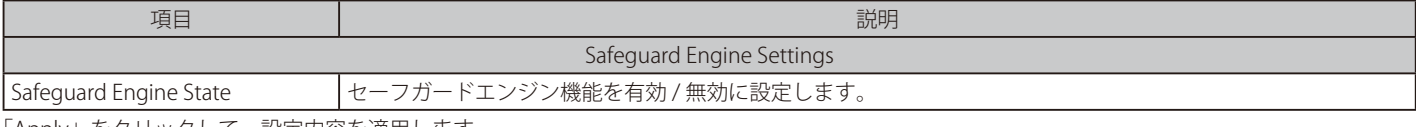

「Apply」をクリックして、設定内容を適用します。

# **Trusted Host(トラストホスト)**

トラストホストの設定、表示を行います。

Security > Trusted Host の順にクリックし、以下の画面を表示します。

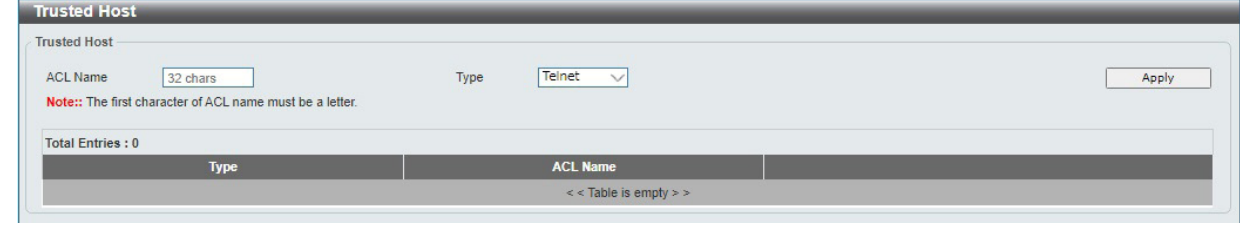

図 12-51 Trusted Host 画面

画面に表示される項目:

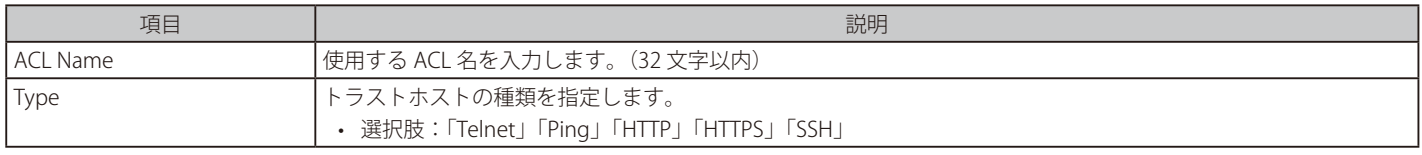

「Apply」をクリックして、設定内容を適用します。 「Delete」をクリックして指定のエントリを削除します。

# **Traffic Segmentation Settings(トラフィックセグメンテーション設定)**

レイヤ 2 パケット転送において、ポートで受信するパケットのフローを指定した転送ドメインに制限することができます。トラフィックの制限機能として VLAN を使用する方法もありますが、本機能ではトラフィックフローがより制限されます。

Security > Traffic Segmentation Settings の順にメニューをクリックして、以下の画面を表示します。

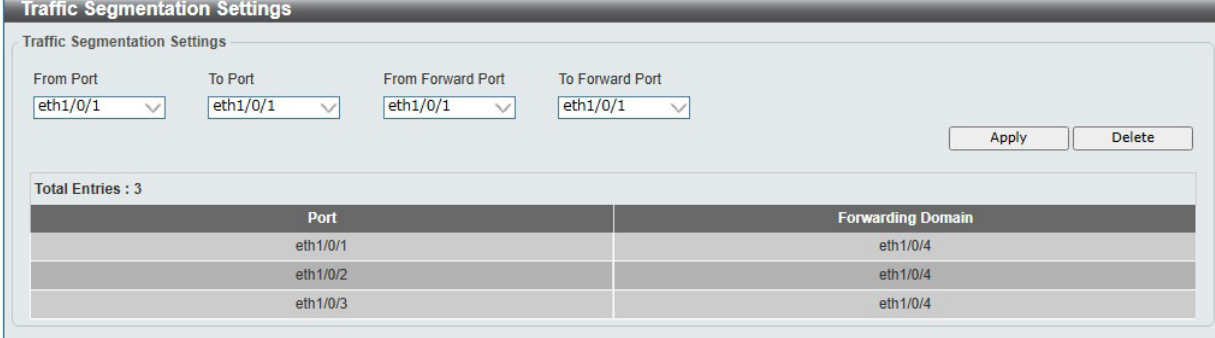

図 12-52 Traffic Segmentation Settings 画面

画面に表示される項目:

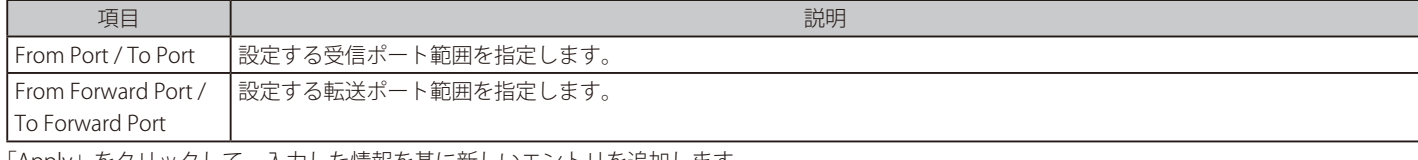

「Apply」をクリックして、入力した情報を基に新しいエントリを追加します。 「Delete」をクリックして、入力した情報を基にエントリを削除します。

# **Storm Control Settings(ストームコントロール設定)**

ストームコントロールの設定、表示を行います。

Security > Storm Control Settings の順にメニューをクリックして、以下の画面を表示します。

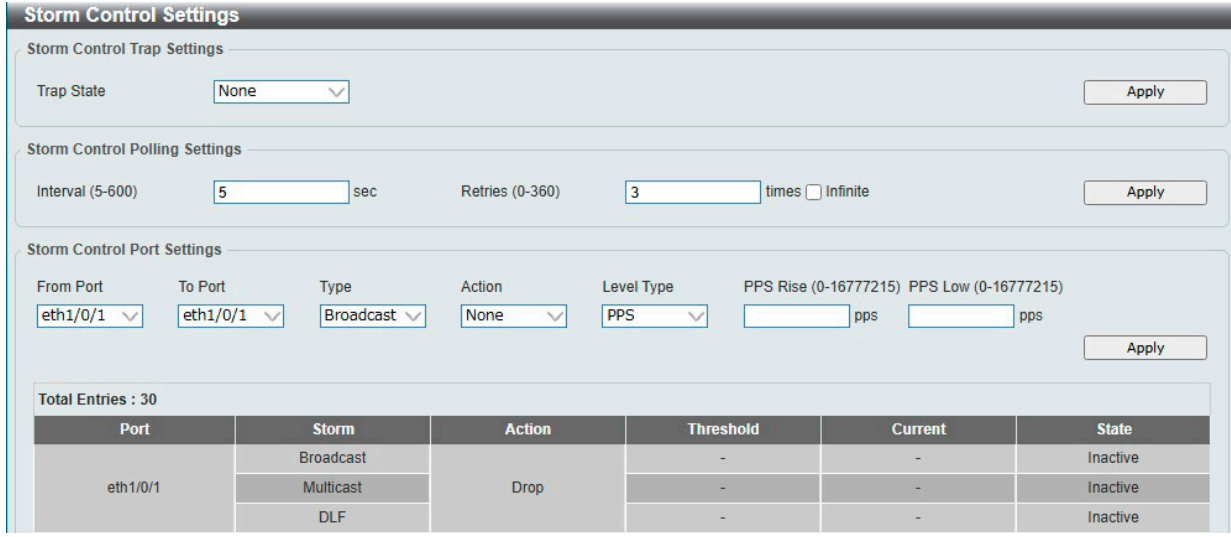

図 12-53 Storm Control Settings 画面

#### 画面に表示される項目:

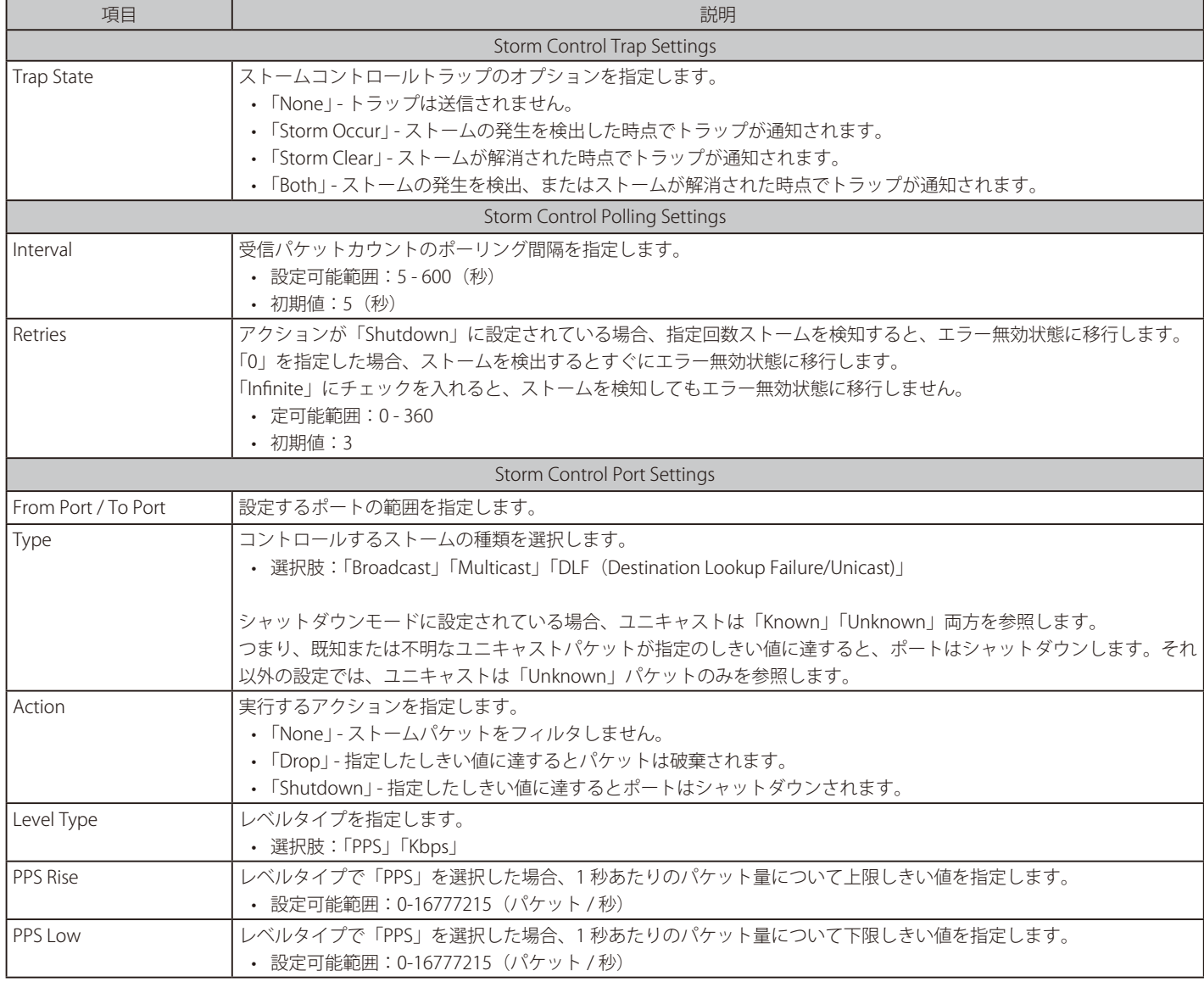

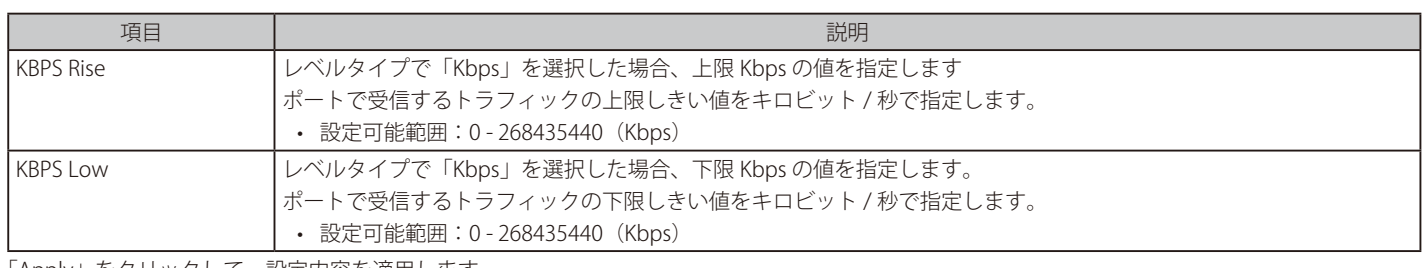

「Apply」をクリックして、設定内容を適用します。

お意味ストームコントロール機能について、ポートチャネルには適用できません。

# **DoS Attack Prevention Settings(DoS 攻撃防止設定)**

Denial-of-Service (DoS) 攻撃防止の設定を行います。

```
Security > DoS Attack Prevention Settings の順にメニューをクリックして、以下の画面を表示します。
```
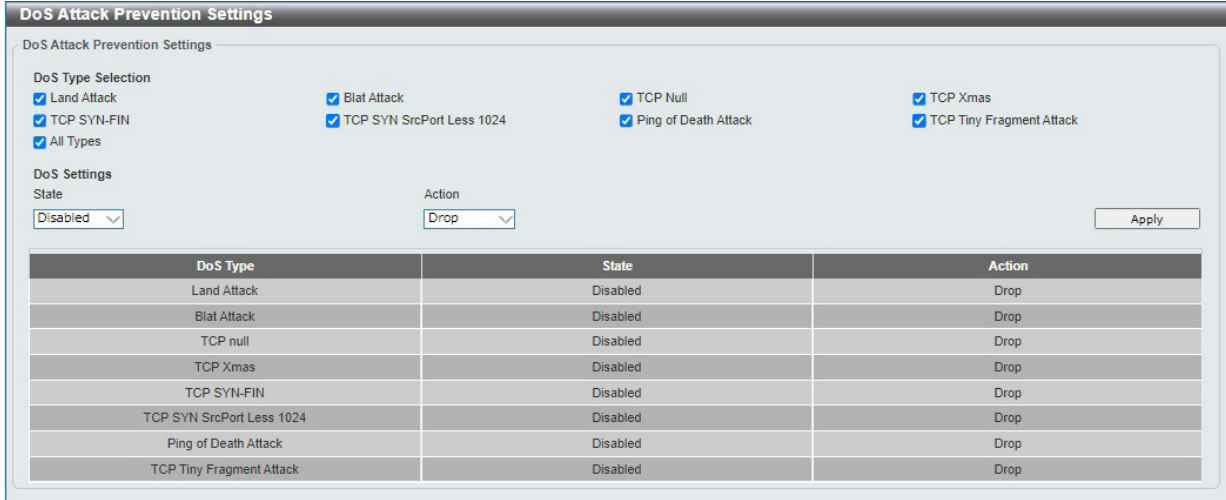

図 12-54 DoS Attack Prevention Settings 画面

画面に表示される項目:

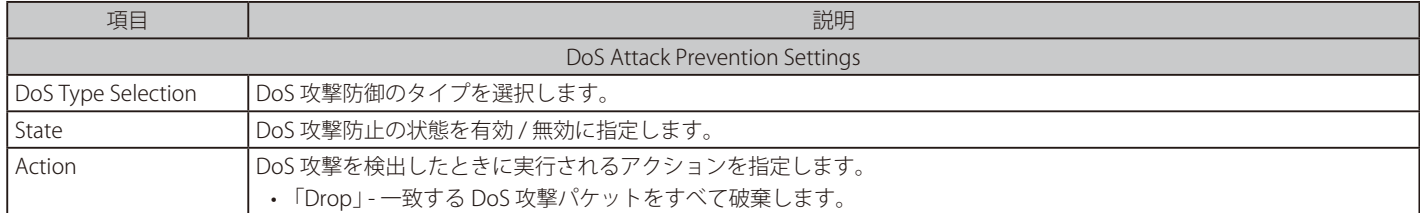

「Apply」をクリックして、設定内容を適用します。

# **SSH(Secure Shell の設定)**

SSH (Secure Shell)は、リモートネットワーク間で安全性の高い、暗号化された通信を実現します。SSH は、平文の通信 (Telnet)に比べてより安 全な通信です。

### **SSH Global Settings (SSH グローバル設定)**

SSH グローバル設定を行います。

#### Security > SSH > SSH Global Settings の順にメニューをクリックします。

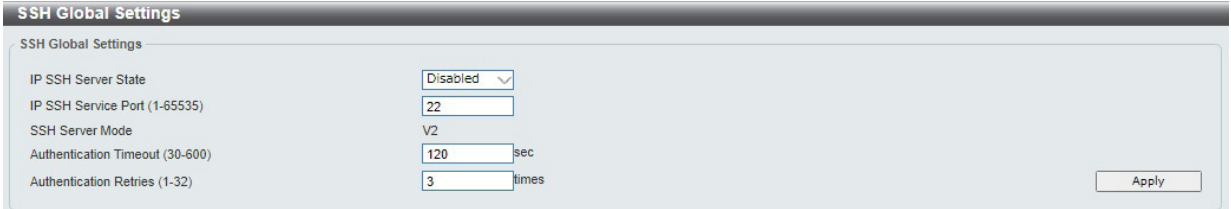

図 12-55 SSH Global Settings 画面

#### 画面に表示される項目:

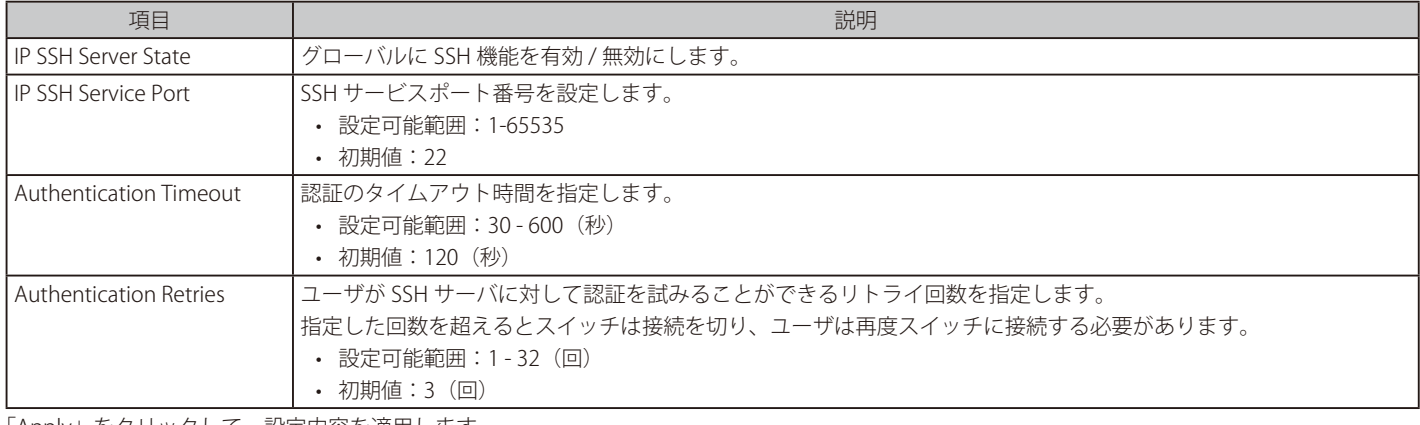

「Apply」をクリックして、設定内容を適用します。

# **Host Key(Host Key 設定)**

SSH ホスト鍵の設定を行います。

Security > SSH > Host Key の順にメニューをクリックして、以下の画面を表示します。

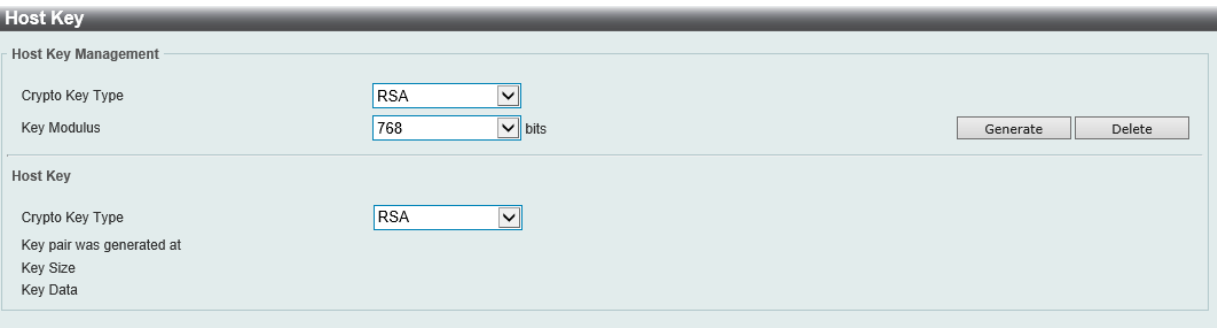

図 12-56 Host Key 画面

#### 画面に表示される項目:

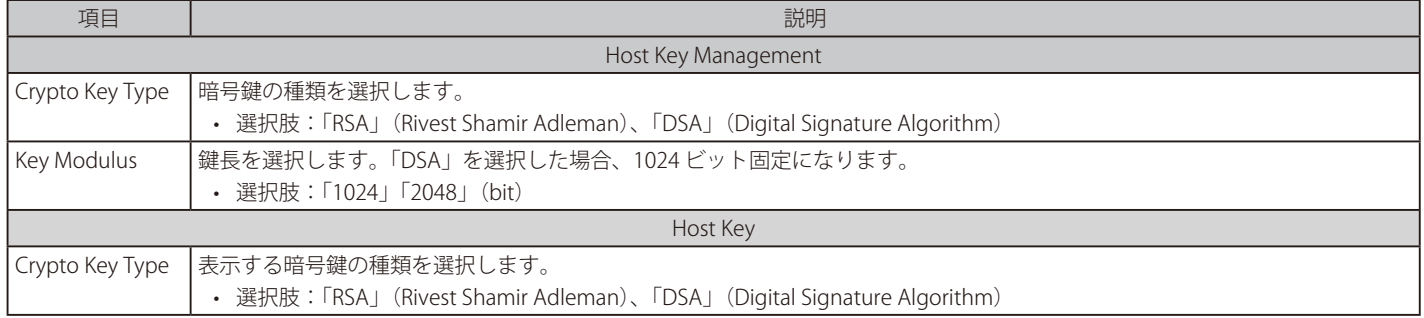

# 第12章 Security(セキュリティ機能の設定)

「Generate」をクリックして、指定したホスト鍵を生成します。 「Delete」をクリックして、指定したホスト鍵を削除します。

「Generate」をクリックすると鍵の生成が開始されます。 鍵の生成が完了すると「Success」メッセージが表示されます。

### **SSH Server Connection (SSH サーバ接続)**

SSH サーバ接続テーブルを表示します。

Security > SSH > SSH Server Connection の順にメニューをクリックして、以下の画面を表示します。

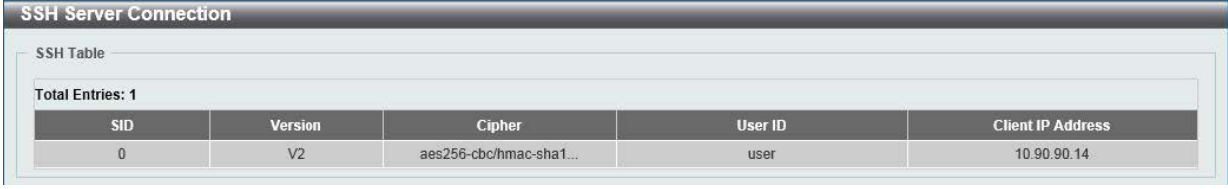

図 12-57 SSH Server Connection 画面

## **SSH User Authentication Lists(SSH ユーザ認証リスト)**

SSH ユーザを表示、設定します。

Security > SSH > SSH Authentication Lists の順にメニューをクリックして、以下の画面を表示します。

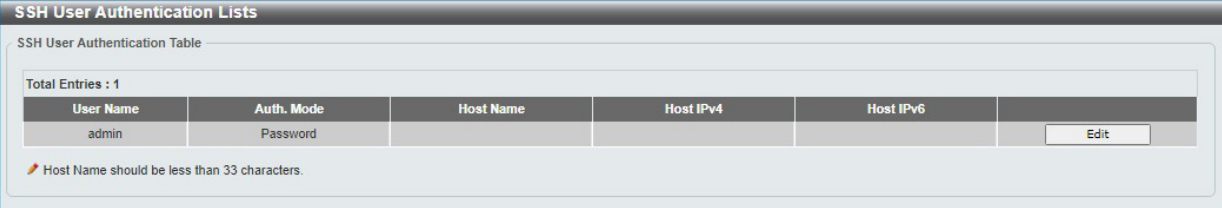

図 12-58 SSH User Authentication Lists 画面

### ■ ユーザ設定の編集

指定エントリの「Edit」をクリックして、以下の画面を表示します。

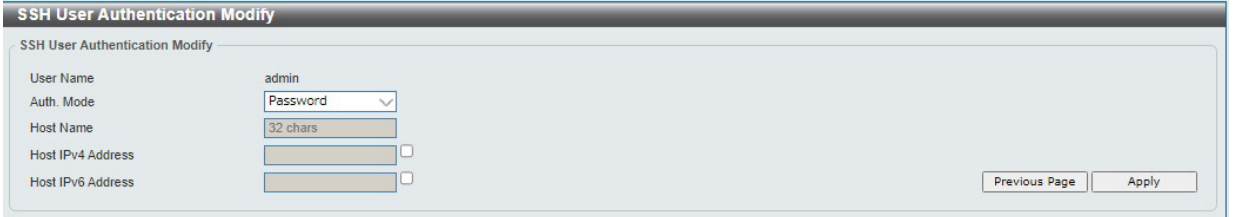

図 12-59 SSH User Authentication Modify 画面

#### 画面に表示される項目:

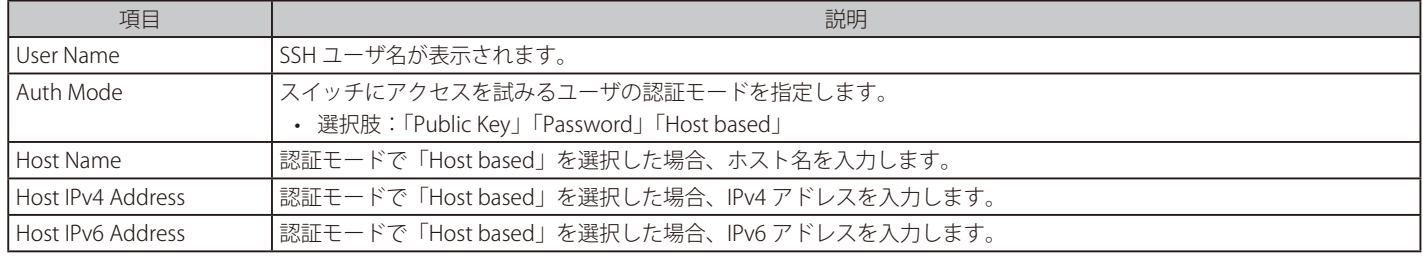

「Apply」をクリックして、設定内容を適用します。

### **SSH Public Key Settings(SSH 公開鍵設定)**

SSH 公開鍵を設定します。

Security > SSH > SSH Public Key Settings の順にメニューをクリックして、以下の画面を表示します。

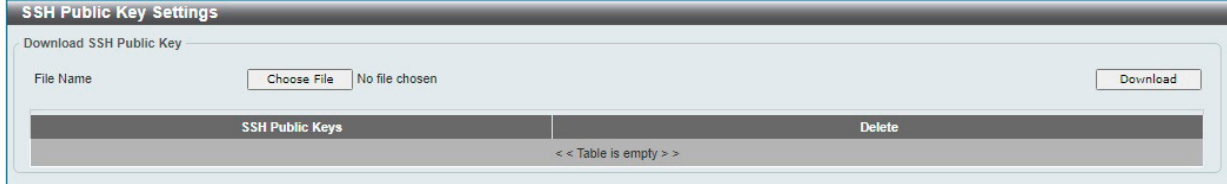

図 12-60 SSH Public Key Settings 画面

画面に表示される項目:

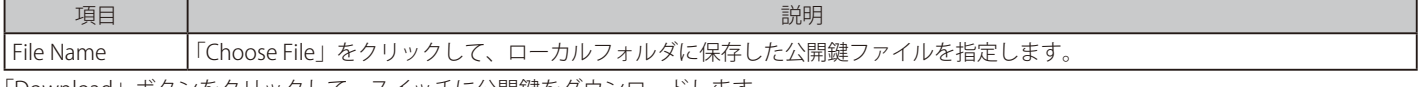

「Download」ボタンをクリックして、スイッチに公開鍵をダウンロードします。

# **SSL(Secure Socket Layer)**

Secure Sockets Layer (SSL)とは、認証、デジタル署名および暗号化を使用して、ホストとクライアント間に安全な通信パスを提供するセキュリティ 機能です。このセキュリティ機能は、暗号スイートを使用して実現されます。暗号スイートは、認証セッションに使用される厳密な暗号化パラメータ、 特定の暗号化アルゴリズム、およびキー長を決定するセキュリティ文字列により構成されます。

### **SSL Global Settings(SSL グローバル設定)**

SSL グローバル設定を行います。

Security > SSL > SSL Global Settings の順にメニューをクリックして、以下の画面を表示します。

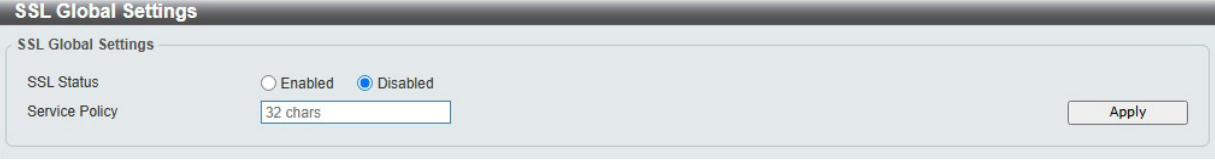

図 12-61 SSL Global Settings 画面

画面に表示される項目:

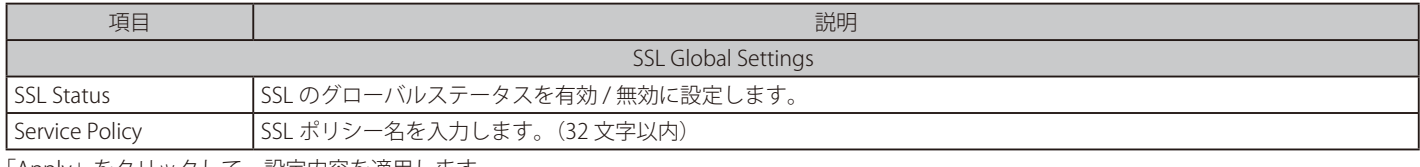

「Apply」をクリックして、設定内容を適用します。

【注意】 SSL を無効にしても、HTTP は有効になりません。Management > Telnet/Web から Web State を有効に変更して下さい。

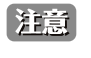

SSL が有効である場合、暗号化により Web を開く際に通常よりも長い時間がかかります。コンフィグレーションの保存後、システムのサ マリページの表示まで 10 秒ほどお待ちください。

## **SSL Service Policy(SSL サービスポリシー)**

SSL サービスポリシーの表示、設定を行います。

Security > SSL > SSL Service Policy の順にメニューをクリックして、以下の画面を表示します。

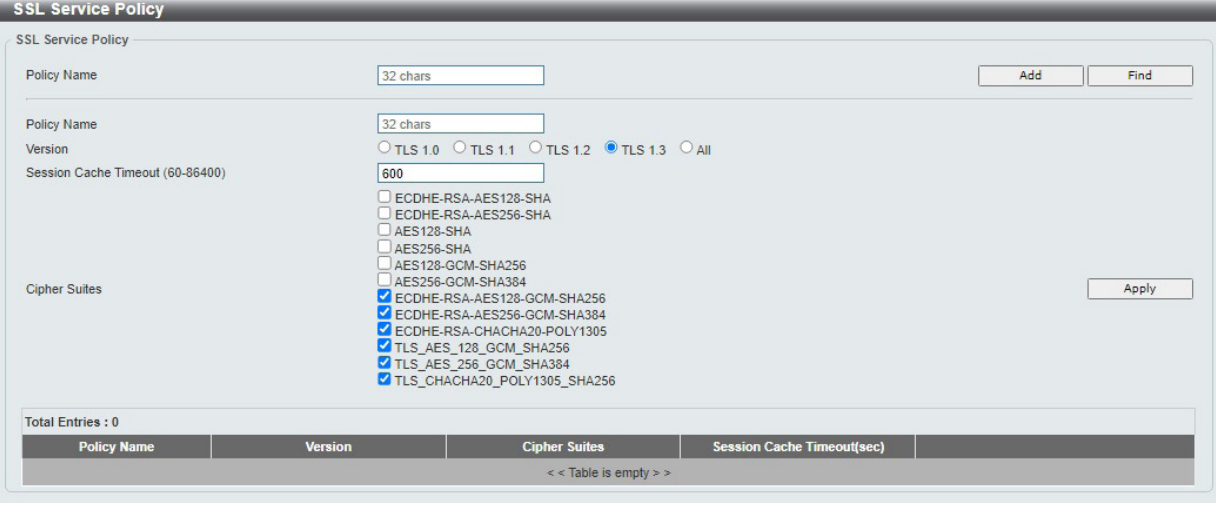

図 12-62 SSL Service Policy 画面

#### 画面に表示される項目:

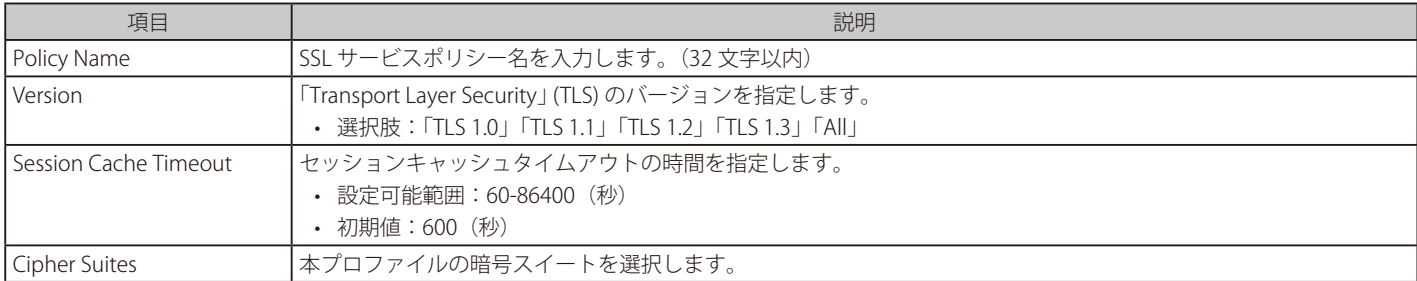

「Add」をクリックして、プロファイルを作成します。 「Apply」をクリックして、設定内容を適用します。 「Find」をクリックして、入力した情報に基づいて指定エントリを検出します。 「Edit」をクリックして、指定エントリを編集します。 「Delete」をクリックして、指定エントリを削除します。

# 第 13 章 OAM (Operations, Administration, Maintenance: 運用·管理·保守)

以下は OAM サブメニューの説明です。必要に応じて、設定 / 変更 / 修正を行ってください。

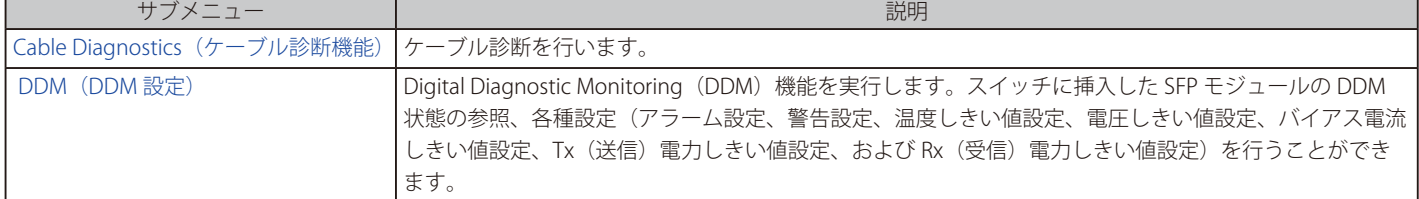

# <span id="page-188-0"></span>**Cable Diagnostics(ケーブル診断機能)**

スイッチの特定のポートに接続する UTP ケーブルの詳細について表示します。ケーブルにエラーがある場合、エラーのタイプと発生箇所を判断しま す。ケーブル診断機能は UTP ケーブルを簡易的に確認するために設計されています。ケーブルの品質やエラーの種類を診断します。

お意味ケーブル診断機能は簡易機能であり、参考としてご利用ください。正確な検査やテストのためには専用のテスタを使用して行ってください。

OAM > Cable Diagnostics の順にメニューをクリックし、以下の画面を表示します。

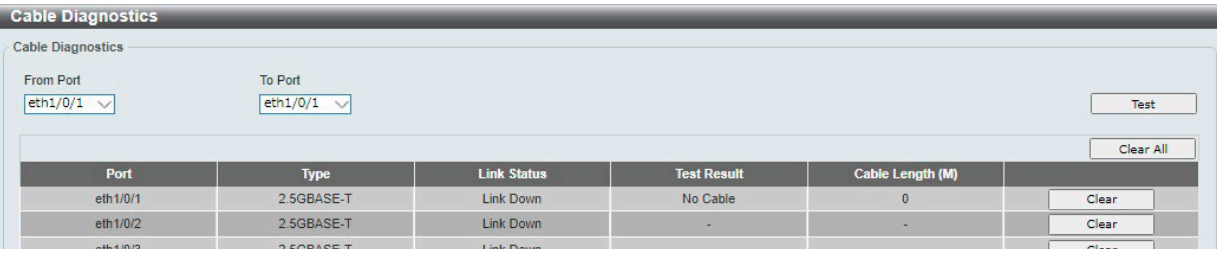

図 13-1 Cable Diagnostics 画面

#### ■ ケーブル診断の手順

- 1. 「From Port」「To Port」で診断するポートを選択します。
- 2. 「Test」をクリックします。情報が画面に表示されます。

#### ■ 情報の消去

「Clear」をクリックし、指定ポートの情報を消去します。 「Clear All」をクリックし、テーブル上のすべての情報を消去します。

<span id="page-188-1"></span>お意 ケーブル診断機能を使用する場合は、事前に Power Saving (省電力設定)機能を無効にしてください。

お意 ケーブル診断は 10Mbps 通信および SFP+ スロットではサポートされません。

お意 ケーブル未接続または Open 状態の場合、ケーブル長などの情報が正しく表示されない場合があります。

# <span id="page-189-0"></span>**DDM(DDM 設定)**

Digital Diagnostic Monitoring (DDM) 機能の設定を行います。 スイッチに挿入した SFP/SFP+ モジュールの DDM 状態の参照、設定を行うことができます。

## **DDM Settings(DDM 設定)**

アラームしきい値や警告しきい値を超過するイベントが発生した際に、指定ポートで実行するアクションを設定します。

OAM > DDM > DDM Settings の順にメニューをクリックし、以下の画面を表示します。

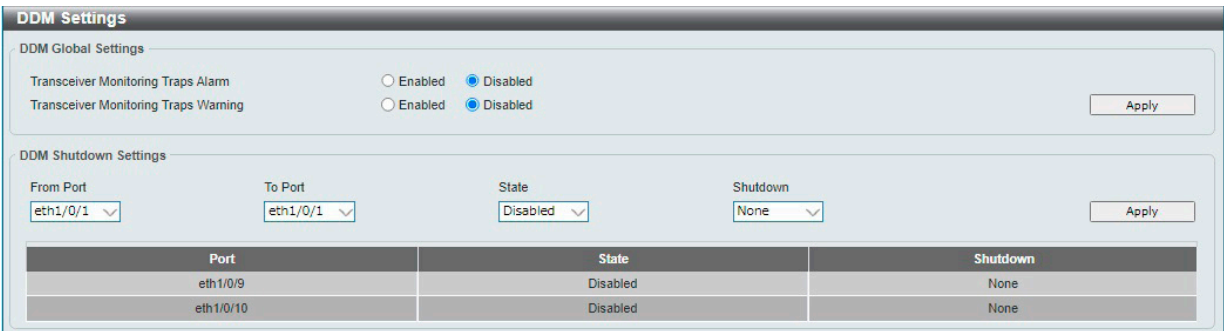

図 13-2 DDM Settings 画面

#### 画面に表示される項目:

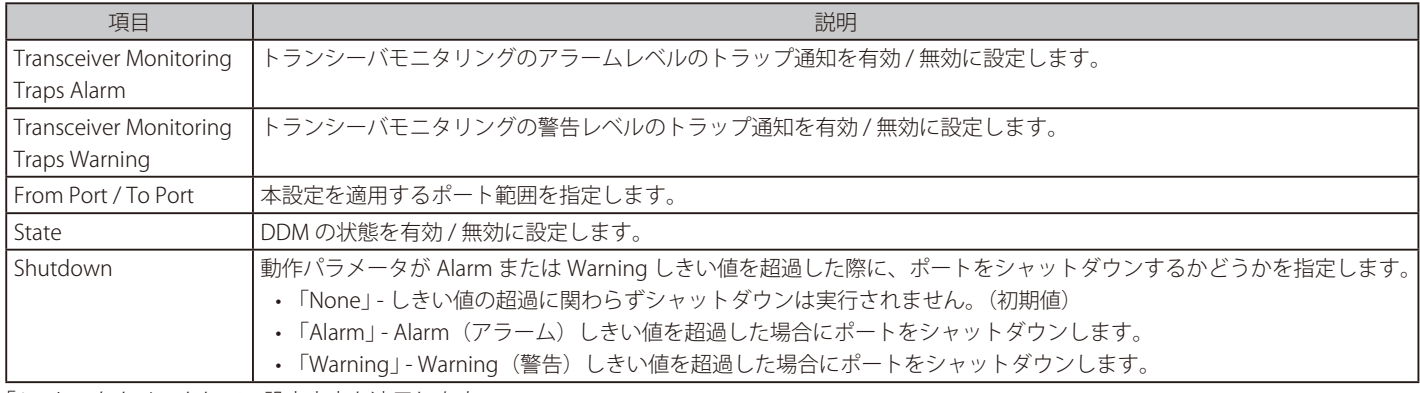

「Apply」をクリックして、設定内容を適用します。

### **DDM Temperature Threshold Settings(DDM 温度しきい値設定)**

スイッチの特定ポートに DDM 温度しきい値設定を行います。

OAM > DDM > DDM Temperature Threshold Settings の順にメニューをクリックし、以下の画面を表示します。

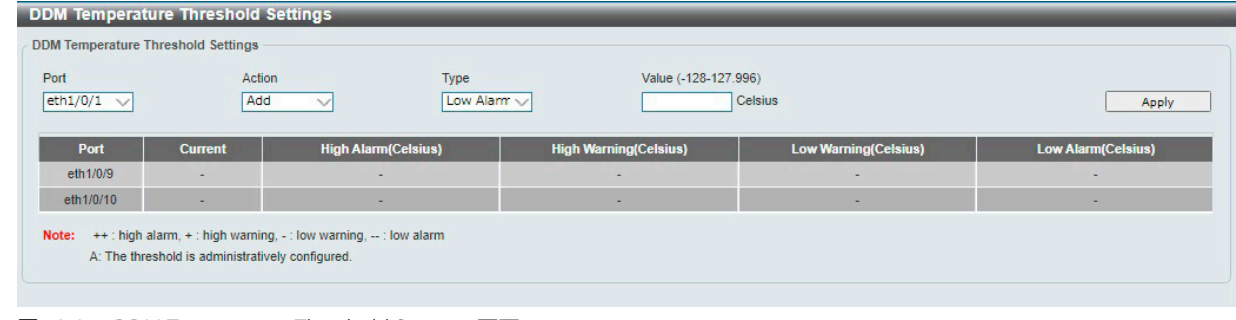

図 13-3 DDM Temperature Threshold Settings 画面

画面に表示される項目:

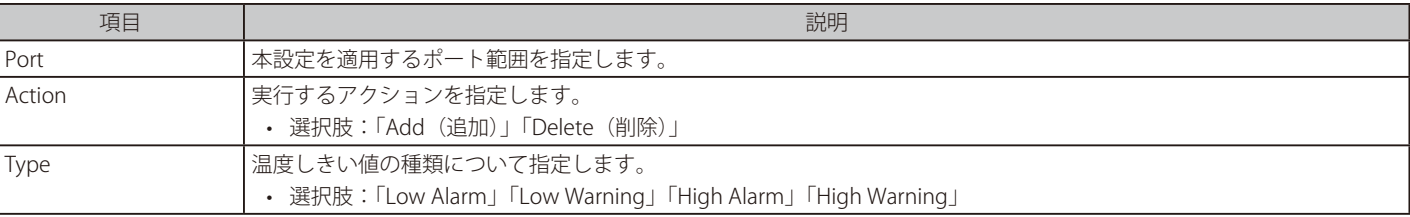

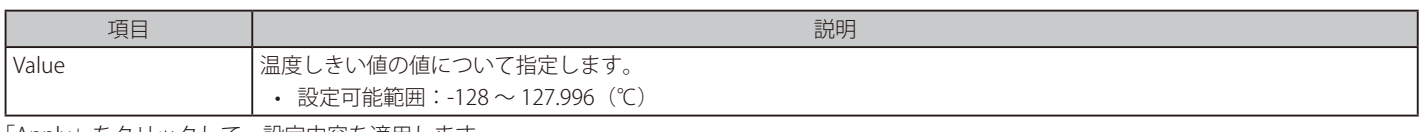

「Apply」をクリックして、設定内容を適用します。

### **DDM Voltage Threshold Settings(DDM 電圧しきい値設定)**

スイッチの特定ポートに電圧しきい値を設定します。

#### OAM > DDM > DDM Voltage Threshold Settings の順にメニューをクリックし、以下の画面を表示します。

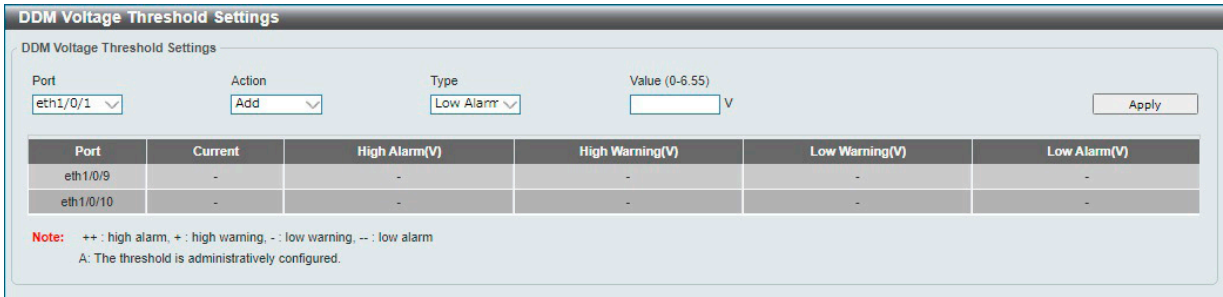

図 13-4 DDM Voltage Threshold Settings 画面

#### 画面に表示される項目:

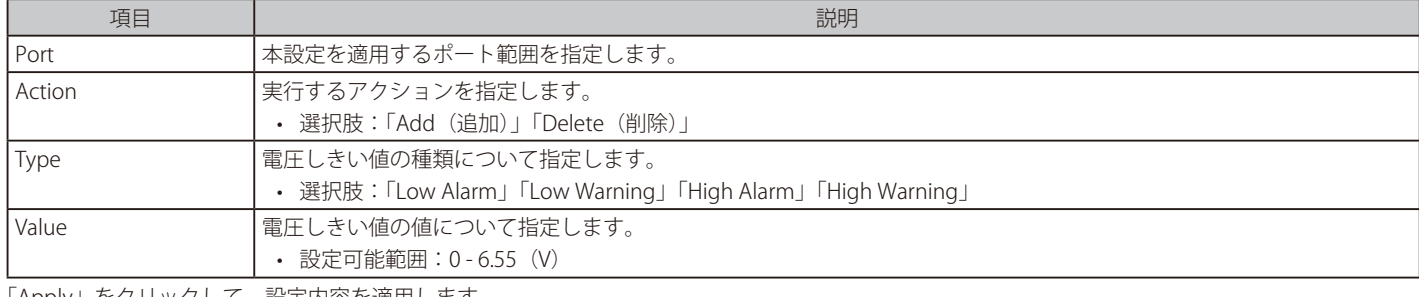

「Apply」をクリックして、設定内容を適用します。

## **DDM Bias Current Threshold Settings(DDM バイアス電流しきい値設定)**

スイッチの特定ポートに電圧しきい値を設定します。

OAM > DDM > DDM Bias Current Threshold Settings の順にメニューをクリックし、以下の画面を表示します。

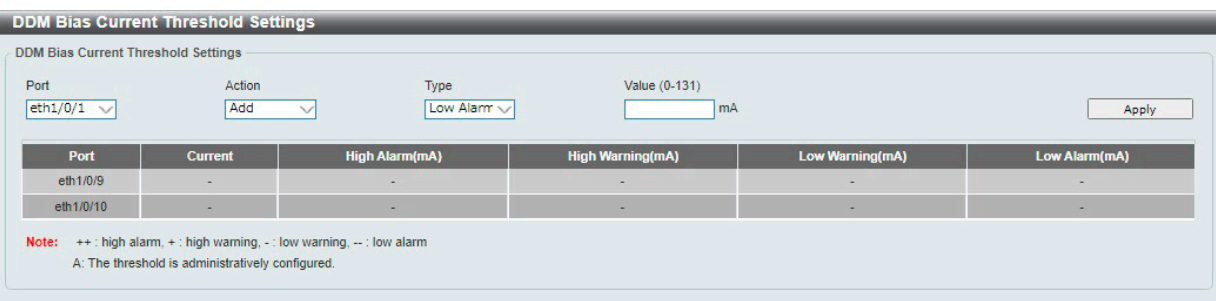

図 13-5 DDM Bias Current Threshold Settings 画面

#### 画面に表示される項目:

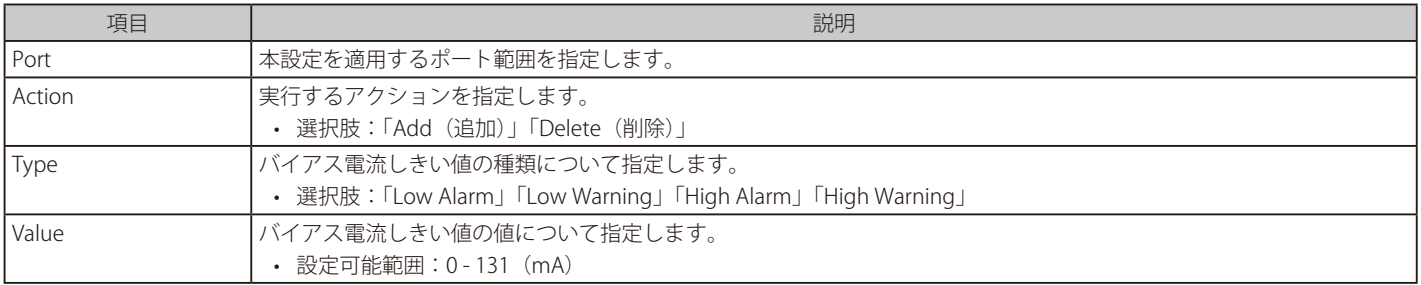

「Apply」をクリックして、設定内容を適用します。

## **DDM TX Power Threshold Settings(DDM 送信電力しきい値設定)**

スイッチの特定ポートに送信電力しきい値を設定します。

OAM > DDM > DDM TX Power Threshold Settings の順にメニューをクリックし、以下の画面を表示します。

| Port<br>eth1/0/1<br>$\checkmark$ | Action<br>Add            | Type<br>Low Alarm V      | Power Unit<br>mW         | Value (0-6.5535)<br>mW | Apply         |
|----------------------------------|--------------------------|--------------------------|--------------------------|------------------------|---------------|
| Port                             | <b>Current</b>           | <b>High Alarm(mW)</b>    | <b>High Warning(mW)</b>  | Low Warning(mW)        | Low Alarm(mW) |
| eth1/0/9                         | $\overline{\phantom{a}}$ | $\overline{\phantom{a}}$ | $\overline{\phantom{m}}$ |                        | ۰             |
| eth1/0/10                        | $\overline{\phantom{a}}$ | $\overline{\phantom{a}}$ |                          |                        | ۰             |

図 13-6 DDM TX Power Threshold Settings 画面

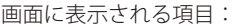

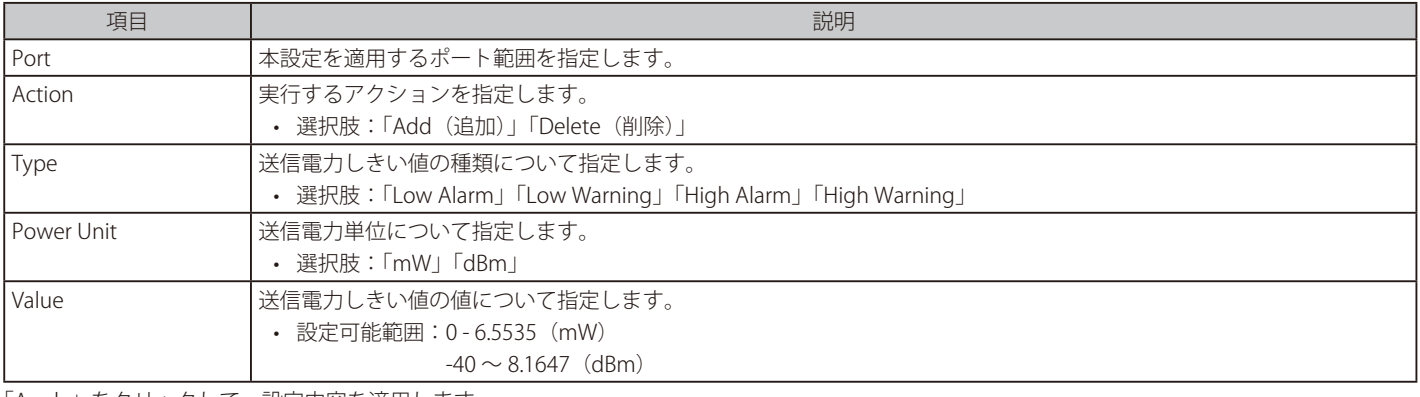

「Apply」をクリックして、設定内容を適用します。

## **DDM RX Power Threshold Settings(DDM 受信電力しきい値設定)**

スイッチの特定ポートに受信電力しきい値を設定します。

OAM > DDM > DDM RX Power Threshold Settings の順にメニューをクリックし、以下の画面を表示します。

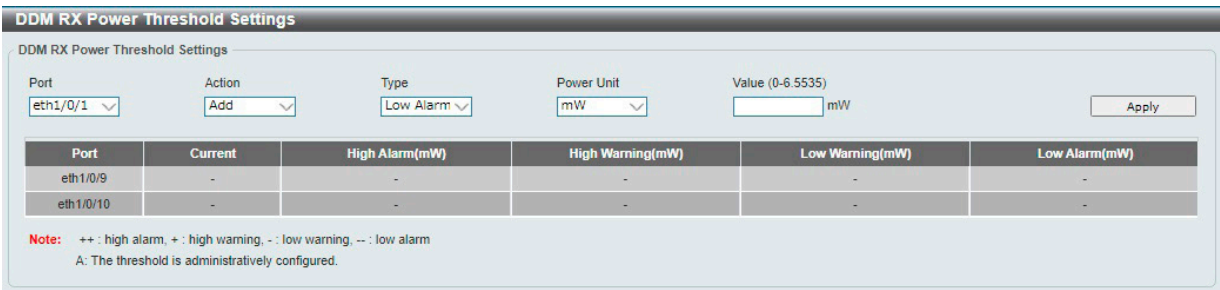

図 13-7 DDM RX Power Threshold Settings 画面

| 画面に表示される項目: |  |  |
|-------------|--|--|
|-------------|--|--|

![](_page_191_Picture_230.jpeg)

「Apply」をクリックして、設定内容を適用します。

# **DDM Status Table(DDM ステータステーブル)**

指定ポートで現在動作中の DDM パラメータと SFP モジュールにおける値を表示します。

OAM > DDM > DDM Status Table の順にメニューをクリックし、以下の画面を表示します。

![](_page_192_Picture_86.jpeg)

図 13-8 DDM Status Table 画面

#### 画面に表示される項目:

![](_page_192_Picture_87.jpeg)

# **第 14 章 Monitoring(スイッチのモニタリング)**

Monitoring メニューを使用し、本スイッチのポート使用率、パケットエラーおよびパケットサイズ等の情報を提供することができます。

| AN FROM MODIFICATING TO A SUBSEXT AND CONTROLLED A SUBSEXTED A VIOLENCE OF A MODIFICATION OF THE CHILD CONTROLLED A CONTROLLED A CONTROLLED A CONTROLLED A CONTROLLED A CONTROLLED A CONTROLLED A CONTROLLED A CONTROLLED A C |                                             |  |  |  |  |
|----------------------------------------------------------------------------------------------------|---------------------------------------------|--|--|--|--|
| サブメニュー                                                                                                    | 説明                                          |  |  |  |  |
| Statistics (統計情報)                                                                                                    | パケット統計情報とエラー統計情報を表示します。                     |  |  |  |  |
|                                                                                                    | Mirror Settings (ミラー設定)  ポートミラーリングの設定を行います。 |  |  |  |  |

以下は Monitoring サブメニューの説明です。必要に応じて、設定 / 変更 / 修正を行ってください。

# <span id="page-193-0"></span>**Statistics(統計情報)**

スイッチの統計情報を表示します。

## **Port(ポート統計情報)**

ポートのパケット情報を表示します。

Monitoring > Statistics > Port の順にメニューをクリックし、以下の画面を表示します。

![](_page_193_Picture_113.jpeg)

図 14-9 Port 画面

画面に表示される項目:

![](_page_193_Picture_114.jpeg)

「Find」をクリックし、入力した情報を基に指定のエントリを検出します。 「Refresh」をクリックし、テーブルの情報を更新します。

「Show Detail」をクリックし、指定ポートの詳細情報について表示します。

「Show Detail」をクリックすると以下の画面が表示されます。

![](_page_193_Picture_115.jpeg)

図 14-10 Port Detail 画面

「Refresh」をクリックし、テーブルを更新します。 「Back」をクリックし、前の画面に戻ります。

# **Port Counters(ポートカウンタ)**

ポートカウンタ情報について表示します。

### Monitoring > Statistics > Port Counters の順にメニューをクリックし、以下の画面を表示します。

![](_page_194_Picture_78.jpeg)

図 14-11 Port Counters 画面

#### 画面に表示される項目:

![](_page_194_Picture_79.jpeg)

「Refresh」をクリックし、テーブルを更新します。

「Show Errors」をクリックし、指定ポートのエラー情報について表示します。

![](_page_194_Picture_80.jpeg)

図 14-12 Counters Errors 画面

「Refresh」をクリックし、テーブルを更新します。 「Back」をクリックし、前の画面に戻ります。

## **Counters(カウンタ)**

すべてのポートのカウンタ情報を表示、消去します。

Monitoring > Statistics > Counters の順にメニューをクリックし、以下の画面を表示します。

![](_page_195_Picture_81.jpeg)

図 14-13 Counters 画面

画面に表示される項目:

![](_page_195_Picture_82.jpeg)

#### 詳細を表示

「Show Detail」をクリックし、指定ポートの詳細情報について表示します。

![](_page_195_Picture_83.jpeg)

図 14-14 Port Counters Detail 画面

「Refresh」をクリックし、テーブルを更新します。 「Back」をクリックし、前の画面に戻ります。

# <span id="page-196-0"></span>**Mirror Settings(ミラー設定)**

#### ミラーリング機能についての設定、表示を行います。

本スイッチは、対象ポートで送受信するフレームをコピーして、そのコピーしたフレームの出力先を他のポートに変更する機能(ポートミラーリング) を持っています。ミラーリングポートに監視機器(スニファや RMON probe など)を接続し、最初のポートを通したパケットの詳細を確認すること ができます。トラブルシューティングやネットワーク監視の目的に適しています。

Monitoring > Mirror Settings の順にメニューをクリックし、以下の画面を表示します。

![](_page_196_Picture_163.jpeg)

図 14-15 Mirror Settings 画面

#### 画面に表示される項目:

![](_page_196_Picture_164.jpeg)

• 「Session Number」- 指定したミラーセッションのみを表示します。ミラーセッション番号 (1-2) を選択します。

「Add」をクリックして、入力した情報に基づいた新規のミラーエントリを追加します。

「Delete」をクリックして、入力した情報に基づいた既存のミラーエントリを削除します。

「Find」をクリックして、指定した情報に基づいたエントリを検出します。

# **第 15 章 Green(省電力テクノロジー)**

以下は Green サブメニューの説明です。必要に応じて、設定 / 変更 / 修正を行ってください。

![](_page_197_Picture_135.jpeg)

# <span id="page-197-0"></span>**Power Saving(省電力)**

スイッチの省電力機能を設定、表示します。

Green > Power Saving メニューをクリックし、以下の画面を表示します。

#### Power Saving Global Settings タブ

![](_page_197_Picture_136.jpeg)

図 15-1 Power Saving - Power Saving Global Settings 画面

### 画面に表示される項目:

![](_page_197_Picture_137.jpeg)

「Apply」をクリックし、設定を適用します。

「Delete」をクリックし指定のエントリを削除します。

### Power Saving Shutdown Settings タブ

| <b>Power Saving</b>                 |                        |                                       |                   |               |       |
|-------------------------------------|------------------------|---------------------------------------|-------------------|---------------|-------|
| <b>Power Saving Global Settings</b> |                        | <b>Power Saving Shutdown Settings</b> |                   |               |       |
| From Port                           | To Port                | Time Range                            |                   |               |       |
| eth $1/0/1$ $\sqrt$                 | eth $1/0/1$ $\sqrt{ }$ | 32 chars                              |                   |               | Apply |
|                                     | Port                   |                                       | <b>Time Range</b> | Port          |       |
|                                     | eth1/0/1               |                                       |                   | Delete        |       |
|                                     | eth1/0/2               |                                       |                   | Delete        |       |
|                                     | eth1/0/3               |                                       |                   | Delete        |       |
|                                     | eth1/0/4               |                                       |                   | Delete        |       |
|                                     | eth1/0/5               |                                       |                   | Delete        |       |
|                                     | eth1/0/6               |                                       |                   | <b>Delete</b> |       |
|                                     | eth1/0/7               |                                       |                   | <b>Delete</b> |       |
|                                     | eth1/0/8               |                                       |                   | Delete        |       |
|                                     | eth1/0/9               |                                       |                   | Delete        |       |
|                                     | eth1/0/10              |                                       |                   | Delete        |       |

図 15-2 Power Saving - Power Saving Shutdown Settings 画面

#### 画面に表示される項目:

![](_page_198_Picture_110.jpeg)

「Apply」をクリックして、設定内容を適用します。

「Delete」をクリックして、指定のエントリを削除します。

# <span id="page-198-0"></span>**EEE(Energy Efficient Ethernet/ 省電力イーサネット)**

「Energy Efficient Ethernet」 (EEE/ 省電力イーサネット ) は「IEEE 802.3az」によって定義されています。 リンク上でパケットの送受信が発生していない場合、電力消費を抑えることができます。

#### Green > EEE の順にクリックし、以下の設定画面を表示します。

| EEE.                                                                |                                   |                  |                 |
|---------------------------------------------------------------------|-----------------------------------|------------------|-----------------|
| <b>EEE</b> Settings                                                 |                                   |                  |                 |
| <b>From Port</b><br>$\sqrt{\text{eth}1/0/1}$ $\sqrt{\text{eth}1/0}$ | To Port<br>eth $1/0/1$ $\sqrt{ }$ | State<br>Disable | Apply           |
|                                                                     | Port                              |                  | <b>State</b>    |
|                                                                     | eth1/0/1                          |                  | <b>Disabled</b> |
|                                                                     | eth1/0/2                          |                  | <b>Disabled</b> |
|                                                                     | eth1/0/3                          |                  | <b>Disabled</b> |
|                                                                     | eth1/0/4                          |                  | <b>Disabled</b> |
|                                                                     | eth1/0/5                          |                  | <b>Disabled</b> |
|                                                                     | eth1/0/6                          |                  | <b>Disabled</b> |
|                                                                     | eth1/0/7                          |                  | <b>Disabled</b> |
|                                                                     | eth1/0/8                          |                  | <b>Disabled</b> |
|                                                                     | eth1/0/9                          |                  | <b>Disabled</b> |

図 15-3 EEE 画面

画面に表示される項目:

![](_page_198_Picture_111.jpeg)

「Apply」をクリックし、設定を適用します。

# 第 16 章 Toolbar (ツールバー)

Web インタフェース画面上部のツールバーにある「Save」「Tools」「Wizard」「Online Help」「Logout」メニューを使用してスイッチの管理・設定を 行います。

以下はメニューの説明です。必要に応じて、設定 / 変更 / 修正を行ってください。

![](_page_199_Picture_197.jpeg)

Logged in as Administrator, admin - 10.90.90.100 <sup>2</sup> Logout

 $\frac{10}{2}$  Save  $\sqrt{2}$  Tools  $\sqrt{2}$ **\*\*\* Wizard** Contine Help ~ English

図 16-1 Toolbar

# <span id="page-199-0"></span>**Save(保存)**

現在のコンフィグレーションを保存します。

### **Save Configuration(コンフィグレーションの保存)**

#### コンフィグレーションの保存

現在実行中のコンフィグレーションをブートコンフィグとしてスイッチに保存します。 電源が落ちた場合にコンフィグレーションが失われることを防ぎます。

Save > Save Configuration をクリックし、以下の画面を表示します。

![](_page_199_Picture_198.jpeg)

画面に表示される項目:

![](_page_199_Picture_199.jpeg)

「Apply」をクリックしてコンフィグレーションを保存します。

# **Tools(ツール)**

## **Firmware Information (ファームウェア情報)**

2 つのファームウェアイメージを表示します。起動中のイメージと、次回の起動用に選択されたイメージを確認することができます

```
Tools > Firmware Information をクリックし、以下の画面を表示します。
```
![](_page_200_Picture_180.jpeg)

図 16-3 Firmware Information 画面

「Boot Up」をクリックして、次回の起動時に適用するイメージに指定します。

【注意】 "show boot" コマンドは、現在の起動ファイルを表示します。起動ファイルを変更した場合、このコマンドでは設定変更後のファイルを確 認することはできません。

### **Configuration Information(コンフィグレーション情報)**

スイッチのコンフィグレーション情報を表示します。現在のコンフィグレーションと、次回の起動用に選択されたコンフィグレーションを確認する ことができます。

Tools > Configuration Information をクリックし、以下の画面を表示します。

![](_page_200_Picture_181.jpeg)

図 16-4 Configuration Information 画面

「Boot Up」をクリックして、次回の起動時に適用するコンフィグレーションに指定します。

![](_page_200_Picture_15.jpeg)

"show boot" コマンドは、現在の起動ファイルを表示します。起動ファイルを変更した場合、このコマンドでは設定変更後のファイルを確 認することはできません。

### <span id="page-200-0"></span>**Firmware Upgrade & Backup(ファームウェアアップグレード&バックアップ)**

#### Firmware Upgrade from HTTP (HTTP を使用したファームウェアアップグレード)

HTTP を使用してローカル PC からファームウェアアップグレードを実行します。

Tools > Firmware Upgrade & Backup > Firmware Upgrade from HTTP をクリックし、設定画面を表示します。

![](_page_200_Picture_182.jpeg)

図 16-5 Firmware Upgrade from HTTP 画面

画面に表示される項目:

![](_page_200_Picture_183.jpeg)

## Firmware Upgrade from TFTP (TFTP を使用したファームウェアアップグレード)

TFTP サーバを使用してファームウェアアップグレードを実行します。

Tools > Firmware Upgrade & Backup > Firmware Upgrade from TFTP をクリックし、設定画面を表示します。

![](_page_201_Picture_242.jpeg)

図 16-6 Firmware Upgrade from TFTP 画面

#### 画面に表示される項目:

![](_page_201_Picture_243.jpeg)

「Upgrade」をクリックしてアップグレードを開始します。

お意 アップロードしたファームウェアを適用するには、Bootup に指定し、再起動する必要があります。

### Firmware Backup to HTTP (HTTP を使用したファームウェアバックアップ)

HTTP を使用して、ローカル PC へファームウェアのバックアップを行います。

Tools > Firmware Upgrade & Backup > Firmware Backup to HTTP をクリックし、設定画面を表示します。

![](_page_201_Picture_244.jpeg)

図 16-7 Firmware Backup to HTTP 画面

#### 画面に表示される項目:

![](_page_201_Picture_245.jpeg)

「Backup」をクリックしてバックアップを開始します。

#### Firmware Backup to TFTP(TFTP を使用したファームウェアバックアップ)

TFTP サーバにファームウェアバックアップを行います。

Tools > Firmware Upgrade & Backup > Firmware Backup to TFTP をクリックし、設定画面を表示します。

![](_page_201_Picture_246.jpeg)

図 16-8 Firmware Backup to TFTP 画面

画面に表示される項目:

![](_page_201_Picture_247.jpeg)

![](_page_202_Picture_234.jpeg)

「Backup」をクリックしてバックアップを開始します。

# <span id="page-202-0"></span>**Configuration Restore & Backup(コンフィグレーションリストア&バックアップ)**

# Configuration Restore from HTTP (HTTP からコンフィグレーションのリストア)

HTTP を使用してローカル PC からコンフィグレーションをリストアします。

Tools > Configuration Restore & Backup > Configuration Restore from HTTP をクリックし、設定画面を表示します。

![](_page_202_Picture_235.jpeg)

図 16-9 Configuration Restore from HTTP 画面

#### 画面に表示される項目:

![](_page_202_Picture_236.jpeg)

「Restore」をクリックしてコンフィグレーションのリストアを開始します。

### Configuration Restore from TFTP (TFTP サーバからコンフィグレーションのリストア)

TFTP サーバからコンフィグレーションをリストアします。

#### Tools > Configuration Restore & Backup > Configuration Restore from TFTP をクリックし、設定画面を表示します。

![](_page_202_Picture_237.jpeg)

図 16-10 Configuration Restore from TFTP 画面

#### 画面に表示される項目:

![](_page_202_Picture_238.jpeg)

「Restore」をクリックしてコンフィグレーションのリストアを開始します。

## Configuration Backup to HTTP (HTTP を使用したコンフィグレーションバックアップ)

HTTP を使用して、ローカル PC へコンフィグレーションバックアップを行います。

Tools > Configuration Restore & Backup > Configuration Backup to HTTP をクリックし、設定画面を表示します。

| <b>Configuration Backup to HTTP</b> |          |                |        |  |
|-------------------------------------|----------|----------------|--------|--|
| Source                              | Config 1 | startup-config | Backup |  |
|                                     |          |                |        |  |

図 16-11 Configuration Backup to HTTP 画面

#### 画面に表示される項目:

![](_page_203_Picture_204.jpeg)

「Backup」をクリックしてバックアップを開始します。

補足 WebUI を使用してコンフィグレーションファイルのバックアップを行う場合、running-config を指定できません。

### Configuration Backup to TFTP (TFTP を使用したコンフィグレーションバックアップ)

TFTP サーバにコンフィグレーションバックアップを行います。

Tools > Configuration Restore & Backup > Configuration Backup to TFTP をクリックし、設定画面を表示します。

![](_page_203_Picture_205.jpeg)

図 16-12 Configuration Backup to TFTP 画面

#### 画面に表示される項目:

![](_page_203_Picture_206.jpeg)

「Backup」をクリックしてバックアップを開始します。

WebUI を使用してコンフィグレーションファイルのバックアップを行う場合、running-config を指定できません。

補足

# <span id="page-204-0"></span>**Log Backup(ログのバックアップ)**

### Log Backup to HTTP (HTTP を使用したログのバックアップ)

HTTP を使用してローカル PC へのシステムログのバックアップを行います。

Tools > Log Backup > Log Backup to HTTP をクリックし、設定画面を表示します。

![](_page_204_Picture_142.jpeg)

「Backup」をクリックしてバックアップを開始します。

### Log Backup to TFTP (TFTP を使用したログのバックアップ)

TFTP サーバへのシステムログのバックアップを行います。

Tools > Log Backup > Log Backup to TFTP をクリックし、設定画面を表示します。

![](_page_204_Picture_143.jpeg)

図 16-14 Log Backup to TFTP 画面

画面に表示される項目:

![](_page_204_Picture_144.jpeg)

「Backup」をクリックしてバックアップを開始します。

### <span id="page-205-0"></span>**Ping**

「Ping」 は指定した IP アドレスに ICMP Echo パケットを送信するプログラムです。

宛先の機器はスイッチから送信された "echoes" に応答します。ネットワーク上のスイッチと機器の接続状況を確認するうえで非常に有効です。

#### Tools > Ping をクリックし、設定画面を表示します。

![](_page_205_Picture_153.jpeg)

図 16-15 Ping 画面

### 画面に表示される項目:

![](_page_205_Picture_154.jpeg)

「Apply」をクリックして、各個別セクションでの Ping テストを実行します。

#### 以下のように結果が表示されます。

![](_page_205_Picture_155.jpeg)

図 16-16 IPv4 Ping Result 画面

![](_page_205_Picture_156.jpeg)

# **Trace Route(トレースルート)**

ネットワーク上でスイッチとホスト間のルートをトレースします。

Tools > Trace Route の順にメニューをクリックし、以下の画面を表示します。

![](_page_206_Picture_171.jpeg)

図 16-17 Trace Route 画面

### 画面に表示される項目:

![](_page_206_Picture_172.jpeg)

「Start」ボタンをクリックし、Traceroute プログラムを開始します。

### 以下の結果画面が表示されます。

![](_page_206_Picture_173.jpeg)

図 16-18 IPv4 Trace Route Result 画面

# **Reset(リセット)**

スイッチの設定内容を工場出荷時状態に戻します。

Tools > Reset をクリックし、次の設定画面を表示します。

![](_page_207_Picture_139.jpeg)

画面に表示される項目:

![](_page_207_Picture_140.jpeg)

「Apply」をクリックして、リセットを開始します。

## <span id="page-207-0"></span>**Reboot System(システム再起動)**

スイッチの再起動を行います。

Tools > Reboot System をクリックし、以下の設定画面を表示します。

![](_page_207_Picture_141.jpeg)

図 16-20 Reboot System 画面

画面に表示される項目:

![](_page_207_Picture_142.jpeg)

-<br>「Reboot」をクリックして再起動を開始します。

# <span id="page-208-0"></span>**Wizard(ウィザード)**

クリックするとスマートウィザードを開始します。詳しく[は「Smart Wizard 設定」を](#page-34-0)参照ください。

# <span id="page-208-1"></span>**Online Help(オンラインヘルプ)**

# <span id="page-208-2"></span>**D-Link Support Site(D-Link サポート Web サイト(英語))**

クリックすると D-Link のサポート Web サイト(英語)へ接続します。インターネット接続が必要です。

## <span id="page-208-3"></span>**User Guide(ユーザガイド(英語版))**

ユーザガイド(英語版)を表示します。インターネット接続が必要です。

# <span id="page-208-4"></span>**Logout(ログアウト)**

クリックすると Web GUI からログアウトします。

# **【付録 A】システムログエントリ**

スイッチのシステムログに出力されるログイベントのメッセージについて説明します。

![](_page_209_Picture_282.jpeg)

# 【付録A】システムログエントリ

![](_page_210_Picture_318.jpeg)

![](_page_211_Picture_333.jpeg)

# 【付録A】システムログエントリ

![](_page_212_Picture_301.jpeg)

![](_page_213_Picture_293.jpeg)

# 【付録A】システムログエントリ

![](_page_214_Picture_81.jpeg)

# **【付録 B】トラップログエントリ**

スイッチのトラップログエントリについて説明します。

![](_page_215_Picture_205.jpeg)
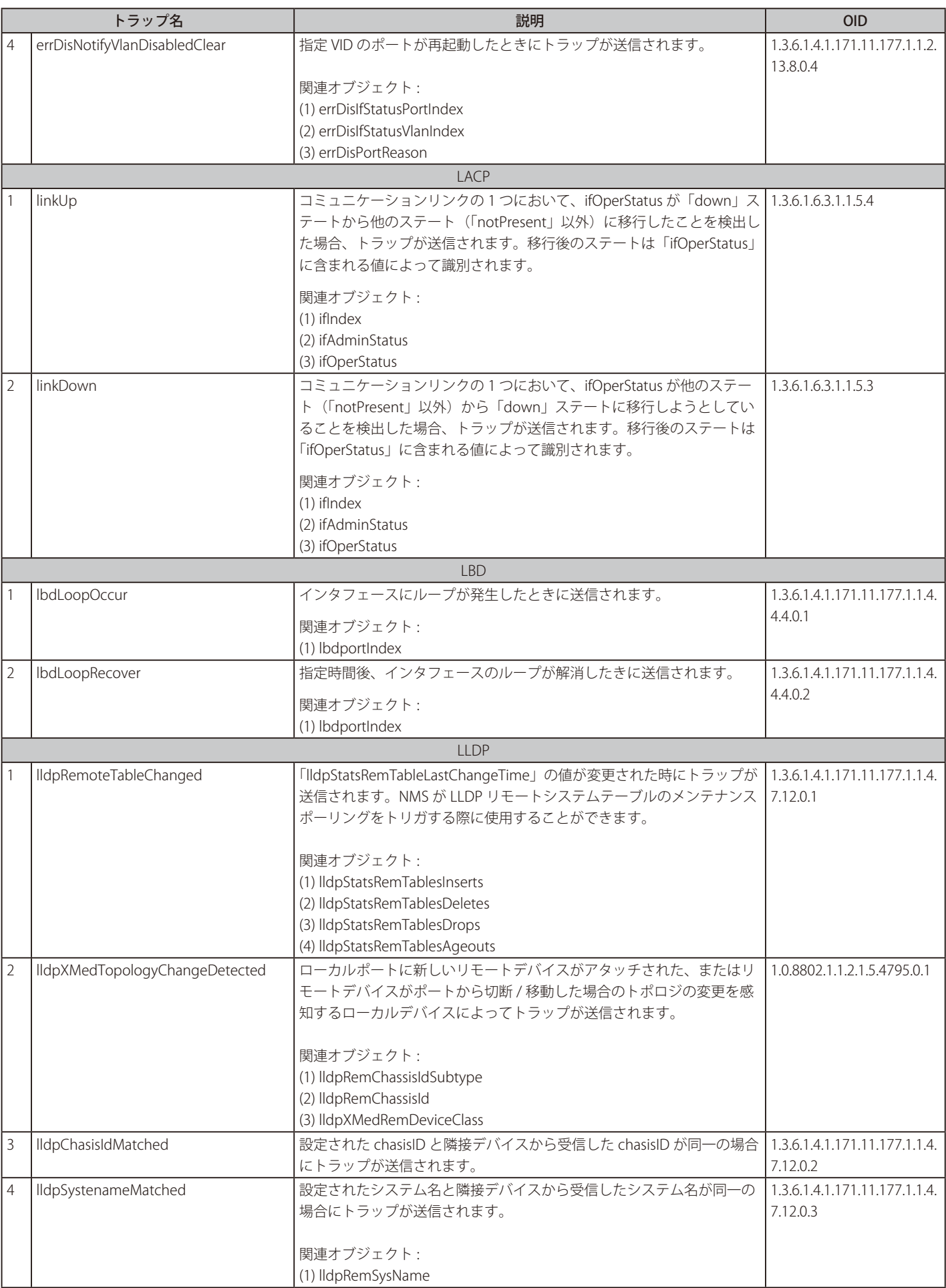

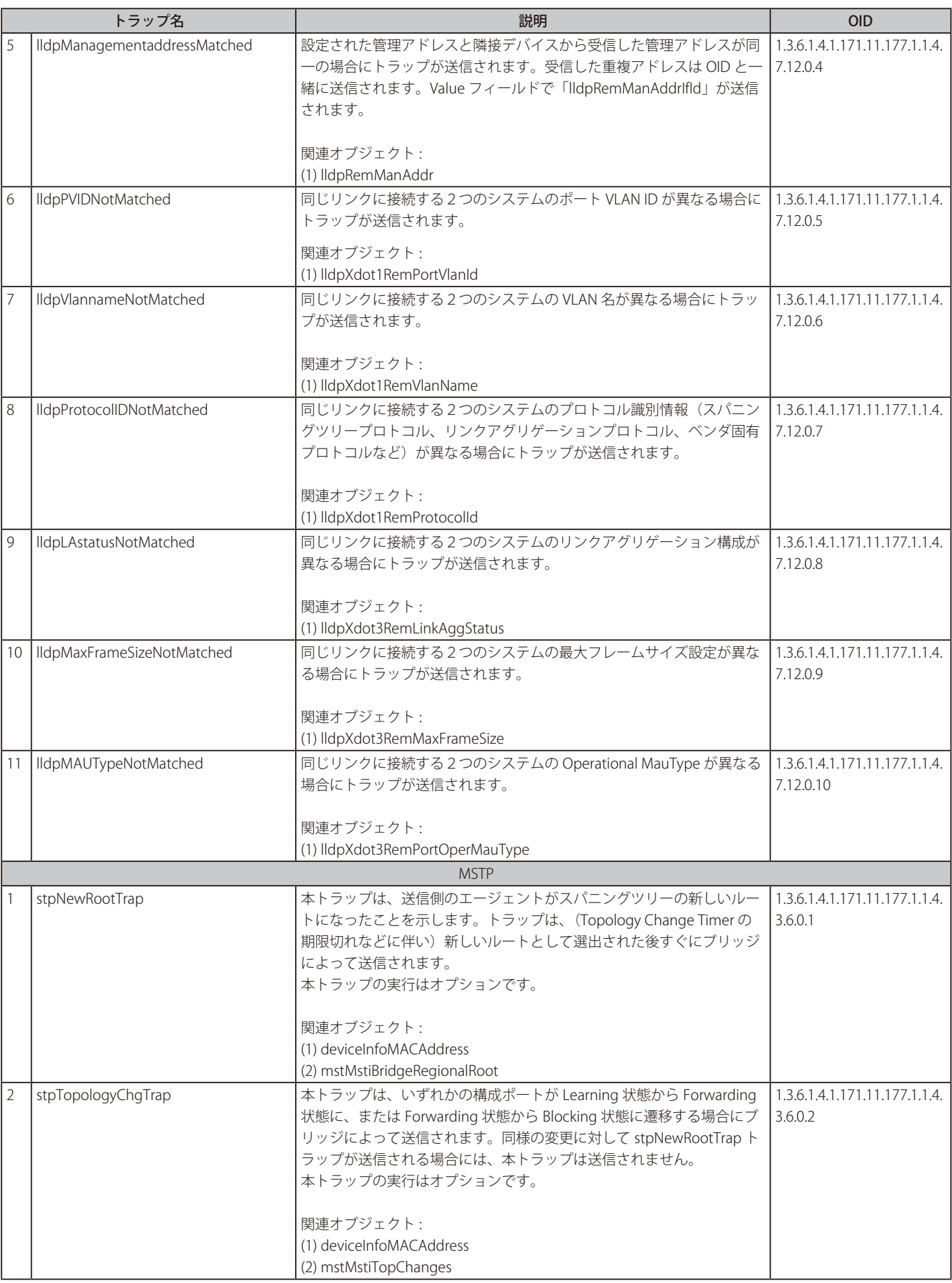

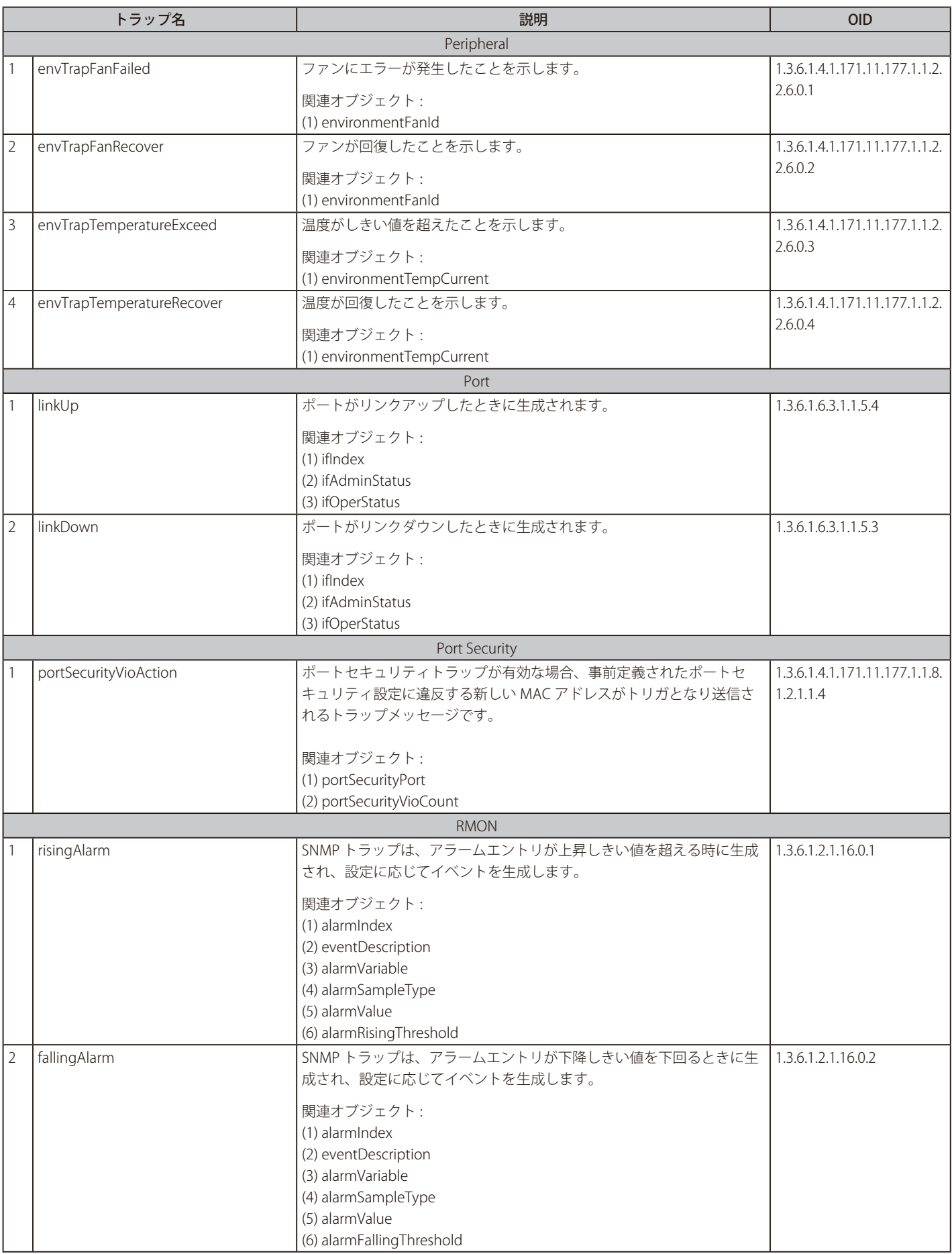

# 【付録B】トラップログエントリ

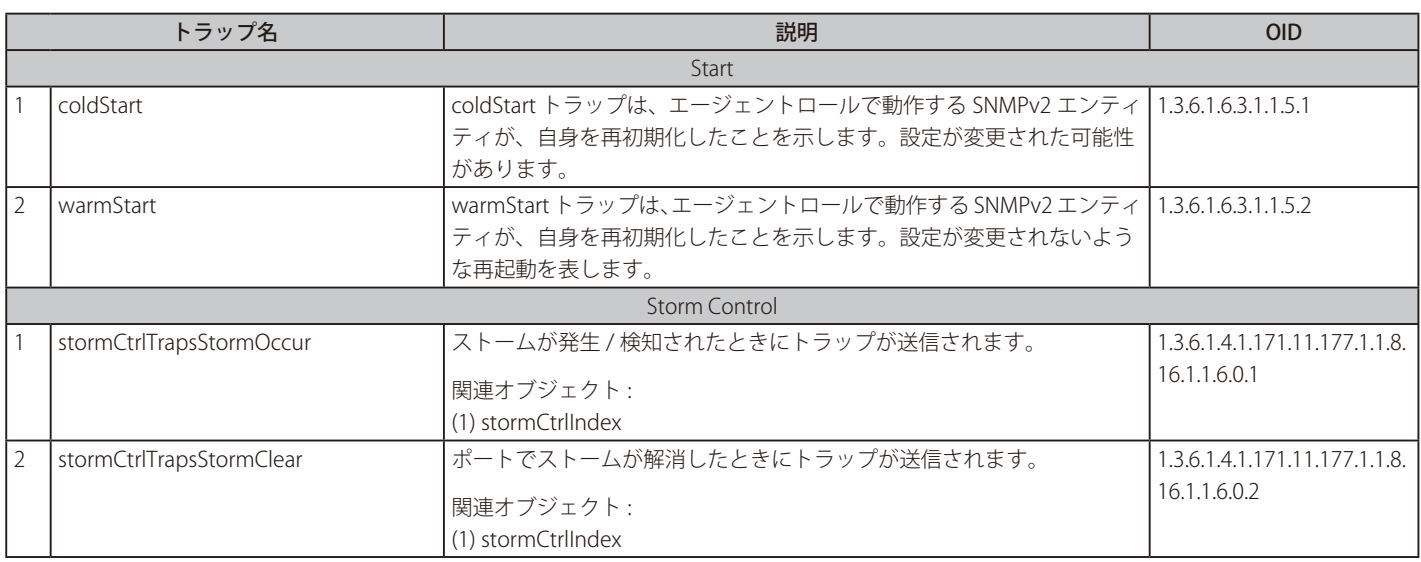

## <span id="page-220-0"></span>**【付録 C】RADIUS 属性の割り当て指定**

本スイッチでは次のモジュールに対し、RADIUS 属性割り当てが使用されます。 - 「コンソール」「Telnet」「SSH」「Web」「802.1X」

以下の RADIUS 属性割り当てタイプについて説明します。

- イングレス / イーグレス帯域幅
- 802.1p デフォルトプライオリティ
- $-$  VI AN

#### ■ イングレス/イーグレス帯域幅

RADIUS サーバにより Ingress/Egress 帯域を割り当てるには、適切なパラメータが RADIUS サーバに設定されている必要があります。帯域幅のパ ラメータは以下の通りです。

#### ベンダ固有属性のパラメータ

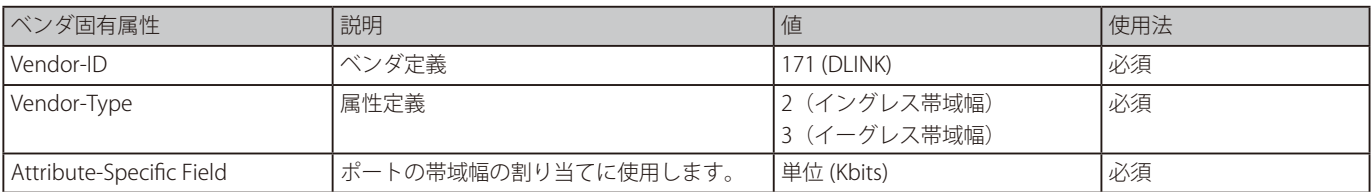

RADIUS サーバの帯域属性(例えば、イングレス帯域 1000Kbps)を設定し、802.1X 認証に成功した場合、デバイスはポートへ (RADIUS サーバ に基づく)帯域を割り当てます。帯域属性を設定せず、認証に成功した場合、デバイスはポートに帯域を割り当てません。RADIUS サーバ上で 帯域属性が "0" の値で設定されている場合、実効的な帯域は、"no\_limited" に設定されます、また、帯域が "0" より小さい場合、または最大サポー ト値よりも大きい場合、帯域は無視されます。

#### ■ 802.1p デフォルトプライオリティ

RADIUS サーバにより 802.1p デフォルトプライオリティを割り当てるには、適切なパラメータが RADIUS サーバに設定されている必要があります。 802.1p デフォルトプライオリティのパラメータは以下の通りです。

#### ベンダ固有属性のパラメータ

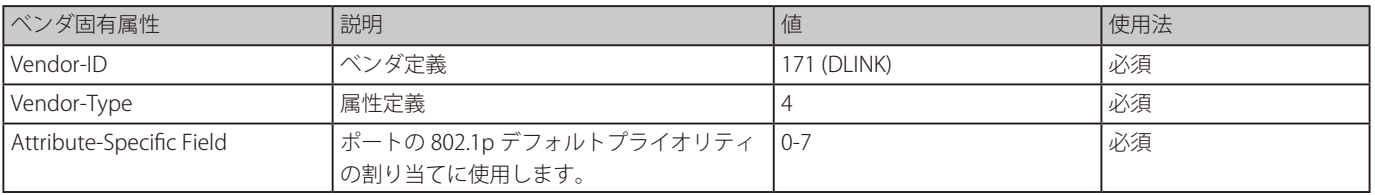

RADIUS サーバの 802.1p デフォルトプライオリティ (例えば、優先度 7) を設定し、802.1X 認証に成功した場合、デバイスはポートに (RADIUS サーバに基づく)802.1p デフォルトプライオリティを割り当てます。プライオリティ属性を設定せず、認証が成功した場合、デバイスはこのポー トにプライオリティを割り当てません。RADIUS サーバで設定されたプライオリティ属性が、範囲外の値(7よりも大きい値)である場合、デバ イスに設定されません。

#### ■ VLAN

RADIUS サーバにより VLAN を割り当てるには、適切なパラメータが RADIUS サーバに設定されている必要があります。VLAN 割り当てを使用す るために、RADIUS パケット内の以下のトンネル属性が RFC3580 により定義されています。

#### | RADIUS トンネル属性 | 説明 | internal dialong internal dialong internal dialong internal dialong internal dialong i Tunnel-Type | この属性は、(トンネルイニシエータの場合) 使用されるトンネリングプロトコル、もしく は、(トンネルターミネータの場合)使用中 のトンネリングプロトコルを示します。 | 13 (VLAN) | わかり | 必須 Tunnel-Medium-Type 使用されるデータ転送媒体 6(802) 必須 Tunnel-Private-Group-ID 特定のトンネルセッションのグループ ID ASCII(VID) 必須

#### **VLAN のパラメータ**

# **【付録 D】IETF RADIUS 属性のサポート**

リモート認証ダイヤルインユーザサービス(RADIUS)属性を使用すると、リクエストや応答の中で認証、承認、情報、設定詳細などをやり取りす ることができます。

RADIUS 属性は、IETF 規格やベンダ特定属性(VSA) によりサポートされます。VSA により、ベンダは固有の RADIUS 属性を定義することができます。 D-Link VSA についての詳しい情報は、[「【付録 C】RADIUS 属性の割り当て指定」を](#page-220-0)参照してください。

IETF 規格 RADIUS 属性は、RFC2865 リモート認証ダイヤルインユーザサービス(RADIUS)、RFC2866 RADIUS アカウンティング、RFC2868 トンネル プロトコルに対する RADIUS 属性、RFC2869 RADIUS 拡張で定義されています。

以下のリストは、本スイッチでサポートされている IETF RADIUS 属性の一覧です。

#### RADIUS 認証属性

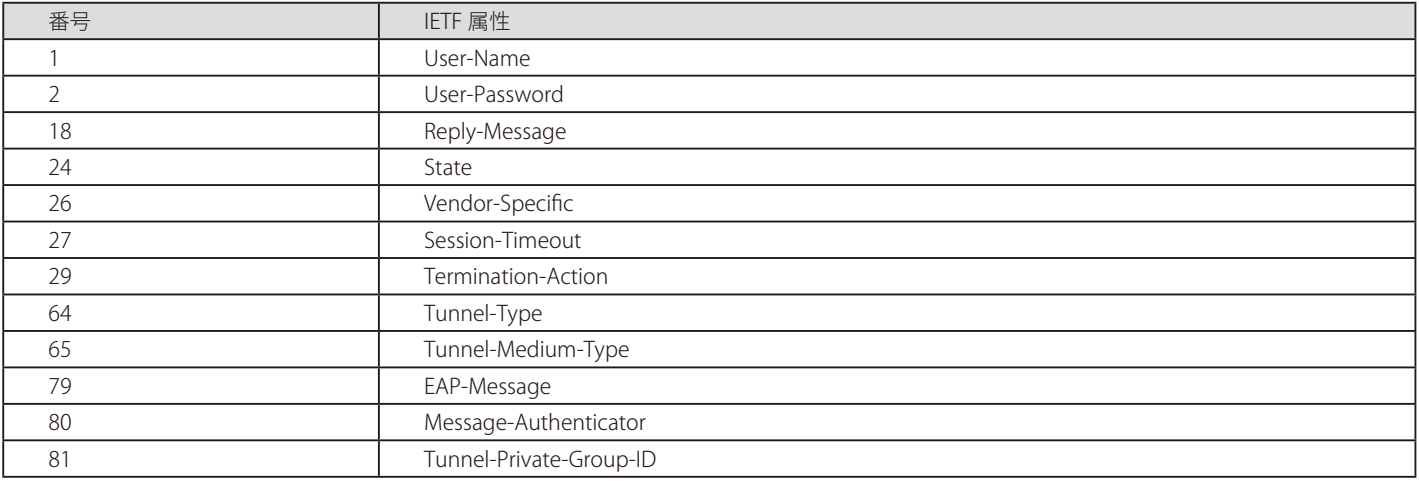

# **【付録 E】ERPS 情報**

本シリーズはソフトウェアベースの ERPS をサポートしています。(Fast Link Drop Interrupt 機能はサポートしていません)

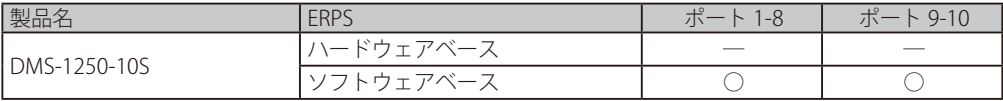

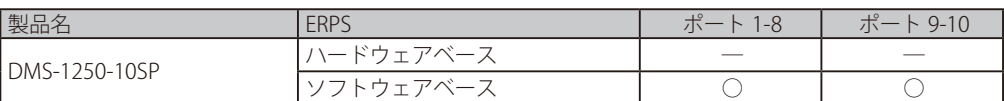

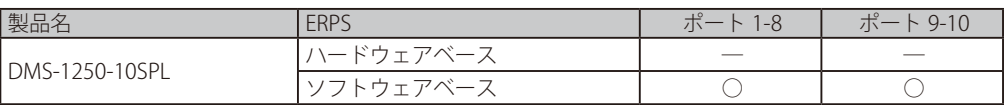

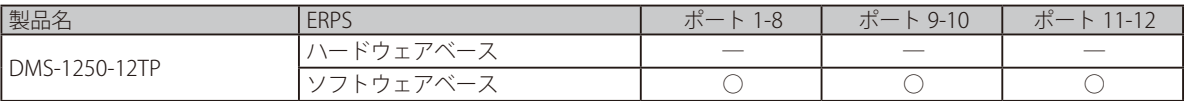

## **【付録 F】機能設定例**

本項では、一般によく使う機能についての設定例を記載します。実際に設定を行う際の参考にしてください。

- Traffic Segmentation (トラフィックセグメンテーション)
- $-$  VI AN
- Link Aggregation (リンクアグリゲーション)
- Access List (アクセスリスト)
- Loopback Detection (LBD) (ループ検知)

### **対象機器について**

本コンフィグレーションサンプルは以下の製品に対して有効な設定となります。

• DMS-1250

### <span id="page-223-0"></span>**Traffic Segmentation(トラフィックセグメンテーション)**

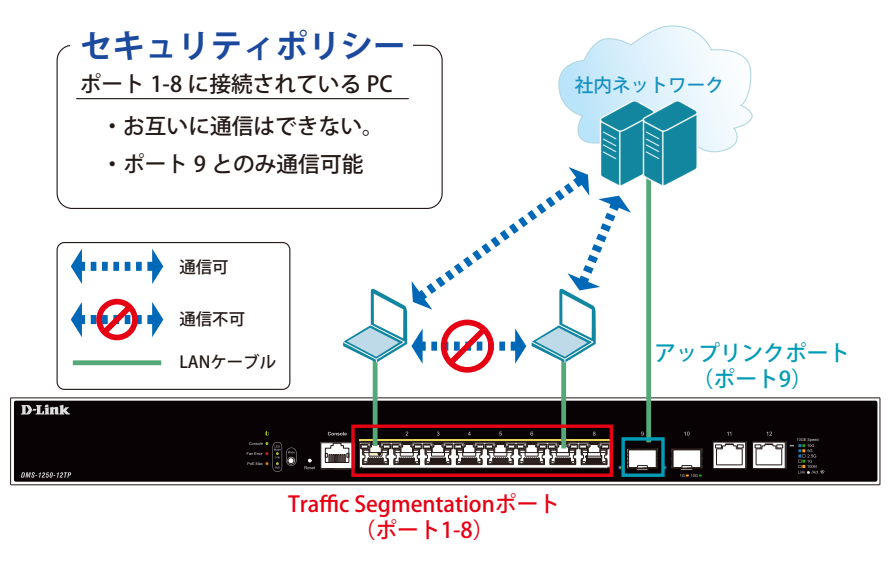

図 17-1 Traffic Segmentation (DMS-1250-12TP)

#### 概要

ポート 1 - 8 に対し、トラフィックセグメンテーションを設定します。 1 - 8 のポート間ではお互いに通信ができないようにし、ポート 1 - 8 は、アップリンクポートとして使用するポート 9 とのみ通信ができるようにし ます。

#### 設定手順

1. ポート (1-8) のセキュリティ設定をします。

```
Switch#configure terminal
Switch(config)#interface range ethernet 1/0/1-8
Switch(config-if-range)#traffic-segmentation forward interface ethernet 1/0/9
Switch(config-if-range)#end
```
2.情報確認

Switch#show traffic-segmentation forward

本機能を利用する場合、送信先 MAC アドレスが不明な Unknown ユニキャストについて、スイッチの全ポートにフラッドされます。他ポー |注意| トへのフラッディングを回避するために、ダウンリンクポートを対象に、ストームコントロール機能を用いて宛先 MAC アドレス不明の unknown ユニキャストパケットをドロップするよう設定を追加します。

3.(必要に応じて)ストームコントロール機能により、Unknown ユニキャストに閾値「0」を設定します。

```
Switch#configure terminal
Switch(config)#interface range ethernet 1/0/1-8
Switch(config-if-range)#storm-control DLF level kbps 0
Switch(config-if-range)#storm-control action drop
Switch(config-if-range)#end
```
4. 設定を保存します。

Switch#copy running-config startup-config

5. 情報確認(ポート 1-8 の storm-control の unicast の設定としきい値を表示します。)

Switch#show storm-control interface ethernet 1/0/1-8 DLF

### <span id="page-224-0"></span>**VLAN**

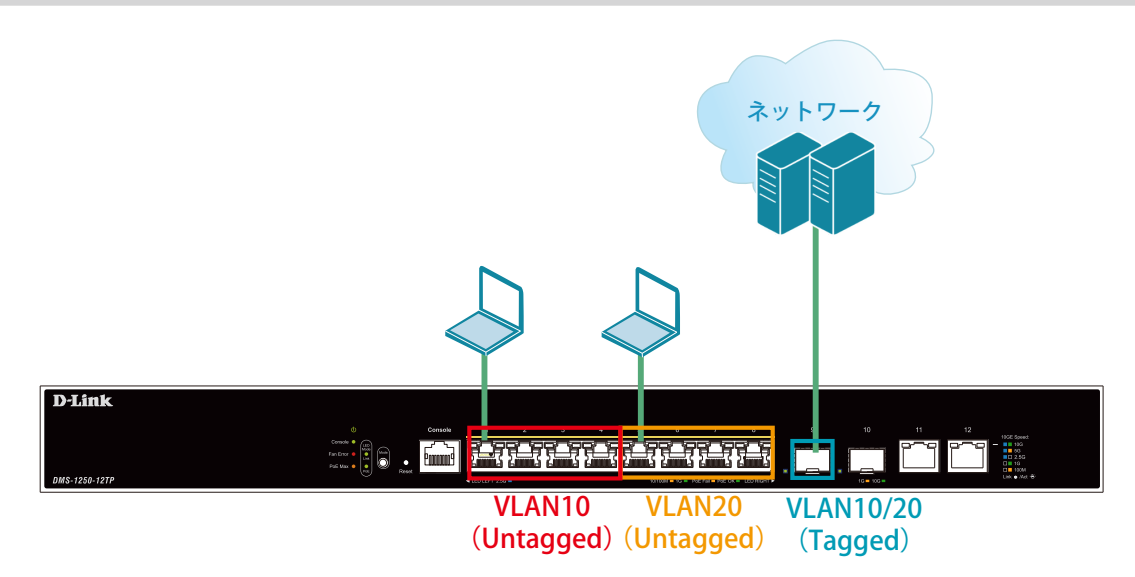

図 17-2 VLAN (DMS-1250-12TP)

#### 概要

VLAN を設定します。ポート 1 - 4 に VLAN10 を「Untagged」で割り当て、ポート 5 ~ 8 に VLAN20 を「Untagged」で割り当て、ポート 9 において、 VLAN10 と VLAN20 を「Tagged」で割り当てます。

#### 設定手順

1. VLAN10、VLAN20 を作成します。

```
Switch#configure terminal
Switch(config)#vlan 10,20
Switch(config-vlan)#end
```
2.ポート 1-4 に VLAN10、ポート 5-8 に VLAN20 を 割り当てます。

```
Switch#configure terminal
Switch(config)#interface range ethernet 1/0/1-4
Switch(config-if-range)#switchport mode access
Switch(config-if-range)#switchport access vlan 10
Switch(config-if-range)#exit
Switch(config)#interface range ethernet 1/0/5-8
Switch(config-if-range)#switchport mode access
Switch(config-if-range)#switchport access vlan 20
Switch(config-if-range)#end
```
## 【付録F】機能設定例

3. 上位のネットワークへ接続されているポート 24 に VLAN10、20 の通信を転送することができるように、VLAN を設定します。 ■設定方法① (hybrid mode を設定する場合)

```
Switch#configure terminal
Switch(config)#interface ethernet 1/0/9
Switch(config-if)#switchport mode hybrid
Switch(config-if)#switchport hybrid allowed vlan add tagged 10,20
Switch(config-if)#end
```
■設定方法② (hybrid mode を使用せず、trunk にて同様の設定を行う場合)

```
Switch#configure terminal
Switch(config)#interface ethernet 1/0/9
Switch(config-if)#switchport mode trunk
Switch(config-if)#switchport trunk allowed vlan add 10,20
Switch(config-if)#end
```
4. 設定を保存します。

Switch#copy running-config startup-config

5.情報確認

Switch#show vlan

(作成した VLAN と各ポートに割り当てられている VLAN が表示されます。)

Switch#show vlan int ethernet 1/0/xx

(ポートに紐づいている VLAN 情報が表示されます。)

## <span id="page-225-0"></span>**Link Aggregation(リンクアグリゲーション)**

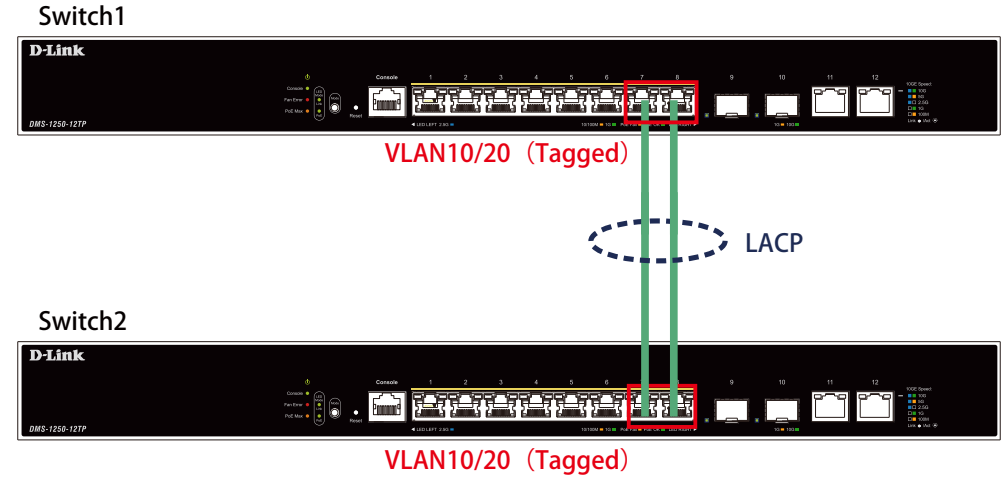

図 17-3 Link Aggregation(DMS-1250-12TP)

### 概要

VLAN10 と 20 の Tagged VLAN を設定したポートにリンクアグリゲーションを設定します。ポート 7 と 8 に VLAN10 と VLAN20 を「Tagged」で割り当て、 ポート 7 と 8 をグループ 1 として LACP によるリンクアグリゲーションに設定します。

#### 設定手順 (Switch1、Switch2 共通)

1. VLAN10、VLAN20 を作成します。

Switch#configure terminal Switch(config)#vlan 10,20 Switch(config-vlan)#exit

2. Link Aggregation (LACP) のグループを作成します。

Switch#configure terminal Switch(config)#interface range ethernet 1/0/7-8 Switch(config-if)#channel-group 1 mode active Switch(config-if)#exit

4.作成した port-channel に VLAN を設定します。

LAG ポートに設定する VLAN は、各物理インタフェース上では設定せず、Port-channel インタフェース上で VLAN の設定を行います。

Switch(config)#interface port-channel 1 Switch(config if)#switchport mode trunk Switch(config if)#switchport trunk native vlan 1 Switch(config if)#switchport trunk allowed vlan 1,10,20 Switch(config if)#exit Switch(config)#exit

5. 設定を保存します。

Switch#copy running-config startup-config

6.情報確認

- Port-channel に設定されている VLAN 情報を表示します。

Switch#show vlan interface port-channel 1

- グループ番号とグループで使用されている Protocol を表示します。

Switch#show channel-group

- 各グループに所属している Port 番号と、リンクアグリゲーションの状態を表示します。

Switch#show channel-group channel 1 detail

## <span id="page-227-0"></span>**Access List(アクセスリスト)**

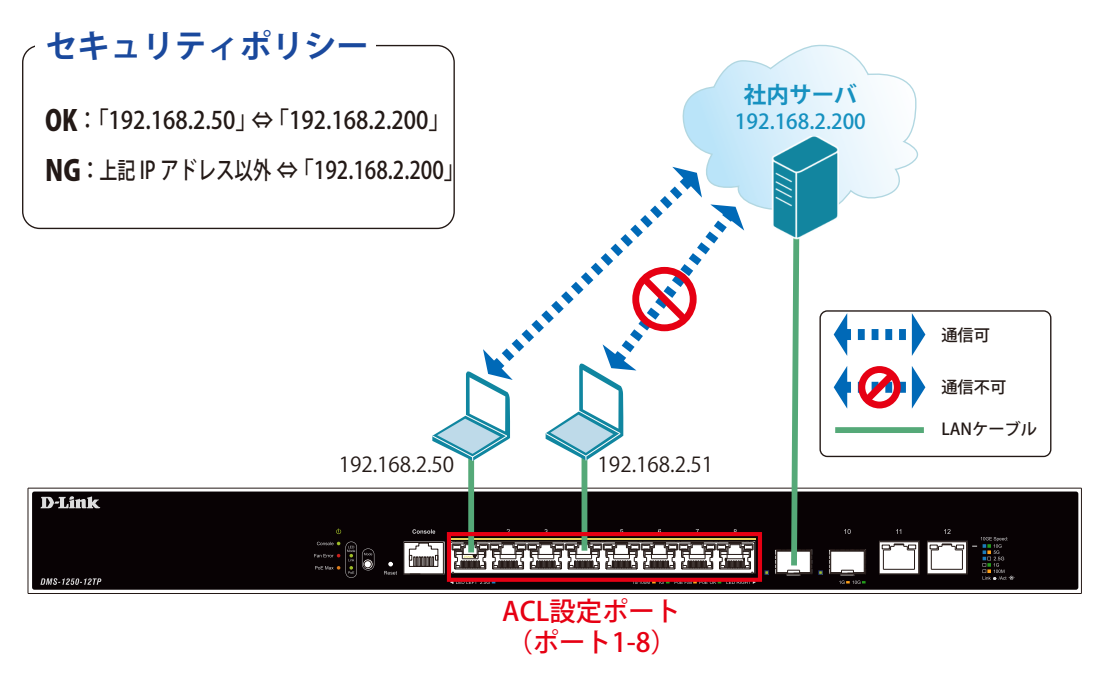

図 17-4 Access List(DMS-1250-12TP)

#### 概要

ポート 1 - 8 に対し、アクセスリストを設定します。ポート 1 - 8 に接続される端末の IP の中から、「192.168.2.50」の端末から社内サーバ(192.168.2.200) へのアクセスは許可し、それ以外の端末から社内サーバへのアクセスは禁止するように設定します。

#### 設定手順

 1.アクセスリストに名前(extended ACL)を付けて定義します。 「192.168.2.50 ⇔ 192.168.2.200」間の通信を許可するルールを追加します。 「192.168.2.200」へのすべての通信を拒否するルールを追加します。

```
Switch#configure terminal
Switch(config)#ip access-list extended ACL
Switch(config-ip-ext-acl)#rule permit 192.168.2.50 0.0.0.0 192.168.2.200 0.0.0.0
Switch(config-ip-ext-acl)#rule deny any 192.168.2.200 0.0.0.0
Switch(config-ip-ext-acl)#end
```
2.アクセスリストのルールを、適用対象ポート 1 - 8 へ設定します。

```
Switch#configure terminal
Switch(config)#interface range ethernet 1/0/1-8
Switch(config-if-range)#ip access-group ACL in
Switch(config-if-range)#end
```
3. 設定を保存します。

Switch#copy running-config startup-config

4.情報確認

```
Switch#show access-list
Switch#show access-list ip
Switch#show access-group
```
### <span id="page-228-0"></span>**Loopback Detection (LBD) (ループ検知)**

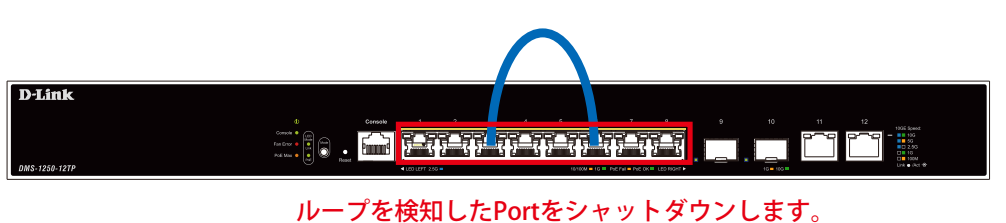

(ポート1-8)

図 17-5 Loopback Detection(DMS-1250-12TP)

#### 概要

ポート 1~8 に対しループバック検知を設定します。ポート 1~8 でループを検知した際、ポートをシャットダウンするように設定します。

#### 設定手順

1.ポートベースでループ検知機能を動作させ、ループ検知後はポートをシャットダウンする設定をします。

```
Switch#configure terminal
Switch(config)#loopback-detection
Switch(config)#loopback-detection mode port-based
```
2. ループ発生を確認する間隔を 20 秒に設定します。

Switch(config)#loopback-detection interval 20

3. (必要に応じて)ループ発生後のループ解消確認間隔を 20 秒に設定し、ループ解消確認後、自動で Port 開放するように設定します。

Switch(config)#errdisable recovery cause loopback-detect interval 20

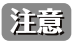

この設定をしない場合、永続的にポートが「shutdown」状態となります。ポートを開放する場合、該当のポートに対し、インタフェースモー ドにて「no shutdown」コマンドを投入する必要があります。

4.ポート 1-8 でループバック検知機能を有効にします。

```
Switch(config)#interface range ethernet 1/0/1-8
Switch(config-if-range)#loopback-detection
Switch(config-if-range)#end
```
- 「spanning-tree」が「enable」になっている場合、ループ検知機能を設定できないため、設定するインタフェースの「spanning-tree」の設 注意 定をまず「disable」にします。
- 7.設定を保存します。

Switch#copy running-config startup-config

8.情報確認

Switch#show loopback-detection

(ループ検知の有効 / 無効、設定しているモード、対象の VLAN、各ポートのループ状態等を表示します。)

Switch#show errdisable recovery

(ループ解消後の自動ポート解放設定の有効 / 無効、リカバリ実行間隔を表示します。)